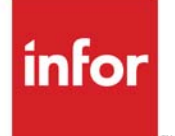

Electronic Data Interchange User **Guide** 

Infor Distribution A+ Version Number 10.02.01

### **Copyright © 2019 Infor**

#### **Important Notices**

The material contained in this publication (including any supplementary information constitutes and contains confidential and proprietary information of Infor.

By gaining access to the attached, you acknowledge and agree that the material (including any modification, translation or adaptation of the material and all copyright, trade secrets and all other right, title and interest therein, are the sole property of Infor and that you shall not gain right, title or interest in the material (including any modification, translation or adaptation of the material by virtue of your review thereof other than the non-exclusive right to use the material solely in connection with and the furtherance of your license and use of software made available to your company from Infor pursuant to a separate agreement, the terms of which separate agreement shall govern your use of this material and all supplemental related materials ("Purpose".

In addition, by accessing the enclosed material, you acknowledge and agree that you are required to maintain such material in strict confidence and that your use of such material is limited to the Purpose described above. Although Infor has taken due care to ensure that the material included in this publication is accurate and complete, Infor cannot warrant that the information contained in this publication is complete, does not contain typographical or other errors, or will meet your specific requirements. As such, Infor does not assume and hereby disclaims all liability, consequential or otherwise, for any loss or damage to any person or entity which is caused by or relates to errors or omissions in this publication (including any supplementary information, whether such errors or omissions result from negligence, accident or any other cause.

Without limitation, U.S. export control laws and other applicable export and import laws govern your use of this material and you will neither export or re-export, directly or indirectly, this material nor any related materials or supplemental information in violation of such laws, or use such materials for any purpose prohibited by such laws.

#### **Trademark Acknowledgments**

The word and design marks set forth herein are trademarks and/or registered trademarks of Infor and/or related affiliates and subsidiaries. All rights reserved. All other company, product, trade or service names referenced may be registered trademarks or trademarks of their respective owners.

#### **Publication Information**

Release: Infor Distribution A+ Version Number 10.02.01

Publication Date: November 2019

# **Contents**

### **CHAPTER 1: Electronic Data Interchange Overview**

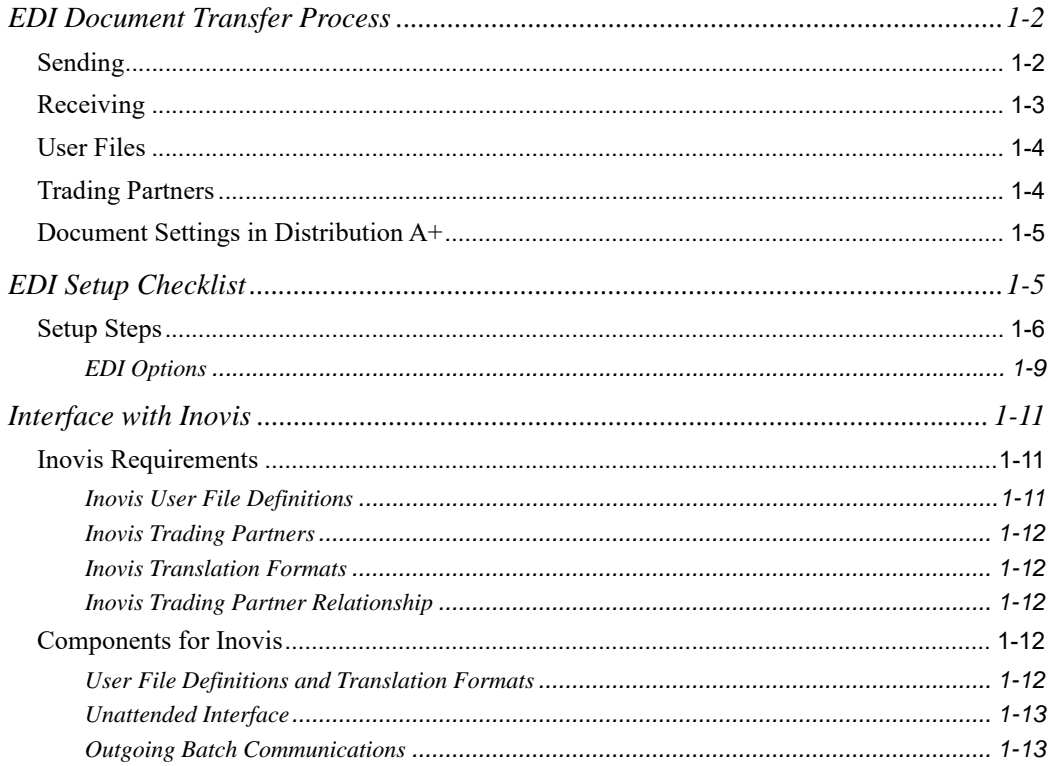

### **CHAPTER 2: Working with Incoming Documents**

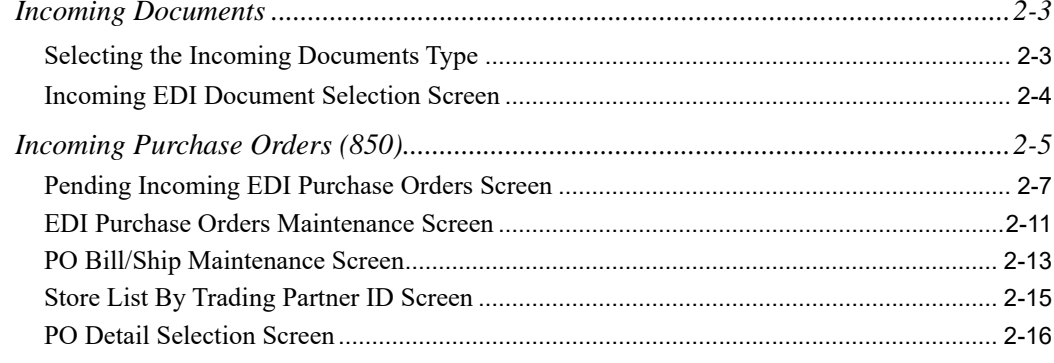

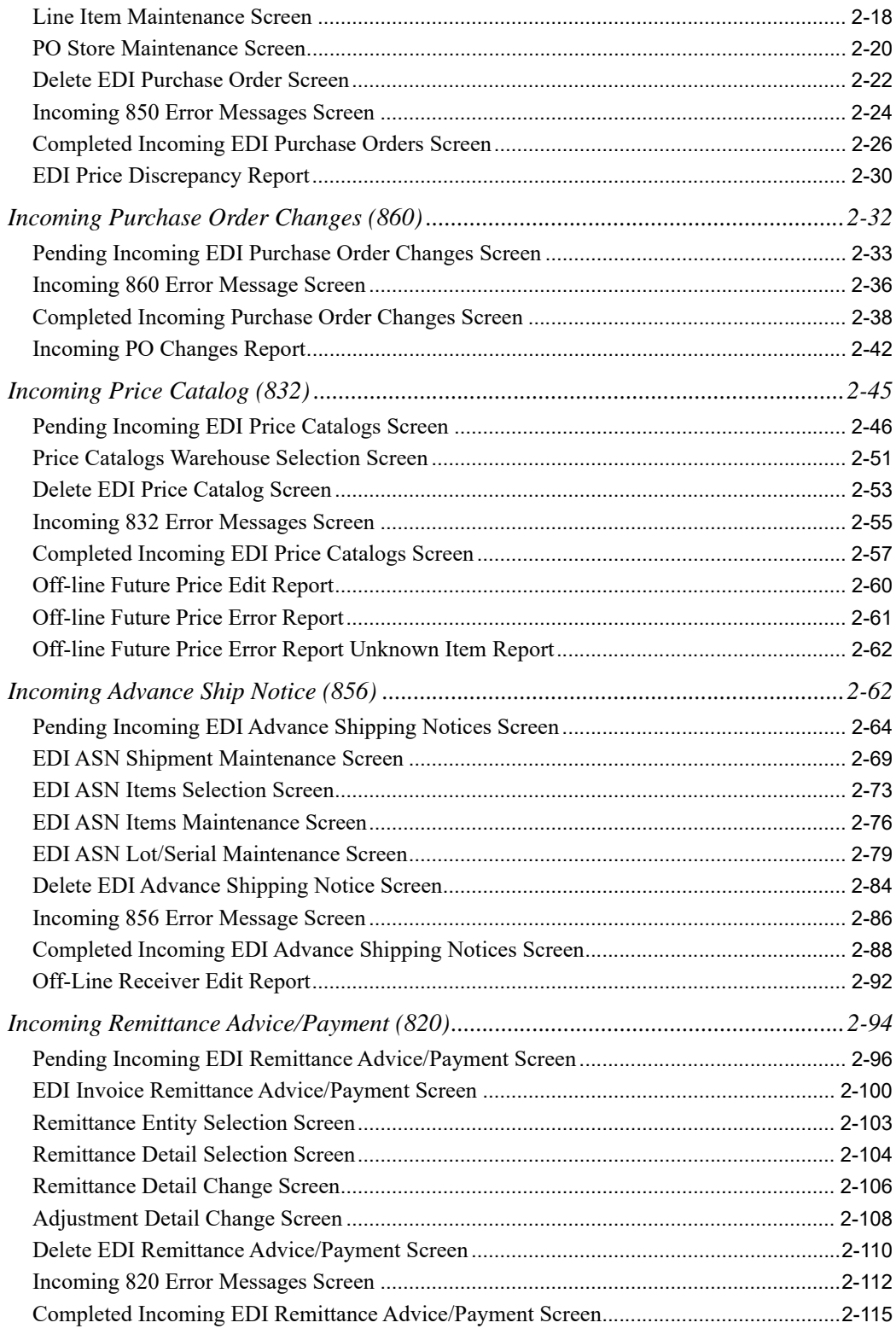

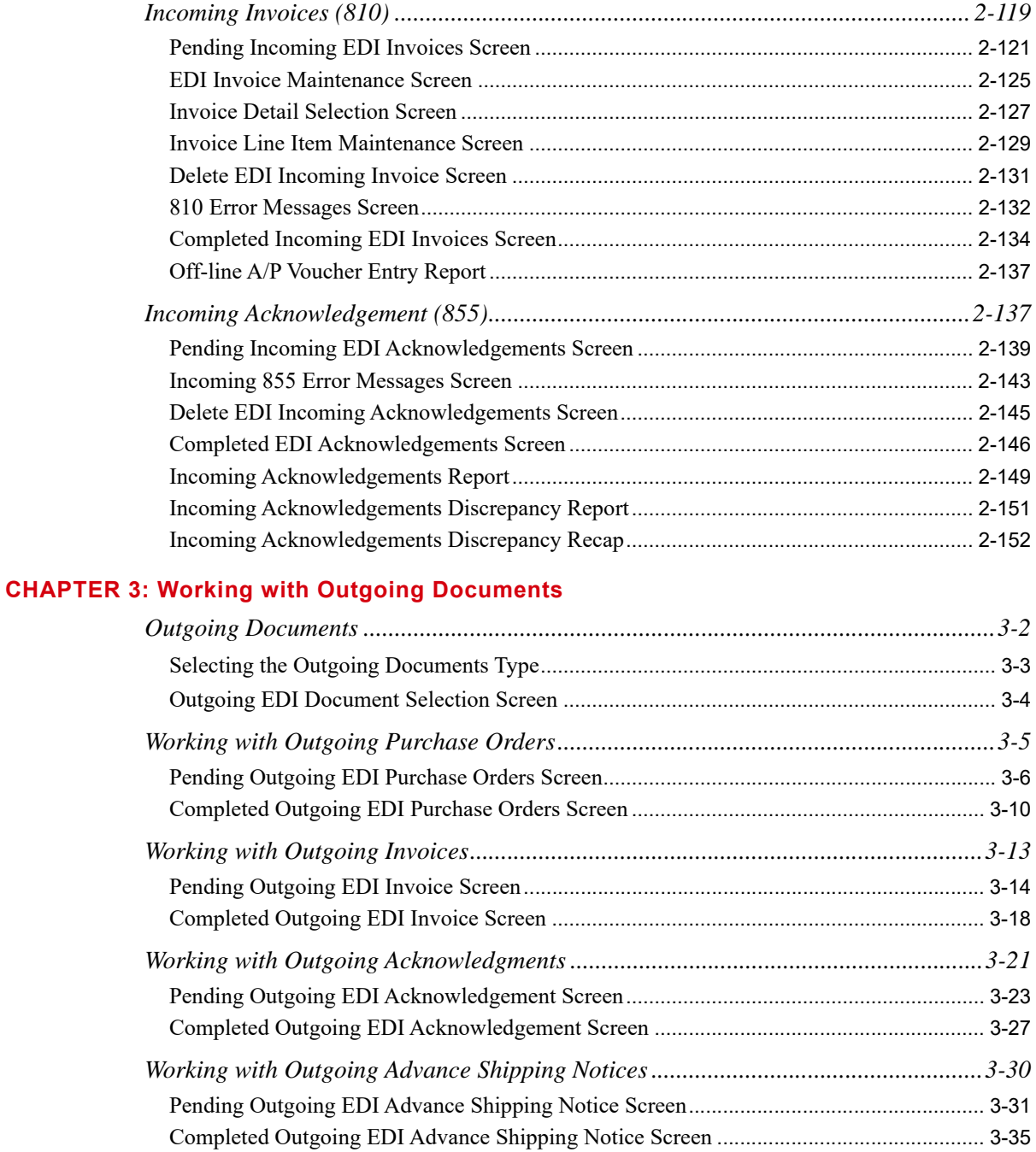

*[Working with Outgoing Product Activity Data Documents .........................................3-38](#page-211-0)*

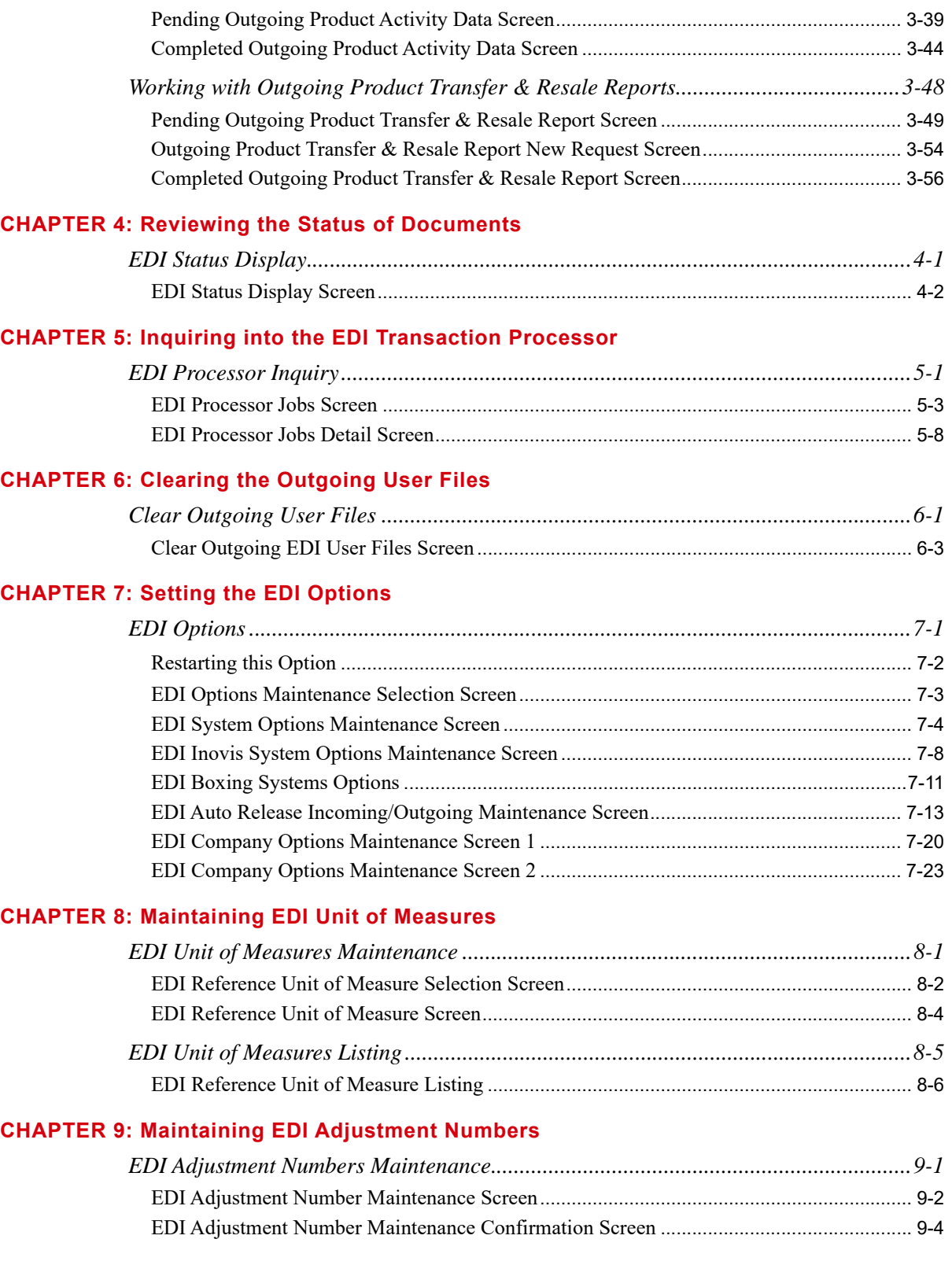

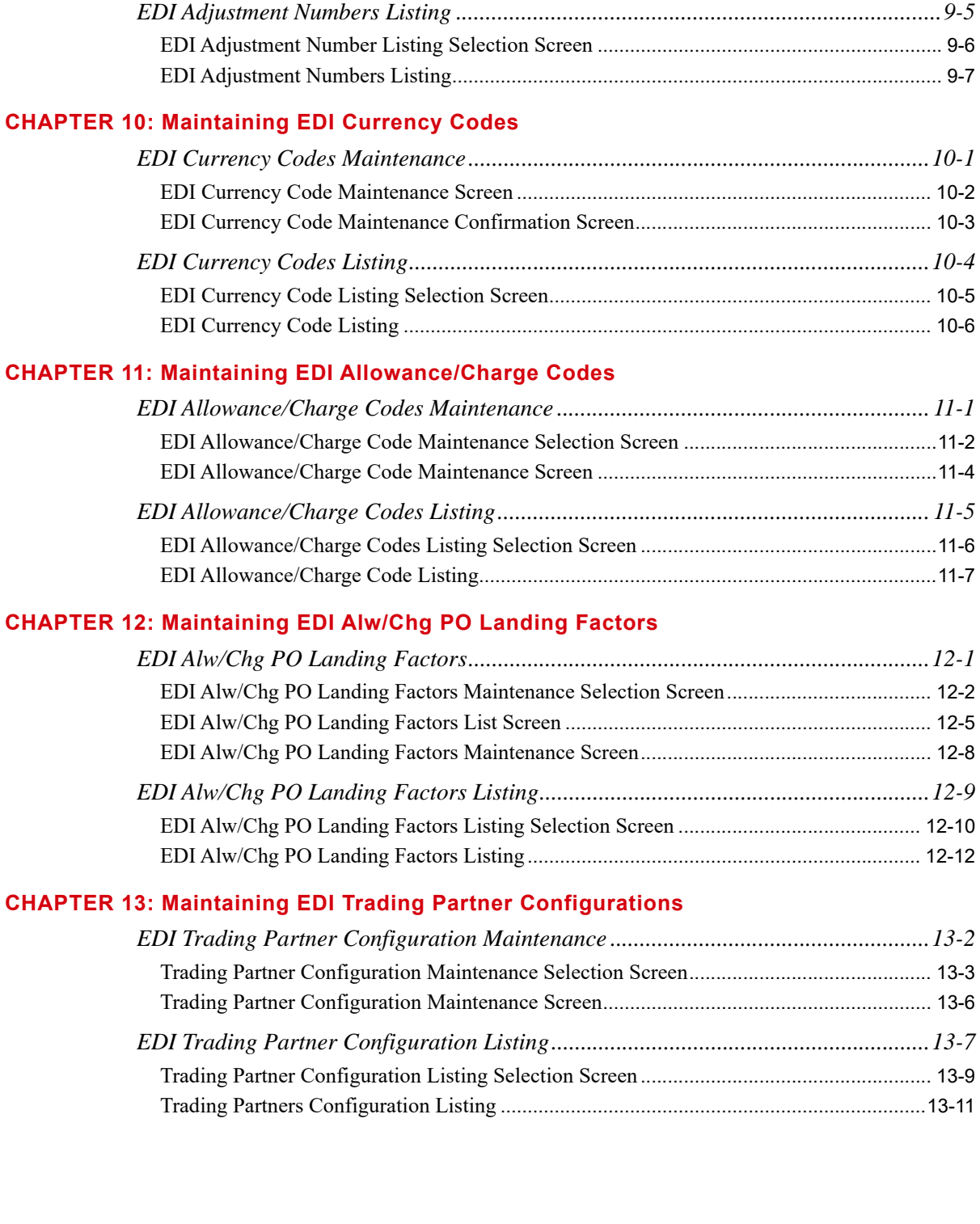

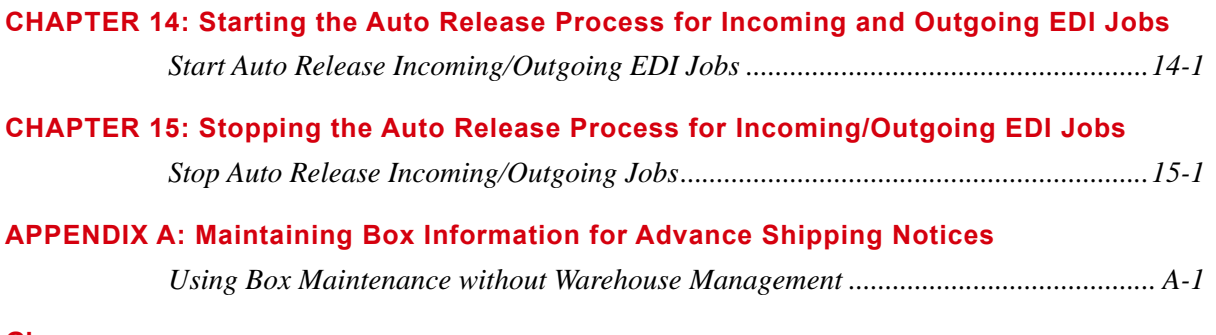

**[Glossary](#page-336-0)**

**[Index](#page-338-0)**

# <span id="page-8-0"></span>**CHAPTER 1** Electronic Data Interchange **Overview**

The Electronic Data Interchange (EDI) module provides an optimum means by which documents may pass between you and your customers/vendors with the speed and accuracy needed in today's business environment. To provide for this function, the EDI module has been added to and fully integrated with Distribution A+. The documents that you can pass between you and your customers/vendors are listed in the following table:

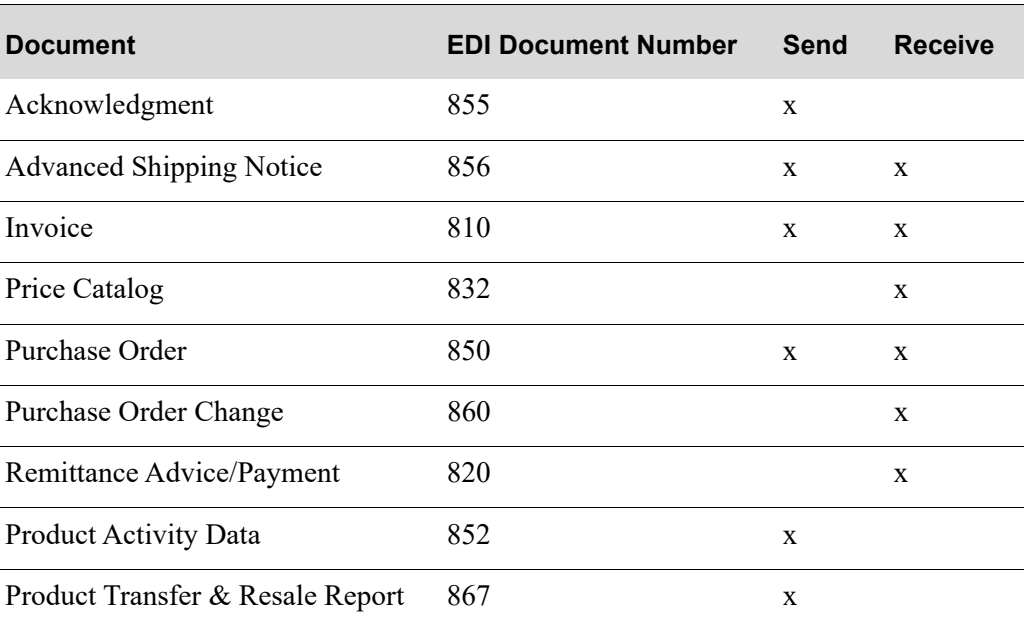

### **Infor Distribution A+ EDI Documents**

The passing of each document is tracked and monitored until completion, ensuring that a document has been received or sent. History is also maintained for EDI documents.

Additionally, as with most software management systems which integrate EDI into their realm of functionality, a third party EDI software package is required. This third party package will actually perform the transfer of data from Distribution A+ to the intended customer/vendor or from the customer/vendor to Distribution A+, in the standard EDI document format.

Because Distribution A+ must work with a third party package, and since each package has its own method of transferring EDI documents, it is important that the data to include with those documents is prepared appropriately for transfer, according to that package's requirements.

While you can use Distribution  $A+$  with a number of third party packages, file conversion data and user file definitions that you need to work with Inovis have already been created and provided. In other words, if you have EDI and Inovis, the links between the two systems are available and ready for your tailoring upon installation of the EDI module.

#### Important

Since some of the software components necessary for Distribution A+ to interface with Inovis have been developed and provided for you with EDI, this document includes a brief description of those components. This in no way indicates that Inovis is the only third party package available for use. The components necessary for interfacing Distribution A+ with another package, while fundamentally the same, will most likely have different file creation and development processes. It is required that you establish all needed conversion definitions, field specifications, and so forth, if your site is not using Inovis.

EDI is geared towards reducing the handling and mailing of certain business documents created during order entry, or when performing certain accounts receivable or purchasing tasks. Using Distribution A+, which has a dedicated EDI Transaction Processor, and a third party EDI software package (e.g., Inovis), selected documents can be electronically sent to and received from a customer/vendor while adhering to that customer's/vendor's requirements.

# <span id="page-9-0"></span>EDI Document Transfer Process

This section describes the process of using EDI to send and receive a document.

## <span id="page-9-1"></span>Sending

When sending a document, Distribution A+ identifies:

- the requisition's purchase order (PO) to process via EDI and print that purchase order.
- **•** an order's invoice to process via EDI and print that invoice.
- an order's acknowledgment to process via EDI. (You are required to make a selection to actually print the acknowledgment.)
- **•** an order's advance shipping notice (ASN) to process via EDI.

During Day-End Processing (MENU XAMAST), Distribution A+ creates the Product Activity Data (852) document and/or the Product Transfer & Resale Report (867) for each vendor you have set up to receive them through Vendors Maintenance (MENU POFILE).

At this point, each document (PO, invoice, acknowledgment, ASN, Product Activity Data, and Product Transfer & Resale Report) is assigned an EDI status of pending.

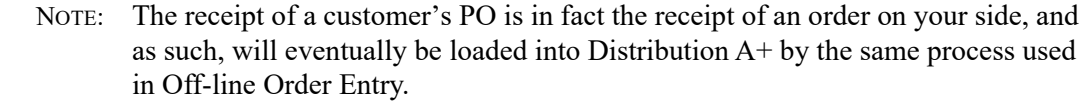

Then, the system uses default setup or manual selections to send a pending document to the Distribution A+ user files (referred to as loading the user files). During the send, the EDI status changes to active. A successful send changes the EDI status to user (user files). If not successful, error notices display and the status reverts back to pending.

The third party package you are using, uses default setup or manual selections to send data from the user files to the third party package's mailbox and clear out the user files. (If you use manual selections to send data, you must manually clear out the user files through Distribution A+). Successful translation changes the EDI status to complete. If not successful, error notices display and the status remains user. The files do not clear if an error occurs when you use the default setup available for Inovis which results in the automatic clearing of user files.

Then the interface uses default setup (in Distribution  $A<sup>+</sup>$ ) or manual option selection to initiate communications with EDI network to send documents to the applicable recipient's network address.

## <span id="page-10-0"></span>Receiving

In Distribution A+ incoming documents can be received through manual selection, or automatically through an auto release process. Regardless of the method used, receiving incoming documents involves having data from the user files converted into Distribution A+ database files through an "offline" type process. While the conversion is taking place, the EDI status is changed to active. Successful completion of the conversion from the user files to the Distribution A+ database changes the EDI status to completed. If not successful, error notices display and the status reverts back to pending.

If the document being received is:

- **•** a purchase order or purchase order change, the documents are processed automatically as off-line orders, resulting in new orders. Refer to Off Line Order Entry (MENU OEMAIN) in the Order Entry manual for further details regarding offline PO processing.
- a price catalog, the document is transferred from the user files to the database where it can be applied by Price Maintenance. Refer to Apply Future Prices By Date (MENU OPMAIN) in the Price Maintenance manual for further details regarding application of prices from price catalogs.
- an advance shipping notices (ASNs), the document is transferred from the user files, pre-edited for errors, and loaded into offline receiver files where it can be maintained. From these offline receiver files, ASNs can be received into receivers that can be modified, approved, and posted. Refer to Enter or Change Receivers or PO Receipts (MENU POMAIN) in the Purchasing manual for further details regarding receiver processing.
- a remittance advice/payment, the document is transferred from the user files, pre-edited for errors, and loaded into offline cash entry files, from which it can be edited and posted. Refer to Cash Entry/ Edit (MENU ARMAIN) in the Accounts Receivable manual for additional information.

• an invoice, the document is transferred from the user files, pre-edited for errors, and loaded into offline voucher entry groups, from which it can be maintained. If the vendor who sent the invoice is set up for offline receipt validation through Vendors Maintenance (MENU POFILE), the voucher will be automatically receipt validated. From the offline voucher group files, invoices can be edited and posted. Refer to Voucher Entry (MENU APMAIN) in the Accounts Payable manual for additional information about voucher entry.

The third party package you are using uses manual selection to establish communications with the network, transferring any awaiting documents from the applicable network address to its mailbox and then from its mailbox into Distribution A+ user files. Successful transfer of documents from the mailbox to the user files creates an EDI status of pending in Distribution A+.

# <span id="page-11-0"></span>User Files

When sending documents, data to transfer must pass from Distribution A+ to the third party package and through the network to the intended recipient's software system. During this transfer, the data must be translated from its files in Distribution A+ to the EDI standard format in the third party package, through the network, and finally to its files in the recipient's software system.

User files are used in this translation and transfer process. User files are defined in Distribution A+ to capture the data available to include in your EDI documents. Since the layout and structure of these user files have been defined, no manual file maintenance is necessary on your part. You can display record layout information about these Distribution A+ user files to establish an interface with the third party package through MENU EIMAST.

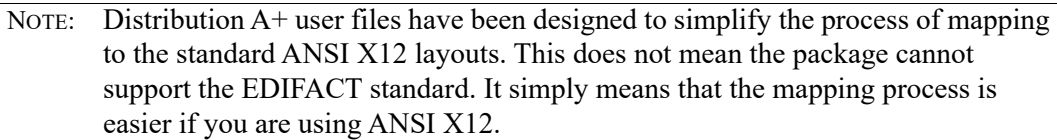

The third party package determines how this data is read and translated into the EDI standard format. For this translation to occur, the third party package must know the layout and contents of the user files from which the data will be taken and into which the data will be placed. This information is provided for you, if you are using Inovis. If you use a different third party package, you must provide that information accordingly.

# <span id="page-11-1"></span>Trading Partners

To accurately transfer the data from one person to the next, you must establish links between you and the customers/vendors with whom you will exchange documents. These customers/vendors are known as trading partners. Trading Partner IDs are defined in the third party package and assigned in Distribution A+. Vendors are assigned Trading Partner IDs through Vendor Master Maintenance (MENU POFILE). Customers are assigned Trading Partner IDs through Customer/Ship to Master Maintenance (MENU ARFILE).

# <span id="page-12-0"></span>Document Settings in Distribution A+

In addition to assigning trading partner IDs to customers/vendors, there is additional set up for how documents will be handle for each customer/vendor. For both customers and vendors, you can specify whether

- the document physically prints in addition to or, instead of being sent via EDI
- the document will be held in the EDI queue until manually released

For customers only, you must also identify the store number associated with this customer, allowing you to specifically identify the location from which the document was received.

In addition to these defaults, you may override the sending of these documents at the document level itself. In other words, even if you set the default for a particular vendor so that a specific document is always sent via EDI, you may, while "printing," select not to use EDI for that particular document.

For purchase orders, you can override printing on the

- End Requisition Screen during PO entry through Enter or Change Requisitions (MENU POMAIN)
- End Purchase Order Changes Screen during PO maintenance through Open Req/PO's Inquiry (MENU POMAIN)

Printing or reprinting purchase orders uses the selections made on either of these two screens (the End Requisition Screen or the End Purchase Order Changes Screen). You cannot change the printing/ processing selections through this option.

For invoices, you can override printing on the End Order Screen during order entry through Enter, Change & Ship Orders (MENU OEMAIN). Printing or reprinting invoices uses the selections made on the End Order Screen. You cannot change the printing/processing selections through this option.

For acknowledgments, you can override printing on the End Order Screen during order entry through Enter, Change & Ship Orders (MENU OEMAIN). The printing of an Acknowledgment is not required to process that acknowledgment through EDI; only the EDI indication for printing/processing is required on the End Order Screen.

For ASNs, you can overriding printing on the End Order Screen during order entry through Enter, Change & Ship Orders (MENU OEMAIN). You can change the EDI or hold status on the End Order Screen.

# <span id="page-12-1"></span>EDI Setup Checklist

Most options for EDI can be changed at any time. Note that depending on the EDI third-party software (e.g., Inovis) purchased and installed in addition to your Distribution A+ software, system wide options and features must be established. For details about the EDI third-party software package, refer to the User Guides supplied with that third-party software package.

EDI uses Infor A+ maintenance options and functionality to enable electronic transaction processing. Before you can process these types of transactions, you must set up the Infor A+ system to perform the processing. Use the following checklist to be certain that all of the requisite maintenance is completed. This checklist assumes that Infor A+ has already been installed and configured.

After installing EDI, you must establish some rules to govern the processing and functionality of EDI. The next step is to update the Vendor Master File and Customer Master File for each of your trading partners. Finally, you must become familiar with the activities involved in processing documents through EDI. Three menus are available for performing such activities: MENU EIMAIN, MENU EIFIL1, and MENU EIMAST.

# <span id="page-13-0"></span>Setup Steps

### **1. Set Up Outside Software (e.g. Inovis) Options (required)**

Set up the third-party software package's options (and files) necessary for EDI. Refer to the EDI User Guide and the User Guides provided with the applicable third-party software package (e.g., Inovis) for details.

### **2. Set up system-wide EDI options (required)**

EDI system-wide options are defined through EDI Options (MENU EIMAIN). Refer to the EDI User Guide for the EDI Options Maintenance Selection Screen, EDI System Options Maintenance Screen, the EDI Company Options Maintenance Screen 1, and the EDI Company Options Maintenance Screen 2, for detailed information.

#### **3. Set up/update the Transaction Processor definition (required)**

Run option 1 off MENU XACFIG to create the APEDICTL subsystem and APEDICTL user profile.

### **4. Set up company specific EDI options (required)**

NOTE: You must set up company options for all companies that you plan to use in EDI.

EDI company options are specific to each company. Before defining options for a company through this option, the company must have been created for Distribution A+ through Company Name Maintenance (MENU XAFILE).

### **5. Define EDI Reference Units of Measure (optional)**

If you wish to trade EDI documents with a customer or vendor, define EDI reference units of measure. A link will be created between the EDI reference unit of measure and the Distribution A+ unit of measure. These units of measure (both for Distribution A+ and EDI) will be used for incoming and outgoing documents in the following manner:

- **•** For incoming documents, any EDI reference units of measure will be translated to the Distribution A+ unit of measure.
- For outgoing documents, the Distribution A+ unit of measure will be translated to the EDI reference unit of measure. (If more than one EDI reference unit of measure exists for the Distribution A+ unit of measure, then the Distribution A+ unit of measure will be translated to the first defined EDI reference unit of measure.)

### **6. Define EDI Adjustment Numbers (optional)**

If you want to receive EDI Remittance Advice/Payments and you are using Accounts Receivable adjustment numbers, use EDI Adjustment Numbers Maintenance (MENU EIFIL1) to define EDI adjustment numbers. A link will be created between the EDI adjustment number and the AR

adjustment number. This link allows a smooth translation of information from the incoming EDI Remittance Advice/Payment and Distribution A+.

You can print a list of EDI adjustment numbers through EDI Adjustment Number Listing (MENU EIFIL1).

#### **7. Define EDI Currency Codes (optional)**

Most incoming EDI documents reflect the currency of the receiving company (the Distribution  $A^+$ currency). However, the Remittance Advice/Payment (820) document reflects the currency of its sender. To reconcile the difference in favor of the Distribution A+ currency, you can define a link between the EDI currency code and the Distribution A+ currency code in EDI Currency Codes Maintenance (MENU EIFIL1). Currency transfers between the incoming Remittance Advice/ Payment (820) document and Distribution A+ then occur automatically during processing.

You can print a list of EDI currency codes through EDI Currency Codes Listing (MENU EIFIL1).

#### **8. Define EDI Allowance/Charge Codes (optional)**

If you want to send invoices and you are using Order Entry special charges, define EDI allowance/ charge codes. A link is created between the EDI allowance/charge code and the Order Entry special charge code. This link allows a smooth translation of information from Distribution  $A<sup>+</sup>$  to the outgoing EDI invoice.

You can print a list of defined EDI allowance/charge codes through EDI Allowance/Charge Codes Listing (EIFIL1).

#### **9. Define EDI Alw/Chg PO Landing Factors (optional)**

If you want to receive invoices and you are using Purchasing landing factors, define EDI allowance/charge PO landing factor codes. A link will be created between the EDI allowance/ charge PO landing factor code and the Purchasing landing factor code. This link allows a smooth translation of information from the incoming EDI invoice to Distribution A+.

You can print a list of defined EDI allowance/charge PO landing factor codes through EDI Alw/ Chg PO Landing Factors Listing (EIFIL1).

#### **10. Define EDI trading partner configuration custom programs (optional)**

If you wish to have your own EDI custom programs run when certain EDI documents are either sent or received for certain trading partners, use this option to define the names of your EDI custom programs.

#### Important

To ensure that required entry parameters are passed to and from each of your EDI custom programs, it is highly recommended that you copy the existing Distribution A+ EDI program to use as a basis, modify it to suit your needs, and save it under a different program name.

#### **11. Update Customer/Ship To Master File (required)**

If you wish to trade EDI documents with a customer (or specific ship-to), you must establish the EDI-related defaults for that customer (or ship-to). These defaults include the type of EDI documents to be exchanged with the customer; the default trading partner ID for this customer; the default store number for this customer; and whether or not EDI documents will be automatically placed on hold when submitted for processing.

Update the Customer/Ship To Master File with this EDI data through Customer/Ship to Master Maintenance (MENU ARFILE) and review that data via the Customer/Ship to Master Listing (MENU ARFILE).

#### **12. Update Vendor Master File (required)**

If you wish to trade EDI documents with a vendor, you must establish the EDI-related defaults for that vendor. These defaults include the type of EDI documents to be exchanged with the vendor, the default trading partner ID for this vendor; and whether or not EDI documents will be automatically placed on hold when submitted for processing. If you want to send the Product Activity Data (852) document to a vendor, you must enter some additional data, including how often you want this document sent, which item quantities to report (e.g., quantity sold, quantity on-hand), and how you want the vendor to respond.

Update the Vendor Master File with this EDI data through Vendor Master Maintenance (MENU POFILE) and review that data via the Vendor Master Listing (MENU POFILE).

#### **13. Update warehouse information (required/optional)**

This step is required if you want to send Product Activity Data (852) documents to vendors; otherwise, this step is optional.

If you want to send Product Activity Data (852) documents to vendors for the items stocked in a warehouse, you must key a  $Y$  in the Send Product Activity Data field for that warehouse through Warehouse Number Maintenance (MENU IAFILE).

Review warehouse options through Warehouse Number Listing (MENU IAFILE).

#### **14. Update User Security (required)**

This step is required to identify what users will have access to the Electronic Data Interchange menu options.

#### **Electronic Data Interchange Setup Checklist**

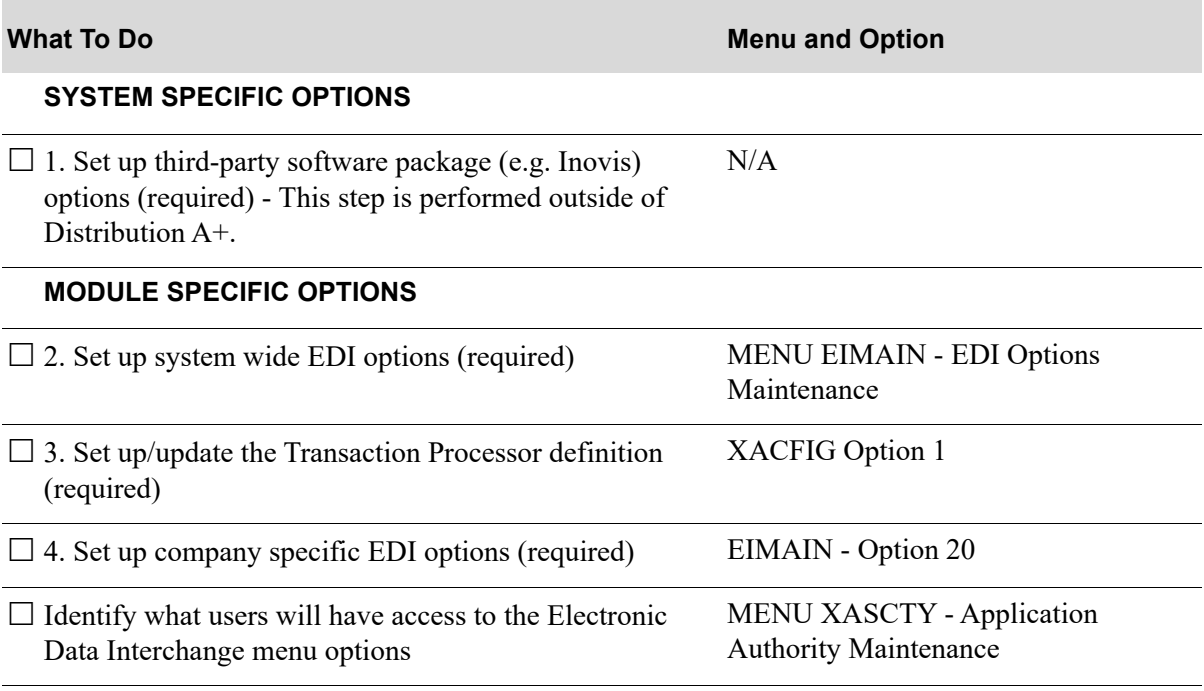

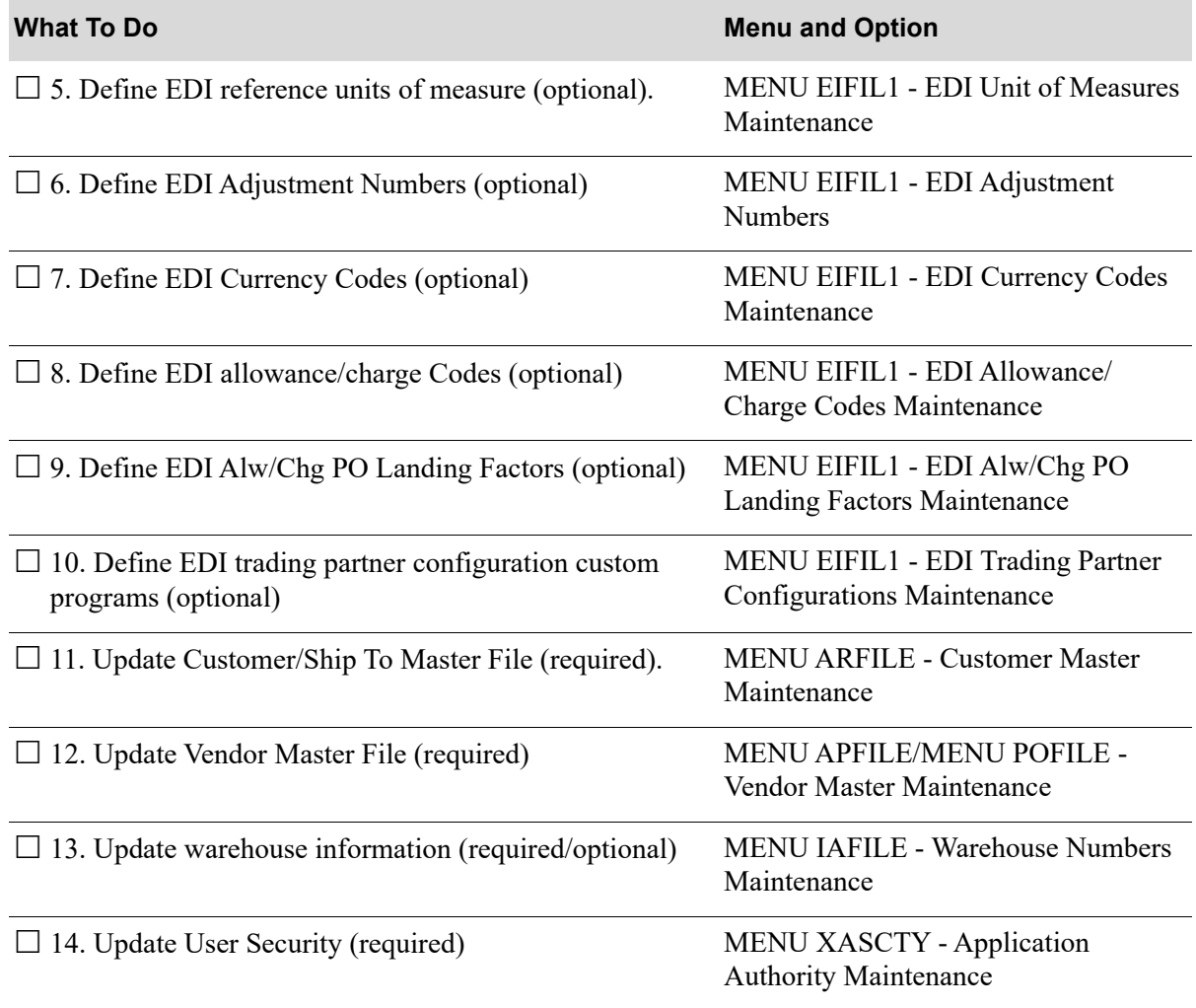

### **Electronic Data Interchange Setup Checklist**

## <span id="page-16-0"></span>EDI Options

You can use EDI Options (MENU EIMAIN) to establish system and company level EDI processing options. System level options are used to specify global processing parameters, while company level options are used to tailor EDI for each company.

System options are used to define the following:

• Whether or not data will load from your pending outgoing documents into your Application Plus user files automatically at Day-End. Separate selections can be made for each of your outgoing document types. Documents on hold will not be included in the load.

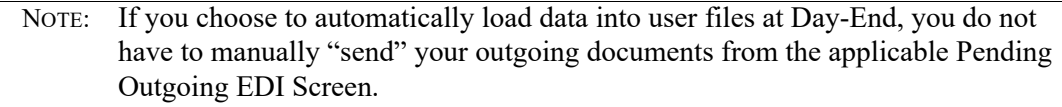

- The output queue used for Off-Line Order Entry reports. These reports are generated when incoming purchase orders are received through EDI. Incoming purchase orders are received as offline orders.
- The output queue used for Off-Line Receiver Edit reports. These reports are generated when incoming Advance Shipping Notices are received through EDI. Incoming Advance Shipping Notices are received as receivers.
- The option to automatically load (auto release) one or more types of incoming or outgoing documents from or to the user files at a user-defined time interval. Using the Auto Release option removes the need to manually select documents for receipt or sending. Incoming and outgoing documents will be changed from pending to completed status automatically at the regularly defined interval. The auto release process does not release pending documents that contain errors. Those documents must be received or sent manually through Incoming Documents (MENU EIMAIN) or Outgoing Documents (MENU EIMAIN).
- (Inovis users only) Whether or not to use an unattended interface between Distribution A+ and Inovis, or if manual intervention is required (If you do not use Inovis, only manual intervention is allowed). Using the unattended interface results in the automatic translation of data from the user files into EDI standard documents in the Inovis mailbox, and the clearing of user files after the successful translation. At the completion of the process, the sent documents display on the applicable completed documents screen.

If you do not use the unattended interface, you must manually initiate the translation from the user files into the EDI standard documents and the clearing of user files. The translation of the user file data will be initiated from within the third-party package. The clearing of the user files will be initiated through Outgoing User Files (MENU EIMAIN).

- **•** (Inovis users only) When the outgoing communications between Inovis and the EDI network will occur. This will be at Day-End, for each send, or when you manually initiate the process through the third-party package (If you do not use Inovis, only manual intervention is allowed).
	- Selecting to initiate outgoing communications at Day-End causes Application Plus to store each document "sent" during the day until Day-End is run. At that time, communication initiates and a batch job will be sent, containing all the documents stored during the day.
	- Selecting to initiate outgoing communications for each send forces Inovis to link to the network each time you "send" a document to EDI.
	- Selecting to initiate outgoing communications manually will result in the storing of each document "sent" during the day until a manual selection is made to initiate the communication. This selection is made through the third-party package. At that time, a batch job, containing all the documents that had been stored since the last communication, will be sent.

Company options are used to specify the following:

- The Trading Partner ID to associate with this company. This ID will be used to uniquely identify the company for any EDI processes.
- **•** (For incoming purchase orders only) Hold codes, error codes, and source codes to associate with the off-line order created from an incoming Purchase Order.
- **•** (For incoming documents only) The number of days between each automatic purge of received incoming documents that are still in the incoming user files. At the specified number of days since the receipt of an incoming document, it is automatically cleared from the incoming user files. You can clear documents individually from the incoming user files at any time through Incoming Documents (MENU EIMAIN).
- **•** (For incoming Price Catalogs only) If unknown items contained an incoming Price Catalog will print on the Unknown Item Report.
- **•** (For incoming Price Catalogs only) The output queue used for any off-line future price reports. These reports are generated when incoming Price Catalogs are received into the database from the user files.
- (For incoming ASNs only) Whether to bypass lot and/or serial errors. If these options are selected, any lot or serial errors in an incoming ASN will be ignored and a receiver will be created.
- **•** (For incoming Remittance Advice/Payments only) The maximum percent of an invoice balance and the maximum amount of an invoice balance to be automatically written off as an adjustment after payments have been received and applied to the customer's account. These values apply to all customers. To override values for a particular customer, use Customer/Ship To Master Maintenance (MENU ARFILE).
- **•** (For incoming Remittance Advice/Payments only) The output queue to which the Off-line Cash Entry Edit Report will be sent when it is generated through Incoming Documents (MENU EIMAIN) or Off-line Cash Entry (MENU ARMAIN).
- **•** (For incoming invoices only) The output queue used for the Off-line Voucher Entry Report, when it is generated, and the number of days between automatic purges of the user files. At the specified number of days since the receipt of an incoming document, it is automatically cleared from the incoming user files. You can clear documents individually from the incoming user files at any time through Incoming Documents (MENU EIMAIN).

# <span id="page-18-0"></span>Interface with Inovis

The third party package used for EDI processing must know the exact record layout of the Distribution A+ user files being used. For Inovis, identification of this layout is accomplished by establishing user file definitions and translation formats. User file definitions specify the makeup and composition of the user files into which EDI incoming documents will be sent and from which outgoing documents will be extracted. Translation formats specify the makeup and composition of the EDI documents themselves, according to selected data and element fields. Additional user files for segments in the outgoing Purchase Order Acknowledgement (855) are also available.

# <span id="page-18-1"></span>Inovis Requirements

This section briefly describes the Inovis requirements and terms. Details about the creation process for user file definitions and translation formats are provided in the Inovis documentation.

## <span id="page-18-2"></span>Inovis User File Definitions

A user file definition is established to identify exactly what a user file will look like when it finally contains data received or sent through EDI. Creating user file definitions requires that you identify, for each file that will be used, the file level and record level information.

## <span id="page-19-0"></span>Inovis Trading Partners

Trading partners are defined in Inovis to specify all identification data, including location network address. The identification of the trading partner must be provided in the header record for each user file created. This ensures, for each document sent or received, that the intended recipient or sender is easily identified. Additionally, to allow for unique trading partner requirements, you create not only the desired user file definitions identifying what the user files needed will look like, but also translation formats which identify the relationships between the defined user files and the actual data included on the EDI standard documents. Then, you create a trading partner relationship, to associate the desired user files and the desired translation format, ensuring the specific requirements for that trading partner are taken into consideration.

## <span id="page-19-1"></span>Inovis Translation Formats

A translation format is used to define the relationship between data in a user file and the actual EDI document exchanged (containing certain data fields). Translation formats are used to determine the fields included in an EDI document (in addition to the required fields) and may be tailored for individual customers/vendors. At least one translation format is required to utilize EDI, and more than one user file can use the same translation format.

Refer to the Infor Distribution A+ Installation and Software Update Guide for more information on the process to import Translation Formats.

## <span id="page-19-2"></span>Inovis Trading Partner Relationship

Each user file must be associated with a translation format. This is accomplished with the creation of a trading partner relationship. This relationship specifically identifies which translation format is to be used, for which trading partner, when working with documents.

When a document is loaded into a user file, the trading partner for whom the document is intended is retained in the header file. Knowing who the trading partner is, Inovis will find and read the applicable trading partner relationship, and the desired translation format will be used to create the EDI standard document.

## <span id="page-19-3"></span>Components for Inovis

This section describes the components that are provided and available when EDI is installed, if you use Inovis with EDI.

### <span id="page-19-4"></span>User File Definitions and Translation Formats

Provided to identify the layout of the Distribution A+ user files and the mapping of the data fields in those files to the EDI standard format through Inovis.

## <span id="page-20-0"></span>Unattended Interface

The interface between Distribution A+ and Inovis which, from a one-step "send" of a document, automatically sends data to the Distribution A+ user files, from Distribution A+ user files to Inovis, and then, clears the data from the Distribution A+ user files.

## <span id="page-20-1"></span>Outgoing Batch Communications

If you use the unattended interface, this additional feature allows you to have Inovis automatically initiate network communications with each send or during Day-End Processing (MENU XAMAST).

# <span id="page-22-0"></span>CHAPTER 2 Working with Incoming Documents

Incoming documents are those that have been received or are to be received from one or more trading partners:

- **•** Purchase Order (PO)
- **•** Purchase Order Change
- **•** Price Catalog
- **•** Advance Shipping Notice (ASN)
- **•** Remittance Advice/Payments
- **•** Invoice
- **•** Acknowledgement

Using the Incoming Documents option on the Electronic Data Interchange Main Menu (MENU EIMAIN), you can review incoming documents and, if appropriate, receive documents into Distribution A+ manually for processing. Incoming documents can also be received automatically, through the auto release process. Refer to CHAPTER 7: *[Setting the EDI Options](#page-250-2)* for information about setting up auto release for incoming documents.

You can also review errors, modify, and delete documents through this option.

Incoming documents can be in one of two states: pending, completed, or active. Pending incoming documents are those brought from the network station through the third-party's mailbox and placed into Distribution A+ user files, but have not been translated into the Distribution A+ database. Incoming documents have a status of active (ACT) as they are being translated from the user files to the Application Plus database. Completed incoming documents are those documents that have been brought successfully into the Distribution A+ database. Incoming documents are active as they are being translated from the user files to the Distribution A+ database.

Pending and completed incoming documents are listed on their corresponding screens. For example, you can view pending incoming price catalogs on the Pending Incoming EDI Price Catalogs Screen, and completed incoming invoices on the Completed Incoming EDI Invoices Screen.

You can limit the list of documents that display on each screen by setting specific criteria, such as:

- **•** Trading Partner ID
- **•** Customer Name
- **•** PO Number
- **•** Requested Ship Date
- **•** Vendor Number
- **•** Vendor Name
- **•** Vendor Ship Date
- **•** Item Number
- **•** Catalog Number
- **•** Price Effective Date
- **•** Transaction ID
- **•** Transaction Date

You can select a single document or a list of documents to view, modify, process, or delete.

For pending incoming documents, you can:

• change the status from pending to active to completed by submitting them to the EDI Transaction Processor (TP). During transaction processing, data is translated from the user files into the Distribution A+ database.

For selected documents, the transaction processor performs the following additional functions:

- For a purchase order or purchase order change, EDI transaction processing results in the creation of an order.
- For an ASN, EDI transaction processing results in the creation of a receiver.
- For a remittance advice/payment, EDI transaction processing results in the creation of a completed remittance advice/payment.
- For an invoice, EDI transaction processing results in the creation of a voucher group.
- put pending incoming documents on hold or release them from hold. This function prevents further processing until documents are manually released from hold.
- delete pending incoming documents that have not been loaded into the Distribution A+ database from the user files. After an incoming document is deleted, it is no longer available for viewing or processing.
- **•** view error messages for errors that occurred during transaction processing.

For completed incoming documents, you can:

- select completed incoming documents to be deleted from the Distribution A+ database. After you delete the documents, their status changes from completed back to pending.
- **•** view error messages for errors that occurred during transaction processing.
- select a completed incoming purchase order to review or change.
- **•** view line items associated with a completed incoming purchase order.
- **•** view line items and lot/serial information (if applicable) associated with a completed incoming ASN.
- **•** change payment information on a completed incoming remittance advice/payment.

# <span id="page-24-0"></span>Incoming Documents

Because this option is so large, it has been organized by the type of incoming documents with which you can work. This section describes how to select the type of document with which you want to work.

# <span id="page-24-1"></span>Selecting the Incoming Documents Type

This section describes the [Incoming EDI Document Selection Screen](#page-25-0) (p. 2-4), which is used to select the incoming document type in the Incoming Documents (MENU EIMAIN) option. You can select to work with purchase orders, purchase order changes, price catalogs, advanced shipping notices, remittance/advice payments, invoices, and/or acknowledgements.

If you want to work with incoming:

- purchase orders, refer to ["Incoming Purchase Orders \(850\)" on page 2-5](#page-26-0).
- purchase order changes, refer to ["Incoming Purchase Order Changes \(860\)" on page 2-32.](#page-53-0)
- price catalogs, refer to ["" on page 2-42.](#page-63-1)
- advance shipping notices, refer to ["Incoming Advance Ship Notice \(856\)" on page 2-62](#page-83-1).
- remittance/advice payments ["Incoming Remittance Advice/Payment \(820\)" on page 2-94](#page-115-0).
- **•** invoices, refer to ["Incoming Invoices \(810\)" on page 2-119](#page-140-0).
- **•** acknowledgements, refer to [Incoming Acknowledgement \(855\)](#page-158-1) (p. 2-137).

### <span id="page-25-0"></span>Incoming EDI Document Selection Screen

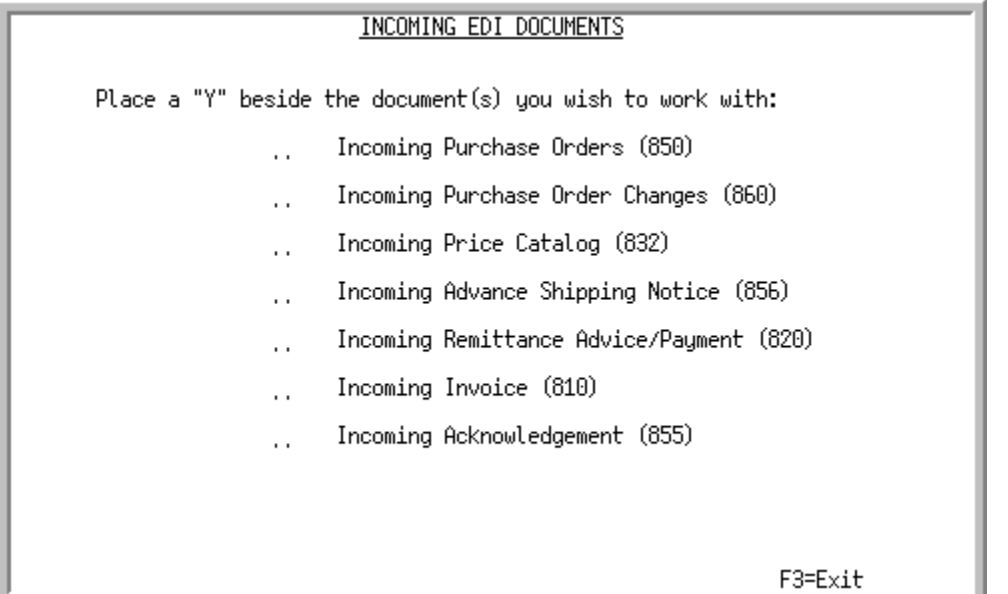

This screen displays after you select the Incoming Documents option from the Electronic Data Interchange Main Menu (MENU EIMAIN). Use this screen to select the type of incoming document with which you want to work.

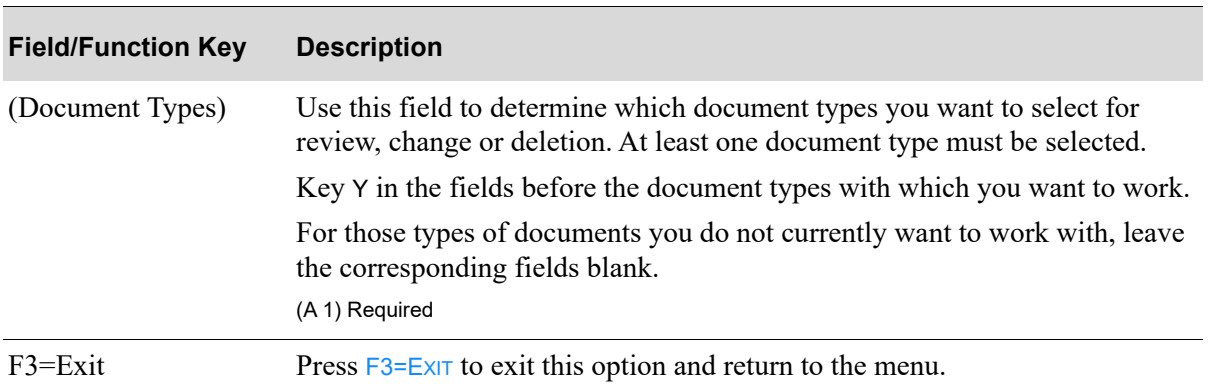

#### **Incoming EDI Document Selection Screen Fields and Function Keys**

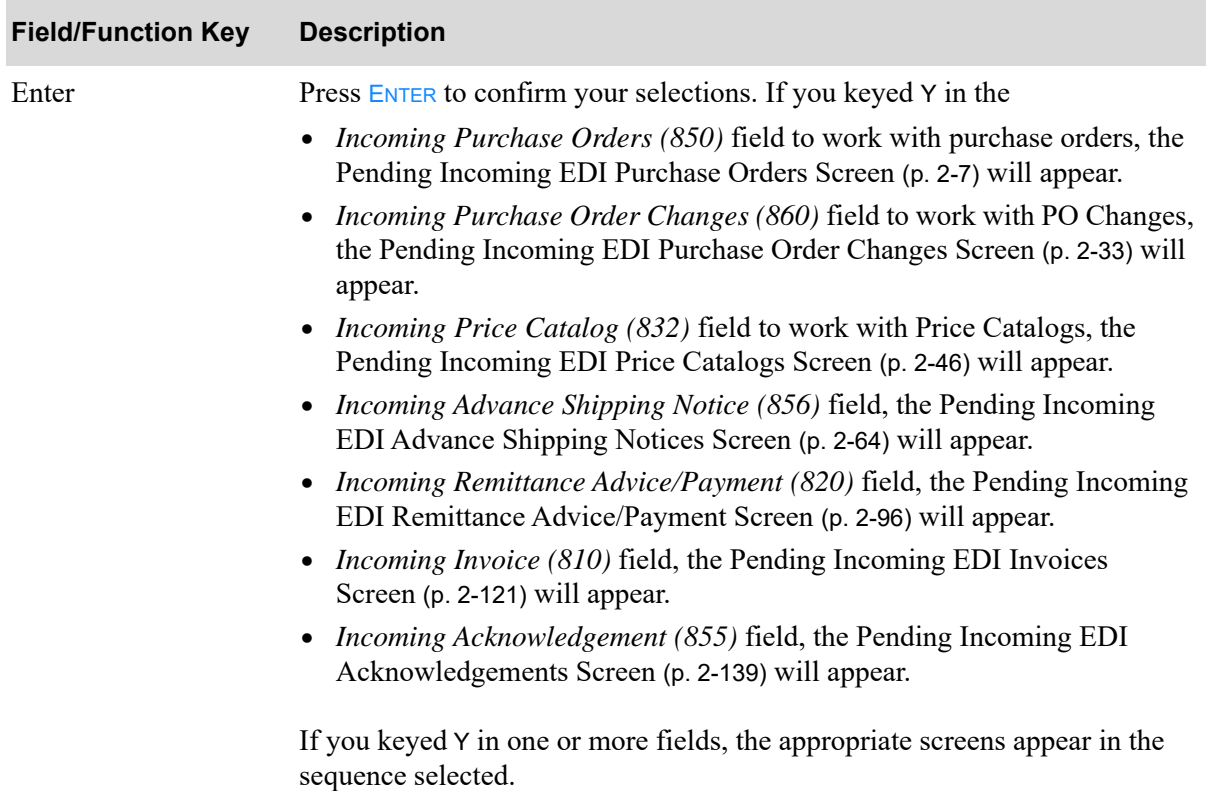

#### **Incoming EDI Document Selection Screen Fields and Function Keys**

# <span id="page-26-0"></span>Incoming Purchase Orders (850)

This section describes the screens and reports in the Incoming Documents (MENU EIMAIN) option that are used when you select to work with incoming purchase orders on the [Incoming EDI Document](#page-25-0)  [Selection Screen](#page-25-0) (p. 2-4).

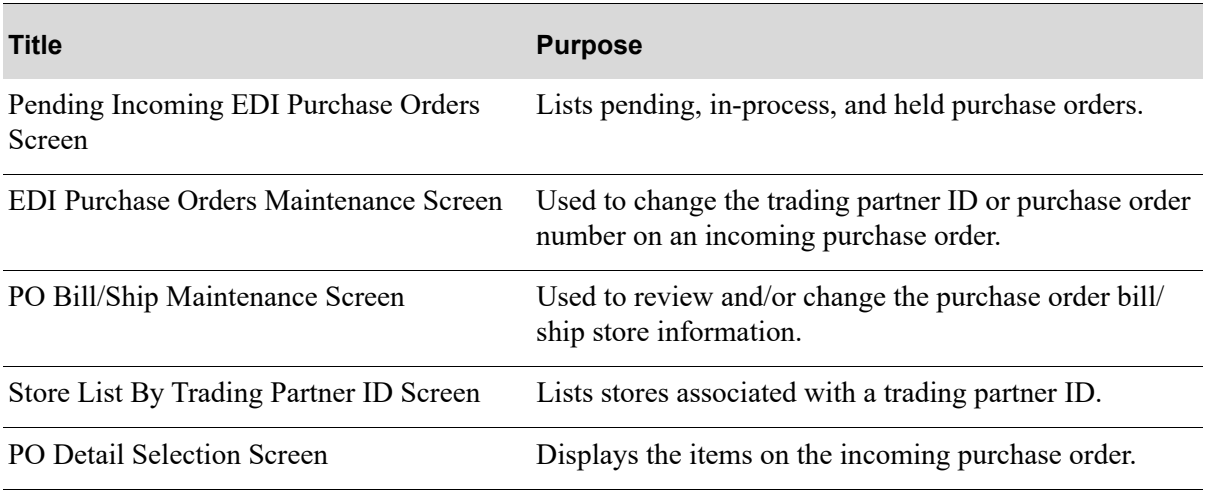

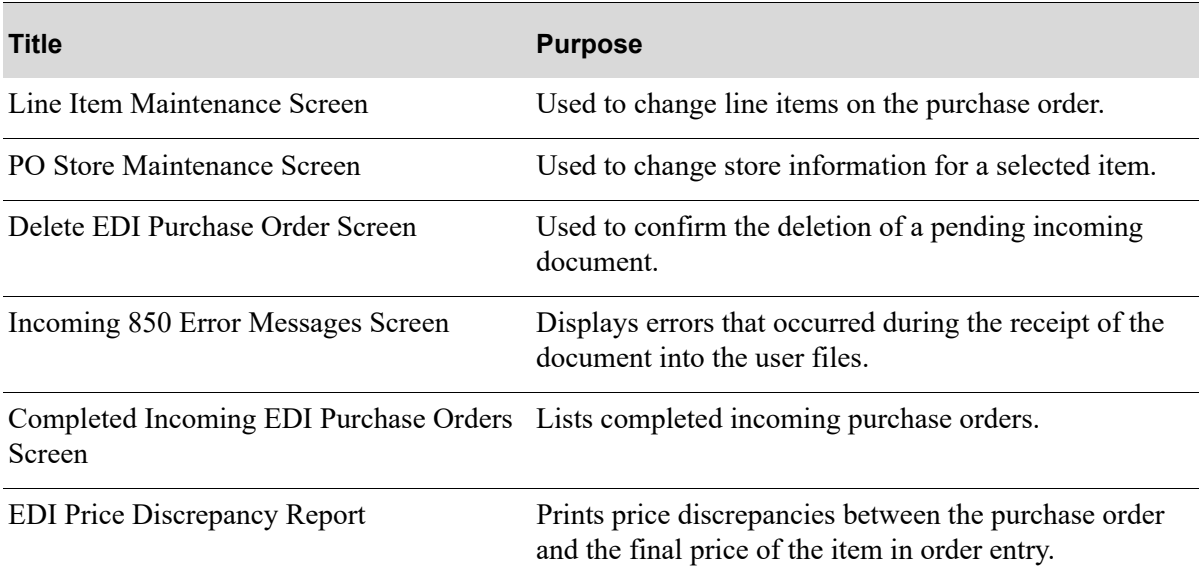

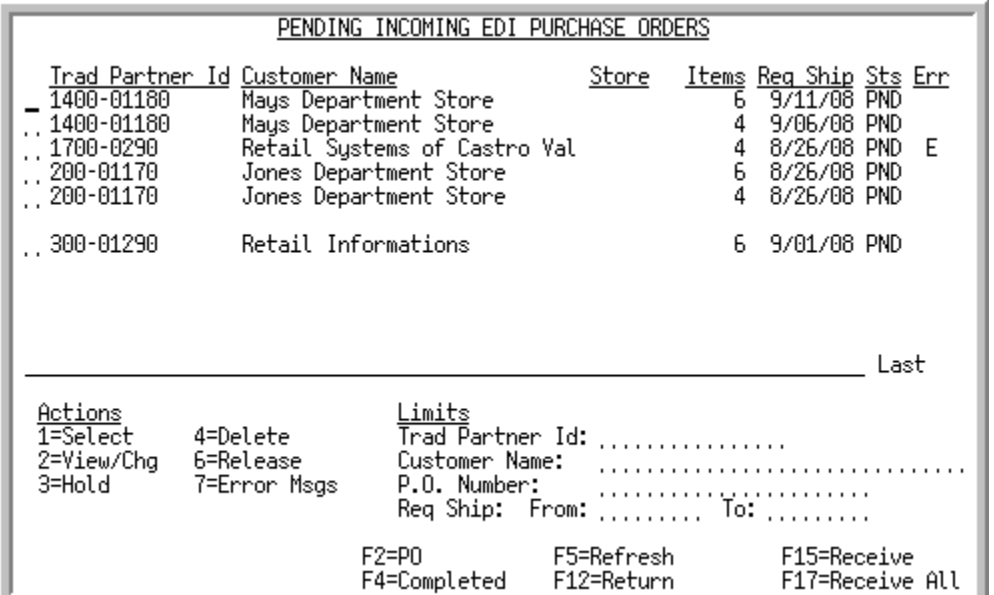

### <span id="page-28-0"></span>Pending Incoming EDI Purchase Orders Screen

This screen appears after you press ENTER on the [Incoming EDI Document Selection Screen](#page-25-0) (p. 2-4), if you keyed Y for *Incoming Purchase Orders* or pressing F4=PENDING on the [Completed Incoming EDI](#page-47-0)  [Purchase Orders Screen](#page-47-0) (p. 2-26). This screen also displays after keying Y before incoming purchase orders and pressing ENTER on the [EDI Status Display Screen](#page-233-1) (p. 4-2).

This screen lists all of the pending purchase orders. This list includes purchase orders that are "inprocess" of being received.

For each document, this screen displays the

- **•** trading partner ID of the customer that sent the purchase order.
- customer name or customer purchase order number, based on your selection with the F2 function key.
- the store number assigned to the purchase order's customer, indicating the location from which the purchase order originated. If the customer is defined as a "headquarters" customer through Customer/Ship to Master Maintenance (MENU ARFILE), \*MULT will display instead of a store number.
- **•** number of items requested in the purchase order.
- requested ship date.
- **•** document status. The document status can be:
	- PND: the document has been converted from EDI standard document format into the Distribution A+ user files, but has not yet been received into the database.
	- HLD: The document has been put on hold. No processing will occur until it is removed from hold.
- ACT: The document is currently being converted from the user files into the database. When processing is complete, the document will be listed on the appropriate completed incoming documents screen with a status of CMP.
- SPD: Indicates that the document is currently being moved from the EDI mailbox into the Distribution A+ user files, or that an error occurred when the document was sent from the trading partner or moved from the EDI mailbox into the Distribution A+ user files. That is, Distribution A+ detected that the value of the CTT01 segment of the header file is not equal to the actual number of detail lines in the detail file for the transaction. This error may occur either because the document is still in the process of being moved from the EDI mailbox into the Distribution  $A<sup>+</sup>$  user files (in which case, you will have to wait until processing has completed) or an error occurred when the document was sent from the trading partner or moved from the EDI mailbox into the Distribution A+ user files (in which case, you will need to delete the transaction).
- indicator E for documents that had errors during the receipt process.

You can use the limits to narrow the list of documents that is shown. The word ACTIVE displays to the right of the *Limits* heading when criteria has been entered in any of the limits fields. The limits also apply when using toggle function keys.

| Use this field to select the action you want to perform on a listed pending<br>Actions<br>document. You can key a number in front of a single document or several<br>documents. If you indicate and action for multiple documents, processing<br>occurs sequentially for each selected document.<br>Key 1 to indicate that you want to select the document for receipt into<br>Distribution A+. Refer to the F15 key for information about receiving the<br>selected documents.<br>Key 2 to indicate that you want to review or change the document.<br>Key 3 to indicate that you want to place the document on hold which<br>prevents its receipt into Distribution A+. Distribution A+ suspends<br>processing until you manually release the hold.<br>Key 4 to indicate that you want to delete the document from the user files.<br>Key 6 to indicate that you want to remove the hold from a document with a<br>status of HLD.<br>Key 7 to indicate that you want to review error messages for a document with<br>an $E$ in the <i>Err</i> column.<br>(N 1,0) Required<br>Limits: Trading Partner Use this field to limit the purchase orders that display by trading partner ID.<br>ID<br>Enter all or part of the trading partner ID to limit the list.<br>Ship to Maintenance (MENU ARFILE)<br>(A 15) Optional | <b>Field/Function Key</b> | <b>Description</b>                                                          |
|----------------------------------------------------------------------------------------------------|---------------------------|-----------------------------------------------------------------------------|
|                                                                                                    |                           |                                                                             |
|                                                                                                    |                           |                                                                             |
|                                                                                                    |                           |                                                                             |
|                                                                                                    |                           |                                                                             |
|                                                                                                    |                           |                                                                             |
|                                                                                                    |                           |                                                                             |
|                                                                                                    |                           |                                                                             |
|                                                                                                    |                           |                                                                             |
|                                                                                                    |                           |                                                                             |
|                                                                                                    |                           |                                                                             |
|                                                                                                    |                           | Valid Values: A trading partner ID assigned to a customer through Customer/ |
|                                                                                                    |                           |                                                                             |

**Pending Incoming EDI Purchase Orders Screen Fields and Functions Keys**

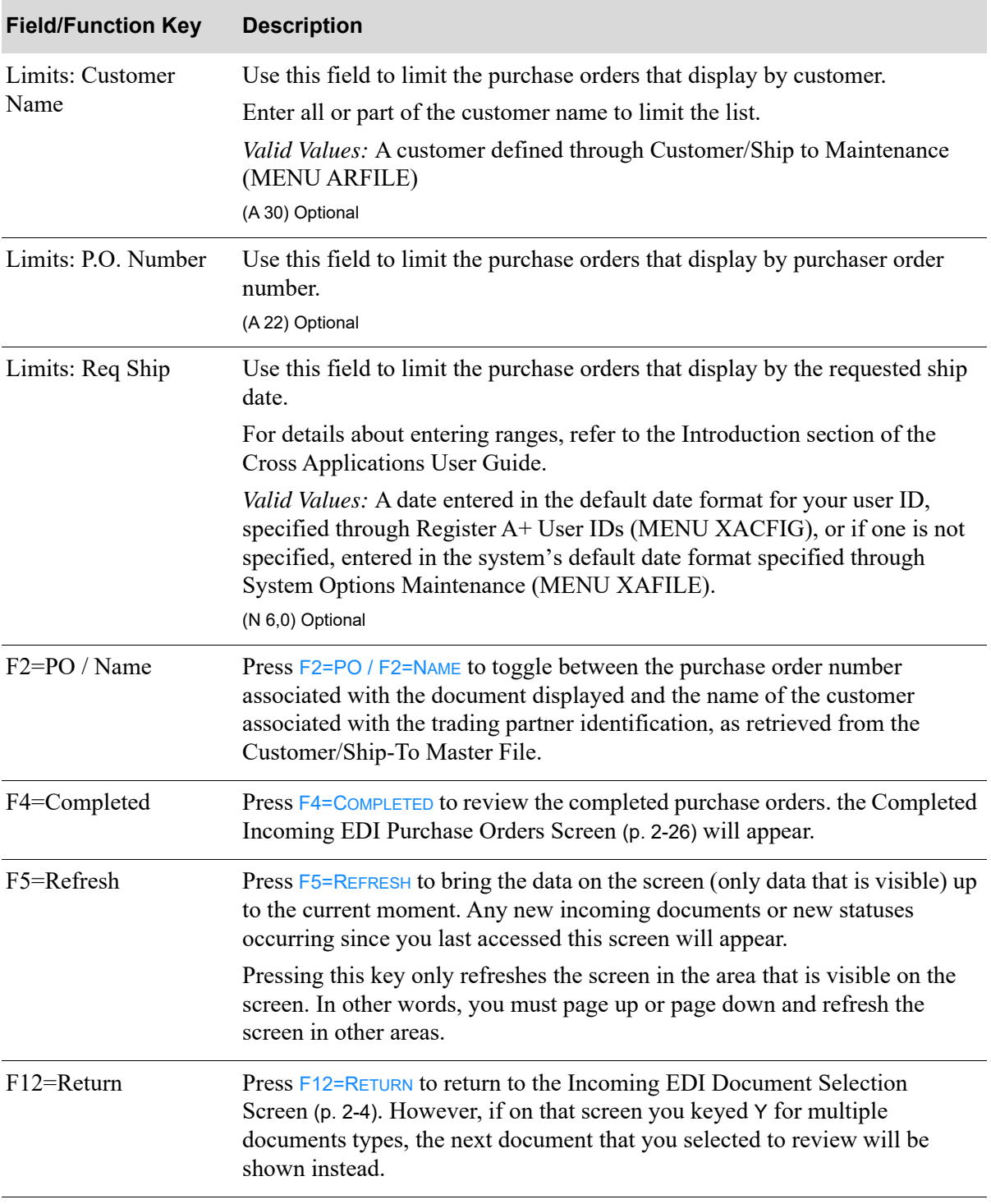

**Pending Incoming EDI Purchase Orders Screen Fields and Functions Keys**

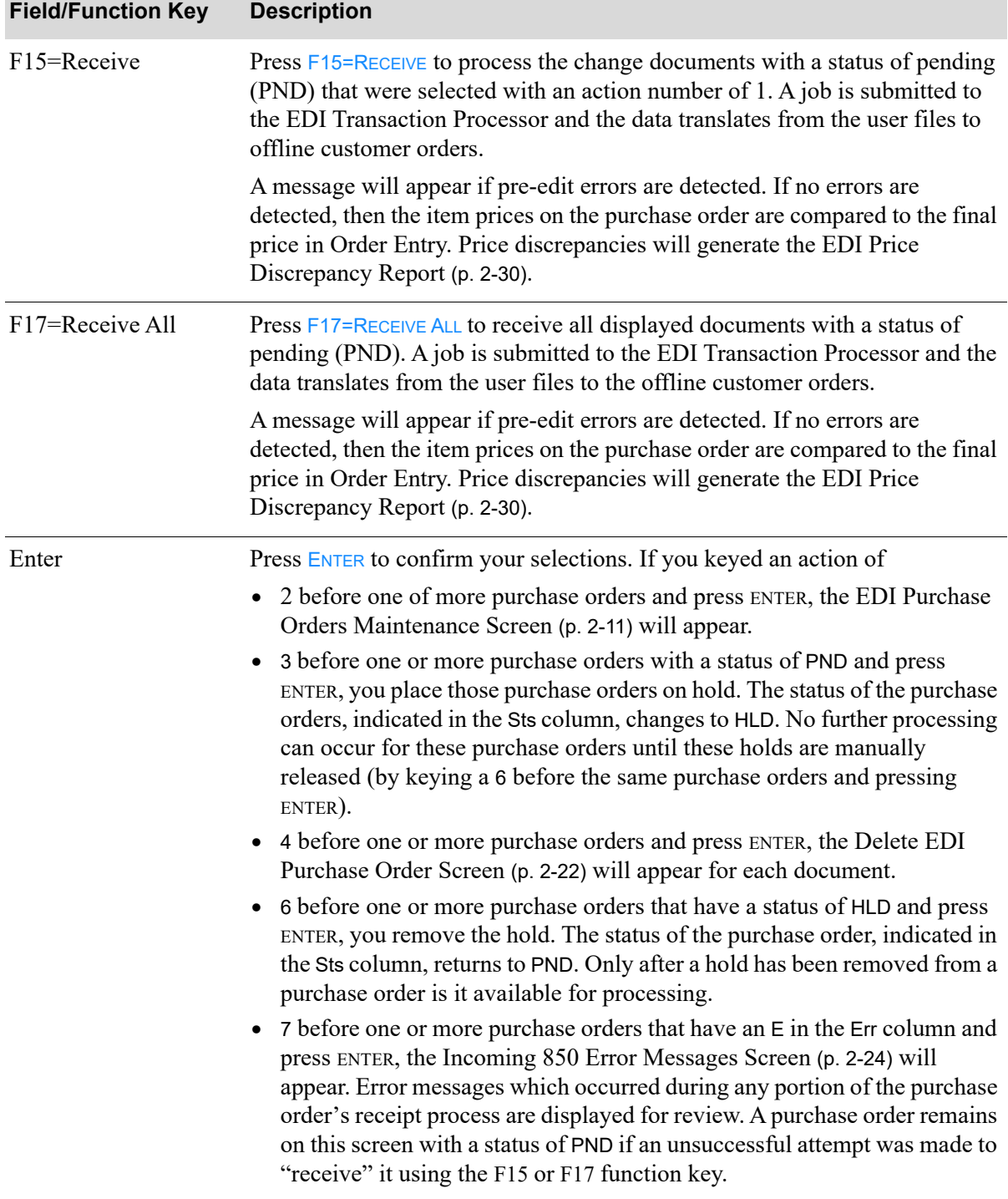

### **Pending Incoming EDI Purchase Orders Screen Fields and Functions Keys**

### <span id="page-32-0"></span>EDI Purchase Orders Maintenance Screen

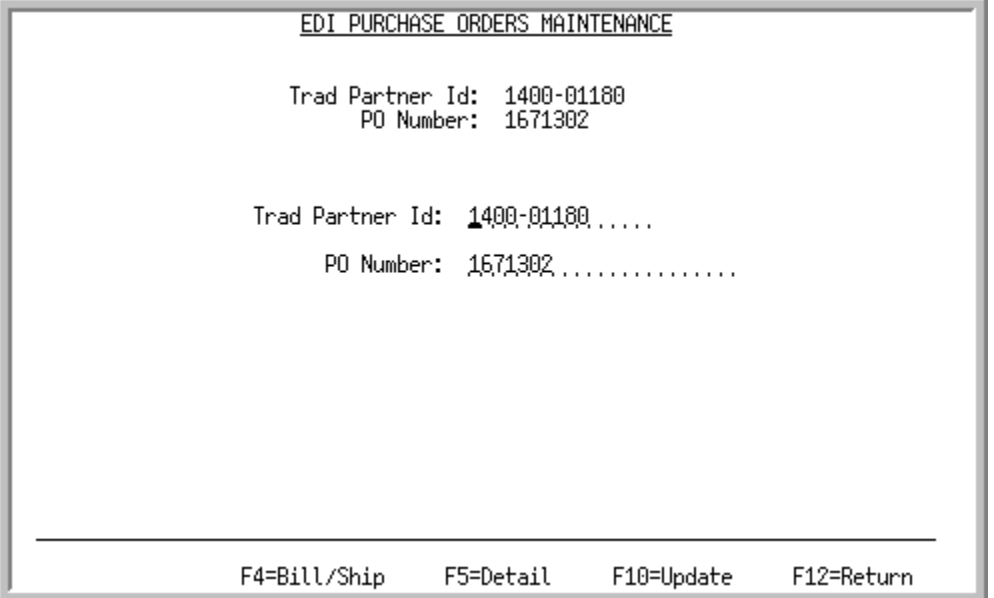

This screen displays after you select to view/change a purchase order and press ENTER on the Pending [Incoming EDI Purchase Orders Screen](#page-28-0) (p. 2-7).

Use this screen to view/change the trading partner ID associated with the purchase order and/or the customer's purchase order number. All EDI user files which contain these fields are updated with the changed information associated with the selected purchase order once F10 is pressed.

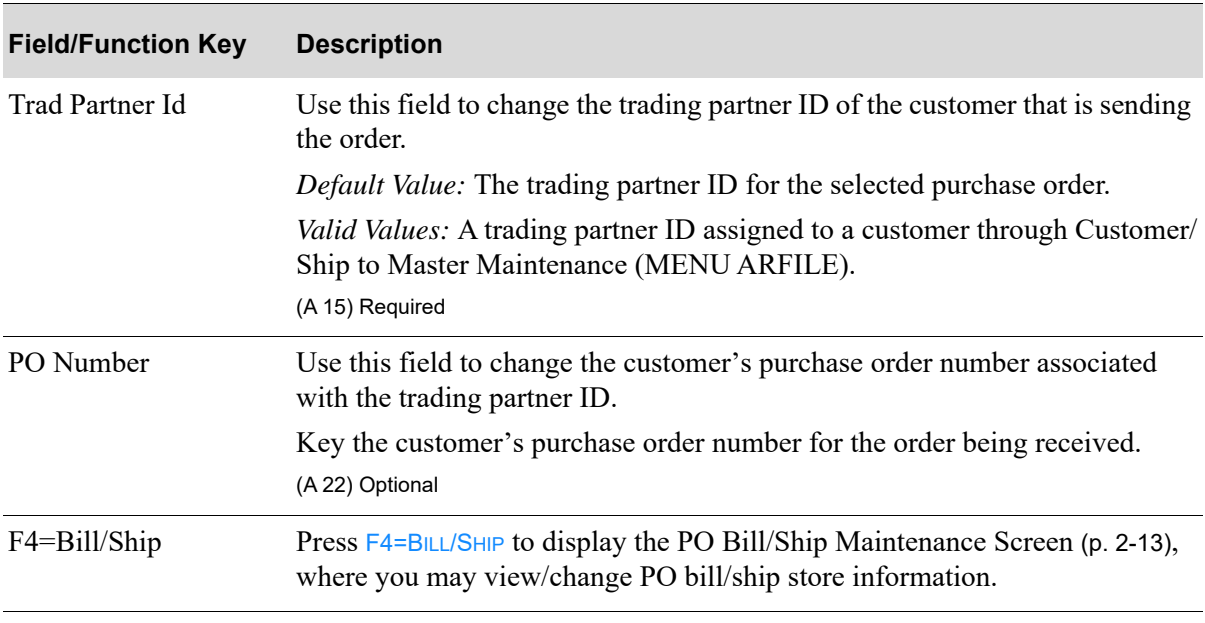

### **EDI Purchase Orders Maintenance Screen Fields and Function Keys**

Γ

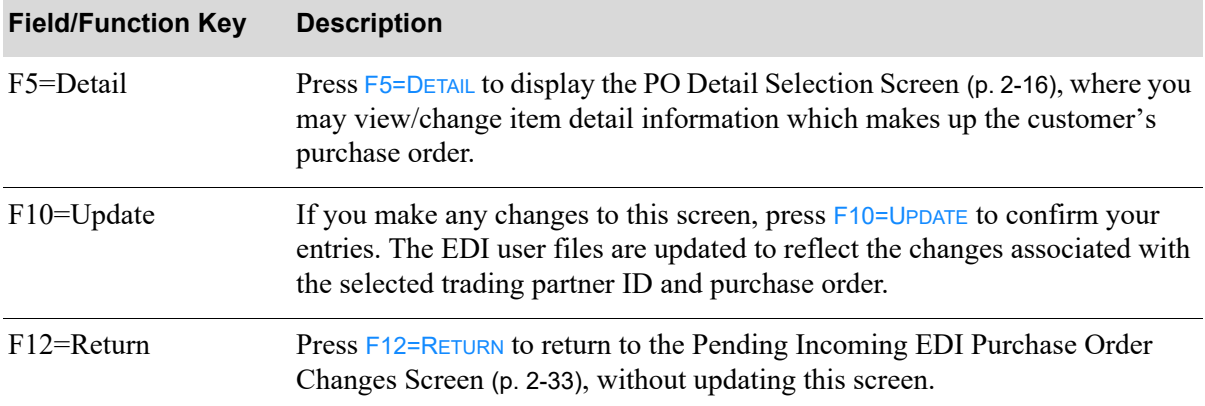

### **EDI Purchase Orders Maintenance Screen Fields and Function Keys**

## <span id="page-34-0"></span>PO Bill/Ship Maintenance Screen

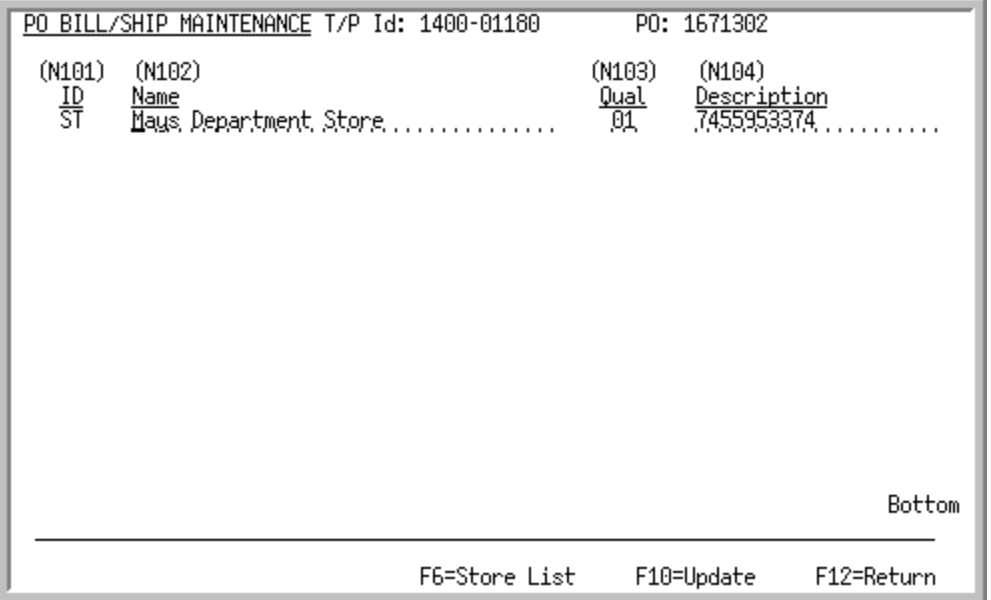

This screen displays after pressing F4=BILL/SHIP on the [EDI Purchase Orders Maintenance Screen](#page-32-0) (p. 2-[11\)](#page-32-0). Use this screen to view/change PO bill/ship store information associated with the selected trading partner ID and PO. All EDI user files which contain these fields are updated with the changed information associated with the selected PO once F10 is pressed.

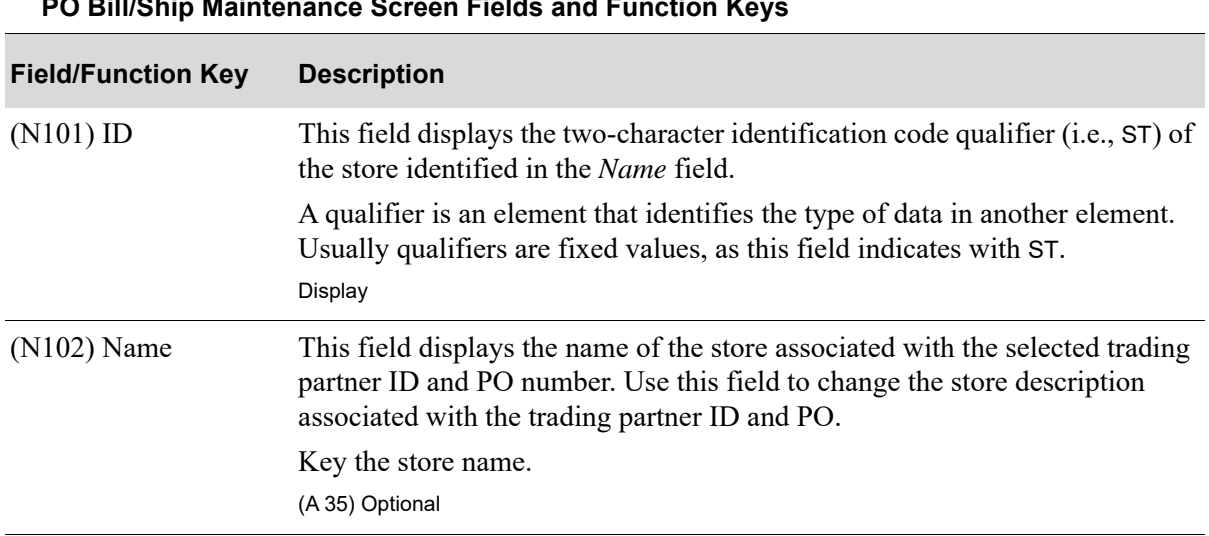

#### **PO Bill/Ship Maintenance Screen Fields and Function Keys**

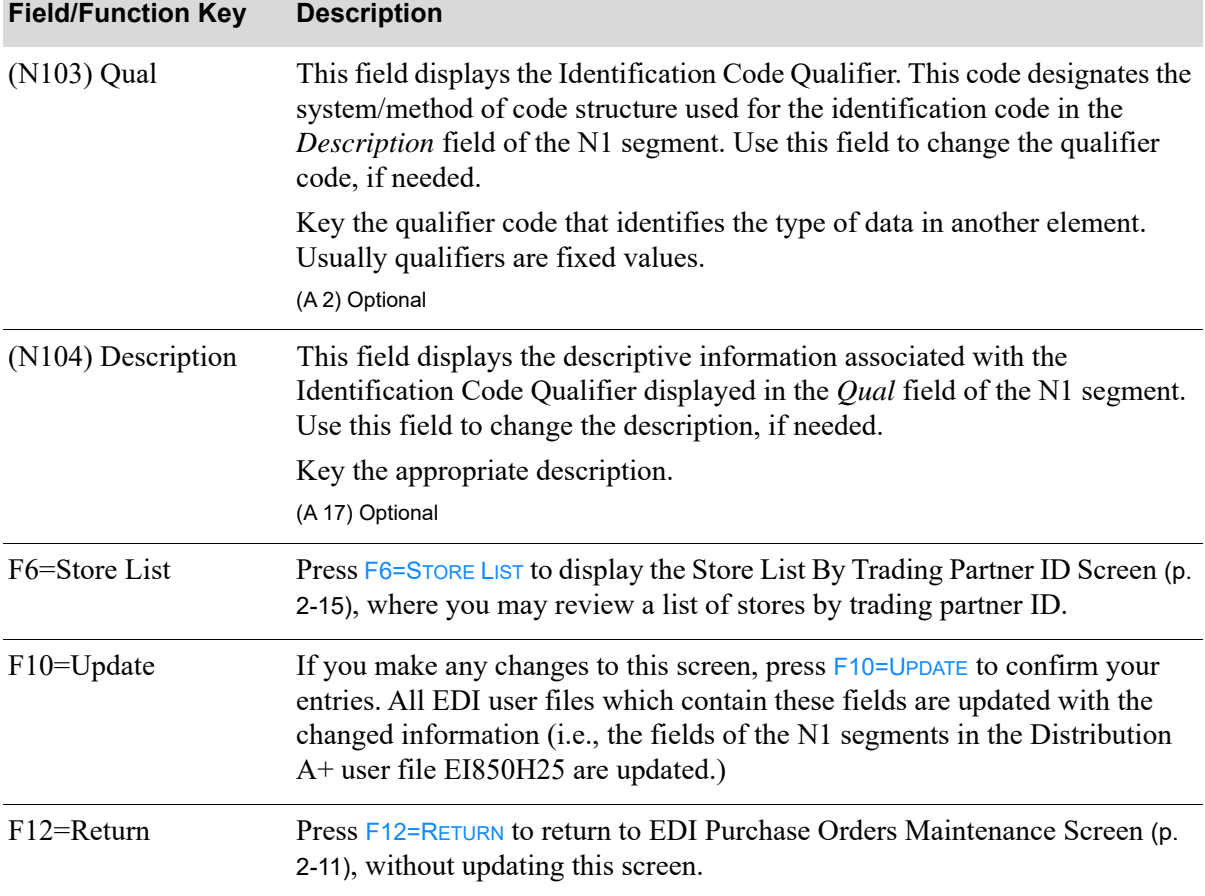

### **PO Bill/Ship Maintenance Screen Fields and Function Keys**
<span id="page-36-0"></span>Store List By Trading Partner ID Screen

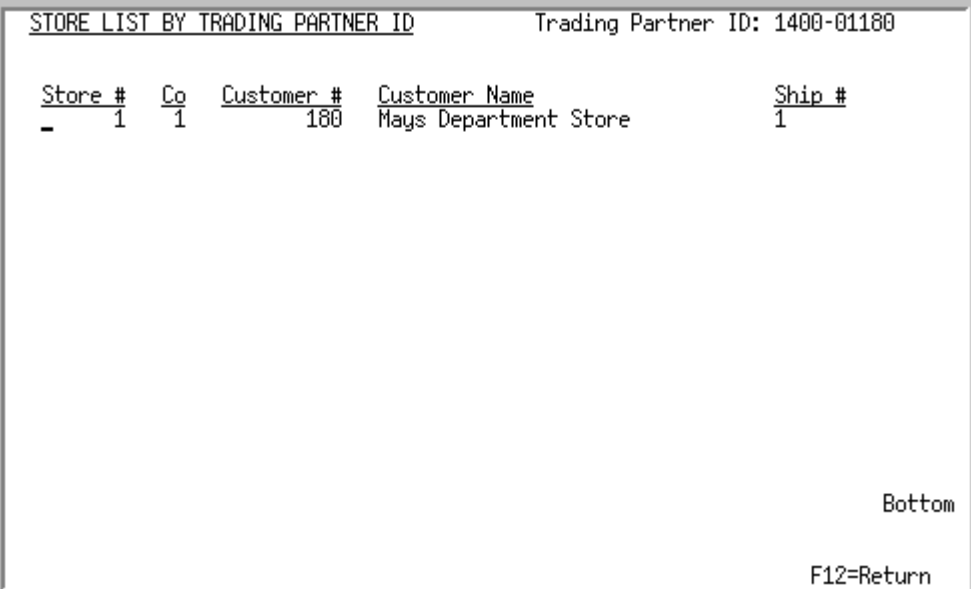

This screen displays after you press F6=STORE LIST on the [PO Bill/Ship Maintenance Screen](#page-34-0) (p. 2-13) or [PO Store Maintenance Screen](#page-41-0) (p. 2-20). Use this screen to review a list of stores associated with the trading partner ID.

This screen lists the following information for the stores associated with the selected trading partner ID:

- store number associated with the trading partner ID and assigned to the customer through Customer/Ship to Master Maintenance (MENU ARFILE), indicating the location from which the customer's PO originated. If the customer is defined as a "headquarters" customer through Customer/Ship to Master Maintenance (MENU ARFILE), \*MULT will display instead of a store number.
- **•** number of the company associated with the store.
- **•** system assigned customer number.
- **•** name of customer.
- **•** customer's ship-to number, if any.

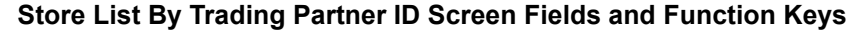

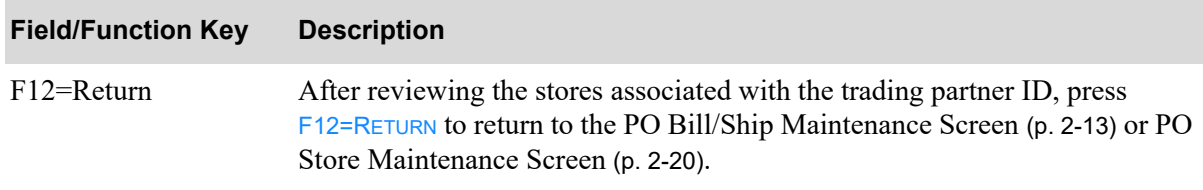

# <span id="page-37-0"></span>PO Detail Selection Screen

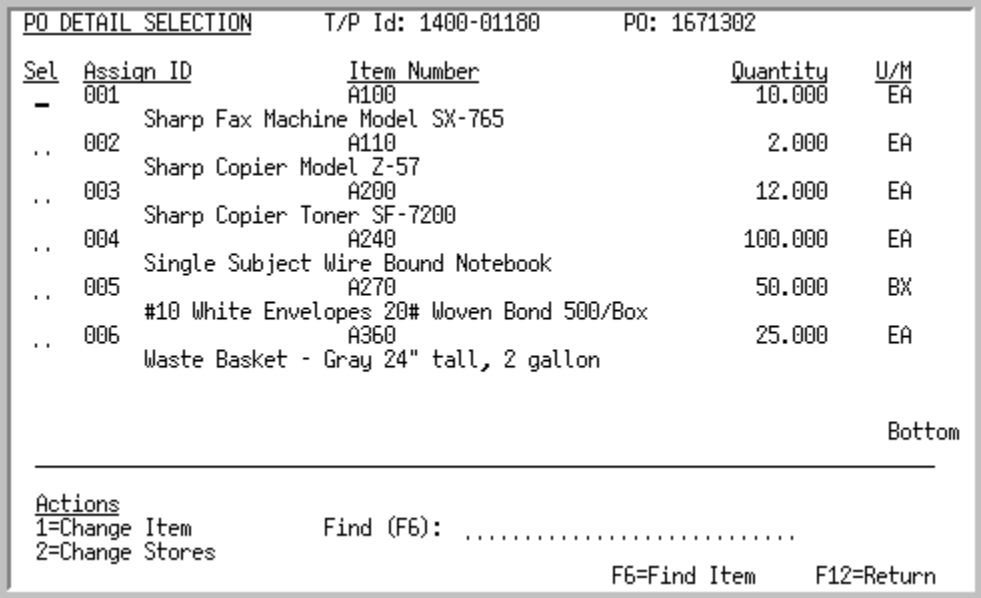

This screen displays after you press F5=DETAIL on the [EDI Purchase Orders Maintenance Screen](#page-32-0) (p. 2-[11\)](#page-32-0). Use this screen to review the item information that makes up the customer's PO, or, to change line item information for the purchase order. The appropriate EDI user files are updated with the changed information.

The following purchase order detail information is provided:

- **•** The currently assigned numeric identifier for the selected item.
- **•** The item number. The item's description displays below the item number.
- **•** The quantity of the purchased item.
- **•** The item's purchasing unit of measure.

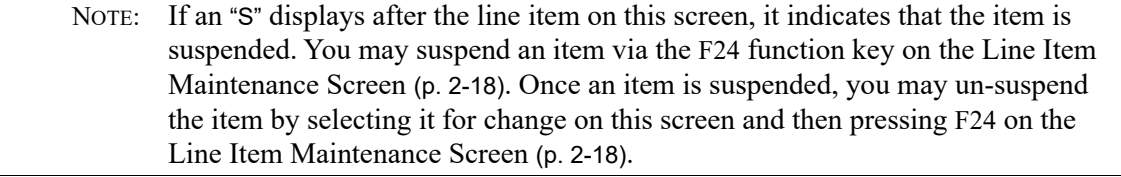

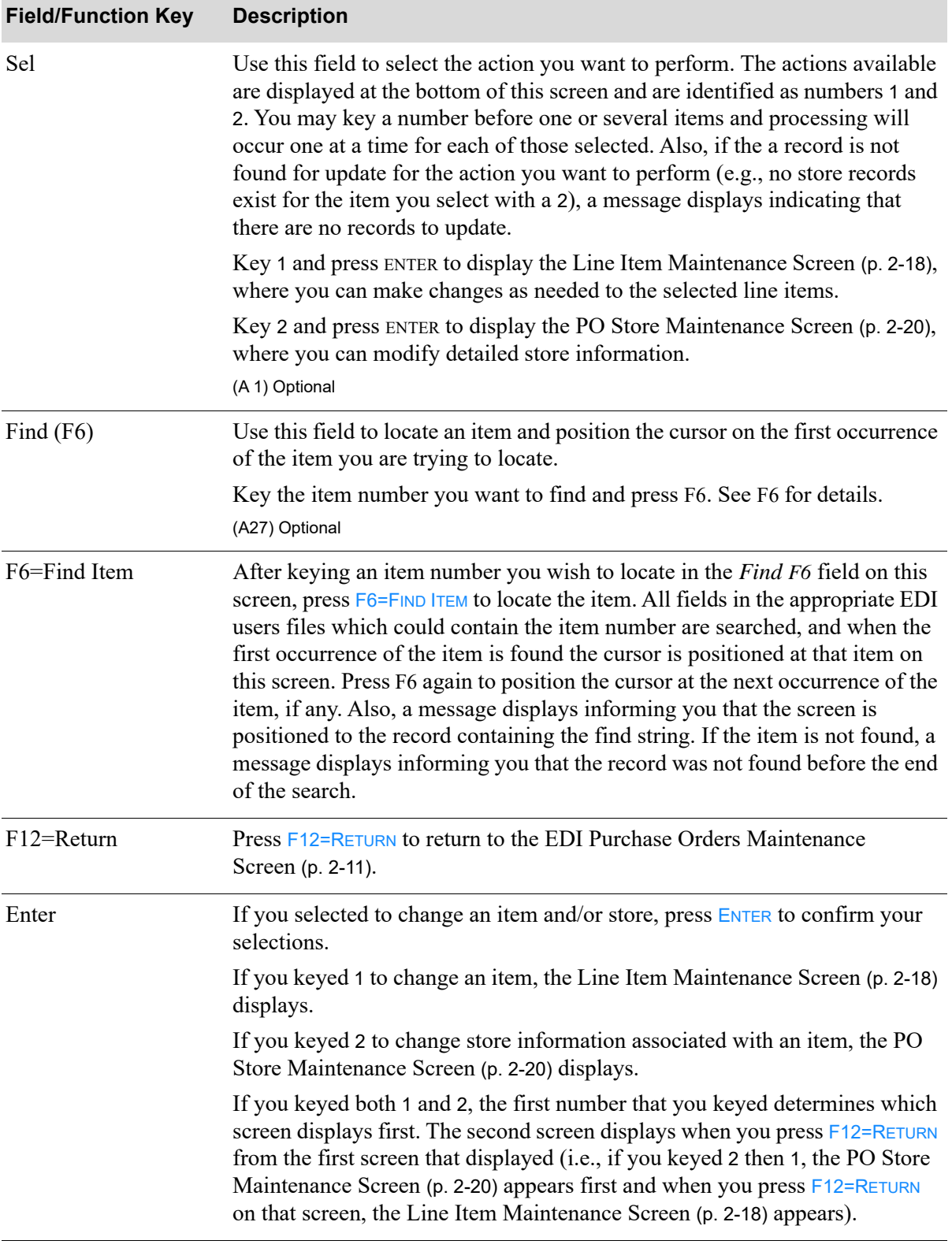

#### **PO Detail Selection Screen Fields and Function Keys**

Γ

### <span id="page-39-0"></span>Line Item Maintenance Screen

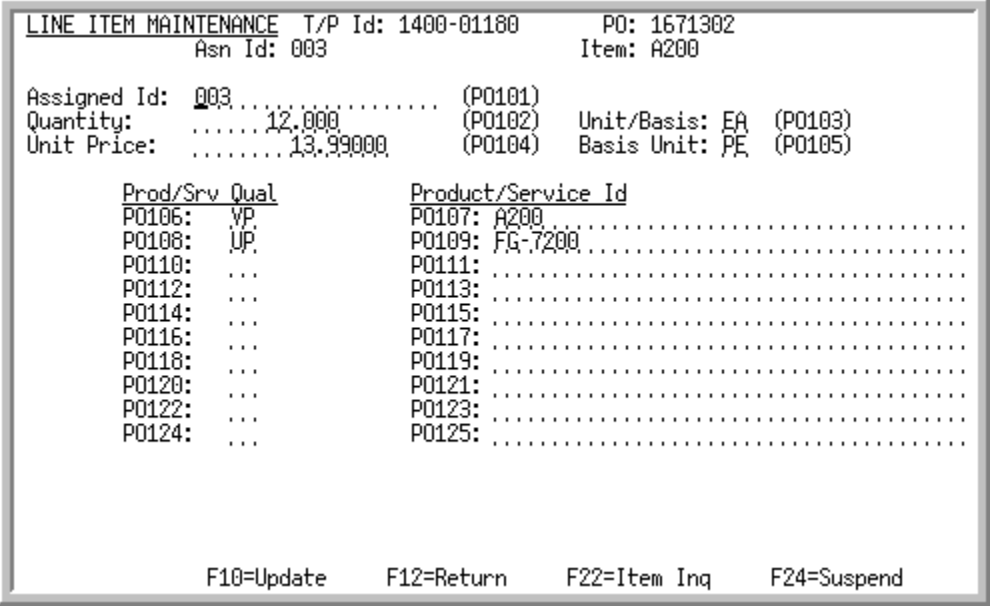

This screen appears after you select to change an item and press ENTER on the PO Detail Selection [Screen](#page-37-0) (p. 2-16) or after you press F12=RETURN on the [PO Store Maintenance Screen](#page-41-0) (p. 2-20), if applicable. For the selected item, this screen displays the

- **•** trading partner ID of the vendor associated with the item
- **•** customer's PO number
- **•** assigned numeric identifier associated with the item
- **•** item number

Use this screen to change item detail information for the order.

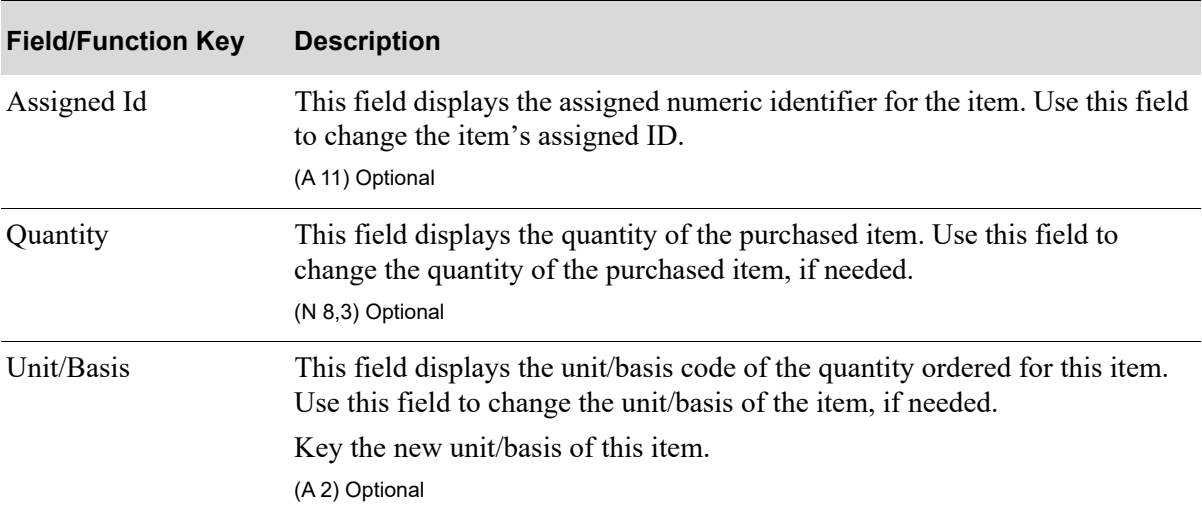

#### **Line Item Maintenance Screen Fields and Function Keys**

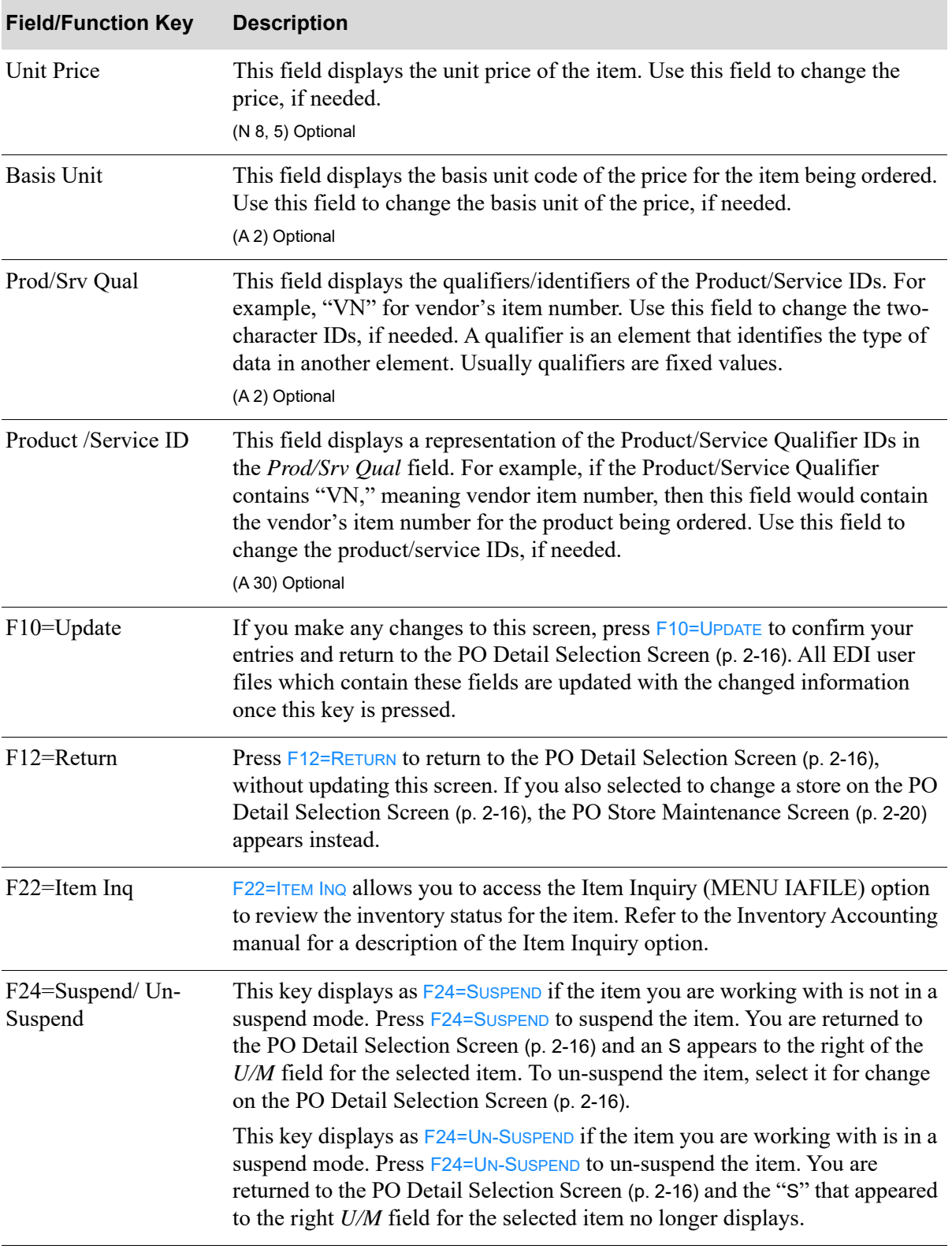

**Line Item Maintenance Screen Fields and Function Keys**

# <span id="page-41-0"></span>PO Store Maintenance Screen

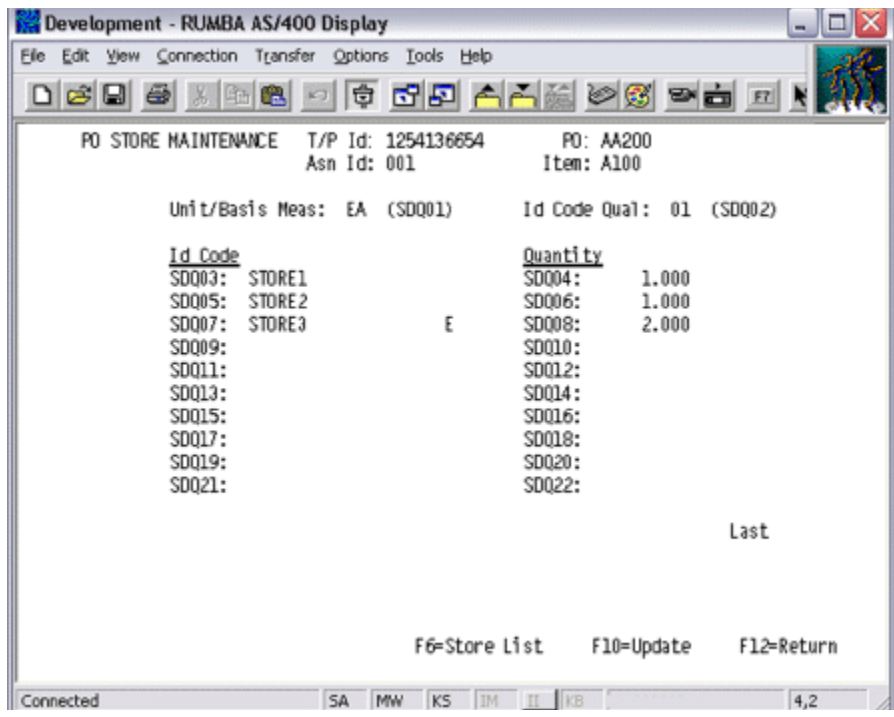

This screen displays after you selecting to change store information associated with an item and press ENTER on the [PO Detail Selection Screen](#page-37-0) (p. 2-16), or after pressing F12=RETURN on the [PO Store](#page-41-0)  [Maintenance Screen](#page-41-0) (p. 2-20), if applicable. For the selected item, this screen displays the

- **•** trading partner ID of the vendor associated with the item
- **•** PO number
- **•** assigned numeric identifier associated with the item
- **•** item number

Use this screen to change detail store information relating to the selected item.

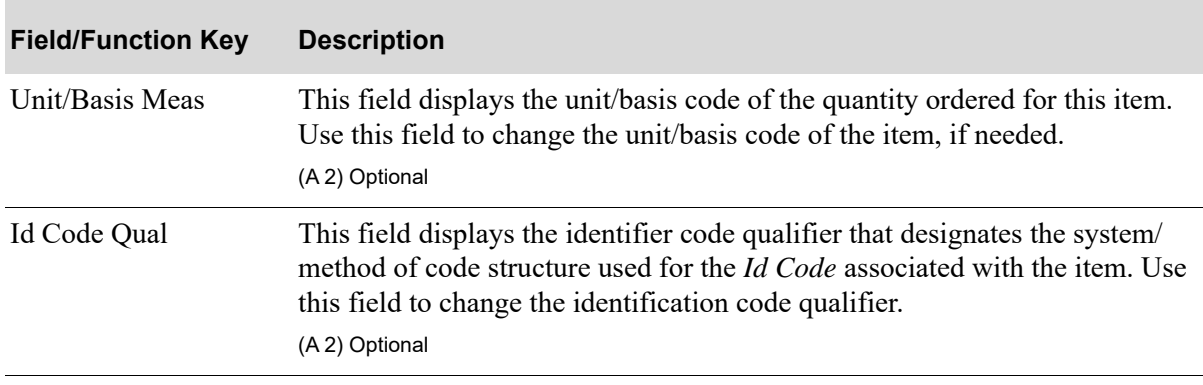

#### **PO Store Maintenance Screen Fields and Function Keys**

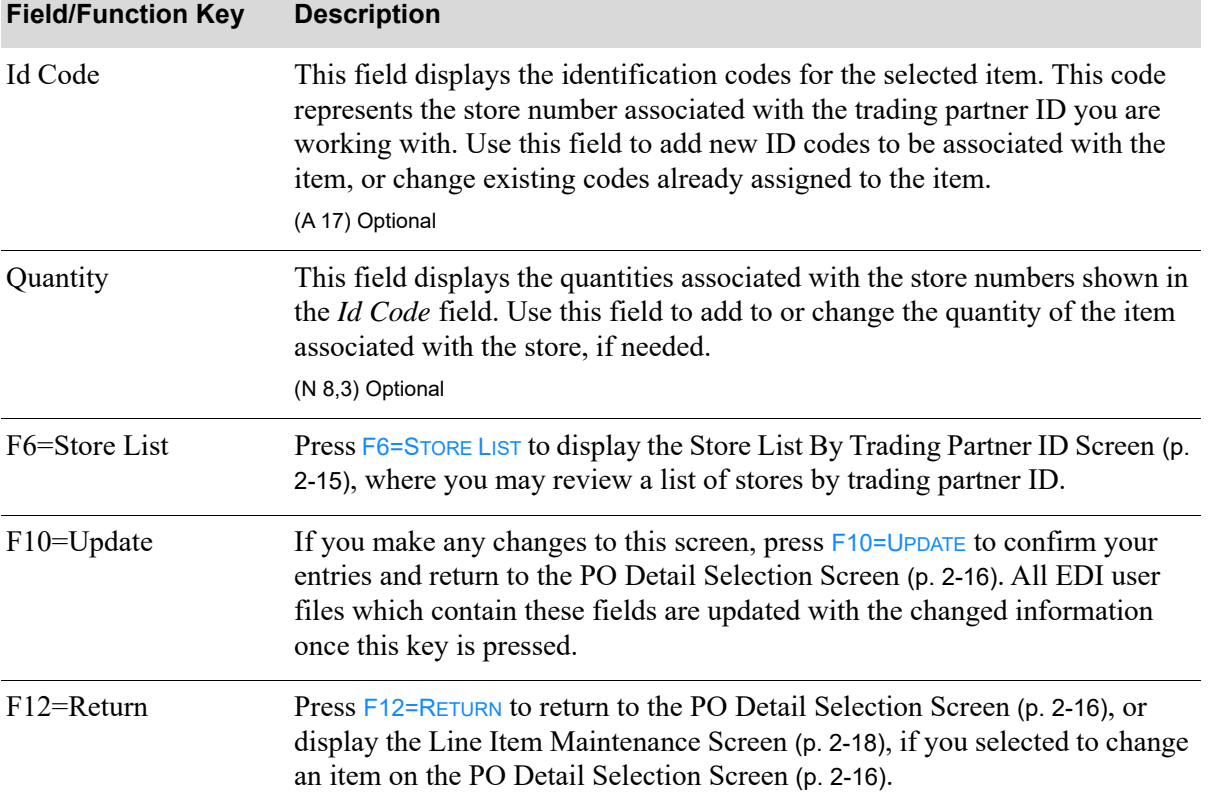

#### **PO Store Maintenance Screen Fields and Function Keys**

Г

### Delete EDI Purchase Order Screen

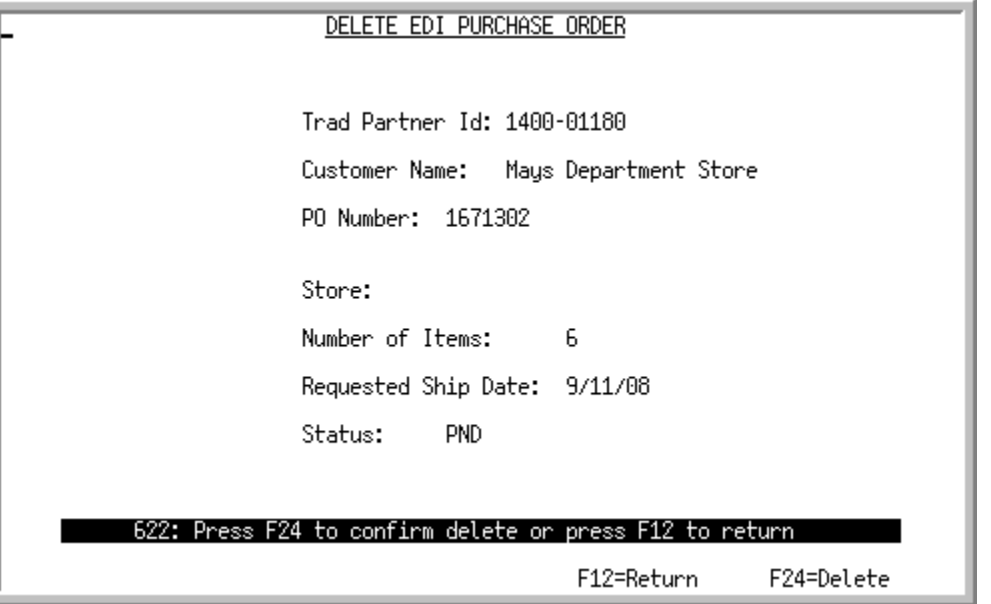

This screen displays after you select to delete a purchase order and press ENTER on the Pending [Incoming EDI Purchase Orders Screen](#page-28-0) (p. 2-7) or [Pending Incoming EDI Purchase Order Changes](#page-54-0)  [Screen](#page-54-0) (p. 2-33). Use this screen to confirm the deletion of a pending incoming document from your Distribution A+ user files. Once deleted, that incoming document may no longer be viewed or processed.

NOTE: Since the document was still in a "pending" status, the incoming document was never converted into the Distribution A+ order files; it only existed in the EDI user files.

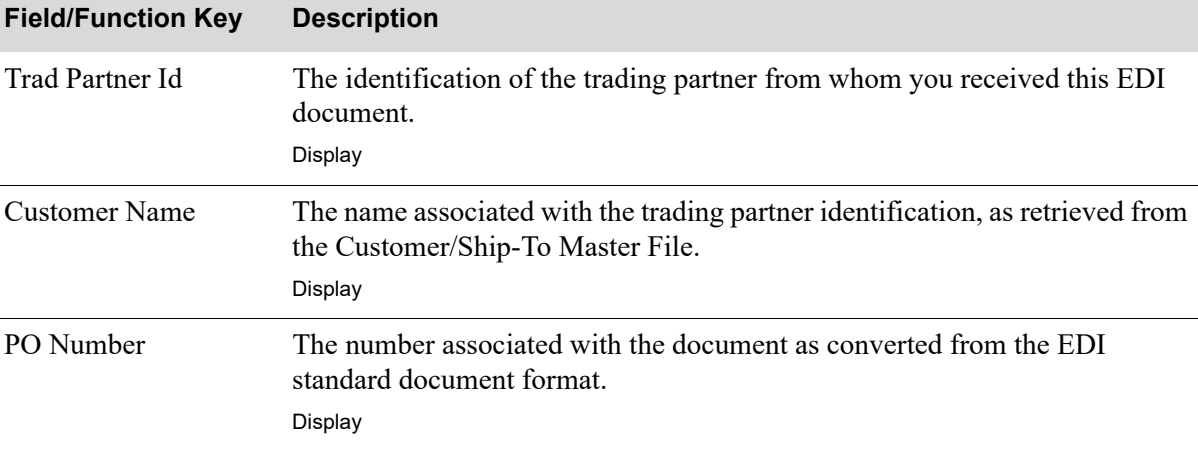

#### **Delete EDI Purchase Order Screen Fields and Function Keys**

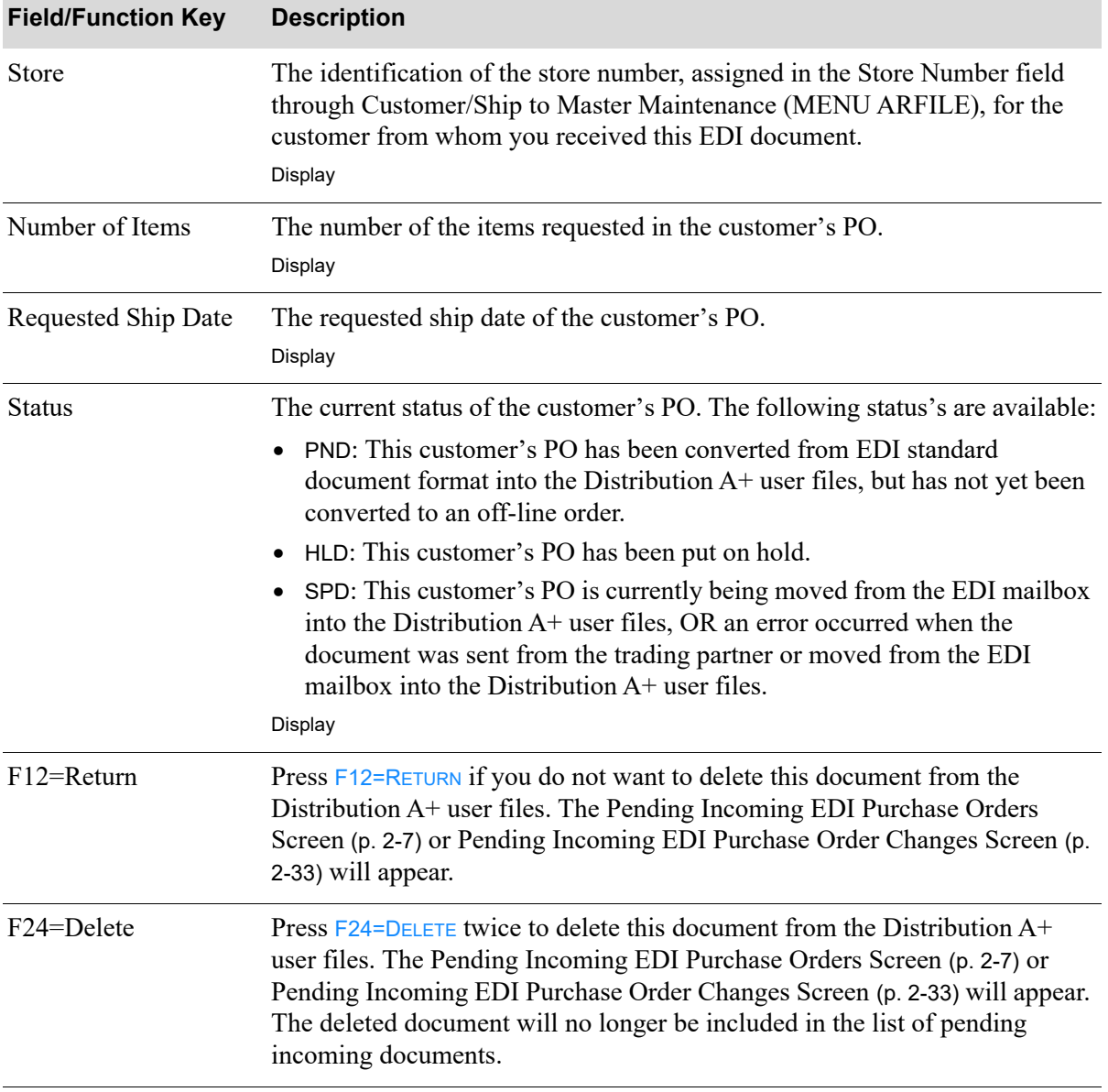

#### **Delete EDI Purchase Order Screen Fields and Function Keys**

Г

## <span id="page-45-0"></span>Incoming 850 Error Messages Screen

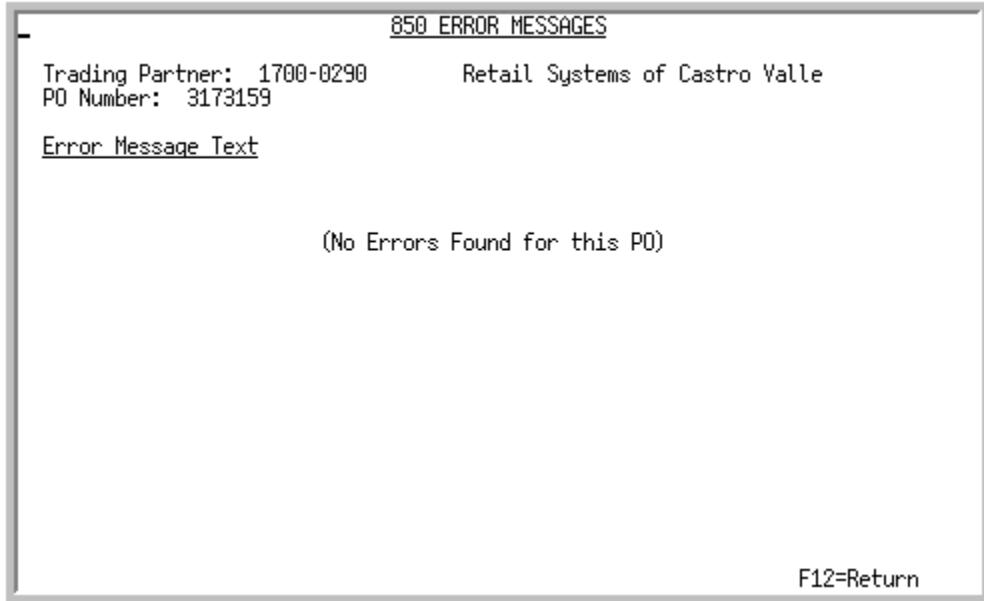

This screen displays after you select to view error messages associated with an incoming document that had an E displaying in the **Err** column and pressing ENTER on the [Pending Incoming EDI Purchase](#page-28-0)  [Orders Screen](#page-28-0) (p. 2-7). Use this screen to review the errors that occurred during the receipt of this document into the Distribution A+ user files.

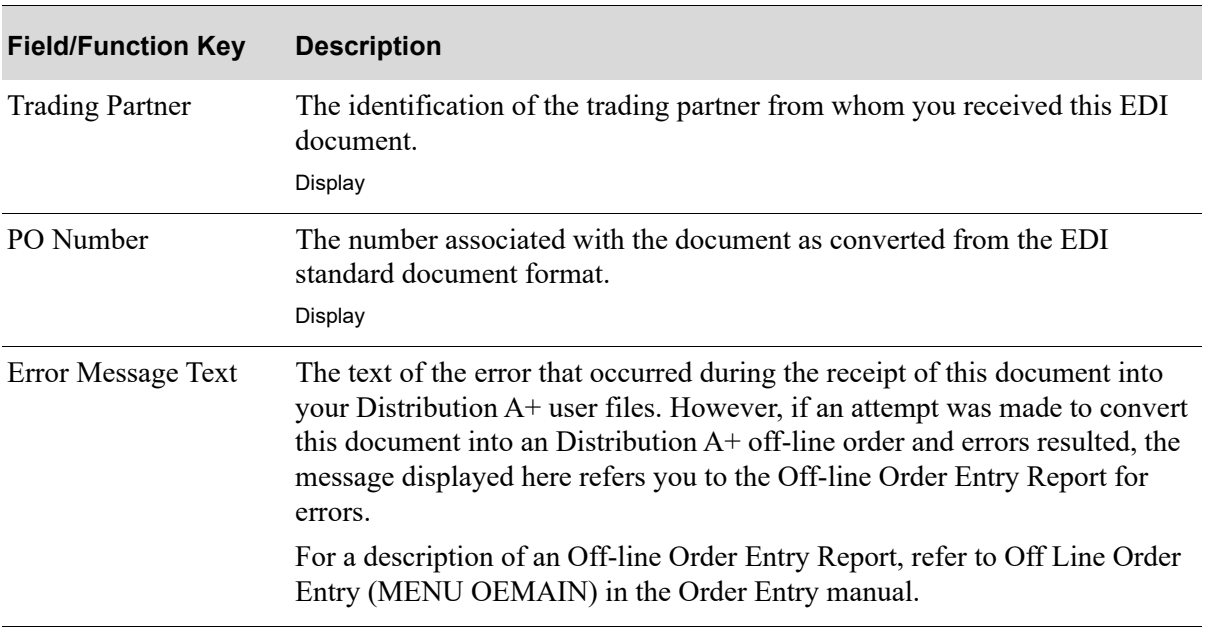

**Incoming 850 Error Message Screen Fields and Function Keys**

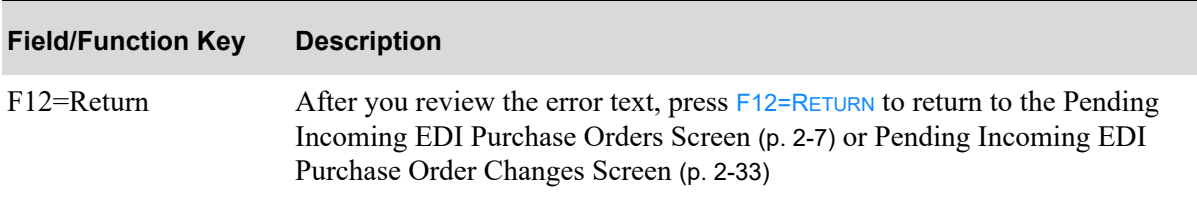

### **Incoming 850 Error Message Screen Fields and Function Keys**

# Completed Incoming EDI Purchase Orders Screen

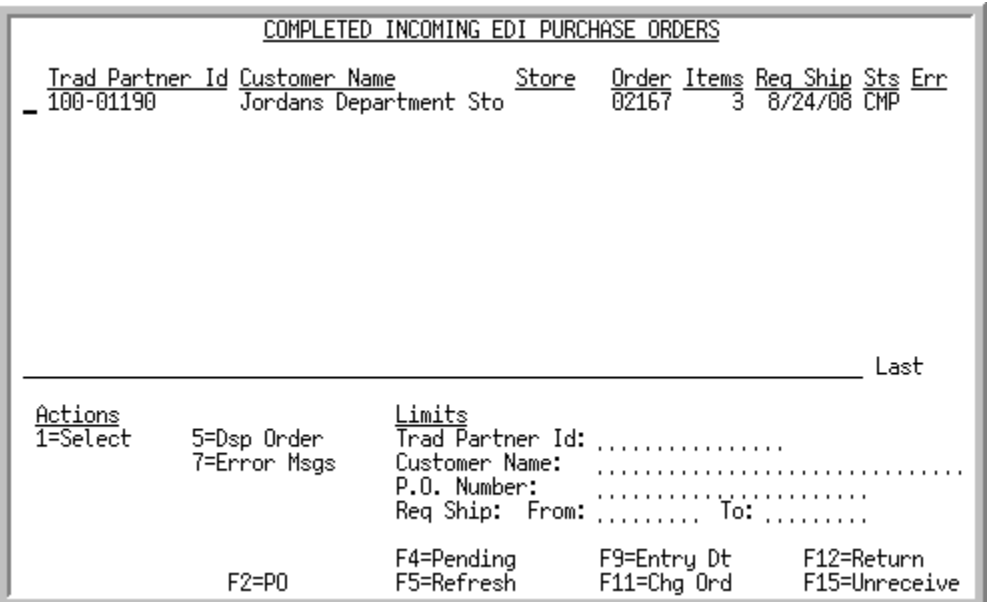

This screen displays after pressing F4=COMPLETED on the Pending Incoming EDI Purchase Orders [Screen](#page-28-0) (p. 2-7). A status line displays for each completed purchase order received into Order Entry.

For each purchase order, this screen displays the

- trading partner ID of the customer that sent the purchase order.
- customer name or customer purchase order number, based on your selection with the F2 function key.
- the store number assigned to the purchase order's customer, indicating the location from which the purchase order originated. If the customer is defined as a "headquarters" customer through Customer/Ship to Master Maintenance (MENU ARFILE), \*MULT will display instead of a store number.
- order number of the offline order created for the purchase order.
- number of items requested in the purchase order.
- requested ship date or the order entry date (converted date), based on your selection with the F9 function key.
- **•** document status. The document status can be CMP for complete. Completed transactions will be purged during day-end processing based on the options for the number of purge days. A completed incoming EDI Purchase Order 850 is one brought from the network station through the third-party's "mailbox," and into the Distribution A+ user files. It then is converted from the user files into the Distribution A+ database as a customer order.
- indicator E for documents that had errors during the receipt process.

You can use the limits to narrow the list of documents that is shown. The word ACTIVE displays to the right of the *Limits* heading when criteria has been entered in any of the limits fields. The limits also apply when using toggle function keys.

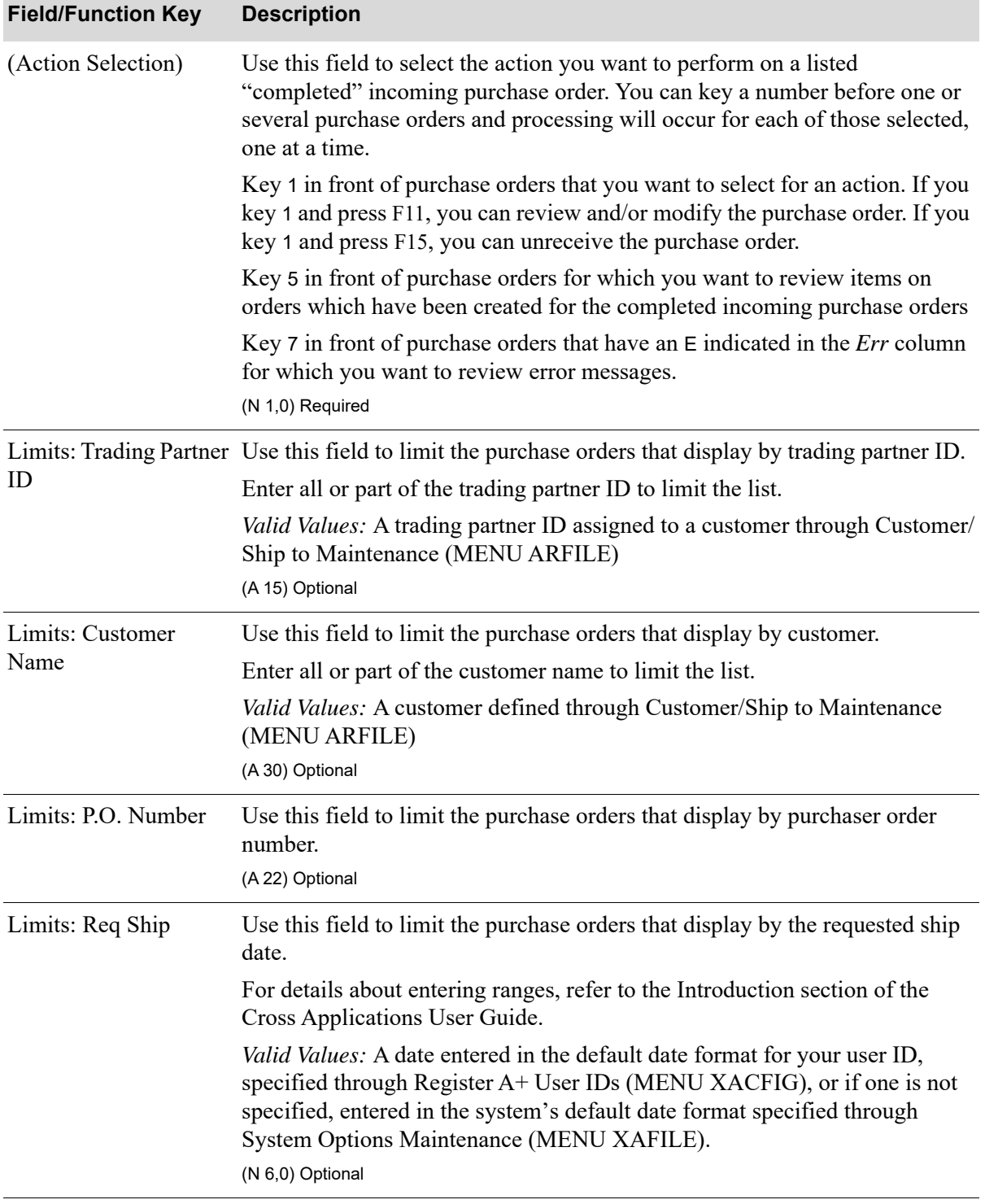

#### **Completed Incoming EDI Purchase Orders Screen Fields and Function Keys**

Γ

Γ

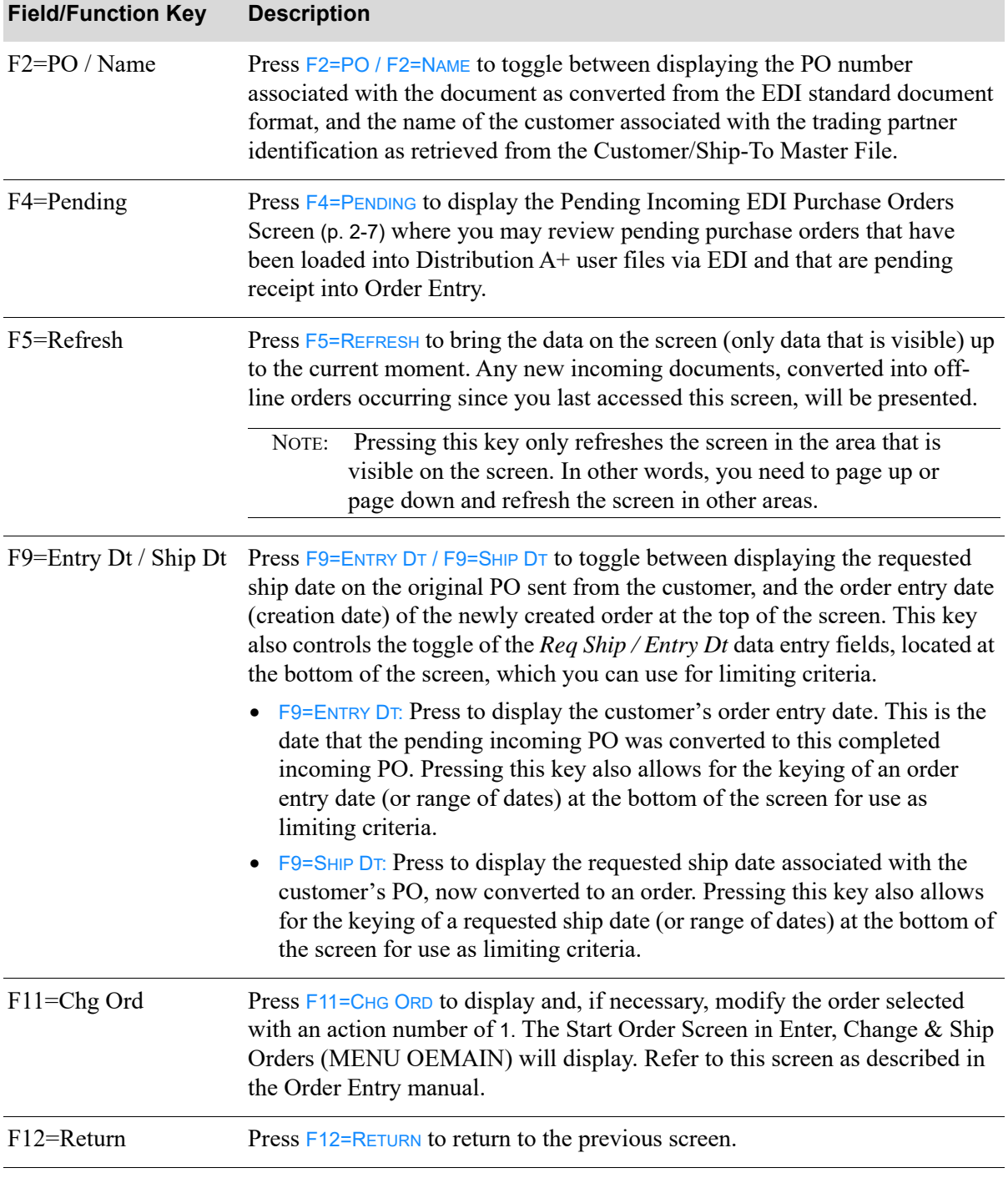

### **Completed Incoming EDI Purchase Orders Screen Fields and Function Keys**

| <b>Description</b>                                                                                                    |
|----------------------------------------------------------------------------------------------------|
| Press F15=UNRECEIVE to unreceive the completed incoming purchase order<br>selected with an action number of 1. The Delete Open Orders Screen will<br>display from Delete Open Orders (MENU OEMAIN). Refer to this screen as<br>described in the Order Entry manual. After you delete the order, the status of<br>the purchase order will change from completed to pending and the order will<br>no longer exist in the order entry files. In other words, the data translates<br>back from the order entry database files to the user files from which it was<br>extracted. |
| Press ENTER to confirm your selections. If you keyed an action of<br>• 5 before one or more purchase orders, pressing ENTER displays the Open<br>Orders Inquiry (MENU OEMAIN). Refer to this inquiry as described in<br>the Order Entry manual.                                                                                                    |
| • 7 before one or more purchase orders that have an E indicated in the Err<br>column, pressing ENTER displays the Incoming 850 Error Messages<br>Screen (p. 2-24).<br>If you keyed a value in any of the Limits fields, press ENTER to limit the<br>display of the completed acknowledgements. The word ACTIVE will display<br>to the right of the <b>Limits</b> heading.                                                                                                    |
|                                                                                                    |

**Completed Incoming EDI Purchase Orders Screen Fields and Function Keys**

Г

# EDI Price Discrepancy Report

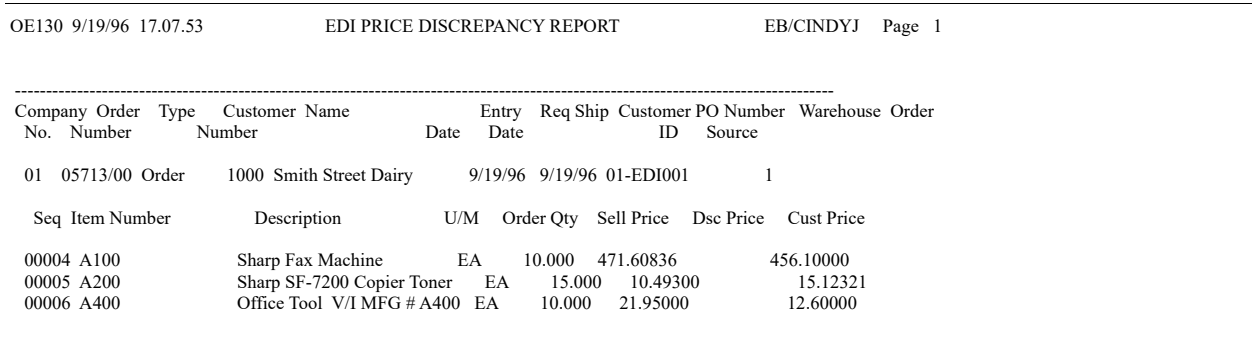

This report is generated in the EDI Output Processor's spool file after pressing F15 or F17 on the [Pending Incoming EDI Purchase Orders Screen](#page-28-0) (p. 2-7) if, when receiving a purchase order, the Offline Order Entry process detects that a price on the PO differs from the "final" price presented in Order Entry. To review this report online, select F10 in the EDI Processor Inquiry (MENU EIMAIN). It is recommended that after you create orders from purchase orders, you regularly check for this report in the EDI processor's output spool file.

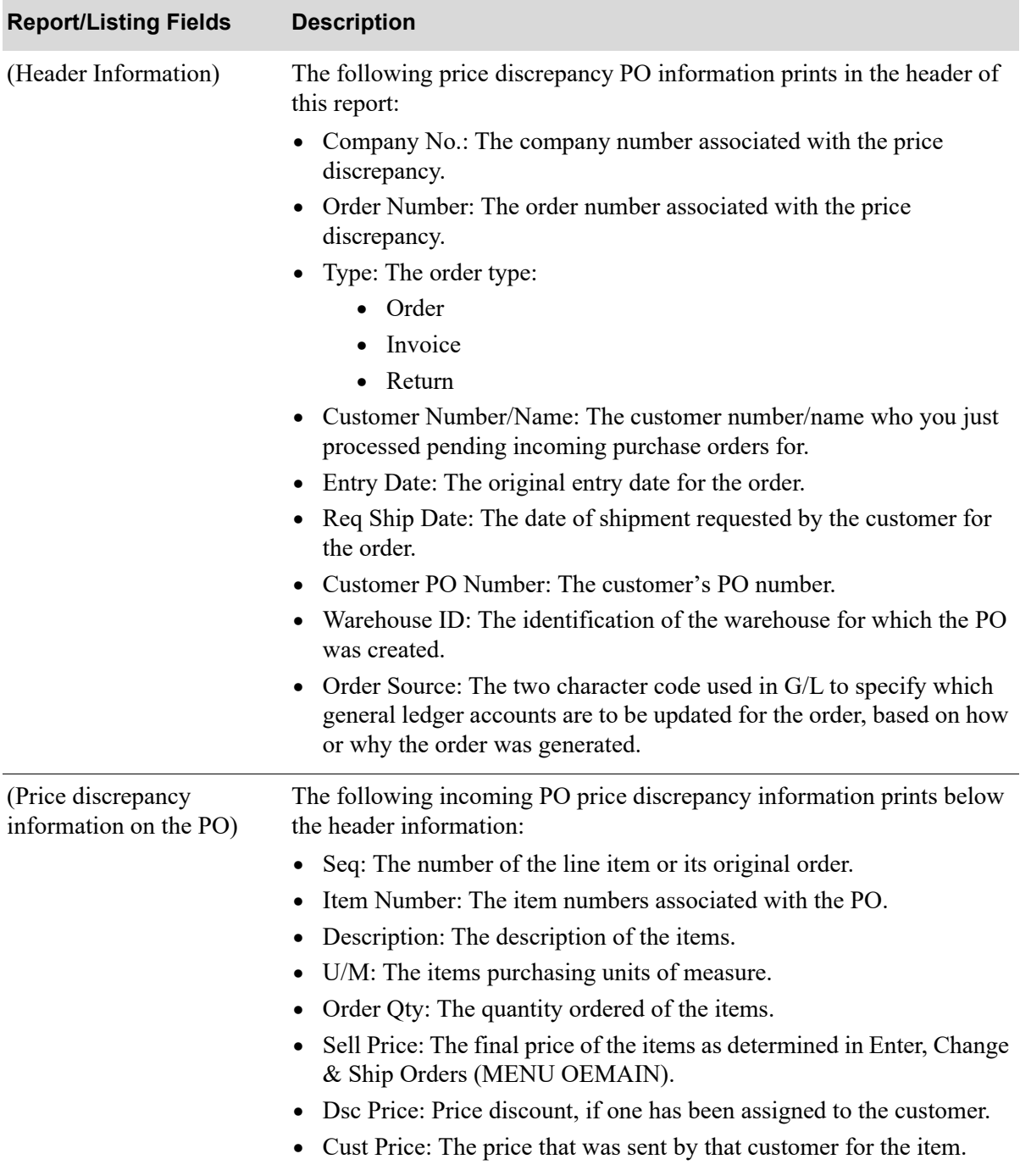

#### **EDI Price Discrepancy Report Fields and Function Keys**

# Incoming Purchase Order Changes (860)

This section describes the screens and reports in the Incoming Documents option that are used when you select to work with incoming purchase order changes on the [Incoming EDI Document Selection](#page-25-0)  [Screen](#page-25-0) (p. 2-4).

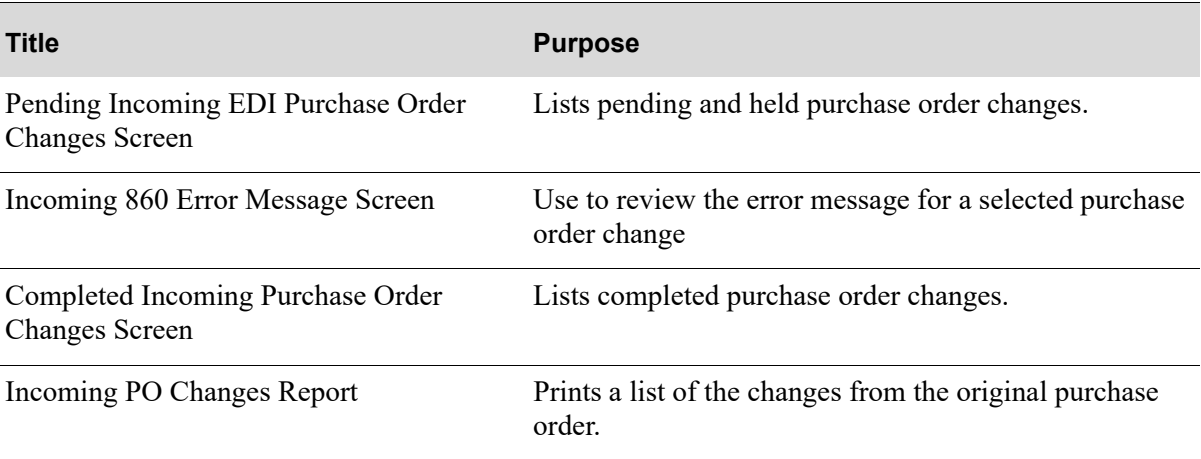

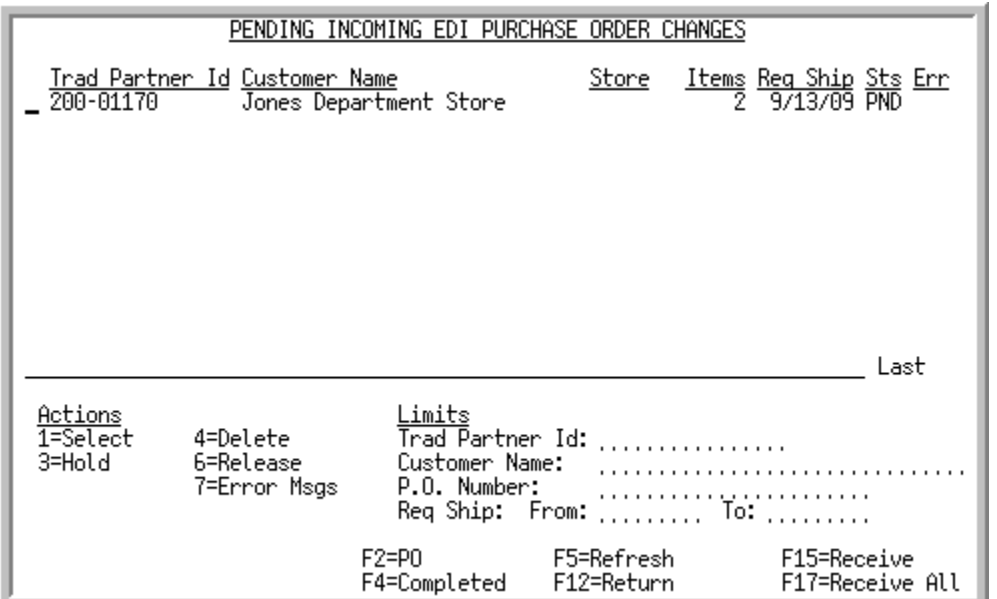

### <span id="page-54-0"></span>Pending Incoming EDI Purchase Order Changes Screen

This screen appears after you press ENTER on the [Incoming EDI Document Selection Screen](#page-25-0) (p. 2-4), if you selected to work with Incoming PO Changes. This screen also displays after keying Y before incoming Purchase Order Change and pressing ENTER on the [EDI Status Display Screen](#page-233-0) (p. 4-2). This screen displays all purchase order changes awaiting processing. Use this screen to review pertinent PO changes and select a function you wish to perform.

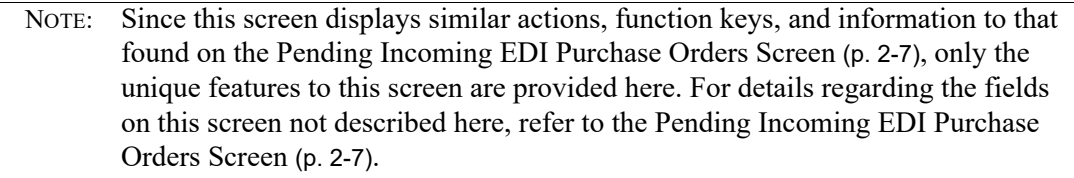

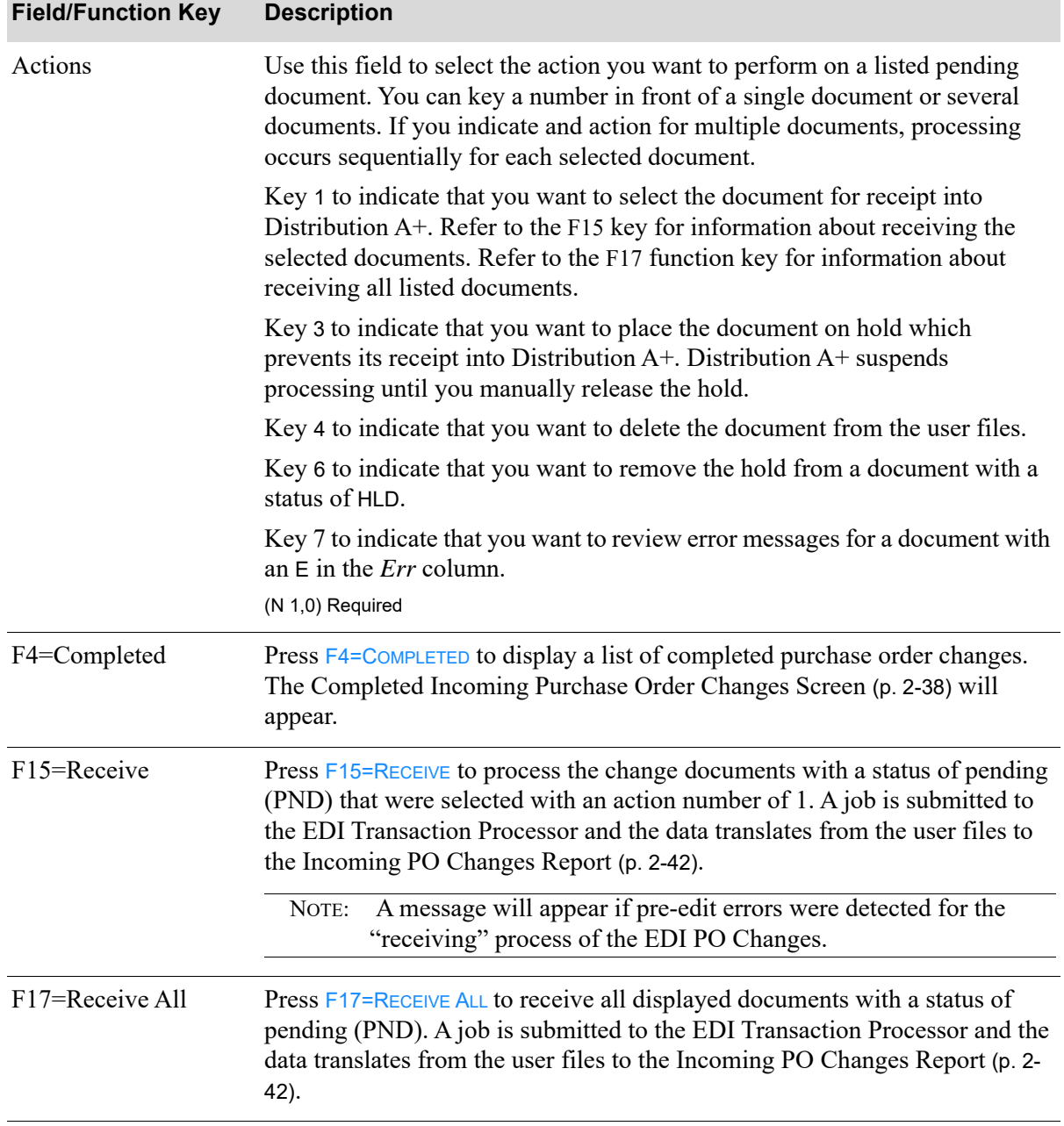

#### **Pending Incoming EDI Purchase Order Changes Screen Fields and Function Keys**

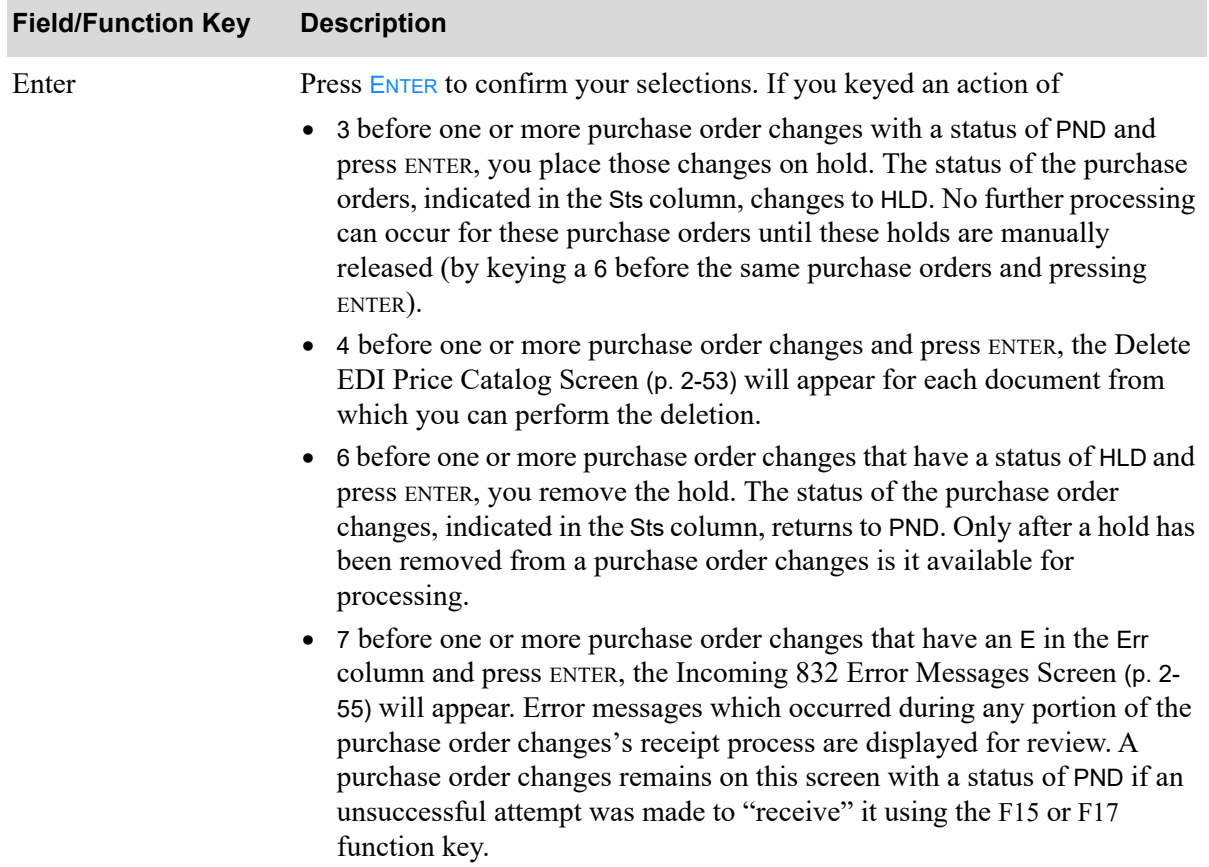

#### **Pending Incoming EDI Purchase Order Changes Screen Fields and Function Keys**

### <span id="page-57-0"></span>Incoming 860 Error Message Screen

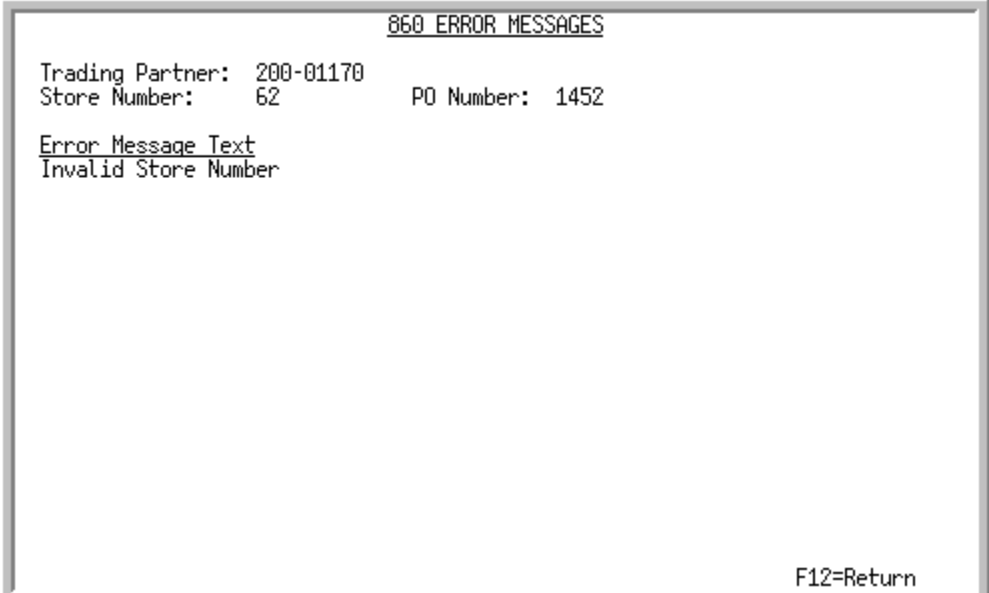

This screen displays after you select to view error messages associated with an incoming document that had an E displaying in the **Err** column and pressing ENTER on the [Pending Incoming EDI Purchase](#page-54-0)  [Order Changes Screen](#page-54-0) (p. 2-33). Use this screen to review the errors that occurred during the receipt of this document into the Distribution A+ user files.

| <b>Field/Function Key</b> | <b>Description</b>                                                                                                    |
|---------------------------|----------------------------------------------------------------------------------------------------|
| <b>Trading Partner</b>    | The identification of the trading partner from whom you received this EDI<br>document.<br>Display                                                                                                    |
| PO Number                 | The number associated with the document as converted from the EDI<br>standard document format.<br>Display                                                                                                    |
| Error Message Text        | The text of the error that occurred during the receipt of this document into<br>your Distribution A+ user files. However, if an attempt was made to convert<br>this document into an off-line order and errors resulted, the message<br>displayed here refers you to the Off-line Order Entry Report for errors. |
|                           | For a description of an Off-line Order Entry Report, refer to Off Line Order<br>Entry (MENU OEMAIN) in the Order Entry User Guide.                                                                                                    |
| $F12 = Return$            | After you review the error text, press F12=RETURN to return to the Pending<br>Incoming EDI Purchase Order Changes Screen (p. 2-33)                                                                                                    |

**Incoming 860 Error Message Screen Fields and Function Keys**

### <span id="page-59-0"></span>Completed Incoming Purchase Order Changes Screen

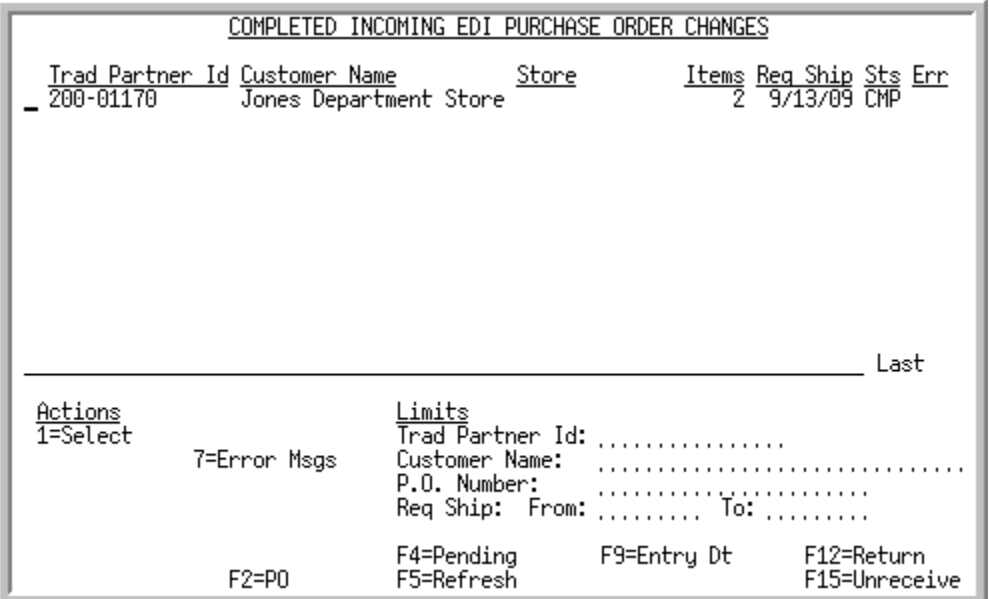

This screen displays after pressing F4=COMPLETED on the Pending Incoming EDI Purchase Order [Changes Screen](#page-54-0) (p. 2-33). For each document, this screen displays the

- **•** trading partner ID of the customer that sent the purchase order.
- customer name or customer purchase order number, based on your selection with the F2 function key.
- the store number assigned to the purchase order's customer, indicating the location from which the purchase order originated. If the customer is defined as a "headquarters" customer through Customer/Ship to Master Maintenance (MENU ARFILE), \*MULT will display instead of a store number.
- **•** number of items requested in the purchase order.
- requested ship date.
- document status. The document status can be CMP for complete. A completed incoming EDI Purchase Order Changes 860 document is one brought from the network station through the thirdparty's "mailbox," and into the Distribution A+ user files. It then is converted from the user files into the database as a customer order.
- indicator E for documents that had errors during the receipt process.

You can use the limits to narrow the list of documents that is shown. The word ACTIVE displays to the right of the *Limits* heading when criteria has been entered in any of the limits fields. The limits also apply when using toggle function keys.

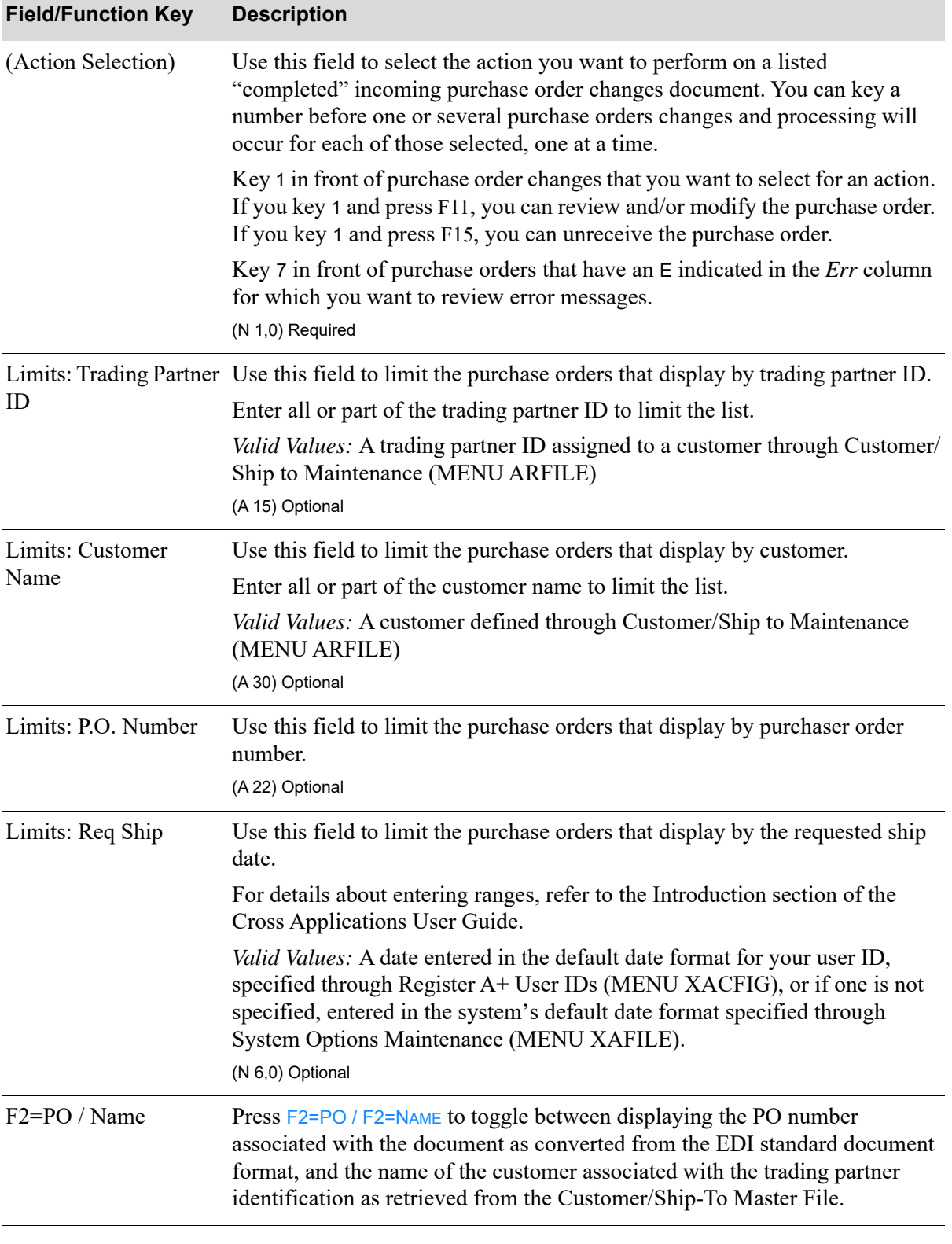

#### **Completed Incoming Purchase Order Changes Screen Fields and Function Keys**

Γ

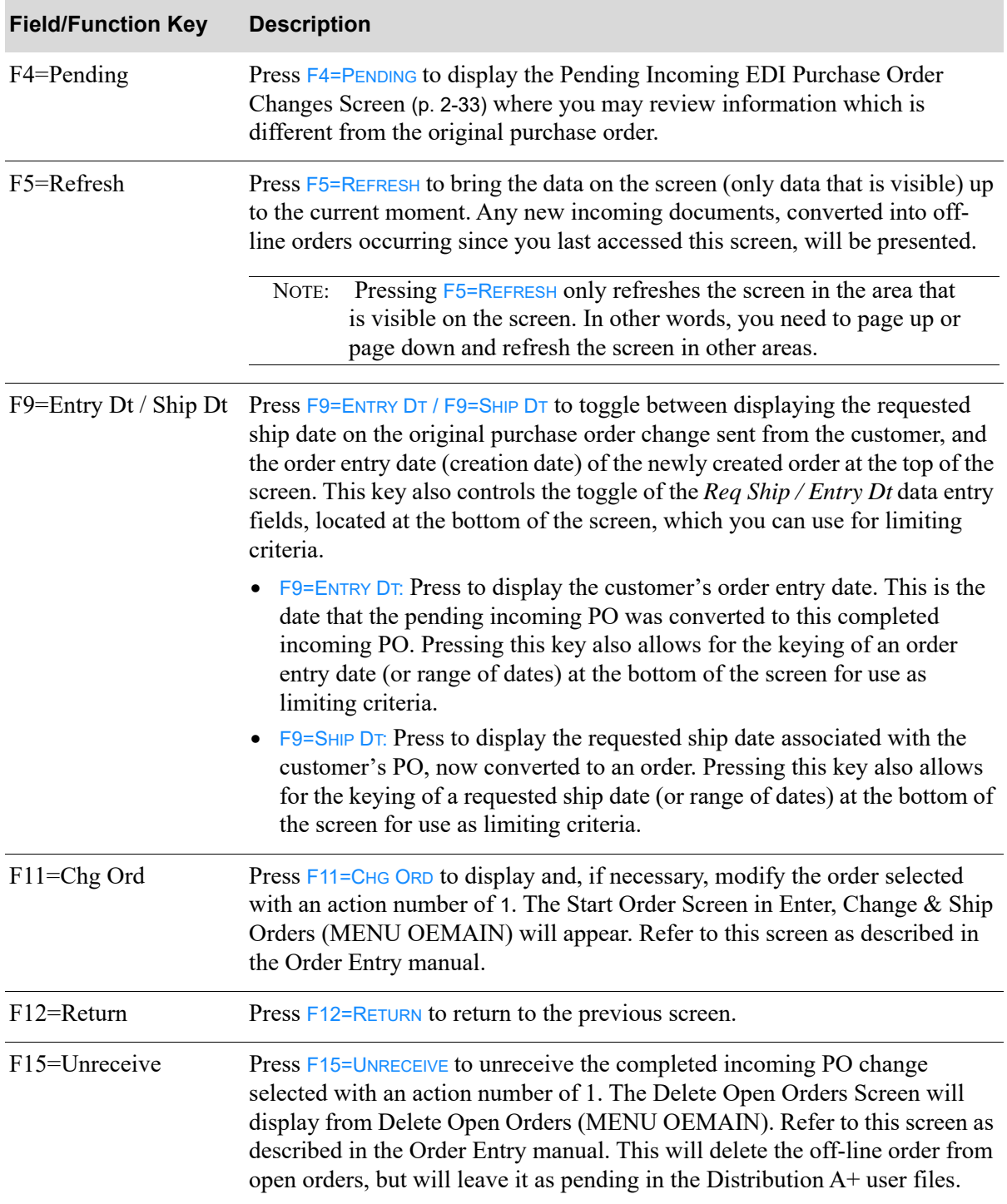

### **Completed Incoming Purchase Order Changes Screen Fields and Function Keys**

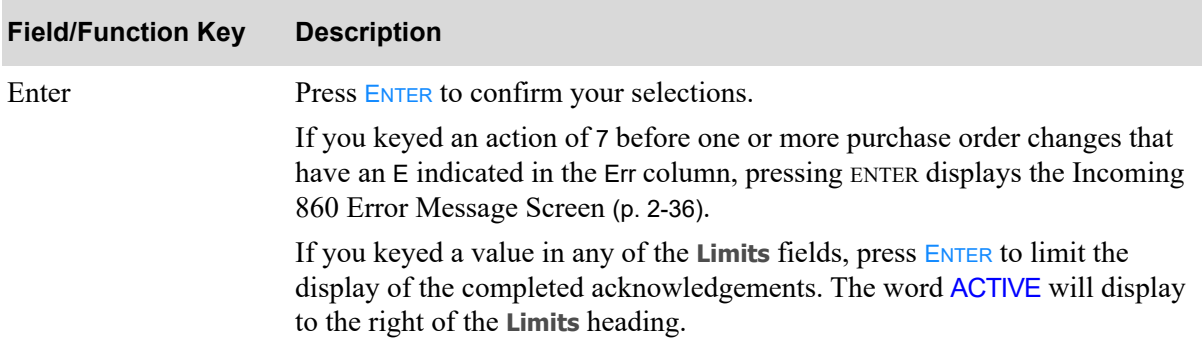

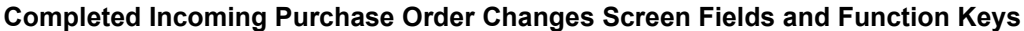

# <span id="page-63-0"></span>Incoming PO Changes Report

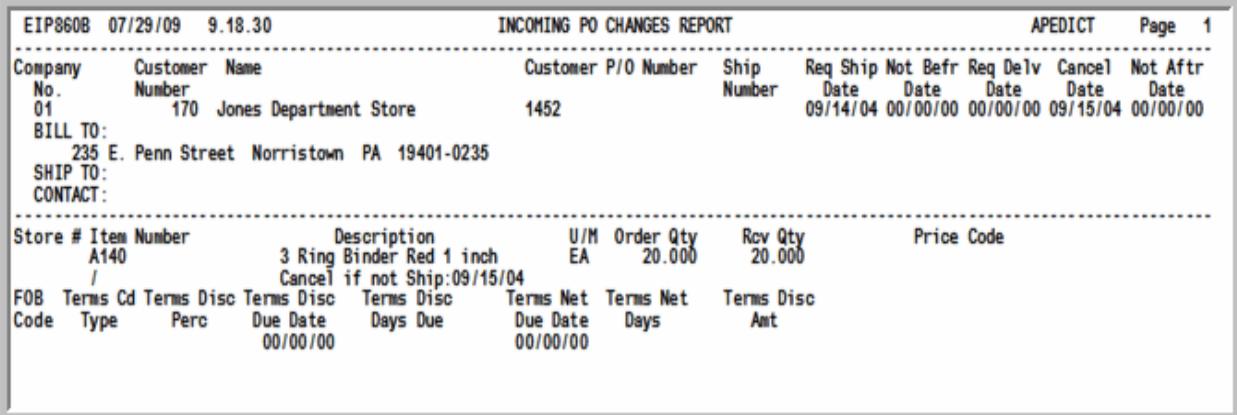

This report prints after pressing F15=RECEIVE or F17=RECEIVE ALL on the Pending Incoming EDI [Purchase Order Changes Screen](#page-54-0) (p. 2-33), after the job has completed processing in the EDI Transaction Processor. To review this report online, key EDIJOBS on any command line in Distribution A+ and press F10=EP OUTPUT to review EDI output.

This report prints those changes that have occurred from the original purchase order.

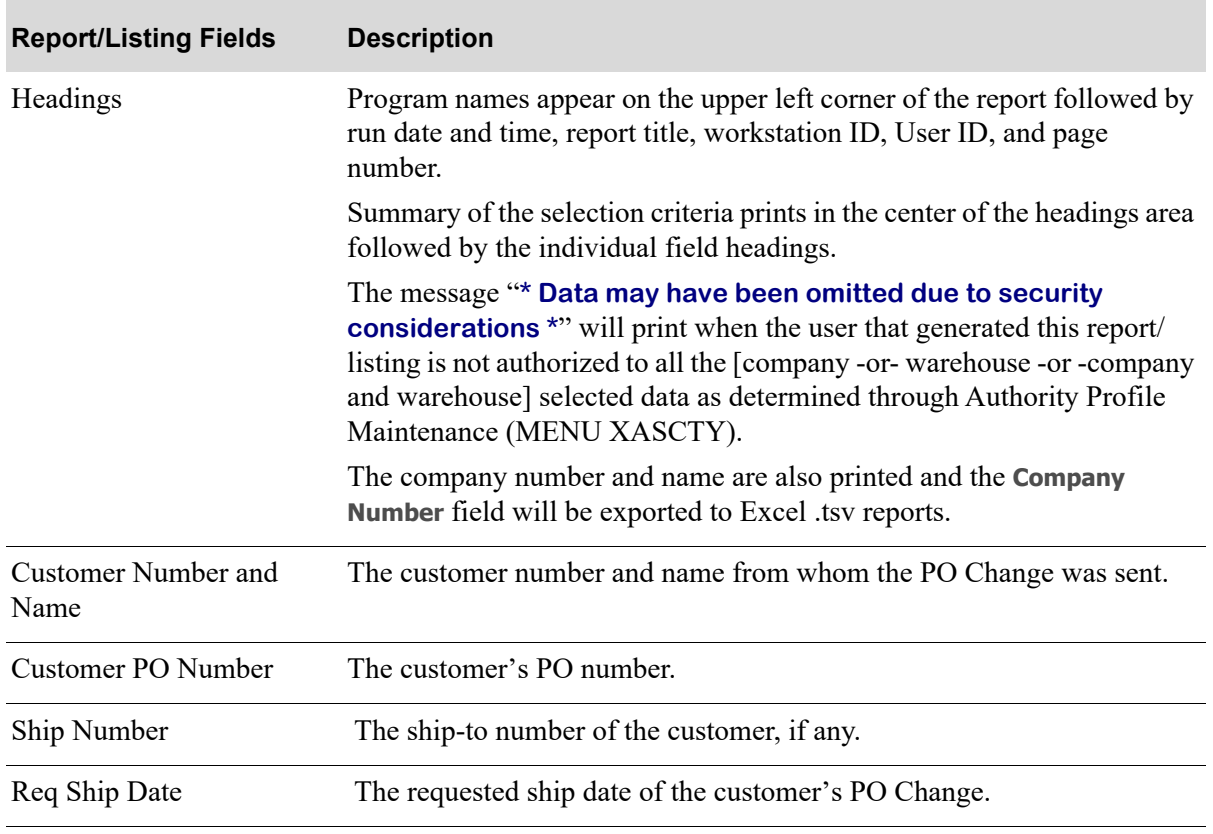

#### **Incoming PO Changes Report**

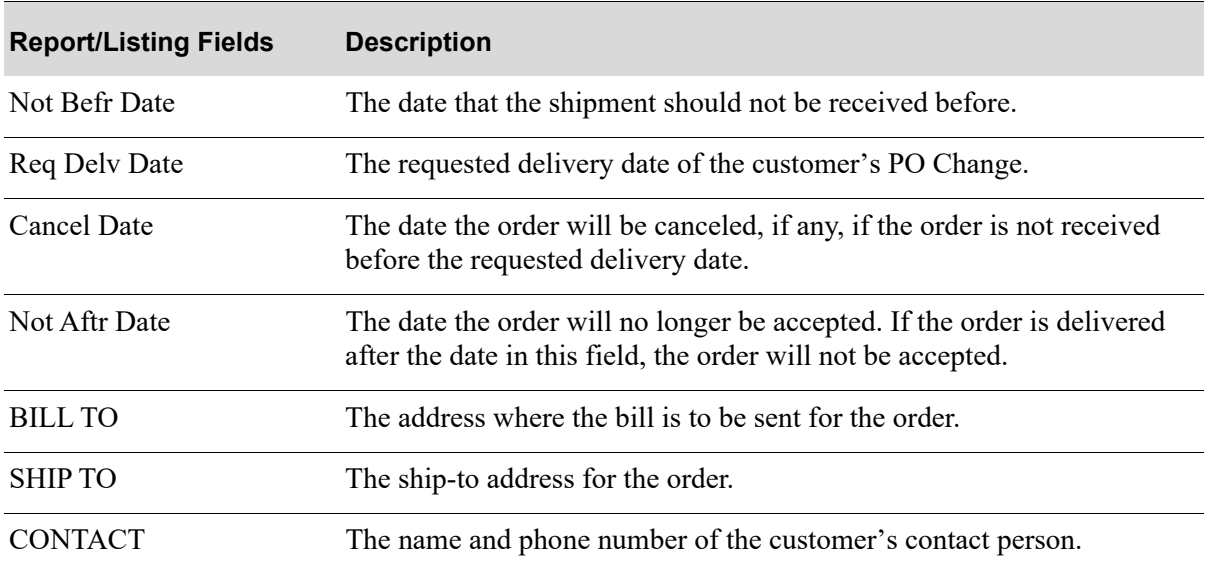

### **Incoming PO Changes Report**

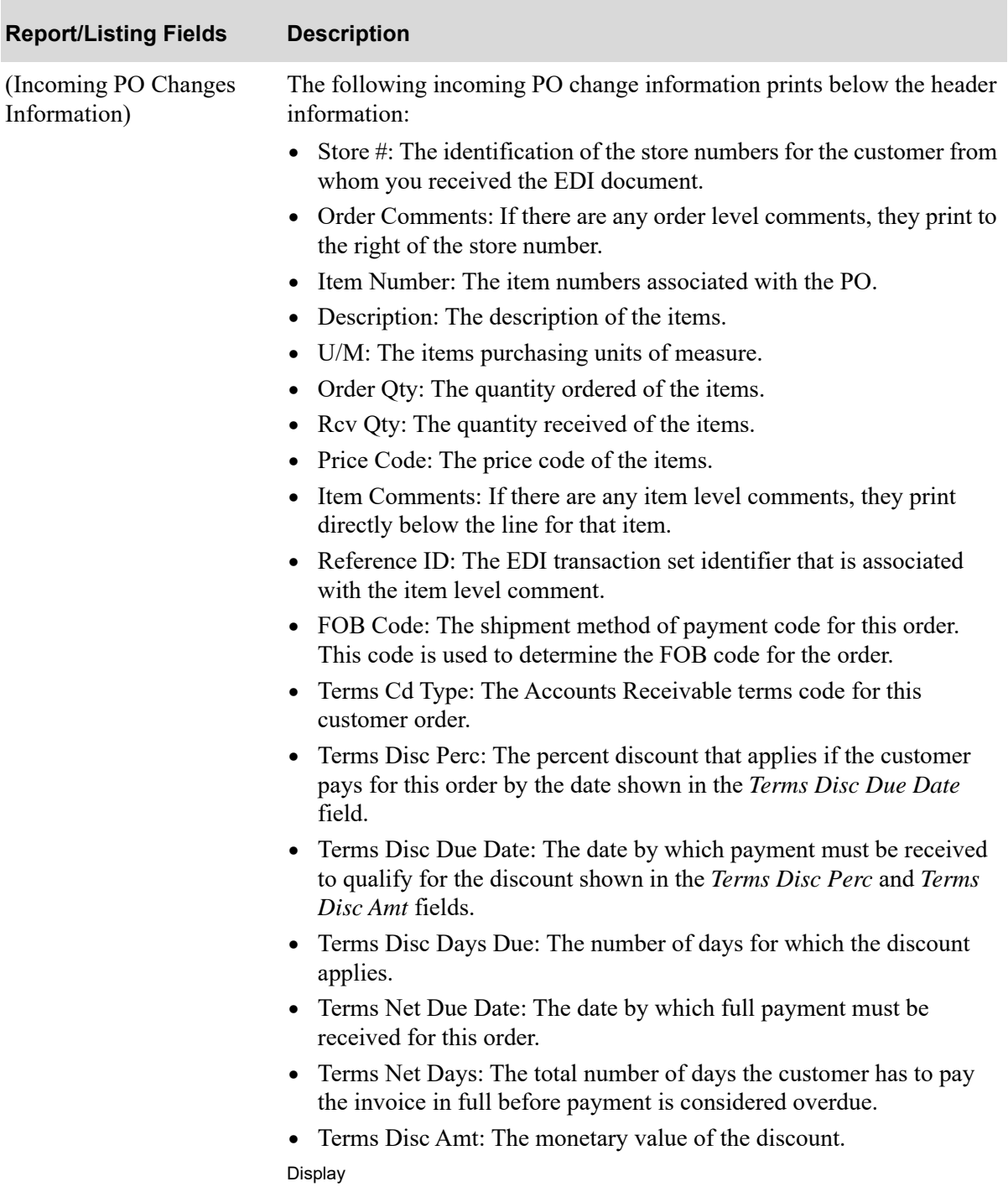

### **Incoming PO Changes Report**

# Incoming Price Catalog (832)

This section describes the screens and reports in the Incoming Documents option that are used when you select to work with incoming price catalogs on the [Incoming EDI Document Selection Screen](#page-25-0) (p.  $2-4$ ).

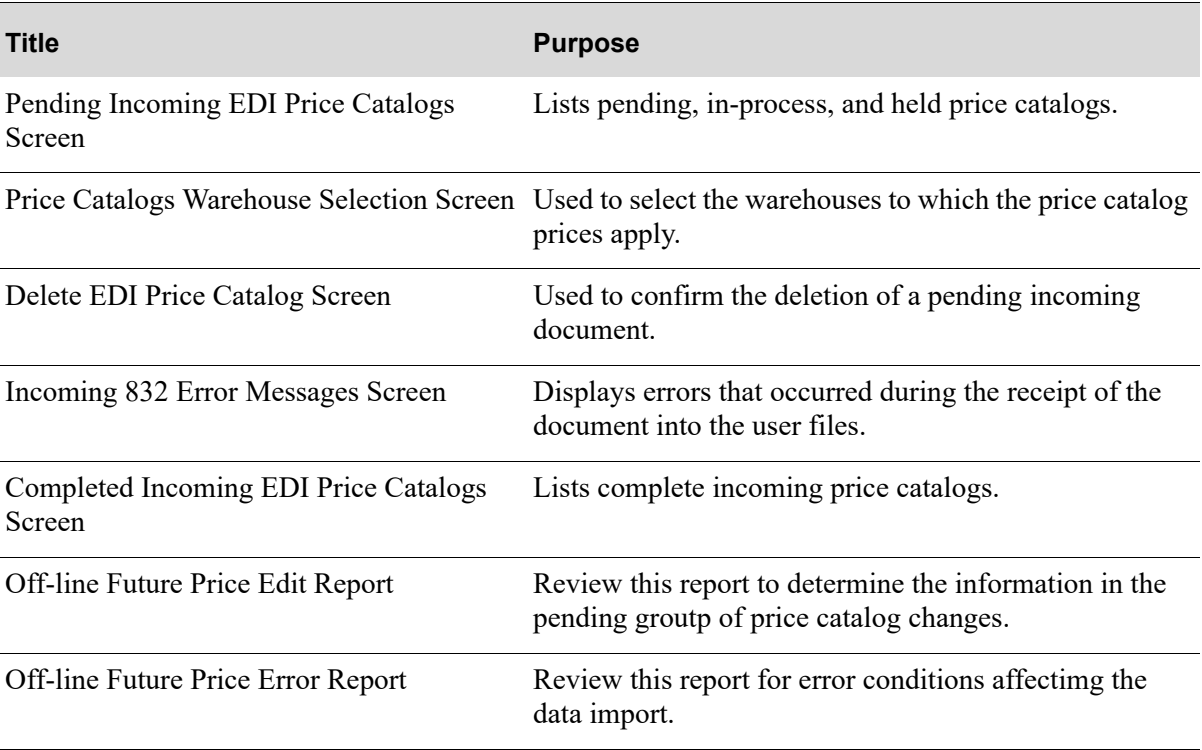

### <span id="page-67-0"></span>Pending Incoming EDI Price Catalogs Screen

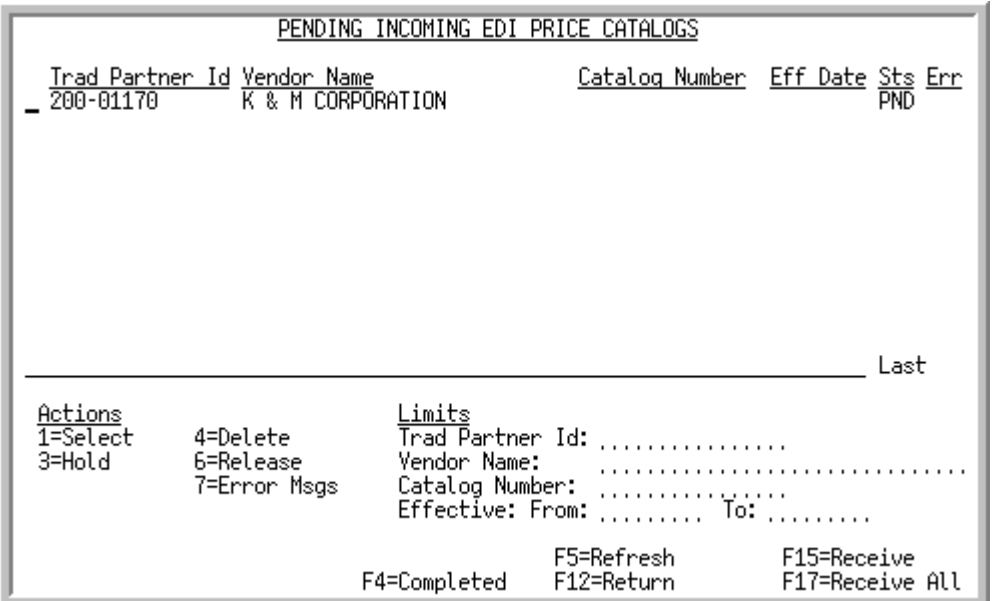

This screen appears after you press ENTER on the [Incoming EDI Document Selection Screen](#page-25-0) (p. 2-4), if you selected to work with incoming price catalogs or pressing  $F4=PPENDING$  on Completed Incoming [EDI Price Catalogs Screen](#page-78-0) (p. 2-57). A status line displays for each pending price catalog and price catalogs that are "in-process" of being received.

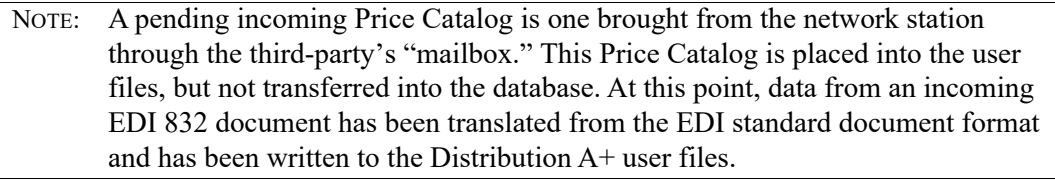

For each document, this screen displays the

- **•** trading partner ID of the customer that sent the purchase order change.
- name of the vendor to whom the trading partner ID is assigned.
- catalog number for the incoming price catalog. A catalog number is assigned by the vendor to differentiate one catalog from another.
- **•** date on which the prices in the catalog take effect.
- **•** document status. The document status can be:
	- PND: the document has been converted from EDI standard document format into the user files, but has not yet been received into the database.
	- HLD: The document has been put on hold. No processing will occur until it is removed from hold.
	- ACT: The document is currently being converted from the user files into the database. When processing is complete, the document will be listed on the appropriate completed incoming documents screen with a status of CMP.
- SPD: Indicates that the document is currently being moved from the EDI mailbox into the user files, or that an error occurred when the document was sent from the trading partner or moved from the EDI mailbox into the user files. That is, Distribution A+ detected that the value of the CTT01 segment of the header file is not equal to the actual number of detail lines in the detail file for the transaction. This error may occur either because the document is still in the process of being moved from the EDI mailbox into the user files (in which case, you will have to wait until processing has completed) or an error occurred when the document was sent from the trading partner or moved from the EDI mailbox into the user files (in which case, you will need to delete the transaction).
- indicator E for documents that had errors during the receipt process.

You can use the limits to narrow the list of documents that is shown. The word ACTIVE displays to the right of the *Limits* heading when criteria has been entered in any of the limits fields. The limits also apply when using toggle function keys.

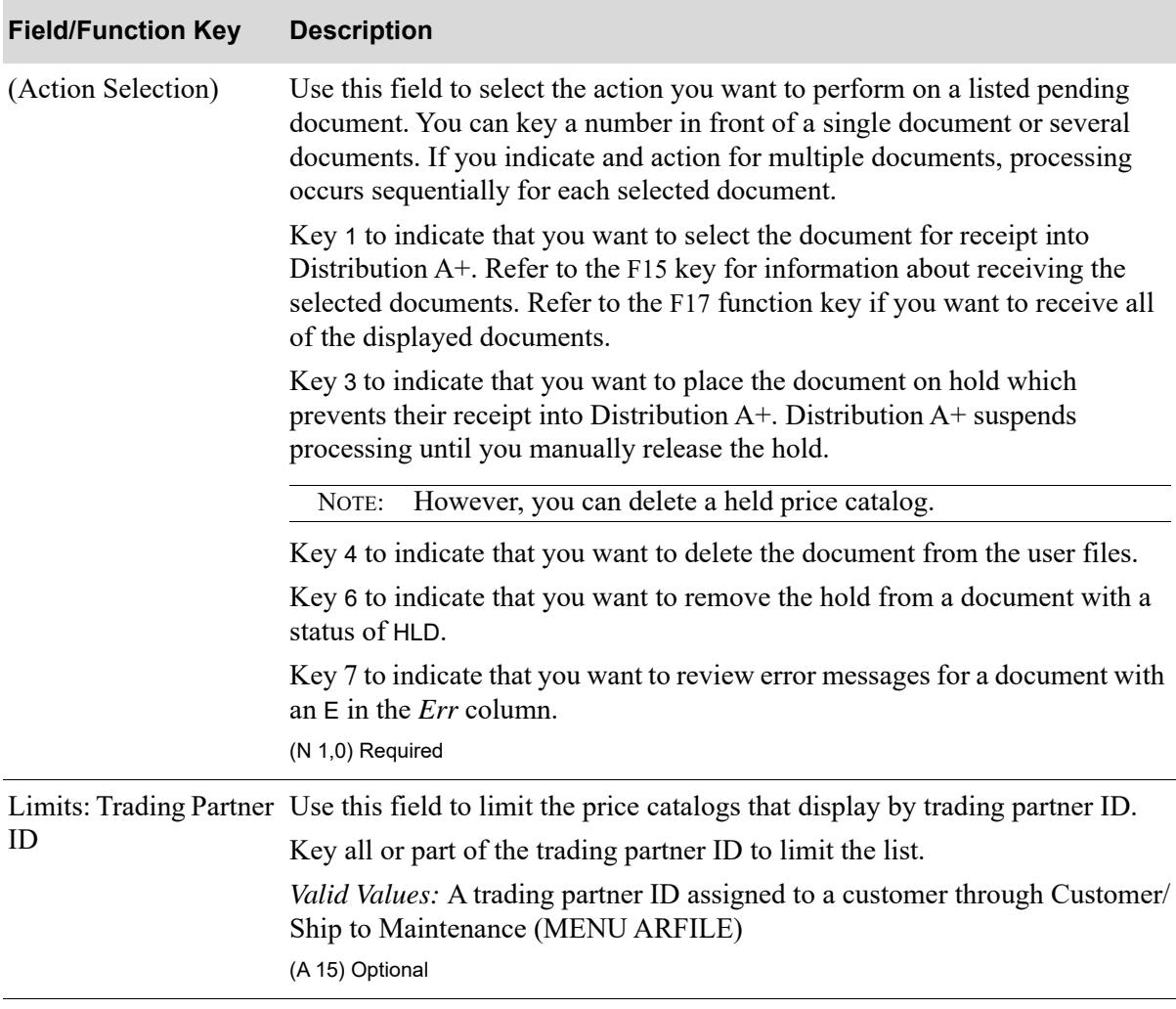

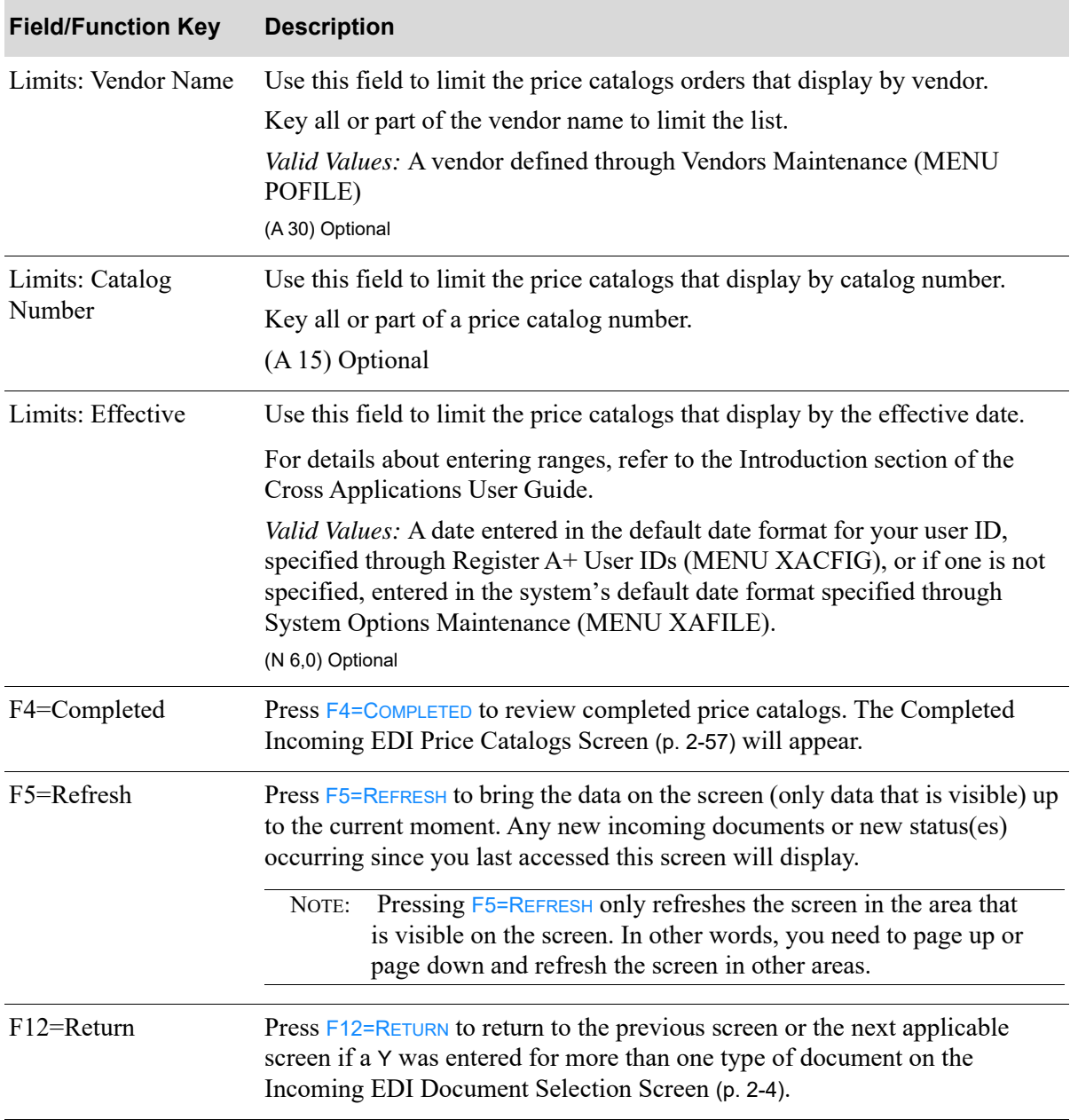

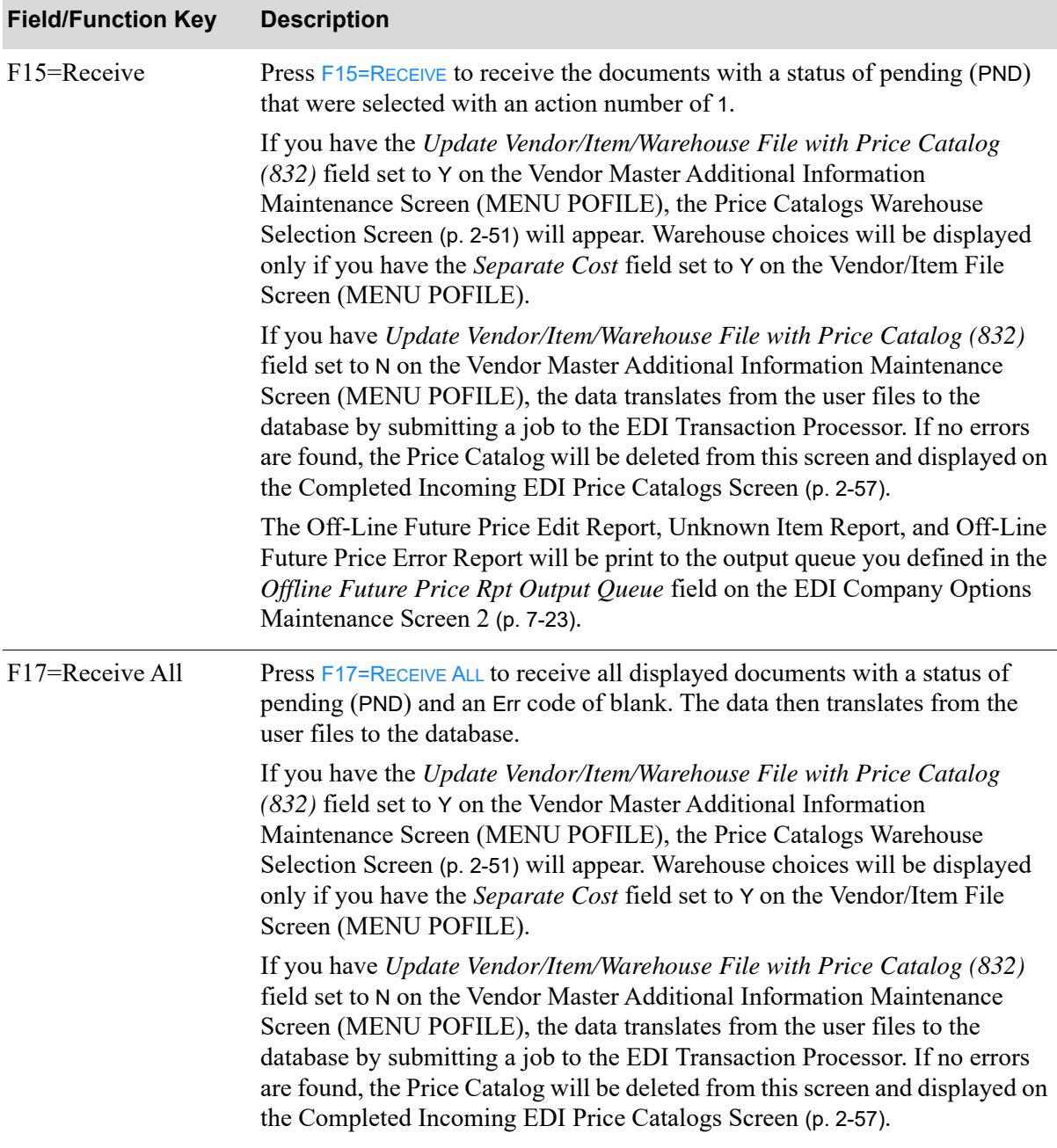

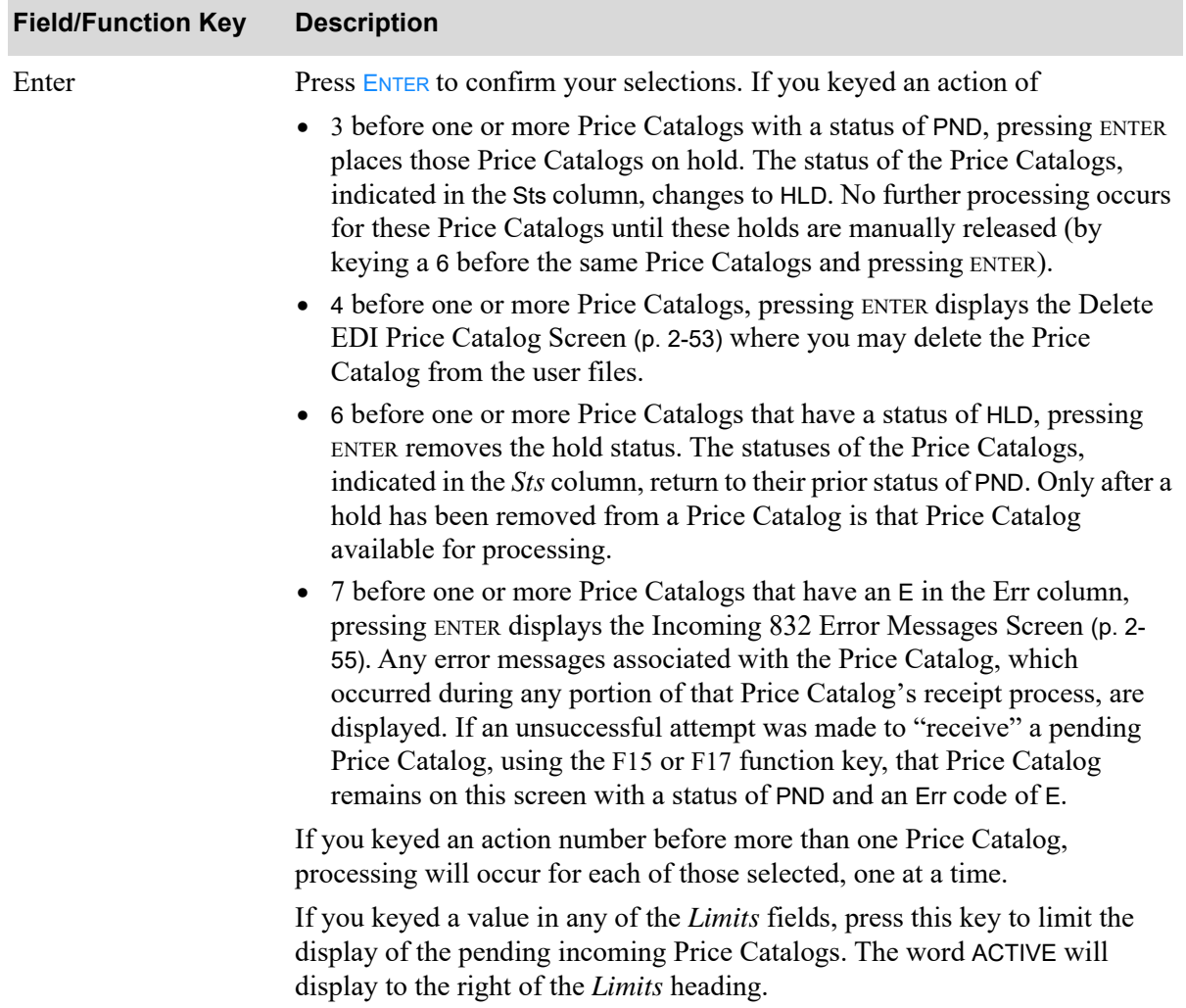
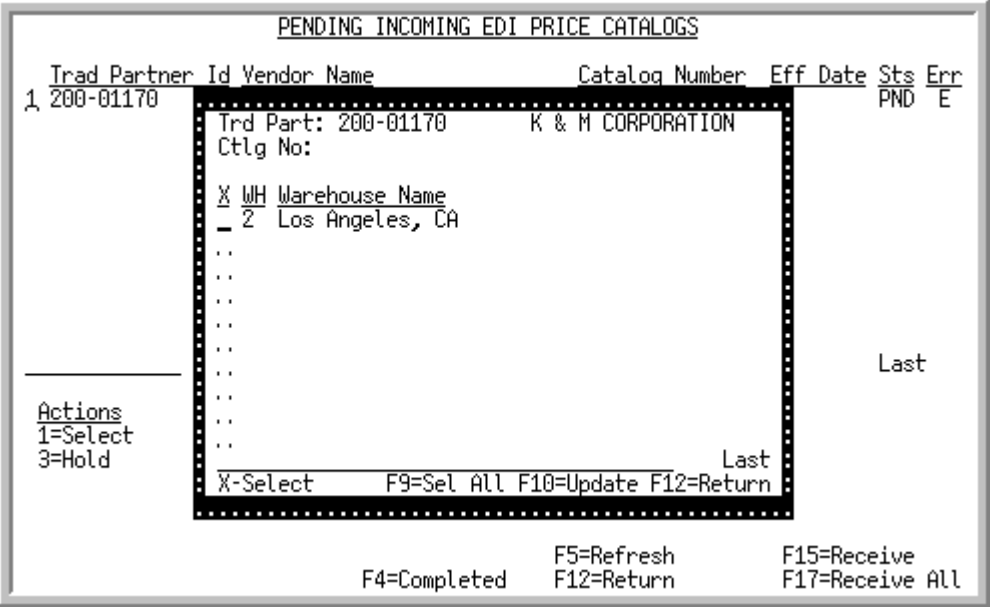

## Price Catalogs Warehouse Selection Screen

This screen appears after you press F15=RECEIVE or F17=RECEOVE ALL on the Pending Incoming EDI [Price Catalogs Screen](#page-67-0) (p. 2-46), if the *Update Vendor/Item/Warehouse File with Price Catalog (832)* field is set to Y on the Vendor Master Additional Information Maintenance Screen (MENU POFILE). Warehouse choices will be available only if the *Separate Cost* field is set to Y on the Vendor/Item File Screen (MENU POFILE).

This screen displays the number and name of warehouses that you can select. Use this screen to select the warehouses to which the prices contained in the incoming Price Catalog will be applied. If you do not select any warehouses on this screen, then no warehouse specific Vendor/Item/Price Files will be updated with the new price information contained in the received Price Catalog.

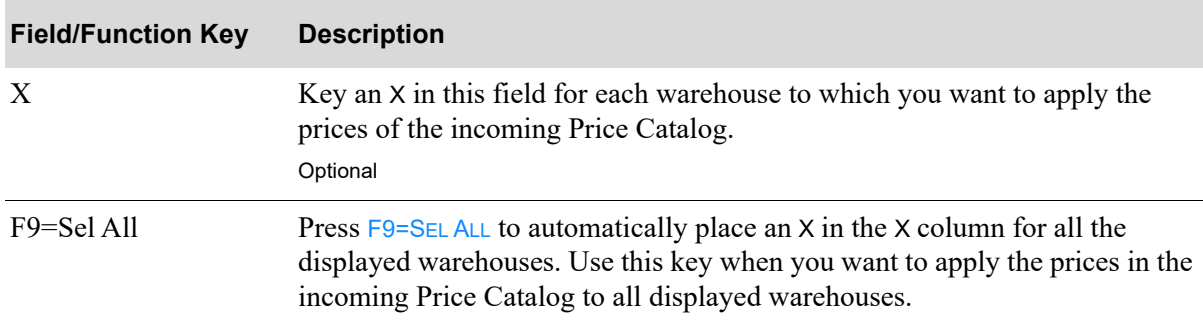

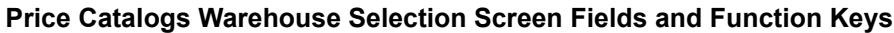

Г

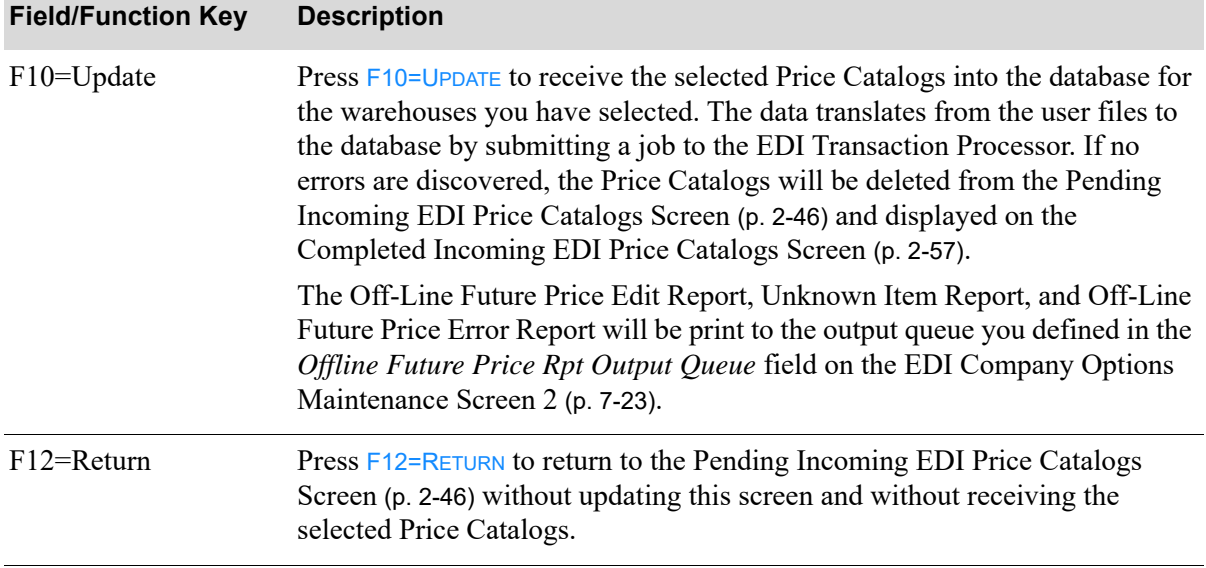

### **Price Catalogs Warehouse Selection Screen Fields and Function Keys**

## Delete EDI Price Catalog Screen

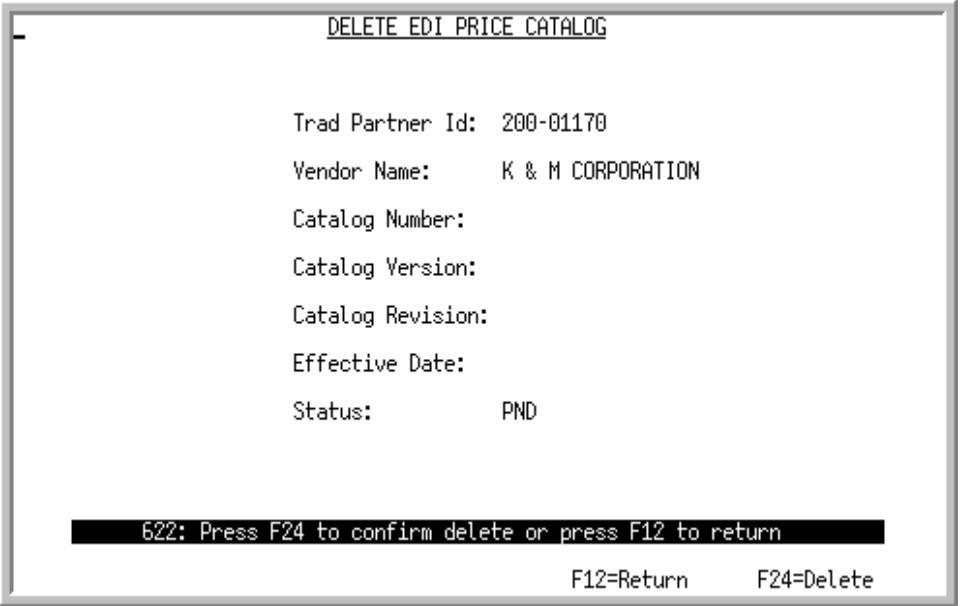

This screen displays after selecting to delete an incoming Price Catalog and pressing ENTER on the [Pending Incoming EDI Price Catalogs Screen](#page-67-0) (p. 2-46). Use this screen to confirm the deletion of a pending incoming Price Catalog document from your user files. Once deleted, that incoming document may no longer be processed.

NOTE: Since the document was still in a "pending" status, the incoming document was never transferred to the database; it only existed in the EDI user files.

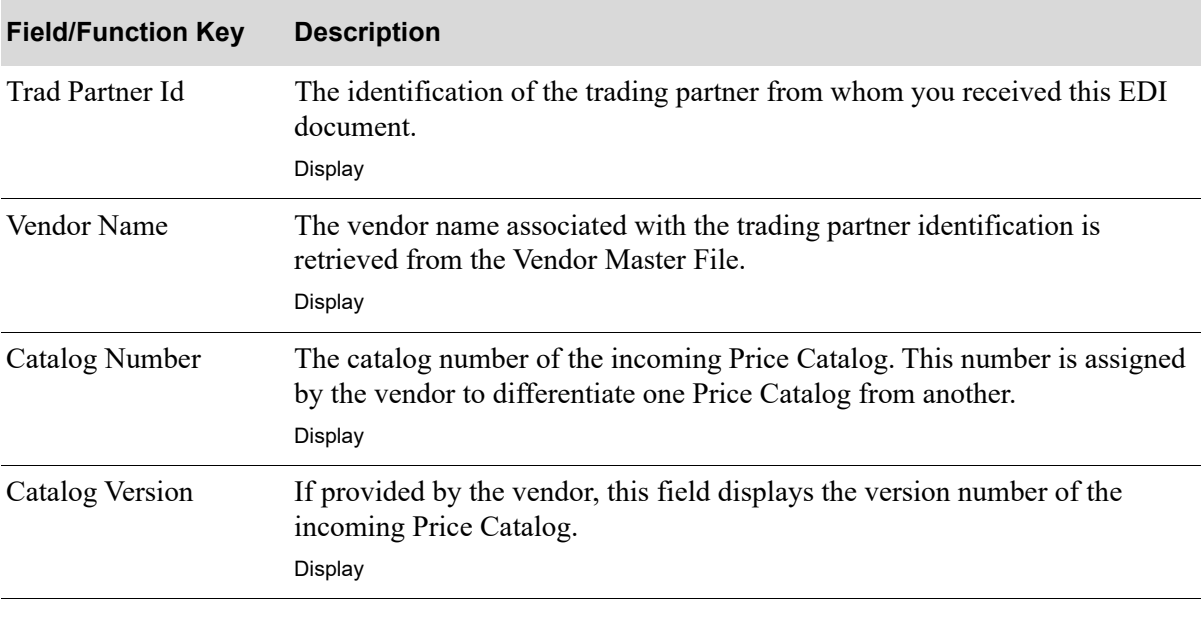

#### **Delete EDI Price Catalog Screen Fields and Function Keys**

Г

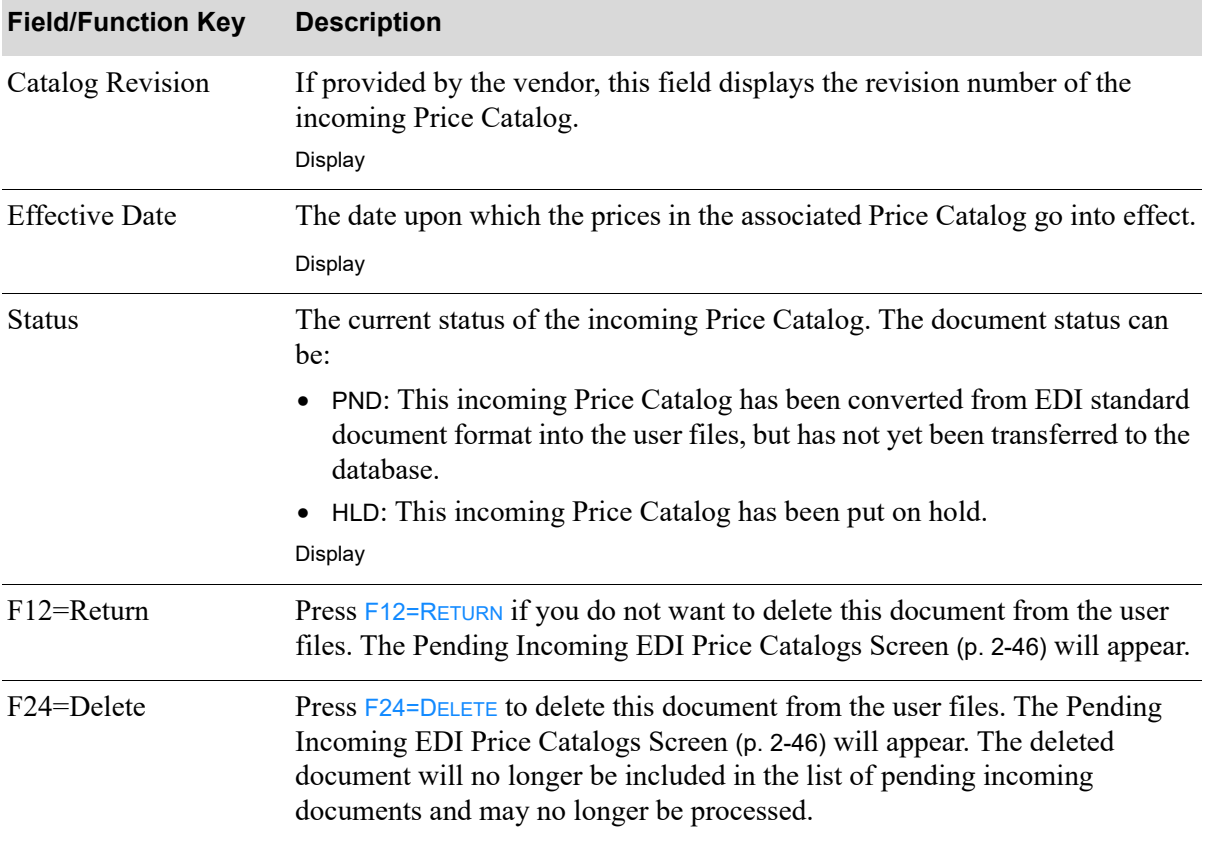

#### **Delete EDI Price Catalog Screen Fields and Function Keys**

### <span id="page-76-0"></span>Incoming 832 Error Messages Screen

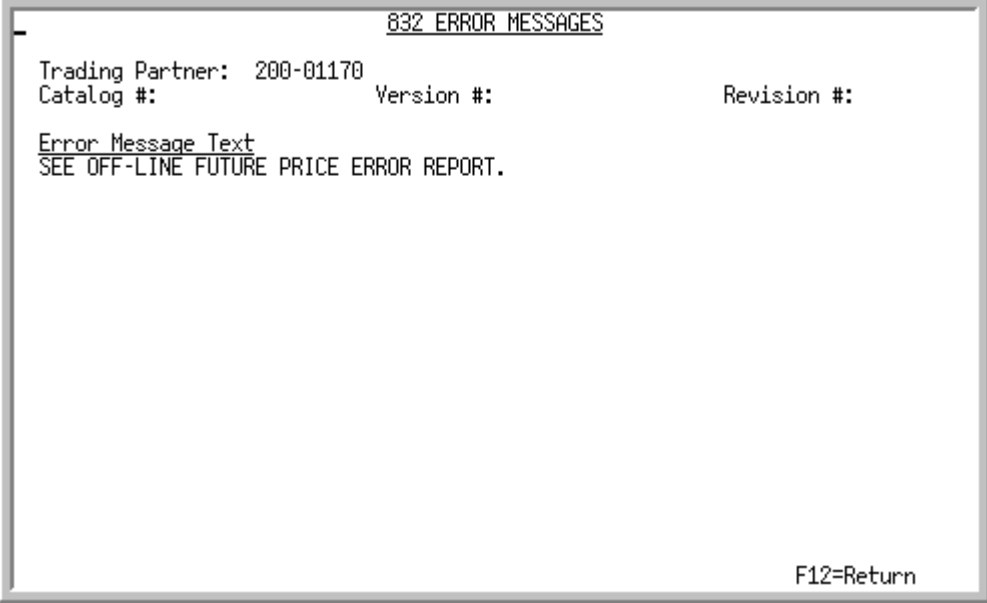

This screen appears after selecting to view error messages associated with

- an incoming Price Catalog document with an E in the Err column and pressing ENTER on the Pending [Incoming EDI Price Catalogs Screen](#page-67-0) (p. 2-46)
- a completed Price Catalog document with a E in the Err column and pressing ENTER on the [Completed Incoming EDI Price Catalogs Screen](#page-78-0) (p. 2-57)

Depending upon which screen you came from, use this screen to review the errors that occurred during the receipt of this document into the user files and offline receiver files or to review the errors that occurred with a completed price catalog.

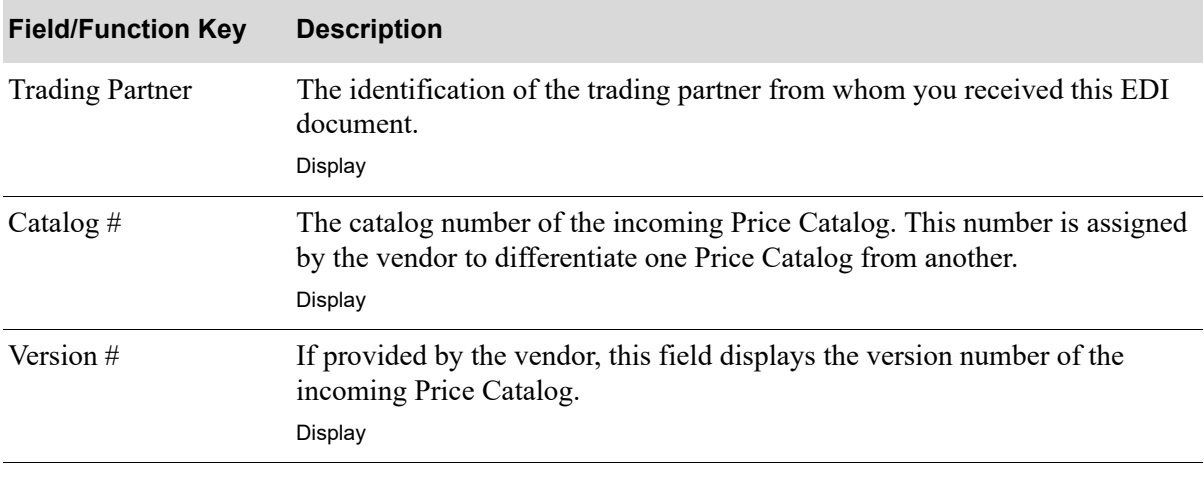

#### **Incoming 832 Error Messages Screen Fields and Function Keys**

Г

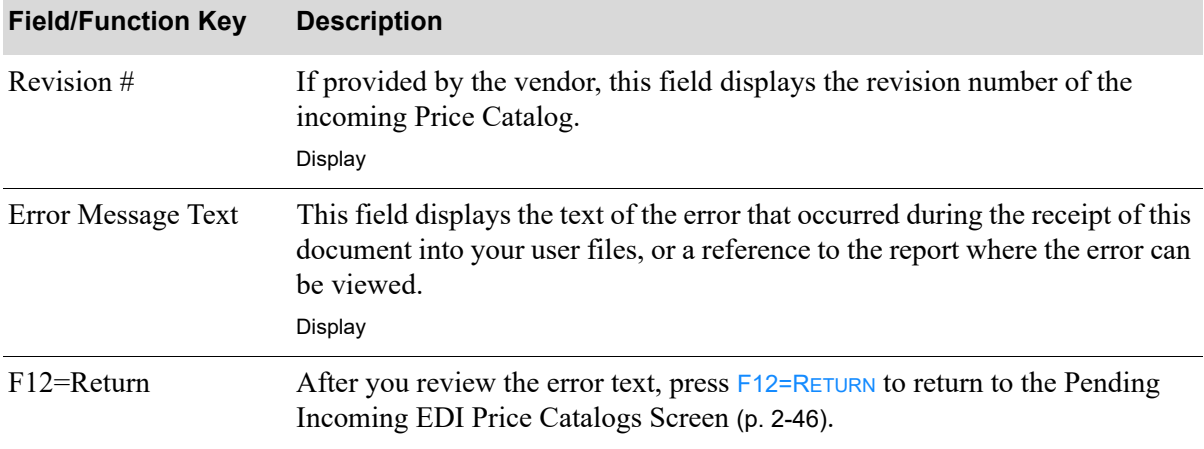

### **Incoming 832 Error Messages Screen Fields and Function Keys**

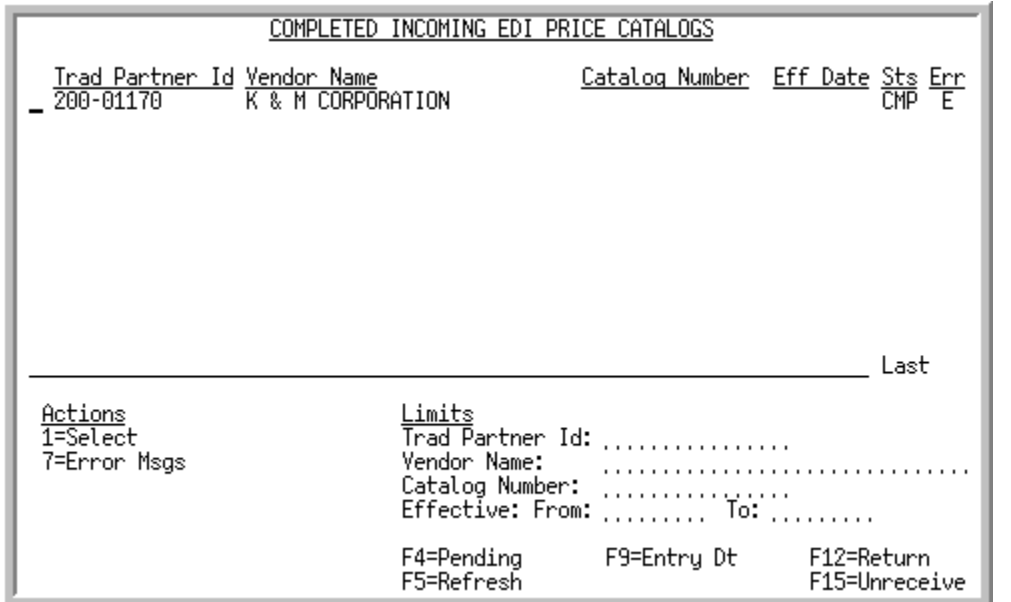

# <span id="page-78-0"></span>Completed Incoming EDI Price Catalogs Screen

This screen appears after you press F4=COMPLETED on the Pending Incoming EDI Price Catalogs [Screen](#page-67-0) (p. 2-46). A status line displays for each completed Price Catalog received into the database. For each document, this screen displays the

- **•** trading partner ID of the customer that sent the purchase order change.
- name of the vendor to whom the trading partner ID is assigned.
- catalog number for the incoming price catalog. A catalog number is assigned by the vendor to differentiate one catalog from another.
- **•** date on which the prices in the catalog take effect.
- **•** document status. The document status can be CMP. A completed incoming EDI Price Catalog 832 document is one brought from the network station through the third-party's "mailbox," and into the user files. It is then transferred from the user files into the database.
- indicator E for documents that had errors during the receipt process.

Completed incoming Price Catalogs will remain on this screen until "unreceived" using the F15 key, or until the number of days is reached that you specified in the *User File Purge Days* field on the [EDI](#page-272-0)  [Company Options Maintenance Screen 2](#page-272-0) (p. 7-23). When a Price Catalog has been received complete for that number of days, it will be automatically deleted from this screen and its associated information will be deleted from the user files.

You can use the limits to narrow the list of documents that is shown. The word ACTIVE displays to the right of the *Limits* heading when criteria has been entered in any of the limits fields. The limits also apply when using toggle function keys.

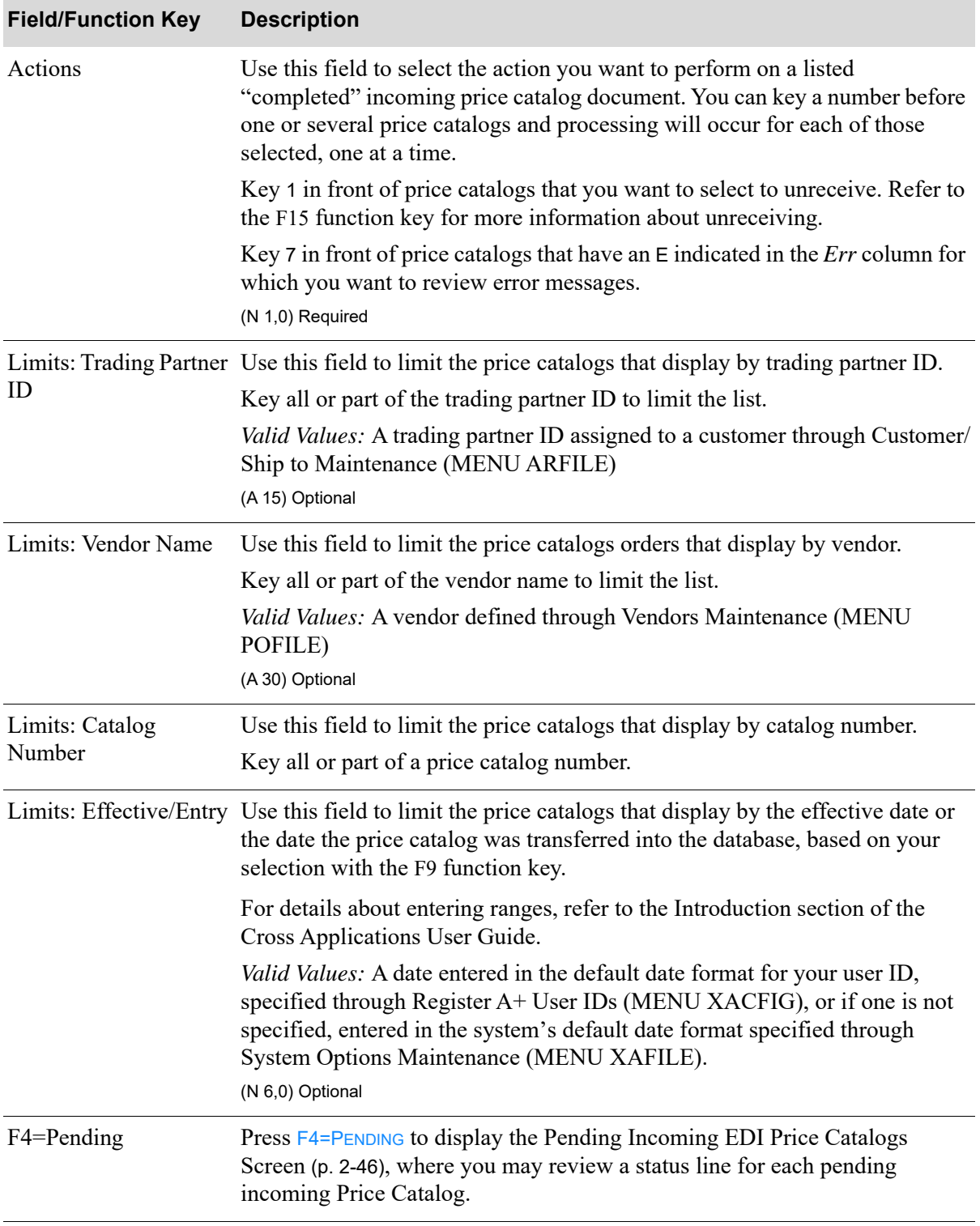

#### **Completed Incoming EDI Price Catalogs Screen Fields and Function Keys**

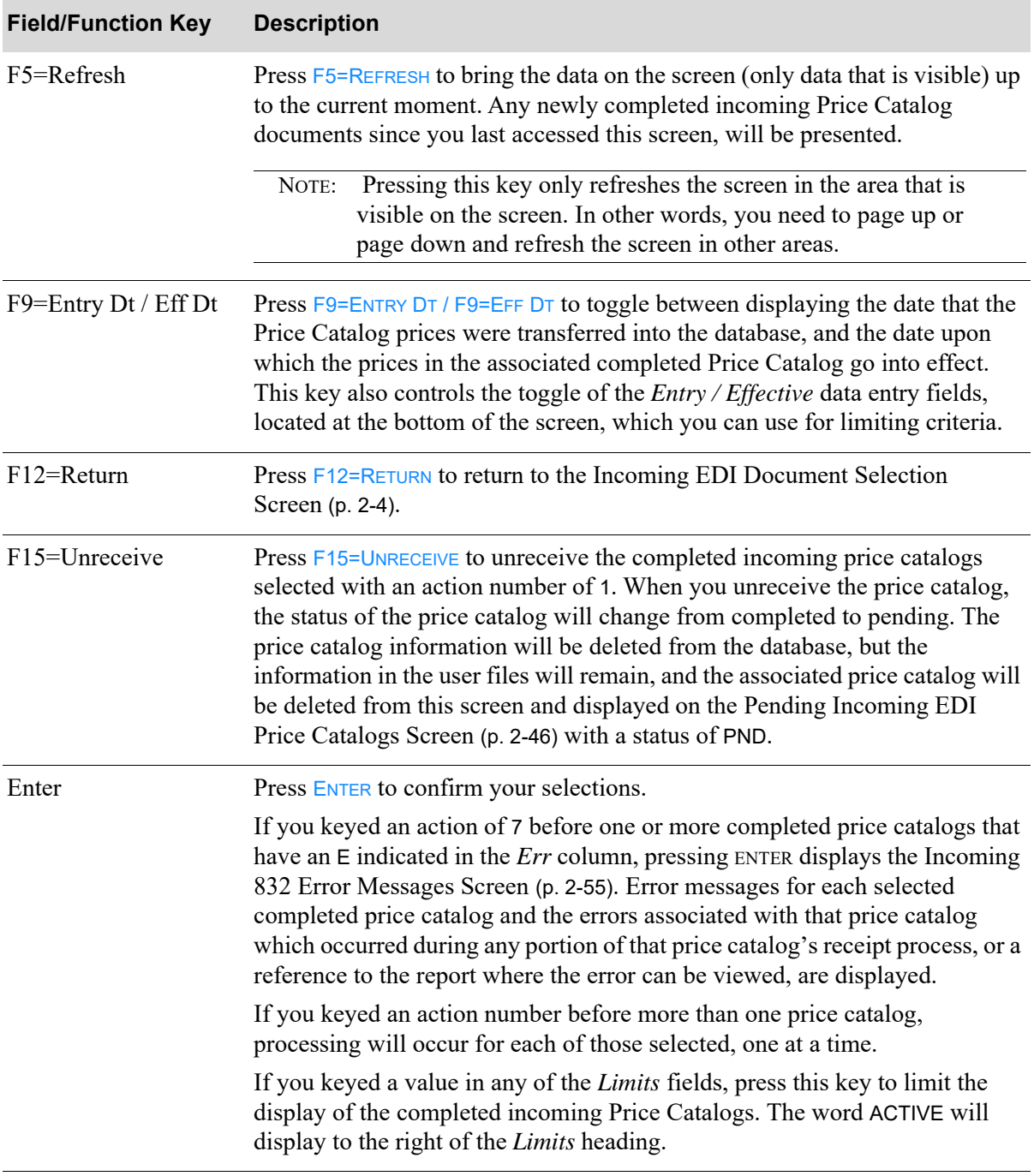

### **Completed Incoming EDI Price Catalogs Screen Fields and Function Keys**

### <span id="page-81-0"></span>Off-line Future Price Edit Report

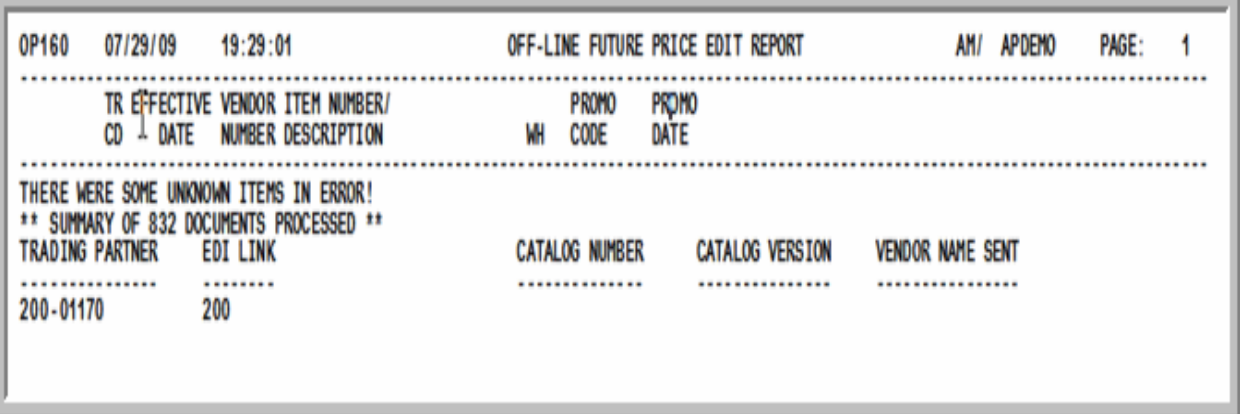

This report prints after F15=RECEIVE or F17=RECEIVE ALL is pressed on the Pending Incoming EDI Price [Catalogs Screen](#page-67-0) (p. 2-46). To review this report online, key EDIJOBS on any command line in Distribution A+ and press F10=EP OUTPUT to review EDI output.

For each price catalog, this report prints the company, effective date, vendor number, item number and description, warehouse, promotional code and date. It also shows the trading partner and then lists the specific errors found including the catalog number and version when available.

# <span id="page-82-0"></span>Off-line Future Price Error Report

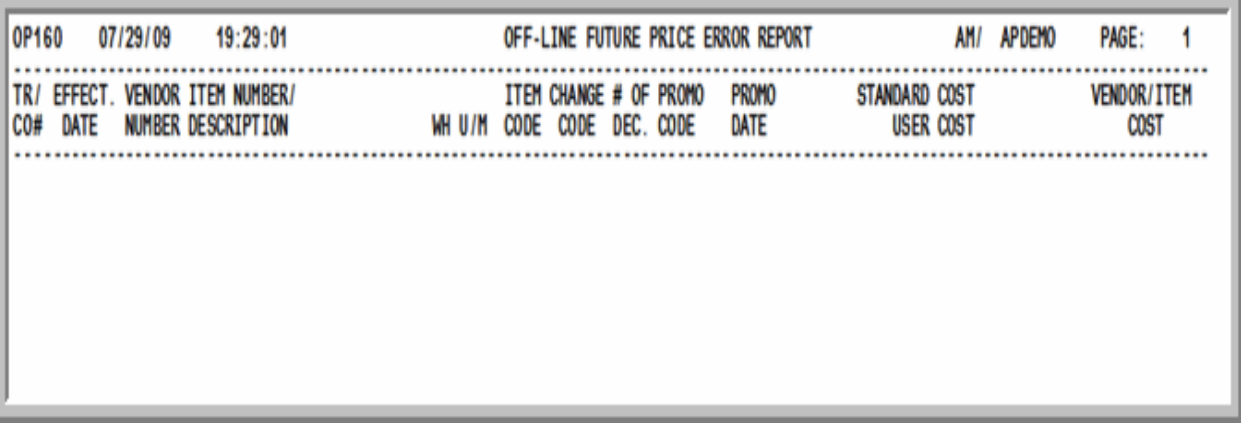

This report prints after the [Off-line Future Price Edit Report](#page-81-0) (p. 2-60). To review this report online, key EDIJOBS on any command line in Distribution A+ and press F10=EP OUTPUT to review EDI output.

For each price catalog, this report prints the company, effective date, vendor number, item number and description, warehouse, unit of measure, item code, change code, number of decimals, promotional code and date, standard, user and vendor item cost.

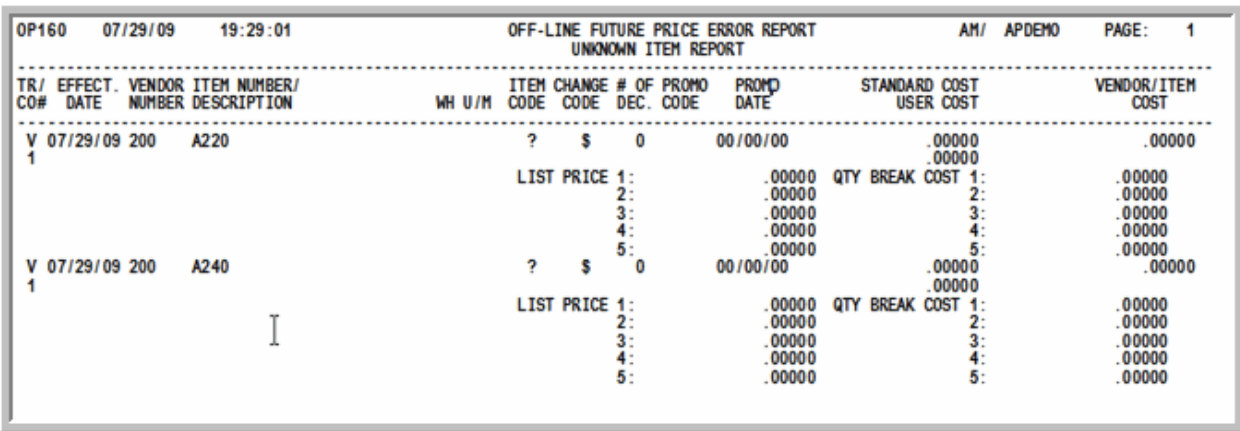

### Off-line Future Price Error Report Unknown Item Report

This report prints after the [Off-line Future Price Error Report](#page-82-0) (p. 2-61). To review this report online, key EDIJOBS on any command line in Distribution  $A<sup>+</sup>$  and press  $F10=EP$  OUTPUT to review EDI output.

For each price catalog in error, this report prints the company, effective date, vendor number, item number and description, warehouse, unit of measure, item code, change code, number of decimals, promotional code and date, standard, user and vendor item cost, followed by pricing and cost break information. Question marks print in the fields that are in error.

# Incoming Advance Ship Notice (856)

This section describes the screens and reports in the Incoming Documents option that are used when you select to work with incoming advance ship notices on the [Incoming EDI Document Selection](#page-25-0)  [Screen](#page-25-0) (p. 2-4).

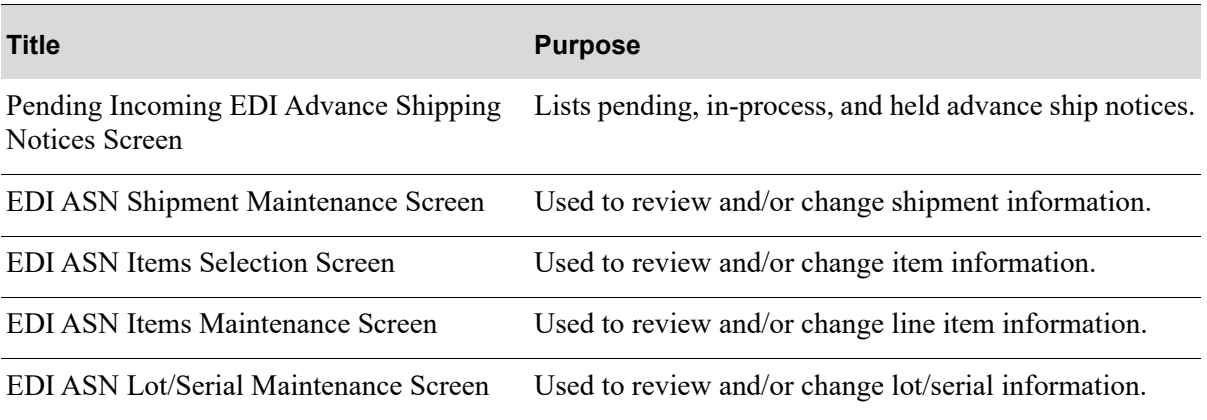

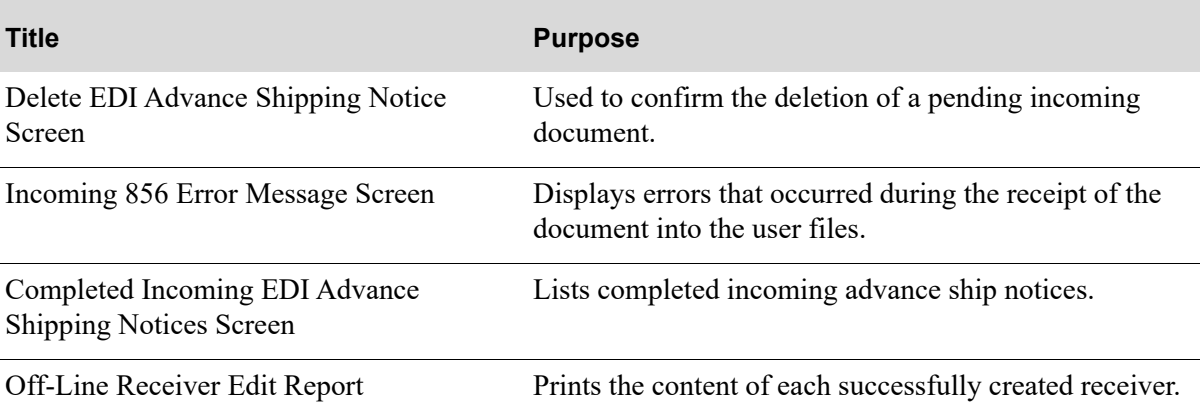

### <span id="page-85-0"></span>Pending Incoming EDI Advance Shipping Notices Screen

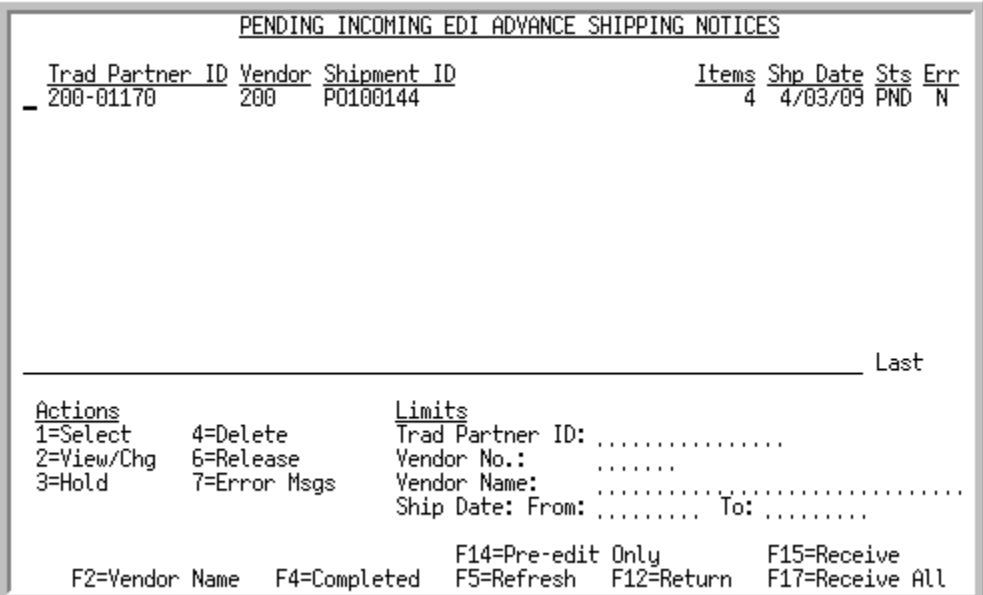

This screen appears after you press ENTER on the [Incoming EDI Document Selection Screen](#page-25-0) (p. 2-4), if you selected to work with incoming advance shipping notices (ASNs) or pressing  $FA=PENDING$  on the [Completed Incoming EDI Advance Shipping Notices Screen](#page-109-0) (p. 2-88). A status line displays for each pending ASN that has been loaded into user files via EDI and that is pending receipt into a receiver.

For each listed document, this screen displays the

- **•** trading partner ID of the vendor that sent the ASN
- **•** number of the vendor
- name of the vendor or the shipment ID, based on your selection with the F2 function key
- **•** number of items in the shipment
- the vendor's ship date
- **•** document status. The document status can be:
	- PND: the document has been converted from EDI standard document format into the user files, but has not yet been received into the database as a receiver.
	- HLD: The document has been put on hold. No processing will occur until it is removed from hold.
	- ACT: The document is currently being converted from the user files into the database. When processing is complete, the document will be listed on the appropriate completed incoming documents screen with a status of CMP.
	- SPD: Indicates that the document is currently being moved from the EDI mailbox into the user files, or that an error occurred when the document was sent from the trading partner or moved from the EDI mailbox into the user files. That is, Distribution A+ detected that the value of the CTT01 segment of the header file is not equal to the actual number of detail lines in the detail file for the transaction. This error may occur either because the document is still in the process of being moved from the EDI mailbox into the user files (in which case, you will have to wait until

processing has completed) or an error occurred when the document was sent from the trading partner or moved from the EDI mailbox into the user files (in which case, you will need to delete the transaction).

• indicator E for documents that had errors during the receipt process.

You can use the limits to narrow the list of documents that is shown. The word ACTIVE displays to the right of the *Limits* heading when criteria has been entered in any of the limits fields. The limits also apply when using toggle function keys.

| <b>Field/Function Key</b> | <b>Description</b>                                                                                                    |
|---------------------------|----------------------------------------------------------------------------------------------------|
| (Action Selection)        | Use this field to select the action you want to perform on a listed pending<br>document. You can key a number in front of a single document or several<br>documents. If you indicate and action for multiple documents, processing<br>occurs sequentially for each selected document. |
|                           | Key 1 to indicate that you want to select the document for a pre-edit check or<br>for receipt into Distribution A+. Refer to the F14 key for information about<br>running a pre-edit check. Refer to the F15 key for information about<br>receiving the selected documents.           |
|                           | Key 2 to indicate that you want to review or change the document. You can<br>only review/change ASNs that have an $Err$ code of N or E (indicating that<br>pre-edit was run).                                                                                                    |
|                           | Key 3 to indicate that you want to place the document on hold which<br>prevents their receipt into Distribution A+. Distribution A+ suspends<br>processing until you manually release the hold.                                                                                       |
|                           | Key 4 to indicate that you want to delete the document from the user files and<br>the offline receiver files.                                                                                                    |
|                           | Key 6 to indicate that you want to remove the hold from a document with a<br>status of HLD.                                                                                                    |
|                           | Key 7 to indicate that you want to review error messages for a document with<br>and $E$ in the <i>Err</i> column.<br>(N 1,0) Required                                                                                                    |
| ID                        | Limits: Trading Partner Use this field to limit the ASNs that display by trading partner ID.                                                                                                    |
|                           | Key all or part of the trading partner ID to limit the list.                                                                                                    |
|                           | Valid Values: A trading partner ID assigned to a customer through Customer/<br>Ship to Maintenance (MENU ARFILE)                                                                                                    |
|                           | (A 15) Optional                                                                                                    |

**Pending Incoming EDI Advance Shipping Notices Screen Fields and Function Keys**

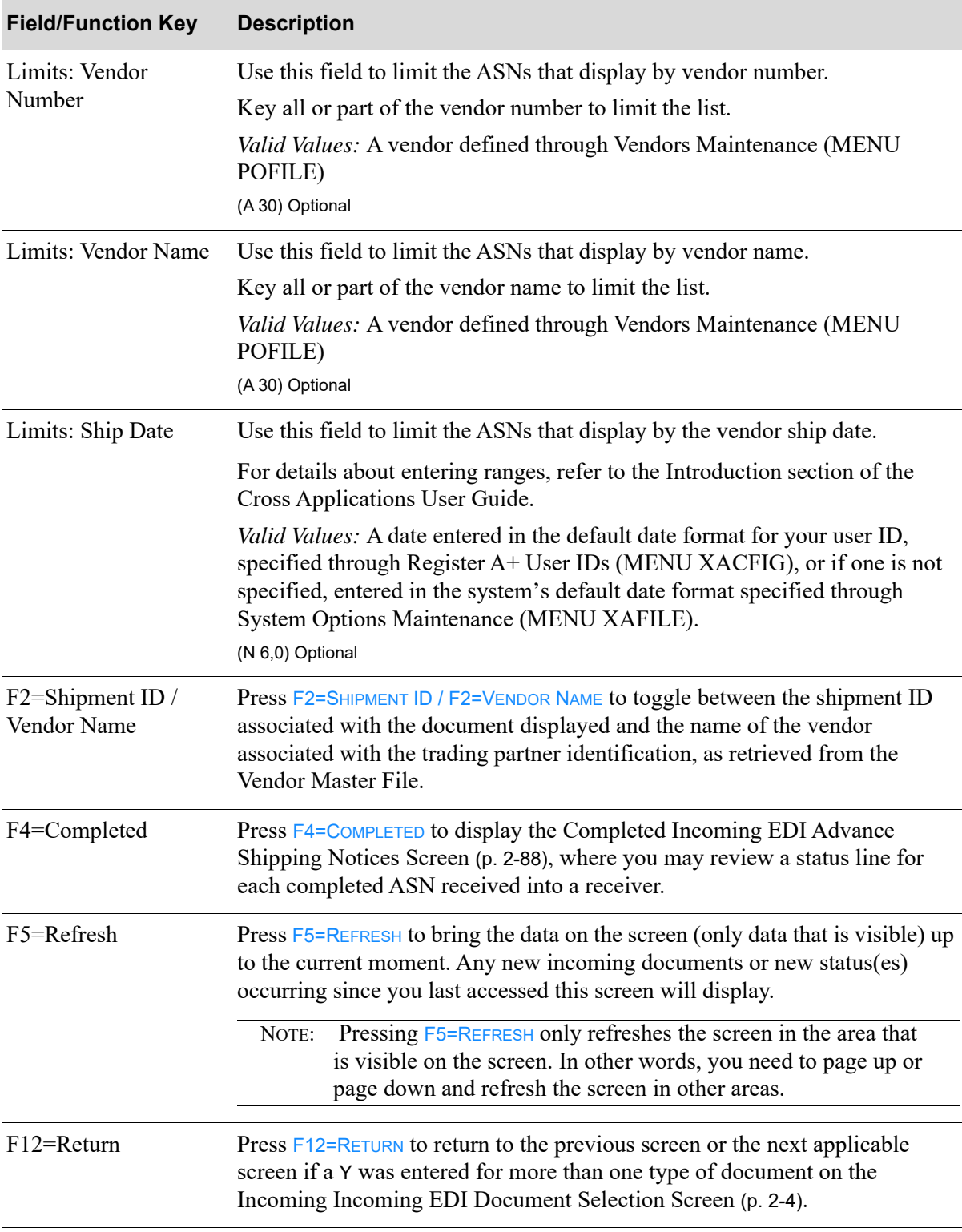

### **Pending Incoming EDI Advance Shipping Notices Screen Fields and Function Keys**

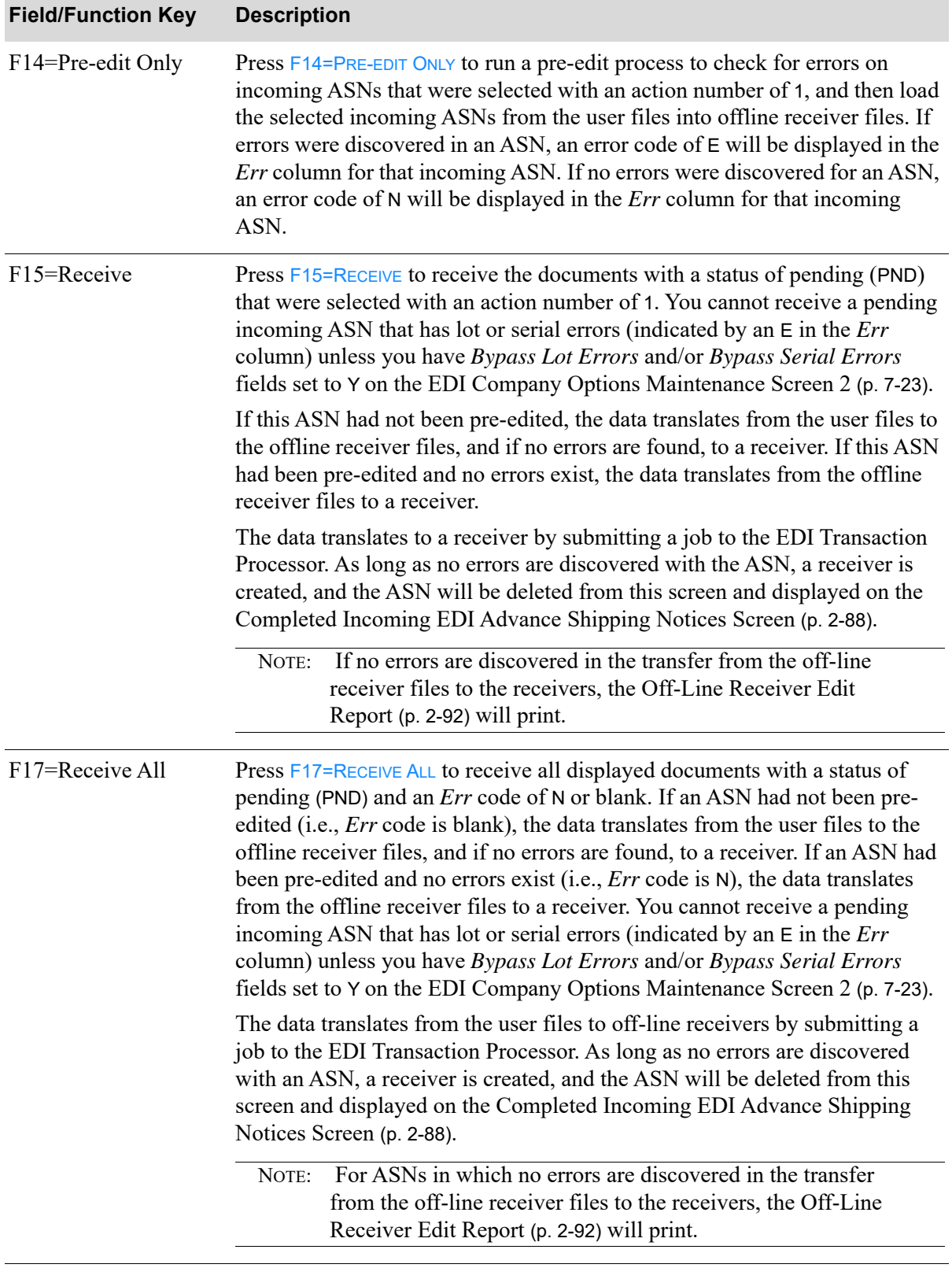

### **Pending Incoming EDI Advance Shipping Notices Screen Fields and Function Keys**

Г

| <b>Field/Function Key</b> | <b>Description</b>                                                                                                    |
|---------------------------|----------------------------------------------------------------------------------------------------|
| Enter                     | Press ENTER to confirm your selections. If you keyed an action of                                                                                                    |
|                           | • 2 before one or more ASNs with an Err code of E or N, pressing ENTER the<br>EDI ASN Shipment Maintenance Screen (p. 2-69) will appear where<br>information regarding each ASN can be reviewed or changed, if<br>necessary.                                                             |
|                           | • 3 before one or more ASNs with a status of PND, pressing ENTER places<br>those ASNs on hold. The status of the ASNs, indicated in the <i>Sts</i> column,<br>changes to HLD. No further processing occurs for these ASNs until these<br>holds are manually released.                    |
|                           | 4 before one or more ASNs, pressing ENTER displays the Delete EDI<br>Advance Shipping Notice Screen (p. 2-84) where you may delete the ASN<br>from the user files and offline receiver files.                                                                                            |
|                           | • 6 before one or more ASNs that have a status of HLD, pressing ENTER<br>removes the hold status. The statuses of the ASNs, indicated in the Sts<br>column, return to their prior status of PND. Only after a hold has been<br>removed from an ASN is that ASN available for processing. |
|                           | • 7 before one or more ASNs that have an $E$ in the <i>Err</i> column, pressing<br>ENTER displays the Incoming 856 Error Message Screen (p. 2-86). Any<br>error messages associated with the ASN, which occurred during any<br>portion of that ASNs receipt process, are displayed.      |
|                           | If you keyed an action number before more than one ASN, processing will<br>occur for each of those selected, one at a time.                                                                                                    |
|                           | If you keyed a value in any of the Limits fields, press this key to limit the<br>display of the pending incoming ASN line items. The word ACTIVE will<br>display to the right of the Limits heading.                                                                                     |

**Pending Incoming EDI Advance Shipping Notices Screen Fields and Function Keys**

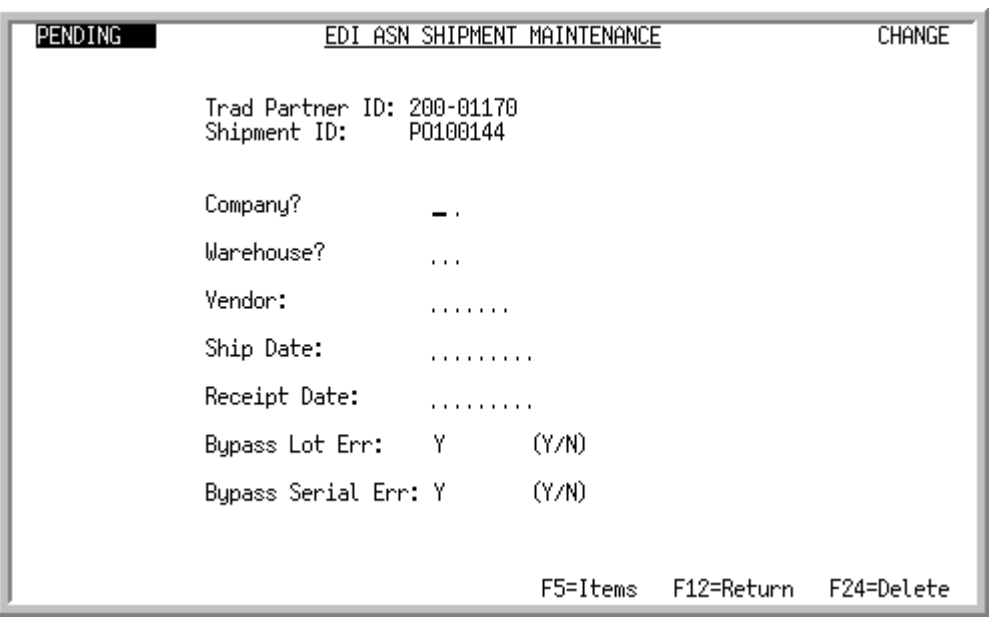

### <span id="page-90-0"></span>EDI ASN Shipment Maintenance Screen

This screen appears after you

- select to view/change a pending incoming ASN and press **ENTER** on the Pending Incoming EDI [Advance Shipping Notices Screen](#page-85-0) (p. 2-64)
- press F5=VIEW/CHANGE on the [Incoming 856 Error Message Screen](#page-107-0) (p. 2-86)
- select to view a completed ASN and press ENTER on the Completed Incoming EDI Advance [Shipping Notices Screen](#page-109-0) (p. 2-88)

Use this screen to view/change the shipment information associated with the ASN. Any changes made on this screen will be reflected in the offline receiver file.

NOTE: If this screen is being displayed after selecting to view a completed ASN, all fields on this screen are display-only.

When this screen is displaying information for an ASN that has not yet been received into a receiver, the word PENDING will appear in the upper left corner of the screen and the word CHANGE will appear in the upper right corner of the screen. When this screen is displaying information for an ASN that has been received into a receiver, the word COMPLETE will appear in the upper left corner of the screen and the word VIEW will appear in the upper right corner of the screen.

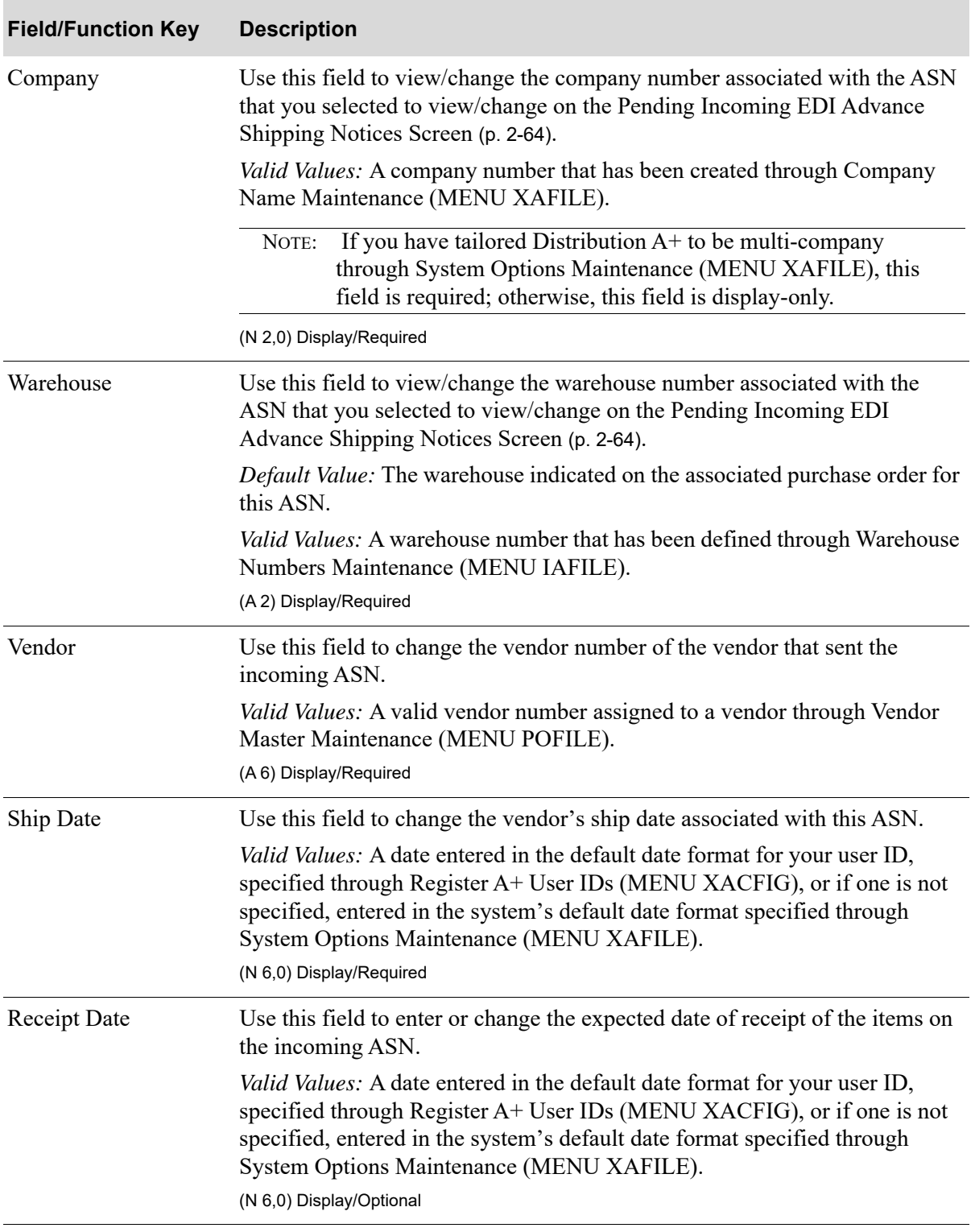

#### **EDI ASN Shipment Maintenance Screen Fields and Function Keys**

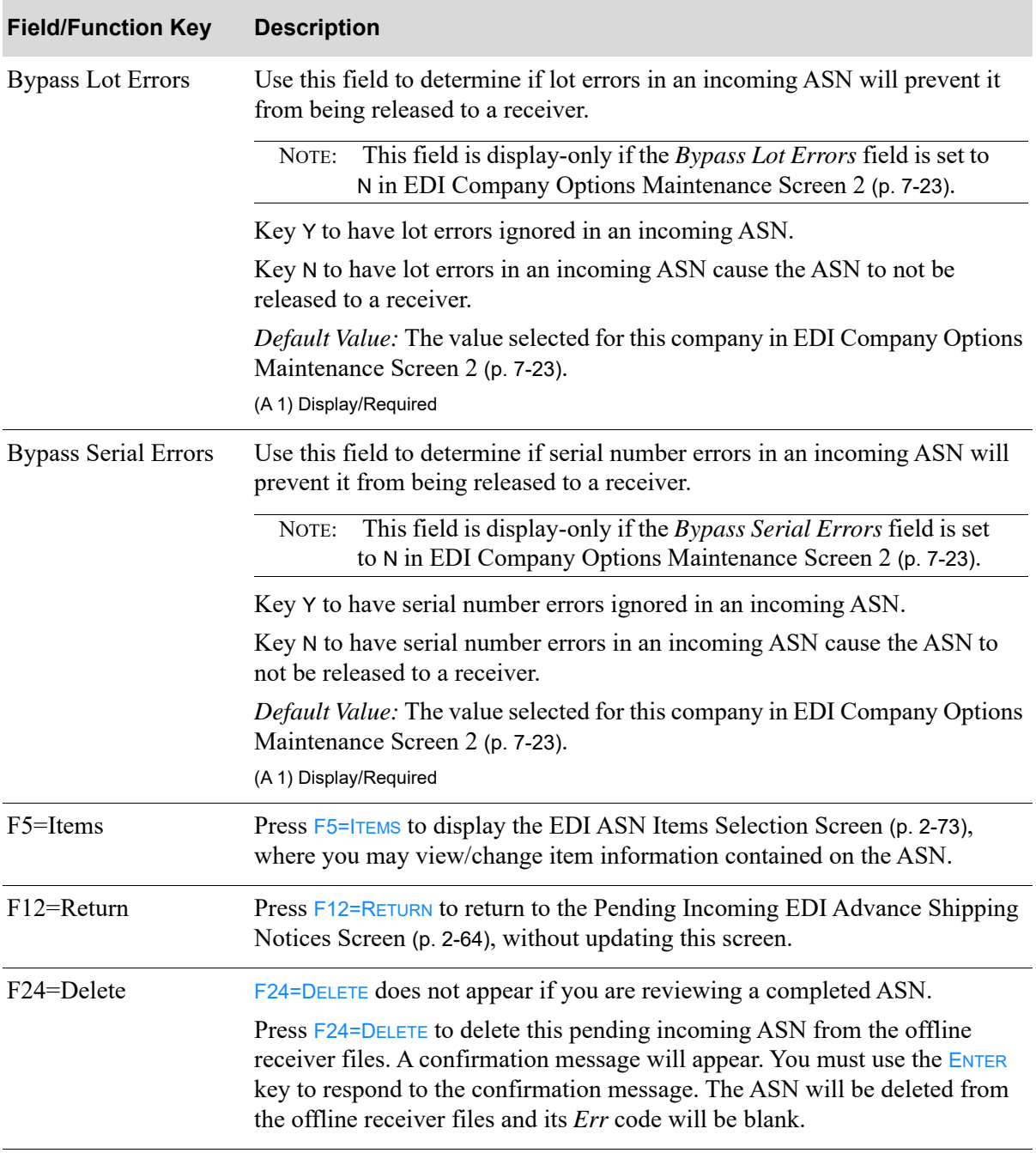

#### **EDI ASN Shipment Maintenance Screen Fields and Function Keys**

| <b>Field/Function Key</b> | <b>Description</b>                                                                                                    |
|---------------------------|----------------------------------------------------------------------------------------------------|
| Enter                     | If you accessed this screen from the Completed Incoming EDI Advance<br>Shipping Notices Screen (p. 2-88), press ENTER to return to that screen.                                                                                                    |
|                           | If you have made changes to this screen, press ENTER to enter your changes<br>into the offline receiver files. A confirmation message will display. Pressing<br>ENTER a second time will confirm your changes and return you to the Pending<br>Incoming EDI Advance Shipping Notices Screen (p. 2-64).                                                                                                    |
|                           | If you pressed $F24 = DELETE$ and a delete confirmation message is displayed,<br>press the ENTER key to either confirm or deny the deletion. If you answer Y to<br>the confirmation message, this ASN will be deleted from the offline receiver<br>files, its <i>Err</i> code will be blank, and you will be returned to the Pending<br>Incoming EDI Advance Shipping Notices Screen (p. 2-64). If you answer N to<br>the confirmation screen, this ASN will not be deleted. |

**EDI ASN Shipment Maintenance Screen Fields and Function Keys**

### <span id="page-94-0"></span>EDI ASN Items Selection Screen

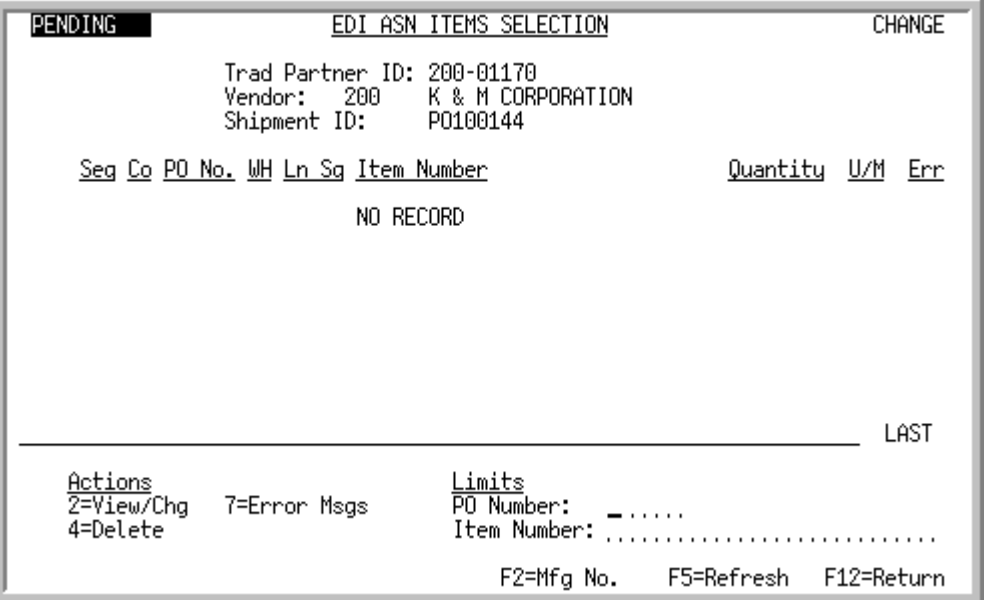

This screen appears after you press F5=ITEMS on the [EDI ASN Shipment Maintenance Screen](#page-90-0) (p. 2-69), or F12=RETURN or ENTER on the [EDI ASN Items Maintenance Screen](#page-97-0) (p. 2-76). Use this screen to view/ change item information for the incoming ASN. The appropriate EDI offline receiver files are updated with the changed information.

When this screen is displaying information for an ASN that has not yet been received into a receiver, the word PENDING appears in the upper left corner of the screen and the word CHANGE appears in the upper right corner of the screen. When this screen is displaying information for an ASN that has been received into a receiver, the word COMPLETE appears in the upper left corner of the screen and the word VIEW appears in the upper right corner of the screen.

For each item, this screen displays the

- line sequence number of the item within the incoming ASN
- **•** company associated with the purchase order in which the line item was ordered
- **•** number of the purchase order
- **•** warehouse number of the warehouse associated with the purchase order
- line sequence number of the item within the purchase order
- item number or manufacturer's item number, based on your selection with the F2 function key
- **•** quantity being shipped
- **•** unit of measure

A Y in the *Err* column indicates that an error occurred during the pre-edit process.

You can use the limits to narrow the list of documents that is shown. The word ACTIVE displays to the right of the *Limits* heading when criteria has been entered in any of the limits fields. The limits also apply when using toggle function keys.

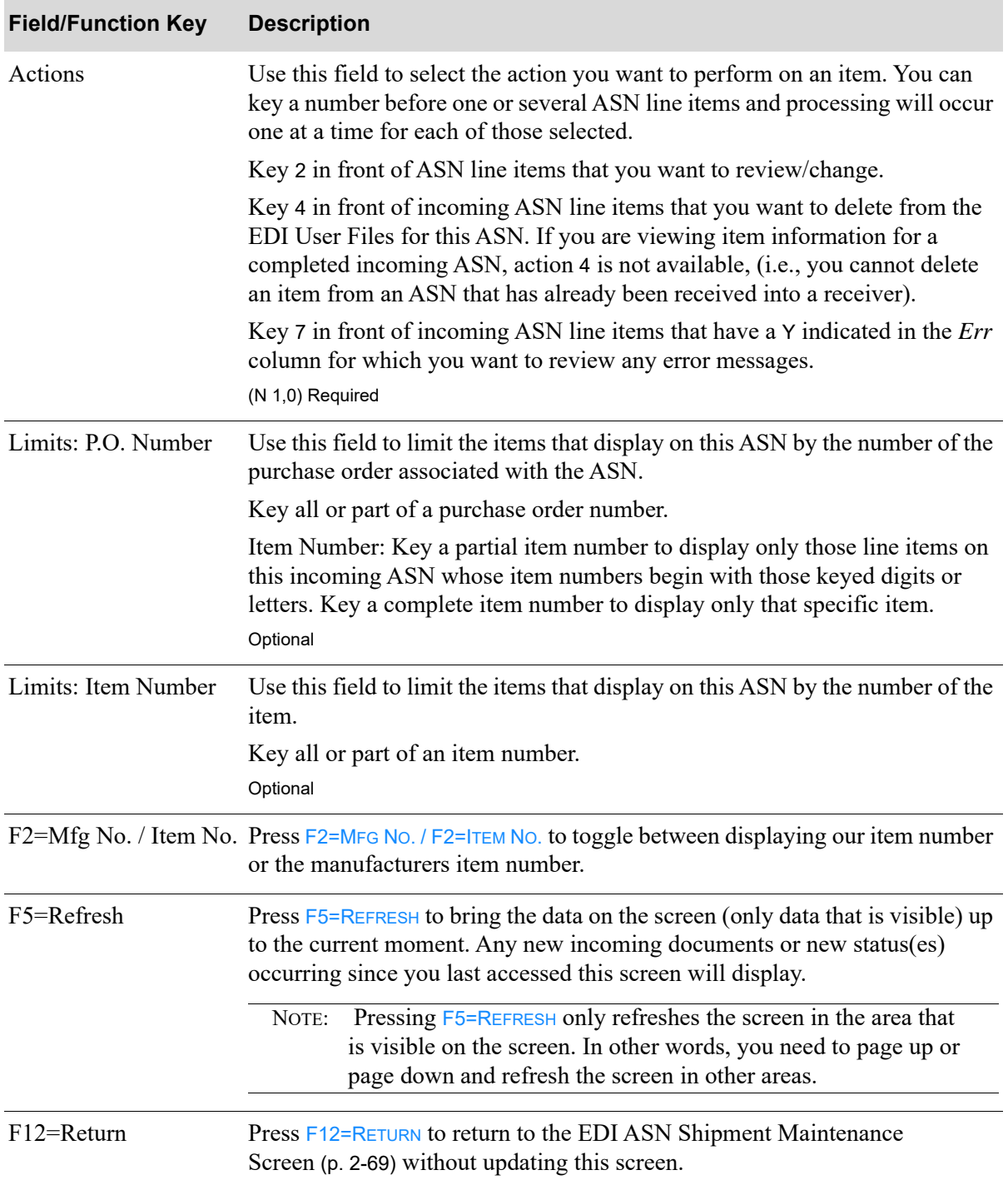

#### **EDI ASN Items Selection Screen Fields and Function Keys**

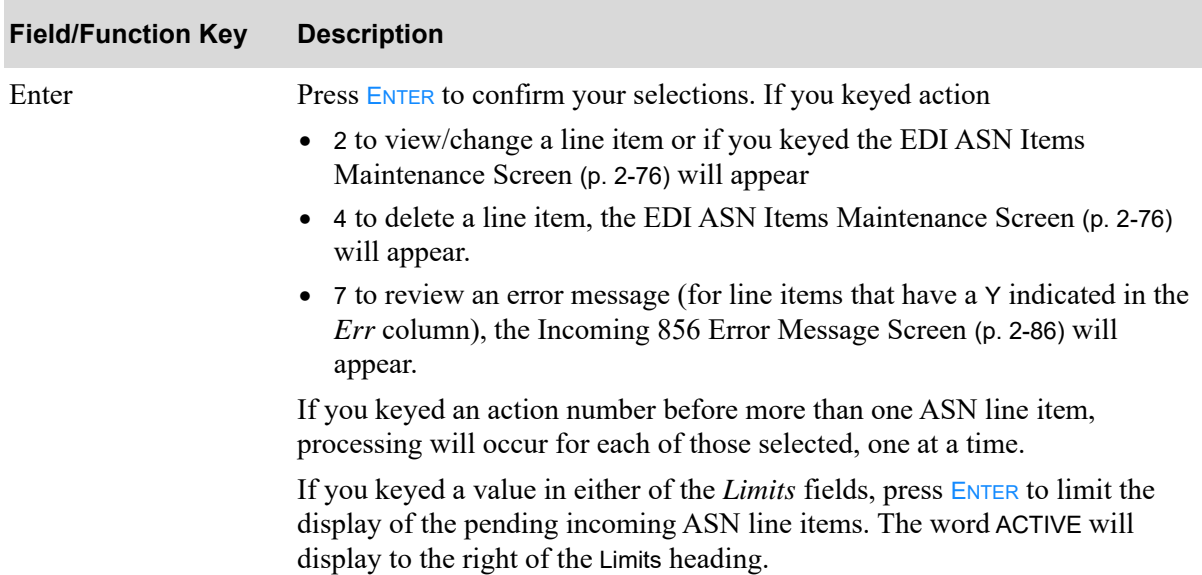

### **EDI ASN Items Selection Screen Fields and Function Keys**

### <span id="page-97-0"></span>EDI ASN Items Maintenance Screen

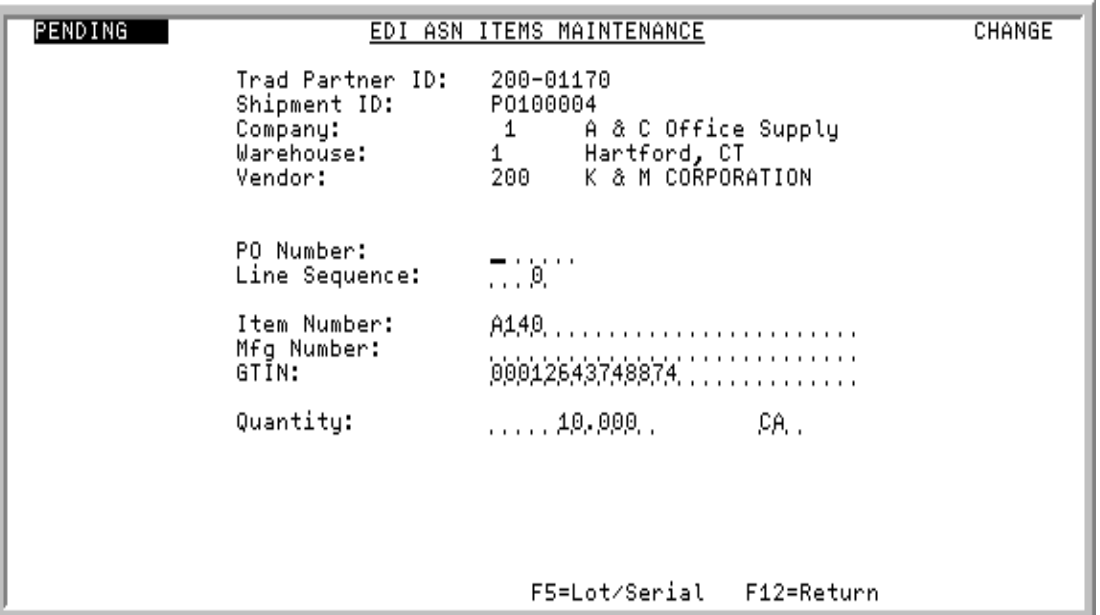

This screen appears after you select to view/change or delete an incoming ASN line item and pressing ENTER on the [EDI ASN Items Selection Screen](#page-94-0) (p. 2-73). Use this screen to view/change the line item information associated with this incoming ASN. The appropriate EDI offline receiver files are updated with the changed information.

When this screen is displaying information for an ASN that has not yet been received into a receiver, the word PENDING appears in the upper left corner of the screen. After selecting to view/change on the [EDI ASN Items Selection Screen](#page-94-0) (p. 2-73), the word CHANGE appears in the upper right corner of the screen. After selecting to delete on the [EDI ASN Items Selection Screen](#page-94-0) (p. 2-73), the word DELETE appear in the upper right corner of the screen. When this screen is displaying information for an ASN that has been received into a receiver, the word COMPLETE appears in the upper left corner of the screen and the word VIEW appears in the upper right corner of the screen.

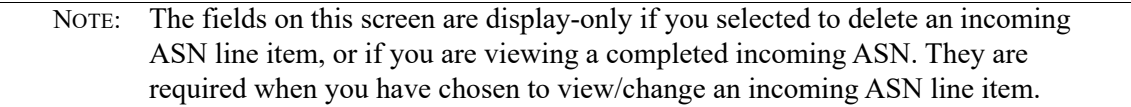

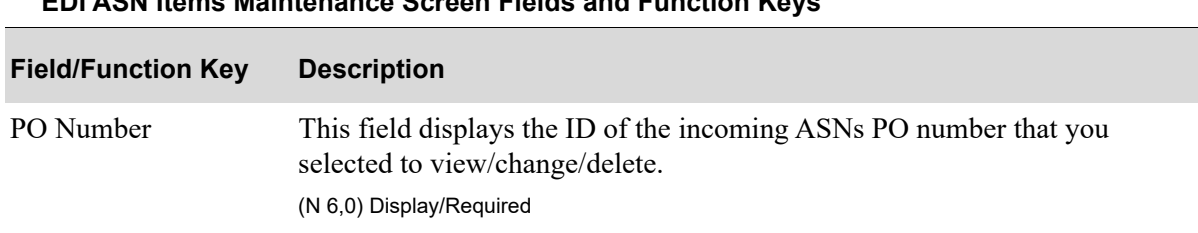

**EDI ASN Items Maintenance Screen Fields and Function Keys**

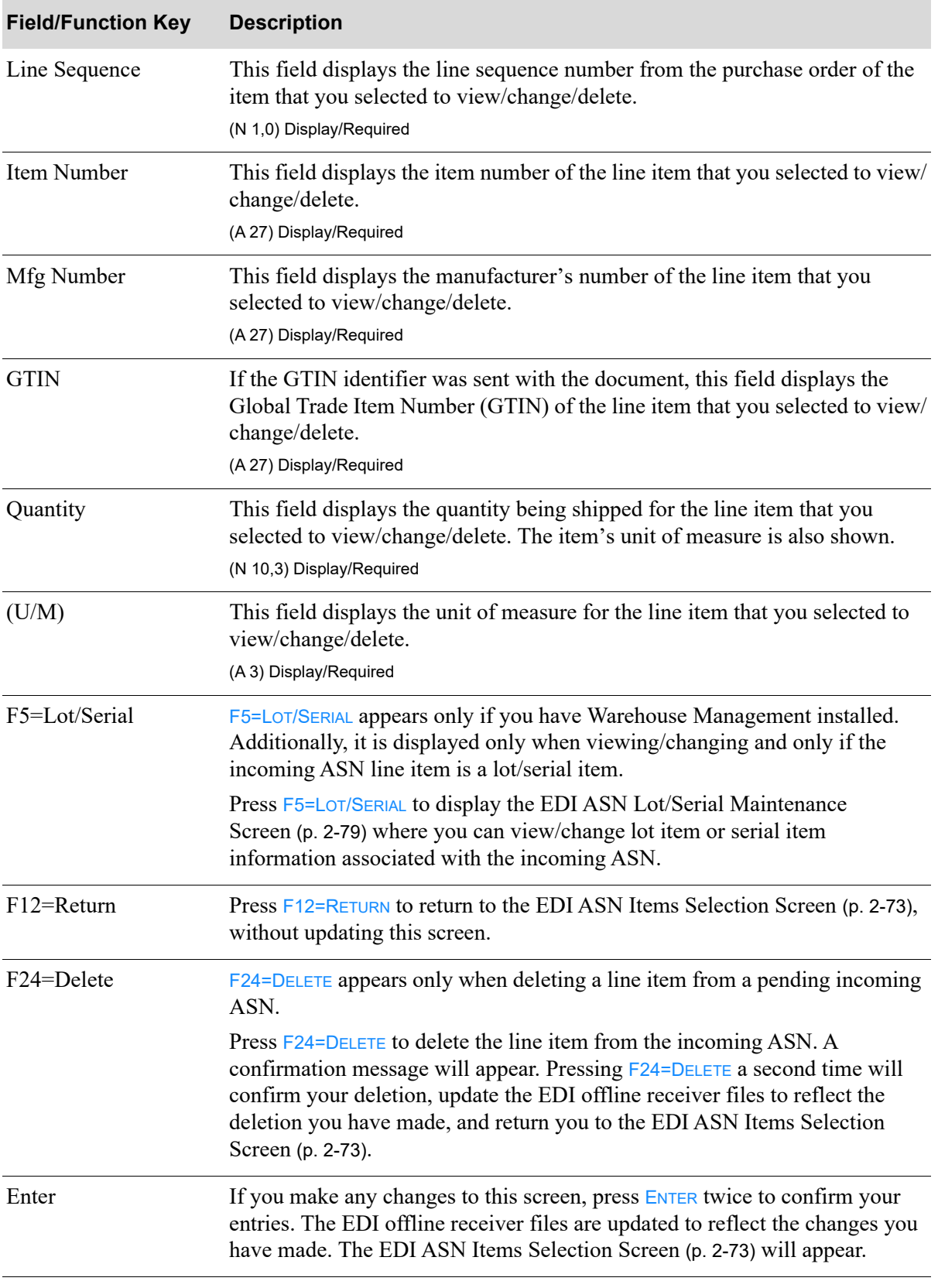

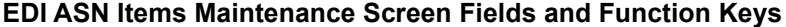

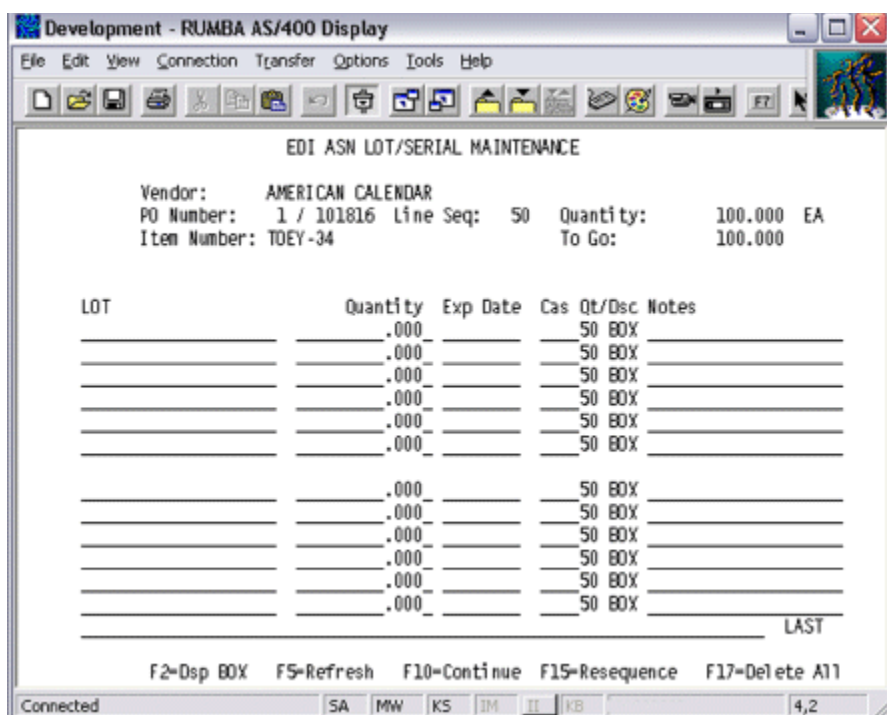

# <span id="page-100-0"></span>EDI ASN Lot/Serial Maintenance Screen

This screen appears only if you have Warehouse Management installed. The screen pictured here is displaying information for a lot item. This screen will differ slightly if displaying a serial item.

This screen displays after pressing F5=LOT/SERIAL on the [EDI ASN Items Maintenance Screen](#page-97-0) (p. 2-76). Use this screen to view/change lot item or serial item information associated with the incoming ASN. The EDI offline receiver files associated with the selected incoming ASN are updated with the changed information once ENTER is pressed.

This is a roll screen. Refer to the Cross Applications User Guide for instructions about roll screens.

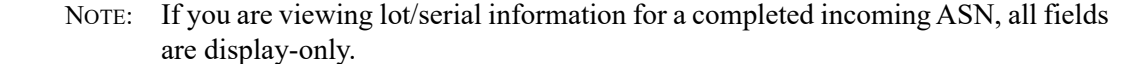

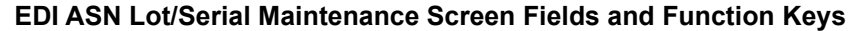

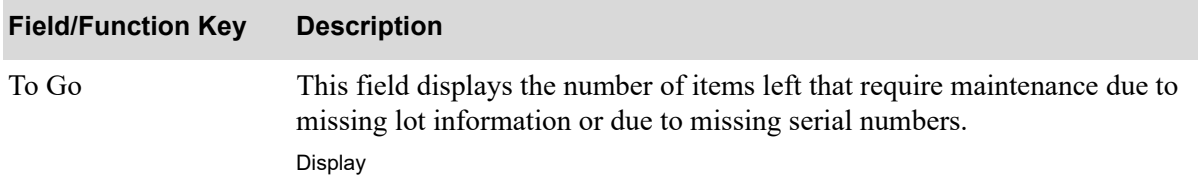

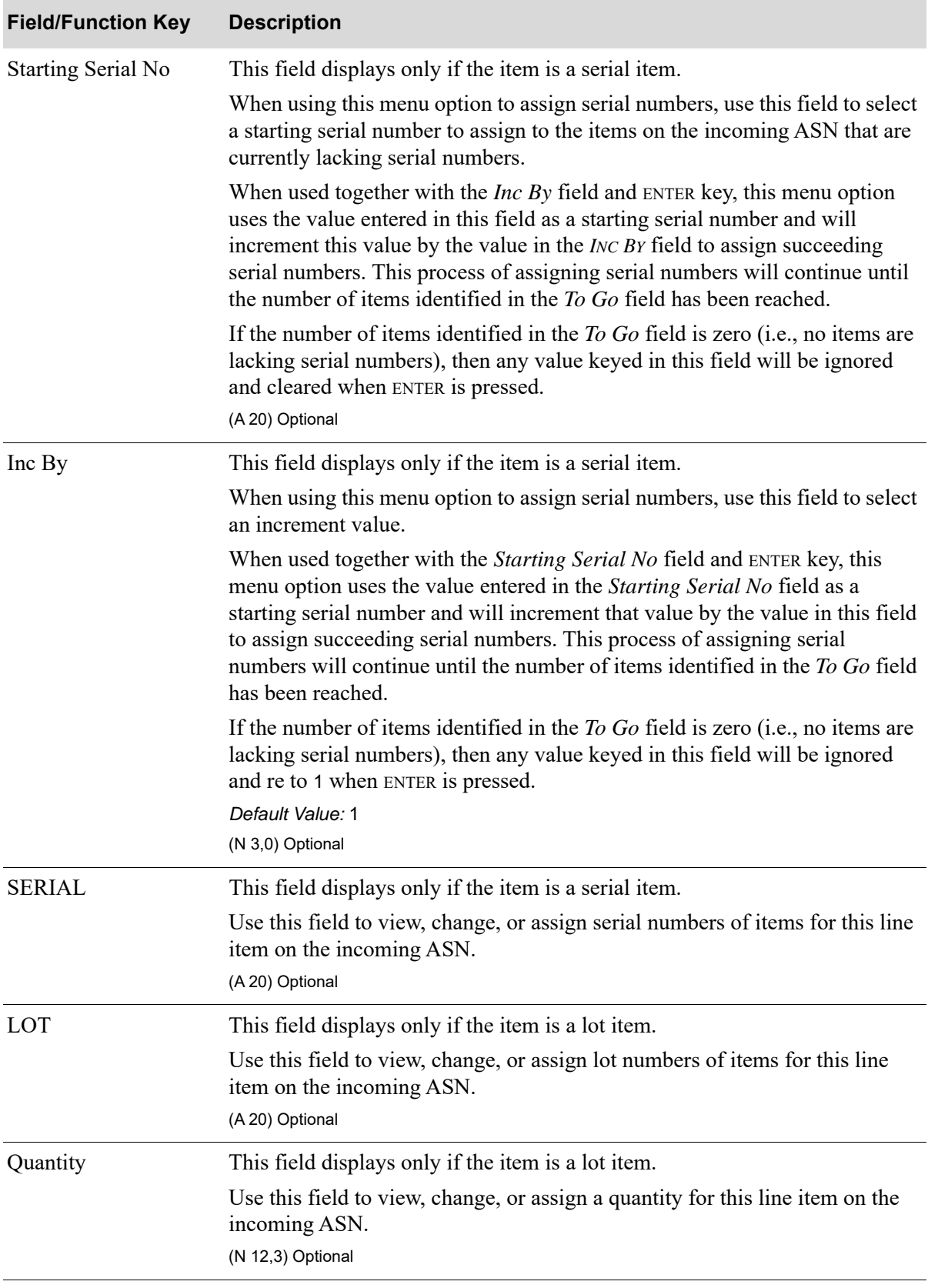

#### **EDI ASN Lot/Serial Maintenance Screen Fields and Function Keys**

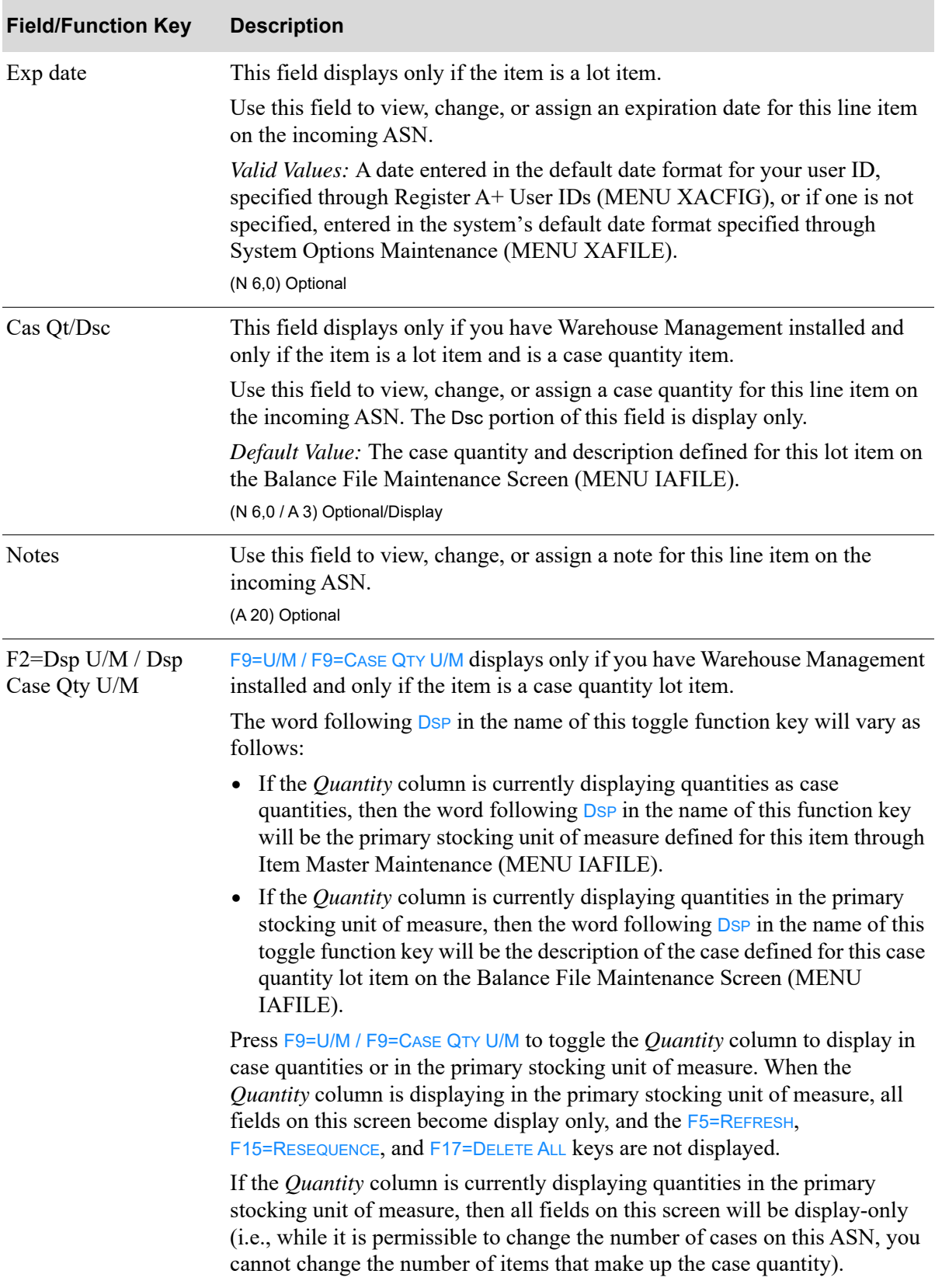

#### **EDI ASN Lot/Serial Maintenance Screen Fields and Function Keys**

| <b>Field/Function Key</b> | <b>Description</b>                                                                                                    |
|---------------------------|----------------------------------------------------------------------------------------------------|
| F5=Refresh                | $F5$ =REFRESH does not appear if the <i>Quantity</i> column is displaying quantities in<br>the primary stocking unit of measure or if you are viewing lot/serial<br>information for a completed incoming ASN                                                                   |
|                           | Press F5=REFRESH to bring the data on the screen (only data that is visible) up<br>to the current moment. If you make any changes or entries to this screen but<br>have not entered the data via the ENTER key, press this key to delete all your<br>entries.                  |
|                           | Pressing F5=REFRESH only refreshes the screen in the area that<br>NOTE:<br>is visible on the screen. In other words, you need to page up or<br>page down and refresh the screen in other areas.                                                                                |
| F10=Continue              | Press F10=CONTINUE to return to the EDI ASN Items Maintenance Screen (p.<br>2-76), however any changes made to this screen will be retained.                                                                                                    |
| F15=Resequence            | $F15 =$ RESEQUENCE does not appear if the <i>Quantity</i> column is displaying<br>quantities in the primary stocking unit of measure or if you are viewing lot/<br>serial information for a completed incoming ASN.                                                            |
|                           | If you make any changes or entries to this screen and have entered the data<br>via the ENTER key, press F15=RESEQUENCE to resequence and display the lot or<br>serial numbers in alphanumeric order. Any blank lines, due to information<br>that you removed, will be deleted. |
|                           | If you make any changes or entries to this screen but have not entered the<br>data via the ENTER key, press F15=RESEQUENCE to delete all your entries.                                                                                                    |
| F17=Delete All            | $F17 =$ DELETE ALL does not appear if the <i>Quantity</i> column is displaying<br>quantities in the primary stocking unit of measure or if you are viewing lot/<br>serial information for a completed incoming ASN.                                                            |
|                           | Press F17=DELETE ALL to delete all lot or serial information from the screen. A<br>confirmation message will display. Use the <b>ENTER</b> key to confirm or deny the<br>deletion.                                                                                             |
| Enter                     | If you make any changes to this screen, press ENTER to confirm your entries.<br>The EDI offline receiver files are updated to reflect the changes associated<br>with the selected line item on the incoming ASN.                                                               |
|                           | If you press $E_{\text{NTER}}$ and the <i>To Go</i> field is not zero (which indicates that there<br>are further items that require maintenance), a warning message will display<br>to alert you this fact.                                                                    |
|                           | If you have pressed F17=DELETE ALL and the delete confirmation message is<br>displayed, enter a Y or N and press ENTER to confirm the deletion or to deny<br>the deletion. If you confirm the deletion, all lot or serial information will be<br>deleted from the screen.      |

**EDI ASN Lot/Serial Maintenance Screen Fields and Function Keys**

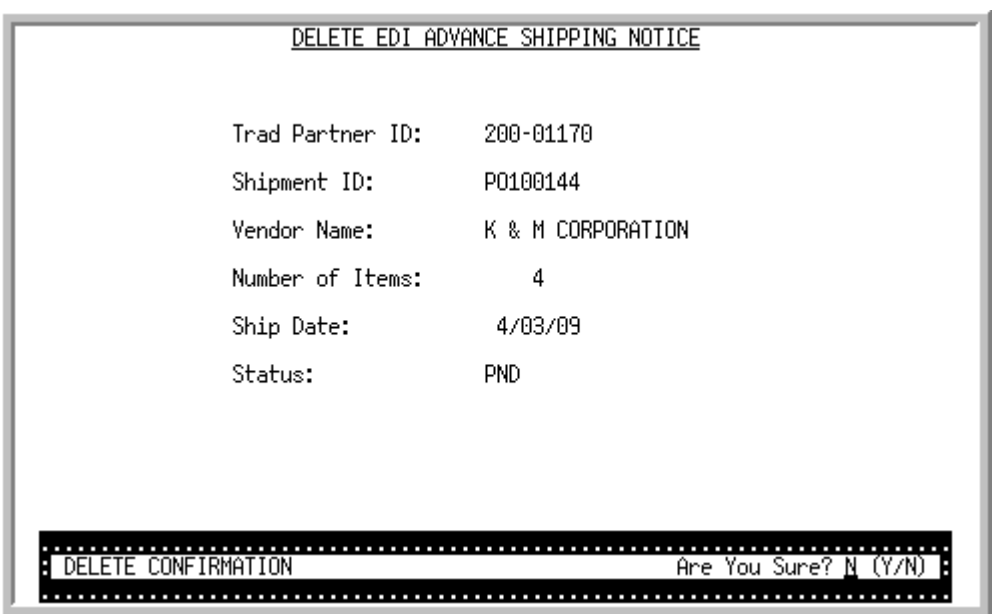

### <span id="page-105-0"></span>Delete EDI Advance Shipping Notice Screen

This screen displays after selecting to delete an incoming ASN and pressing ENTER on the [Pending](#page-85-0)  [Incoming EDI Advance Shipping Notices Screen](#page-85-0) (p. 2-64). Use this screen to confirm the deletion of a pending incoming ASN document from your user files and offline receiver files. Once deleted, that incoming document may no longer be viewed or processed.

NOTE: Since the document was still in a "pending" status, the incoming document was never converted into a receiver; it only existed in the EDI user files and, if preedited, the offline receiver files.

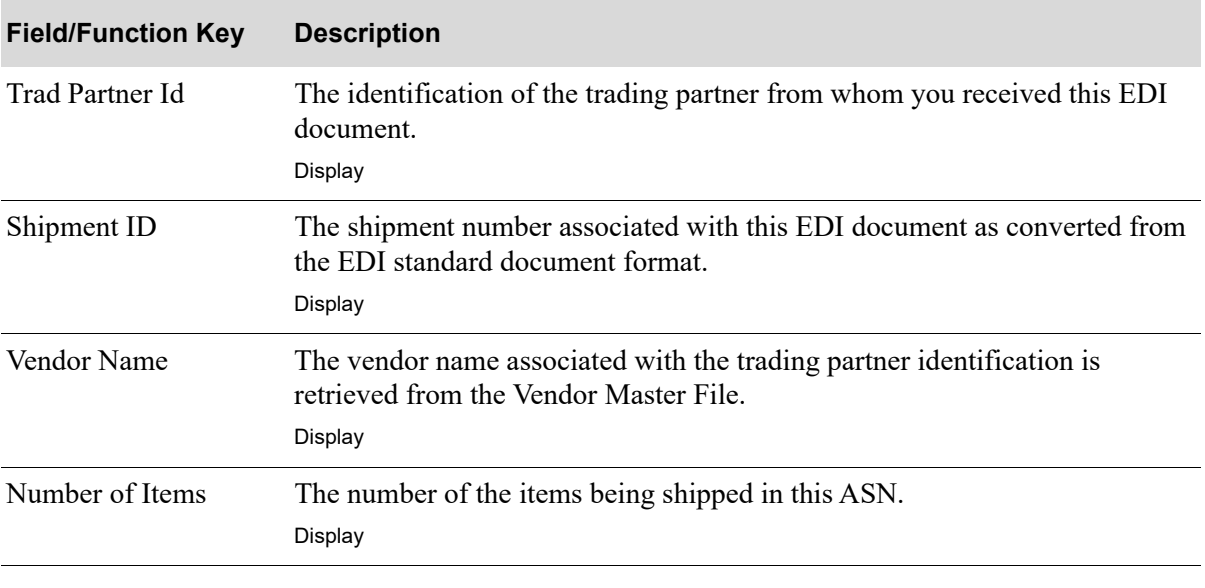

#### **Delete EDI Advance Shipping Notice Screen Fields and Function Keys**

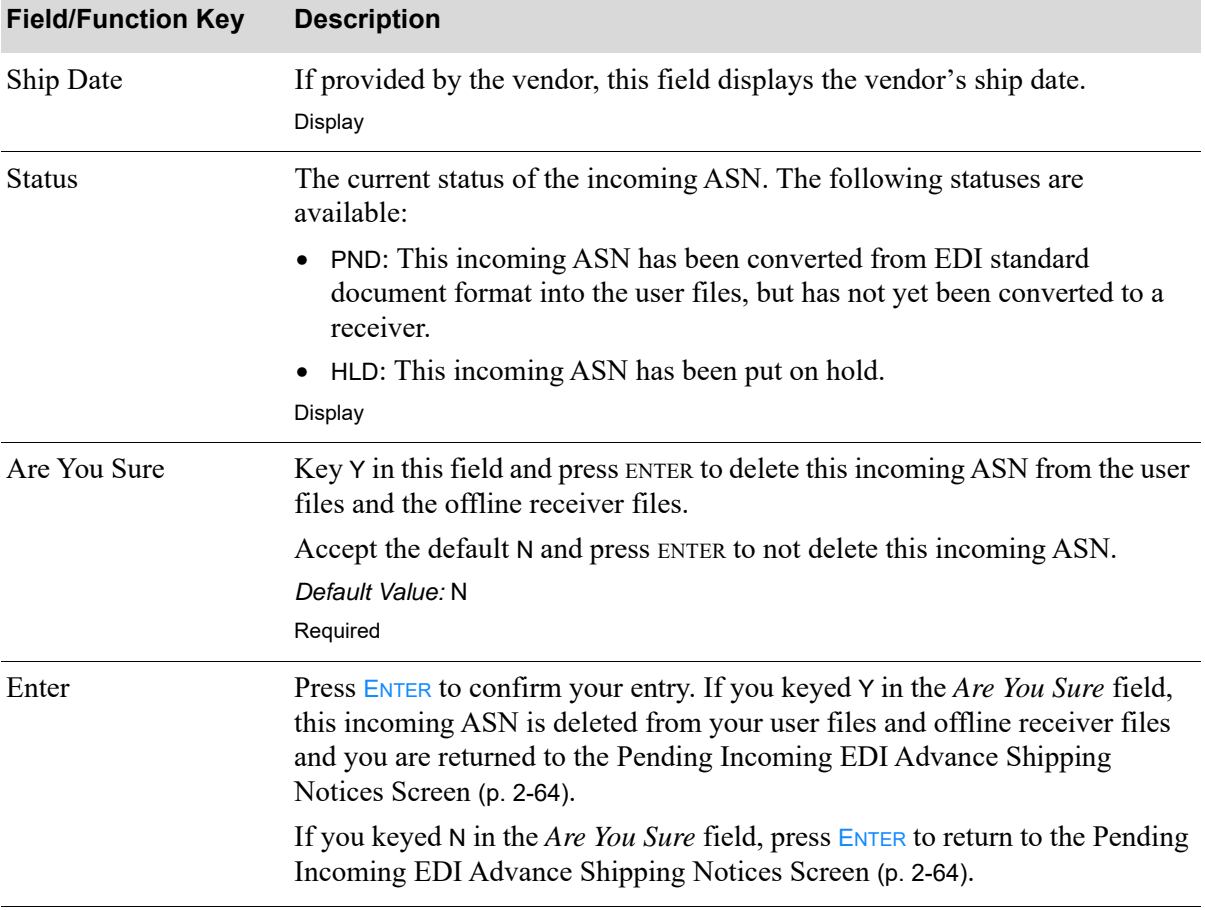

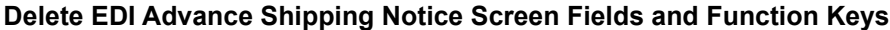

Γ

### <span id="page-107-0"></span>Incoming 856 Error Message Screen

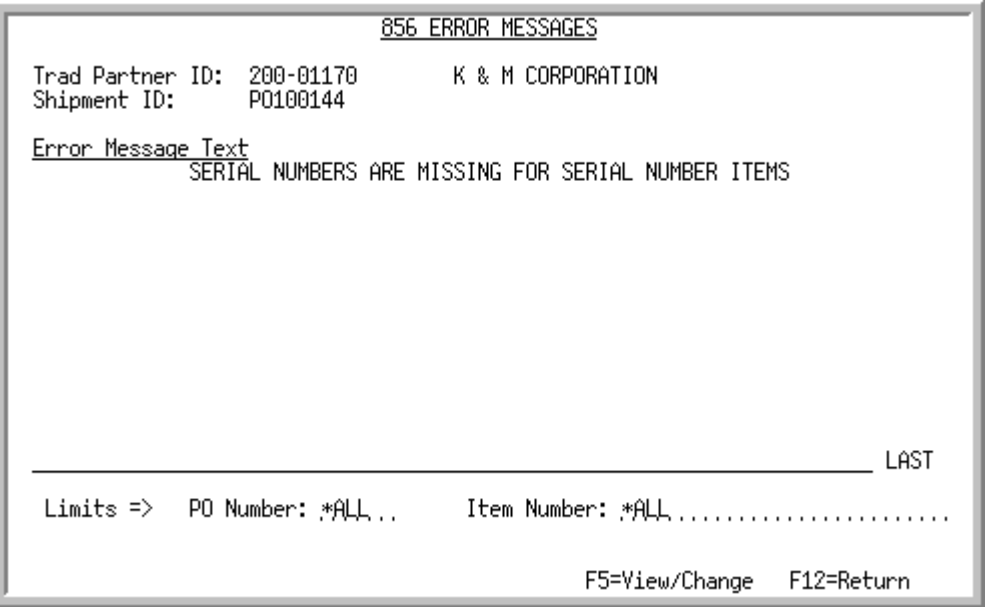

This screen appears after you select to view error messages associated with:

- an incoming ASN document with an E in the *Err* column and pressing **ENTER** on the Pending [Incoming EDI Advance Shipping Notices Screen](#page-85-0) (p. 2-64)
- a line item on an incoming ASN document with a Y in the *Err* column and pressing ENTER on the [EDI ASN Items Selection Screen](#page-94-0) (p. 2-73)
- a completed ASN document with a Y in the *Err* column and pressing ENTER on the Completed [Incoming EDI Advance Shipping Notices Screen](#page-109-0) (p. 2-88)

Depending upon which screen you came from, use this screen to review the errors that occurred during the receipt of this document into the user files and offline receiver files or to review the errors that occurred with a completed ASN received into a receiver.

You can use the limits to narrow the error messages that are shown. The word ACTIVE displays to the right of the *Limits* heading when criteria has been entered in any of the limits fields. The limits also apply when using toggle function keys.

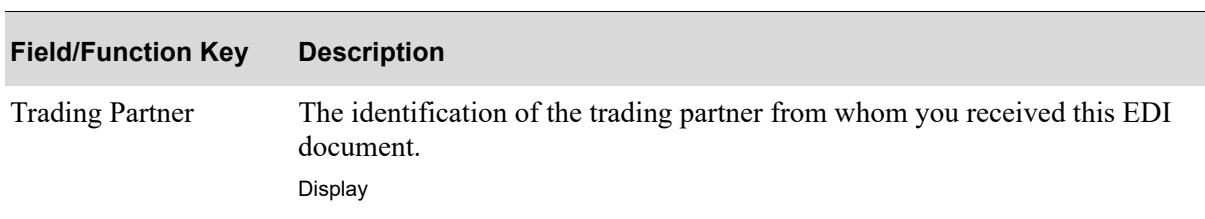

**Incoming 856 Error Message Screen Fields and Function Keys**
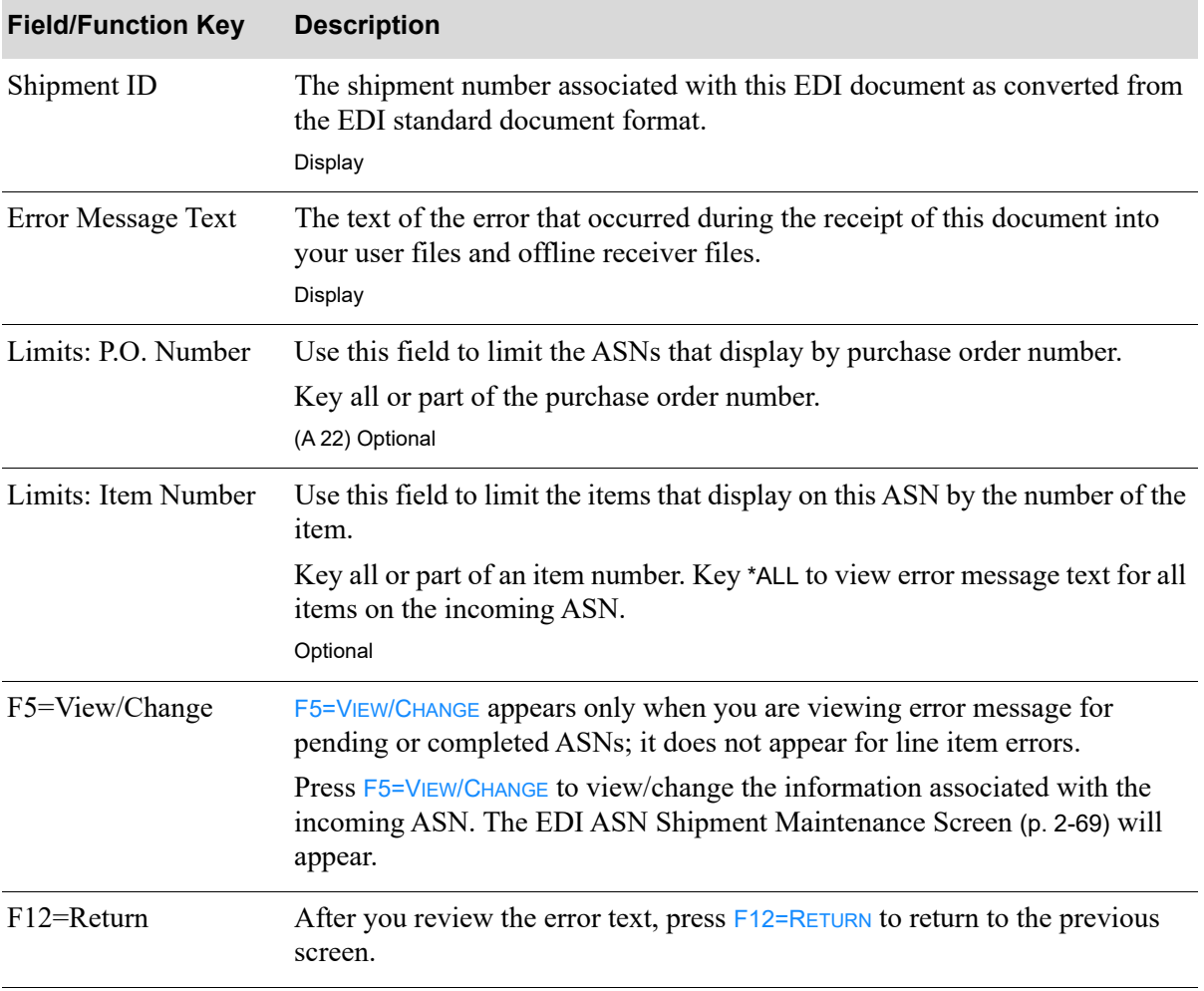

#### **Incoming 856 Error Message Screen Fields and Function Keys**

# Completed Incoming EDI Advance Shipping Notices Screen

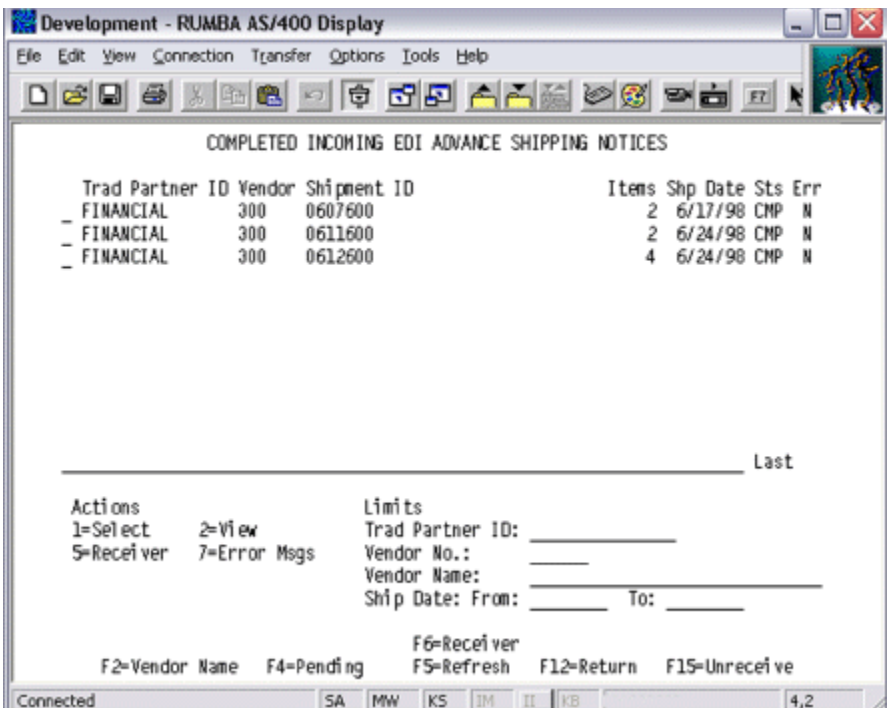

This screen appears after you press F4=COMPLETED on the Pending Incoming EDI Advance Shipping [Notices Screen](#page-85-0) (p. 2-64). For each listed document, this screen displays the

- trading partner ID of the vendor that sent the ASN or the company, receiver number, and warehouse number associated with the order created for the ASN, based on your selection with the F6 function key.
- number of the vendor.
- name of the vendor or the shipment ID, based on your selection with the F2 function key.
- **•** number of items in the shipment.
- **•** the vendor's ship date.
- **•** document status. The document status can be CMP. A completed incoming EDI Advance Shipping Notice 856 document is one brought from the network station through the third-party's "mailbox," and into the user files. It is then pre-edited and brought into the offline receiver files to be viewed/ maintained, and then it is converted from the offline receiver files into the database as a receiver.
- indicator E for documents that had errors during the receipt process.

You can use the limits to narrow the list of documents that is shown. The word ACTIVE displays to the right of the *Limits* heading when criteria has been entered in any of the limits fields. The limits also apply when using toggle function keys.

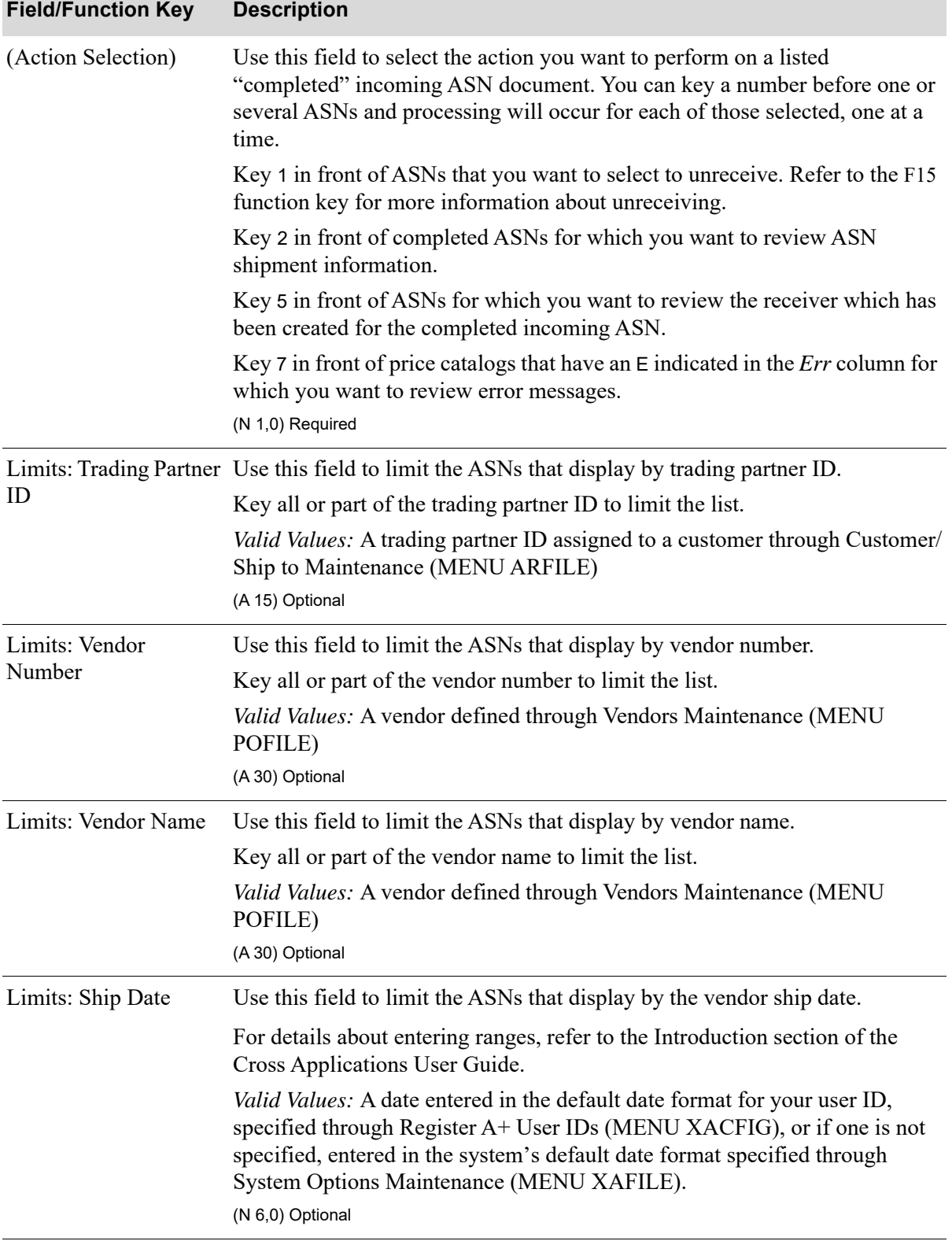

### **Completed Incoming EDI Advance Shipping Notices Screen Fields and Function Keys**

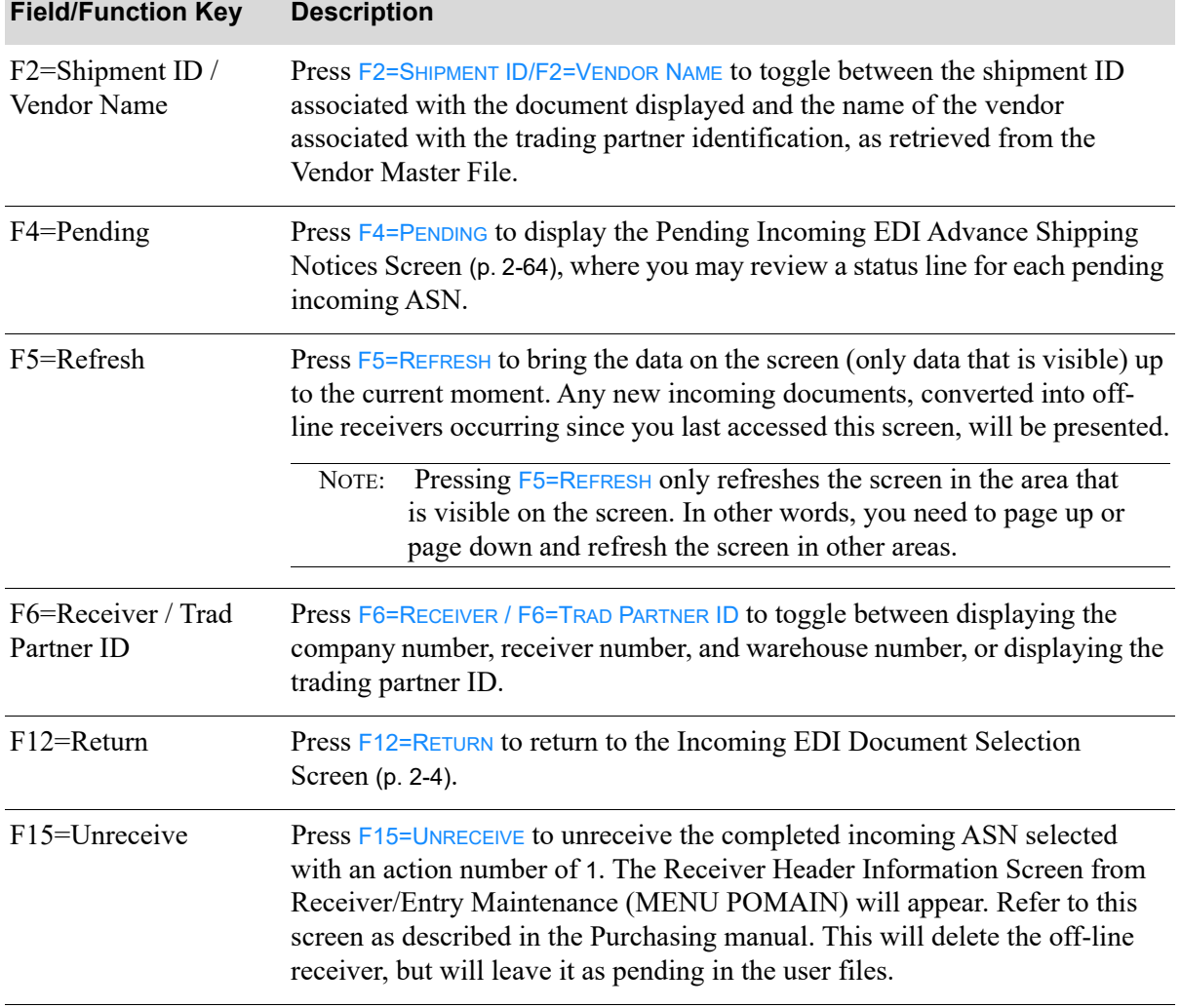

### **Completed Incoming EDI Advance Shipping Notices Screen Fields and Function Keys**

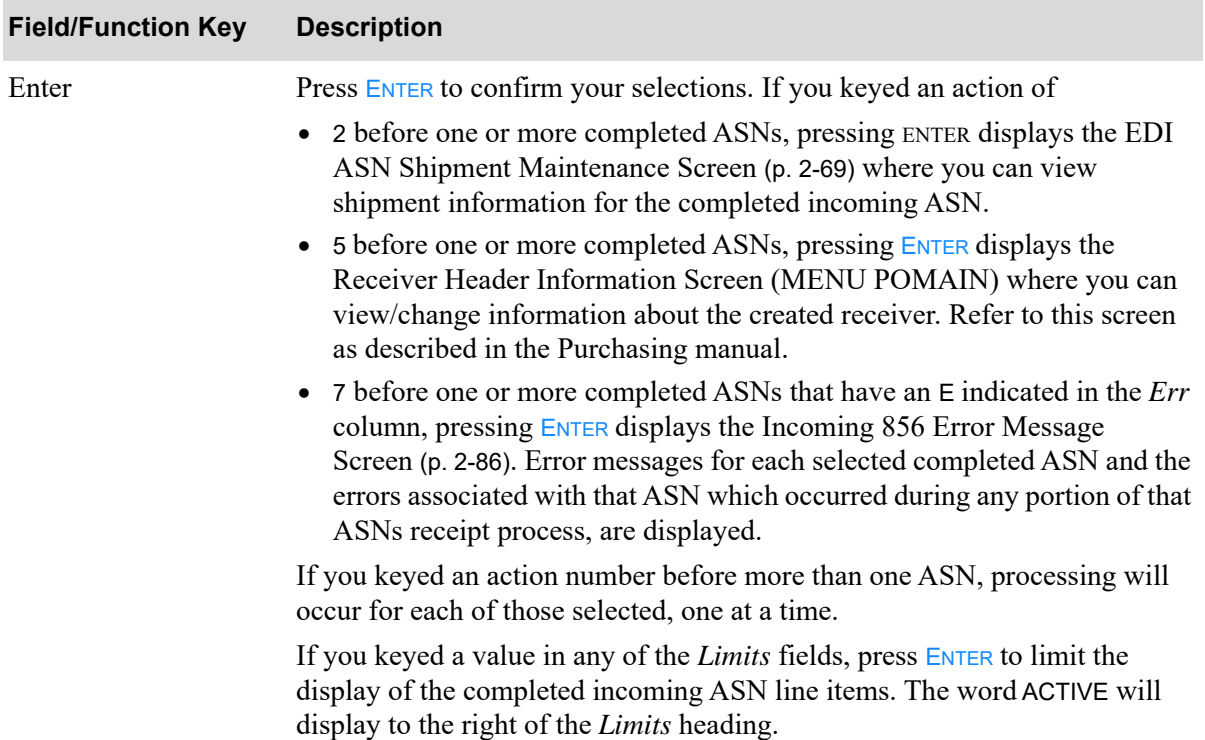

### **Completed Incoming EDI Advance Shipping Notices Screen Fields and Function Keys**

# Off-Line Receiver Edit Report

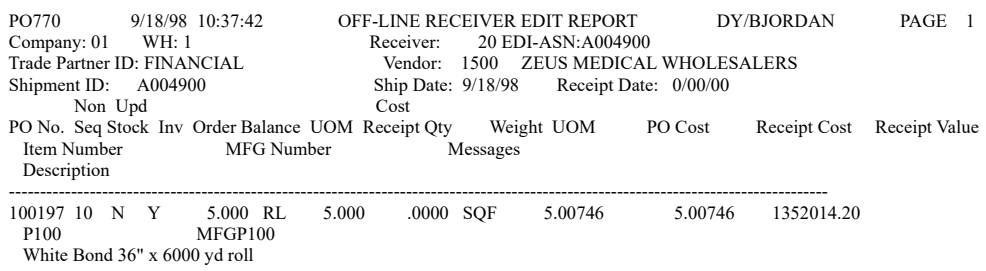

This report is generated after pressing F15 or F17 on the [Pending Incoming EDI Advance Shipping](#page-85-0)  [Notices Screen](#page-85-0) (p. 2-64) for each incoming ASN that is translated to a receiver with no errors. To review this report on-line, key EDIJOBS on any command line in Distribution A+ and press the F10 function key to review EDI output.

This report prints the contents of each receiver that was successfully created from an incoming ASN.

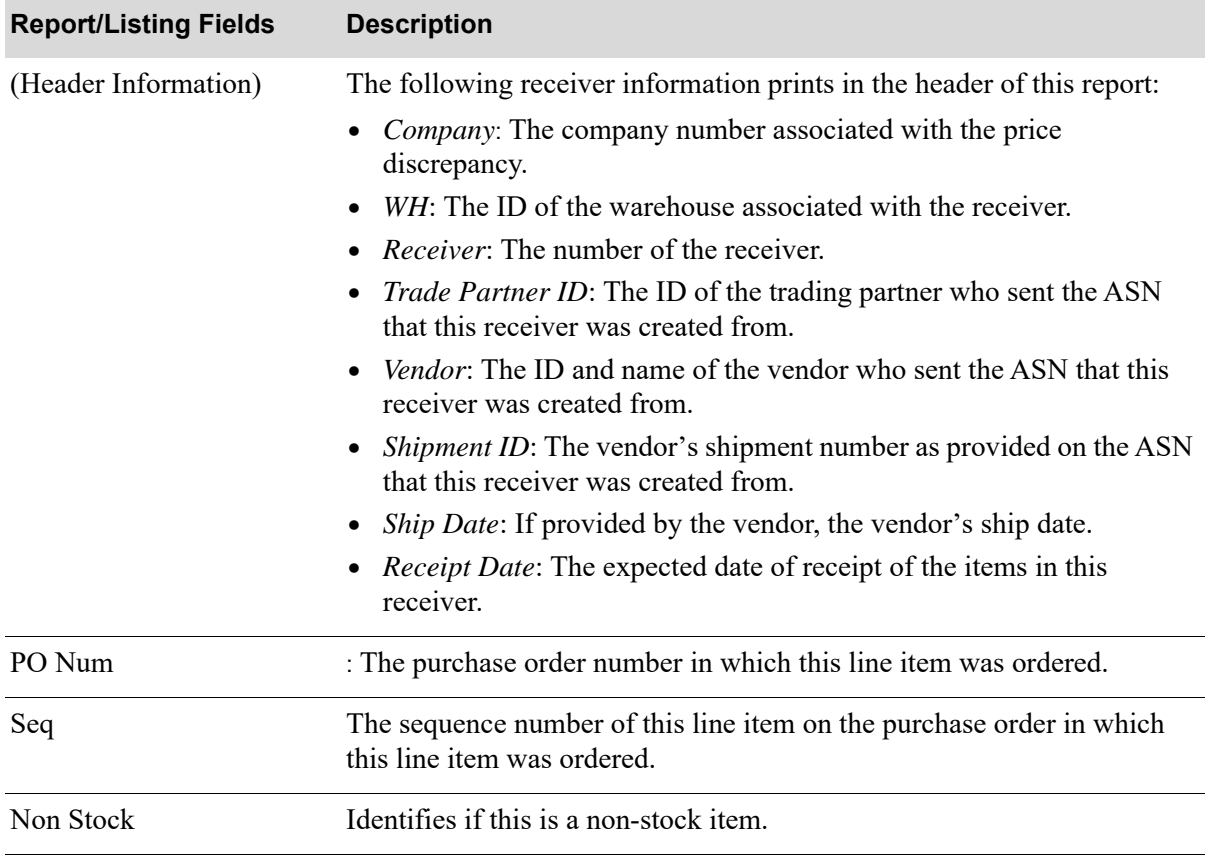

#### **Off-Line Receiver Edit Report**

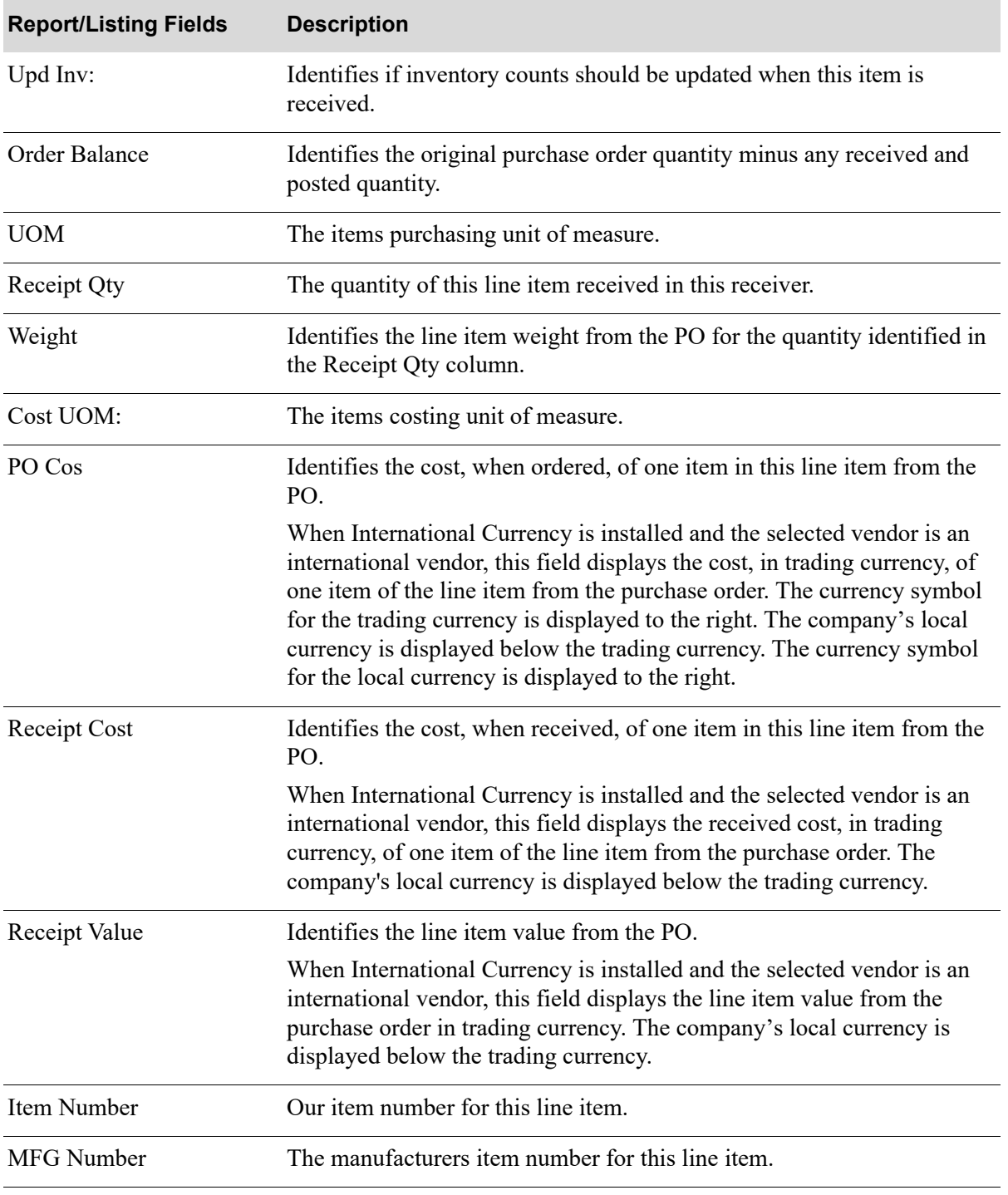

#### **Off-Line Receiver Edit Report**

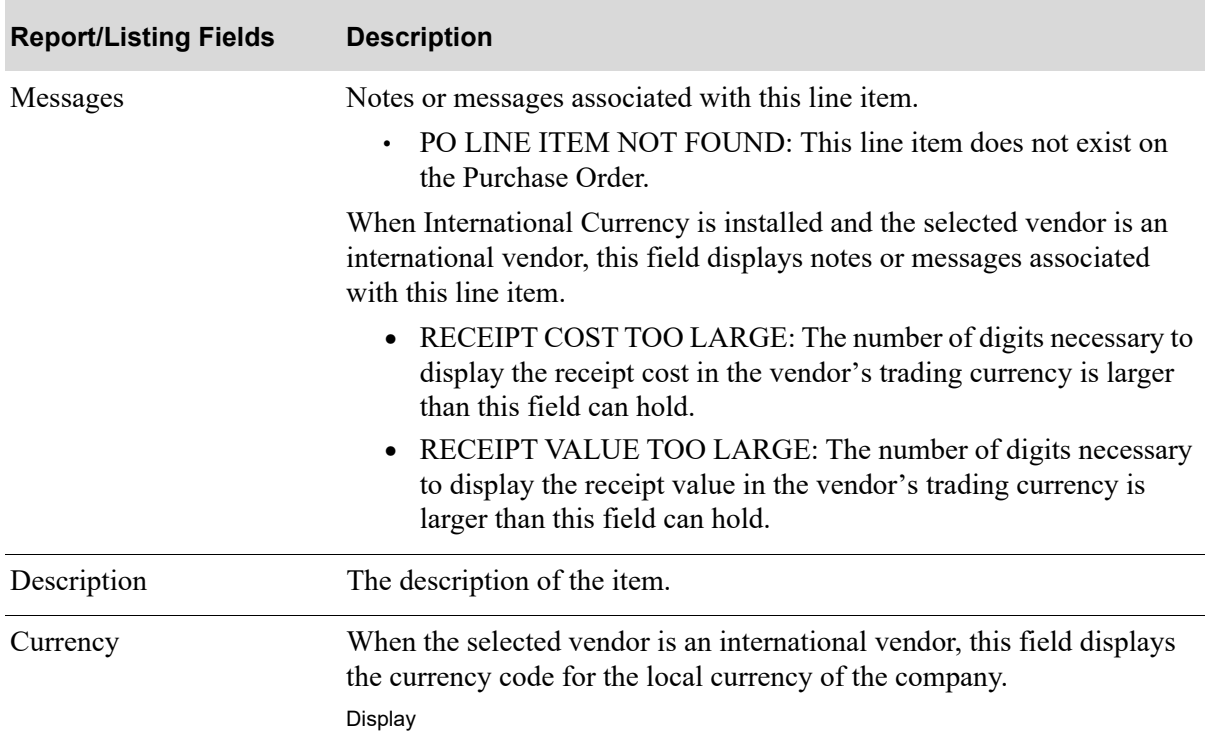

#### **Off-Line Receiver Edit Report**

# Incoming Remittance Advice/Payment (820)

This section describes the screens and reports in the Incoming Documents option that are used when you select to work with incoming remittance advice/payments on the [Incoming EDI Document](#page-25-0)  [Selection Screen](#page-25-0) (p. 2-4).

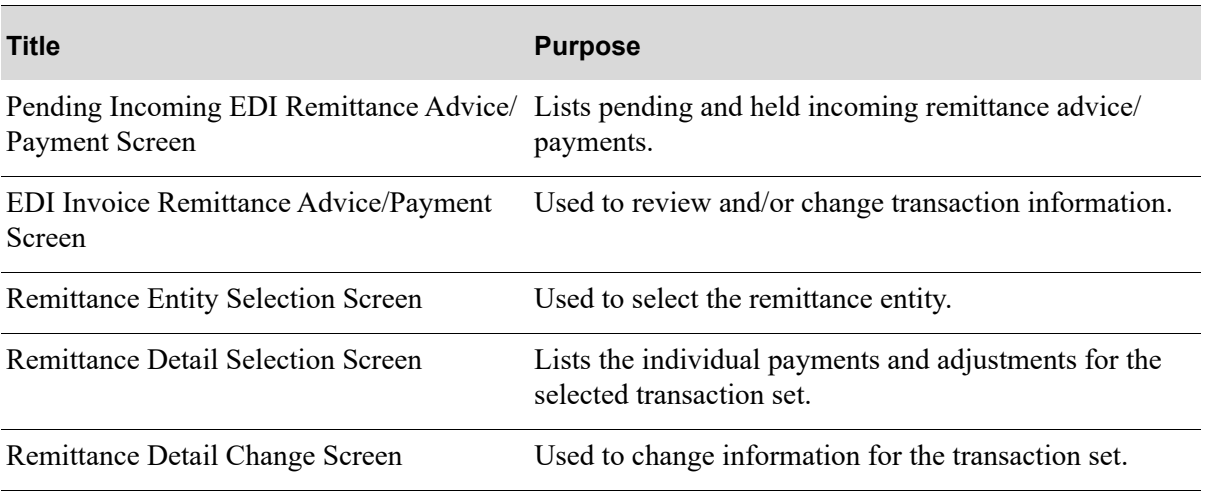

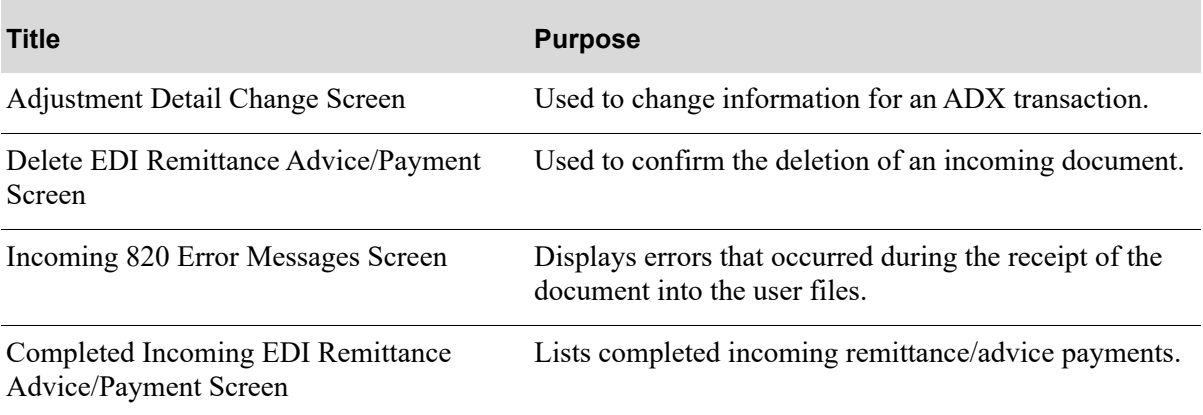

# <span id="page-117-0"></span>Pending Incoming EDI Remittance Advice/Payment Screen

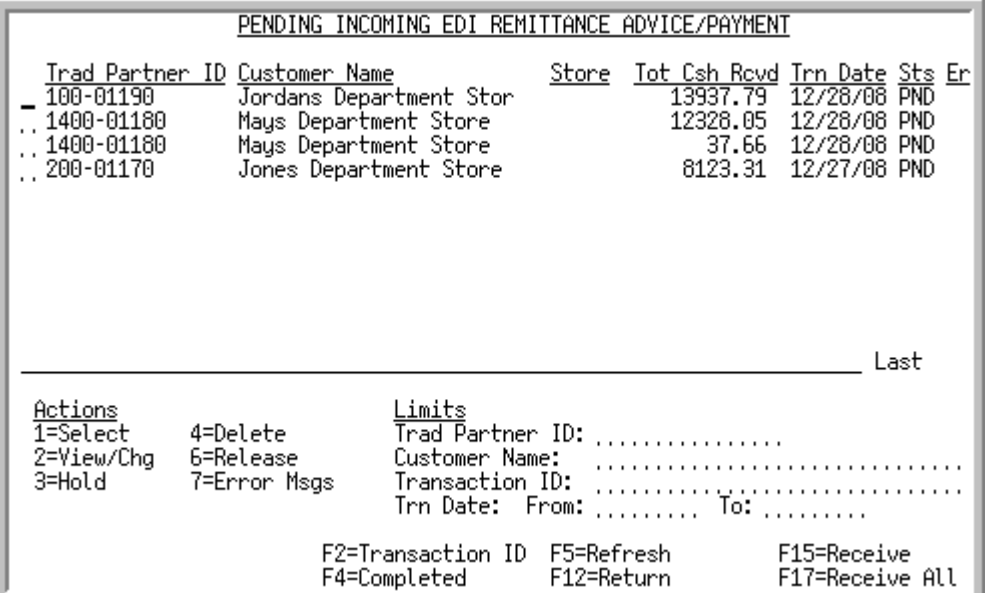

This screen appears after you press ENTER on the [Incoming EDI Document Selection Screen](#page-25-0) (p. 2-4), if you selected to work with incoming remittance advice/payments or pressing F4=PENDING on the [Completed Incoming EDI Remittance Advice/Payment Screen](#page-136-0) (p. 2-115). It also appears when you select Remit Advice/Payment (820) on the [EDI Status Display Screen](#page-233-0) (p. 4-2).

For each listed document, this screen displays the

- **•** trading partner ID of the customer that sent the document.
- customer name and store, transaction ID, or trace ID, based on your selection with the F2 function key. Both the transaction ID and trace ID are assigned by the system to identify the transaction.
- total cash received.
- **•** transaction date.
- **•** document status. The document status can be:
	- PND: the document has been converted from EDI standard document format into the user files, but has not yet been received into the database as a receiver.
	- HLD: The document has been put on hold. No processing will occur until it is removed from hold.
	- ACT: The document is currently being converted from the user files into the database. When processing is complete, the document will be listed on the appropriate completed incoming documents screen with a status of CMP.
- indicator E for documents that had errors during the receipt process.

You can use the limits to narrow the list of documents that is shown. The word ACTIVE displays to the right of the *Limits* heading when criteria has been entered in any of the limits fields. The limits also apply when using toggle function keys.

Use this screen to view information about a pending transaction set and to

- **•** select a transaction set to view or change its detailed information
- **•** hold a transaction set to prevent its further processing
- **•** delete a transaction set
- **•** release a transaction set from hold
- **•** select a transaction set to view its error messages
- **•** receive a transaction set
- **•** receive all transaction sets

```
NOTE: This is a roll screen. For information on roll screens, refer to the Overview 
section of the Cross Applications User Guide.
```
#### **Pending Incoming EDI Remittance Advice/Payment Screen Fields and Function Keys**

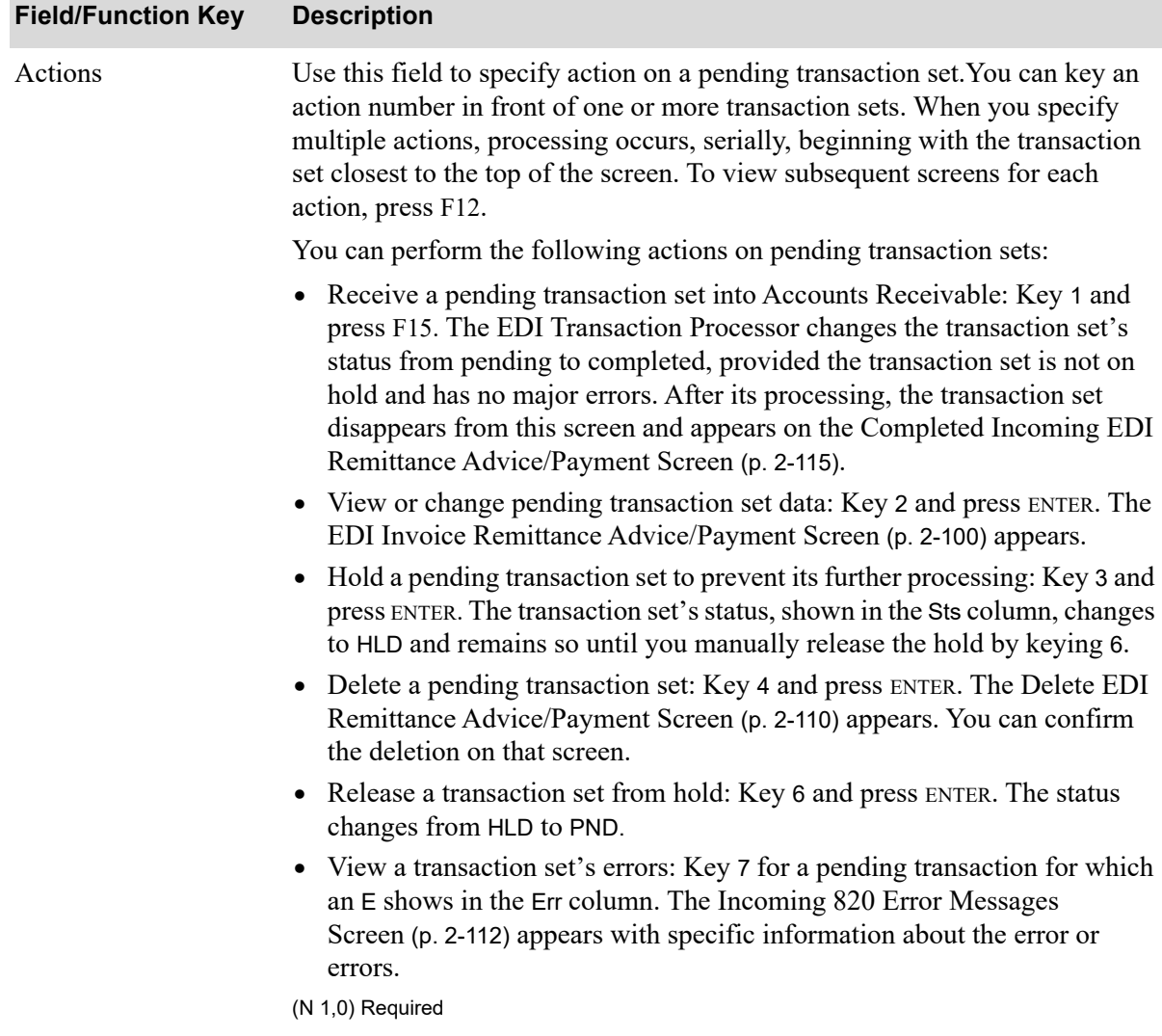

Г

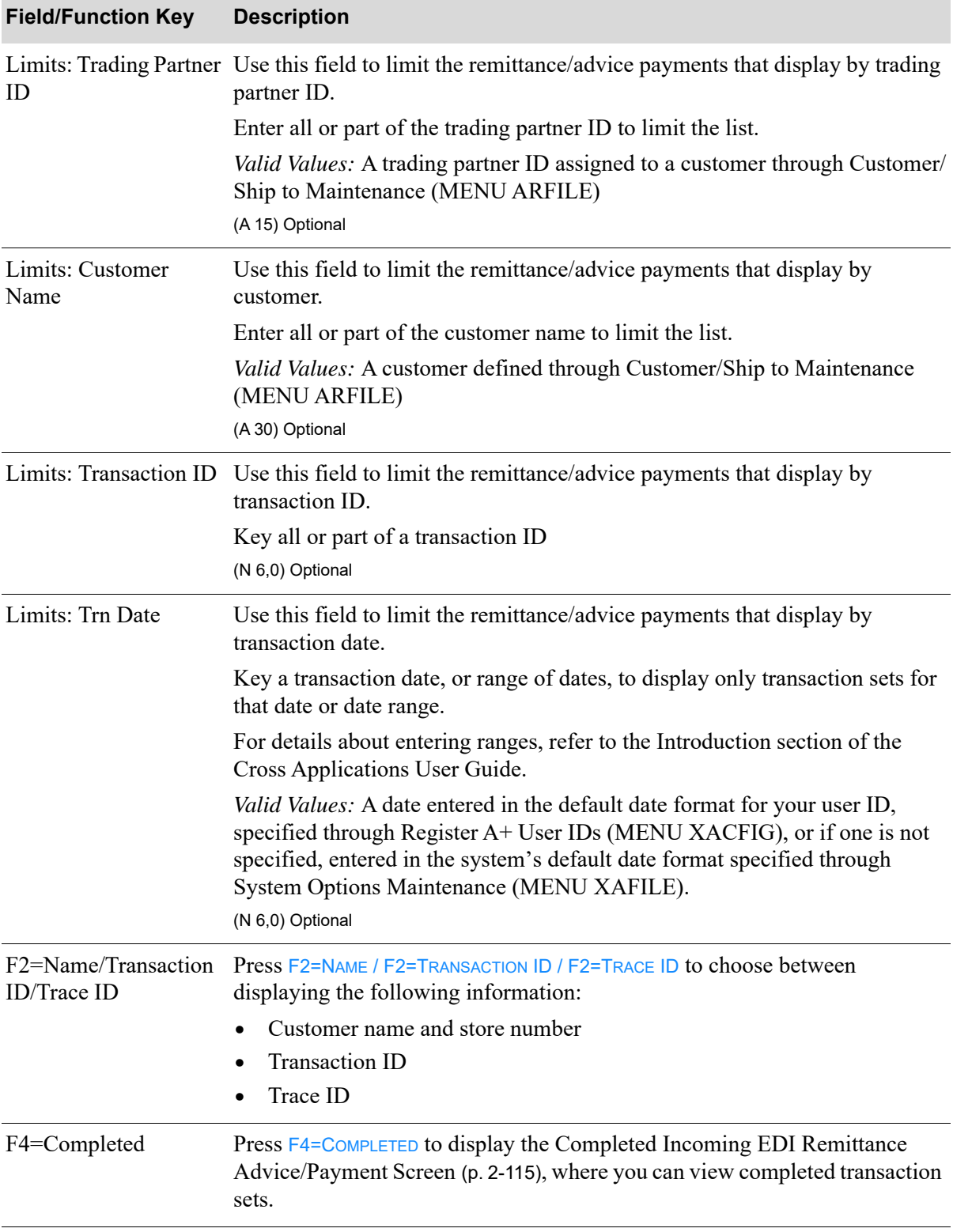

### **Pending Incoming EDI Remittance Advice/Payment Screen Fields and Function Keys**

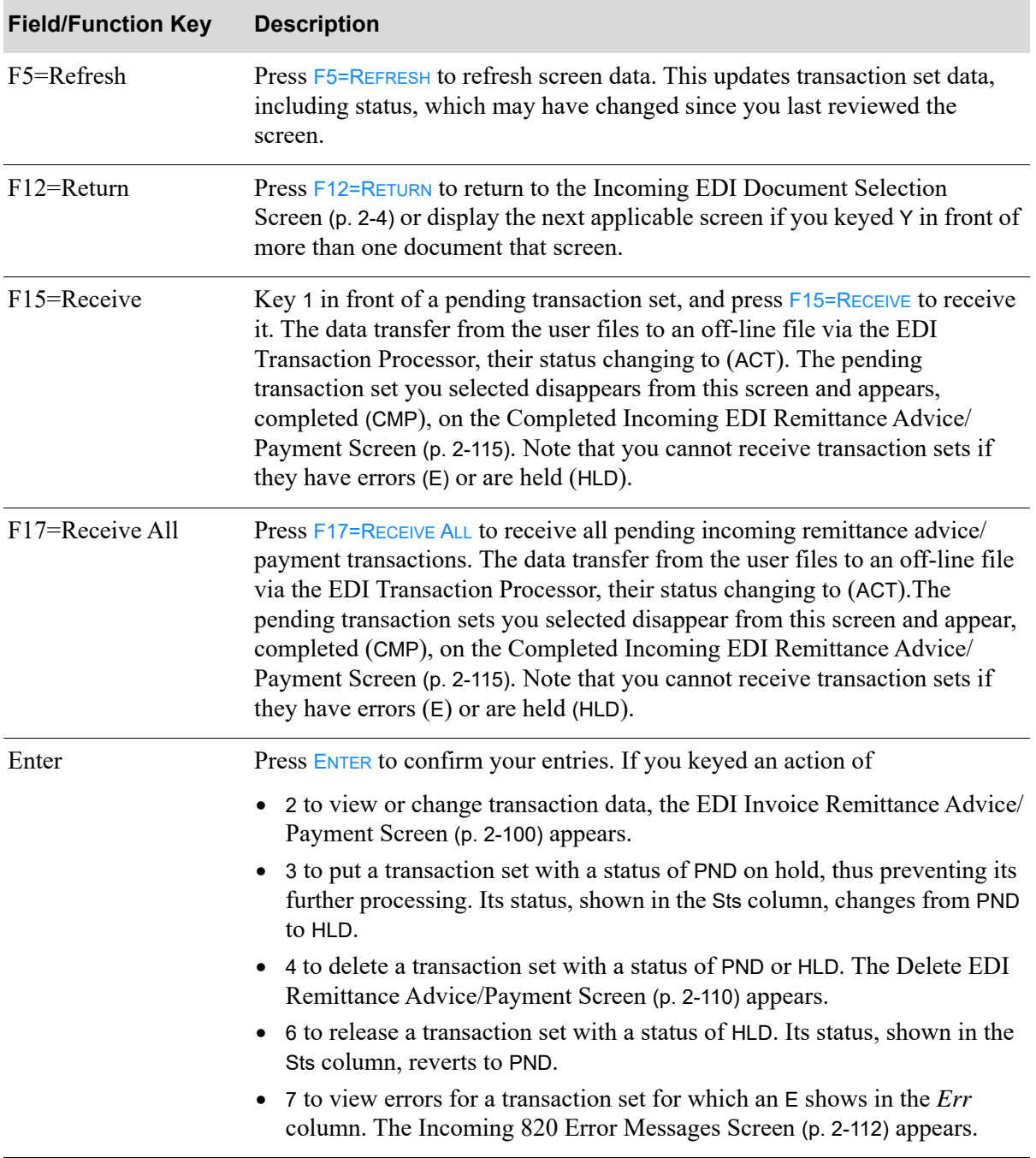

#### **Pending Incoming EDI Remittance Advice/Payment Screen Fields and Function Keys**

# <span id="page-121-0"></span>EDI Invoice Remittance Advice/Payment Screen

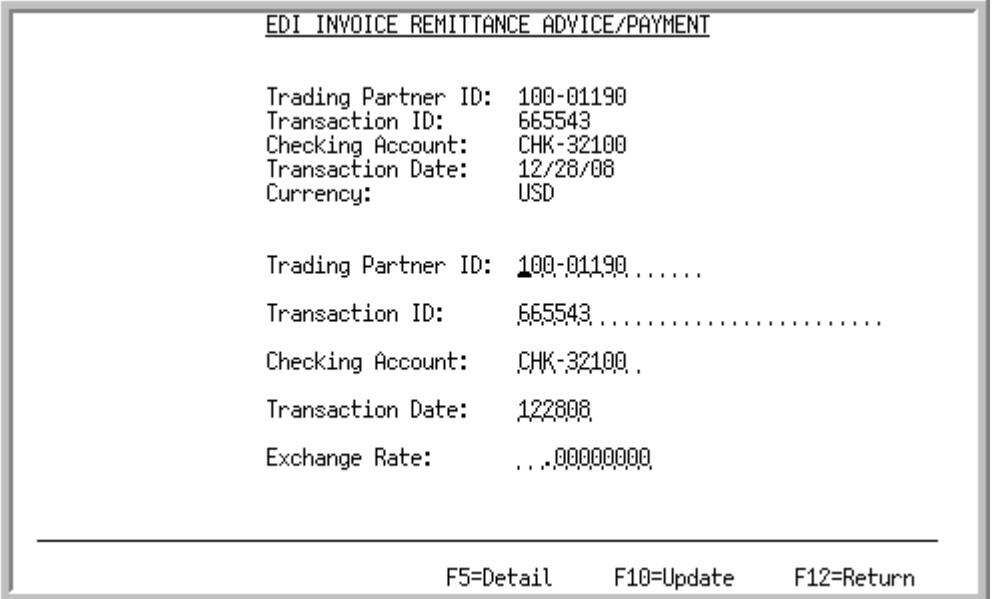

This screen appears when you key 2 and press ENTER to view or change a transaction set on the Pending [Incoming EDI Remittance Advice/Payment Screen](#page-117-0) (p. 2-96).

Use this screen to view or change the following data for a selected transaction set:

- **•** Trading Partner ID
- **•** Transaction ID
- **•** Checking account
- **•** Transaction date

When you complete the changes, press F10=UPDATE to update the EDI user files.

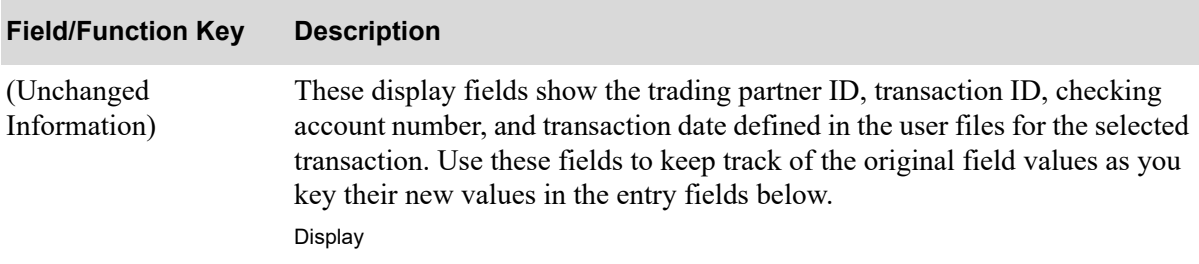

#### **EDI Invoice Remittance Advice/Payment Screen Fields and Function Keys**

| <b>Field/Function Key</b> | <b>Description</b>                                                                                                    |
|---------------------------|----------------------------------------------------------------------------------------------------|
| Currency                  | This field only displays when International Currency is installed.<br>This field displays the currency code of the currency being used for this<br>transaction. This code is determined by the currency code assignments<br>defined in EDI Currency Codes Maintenance (MENU EIFIL1), where a<br>currency code is assigned to the EDI currency code that appears on the<br>incoming remittance advice/payment transaction.<br>Display |
| <b>Trading Partner ID</b> | Key the identification code for the trading partner sending the incoming<br>remittance advice/payment.<br>Valid Values: A trading partner ID assigned to a customer in Customer/Ship<br>to Master Maintenance (MENU ARFILE).<br>(A 15) Required                                                                                                    |
| Transaction ID            | This field contains the transaction identification code. EDI assigns this code<br>automatically during processing.<br>Key the transaction ID.<br>(A 30) Optional                                                                                                    |
| Checking Account          | Key the number of the checking account from which payments issue.<br>Valid Values: Any checking account defined through Bank Accounts<br>Maintenance (MENU ARFIL2 or MENU APFIL2)<br>(A 10) Required                                                                                                    |
| <b>Transaction Date</b>   | Key the transaction date, which the trading partner establishes when sending<br>a transaction set.<br>Key the date using the Default Date Format for this user,<br>NOTE:<br>specified through Register A+ User IDs (MENU XACFIG), or<br>if that field is blank, key the date using the system's Default Date<br>Format specified through System Options Maintenance (MENU<br>XAFILE).<br>(N 6,0) Required                            |
| <b>Exchange Rate</b>      | This field only displays when International Currency is installed.<br>Key the exchange rate to be used for this transaction.<br>Default Value: The exchange rate specified on the incoming remittance<br>advice/payment.<br>(N10,8) Optional                                                                                                    |

**EDI Invoice Remittance Advice/Payment Screen Fields and Function Keys**

Г

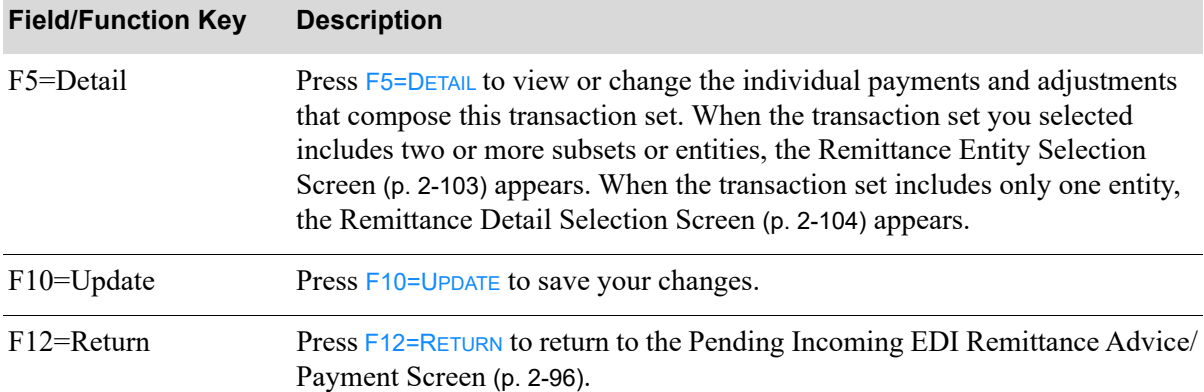

### **EDI Invoice Remittance Advice/Payment Screen Fields and Function Keys**

# <span id="page-124-0"></span>Remittance Entity Selection Screen

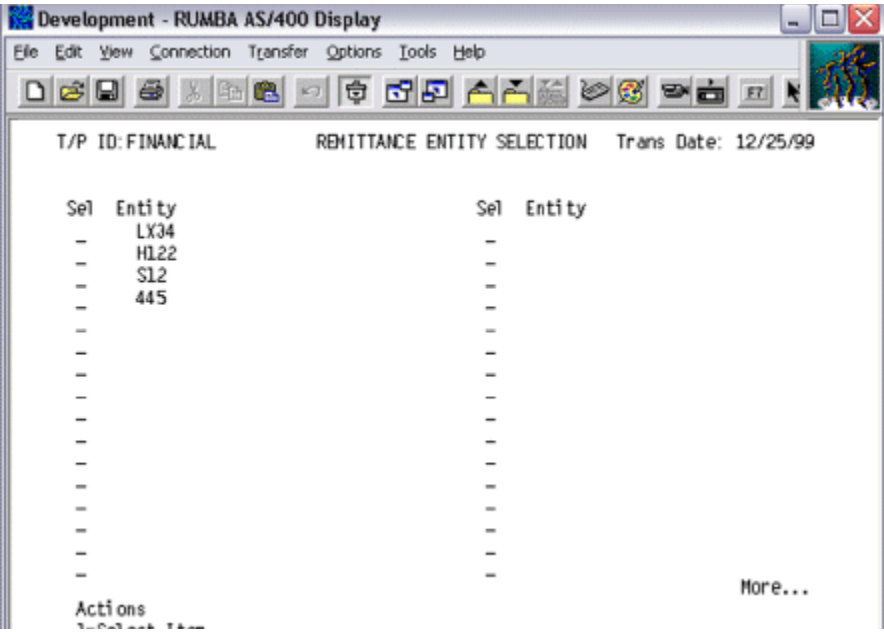

This screen appears when you press F5=DETAIL on the [EDI Invoice Remittance Advice/Payment](#page-121-0)  Screen [\(p. 2-100\)](#page-121-0), if the transaction set you selected has two or more entities.

Use this screen to select an entity. The [Remittance Detail Selection Screen](#page-125-0) (p. 2-104) appears and allows you to view the entity's details.

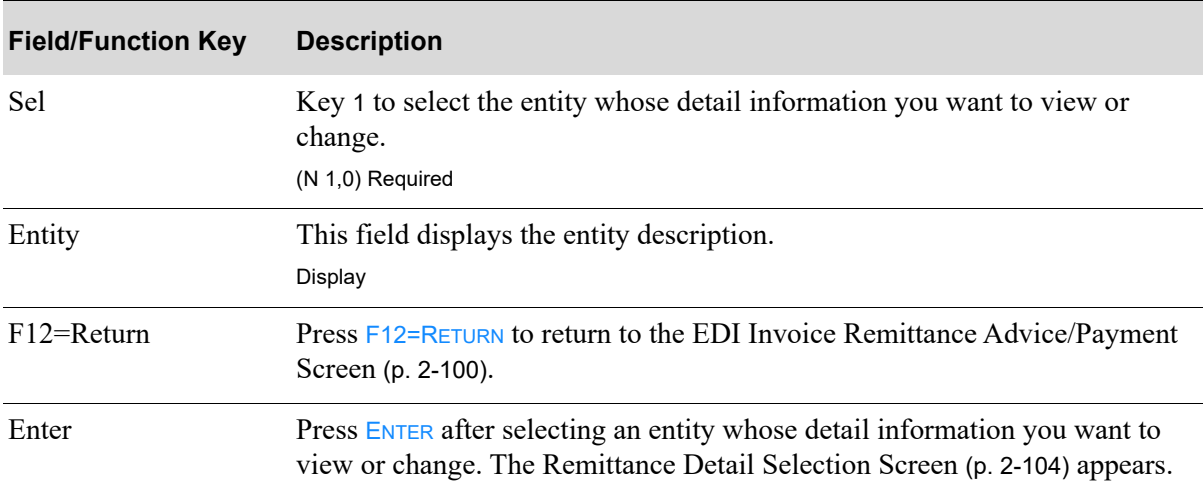

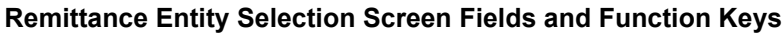

# <span id="page-125-0"></span>Remittance Detail Selection Screen

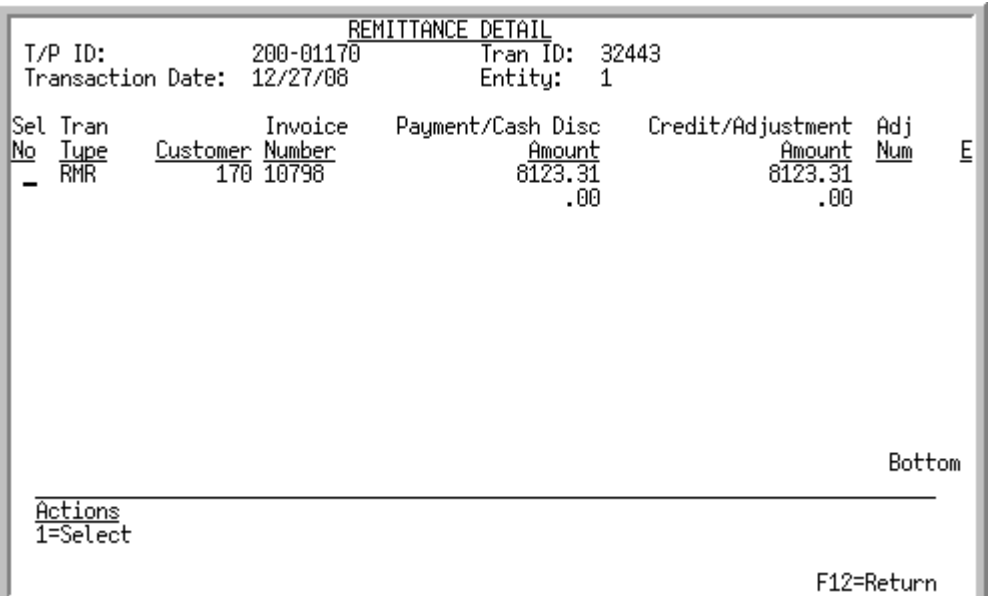

This screen appears when you do the following:

- Press F5=DETAIL on the [EDI Invoice Remittance Advice/Payment Screen](#page-121-0) (p. 2-100), and the transaction set you selected for change or viewing contains only one entity.
- Select an entity from the [Remittance Entity Selection Screen](#page-124-0) (p. 2-103) and press ENTER.

This screen lists individual payments and adjustments for the transaction set you selected. EDI classes transactions as RMR or ADX. RMR transactions are cash payments; ADX transactions are adjustments.

Use this screen to view payments and adjustments, or to select them for change.

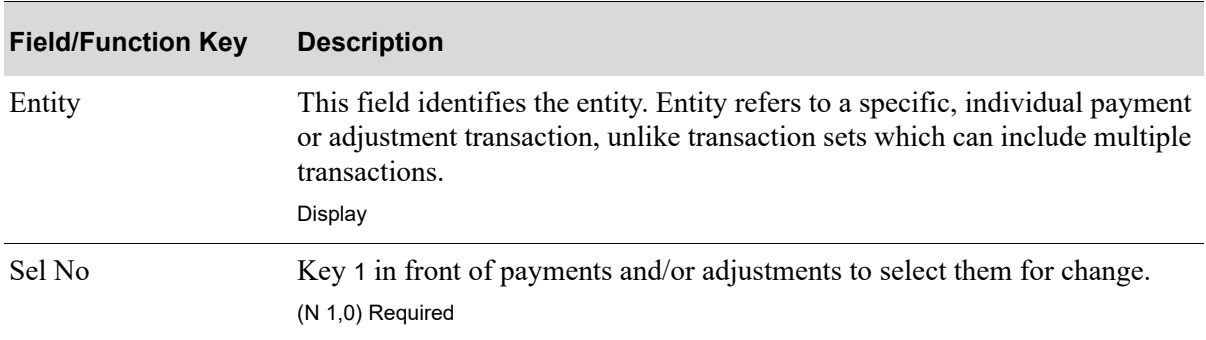

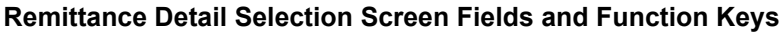

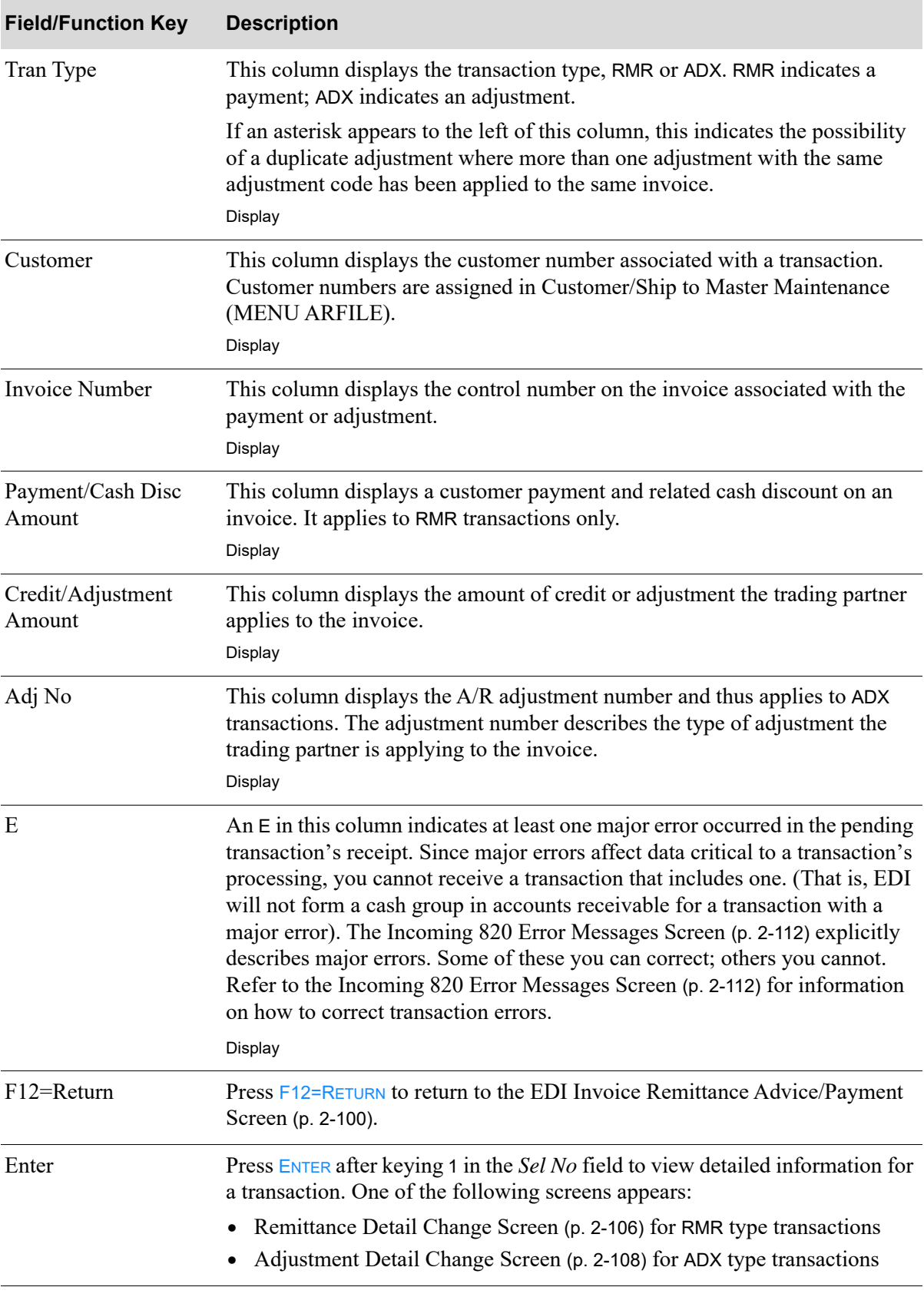

### **Remittance Detail Selection Screen Fields and Function Keys**

# <span id="page-127-0"></span>Remittance Detail Change Screen

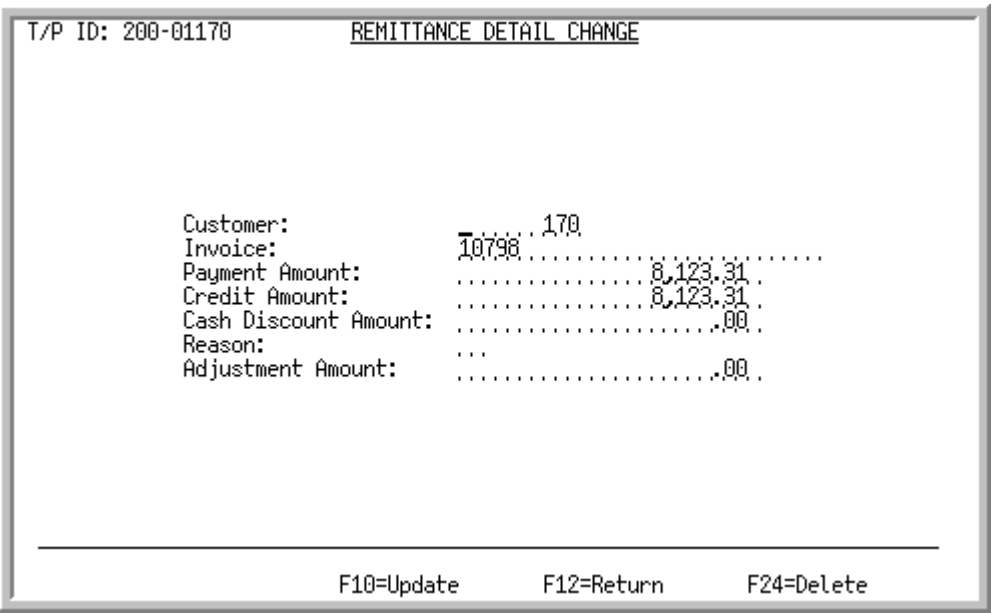

This screen appears when you key 1 in front of an RMR transaction on the [Remittance Detail Selection](#page-125-0)  Screen [\(p. 2-104\)](#page-125-0) and press ENTER.

The trading partner establishes the values that appear in these fields. Nevertheless, you can change these values if they are wrong.

Use this screen to delete the transaction or to change the following information:

- **•** Customer number
- **•** Invoice number
- **•** Payment amount
- **•** Credit amount
- **•** Cash discount amount
- **•** Reason code
- **•** Adjustment amount

#### **Remittance Detail Change Screen Fields and Function Keys**

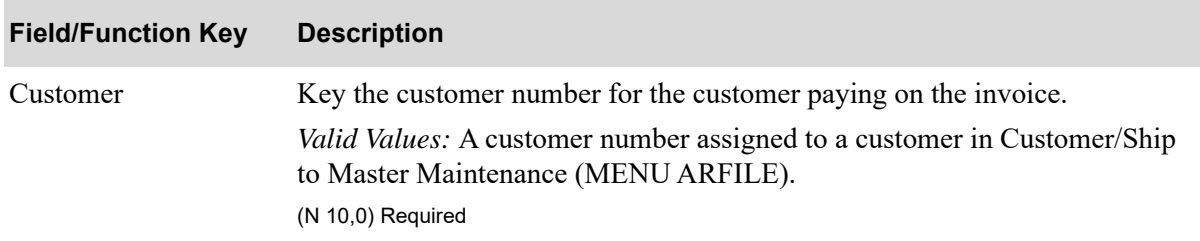

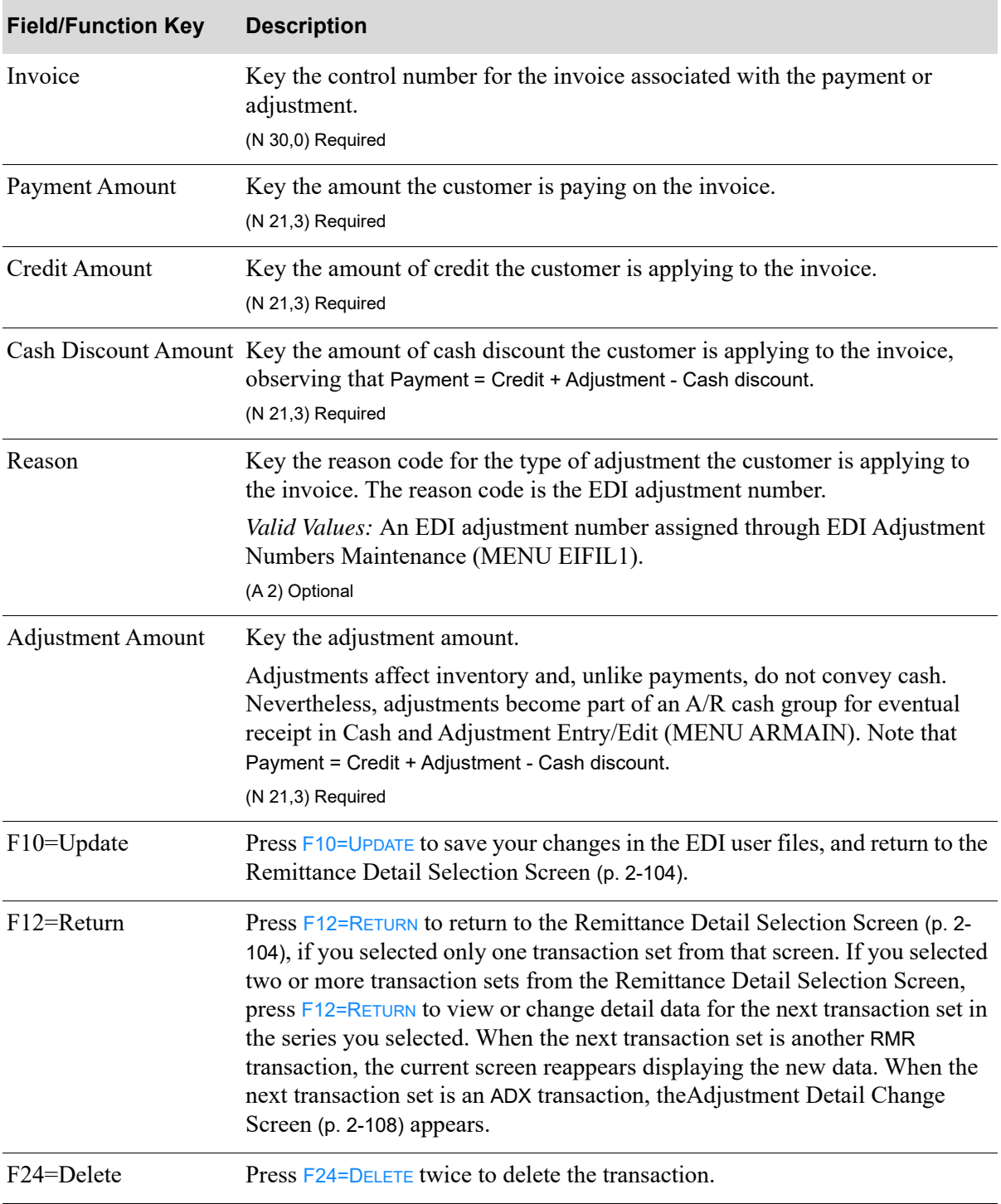

### **Remittance Detail Change Screen Fields and Function Keys**

# <span id="page-129-0"></span>Adjustment Detail Change Screen

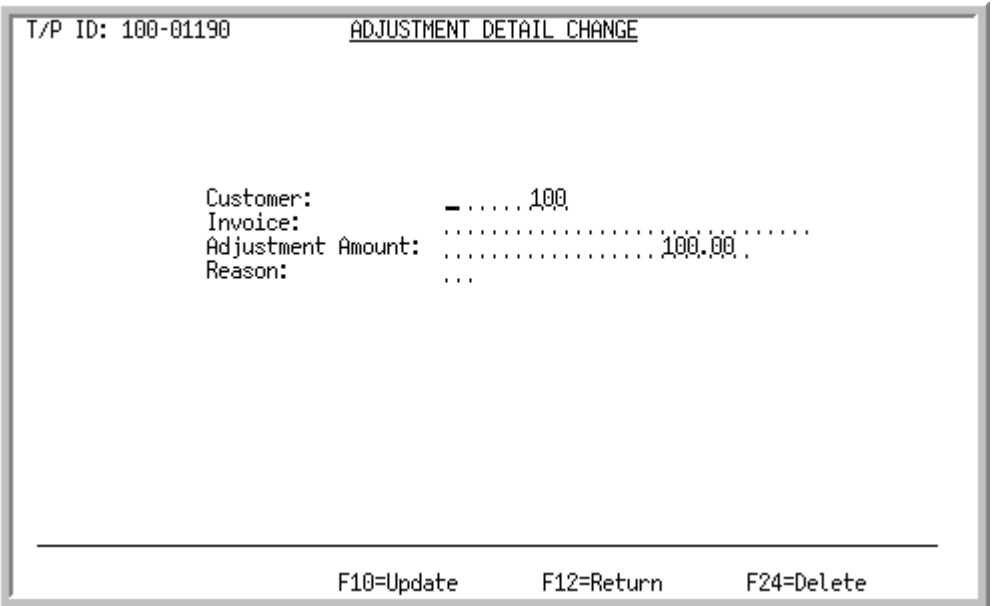

This screen appears when you key 1 in front of an ADX transaction on the [Remittance Detail Selection](#page-125-0)  Screen [\(p. 2-104\)](#page-125-0) and press ENTER. The trading partner establishes the values that appear in these fields. However, you may change these values if they are wrong.

Use this screen to change the following data:

- **•** Customer number
- **•** Invoice number
- **•** Adjustment amount
- **•** Reason code

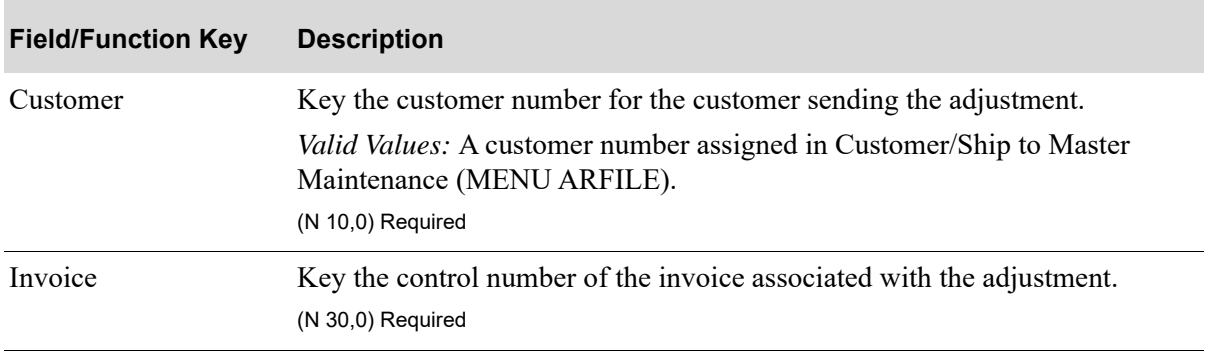

#### **Adjustment Detail Change Screen Fields and Function Keys**

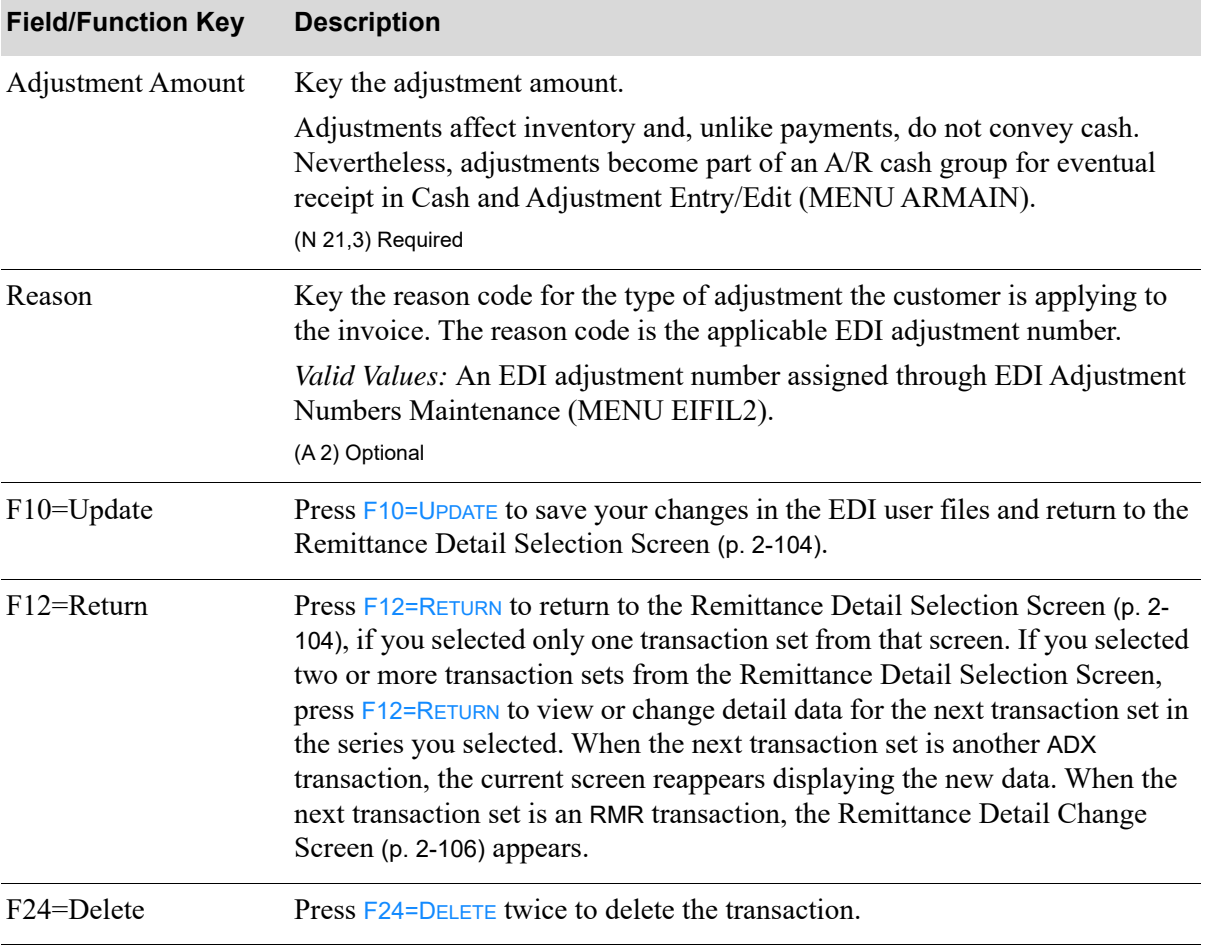

### **Adjustment Detail Change Screen Fields and Function Keys**

Γ

# <span id="page-131-0"></span>Delete EDI Remittance Advice/Payment Screen

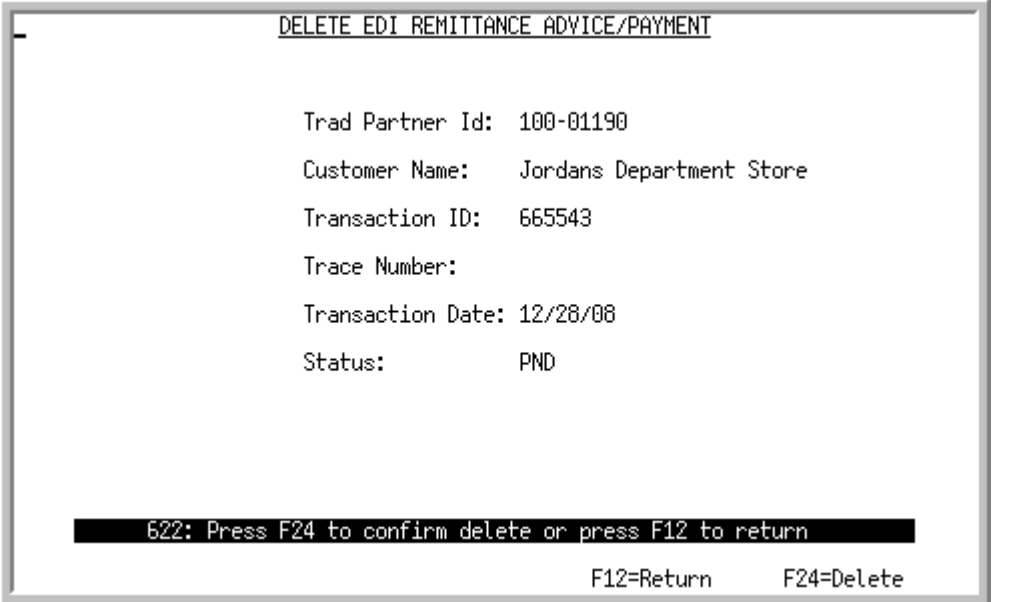

This screen appears when you press ENTER on the Pending Incoming EDI Remittance Advice/Payment [Screen](#page-117-0) (p. 2-96) if you selected to delete a remittance advice/payment. Use it to delete the transaction set you selected from that screen.

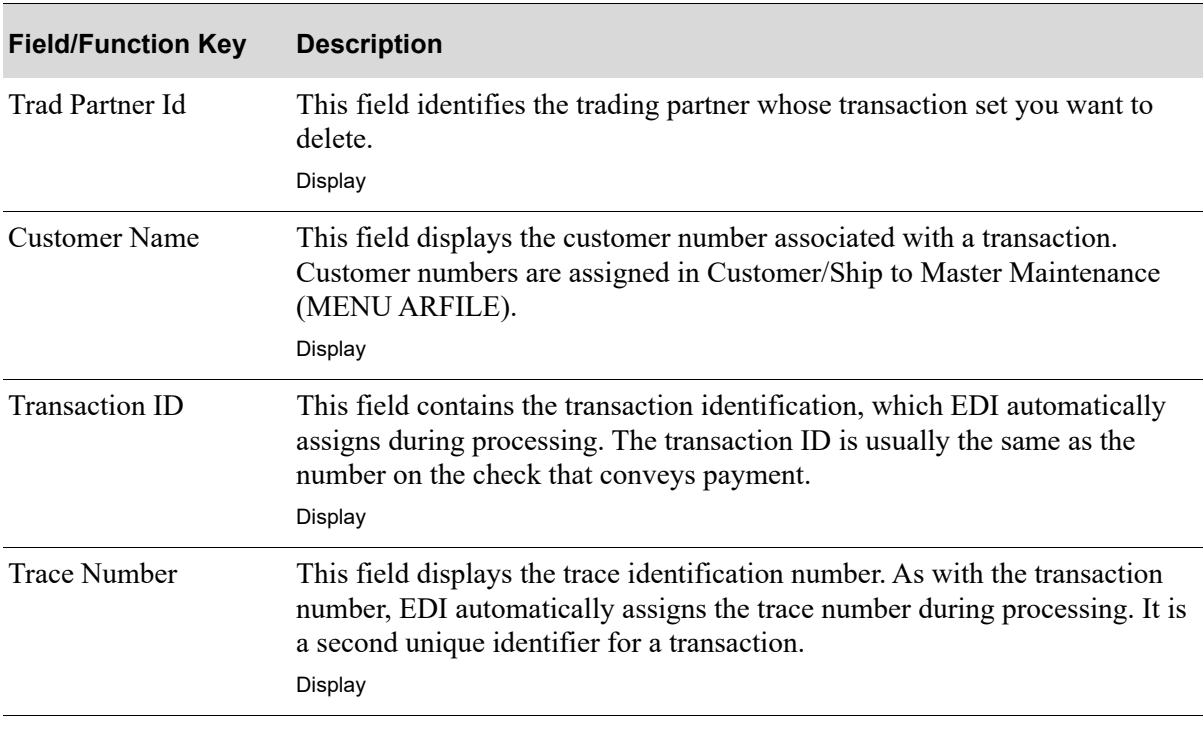

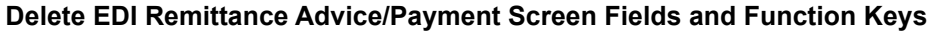

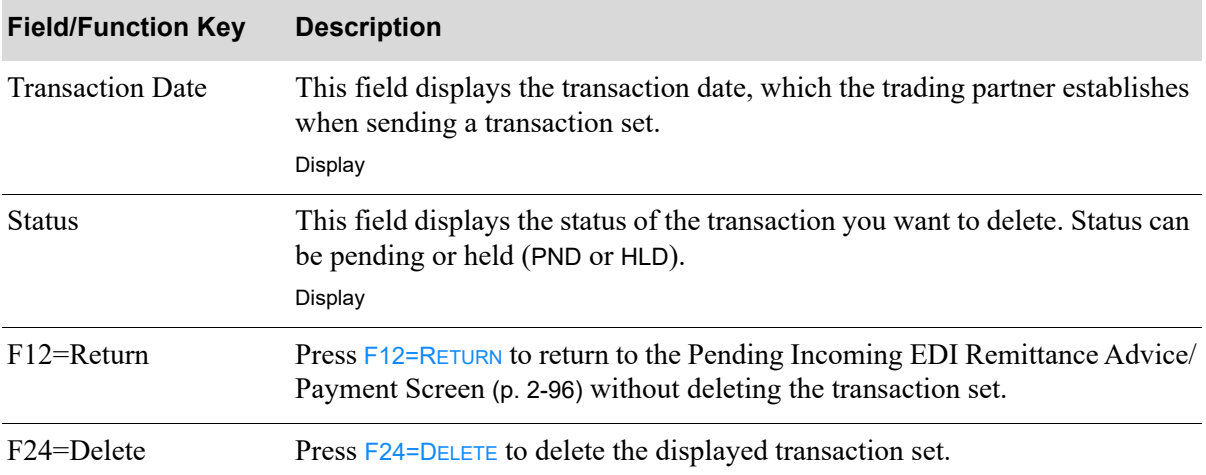

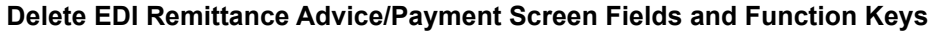

# <span id="page-133-0"></span>Incoming 820 Error Messages Screen

820 ERROR MESSAGES Trading Partner:<br>Transaction ID: 1400-01180 6354522 Trace ID: F12=Return

This screen appears when you press ENTER on either the [Pending Incoming EDI Remittance Advice/](#page-117-0) [Payment Screen](#page-117-0) (p. 2-96) or the [Completed Incoming EDI Remittance Advice/Payment Screen](#page-136-0) (p. 2- [115\)](#page-136-0), if you selected to view remittance advice/payments with errors. Use this screen to review errors associated with the transaction set you selected.

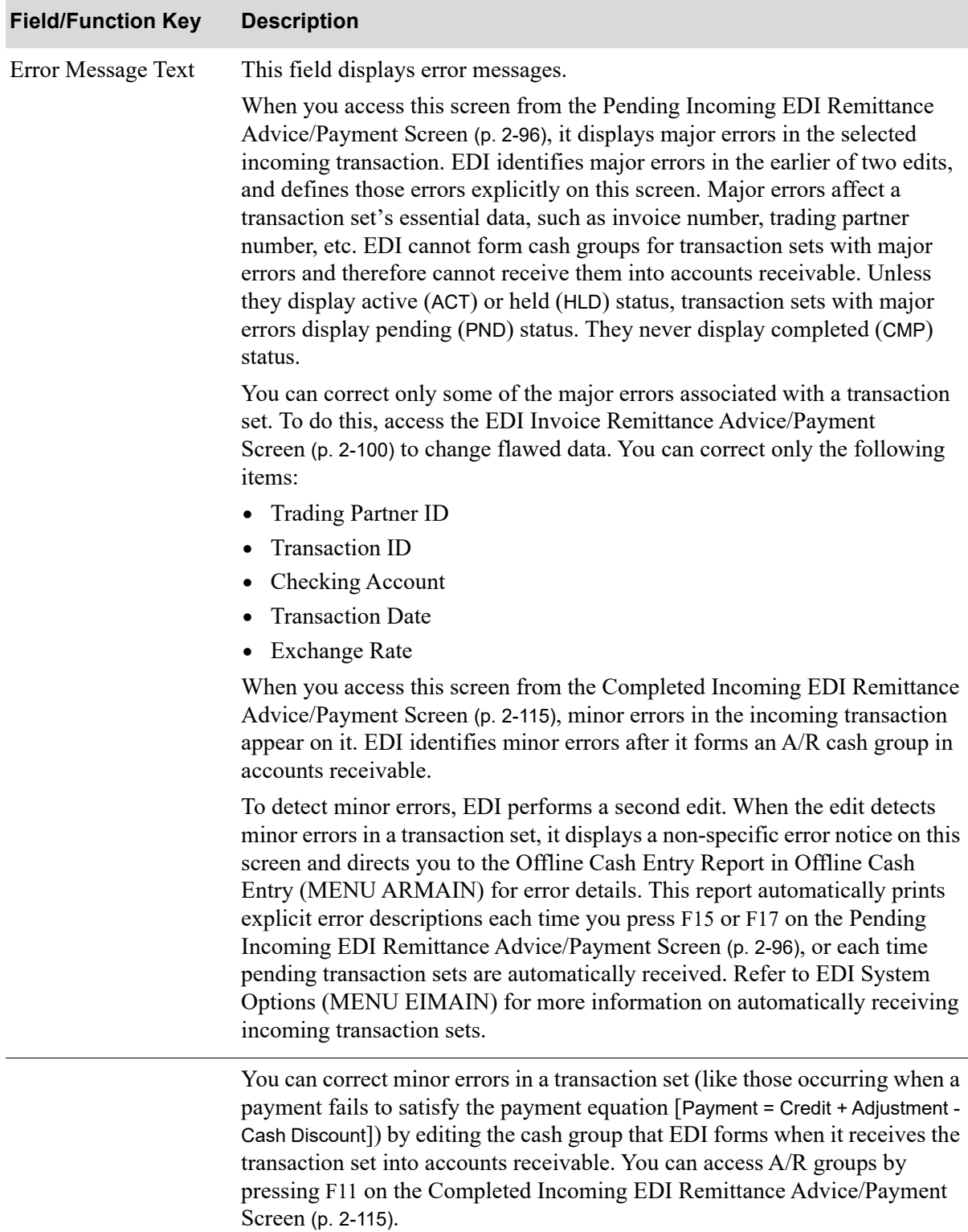

#### **820 Error Messages Screen Fields and Function Keys**

Display

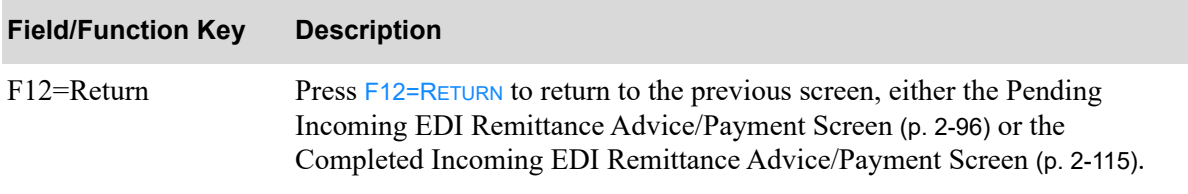

#### **820 Error Messages Screen Fields and Function Keys**

# <span id="page-136-0"></span>Completed Incoming EDI Remittance Advice/Payment Screen

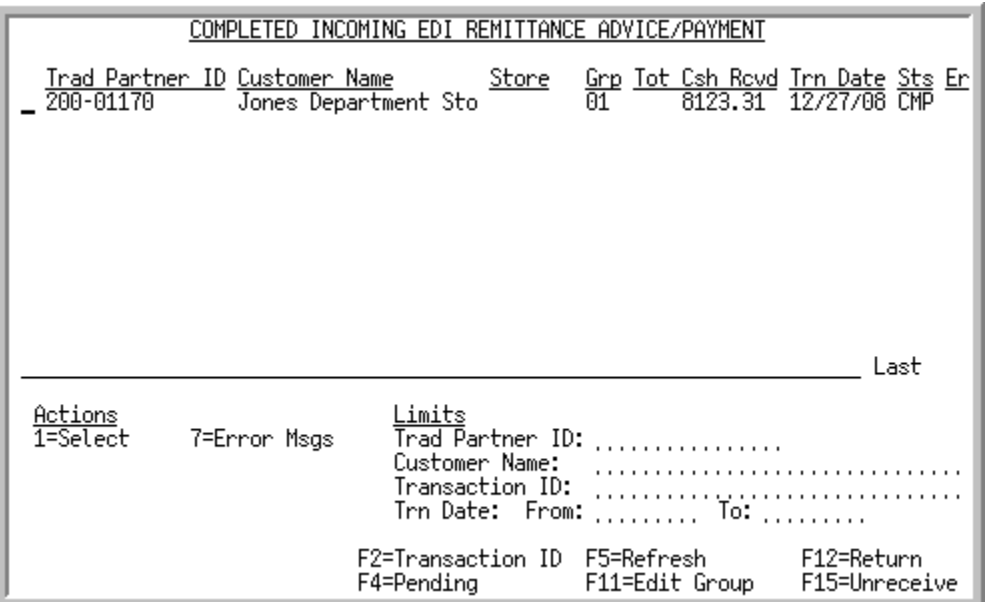

This screen appears when you press F4=COMPLETED on the [Pending Incoming EDI Remittance Advice/](#page-117-0) [Payment Screen](#page-117-0) (p. 2-96). It lists completed incoming remittance advice/payments. These are cash payments and adjustments for which Distribution A+ has formed cash groups in accounts receivable before entering them as cash.

This screen shows one line of information for each completed transaction set. Note that a transaction set includes one or more payments and adjustments.

Use this screen to view information about a transaction set and to perform the following functions:

- **•** Select a transaction set for editing
- **•** Unreceive a transaction set
- **•** Review error messages for a transaction set
- **•** Select an A/R group for editing

You can use the limits to narrow the list of documents that is shown. The word ACTIVE displays to the right of the *Limits* heading when criteria has been entered in any of the limits fields. The limits also apply when using toggle function keys.

Г

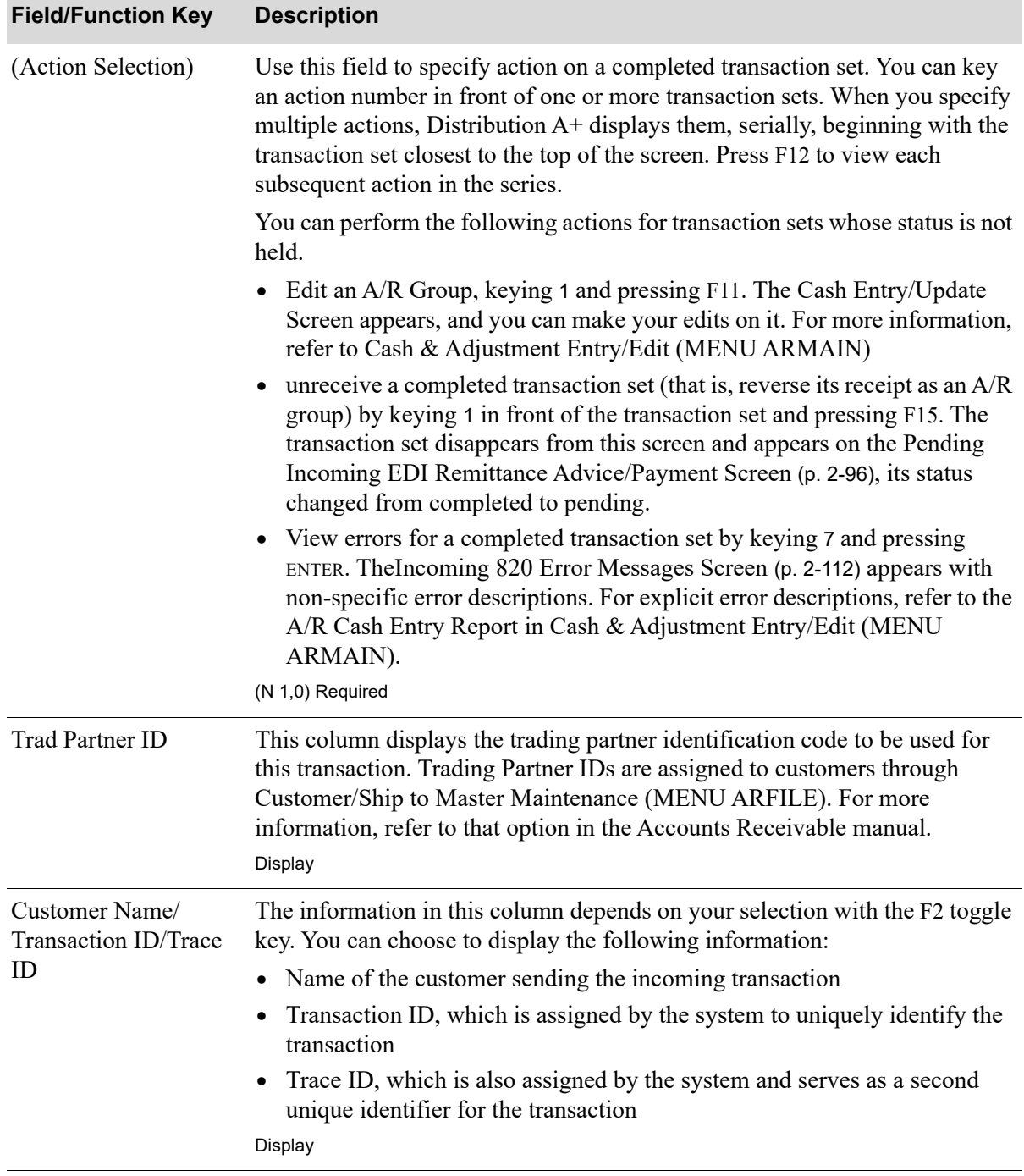

### **Completed Incoming EDI Remittance Advice/Payment Screen Fields and Function Keys**

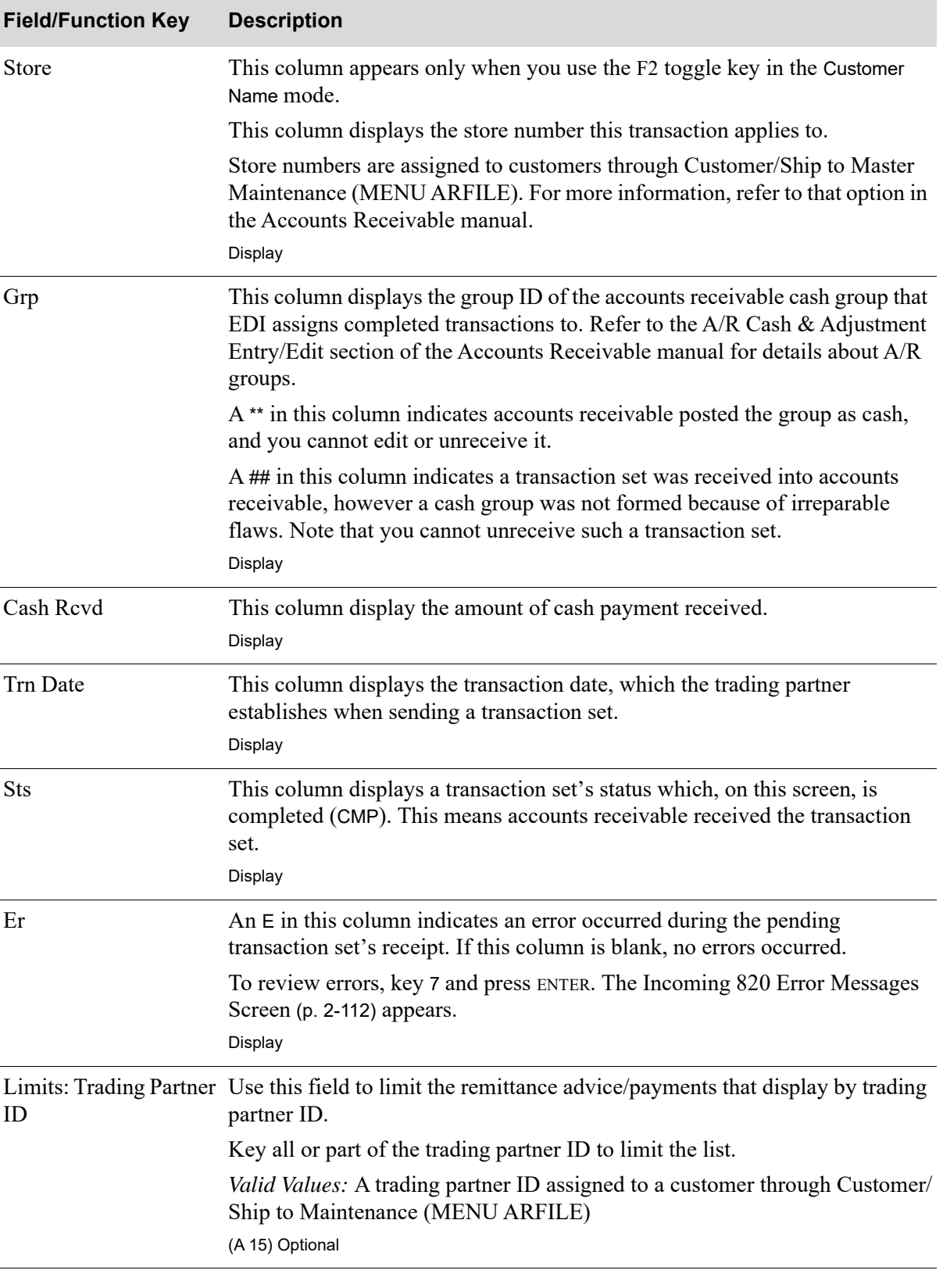

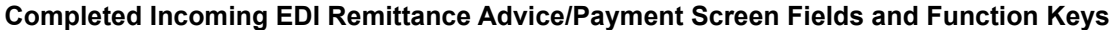

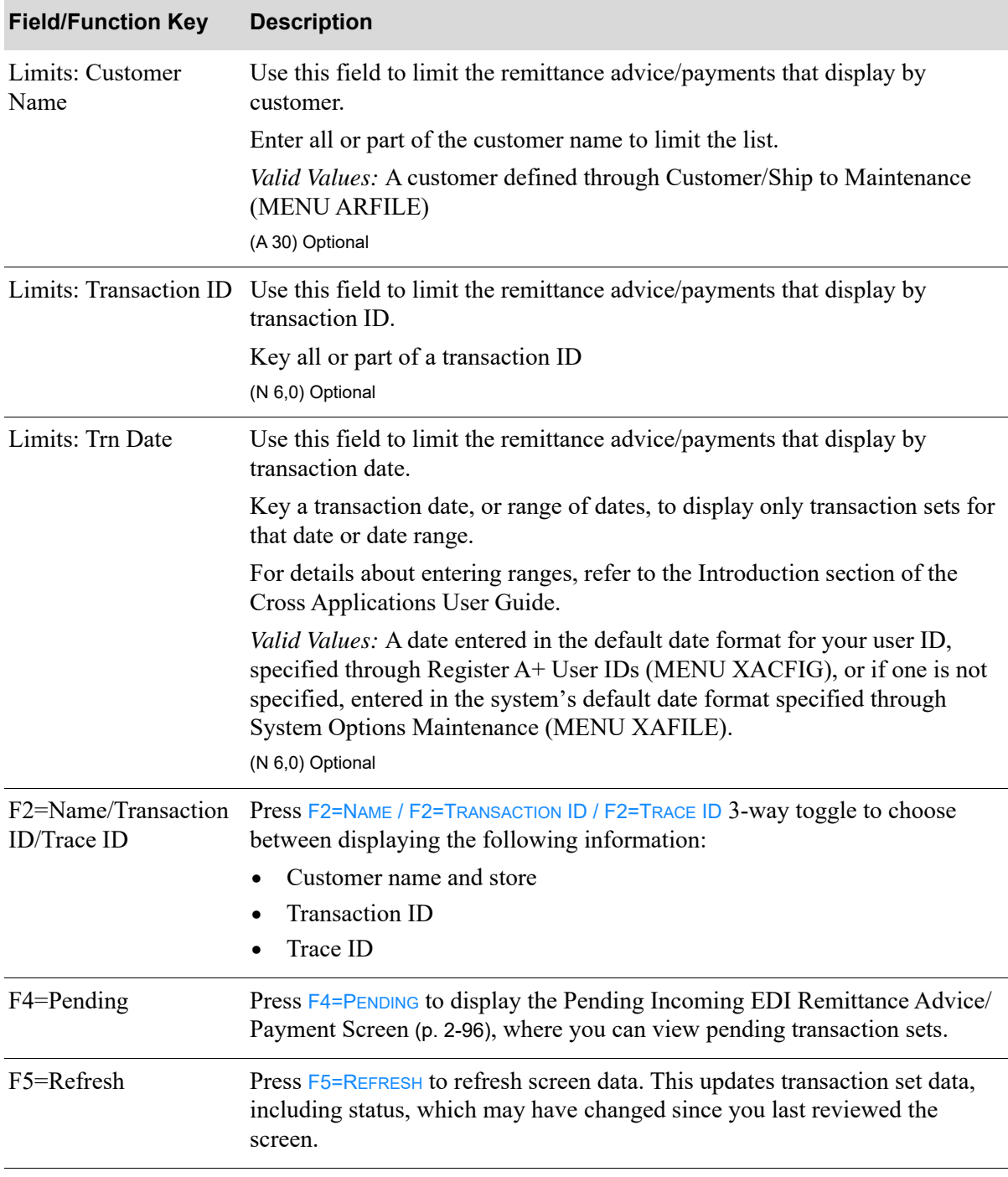

**Completed Incoming EDI Remittance Advice/Payment Screen Fields and Function Keys**

| <b>Field/Function Key</b> | <b>Description</b>                                                                                                    |
|---------------------------|----------------------------------------------------------------------------------------------------|
| F11=Edit Group            | Press F11=EDIT GROUP, after keying 1, to present the Cash Entry Update<br>Screen in Cash & Adjustment Entry/Edit (ARMAIN). You can change the<br>cash total of an existing group on that screen. From there you can also access<br>the<br>$A/R$ Cash Entry Errors Report, which shows errors Distribution $A^+$<br>identified in cash group edits. |
|                           | For information about the Cash Entry Update Screen screen and Cash Entry<br>Errors Report, refer to Cash & Adjustment Entry/Edit (MENU ARMAIN) in<br>the Accounts Receivable manual.                                                                                                    |
| $F12 = Return$            | Press F12=RETURN to return to the Incoming EDI Document Selection Screen.                                                                                                    |
| F15=Unreceive             | Press F15=UNRECEIVE, after keying 1, to unreceive selected transaction sets.                                                                                                    |
| Enter                     | Press ENTER to confirm your selections.                                                                                                    |
|                           | If you keyed an action of 7 in front of one or more Invoices that have an E in<br>the Er column, the Incoming 820 Error Messages Screen (p. 2-112) appears.                                                                                                    |
|                           | If you keyed a value in any of the <b>Limits</b> fields, press <b>ENTER</b> to limit the<br>display of the completed acknowledgements. The word ACTIVE will display<br>to the right of the <b>Limits</b> heading.                                                                                                    |

**Completed Incoming EDI Remittance Advice/Payment Screen Fields and Function Keys**

# Incoming Invoices (810)

This section describes the screens and reports in the Incoming Documents option that are used when you select to work with incoming invoices on the [Incoming EDI Document Selection Screen](#page-25-0) (p. 2-4).

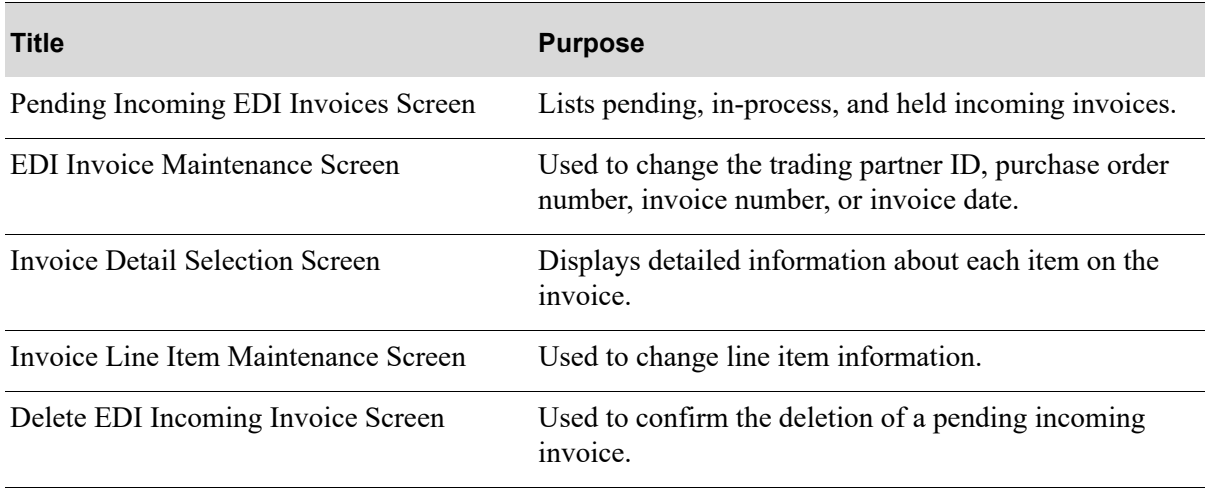

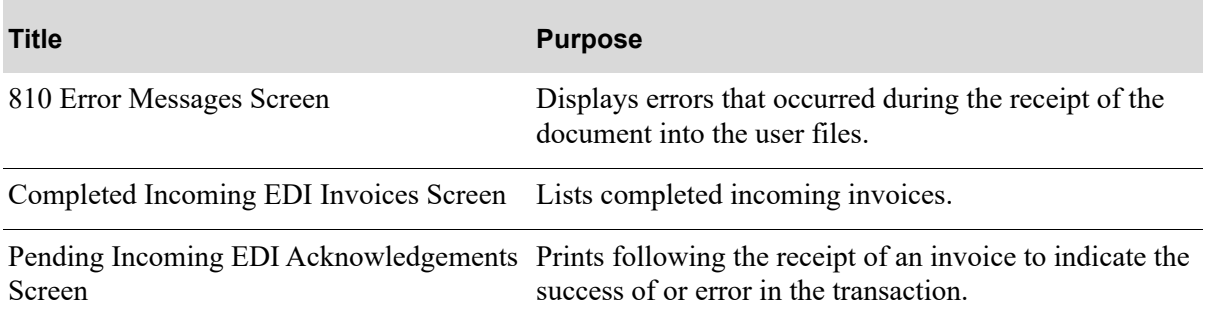

# <span id="page-142-0"></span>Pending Incoming EDI Invoices Screen

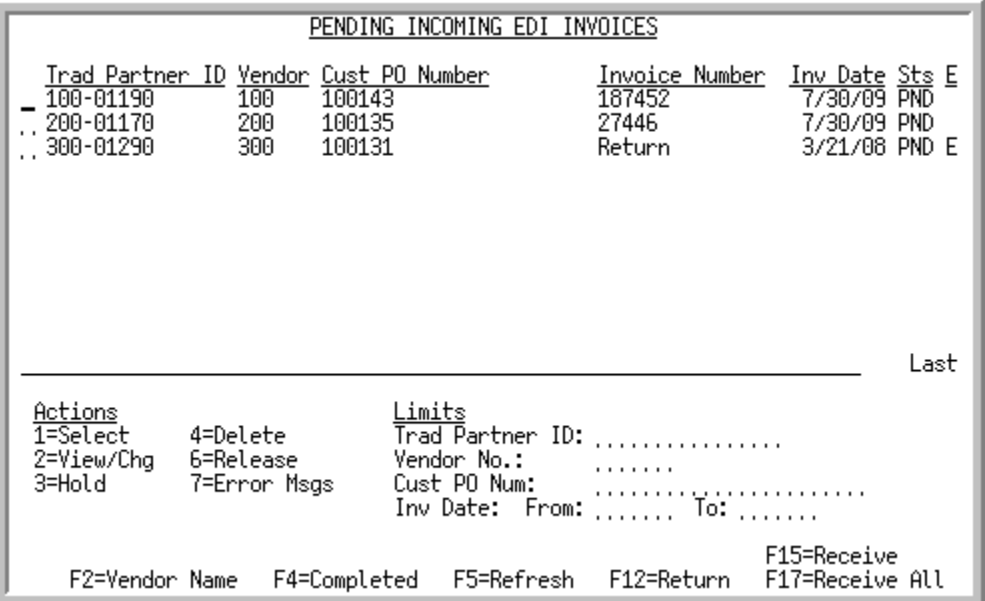

This screen appears after selecting to work with Incoming Invoices and pressing ENTER on the [Incoming EDI Document Selection Screen](#page-25-0) (p. 2-4) or pressing F4=PENDING on the Completed Incoming [EDI Invoices Screen](#page-155-0) (p. 2-134). A status line appears for each Invoice loaded into the user files via EDI and pending receipt into Accounts Payable. The following information appears for each document:

- **•** trading partner ID assigned to the vendor
- **•** number of the vendor who initiated the transaction
- the number of the purchase order related to the invoice or the vendor name, depending on your selection with the F2 toggle key
- number of the invoice
- **•** date the invoice was created by the vendor
- **•** current status of the incoming invoice, which will be one of the following:
	- PND: the document has been converted from EDI standard document format into the user files, but has not yet been converted to an offline invoice.
	- HLD: The document has been put on hold. No processing will occur until it is removed from hold.
	- ACT: The document is currently being converted from the user files into the database. When processing is complete, the document will be listed on the appropriate completed incoming documents screen with a status of CMP.
	- SPD: Indicates that the document is currently being moved from the EDI mailbox into the user files, or that an error occurred when the document was sent from the trading partner or moved from the EDI mailbox into the user files. That is, Distribution A+ detected that the value of the CTT01 segment of the header file is not equal to the actual number of detail lines in the detail file for the transaction. This error may occur either because the document is still in the process of being moved from the EDI mailbox into the user files (in which case, you will have to wait until processing has completed) or an error occurred when the document was sent from the trading

partner or moved from the EDI mailbox into the user files (in which case, you will need to delete the transaction).

• indicator E for documents that had errors during the receipt process.

You can use the limits to narrow the list of documents that is shown. The word ACTIVE displays to the right of the *Limits* heading when criteria has been entered in any of the limits fields. The limits also apply when using toggle function keys.

In addition, this screen shows Invoices that are "in-process" of being received.

NOTE: A pending incoming Invoice is one brought from the network station through the third-party's "mailbox." This Invoice is placed into the user files, but not transferred into the database as a voucher group. At this point, data from an incoming EDI 810 document has been translated from the EDI standard document format and has been written to the user files.

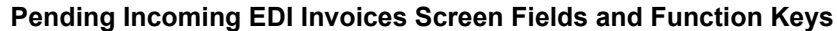

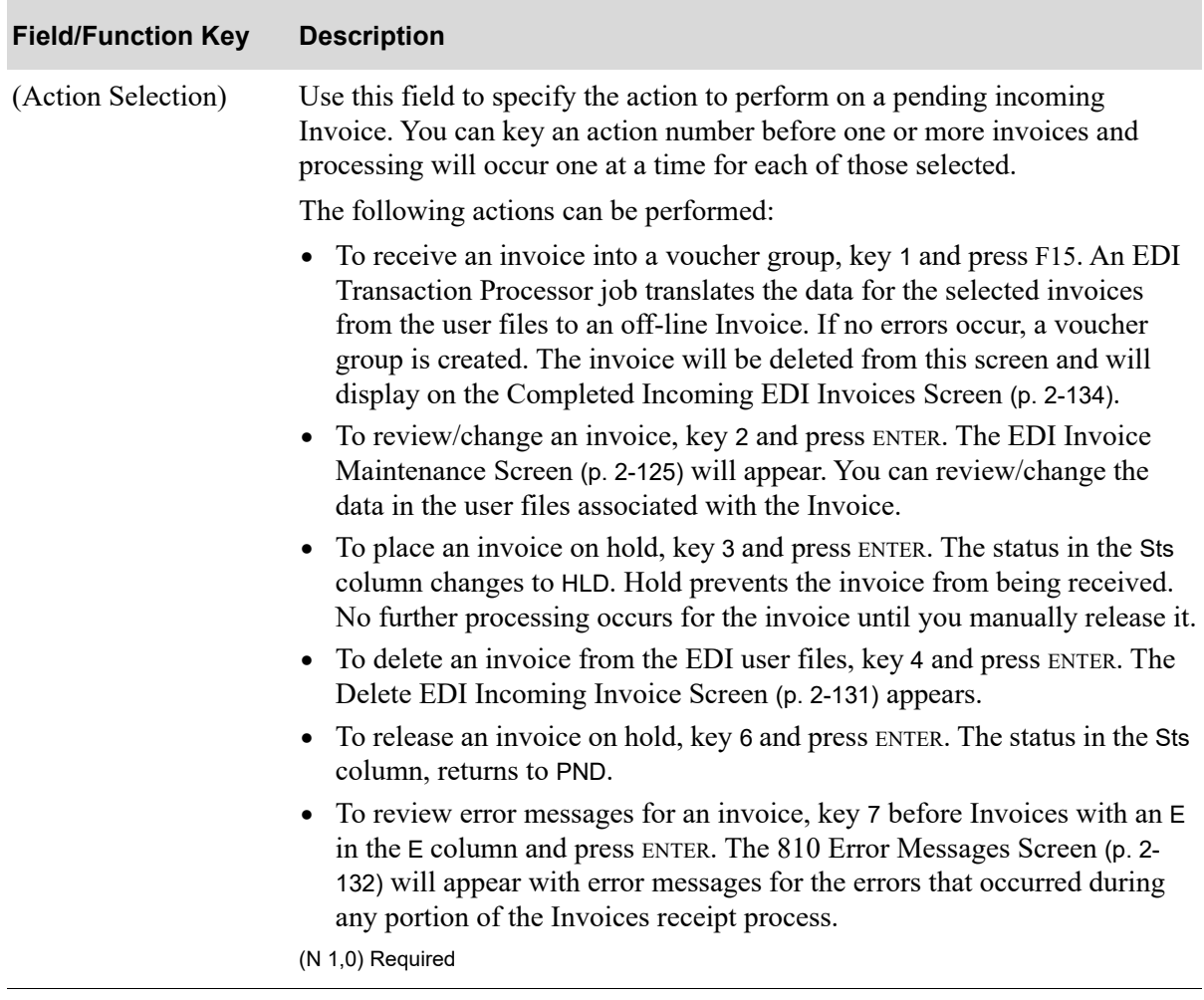
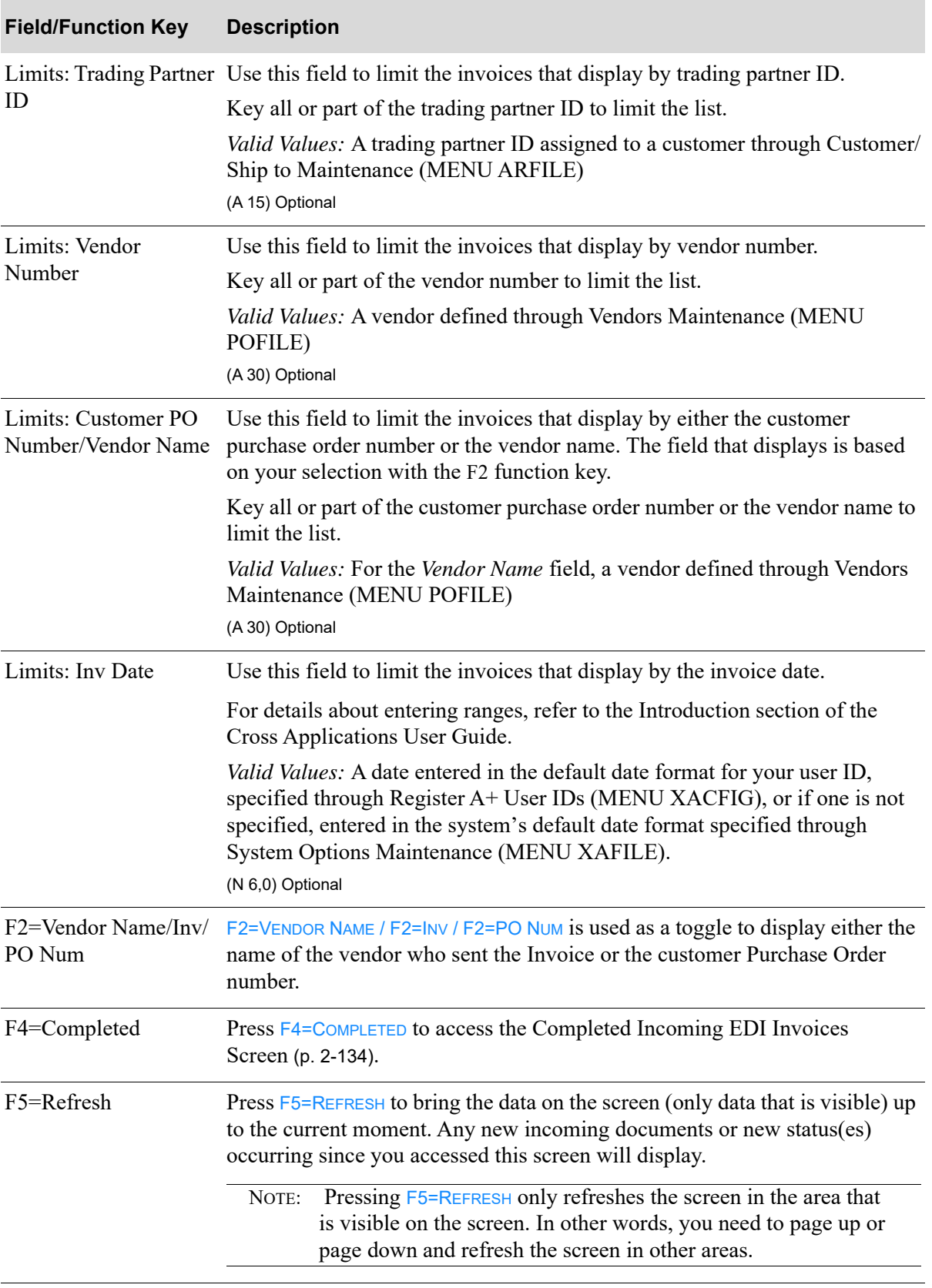

## **Pending Incoming EDI Invoices Screen Fields and Function Keys**

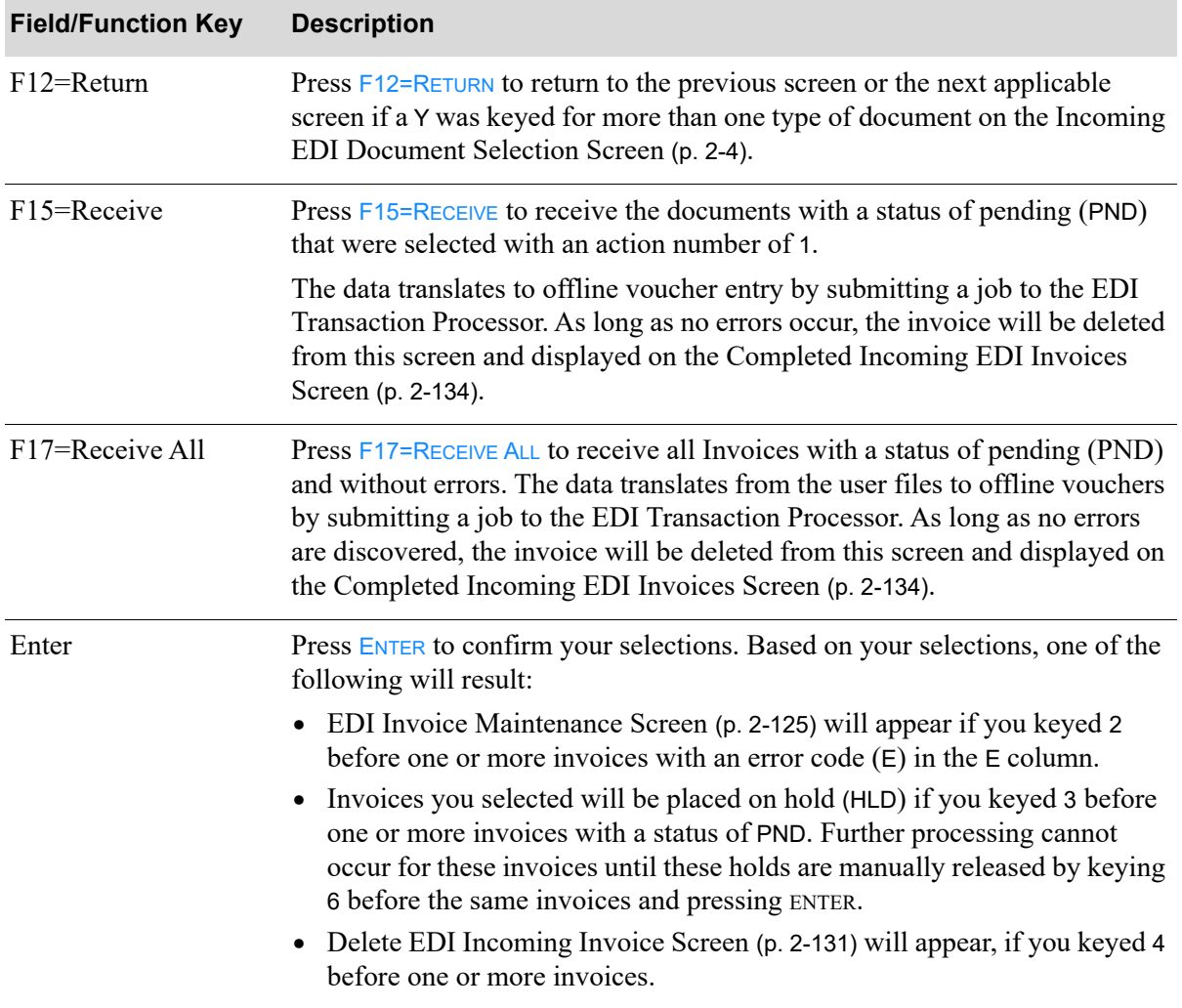

## **Pending Incoming EDI Invoices Screen Fields and Function Keys**

## <span id="page-146-0"></span>EDI Invoice Maintenance Screen

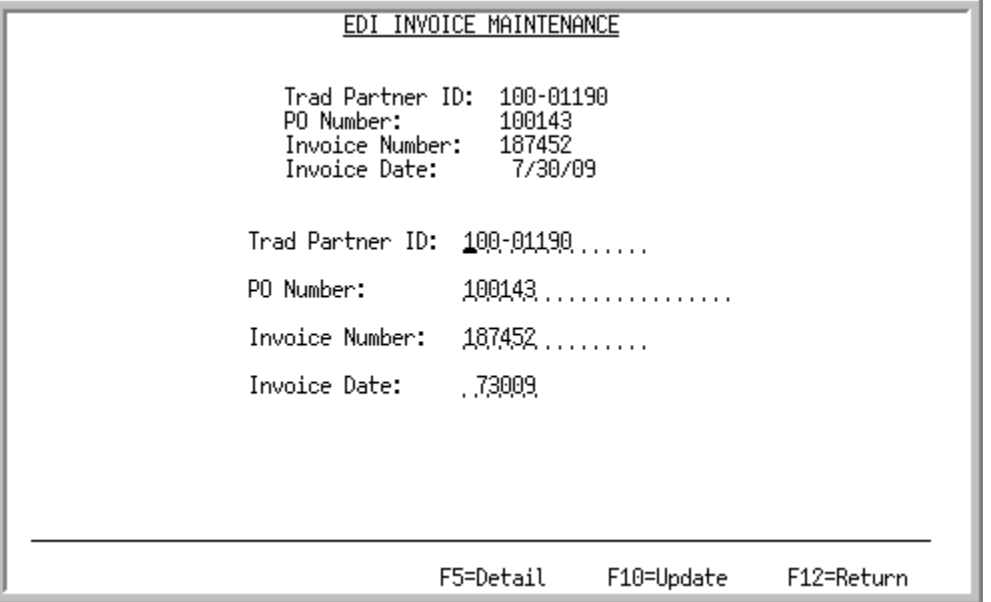

This screen appears after you key 2 and press ENTER to view/change a pending incoming Invoice on the [Pending Incoming EDI Invoices Screen](#page-142-0) (p. 2-121). Use this screen to view/change the trading partner ID, purchase order number, invoice number, or invoice date. The EDI user files will be updated with the changes after you press F10=UPDATE.

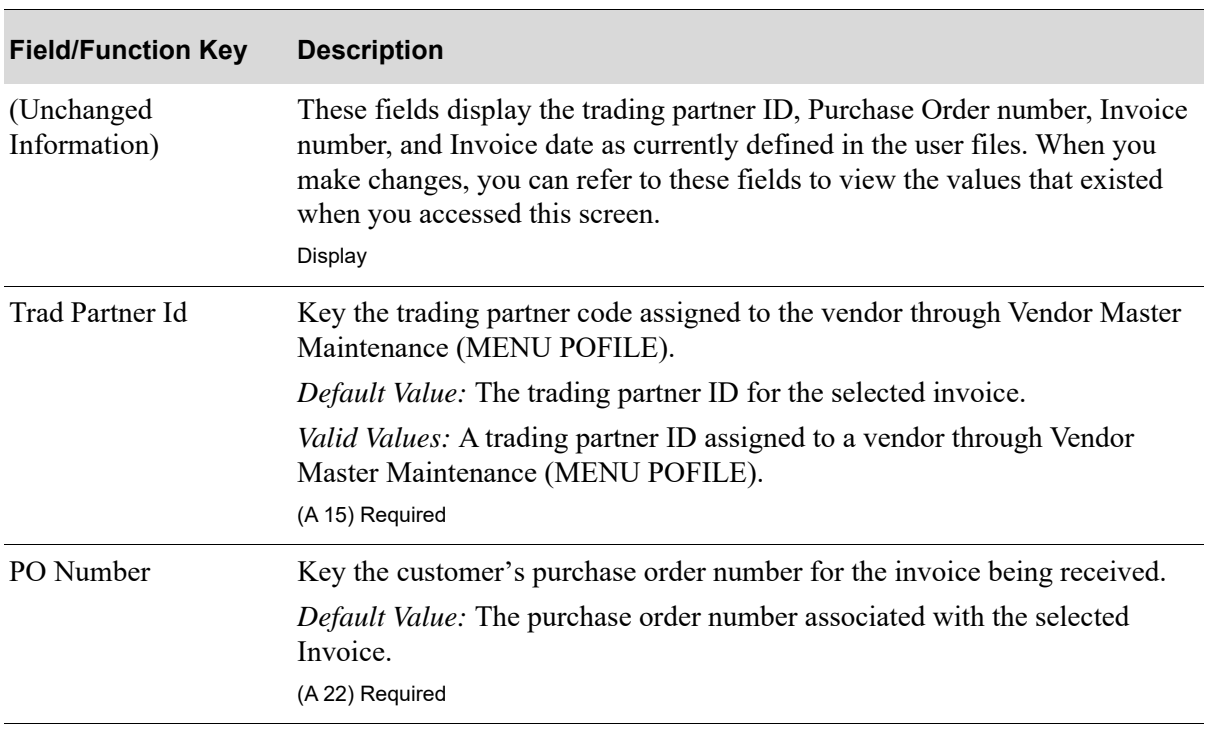

#### **EDI Invoice Maintenance Screen Fields and Function Keys**

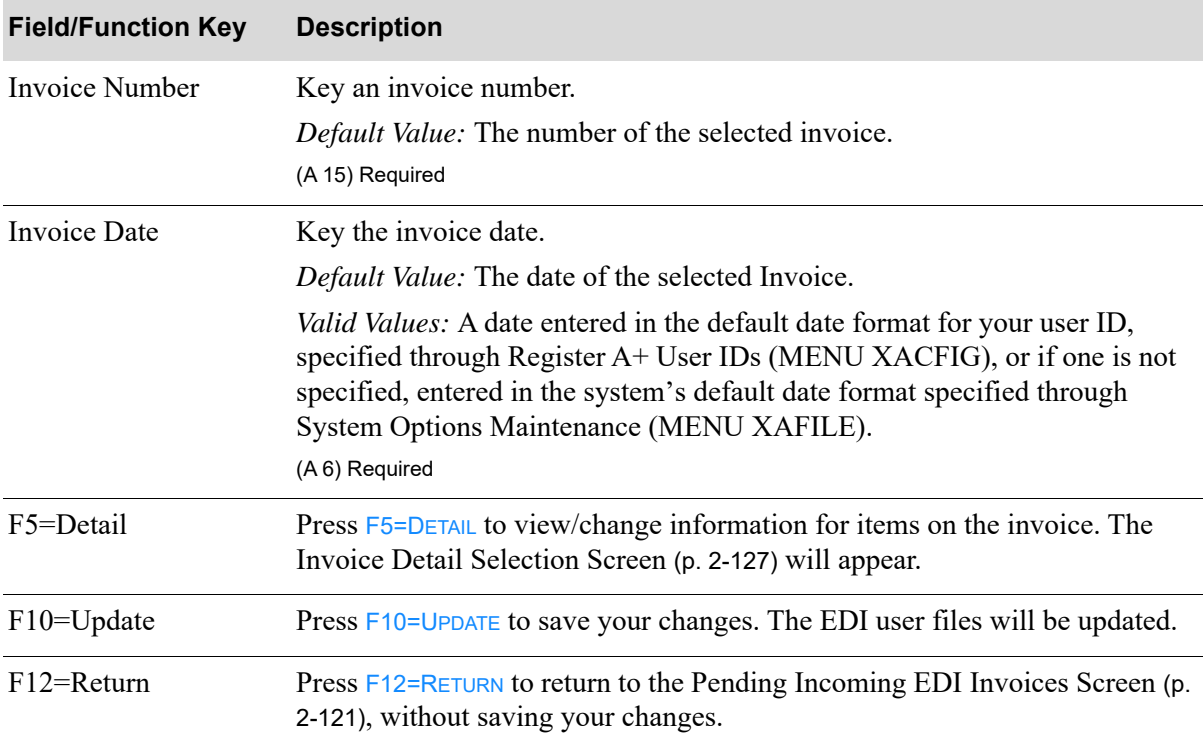

#### **EDI Invoice Maintenance Screen Fields and Function Keys**

## <span id="page-148-0"></span>Invoice Detail Selection Screen

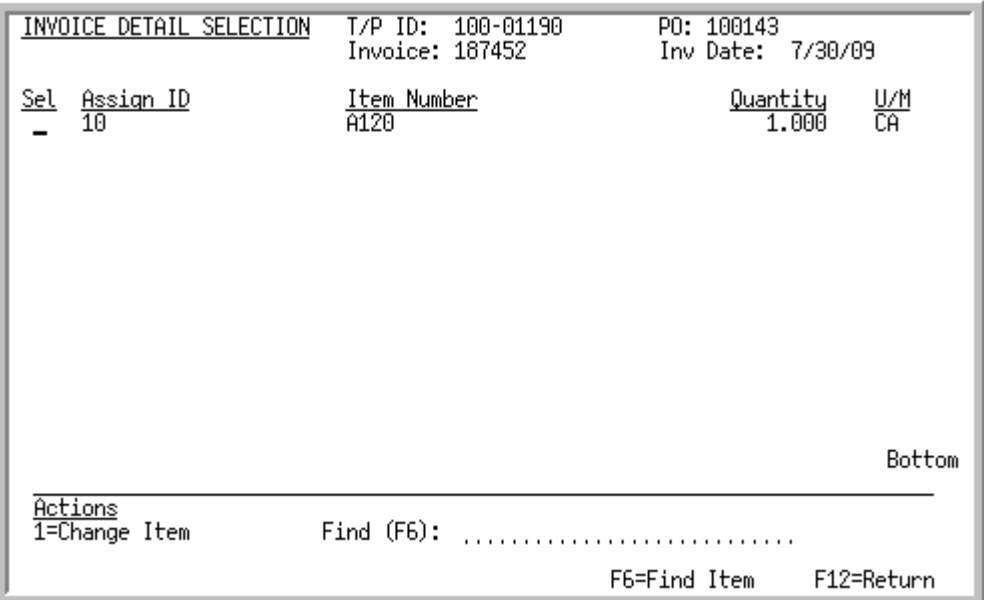

This screen appears after you press F5=DETAIL on the [EDI Invoice Maintenance Screen](#page-146-0) (p. 2-125). Use this screen to review and change information for items on the invoice. The EDI user files are updated with the changed information.

NOTE: If an S displays after the line item on this screen, it indicates that the item is suspended. You can suspend an item using the F24 function key on the [Invoice](#page-150-0)  [Line Item Maintenance Screen](#page-150-0) (p. 2-129). Once an item is suspended, you can unsuspend the item by selecting it for change on this screen and then pressing F24 on the [Invoice Line Item Maintenance Screen](#page-150-0) (p. 2-129).

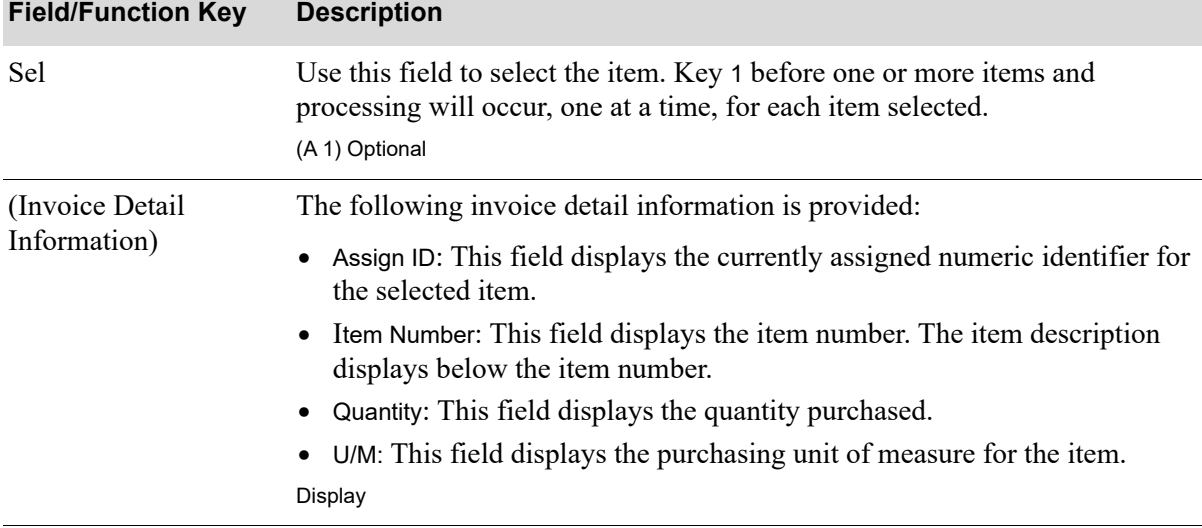

**Invoice Detail Selection Screen Fields and Function Keys**

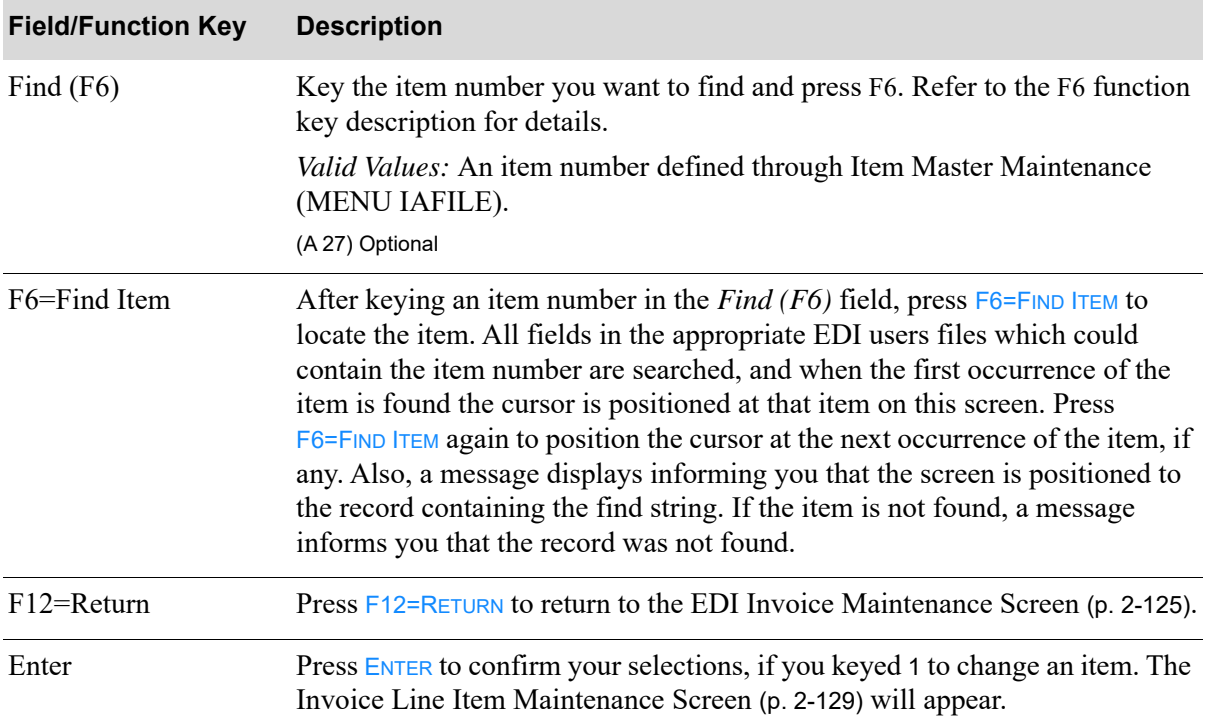

#### **Invoice Detail Selection Screen Fields and Function Keys**

## <span id="page-150-0"></span>Invoice Line Item Maintenance Screen

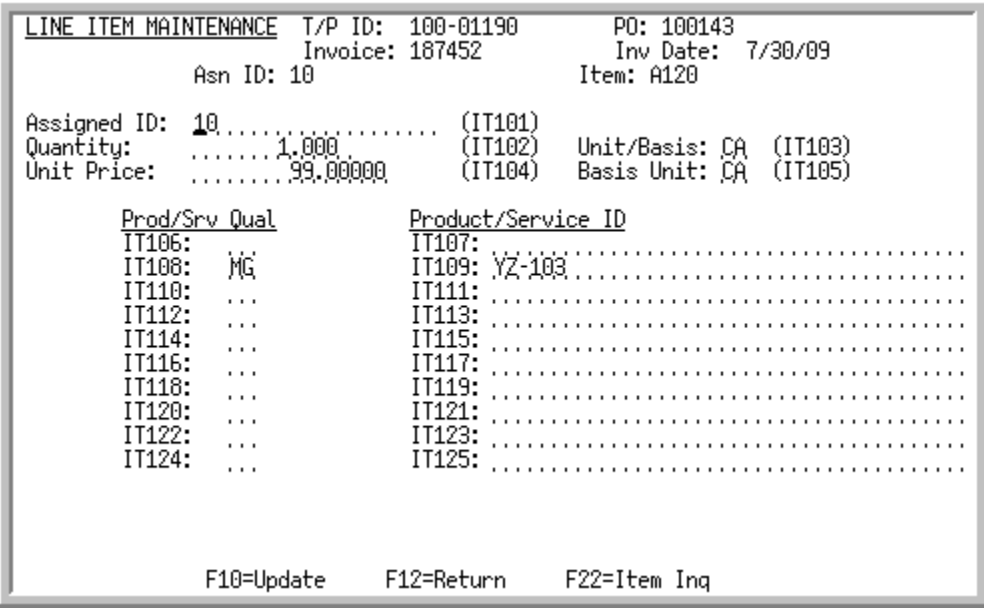

This screen appears after you key 1 to change an item and press **ENTER** on the Invoice Detail Selection Screen [\(p. 2-127\)](#page-148-0). Use this screen to change information for items on the invoice. The following information is provided for the selected item:

- **•** trading partner ID of the vendor associated with the item
- **•** customer's purchase order number
- **•** invoice number
- **•** date the invoice was created
- **•** assigned numeric identifier associated with the item
- **•** item number

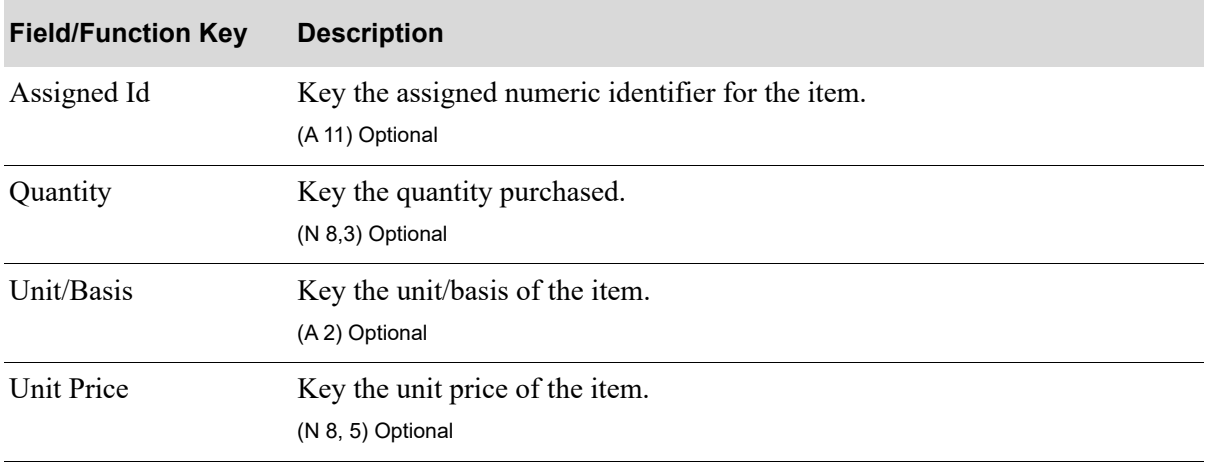

#### **Invoice Line Item Maintenance Screen Fields and Function Keys**

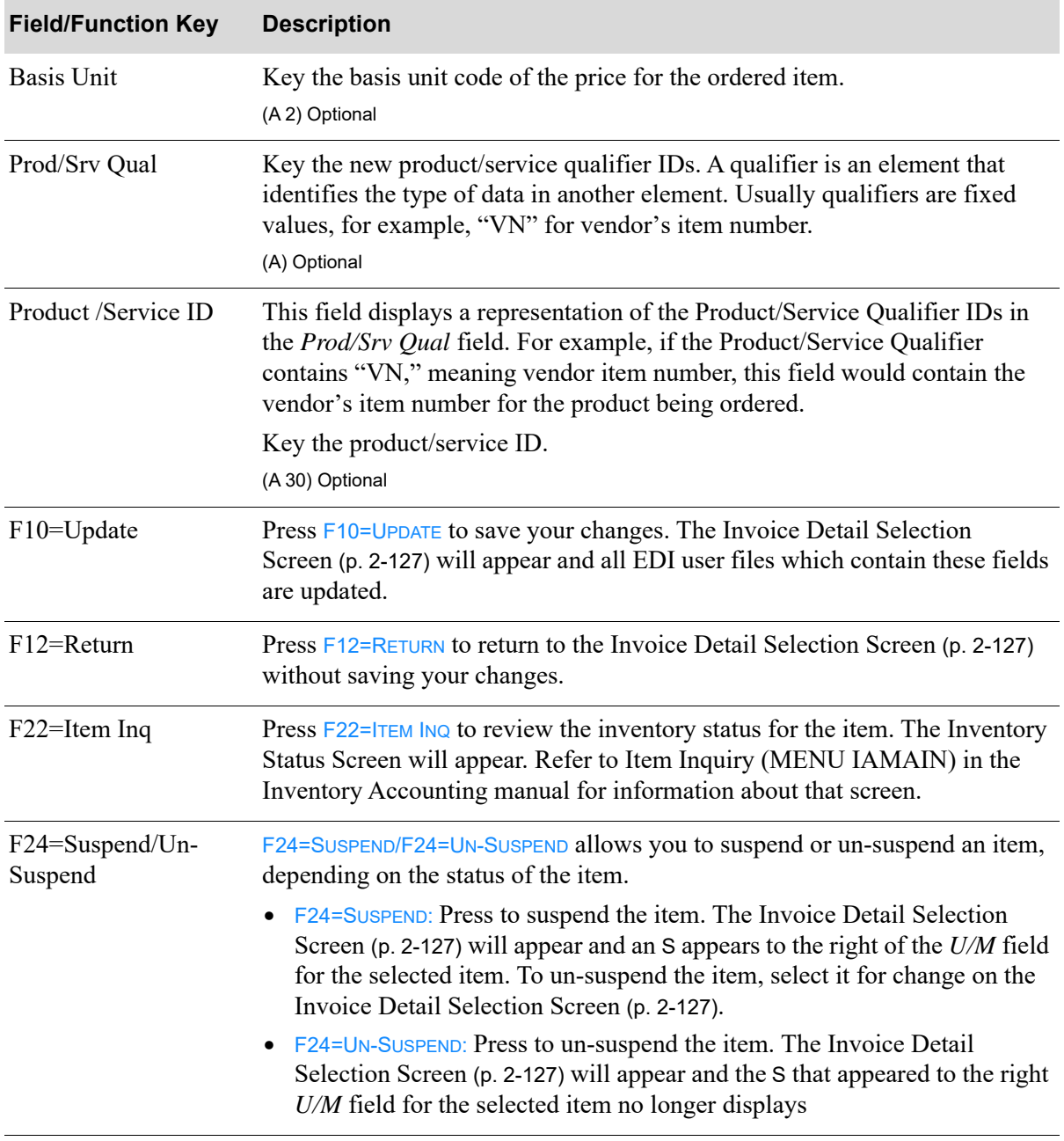

#### **Invoice Line Item Maintenance Screen Fields and Function Keys**

## <span id="page-152-0"></span>Delete EDI Incoming Invoice Screen

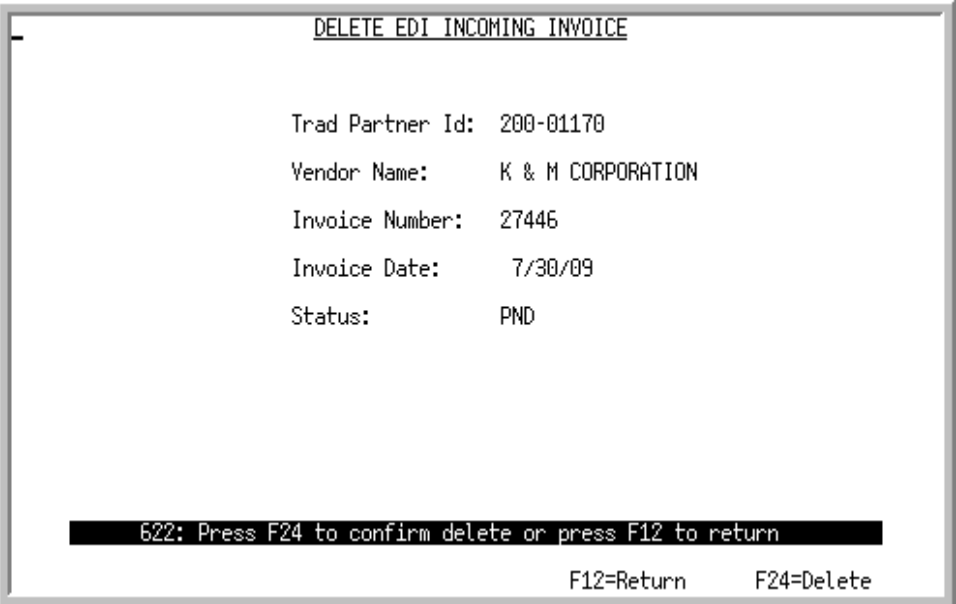

This screen appears after you key 4 to delete an invoice and press ENTER on the Pending Incoming EDI [Invoices Screen](#page-142-0) (p. 2-121). Use this screen to confirm the deletion of the selected pending incoming document from your user files. Once deleted, that incoming document may no longer be viewed or processed.

NOTE: Since the document was still in a "pending" status, the incoming document was never converted into the Accounts Payable files; it only existed in the EDI user files.

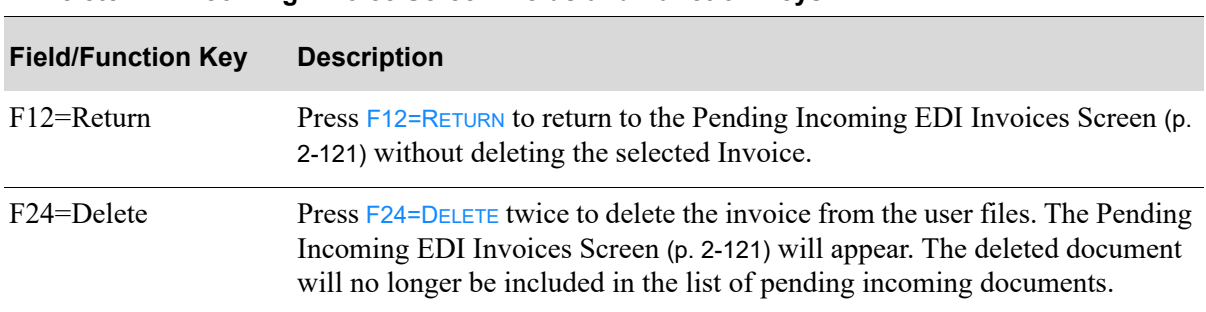

#### **Delete EDI Incoming Invoice Screen Fields and Function Keys**

## <span id="page-153-0"></span>810 Error Messages Screen

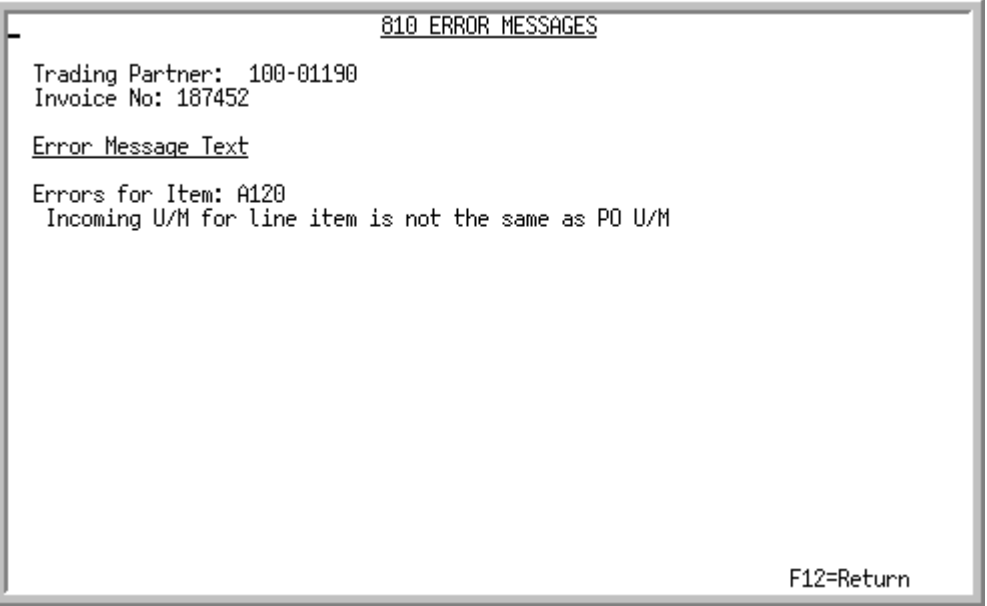

This screen displays after you key 7 and press ENTER to view error messages for an incoming invoice on the [Pending Incoming EDI Invoices Screen](#page-142-0) (p. 2-121). Use this screen to review the errors that occurred during the receipt of this document into the user files.

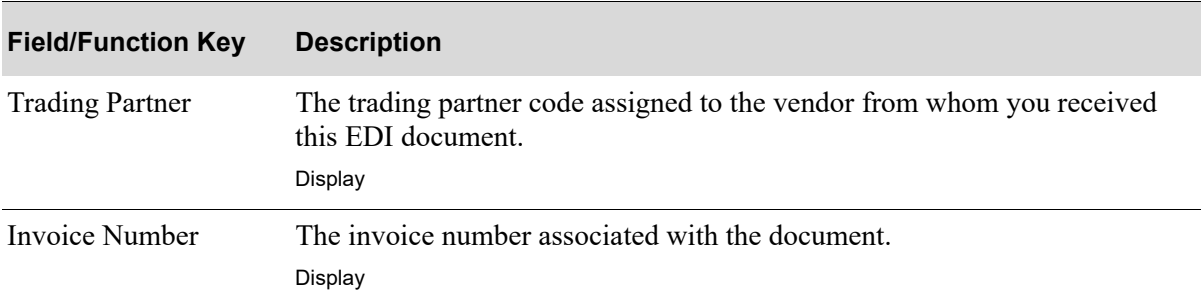

#### **810 Error Messages Screen Fields and Function Keys**

| <b>Field/Function Key</b> | <b>Description</b>                                                                                                    |
|---------------------------|----------------------------------------------------------------------------------------------------|
| Error Message Text        | The text of the error that occurred during the receipt of this document into<br>your user files. If an attempt was made to convert this document into an<br>offline voucher group and errors resulted, a message refers you to the<br>Pending Incoming EDI Acknowledgements Screen (p. 2-139) for errors. |
|                           | Sample messages:                                                                                                    |
|                           | Incoming U/M for line item is not the same as PO U/M                                                                                                    |
|                           | • The Allowance Charge is not valid                                                                                                    |
|                           | • Add the allowance charge through EDI Allowance/Charge Codes<br>Maintenance (p. 11-1)                                                                                                    |
|                           | • No Landing Cost on PO even though Allowance Charge was specified                                                                                                    |
|                           | • The incoming invoice contains an EDI Allowance/Charge Code, but<br>there is no landing cost information in the purchase order.                                                                                                    |
|                           | Display                                                                                                    |
| $F12 = Return$            | Press F12=RETURN to return to the Pending Incoming EDI Invoices Screen (p.<br>2-121) after you have finished reviewing the error message.                                                                                                    |

**810 Error Messages Screen Fields and Function Keys**

## <span id="page-155-0"></span>Completed Incoming EDI Invoices Screen

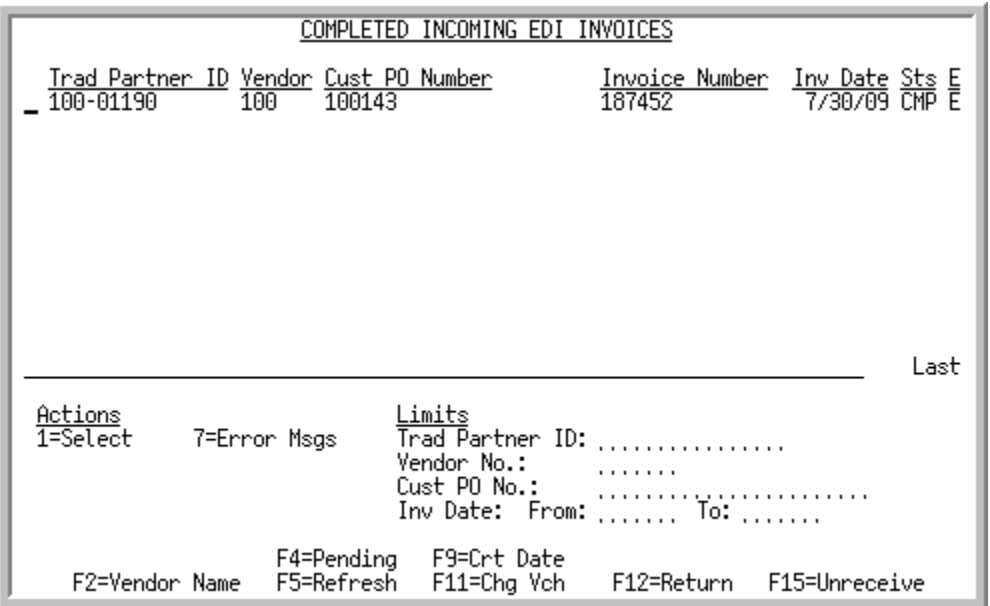

This screen appears after you press F4=COMPLETED on the [Pending Incoming EDI Invoices Screen](#page-142-0) (p. 2-[121\)](#page-142-0). A status line displays for each completed invoice received into Accounts Payable. The following information displays for each:

- **•** trading partner ID assigned to the vendor
- **•** number of the vendor who initiated the transaction
- the number of the purchase order related to the invoice or the vendor name, depending on your selection with the F2 toggle key
- **•** number of the invoice
- **•** date the invoice was received from the vendor or the date the invoice was created by the vendor, depending on your selection with the F9 toggle key
- **•** current status of the incoming invoice, which will be CMP for completed. A completed incoming EDI Invoice 810 document is one brought from the network station through the third-party's "mailbox," and into the user files. It then is converted from the user files into the database as an Accounts Payable voucher group. If the *Allow Off-Line Validation* field is to Y through Vendors Maintenance (MENU POFILE) for the vendor who sent the Invoice, receipt validation will be performed automatically for the voucher.
- indicator E for documents that had errors during the receipt process.

You can use the limits to narrow the list of documents that is shown. The word ACTIVE displays to the right of the *Limits* heading when criteria has been entered in any of the limits fields. The limits also apply when using toggle function keys.

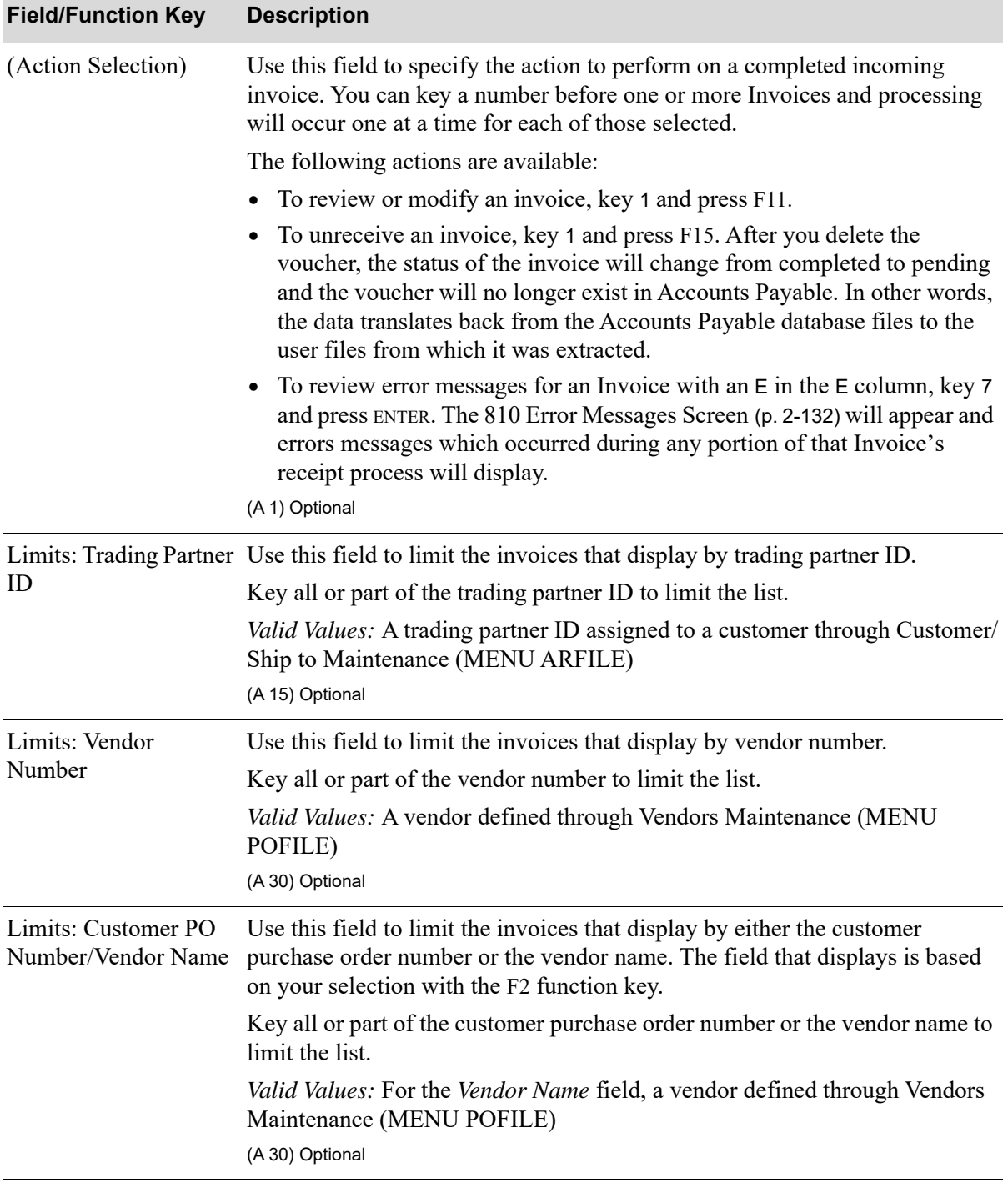

#### **Completed Incoming EDI Invoices Screen Fields and Function Keys**

Γ

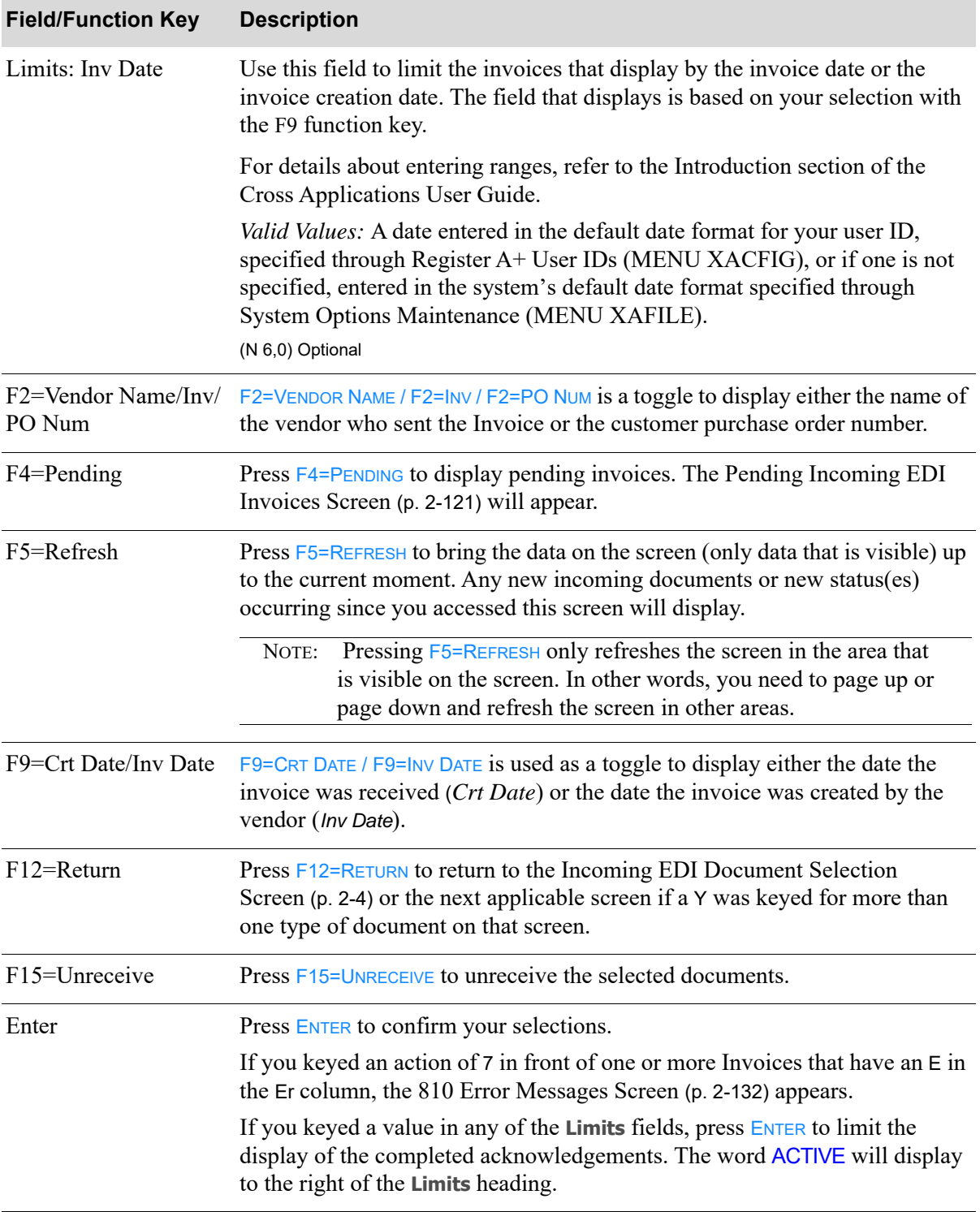

## **Completed Incoming EDI Invoices Screen Fields and Function Keys**

## Off-line A/P Voucher Entry Report

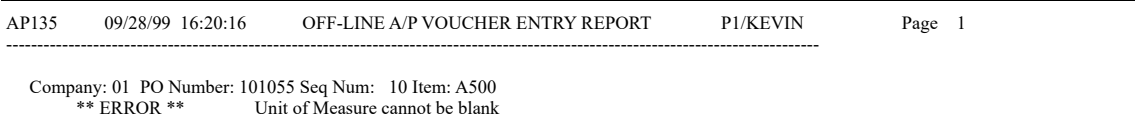

This report is generated after pressing F15=RECEIVE or F17=RECEOVE ALL on the Pending Incoming EDI [Invoices Screen](#page-142-0) (p. 2-121) for each incoming invoice that is received as a voucher. To review this report on-line, key EDIJOBS on any command line and press the F10=TP OUTPUT to review EDI output.

If the invoice is received successfully, this report will print inform you that the EDI transaction is completed. If the invoice can not be received, this report will print the error. This report also indicates the

- **•** company number associated with the voucher.
- number of the purchase order that corresponds to the incoming invoice and the voucher.
- **•** number of the warehouse.
- **•** sequence number, only if there was an error receiving the invoice.
- number of the item with the error, only if there was an error receiving the invoice.

## Incoming Acknowledgement (855)

This section describes the screens and reports in the Incoming Documents option that are used when you select to work with incoming acknowledgements on the [Incoming EDI Document Selection](#page-25-0)  [Screen](#page-25-0) (p. 2-4).

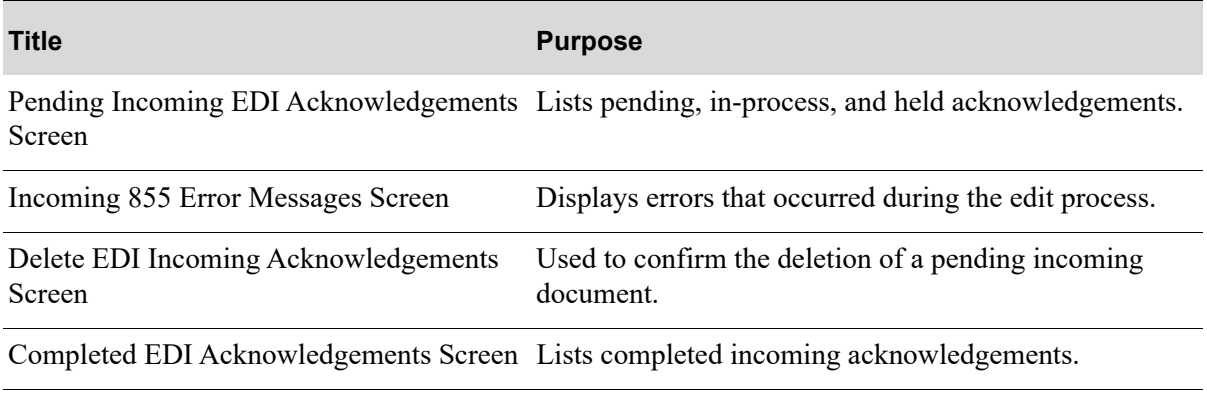

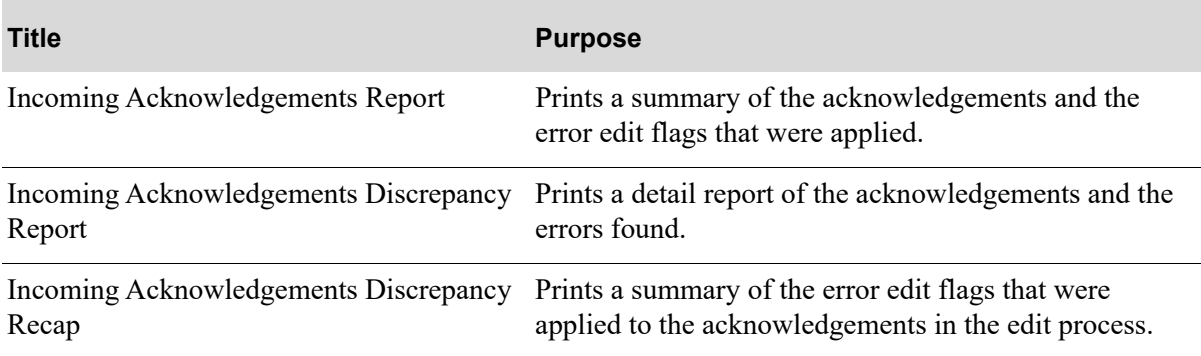

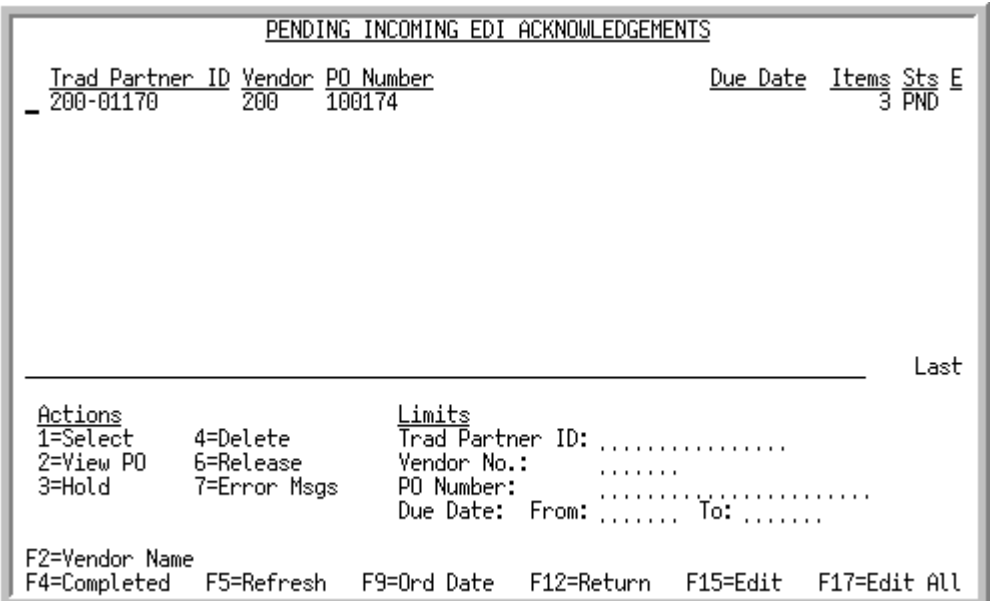

## <span id="page-160-0"></span>Pending Incoming EDI Acknowledgements Screen

This screen appears after you press ENTER on the [Incoming EDI Document Selection Screen](#page-25-0) (p. 2-4), if you selected to work with incoming acknowledgements. A status line displays for each pending acknowledgement that has been loaded into the user files via EDI and that is pending edits against the purchase order.

For each listed document, this screen displays the

- **•** trading partner ID of the vendor that sent the acknowledgement
- **•** number of the vendor
- name of the vendor or the PO Number, based on the selection with F2=VENDOR NAME / F2=PO NUMBER
- due date or the purchase order date, based on the selection with F9=ORD DATE / F9=DUE DATE
- **•** number of items in the shipment
- document status. The document status can be:
	- PND: the document has been converted from EDI standard document format into the user files, but has not yet been edited against the purchase order.
	- HLD: The document has been put on hold. No processing will occur until it is removed from hold.
	- ACT: The document is currently being converted from the user files into the database. When processing is complete, the document will be listed on the appropriate completed incoming documents screen with a status of CMP.
	- SPD: Indicates that the document is currently being moved from the EDI mailbox into the user files, or that an error occurred when the document was sent from the trading partner or moved from the EDI mailbox into the user files. That is, Distribution A+ detected that the value of the CTT01 segment of the header file is not equal to the actual number of detail lines in the detail file for the transaction. This error may occur either because the document is still in the process of being moved from the EDI mailbox into the user files (in which case, you will have to wait until

processing has completed) or an error occurred when the document was sent from the trading partner or moved from the EDI mailbox into the user files (in which case, you will need to delete the transaction).

• indicator E for documents that had errors during the edit process.

You can use the limits to narrow the list of documents that is shown. The word ACTIVE displays to the right of the *Limits* heading when criteria has been entered in any of the limits fields. The limits also apply when using toggle function keys.

| <b>Field/Function Key</b> | <b>Description</b>                                                                                                    |
|---------------------------|----------------------------------------------------------------------------------------------------|
| (Action Selection)        | Use this field to select the action you want to perform on a listed pending<br>document. You can key a number in front of a single document or several<br>documents. If you indicate and action for multiple documents, processing<br>occurs sequentially for each selected document. |
|                           | Key 1 to indicate that you want to select the document to be edited against<br>the purchase order in Distribution A+.                                                                                                    |
|                           | Key 2 to indicate that you want to review the purchase order document.                                                                                                    |
|                           | Key 3 to indicate that you want to place the document on hold which<br>prevents the edit of the acknowledgement to the purchase order in<br>Distribution $A+$ . Distribution $A+$ suspends processing until you manually<br>release the hold.                                         |
|                           | Key 4 to indicate that you want to delete the document from the user files.                                                                                                    |
|                           | Key 6 to indicate that you want to remove the hold from a document with a<br>status of HLD.                                                                                                    |
|                           | Key 7 to indicate that you want to review error messages for a document with<br>an $E$ in the Err column.<br>(A 1) Optional                                                                                                    |
| ID                        | Limits: Trading Partner Use this field to limit the acknowledgements that display by trading partner<br>ID.                                                                                                    |
|                           | Key all or part of the trading partner ID to limit the list.                                                                                                    |
|                           | Valid Values: A trading partner ID assigned to a vendor through Vendors<br>Maintenance (MENU POFILE)<br>(A6) Optional                                                                                                    |
| Limits: Vendor<br>Number  | Use this field to limit the acknowledgements that display by vendor number.                                                                                                    |
|                           | Key all or part of the vendor number to limit the list.                                                                                                    |
|                           | Valid Values: A vendor defined through Vendors Maintenance (MENU<br>POFILE)                                                                                                    |
|                           | (A 30) Optional                                                                                                    |

**Pending Incoming EDI Invoices Screen Fields and Function Keys**

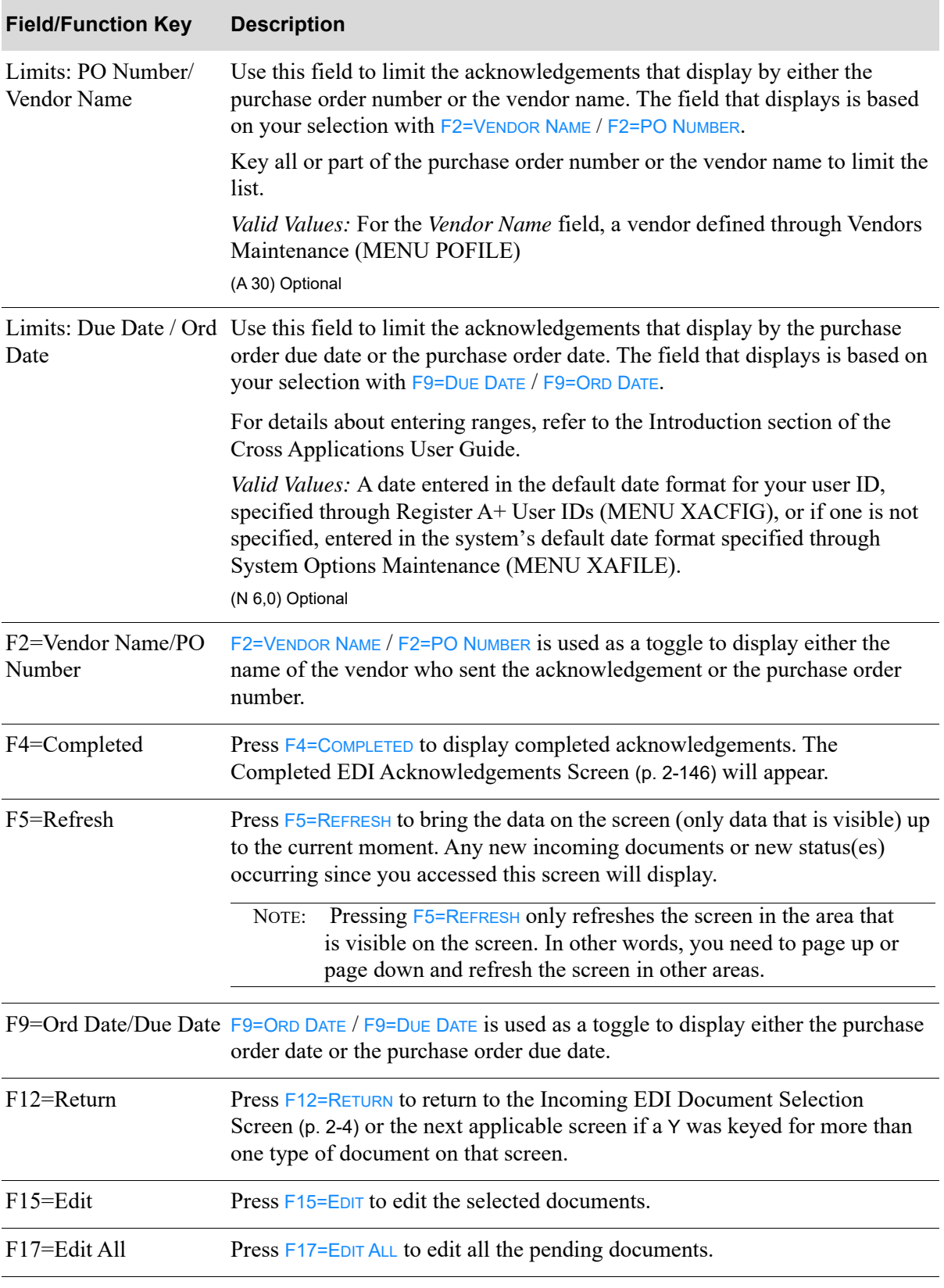

## **Pending Incoming EDI Invoices Screen Fields and Function Keys**

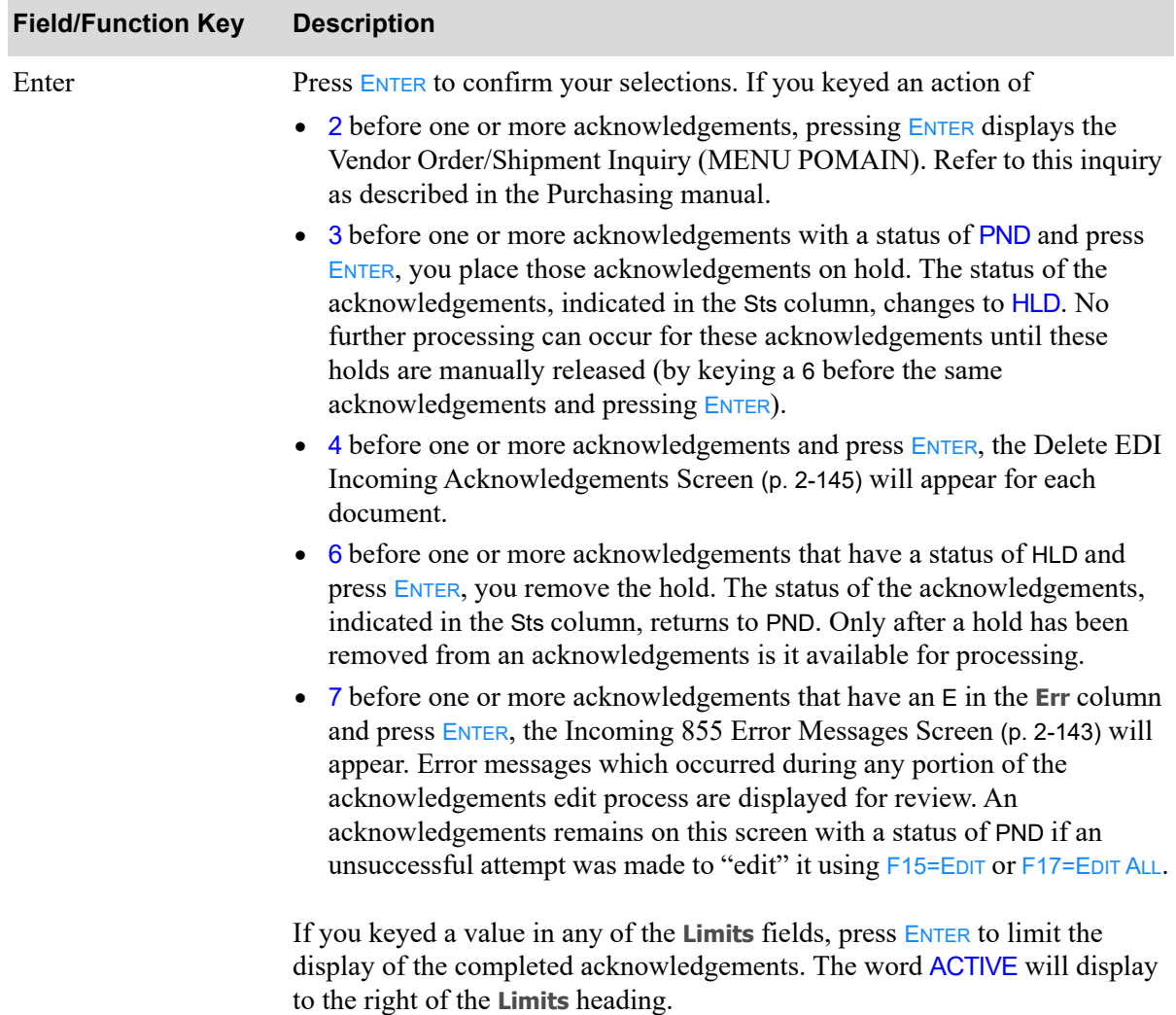

## **Pending Incoming EDI Invoices Screen Fields and Function Keys**

## <span id="page-164-0"></span>Incoming 855 Error Messages Screen

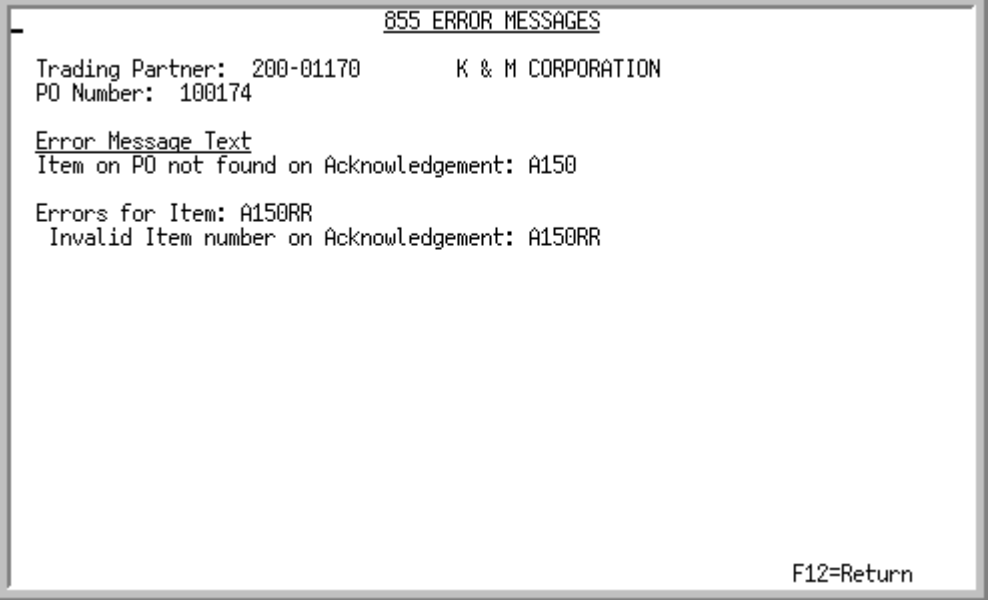

This screen appears after you select to view error messages associated with:

- an incoming acknowledgement with an E in the **Err** column and pressing ENTER on the Pending [Incoming EDI Acknowledgements Screen](#page-160-0) (p. 2-139)
- a completed acknowledgement with a Y in the Err column and pressing ENTER on the Completed [EDI Acknowledgements Screen](#page-167-0) (p. 2-146)

Depending upon which screen you came from, use this screen to review the errors that occurred during the edit of this document into the user files.

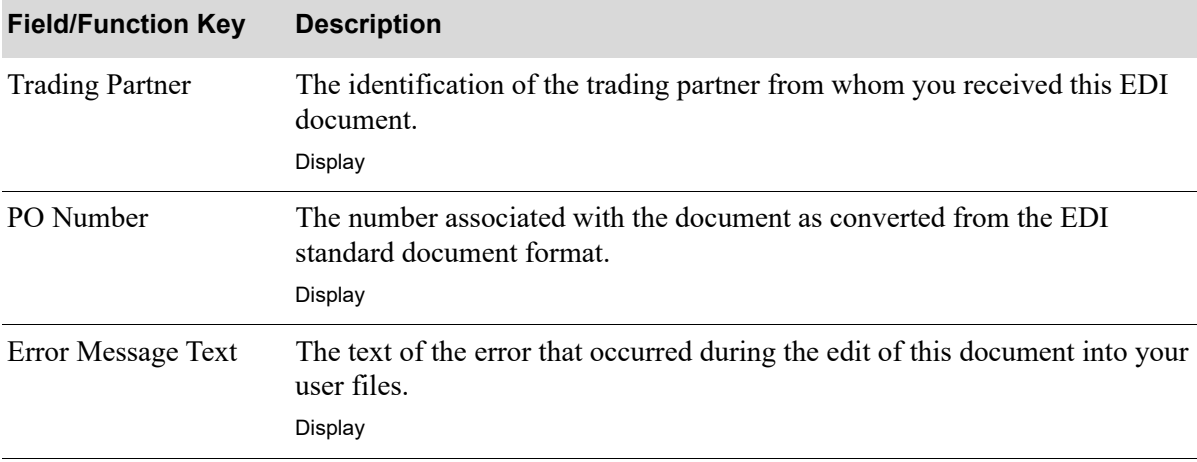

#### **Incoming 855 Error Message Screen Fields and Function Keys**

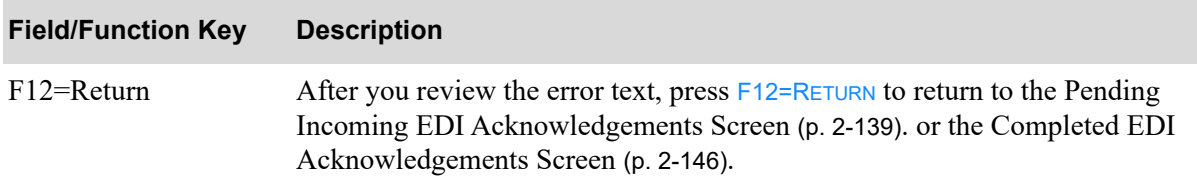

## **Incoming 855 Error Message Screen Fields and Function Keys**

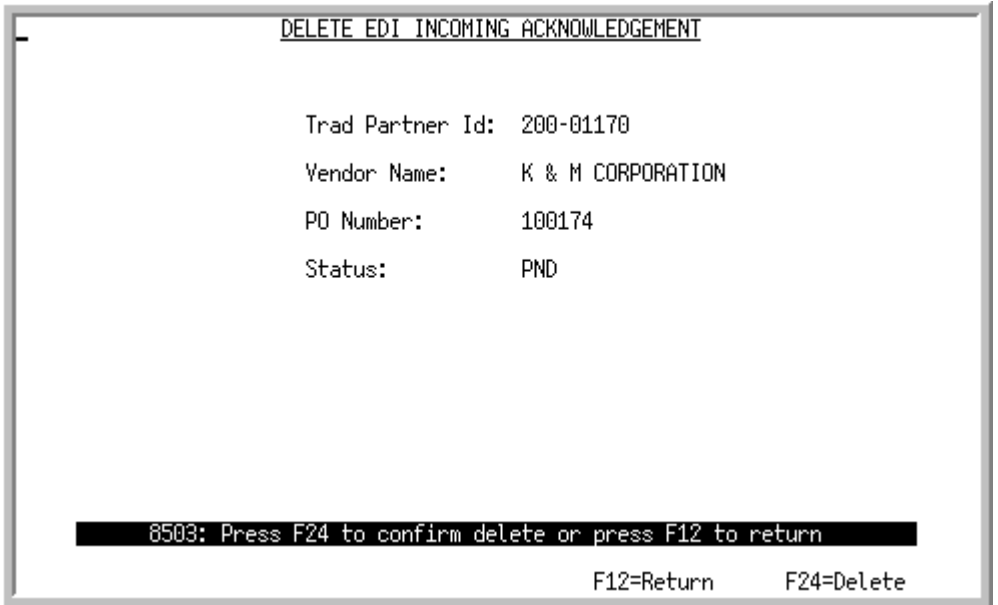

## <span id="page-166-0"></span>Delete EDI Incoming Acknowledgements Screen

This screen appears after you key 4 to delete an acknowledgement and press ENTER on the Pending [Incoming EDI Acknowledgements Screen](#page-160-0) (p. 2-139) or the [Completed EDI Acknowledgements](#page-167-0)  Screen [\(p. 2-146\)](#page-167-0). Use this screen to confirm the deletion of the selected pending incoming document from your user files. Once deleted, that incoming document may no longer be viewed or processed.

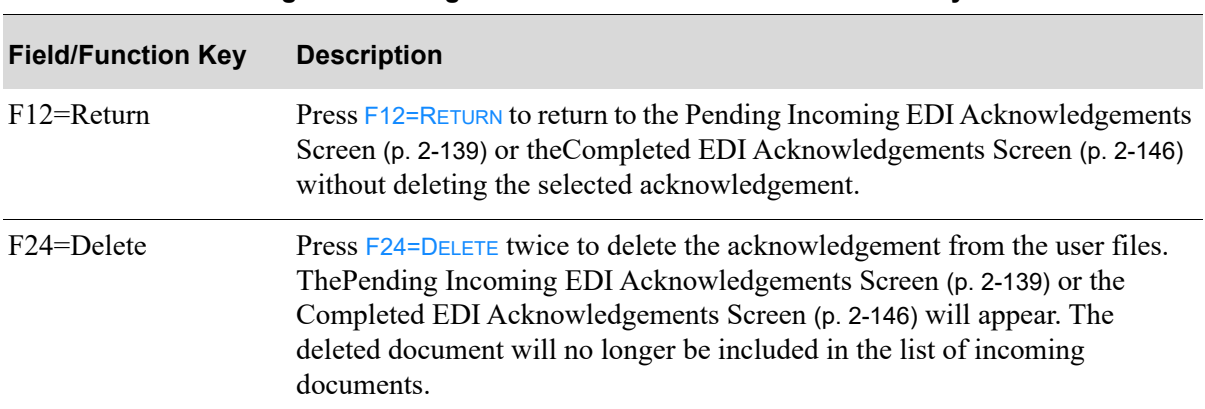

#### **Delete EDI Incoming Acknowledgements Screen Fields and Function Keys**

## <span id="page-167-0"></span>Completed EDI Acknowledgements Screen

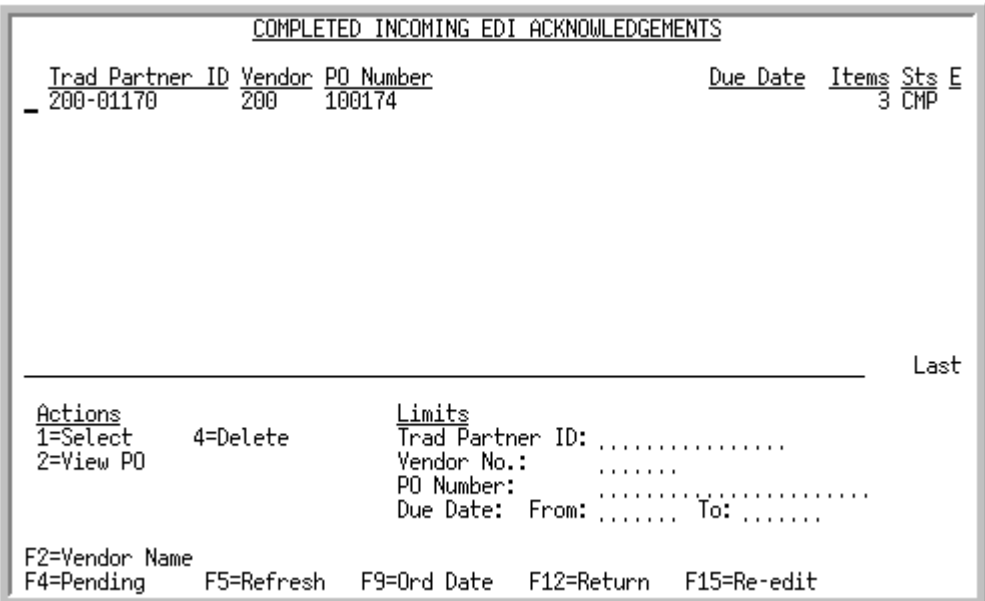

This screen displays after pressing F4=COMPLETED on the Pending Incoming EDI Acknowledgements Screen [\(p. 2-139\)](#page-160-0). A status line displays for each completed acknowledgement edited against the current purchase order.

For each purchase order, this screen displays the

- **•** trading partner ID of the vendor that sent the acknowledgement.
- vendor number assigned to the vendor.
- vendor name or purchase order number, based on the selection with the F2=VENDOR NAME / F2=PO NUMBER.
- purchase order due date or the purchase order date, based on the selection with F9=ORD DATE / F9=DUE DATE.
- **•** number of items requested in the purchase order.
- document status. The document status can be CMP for complete. Completed transactions will be purged during day-end processing based on the options for the number of purge days. A completed incoming EDI Acknowledgement 855 is one brought from the network station through the thirdparty's "mailbox," and into the user files.
- indicator E for documents that had errors during the edit process.

You can use the limits to narrow the list of documents that is shown. The word ACTIVE displays to the right of the *Limits* heading when criteria has been entered in any of the limits fields. The limits also apply when using toggle function keys.

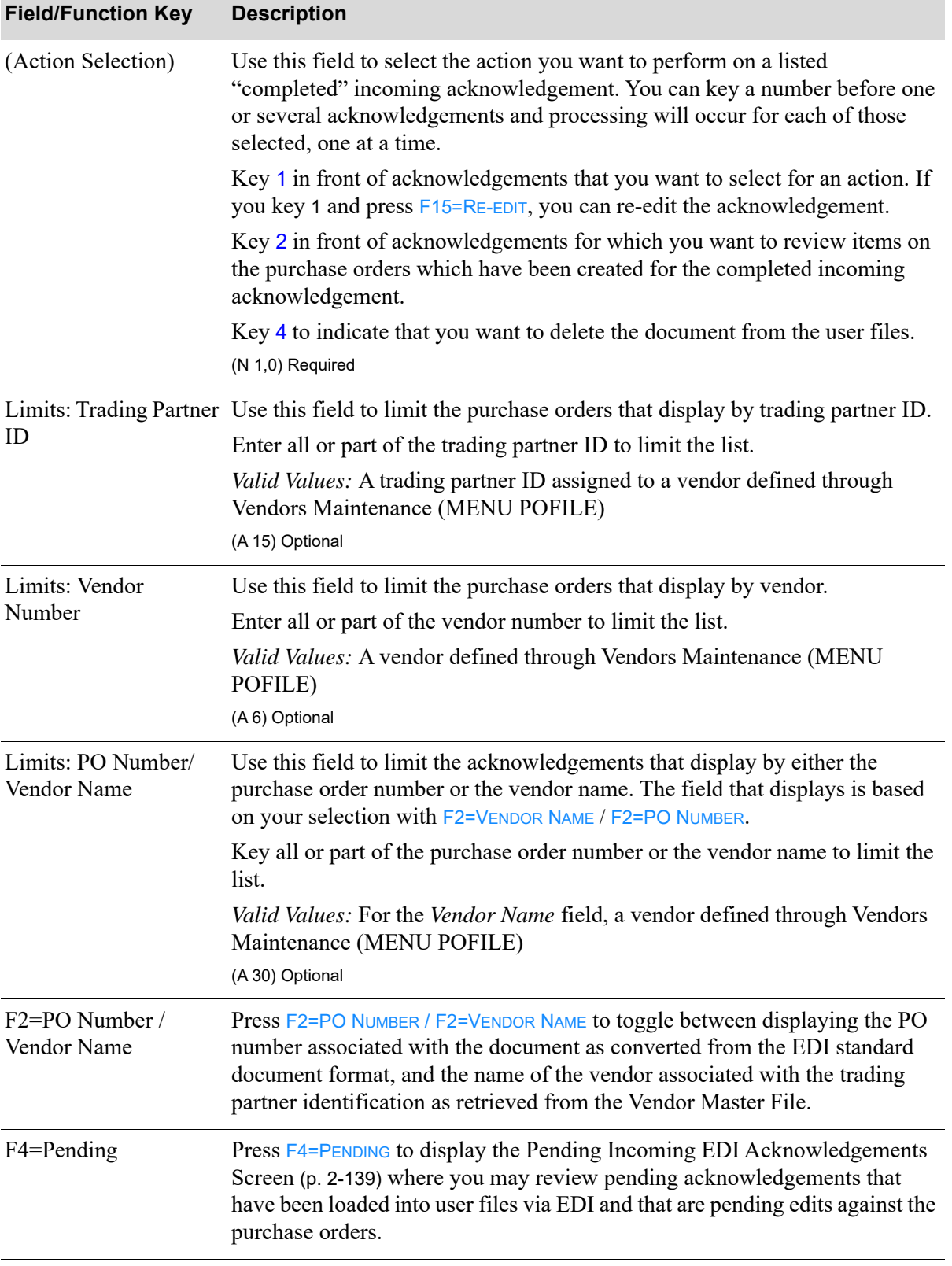

#### **Completed Incoming EDI Acknowledgements Screen Fields and Function Keys**

Γ

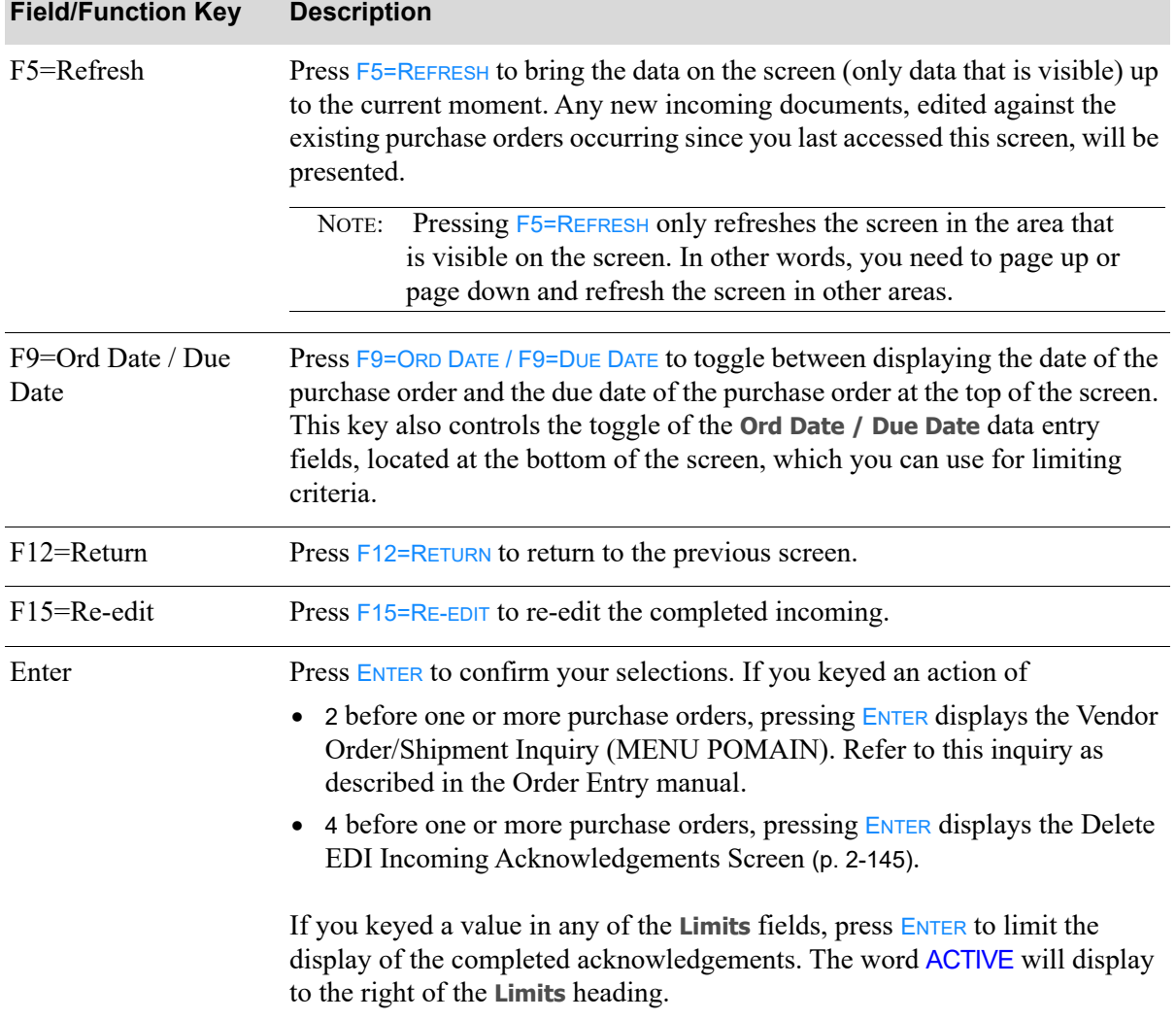

## **Completed Incoming EDI Acknowledgements Screen Fields and Function Keys**

## <span id="page-170-0"></span>Incoming Acknowledgements Report

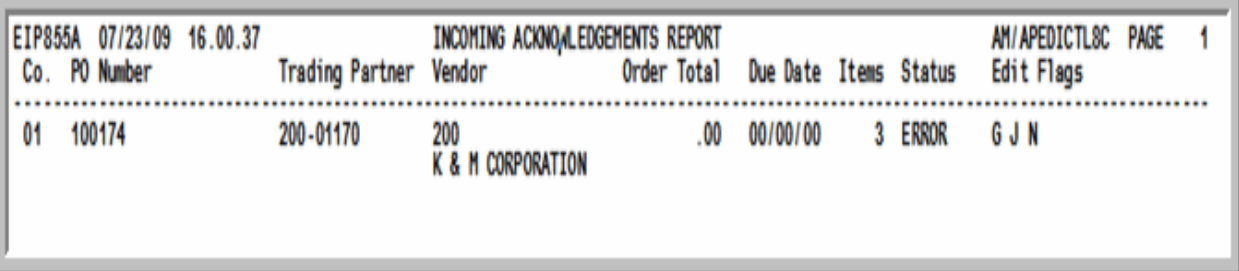

This report prints after pressing F15=EDIT or F17=EDIT ALL on the Pending Incoming EDI [Acknowledgements Screen](#page-160-0) (p. 2-139), after the job has completed processing in the EDI Transaction Processor. To review this report online, key EDIJOBS on any command line in Distribution A+ and press F10=EP OUTPUT to review EDI output.

This report prints a summary of the edits of the acknowledgement to the existing purchase orders.

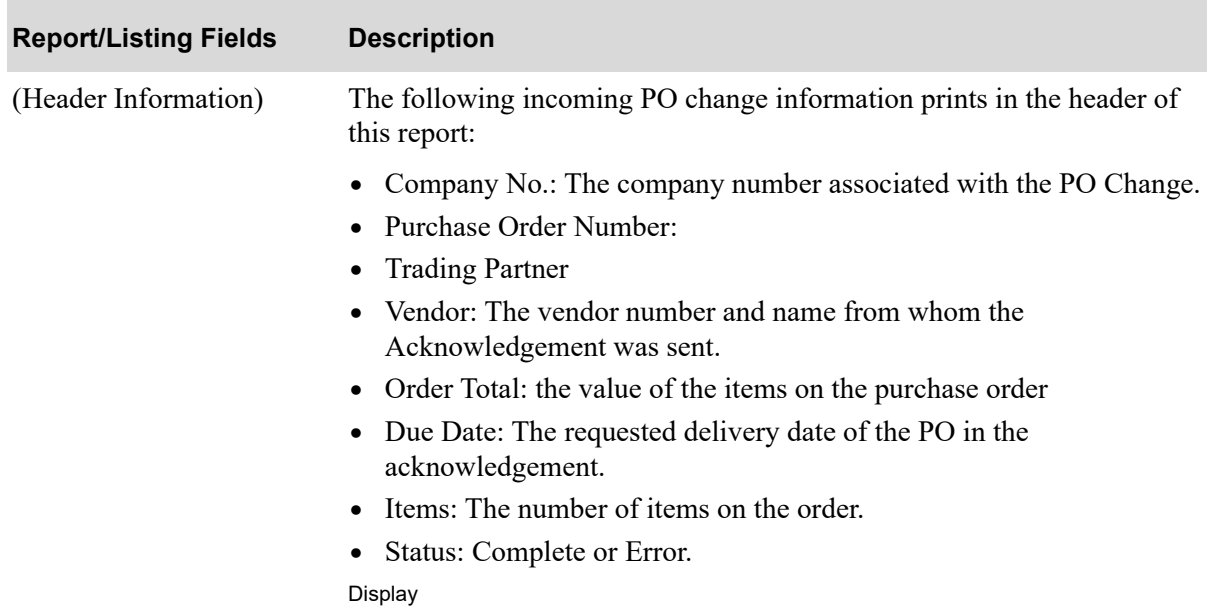

#### **Incoming PO Changes Report**

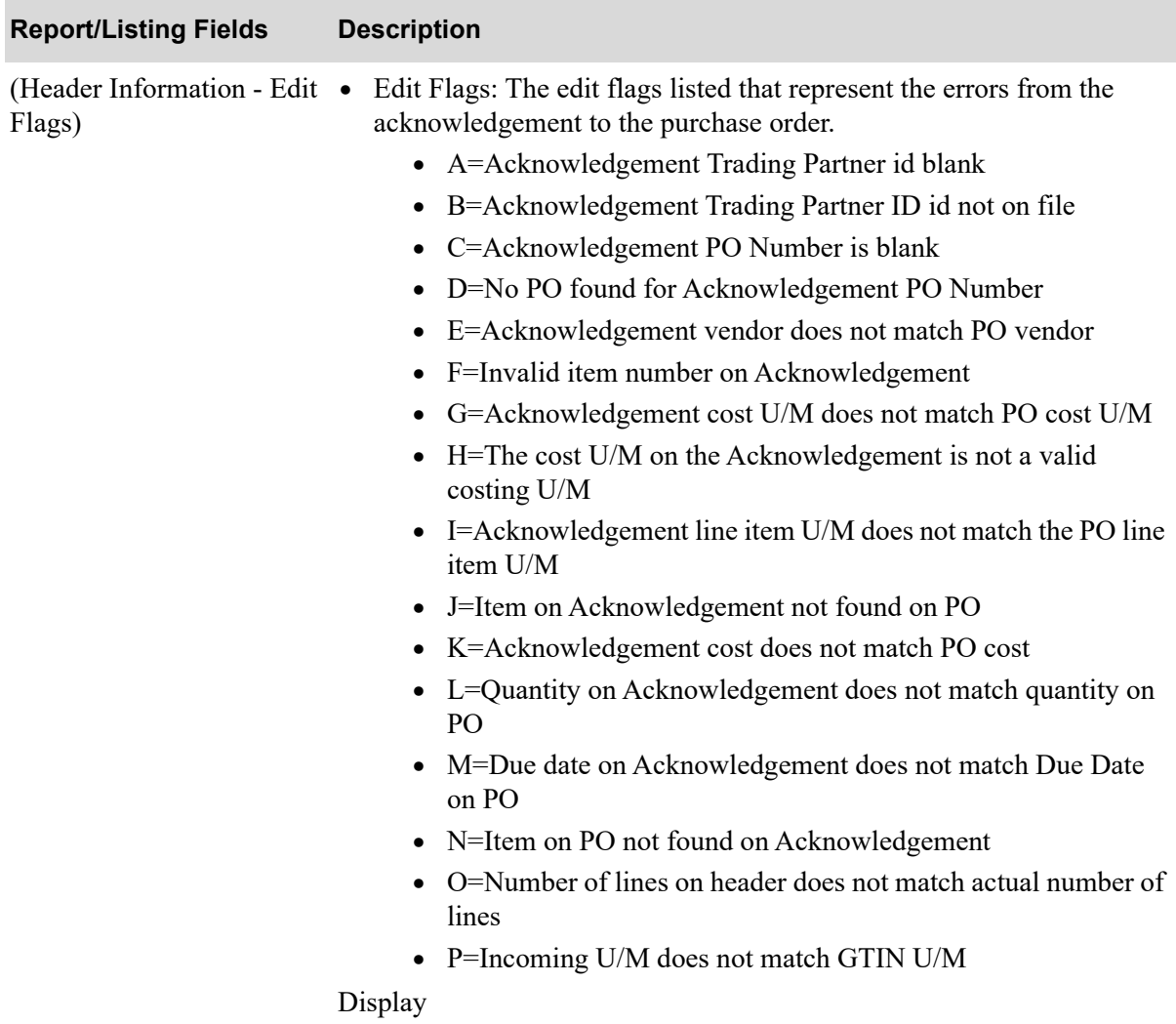

## **Incoming PO Changes Report**

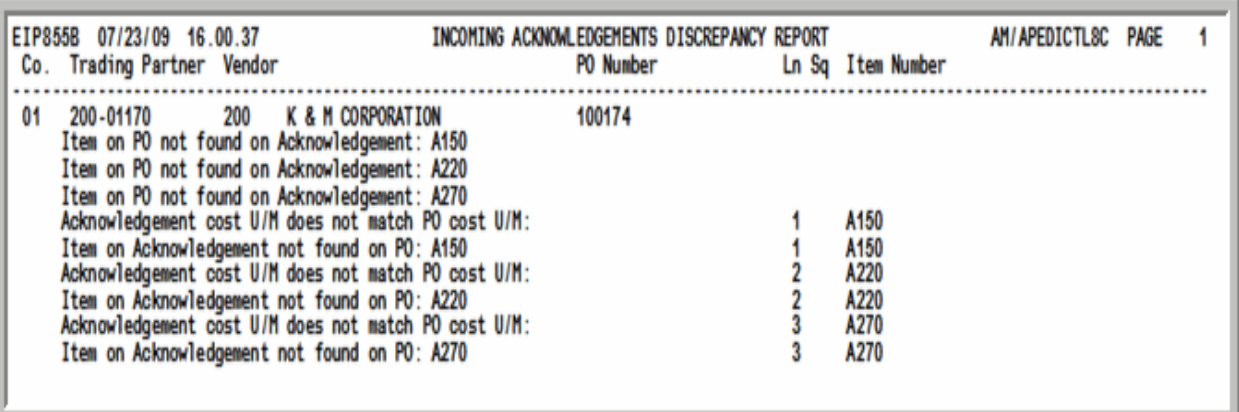

## <span id="page-172-0"></span>Incoming Acknowledgements Discrepancy Report

This report prints after the [Incoming Acknowledgements Report](#page-170-0) (p. 2-149). To review this report online, key EDIJOBS on any command line in Distribution A+ and press F10=EP OUTPUT to review EDI output.

For each acknowledgement, this report prints the company, trading partner, vendor number and name, and PO number. It then lists the specific errors found, including the line sequence number and item number when they are available.

## <span id="page-173-0"></span>Incoming Acknowledgements Discrepancy Recap

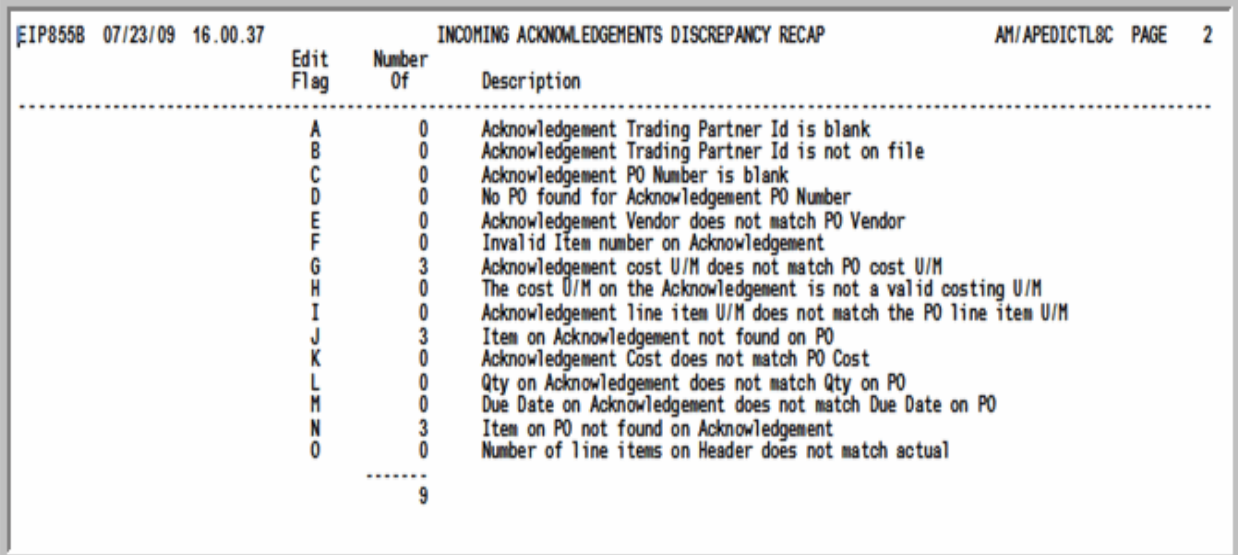

This report prints after the [Incoming Acknowledgements Report](#page-170-0) (p. 2-149). To review this report online, key EDIJOBS on any command line in Distribution A+ and press F10=EP OUTPUT to review EDI output.

This report prints a summary of the edit flags, their descriptions, and the number of errors per edit flag.

# CHAPTER 3 Working with Outgoing Documents

Outgoing documents are those that have been or are to be sent to one or more trading partners. You can work with outgoing documents using the Outgoing Documents option on the Electronic Data Interchange Main Menu (MENU EIMAIN). Use this option to review and, if applicable, modify, send, or delete documents that are scheduled to be sent (pending), or have been sent (completed) through EDI to one or more trading partners.

Refer to ["Infor Distribution A+ EDI Documents" on page 1-1](#page-8-0) for a list of the type of documents that can be transferred through this option.

Outgoing documents can be in one of three states: pending, completed, or user. Pending (PND) outgoing documents are those that have been created in Distribution A+, but have not yet been loaded from the database to the user files. Pending outgoing POs, Invoices, Acknowledgments, and ASNs are created when you print the document, if you have selected to use EDI for this type of document and the customer or vendor to which it is addressed. Pending outgoing Product Activity Data and Product Transfer and Resale Report documents are created during Day-End processing.

Documents that have been translated from the Application Plus database to the user files but have not yet been sent to the third-party EDI software package have the status of user (USR).

Completed (CMP) outgoing documents are those that have been successfully sent from the database to the user files, sent to the third-party EDI software package, and then cleared from the user files. Documents between the status of pending and completed are in User status, indicating that the documents have been loaded into Distribution A+ user files, but have not yet been sent to the thirdparty package.

Pending and completed outgoing documents are listed on their corresponding screens. You can limit the list of documents that display on each screen by setting specific criteria.such as:

- **•** Company
- **•** Customer Name
- **•** Invoice Numbers
- **•** Invoice Dates
- **•** Buyer
- **•** Vendor Name
- **•** PO Numbers
- **•** Due Dates

**•** Warehouse

You can select a single document or a list of documents to view, modify, process, or delete.

For pending outgoing documents, you can

- send documents by submitting them to the EDI TP. During transaction processing, data is translated from the database to the user files. Depending on which third-party EDI software package you are using, you can also send documents from the user files to the third-party EDI software package, and then clear the user files.
- put pending outgoing documents on hold or release them from hold. This function prevents further processing until the documents are manually released from hold.
- remove pending outgoing documents. This function does not delete the documents completely; they are only removed from the pending outgoing list.

For completed outgoing documents, you can

- select completed outgoing documents to reload data. For example, if you accidentally clear user files prior to the translation and transfer of data to the third-party EDI software package, you would resend the data back to the user files so that processing can continue.
- select user outgoing documents to remove data from the user files. For example, if you accidentally send documents to the user files that should have been on hold status, you can unsend the document with a function key. This action removes the document from the user files, changing the status from user back to pending. The document is then removed from the completed outgoing document screen and displayed on the pending outgoing document screen instead.

You can select to automatically load outgoing documents to the user files during Day-End processing or to automatically release outgoing documents to the user files at a specified time interval through EDI Options (MENU EIMAIN).

Once the documents are loaded into user files, they can be sent to the EDI network via your third-party EDI package. Through EDI System Options (MENU EIMAIN), you may select to have your documents automatically sent to the network once they have been selected to be sent using this menu option. You also may set up your system options to have your documents automatically sent out when Day-End Processing (MENU XAMAST) is run.

If errors occur during any stage of the EDI send process, notification appears on the Pending (or Completed) Outgoing EDI Screen for the applicable document, and the entire process may be repeated to ensure a document is accurately sent.

## Outgoing Documents

Because this option is based on document type, it has been organized by the type of outgoing documents with which you can work. This section also describes how to select the type of document with which you want to work.

## Selecting the Outgoing Documents Type

This section describes the [Outgoing EDI Document Selection Screen](#page-177-0) (p. 3-4), which is used to select the outgoing document type in the Outgoing Documents (MENU EIMAIN) option. You can select to work with purchase orders, invoices, acknowledgements, advance shipping notices, product activity data, and/or product transfer and resale reports. For information about working with

- **•** purchase orders, refer to ["Working with Outgoing Purchase Orders" on page 3-5](#page-178-0).
- invoices, refer to ["Working with Outgoing Invoices" on page 3-13](#page-186-0).
- **•** acknowledgments, refer to ["Working with Outgoing Acknowledgments" on page 3-21](#page-194-0).
- **•** advance shipping notices, refer to ["Working with Outgoing Advance Shipping Notices" on page 3-](#page-203-0) [30.](#page-203-0)
- product activity data documents, refer to "Working with Outgoing Product Activity Data [Documents" on page 3-38.](#page-211-0)
- product transfer and resale reports, refer to "Working with Outgoing Product Transfer & Resale [Reports" on page 3-48.](#page-221-0)

## <span id="page-177-0"></span>Outgoing EDI Document Selection Screen

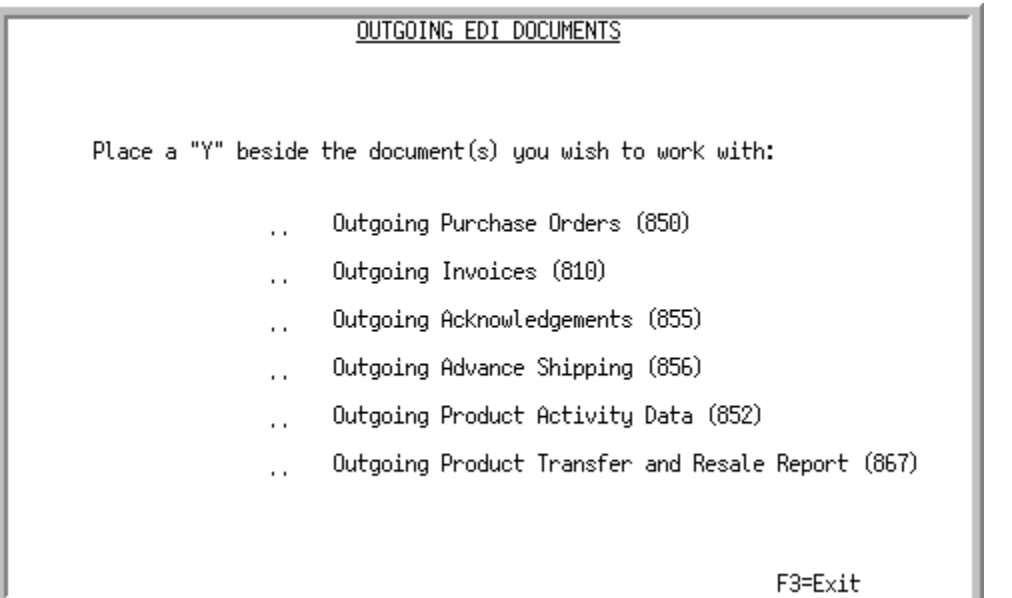

This screen appears after you select the Outgoing Documents option from the Electronic Data Interchange Main Menu (MENU EIMAIN). Use this screen to select the type of outgoing document with which you want to work. One or more documents may be selected.

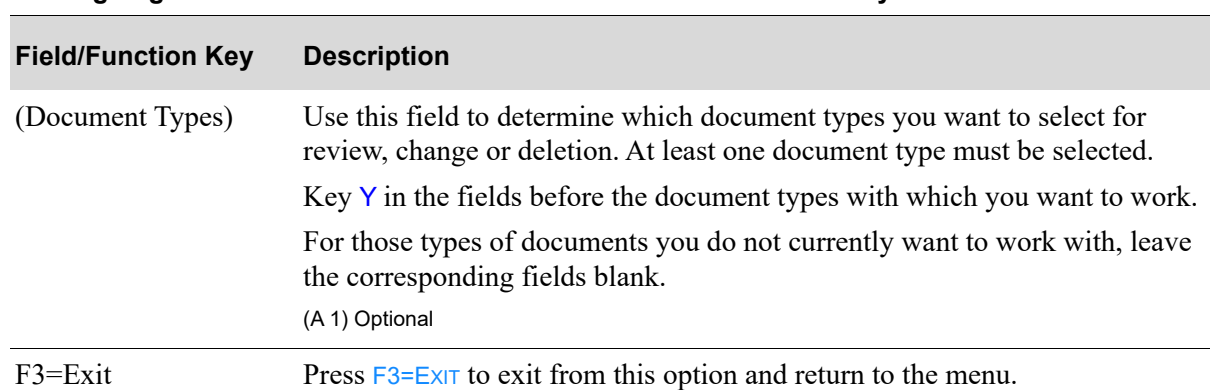

#### **Outgoing EDI Document Selection Screen Fields and Function Keys**

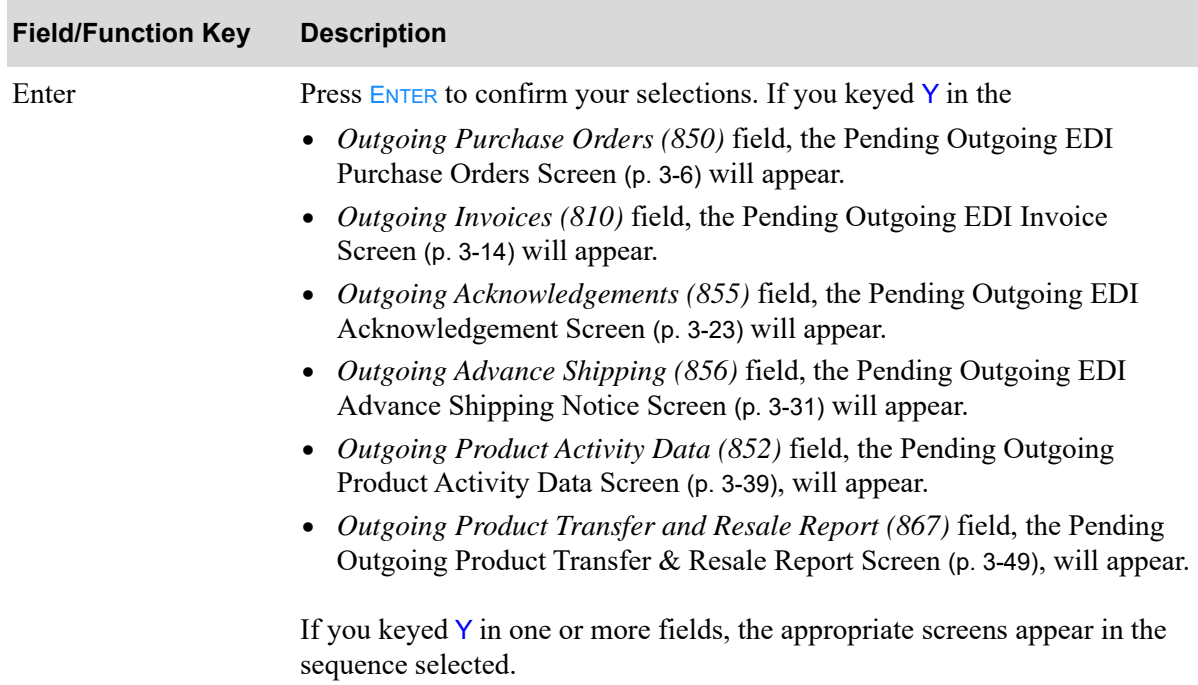

#### **Outgoing EDI Document Selection Screen Fields and Function Keys**

## <span id="page-178-0"></span>Working with Outgoing Purchase Orders

This section describes the screens and reports in the Outgoing Documents option that are used when you select to work with outgoing purchase orders on the [Outgoing EDI Document Selection Screen](#page-177-0) (p. [3-4\)](#page-177-0).

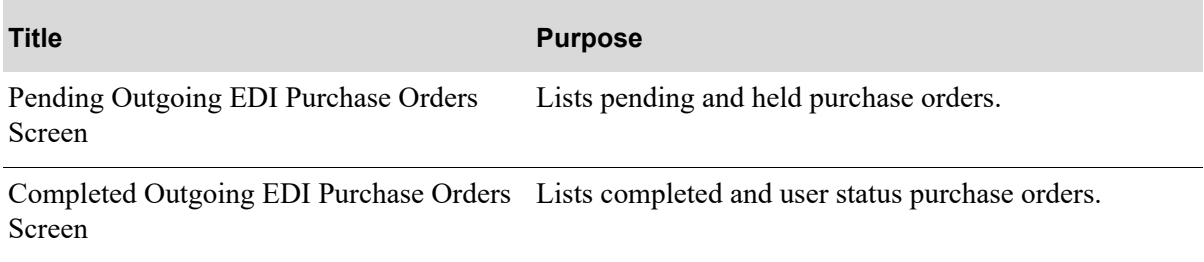

<span id="page-179-0"></span>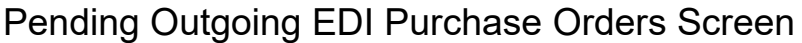

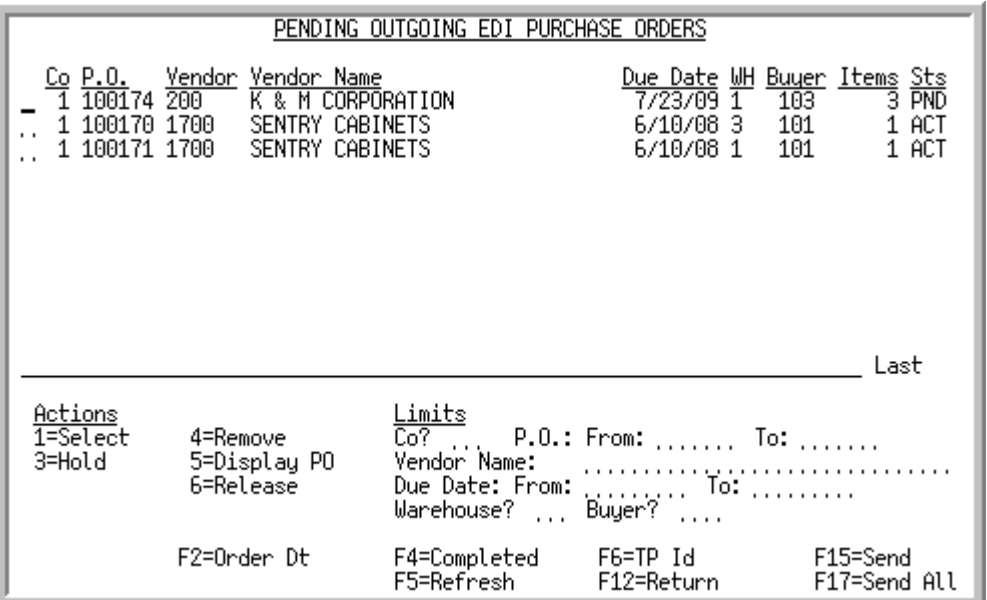

This screen appears after you press ENTER on the [Outgoing EDI Document Selection Screen](#page-177-0) (p. 3-4), if you selected to work with outgoing purchase orders or if you pressed F4=PENDING from Completed [Outgoing EDI Purchase Orders Screen](#page-183-0) (p. 3-10). This screen lists all of the pending purchase orders waiting to be sent. For each purchase order, this screen displays the

- **•** company for which the document was created
- **•** purchase order number
- **•** number of the vendor for whom the document was created
- vendor name or trading partner ID based on the F6=TP ID / F6=VENDOR NAME key
- date of the purchase order receipt or the date the purchase order was entered based on the F2=ORDER DT / F2=DUE DATE key
- **•** warehouse for which the document was created
- **•** buyer associated with the document
- **•** number of items requested in the purchase order
- **•** document status. The document status can be:
	- PND: The purchase order has been processed in Distribution  $A^+$ , but the data has not yet been loaded into user files.
	- HLD: The purchase order has been put on hold. No processing can occur until it is removed from hold.
	- ACT: The purchase order is currently being loaded into the user files. When completed, this document will be presented on the [Completed Outgoing EDI Purchase Orders Screen](#page-183-0) (p. 3-10) with a status of USR.
	- ERR: A trading partner ID was not identified for this document's vendor when this purchase order was created and printed. Since the trading partner can not be found, the document can not be sent. You must update Vendors Maintenance (MENU POFILE) with a trading partner ID.
You can limit the documents in the list by company, purchase order numbers, vendor name or trading partner ID, and due date or order date. The word ACTIVE displays to the right of the *Limits* heading when criteria has been entered in any of the limits fields. The limits also apply when using toggle function keys.

Refer to the Cross Applications User Guide for an explanation of the rules for entering From/To Ranges.

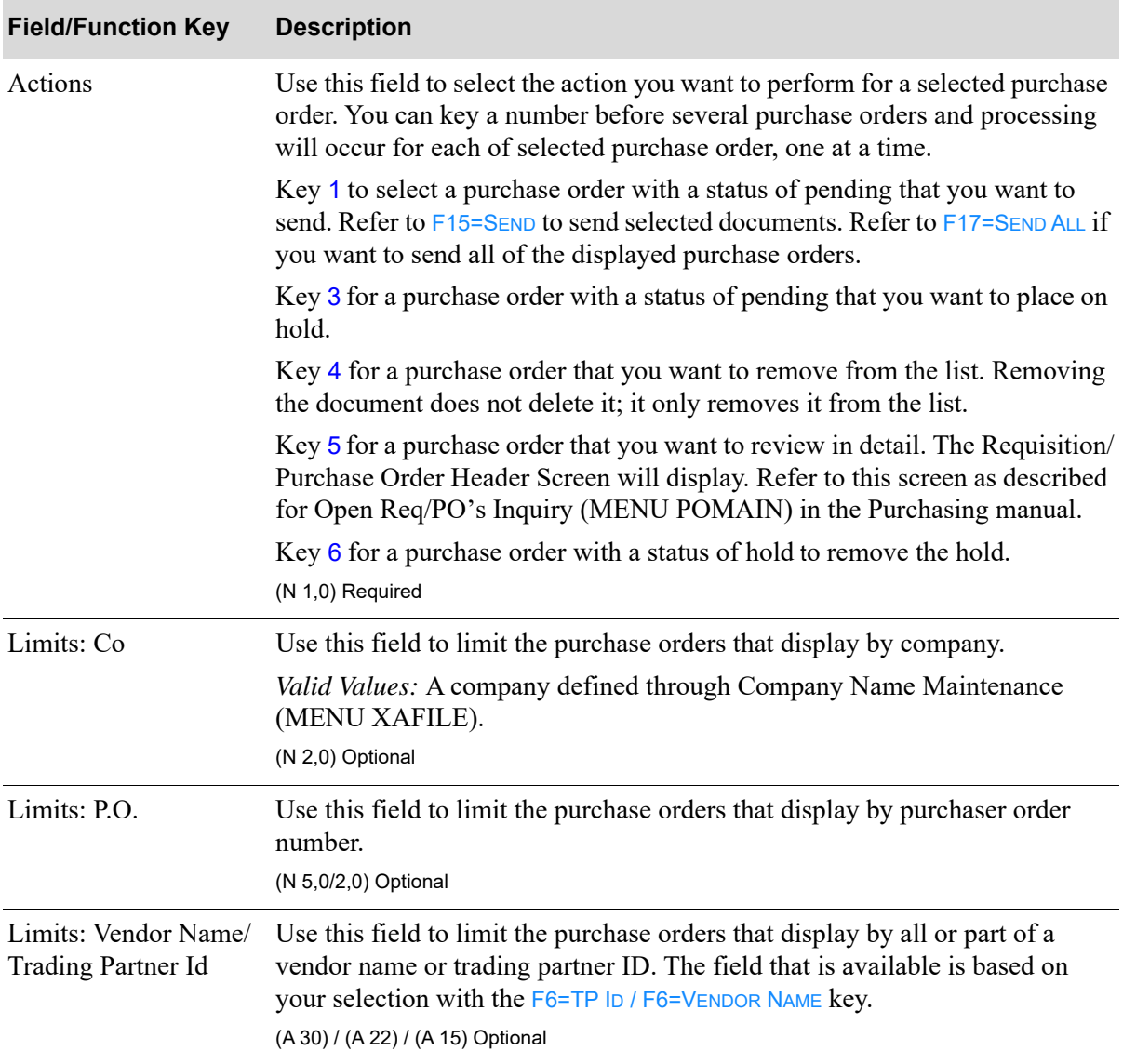

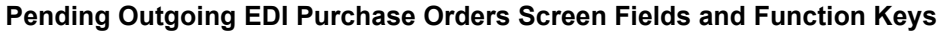

Γ

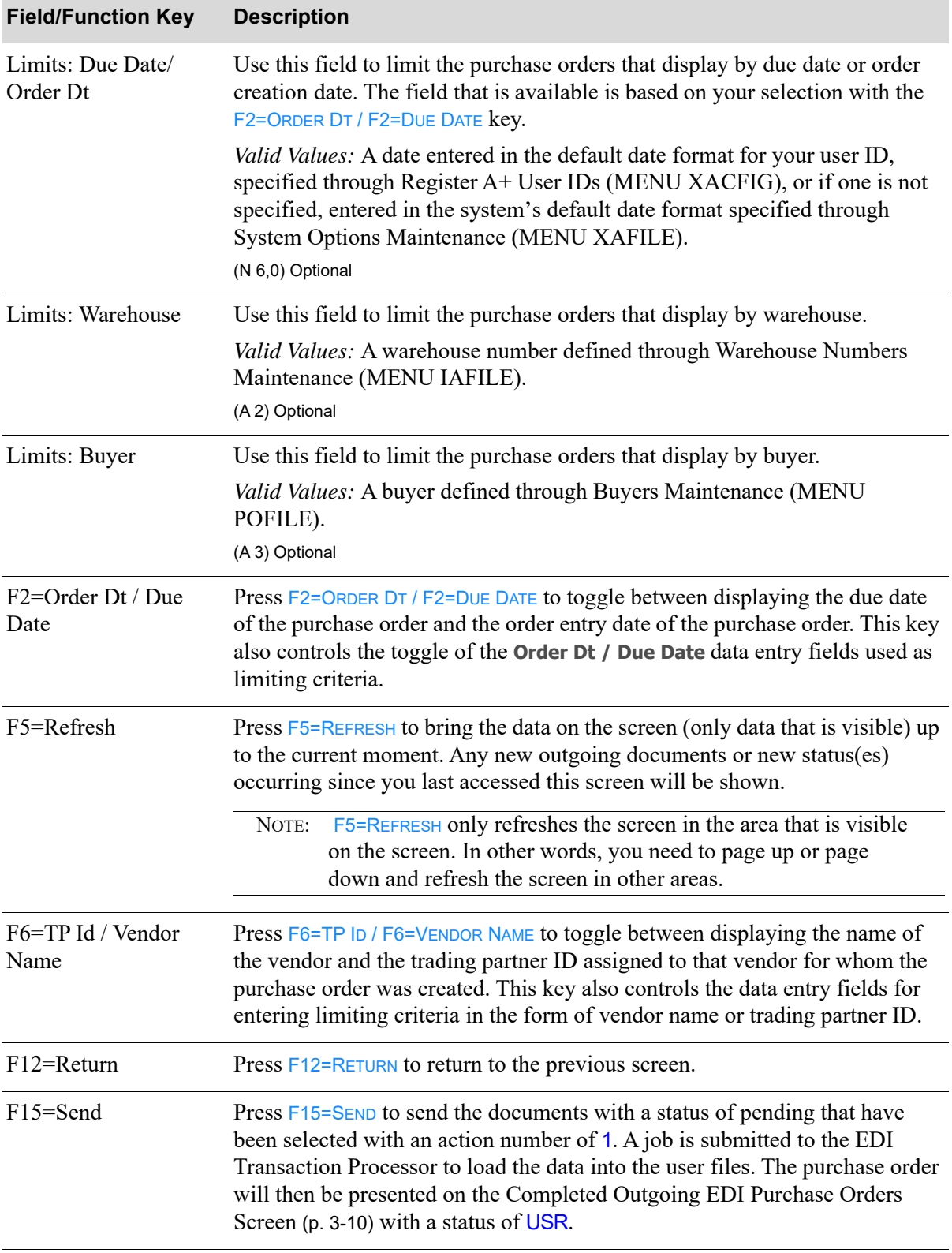

### **Pending Outgoing EDI Purchase Orders Screen Fields and Function Keys**

| <b>Field/Function Key</b> | <b>Description</b>                                                                                                    |
|---------------------------|----------------------------------------------------------------------------------------------------|
| F17=Send All              | Press F17=SEND ALL to load all displayed documents, with a status of pending,<br>into the user files.                                                                                                    |
|                           | A job is submitted to the EDI Transaction Processor. The purchase orders<br>will then display on the Completed Outgoing EDI Purchase Orders Screen (p.<br>3-10), each with a status of USR.                                                                                                    |
| Enter                     | Press ENTER to confirm your selections. If you keyed an action of                                                                                                    |
|                           | 3 before one or more purchase orders with a status of PND, pressing ENTER<br>$\bullet$<br>places those purchase orders on hold. The status of the purchase orders,<br>indicated in the Sts column changes to HLD. No further processing will<br>occur for these purchase orders until these holds are manually released<br>(by keying a 6 before the same purchase orders and pressing ENTER).<br>4 before one or more purchase orders, pressing <b>ENTER</b> removes them from<br>$\bullet$ |
|                           | the list of pending outgoing documents. This does not delete the<br>document; only the document's inclusion in the list.                                                                                                    |
|                           | • 5 before one or more purchase orders, pressing ENTER will display the<br>Requisition/Purchase Order Header Screen for each selected purchase<br>order, in turn. This screen is described in the Open Req/PO's Inquiry<br>option (MENU POMAIN) in the Purchasing manual.                                                                                                    |
|                           | • 6 before one or more purchase orders that have a status of HLD, pressing<br>ENTER will remove the hold status. The status types of the purchase orders,<br>indicated in the Sts column, will be returned to their prior status of PND.<br>Only after a hold has been removed from a purchase order is that purchase<br>order available for processing.                                                                                                    |

**Pending Outgoing EDI Purchase Orders Screen Fields and Function Keys**

### <span id="page-183-0"></span>Completed Outgoing EDI Purchase Orders Screen

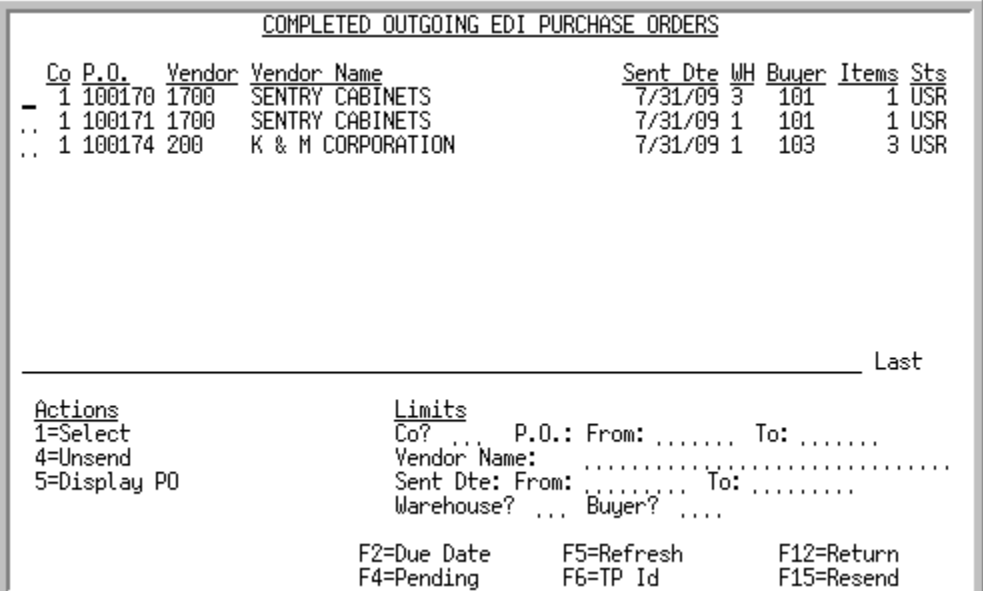

This screen appears after you press F4=COMPLETED on the Pending Outgoing EDI Purchase Orders [Screen](#page-179-0) (p. 3-6). A status line for each completed purchase order that currently exists in a user file, or did exist in a user file and has since been removed from that file.

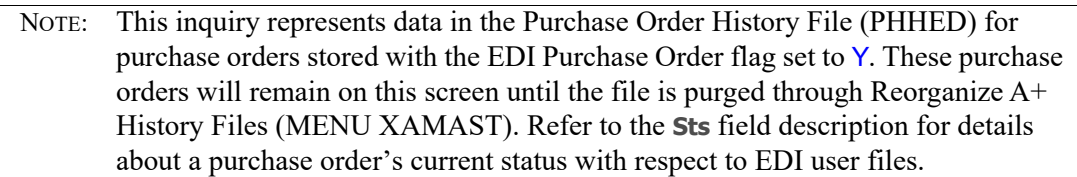

For each completed purchase order, this screen displays the

- **•** company for which the document was created
- **•** purchase order number
- **•** number of the vendor for whom the document was created
- vendor name or trading partner ID based on the F6=TP ID / F6=VENDOR NAME key
- date of the purchase order receipt or the date the purchase order was entered based on the F2=SENT DTE / F2=DUE DATE key
- **•** warehouse for which the document was created
- **•** buyer associated with the document
- **•** number of items requested in the purchase order
- **•** document status. The document status can be:
	- USR: The acknowledgement has been printed and loaded into the user files.
	- CMP: The acknowledgement has been loaded into the user files and then removes from those files.

• ERR: This successfully completed acknowledgement has had the trading partner ID removed from the vendor through Vendors Maintenance (MENU ARFILE). Because the trading partner ID cannot be found, the document cannot be processed further.

You can limit the documents in the list by company, order numbers, customer name, customer number, customer's purchase order number, trading partner ID, order creation dates, acknowledgement sent dates, or warehouse. The word ACTIVE displays to the right of the *Limits* heading when criteria has been entered in any of the limits fields. The limits also apply when using toggle function keys.

Refer to the Cross Applications User Guide for an explanation of the rules for entering From/To Ranges.

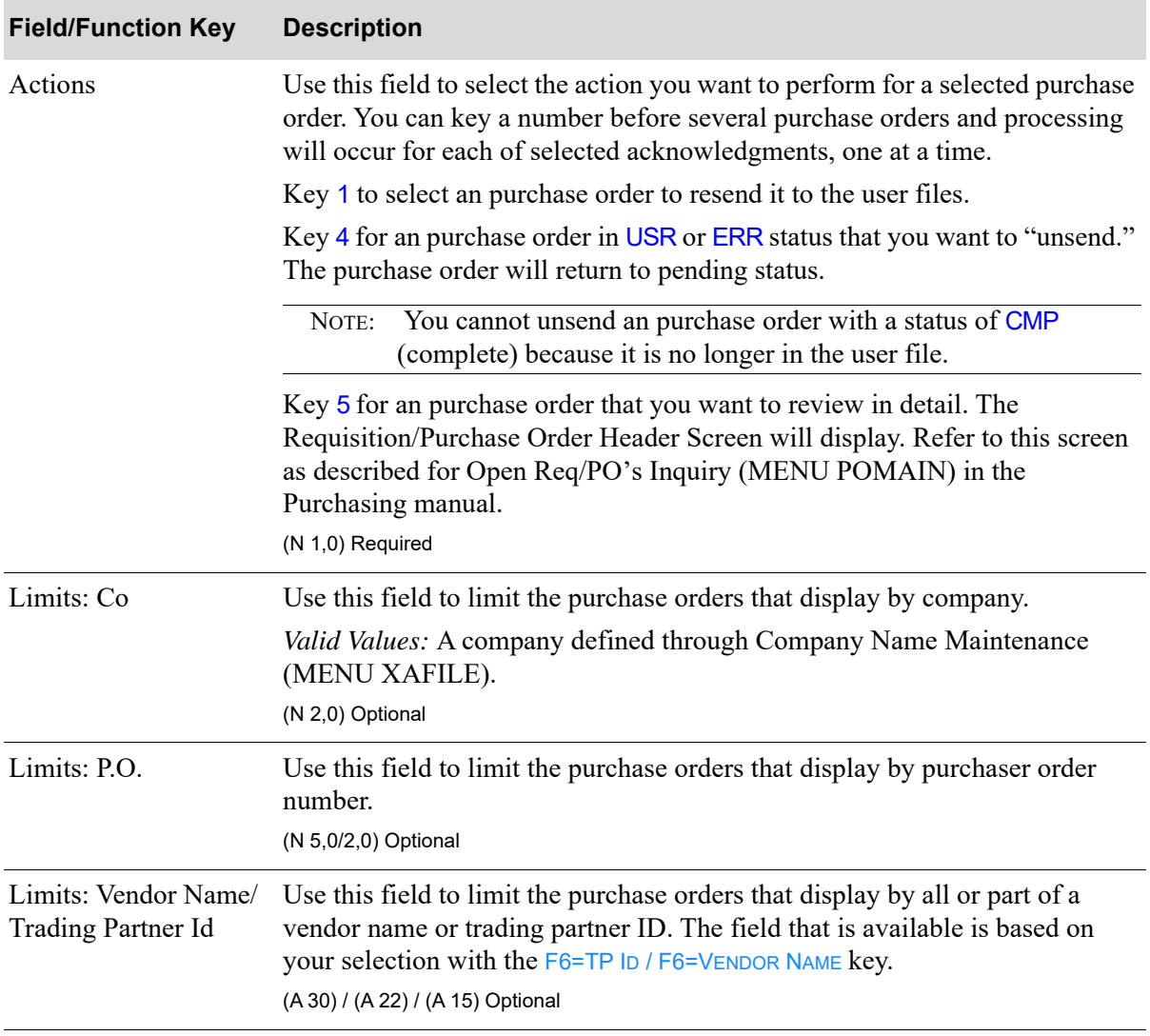

#### **Completed Outgoing EDI Purchase Orders Screen Fields and Function Keys**

Γ

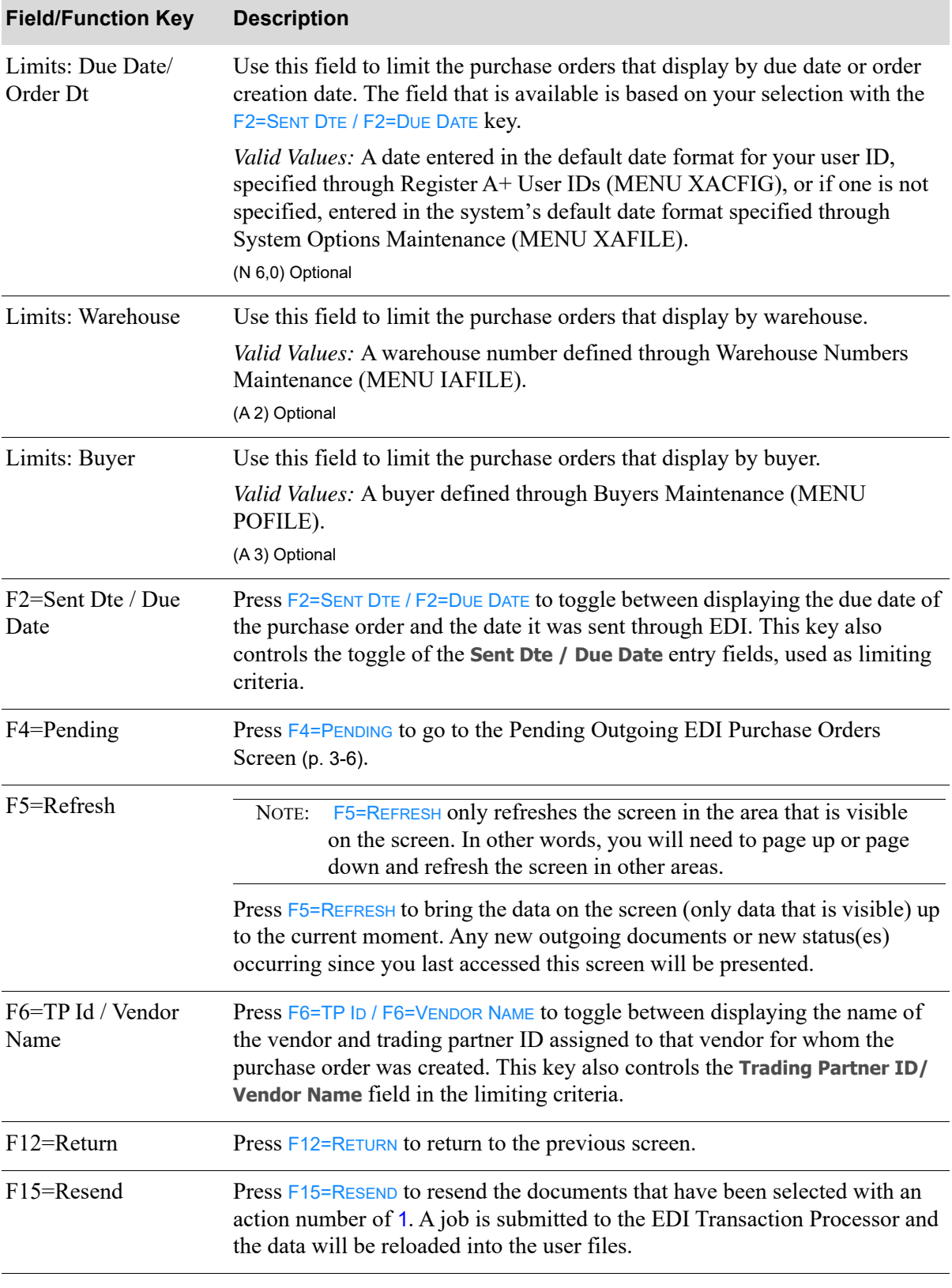

### **Completed Outgoing EDI Purchase Orders Screen Fields and Function Keys**

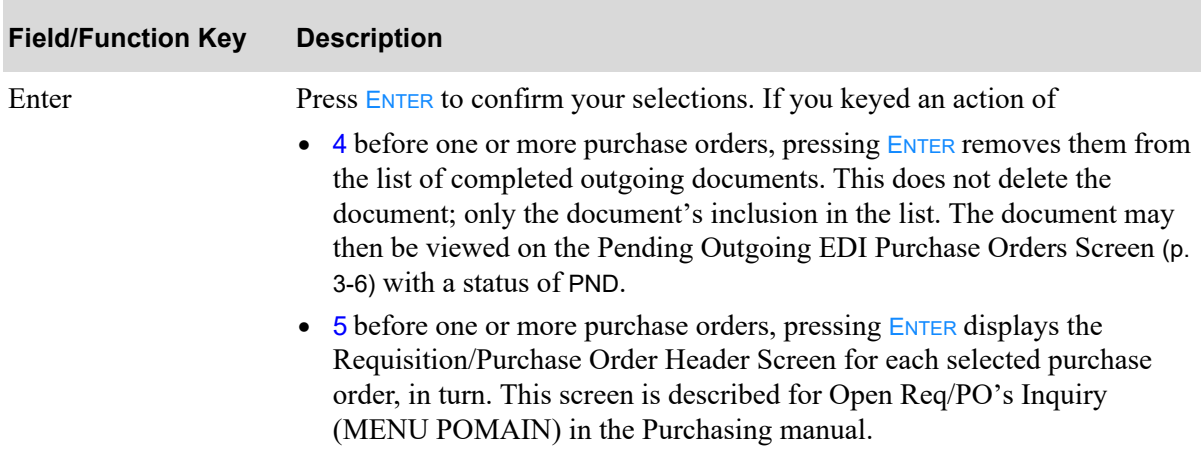

#### **Completed Outgoing EDI Purchase Orders Screen Fields and Function Keys**

# Working with Outgoing Invoices

This section describes the screens and reports in the Incoming Documents option that are used when you select to work with outgoing purchase orders on the [Outgoing EDI Document Selection Screen](#page-177-0) (p. [3-4\)](#page-177-0).

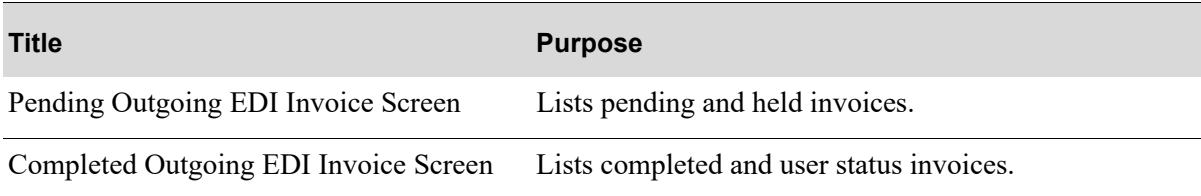

## <span id="page-187-0"></span>Pending Outgoing EDI Invoice Screen

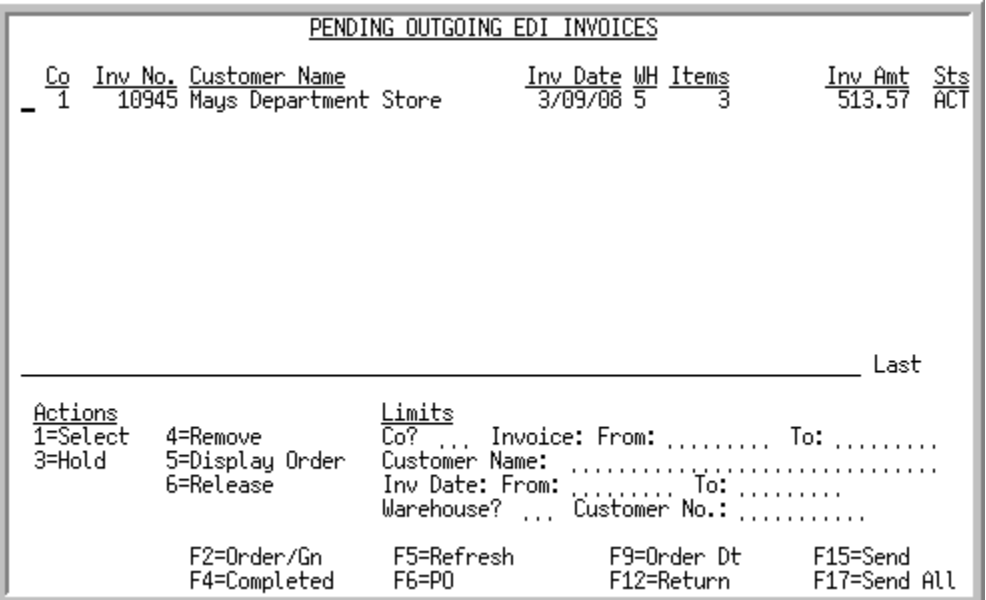

This screen appears after you press ENTER on the [Outgoing EDI Document Selection Screen](#page-177-0) (p. 3-4), if you select to work with invoices or pressing F4=PENDING from [Completed Outgoing EDI Invoice](#page-191-0)  [Screen](#page-191-0) (p. 3-18). A status line displays for each pending invoice waiting to be sent. For each pending outgoing invoice, this screen displays

- **•** company for which the document was created
- invoice number or order/generation number of the order for which the document was created based on the F2=ORDER/GN / F2=INVOICE key
- customer name, customer purchase order number, or trading partner ID based on the F6=PO / F6=TP ID / F6=NAME key
- date the invoice was created for the order or the date the order was entered based on the F9=ORDER DT / F9=INV DATE key
- **•** warehouse associated with the document's order
- **•** number of items on the order for which the document was created
- total value of the invoice
- **•** document status. The document status can be:
	- PND: The invoice has been processed in Distribution  $A^+$ , but the data has not yet been loaded into user files.
	- HLD: The invoice has been put on hold. No processing can occur until it is removed from hold.
	- ACT: The invoice is currently being loaded into the user files. When completed, this document will be presented on the [Completed Outgoing EDI Invoice Screen](#page-191-0) (p. 3-18) with a status of USR.
	- ERR: A trading partner ID was not identified for this document's customer when this invoice was created and printed. Since the trading partner can not be found, the document can not be sent. You must update Customer/Ship to Maintenance (MENU ARFILE) with a trading partner ID.

For consolidated invoices, one status line displays for all the orders that are included on the consolidated invoice that is to be sent. This is a summary line, however, so the **Inv No** field will display as \*mult, since this status line applies to multiple orders and all actions processed to a consolidated invoice summary line will occur for all orders included in the summary.

You can limit the documents in the list by company, invoice or order numbers, customer name, customer number, customer's purchase order number, or trading partner ID, invoice dates or order dates, warehouse, and customer number. The word ACTIVE displays to the right of the *Limits* heading when criteria has been entered in any of the limits fields. The limits also apply when using toggle function keys.

Refer to the Cross Applications User Guide for an explanation of the rules for entering From/To Ranges.

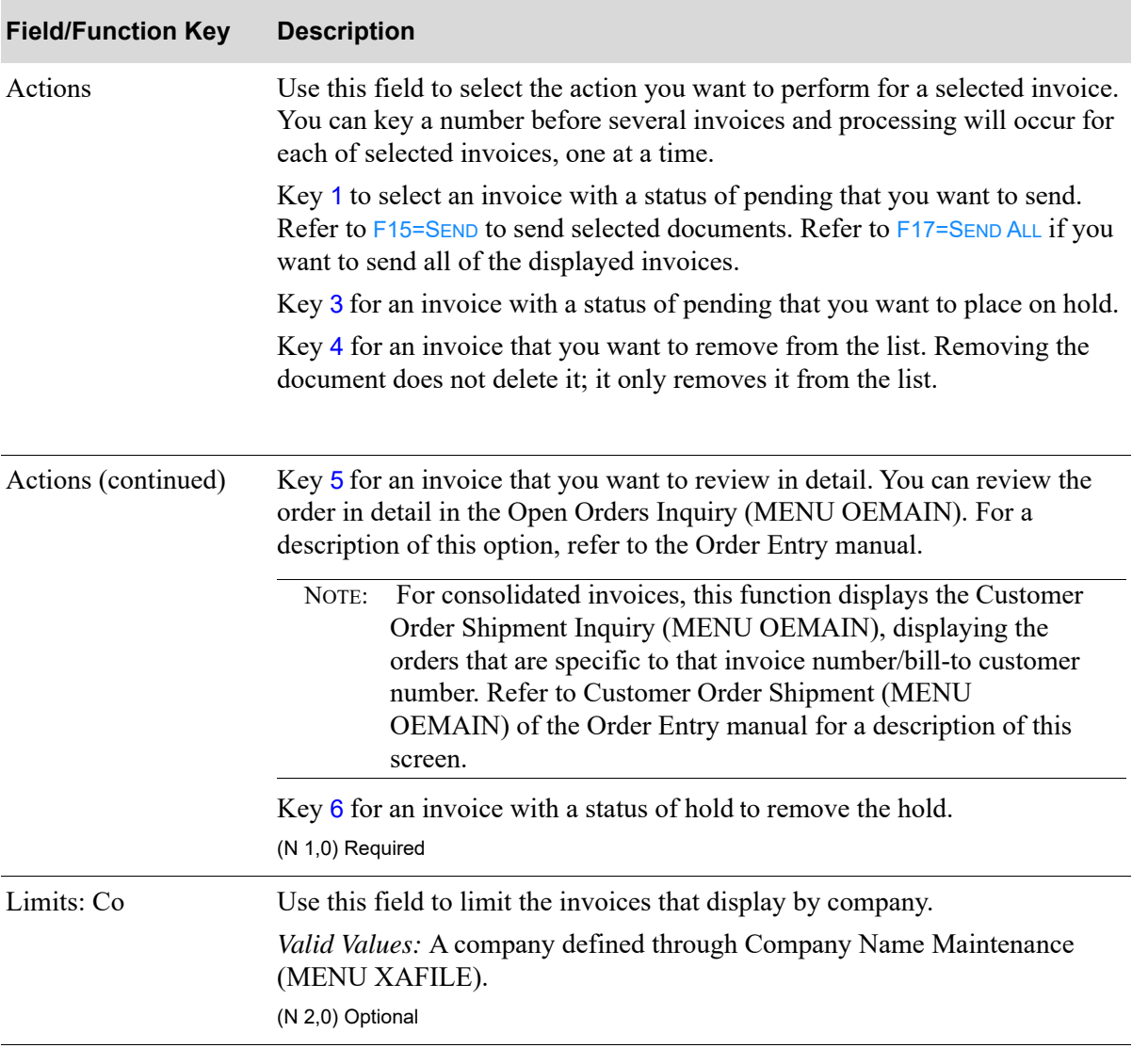

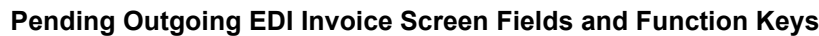

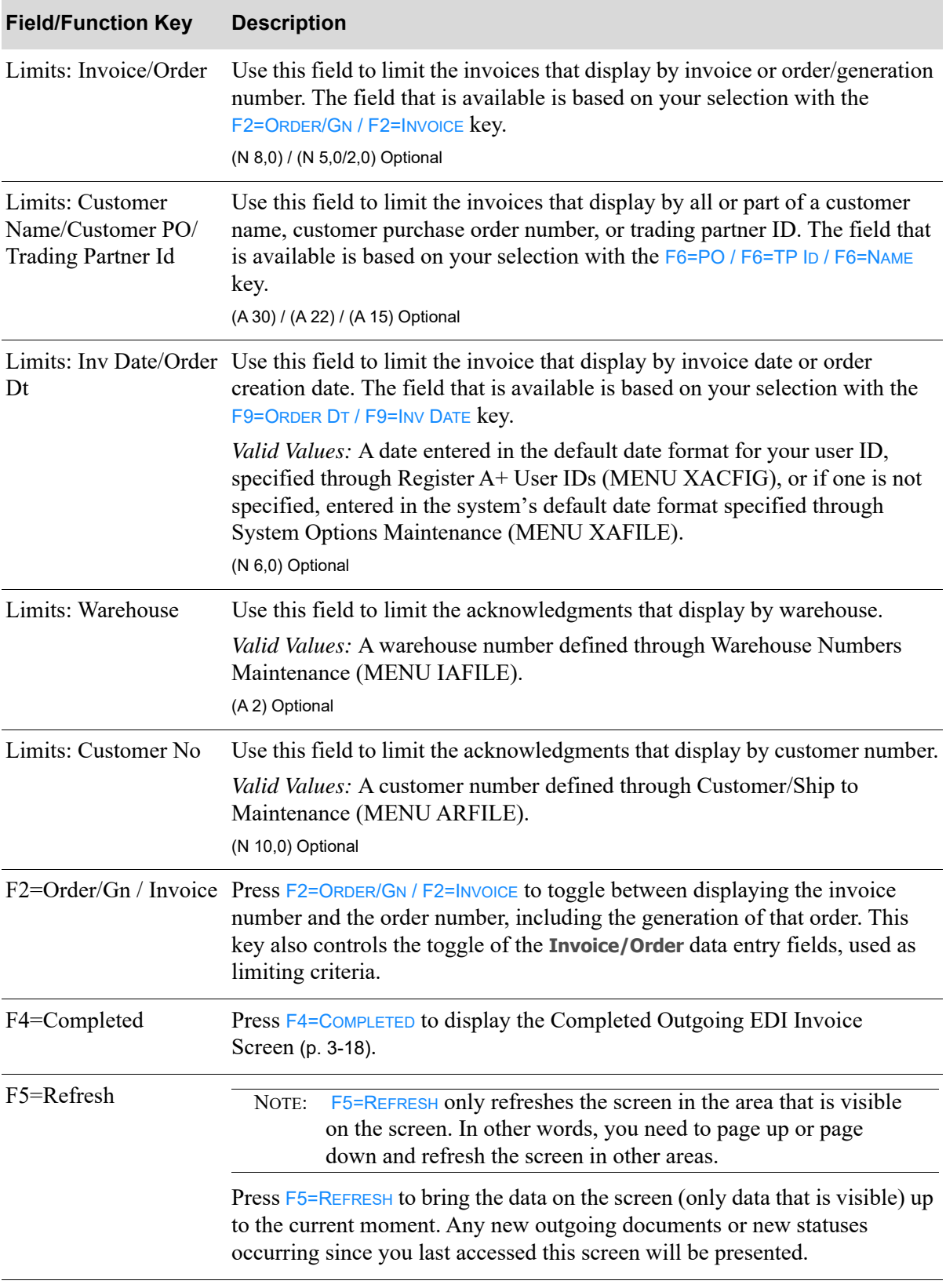

### **Pending Outgoing EDI Invoice Screen Fields and Function Keys**

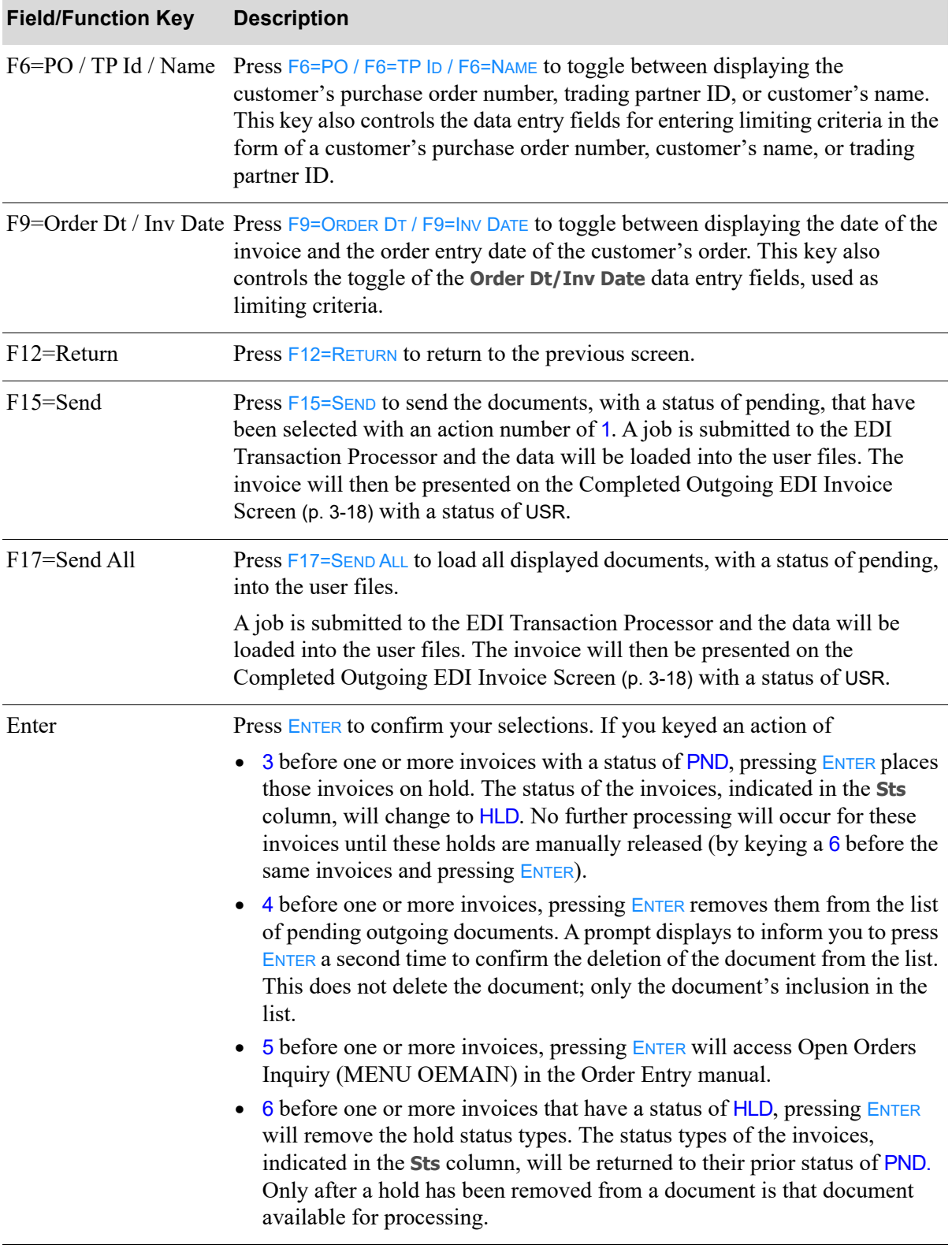

### **Pending Outgoing EDI Invoice Screen Fields and Function Keys**

## <span id="page-191-0"></span>Completed Outgoing EDI Invoice Screen

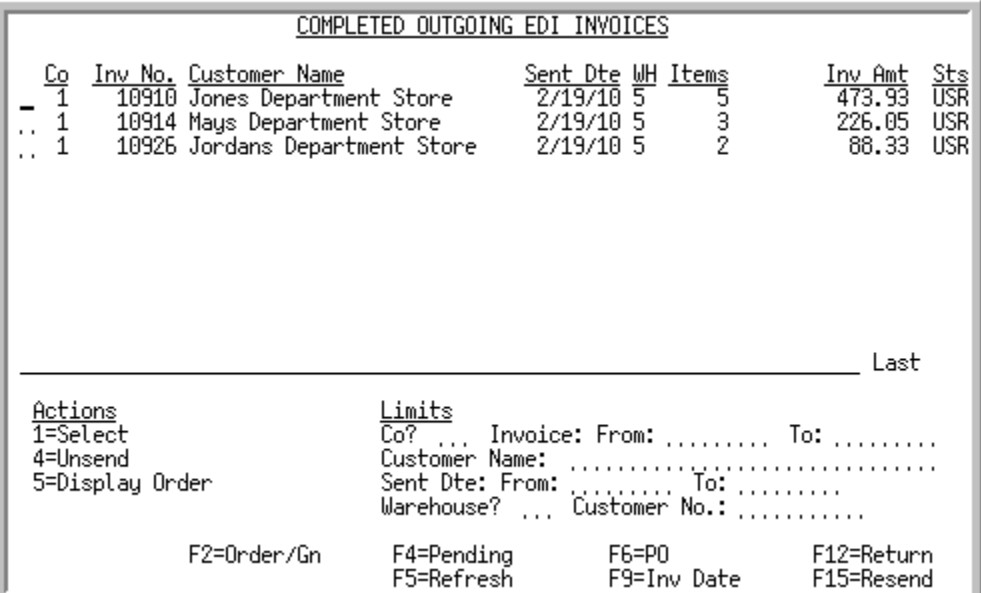

This screen appears after you press F4=COMPLETED on the [Pending Outgoing EDI Invoice Screen](#page-187-0) (p. 3-[14\)](#page-187-0). A status line appears for each completed invoice that currently exists in a user file, or did exist in a user file and has since been removed from that file.

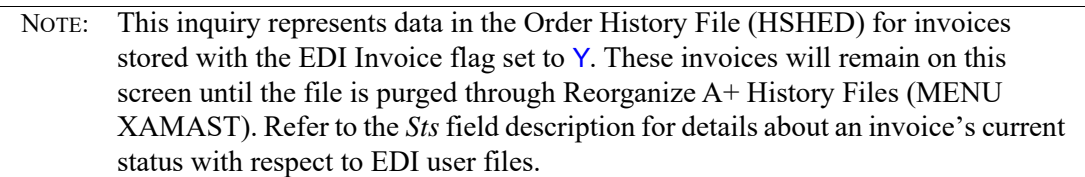

For each completed invoice, this screen displays the

- **•** company for which the document was created
- invoice number or order/generation number of the order for which the document was created based on the F2=ORDER/GN / F2=INVOICE key
- customer name, customer purchase order number, or trading partner ID based on the F6=PO / F6=TP ID / F6=NAME key
- date the invoice was created for the order or the date the order was entered based on the F9=SENT DATE / F9=INV DATE key
- **•** warehouse associated with the document's order
- **•** number of items on the order for which the document was created
- **•** total value of the invoice
- **•** document status. The document status can be:
	- USR: The acknowledgement has been printed and loaded into the user files.
	- CMP: The acknowledgement has been loaded into the user files and then removes from those files.

• ERR: This successfully completed acknowledgement has had the trading partner ID removed from the customer through Customer/Ship to Maintenance (MENU ARFILE). Because the trading partner ID cannot be found, the document cannot be processed further.

You can limit the documents in the list by company, invoice or order numbers, customer name, customer number, customer's purchase order number, or trading partner ID, invoice dates or order dates, warehouse, and customer number. The word ACTIVE displays to the right of the *Limits* heading when criteria has been entered in any of the limits fields. The limits also apply when using toggle function keys.

Refer to the Cross Applications User Guide for an explanation of the rules for entering From/To Ranges.

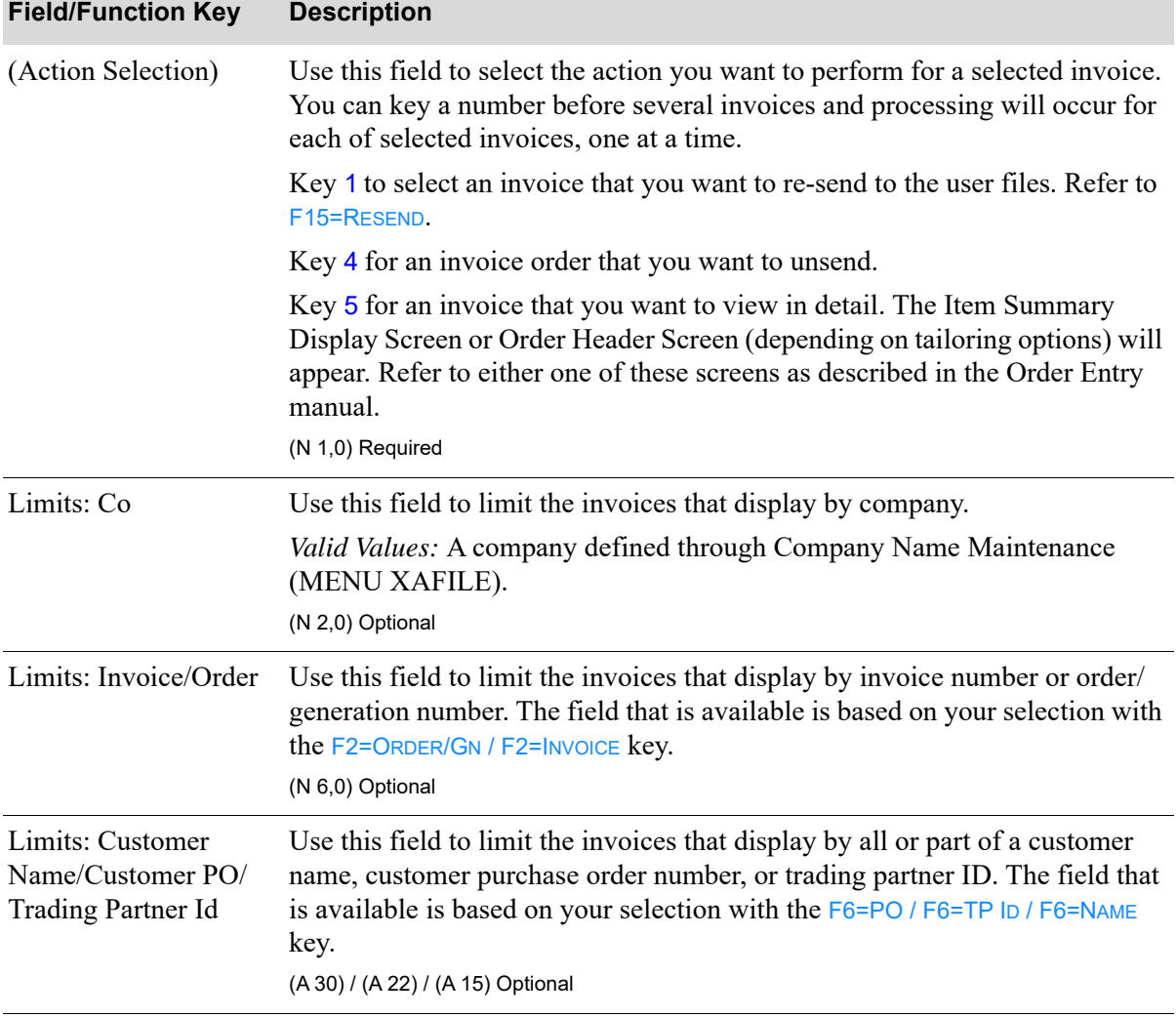

#### **Completed Outgoing EDI Invoice Screen Fields and Function Keys**

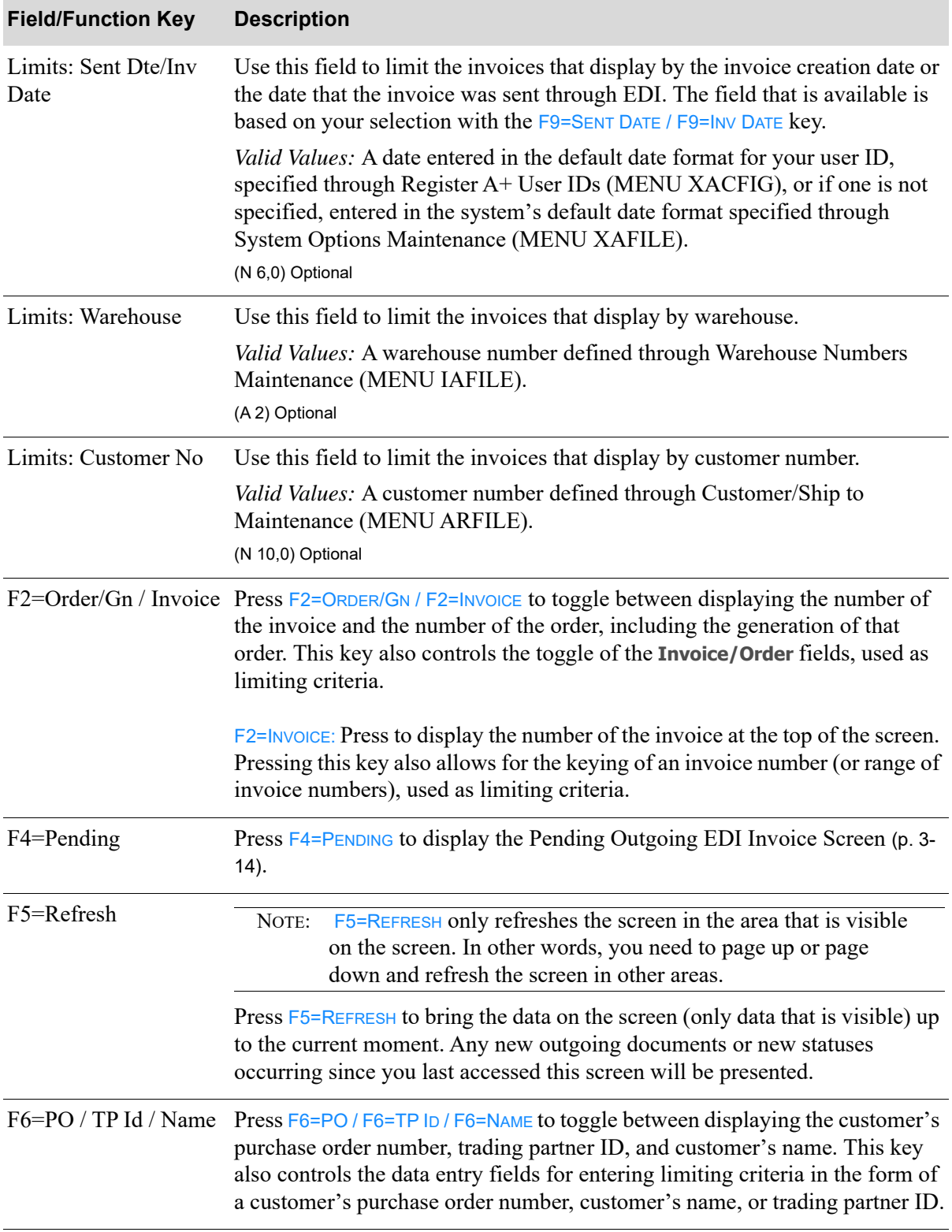

### **Completed Outgoing EDI Invoice Screen Fields and Function Keys**

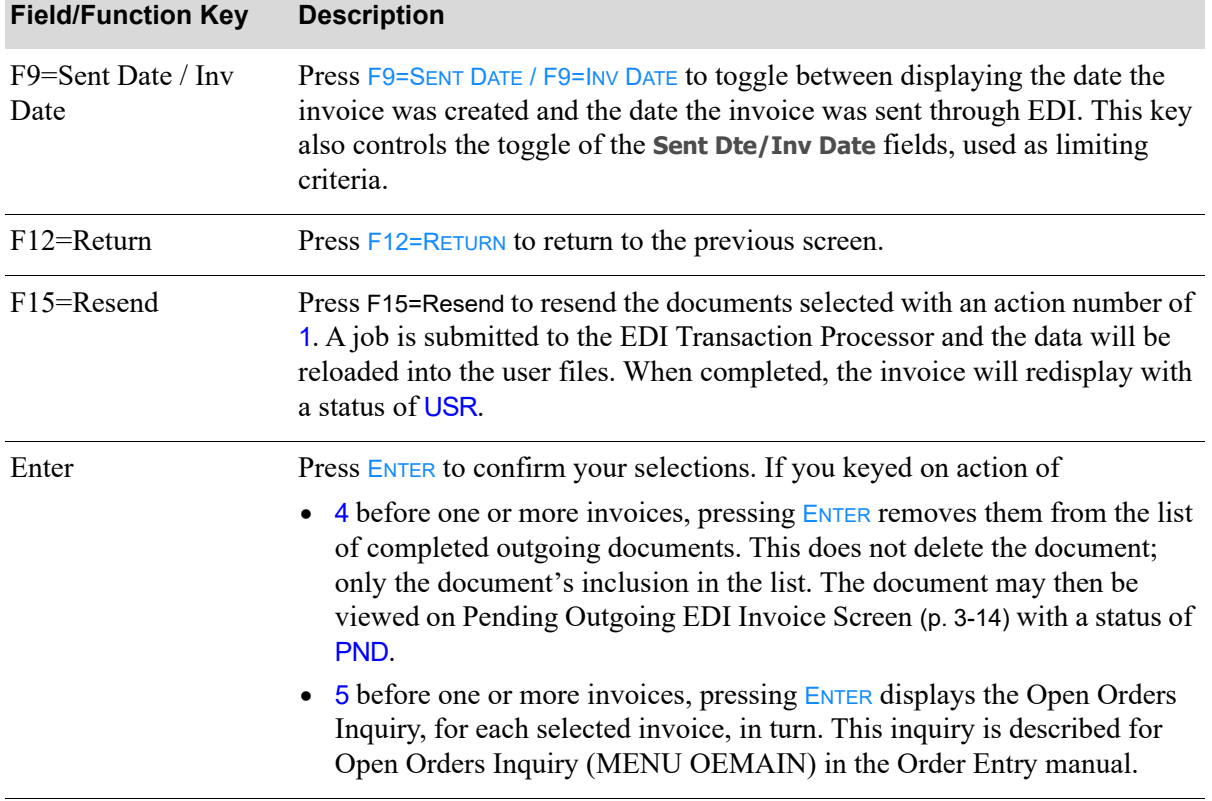

#### **Completed Outgoing EDI Invoice Screen Fields and Function Keys**

# Working with Outgoing Acknowledgments

This section describes the screens and reports in the Incoming Documents option that are used when you select to work with outgoing acknowledgment on the [Outgoing EDI Document Selection](#page-177-0)  [Screen](#page-177-0) (p. 3-4).

Outgoing acknowledgements can be set up to automatically resend if the sales order is changed by:

- **•** adding a new line item
- **•** deleting a line item
- **•** changing an item's order quantity
- **•** changing an item's item price

Select to use this feature by keying Y to the **Outgoing: Resend Acknowledgement When Changed** option on [EDI Auto Release Incoming/Outgoing Maintenance Screen](#page-262-0) (p. 7-13) in EDI Options Maintenance (MENU EIMAIN). You must also set the **Track Order Activity** option to Y in Order Entry Options Maintenance (MENU XAFILE). Order Activity captures the changes in the sales orders which will trigger the resend of the acknowledgement.

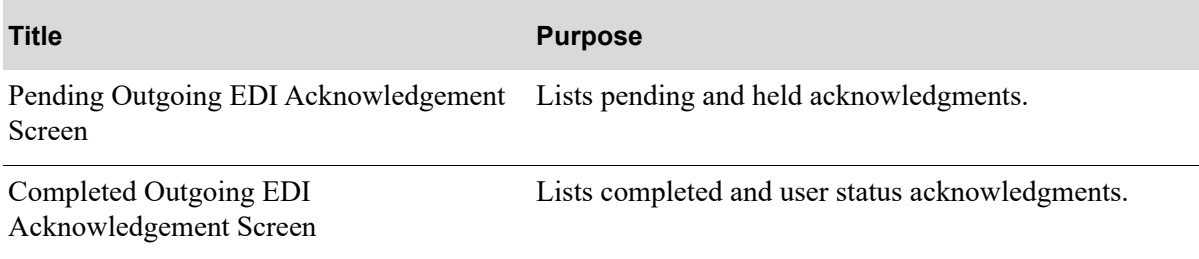

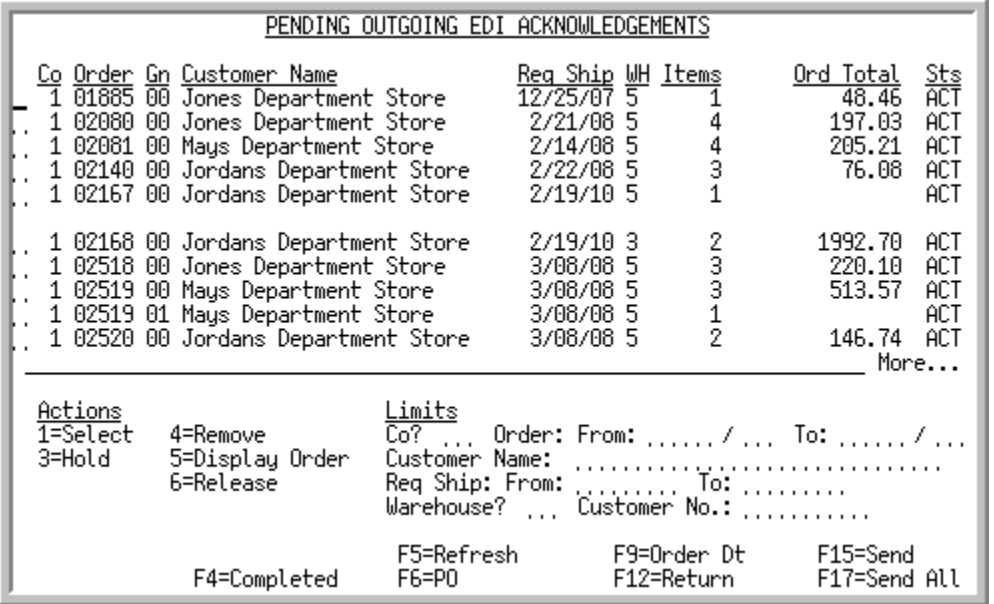

## <span id="page-196-0"></span>Pending Outgoing EDI Acknowledgement Screen

This screen appears after you press ENTER on the [Outgoing EDI Document Selection Screen](#page-177-0) (p. 3-4), if you selected to work with acknowledgements or pressing  $FA=PENDING$  on the Completed Outgoing EDI [Acknowledgement Screen](#page-200-0) (p. 3-27). This screen displays all of the pending outgoing acknowledgments. A pending outgoing acknowledgement is one that has been processed in Distribution A+, but the data has not yet been loaded into the user files. For each acknowledgment, this screen displays the:

- **•** company for which the document was created
- **•** order/generation number of the order for which the document was created
- customer name, customer purchase order number, or trading partner ID based on the  $F6=PO$  /  $F6=TP$ ID / F6=NAME key
- requested ship date on the order or the date the order was entered based on the F9=ORDER DT / F9=REQ SHIP key
- **•** warehouse associated with the document's order
- **•** number of items on the order for which the document was created
- **•** total value of the order for which the document was created
- **•** document status. The document status can be:
	- PND: The acknowledgement has been processed in Distribution  $A<sup>+</sup>$ , but the data has not yet been loaded into user files.
	- HLD: The acknowledgement has been put on hold. No processing can occur until it is removed from hold.
	- ACT: The acknowledgement is currently being loaded into the user files. When completed, this document will be presented on the [Completed Outgoing EDI Acknowledgement Screen](#page-200-0) (p. 3-27) with a status of USR.
	- ERR: A trading partner ID was not identified for this document's customer when this acknowledgement was created and printed. Since the trading partner can not be found, the

document can not be sent. You must update Customer/Ship to Maintenance (MENU ARFILE) with a trading partner ID.

You can limit the documents in the list by company, order numbers, customer name, customer number, customer's purchase order number, trading partner ID, requested ship dates, order dates, or warehouse. The word ACTIVE displays to the right of the *Limits* heading when criteria has been entered in any of the limits fields. The limits also apply when using toggle function keys.

Refer to the Cross Applications User Guide for an explanation of the rules for entering From/To Ranges.

| <b>Field/Function Key</b>                                          | <b>Description</b>                                                                                                    |
|--------------------------------------------------------------------|----------------------------------------------------------------------------------------------------|
| Actions                                                            | Use this field to select the action you want to perform for a selected<br>acknowledgment. You can key a number before several acknowledgments<br>and processing will occur for each of selected acknowledgments, one at a<br>time.                          |
|                                                                    | Key 1 to select an acknowledgment with a status of pending that you want to<br>send. Refer to F15=SEND to send selected documents. Refer to F17=SEND ALL if<br>you want to send all of the displayed acknowledgments.                                       |
|                                                                    | Key 3 for an acknowledgment with a status of pending that you want to place<br>on hold.                                                                                                    |
|                                                                    | Key 4 for an acknowledgment that you want to remove from the list.<br>Removing the document does not delete it; it only removes it from the list.                                                                                                    |
|                                                                    | Key 5 for an invoice that you want to review in detail. The Item Summary<br>Display Screen or Order Header Screen (based on tailoring options) will<br>appear. Refer to either screen as described in the Order Entry manual.                               |
|                                                                    | Key 6 for an acknowledgement with a status of hold to remove the hold.<br>(N 1,0) Required                                                                                                    |
| Limits: Co                                                         | Use this field to limit the acknowledgments that display by company.                                                                                                    |
|                                                                    | Valid Values: A company defined through Company Name Maintenance<br>(MENU XAFILE).                                                                                                    |
|                                                                    | (N 2,0) Optional                                                                                                    |
| Limits: Order                                                      | Use this field to limit the acknowledgments that display by order/generation<br>number.                                                                                                    |
|                                                                    | (N 5,0/2,0) Optional                                                                                                    |
| Limits: Customer<br>Name/Customer PO/<br><b>Trading Partner Id</b> | Use this field to limit the acknowledgments that display by all or part of a<br>customer name, customer purchase order number, or trading partner ID. The<br>field that is available is based on your selection with the F6=PO / F6=TP ID /<br>F6=NAME key. |
|                                                                    | (A 30) / (A 22) / (A 15) Optional                                                                                                    |

**Pending Outgoing EDI Acknowledgement Screen Fields and Function Keys**

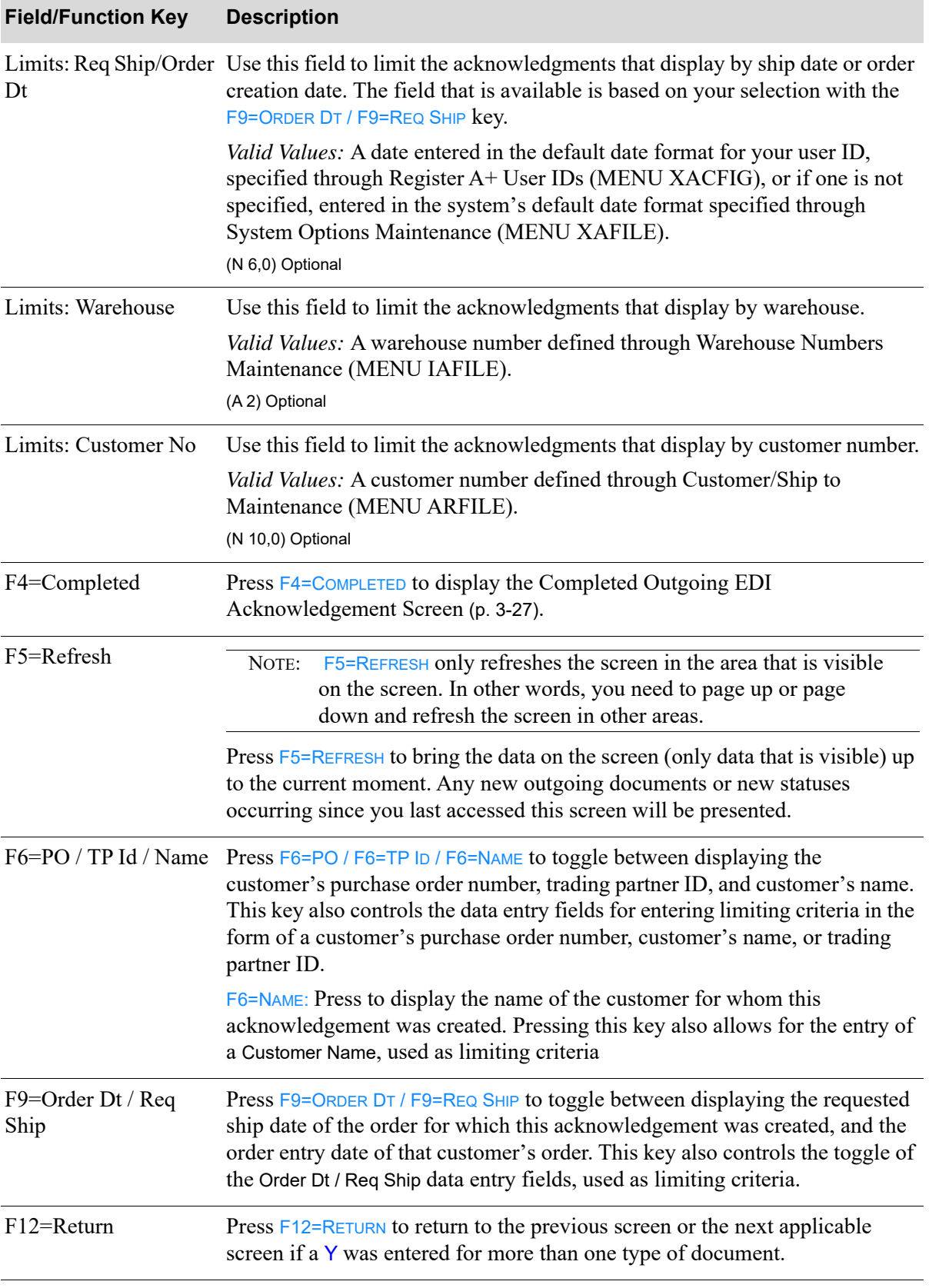

### **Pending Outgoing EDI Acknowledgement Screen Fields and Function Keys**

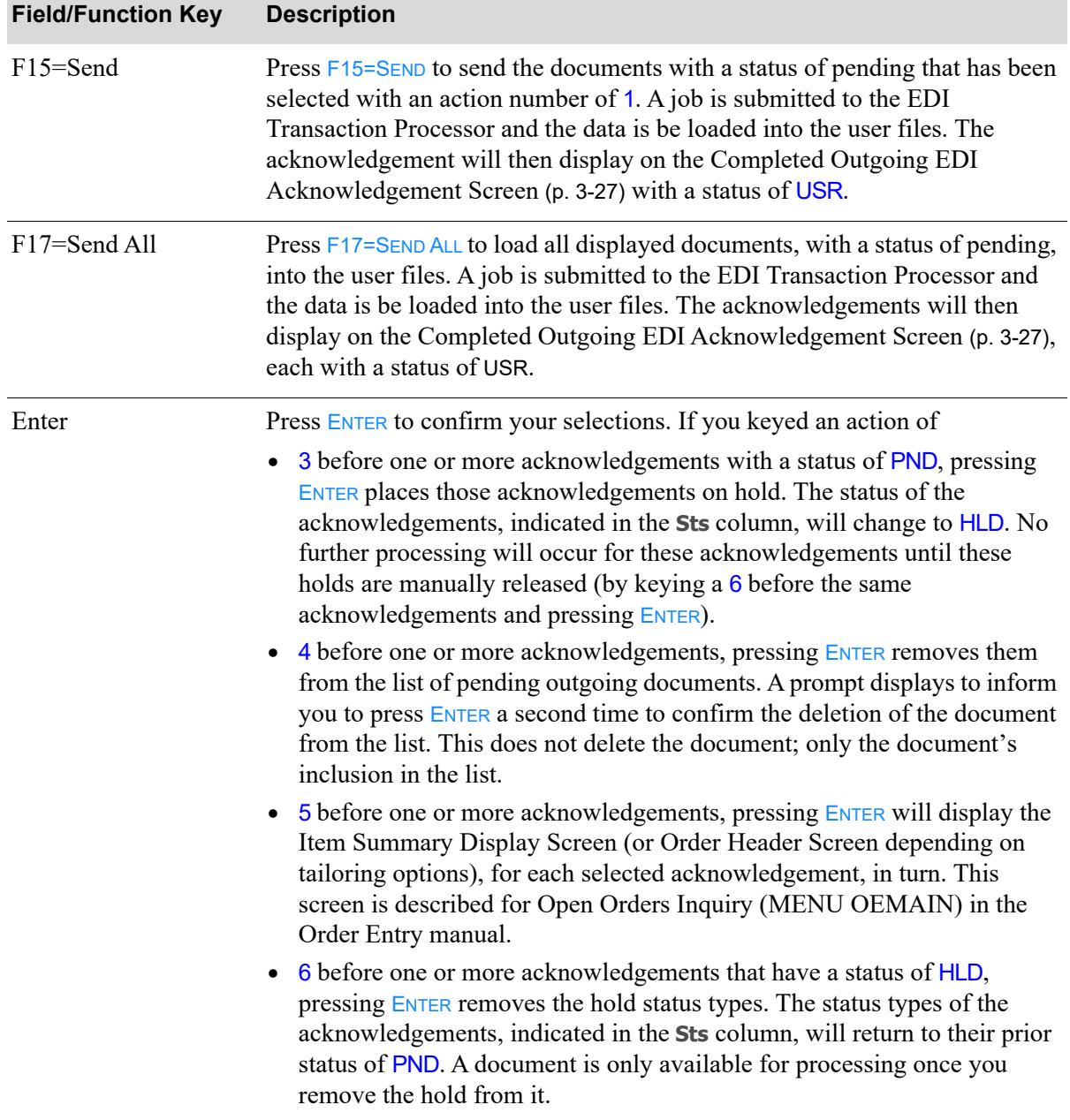

### **Pending Outgoing EDI Acknowledgement Screen Fields and Function Keys**

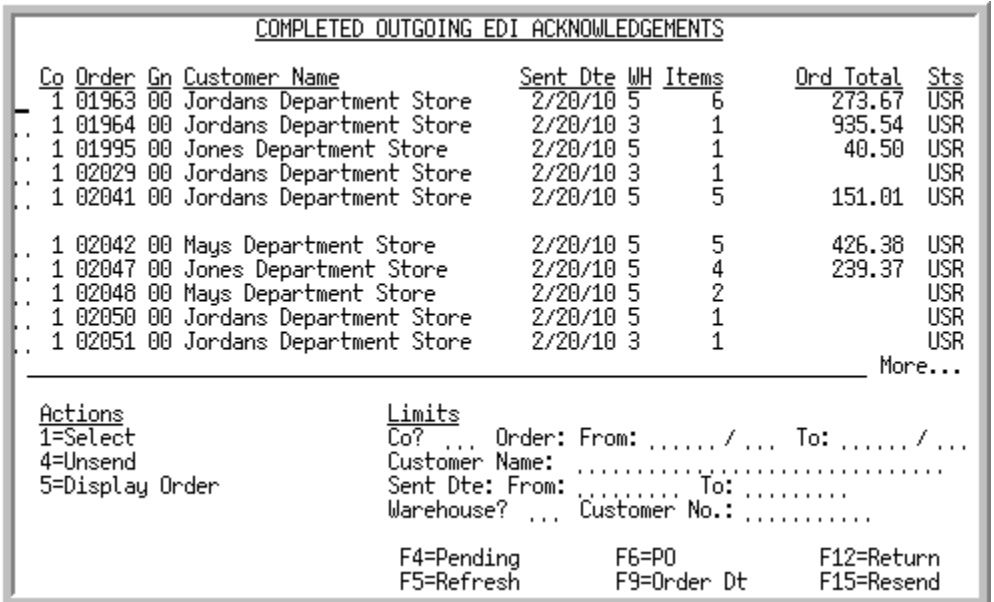

# <span id="page-200-0"></span>Completed Outgoing EDI Acknowledgement Screen

This screen appears after you press F4=COMPLETED from the Pending Outgoing EDI Acknowledgement [Screen](#page-196-0) (p. 3-23). A status line displays for each completed acknowledgement that currently exists in a user file, or did exist in a user file and has since been removed from that file.

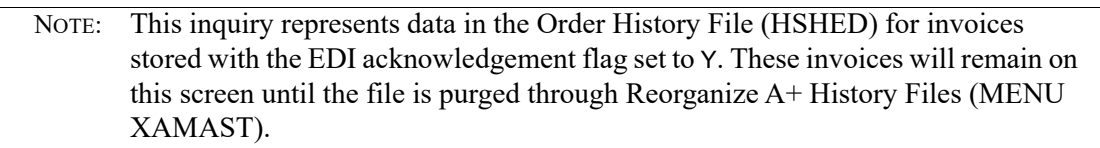

For each completed acknowledgement, this screen displays the

- **•** company for which the document was created
- **•** order/generation number of the order for which the document was created
- customer name, customer purchase order number, or trading partner ID based on the F6=PO / F6=TP ID / F6=NAME key
- date the order was entered or the date on which the acknowledgment was sent based on the F9=SENT DATE / F9=ORDER DTE key
- **•** warehouse associated with the document's order
- **•** number of items on the order for which the document was created
- **•** total value of the order for which the document was created
- **•** document status. The document status can be:
	- USR: The acknowledgement has been printed and loaded into the user files.
	- CMP: The acknowledgement has been loaded into the user files and then removes from those files.

• ERR: This successfully completed acknowledgement has had the trading partner ID removed from the customer through Customer/Ship to Maintenance (MENU ARFILE). Because the trading partner ID cannot be found, the document cannot be processed further.

You can limit the documents in the list by company, order numbers, customer name, customer number, customer's purchase order number, trading partner ID, order creation dates, acknowledgement sent dates, or warehouse. The word ACTIVE displays to the right of the *Limits* heading when criteria has been entered in any of the limits fields. The limits also apply when using toggle function keys.

Refer to the Cross Applications User Guide for an explanation of the rules for entering From/To Ranges.

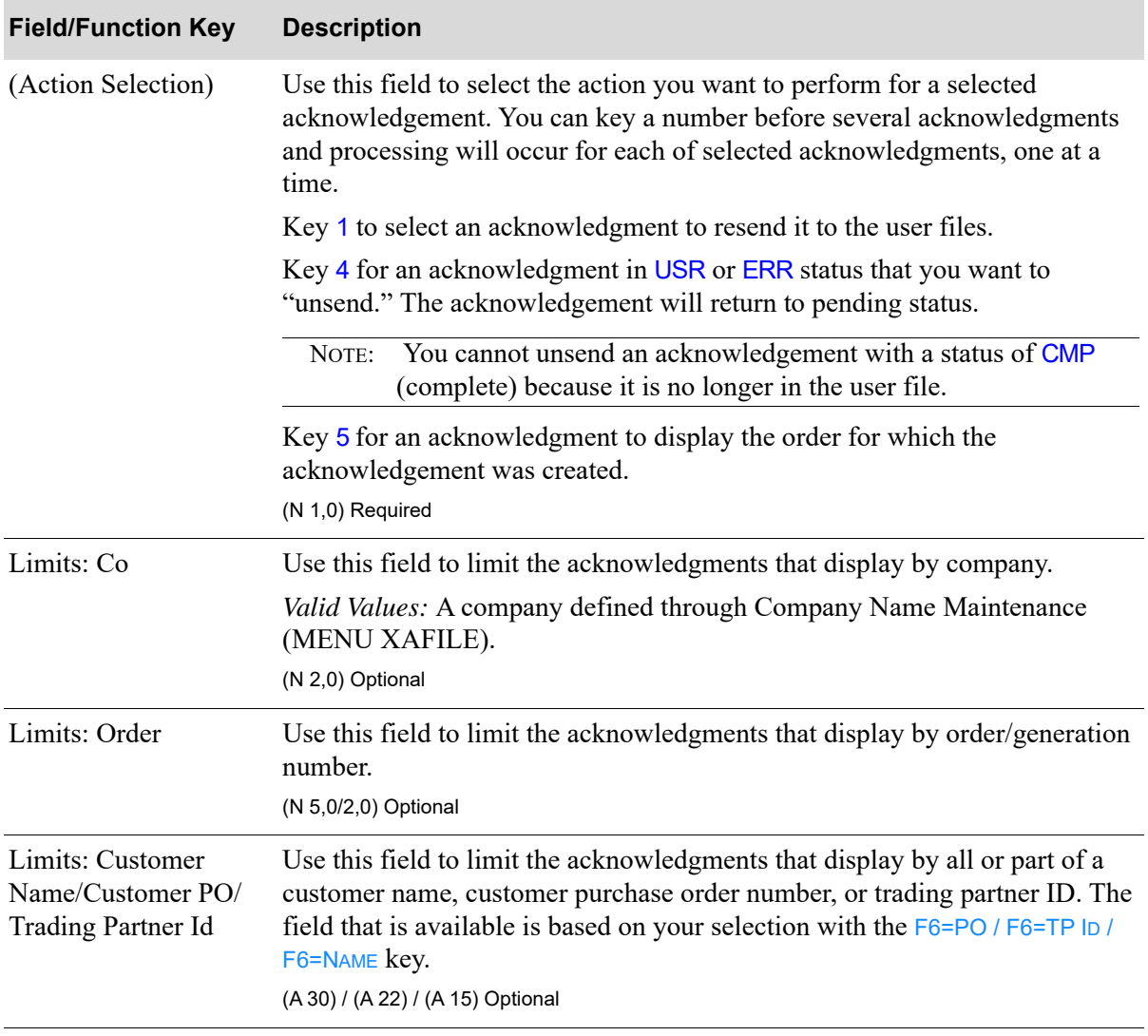

#### **Completed Outgoing EDI Acknowledgement Screen Fields and Function Keys**

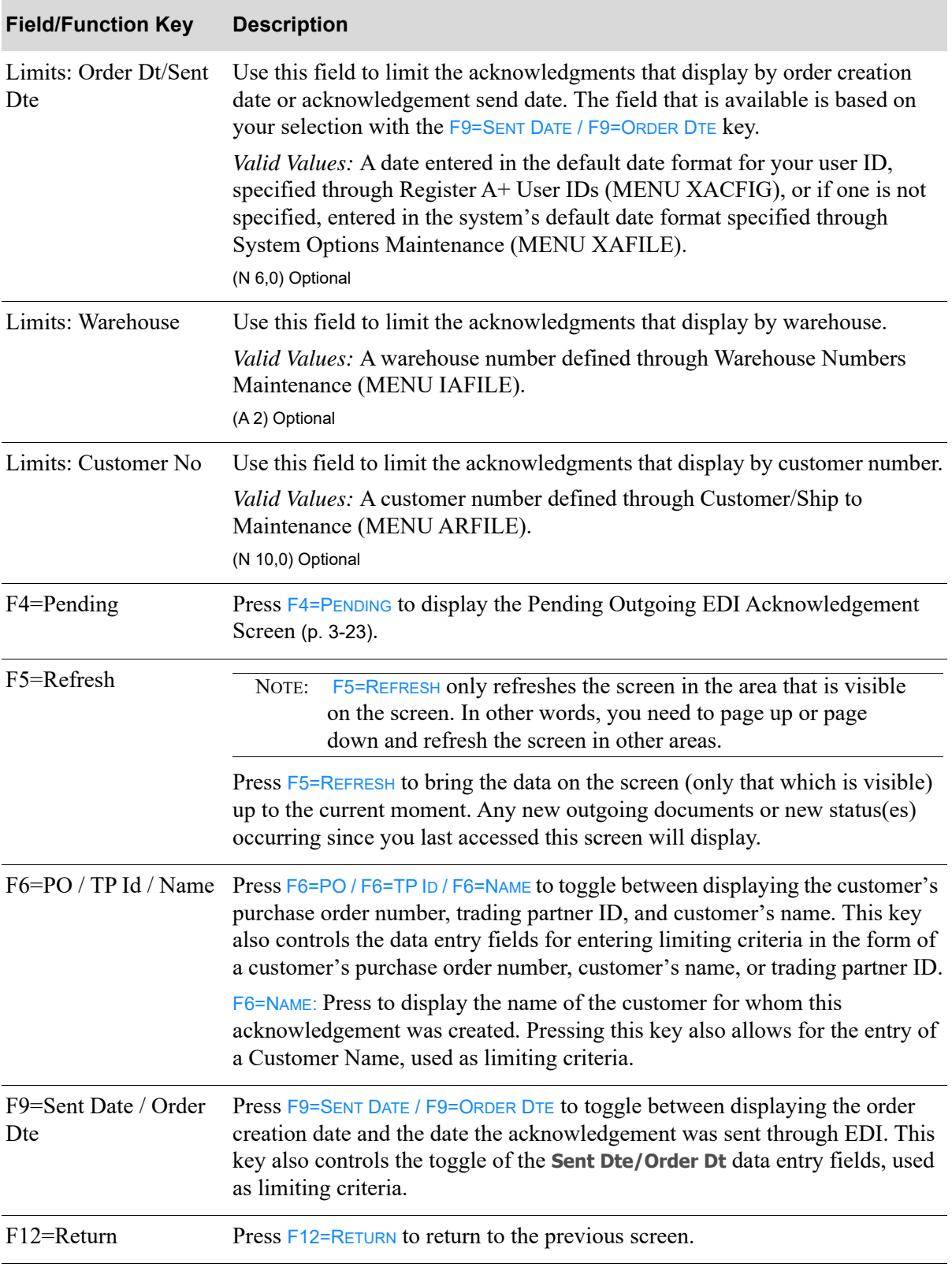

**Completed Outgoing EDI Acknowledgement Screen Fields and Function Keys**

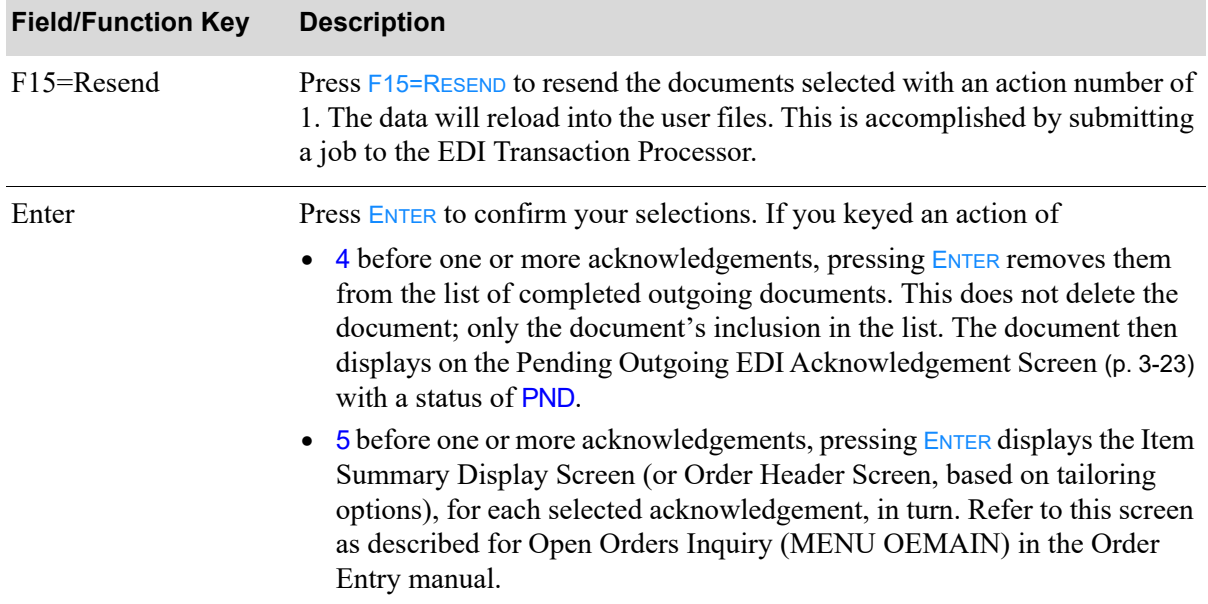

#### **Completed Outgoing EDI Acknowledgement Screen Fields and Function Keys**

# Working with Outgoing Advance Shipping Notices

This section describes the screens and reports in the Outgoing Documents option that are used when you select to work with outgoing advance shipping notices on the [Outgoing EDI Document Selection](#page-177-0)  [Screen](#page-177-0) (p. 3-4).

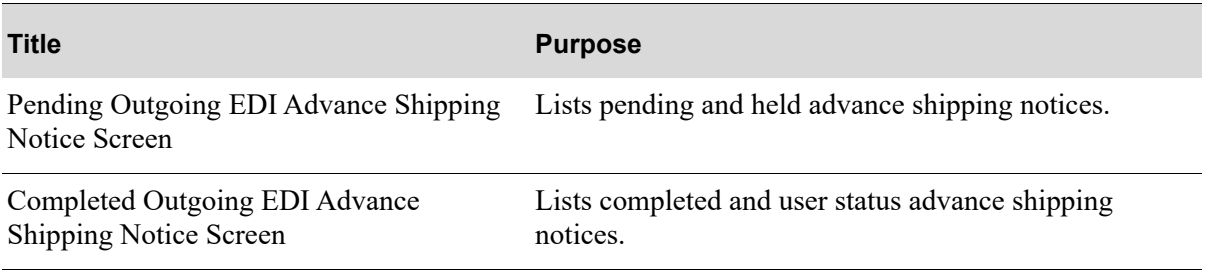

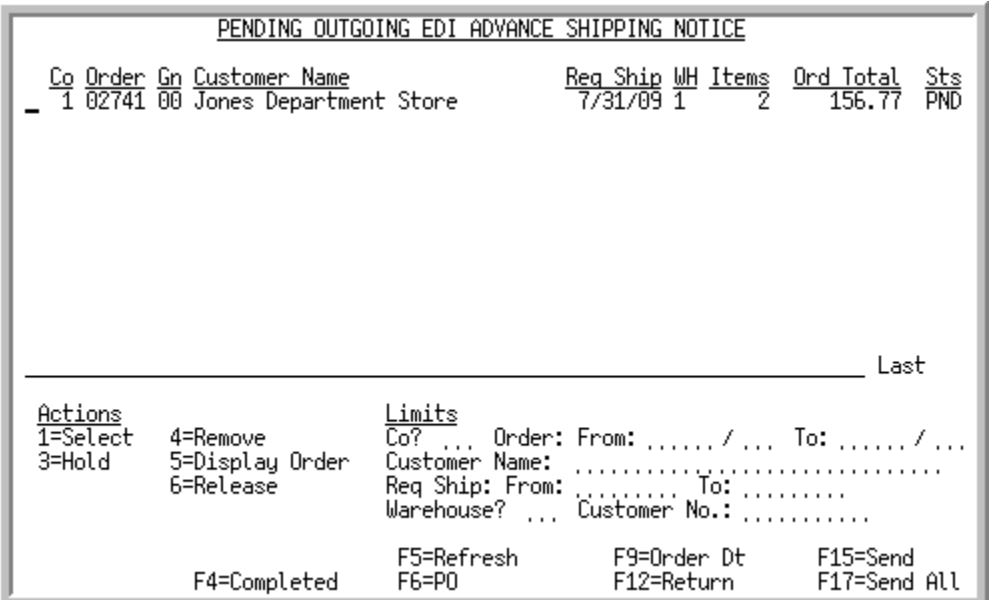

# <span id="page-204-0"></span>Pending Outgoing EDI Advance Shipping Notice Screen

This screen appears after you press ENTER on the [Outgoing EDI Document Selection Screen](#page-177-0) (p. 3-4), if you selected to work with Advanced Ship Notices (ASNs) or pressing F4=PENDING on the Completed [Outgoing EDI Advance Shipping Notice Screen](#page-208-0) (p. 3-35). This screen displays all of the pending outgoing ASNs. A pending outgoing ASN is one that has been processed in Distribution A+, but the data has not been loaded into the user files.

For each ASN, this screen displays the

- **•** company for which the document was created
- **•** order/generation number of the order for which the document was created
- customer name, customer purchase order number, or trading partner ID based on the  $F6=PO$  /  $F6=TP$ ID / F6=NAME key
- requested ship date on the order or the date the order was entered based on the F9=ORDER DT / F9=REQ SHIP key
- warehouse associated with the document's order
- number of items on the order for which the document was created
- **•** total value of the order for which the document was created
- document status. The document status can be:
	- PND: The ASN has been processed in Distribution  $A<sub>+</sub>$ , but the data has not yet been loaded into user files.
	- HLD: The ASN has been put on hold. No processing can occur until it is removed from hold.
	- ACT: The acknowledgement is currently being loaded into the user files. When completed, this document will be presented on the [Completed Outgoing EDI Advance Shipping Notice](#page-208-0)  [Screen](#page-208-0) (p. 3-35) with a status of USR.
	- ERR: A trading partner ID was not identified for this document's customer when this acknowledgement was created and printed. Since the trading partner can not be found, the

document can not be sent. You must update Customer/Ship to Maintenance (MENU ARFILE) with a trading partner ID.

You can limit the documents in the list by company, order number, customer name, customer number, customer's purchase order number, trading partner ID, requested ship dates, order dates, or warehouse. The word ACTIVE displays to the right of the *Limits* heading when criteria has been entered in any of the limits fields. The limits also apply when using the toggle function keys.

Refer to the Cross Applications User Guide for an explanation of the rules for entering From/To Ranges.

| <b>Field/Function Key</b>                                          | <b>Description</b>                                                                                                    |
|--------------------------------------------------------------------|----------------------------------------------------------------------------------------------------|
| (Action Selection)                                                 | Use this field to select the action you want to perform for a selected ASN.<br>You can key a number before several ASNs and processing will occur for<br>each of selected ASN, one at a time.                                                                                         |
|                                                                    | Key 1 to select an ASN with a status of pending that you want to send. Refer<br>to F15=SEND to send selected documents. Refer to F17=SEND ALL if you want<br>to send all of the displayed ASNs.                                                                                       |
|                                                                    | Key 3 for an ASN with a status of pending that you want to place on hold.                                                                                                    |
|                                                                    | Key 4 for an ASN that you want to remove from the list. Removing the<br>document does not delete it; it only removes it from the list.                                                                                                    |
|                                                                    | Key 5 for an ASN that you want to review in detail. The Item Summary<br>Display Screen or Order Header Screen (based on tailoring options) will<br>appear. Refer to either screen as described in the Order Entry manual.                                                             |
|                                                                    | Key 6 for an ASN with a status of hold to remove the hold.<br>(N 1,0) Required                                                                                                    |
| Limits: Co                                                         | Use this field to limit the ASNs that display by company.                                                                                                    |
|                                                                    | Valid Values: A company defined through Company Name Maintenance<br>(MENU XAFILE).<br>(N 2,0) Optional                                                                                                    |
| Limits: Order                                                      | Use this field to limit the ASNs that display by order/generation number.<br>(N 5,0/2,0) Optional                                                                                                    |
| Limits: Customer<br>Name/Customer PO/<br><b>Trading Partner Id</b> | Use this field to limit the ASNs that display by all or part of a customer<br>name, customer purchase order number, or trading partner ID. The field that<br>is available is based on your selection with the F6=PO / F6=TP ID / F6=NAME<br>key.<br>(A 30) / (A 22) / (A 15) Optional |
|                                                                    |                                                                                                    |

**Pending Outgoing Advance Shipping Notice Screen Fields and Function Keys**

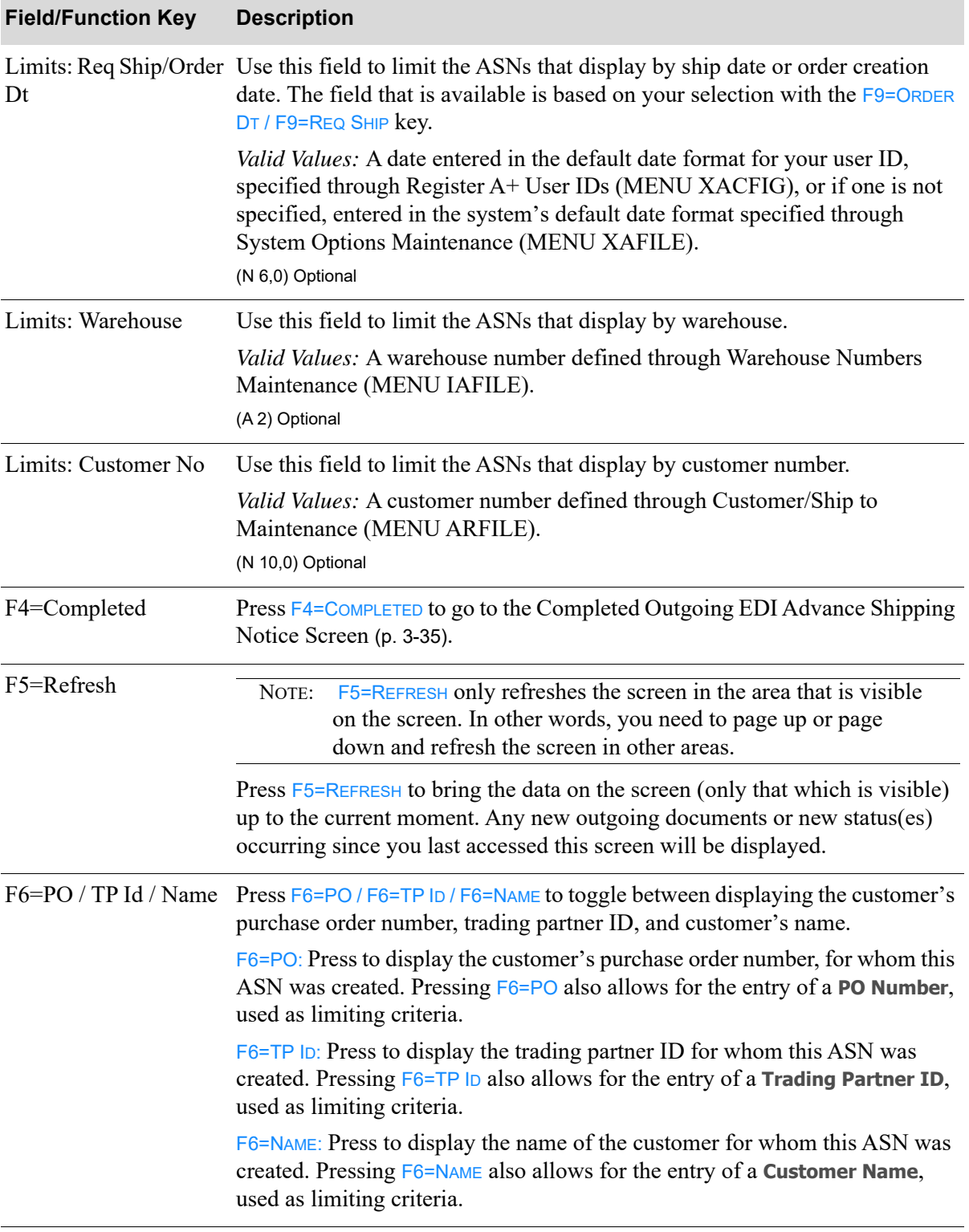

### **Pending Outgoing Advance Shipping Notice Screen Fields and Function Keys**

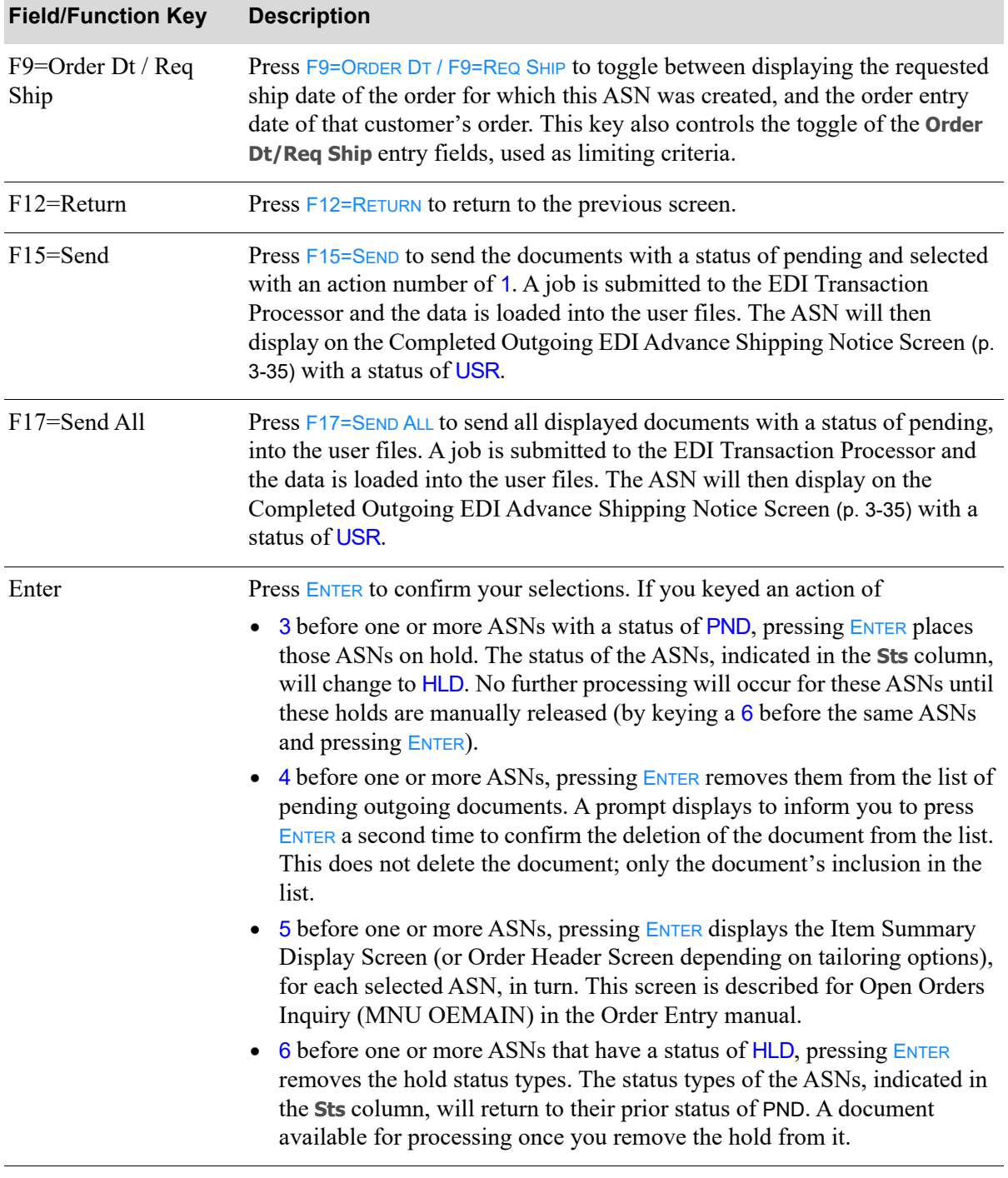

### **Pending Outgoing Advance Shipping Notice Screen Fields and Function Keys**

# <span id="page-208-0"></span>Completed Outgoing EDI Advance Shipping Notice Screen

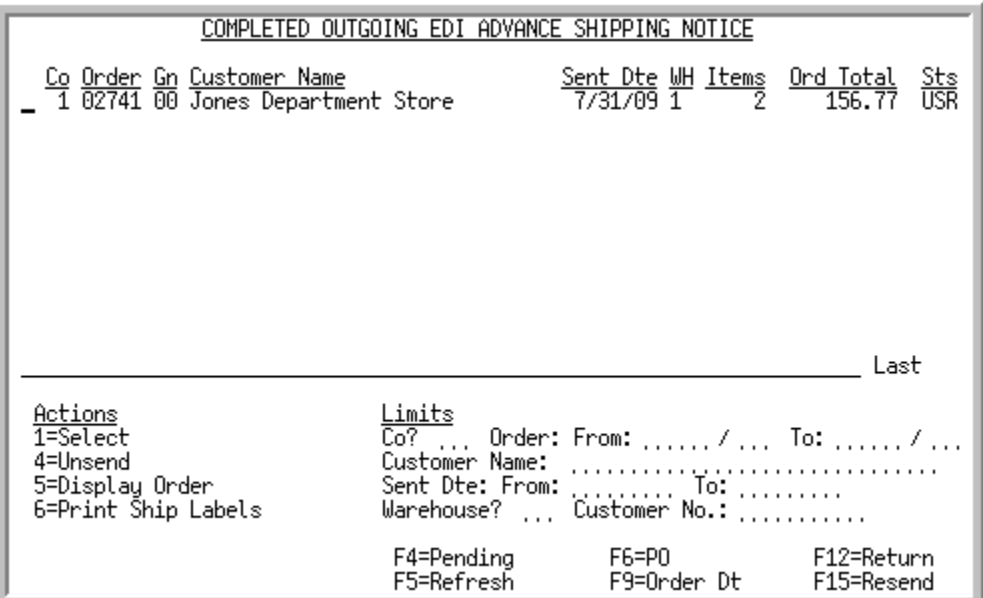

This screen appears after you press F4=COMPLETED on the Pending Outgoing EDI Advance Shipping [Notice Screen](#page-204-0) (p. 3-31).

A status line displays for each completed acknowledgement that currently exists in a user file, or did exist in a user file and has since been removed from that file.

For each completed ASN, this screen displays the

- **•** company for which the document was created
- **•** order/generation number of the order for which the document was created
- customer name, customer purchase order number, or trading partner ID based on the F6=PO / F6=TP ID / F6=NAME key
- date the order was entered or the date on which the ASN was sent based on the F9=SENT DATE / F9=ORDER DT key
- warehouse associated with the document's order
- number of items on the order for which the document was created
- **•** total value of the order for which the document was created
- document status. The document status can be:
	- USR: The ASN has been printed and loaded into the user files.
	- CMP: The ASN has been loaded into the user files and then removes from those files.
	- ERR: This successfully completed ASN has had the trading partner ID removed from the customer through Customer/Ship to Maintenance (MENU ARFILE). Because the trading partner ID cannot be found, the document cannot be processed further.

You can limit the documents in the list by company, order numbers, customer name, customer number, customer's purchase order number, trading partner ID, order creation dates, acknowledgement sent

dates, or warehouse. The word ACTIVE displays to the right of the *Limits* heading when criteria has been entered in any of the limits fields. The limits also apply when using toggle function keys.

Refer to the Cross Applications User Guide for an explanation of the rules for entering From/To Ranges.

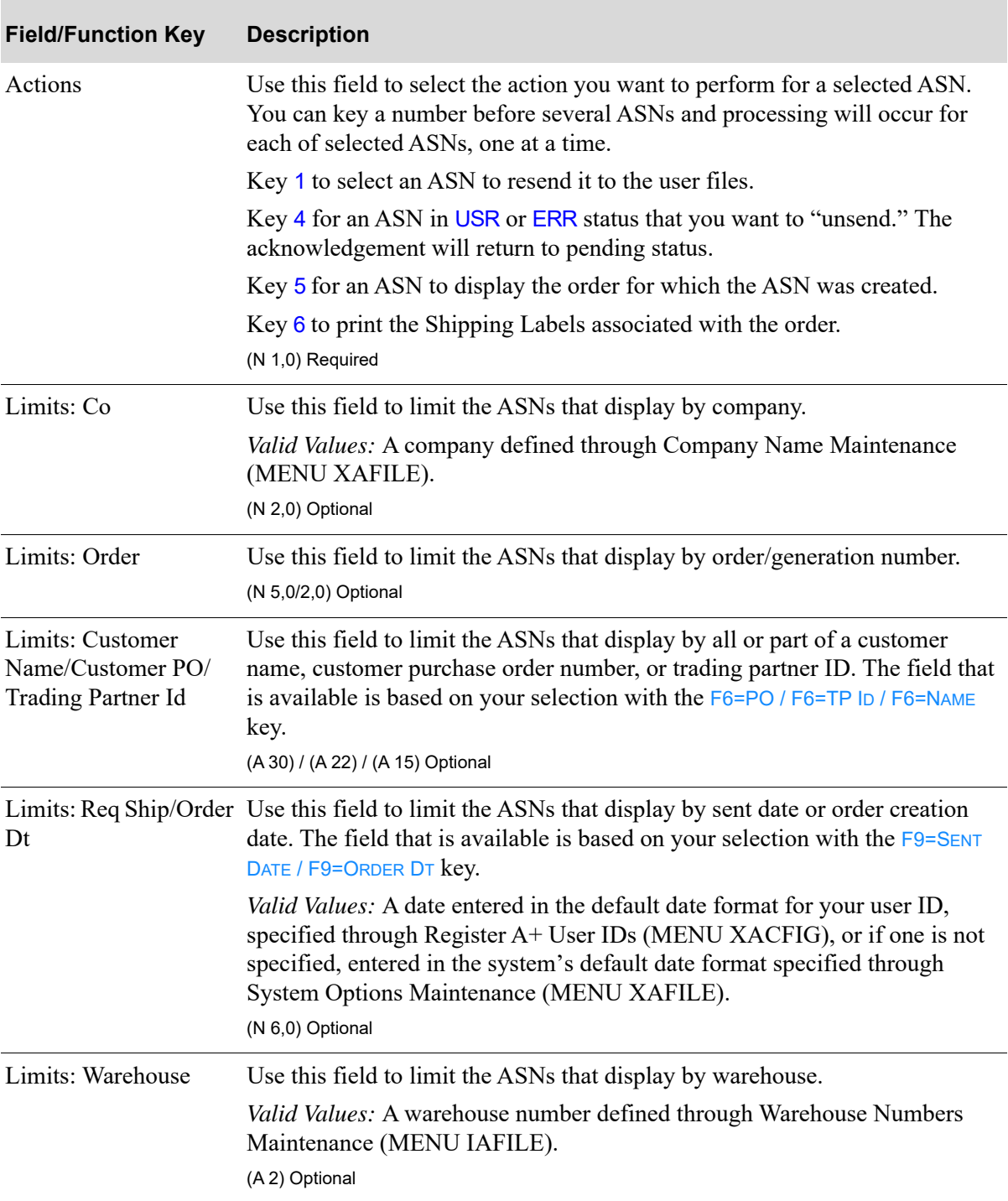

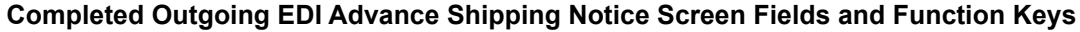

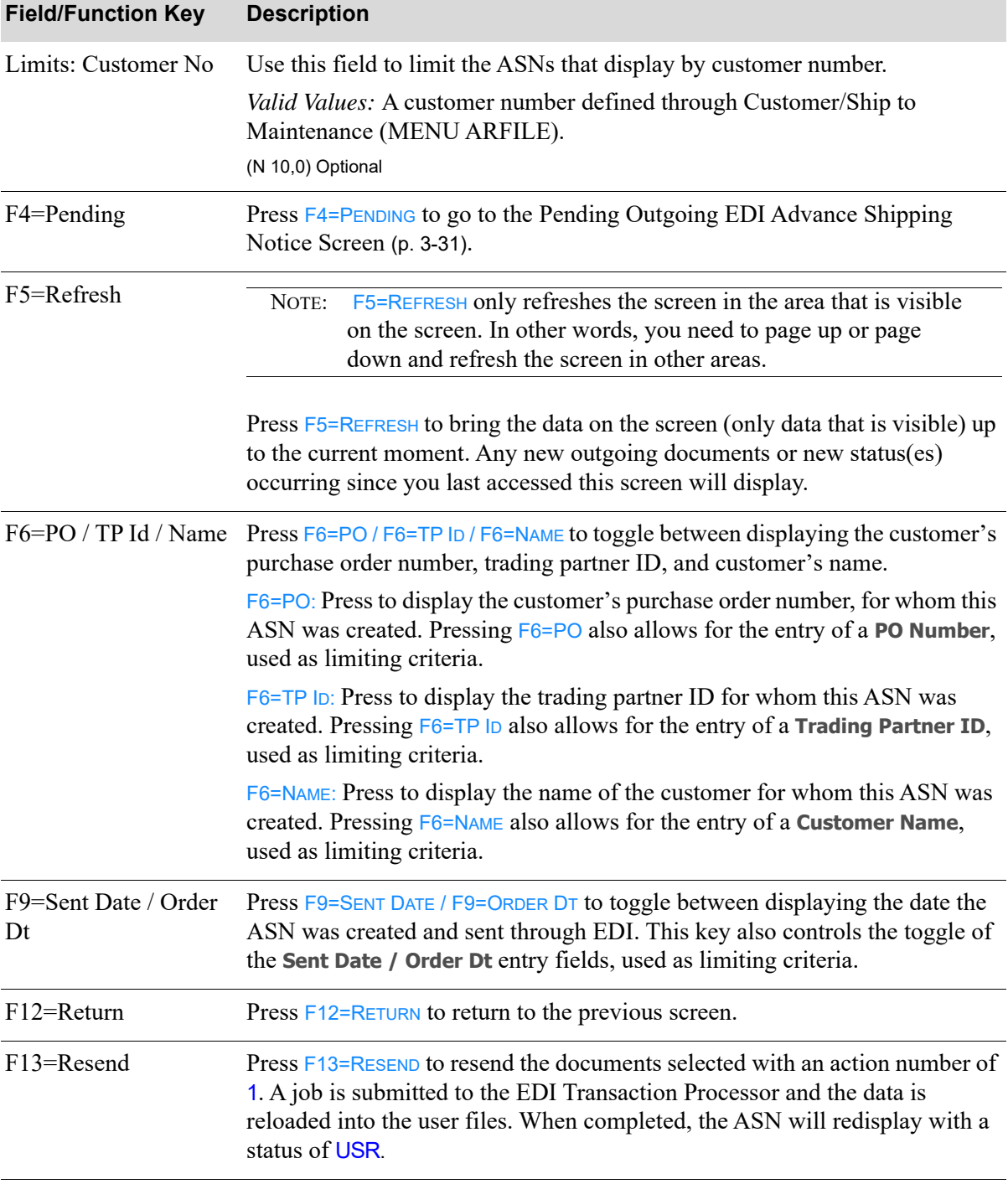

### **Completed Outgoing EDI Advance Shipping Notice Screen Fields and Function Keys**

Γ

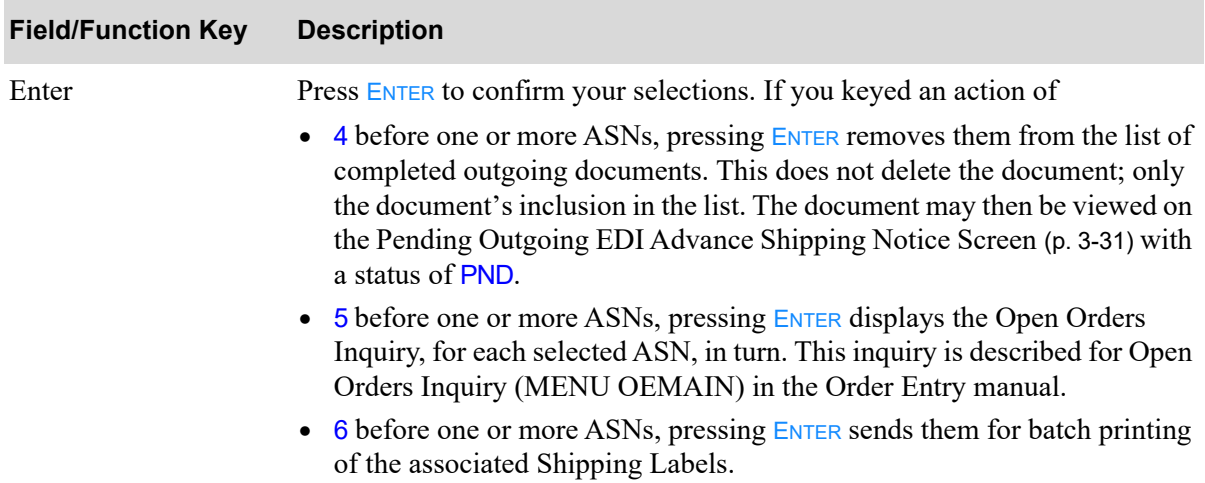

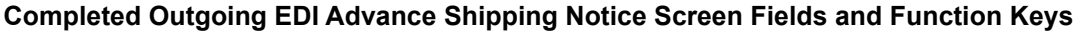

# Working with Outgoing Product Activity Data **Documents**

This section describes the screens and reports in the Outgoing Documents option that are used when you select to work with outgoing product activity data documents on the [Outgoing EDI Document](#page-177-0)  [Selection Screen](#page-177-0) (p. 3-4).

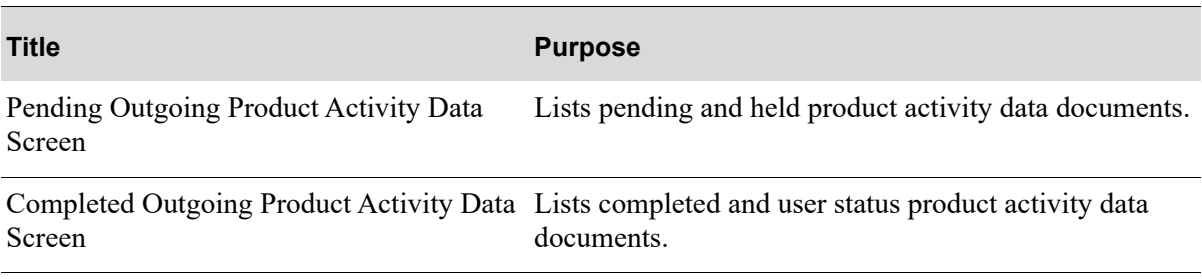

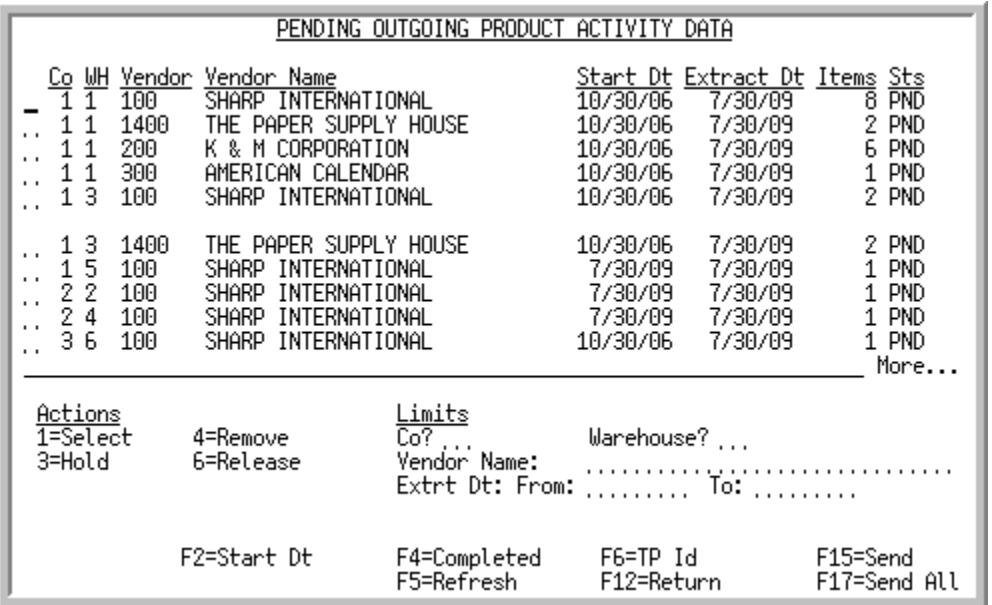

## <span id="page-212-0"></span>Pending Outgoing Product Activity Data Screen

This screen appears after you press ENTER on the [Outgoing EDI Document Selection Screen](#page-177-0) (p. 3-4), if you selected to work with Outgoing Product Activity Data or pressing F4=PENDING on the Completed [Outgoing Product Activity Data Screen](#page-217-0) (p. 3-44).

During Day-End Processing (MENU XAMAST), Distribution A+ creates a PAD document for a vendor if there has been a change in quantity for an item of which that vendor is the primary vendor. However, Distribution A+ will not send the PAD document to the vendor unless there has been a change in one of the quantities selected for that vendor in Vendor Master Maintenance (MENU POFILE). Additionally, only items for which one of the selected quantities has changed are included in the document. Therefore, it is possible to have a pending outgoing PAD document which does not contain any items and will not be sent. Pending outgoing PAD documents with zero items will continue to appear on this screen with a status of PND until you remove them.

A status line displays for each pending Product Activity Data (PAD) document waiting to be sent. For each PAD document, this screen displays the

- **•** company for which the document was created
- **•** warehouse for which the document was created
- **•** number of the vendor for which the document was created
- vendor name or trading partner ID based on the F6=TP ID / F6=NAME key
- first date for which item quantities were considered when created the document. This is the first day after the last time the vendor was scheduled to have a PAD document created during Day-End Processing (MENU XAMAST). For example, if a PAD document for vendor 100 was created on November 6. The start date for the next PAD document for vendor 100 will be November 7.
- **•** date on which this PAD document was created during Day-End Processing (MENU XAMAST). Normally, the extract date for a vendor will be the start date plus the number of days in the **Send**

**Frequency (Days)** field in Vendor Master Maintenance (MENU POFILE). However, if Day-End is not run on that date, the extract date will be the date of the next time Day-End is run.

#### **Example:**

.

Assume the last PAD document for vendor 100 was created on November 6 and the **Send Frequency (Days)** field is set to 3 for vendor 100. The next extract date for vendor 100 will be November 10 (start date of November 7 plus 3 days). However, if Day-End is not run until November 12, the extract date will be November 12.

The extract date is also the last date for which item quantities were considered when creating the PAD document. The quantity changes reported in the PAD document are changes during the period between the start date and the extract date.

- **•** number of items on the order for which the document was created
- **•** document status. The document status can be:
	- PND: The PAD has been processed in Distribution  $A+$ , but the data has not yet been loaded into user files.
	- HLD: The PAD has been put on hold. No processing can occur until it is removed from hold.
	- ACT: The PAD is currently being loaded into the user files. When completed, this document will be presented on the [Completed Outgoing Product Activity Data Screen](#page-217-0) (p. 3-44) with a status of USR.
	- ERR: Either a trading partner ID was not identified for this document's vendor or there are no items in the PAD document for which the quantities that have been selected for this vendor have changed (there is a zero in the **Items** field). If the trading partner ID is not found, you must update Vendors Maintenance (MENU POFILE) with a trading partner ID before the document can be sent. If there has not been a change in an item quantity for this vendor, for the quantities selected for reporting to the vendor through Vendor Master Maintenance (MENU POFILE) you should remove this document from the list of pending outgoing documents via action number 4 or change the **Send Quantities** selections in Vendor Master Maintenance (MENU POFILE).

You can limit the documents in the list by company, warehouse, vendor name or trading partner ID, and extract date or start date. The word ACTIVE displays to the right of the *Limits* heading when criteria has been entered in any of the limits fields. The limits also apply when using toggle function keys.

Refer to the Cross Applications User Guide for an explanation of the rules for entering From/To Ranges.

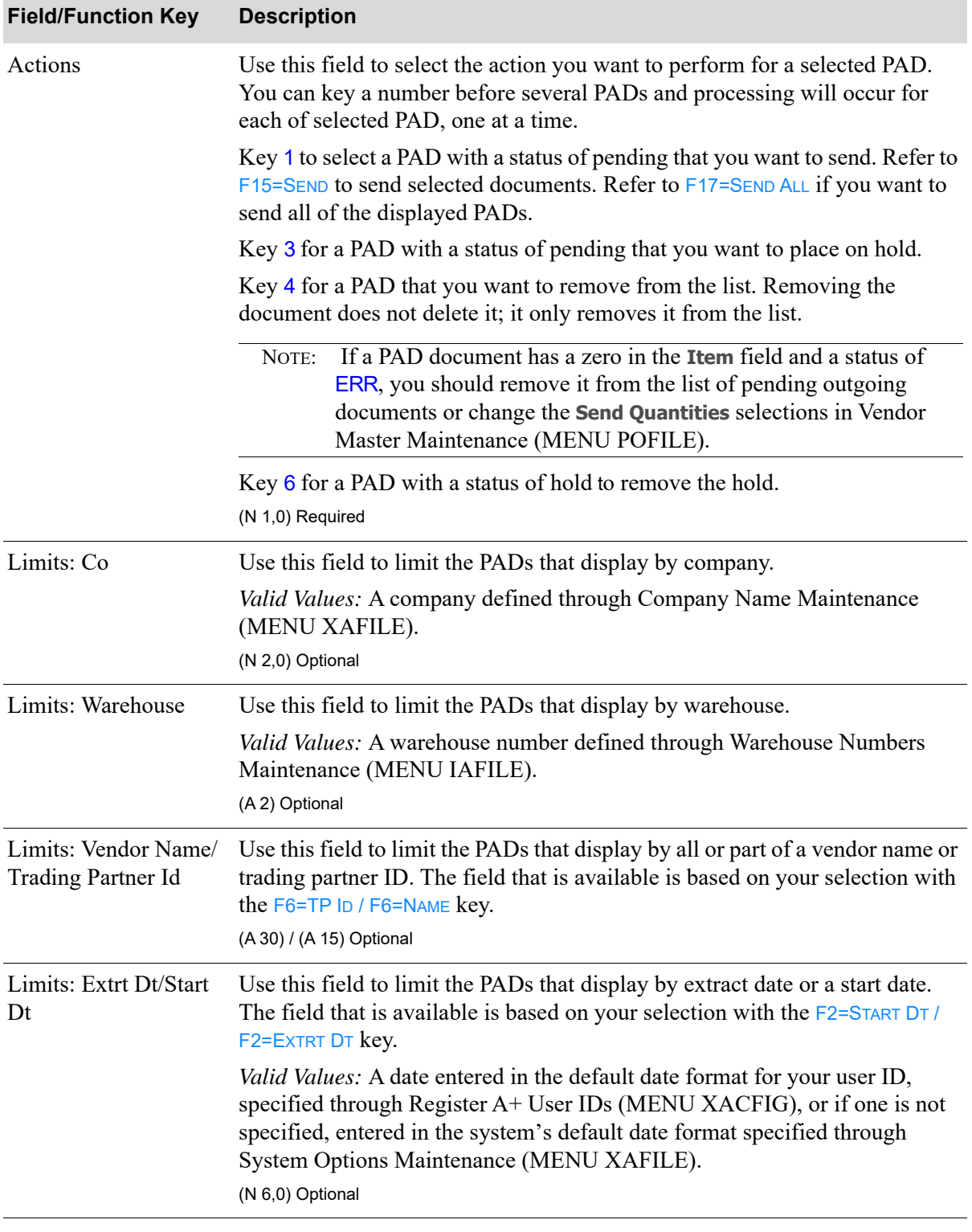

### **Pending Outgoing Product Activity Data Screen Fields and Function Keys**

Г

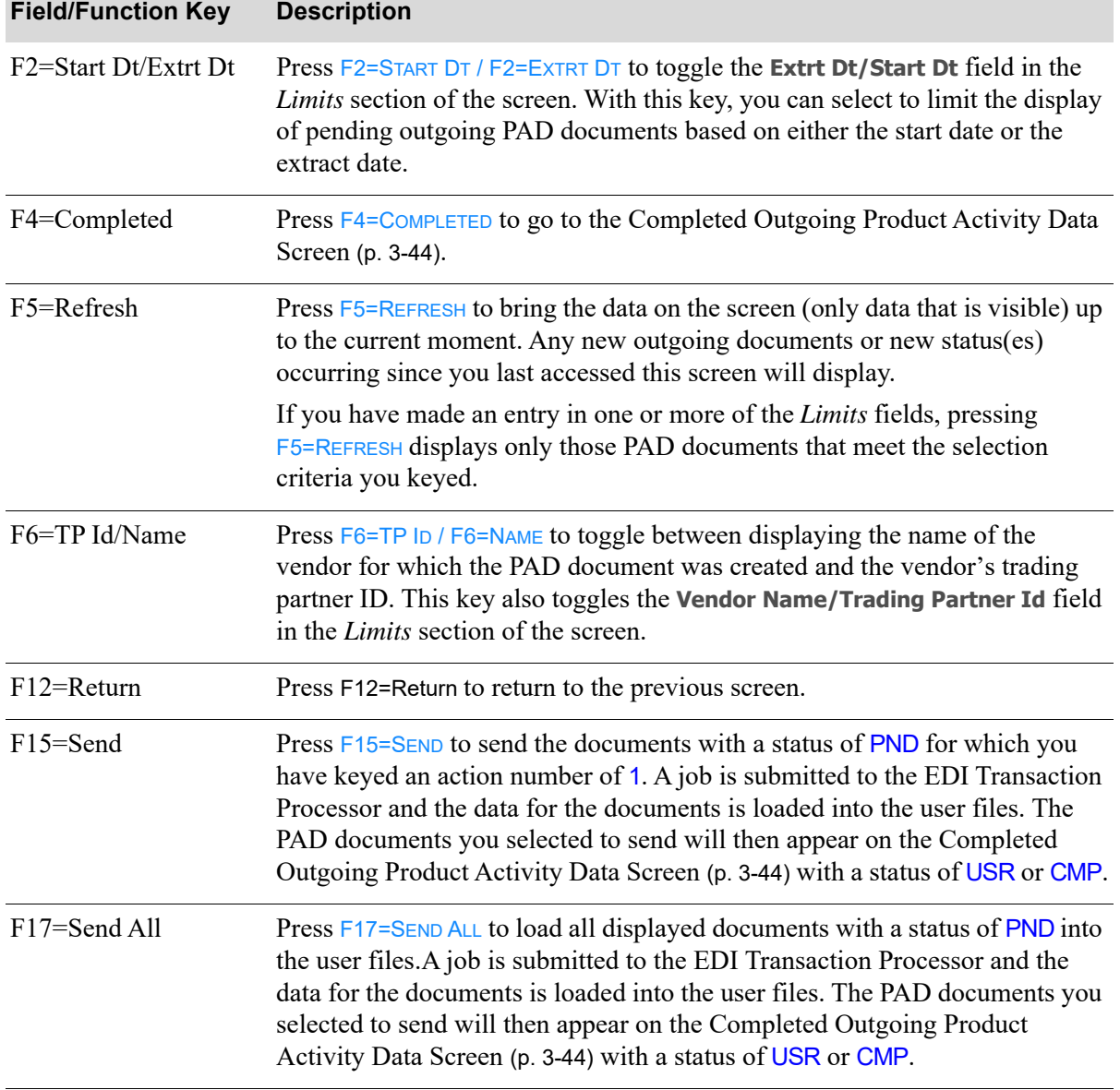

### **Pending Outgoing Product Activity Data Screen Fields and Function Keys**
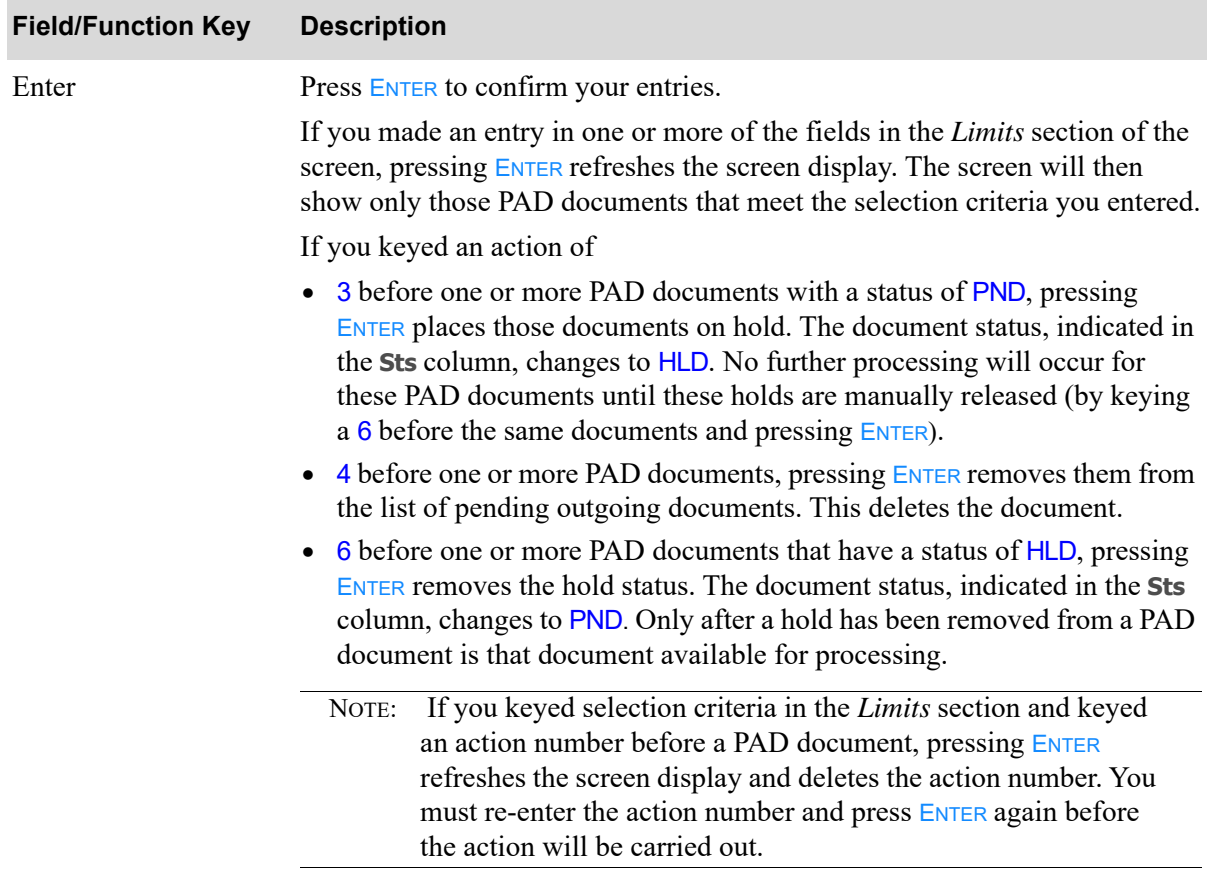

### **Pending Outgoing Product Activity Data Screen Fields and Function Keys**

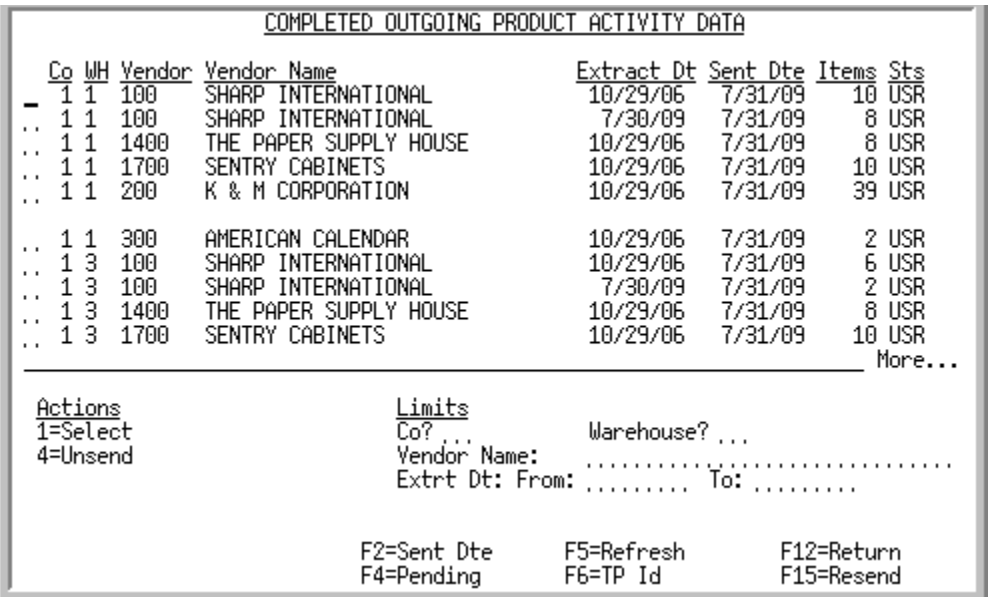

### <span id="page-217-0"></span>Completed Outgoing Product Activity Data Screen

This screen appears after you press F4=COMPLETED on the Pending Outgoing Product Activity Data [Screen](#page-212-0) (p. 3-39). This screen contains a status line for each completed PAD document that currently exists in a user file, or did exist in a user file and has since been removed from that file.

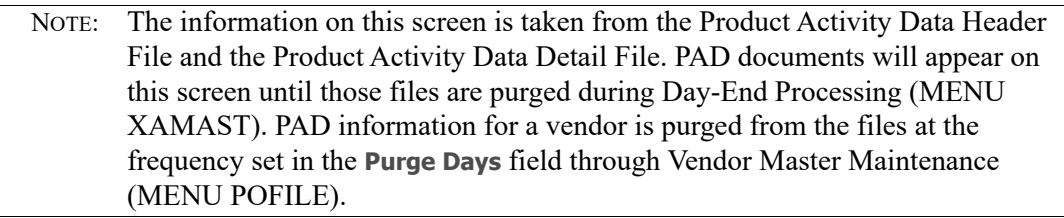

For each completed PAD document, this screen displays the

- **•** company for which the document was created
- **•** warehouse for which the document was created
- **•** number of the vendor for which the document was created
- vendor name or trading partner ID based on the F6=TP ID / F6=NAME key
- **•** date on which the PAD document was sent to the user files
- **•** date on which this PAD document was created during Day-End Processing (MENU XAMAST). Normally, the extract date for a vendor will be the start date plus the number of days in the **Send Frequency (Days)** field in Vendor Master Maintenance (MENU POFILE). However, if Day-End is not run on that date, the extract date will be the date of the next time Day-End is run.

#### **Example:**

.

Assume the last PAD document for vendor 100 was created on November 6 and the **Send Frequency (Days)** field is set to 3 for vendor 100. The next extract date for vendor 100 will be November 10 (start date of November 7 plus 3 days). However, if Day-End is not run until November 12, the extract date will be November 12.

The extract date is also the last date for which item quantities were considered when creating the PAD document. The quantity changes reported in the PAD document are changes during the period between the start date and the extract date.

- number of items on the order for which the document was created
- **•** document status. The document status can be:
	- USR: The PAD has been printed and loaded into the user files.
	- CMP: The PAD has been loaded into the user files and then removes from those files.
	- ERR: This successfully completed PAD has had the trading partner ID removed from the vendor through Vendors Maintenance (MENU POFILE) or the selections in the **Send Quantities** field have changed, and as a result, there are now no changes in item quantity to report to this vendor (i.e., the number of items in the PAD document is zero). If the trading partner ID has been removed, before you can do any further processing on this document, you must add a trading partner ID for the vendor through Vendors Maintenance (MENU POFILE).

You can limit the documents in the list by company, warehouse, vendor name or trading partner ID, and extract date or start date. The word ACTIVE displays to the right of the *Limits* heading when criteria has been entered in any of the limits fields. The limits also apply when using toggle function keys.

Refer to the Cross Applications User Guide for an explanation of the rules for entering From/To Ranges.

Γ

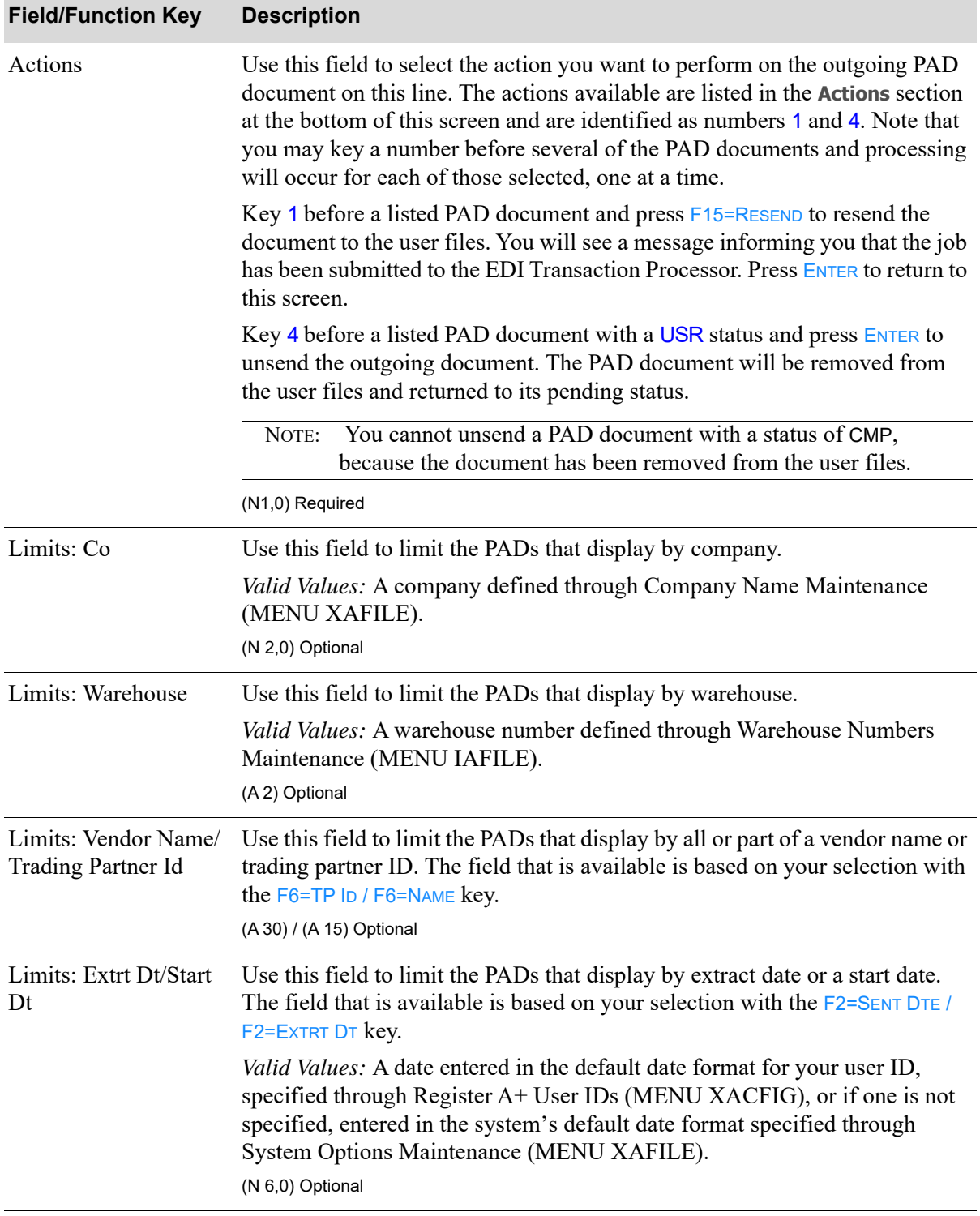

### **Completed Outgoing Product Activity Data Screen Fields and Function Keys**

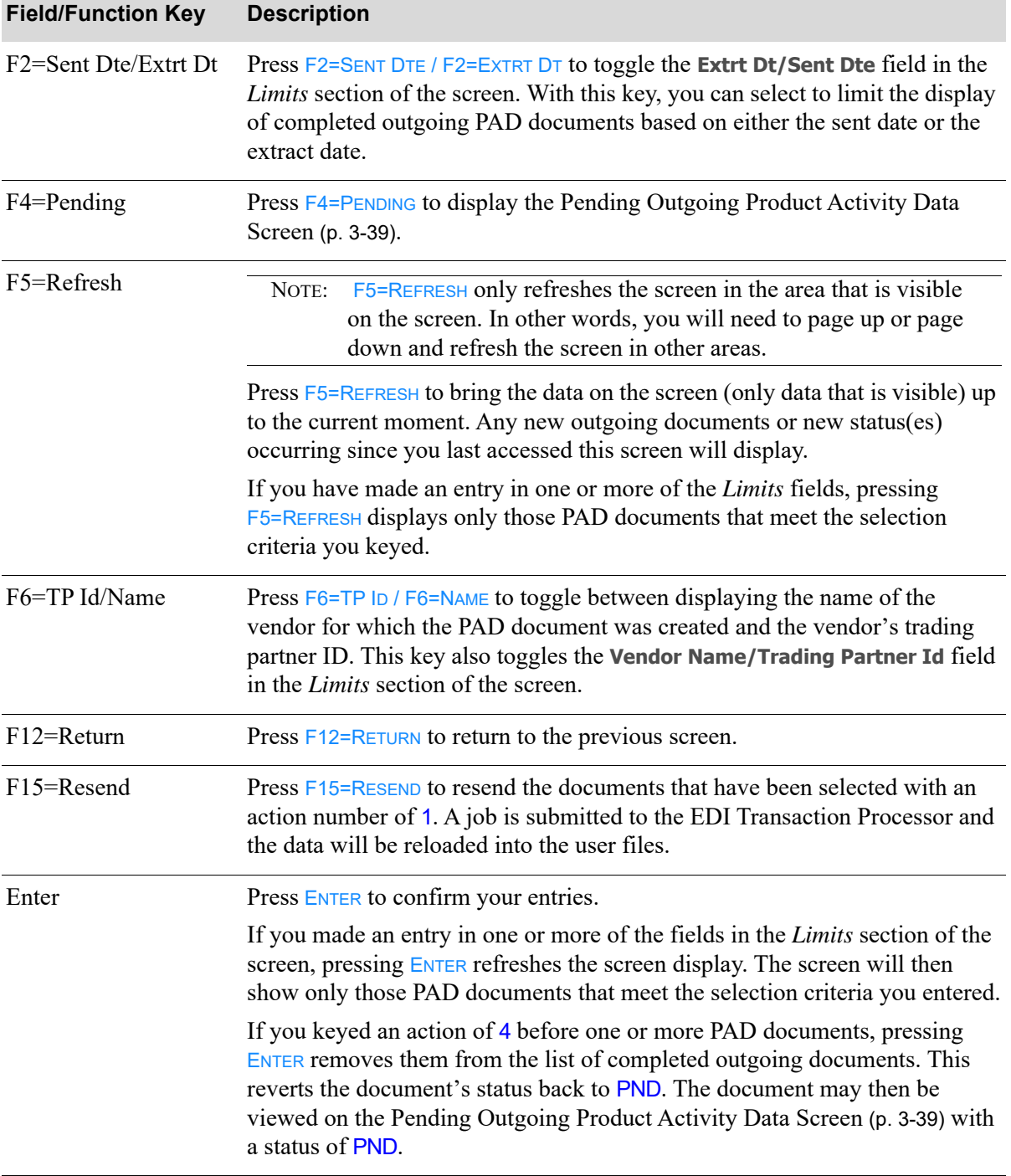

### **Completed Outgoing Product Activity Data Screen Fields and Function Keys**

Γ

# Working with Outgoing Product Transfer & Resale Reports

This section describes the screens and reports in the Outgoing Documents option that are used when you select to work with outgoing product transfer and resale report (PTR) documents on the [Outgoing](#page-177-0)  [EDI Document Selection Screen](#page-177-0) (p. 3-4).

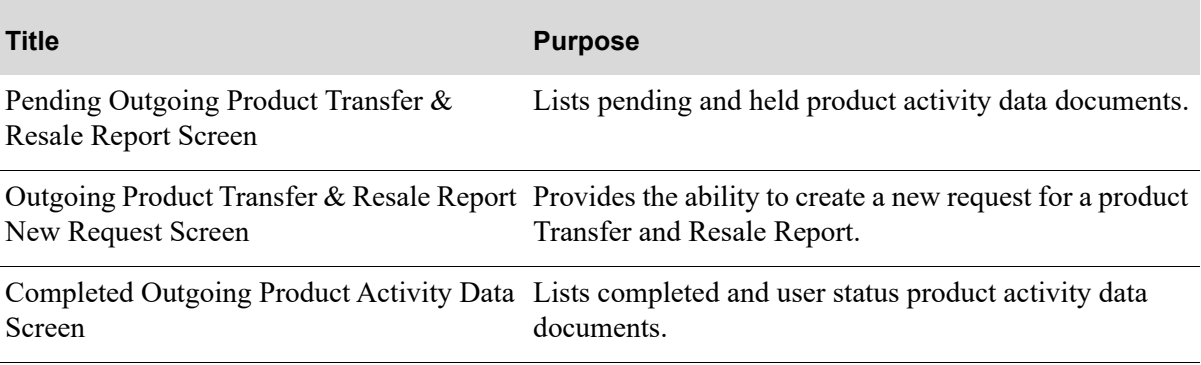

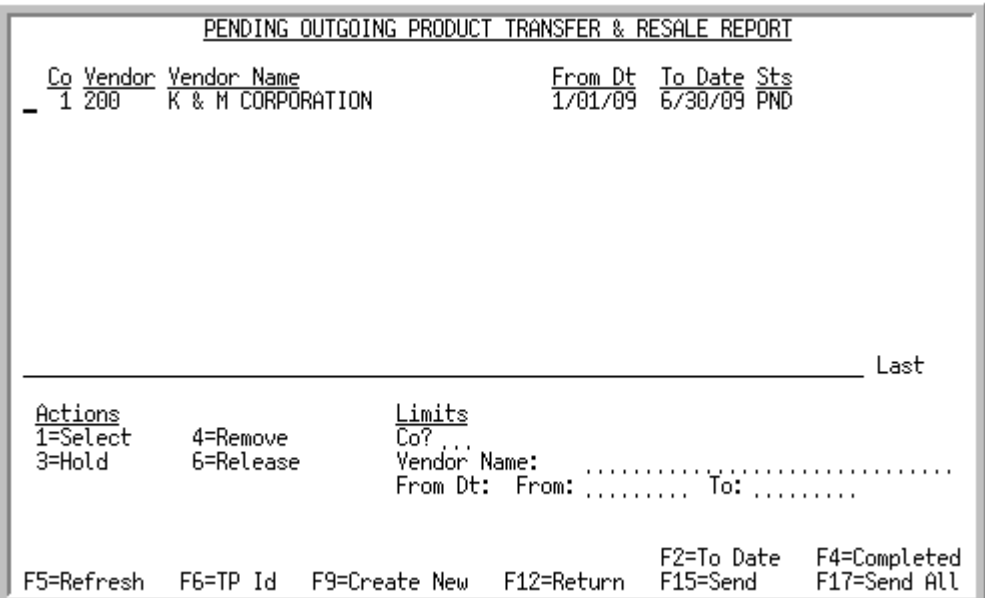

### <span id="page-222-1"></span><span id="page-222-0"></span>Pending Outgoing Product Transfer & Resale Report Screen

This screen appears after you press ENTER the [Outgoing EDI Document Selection Screen](#page-177-0) (p. 3-4), if you selected to work with Outgoing Product Transfer and Resale Reports or pressing F4=PENDING on the [Completed Outgoing Product Transfer & Resale Report Screen](#page-229-0) (p. 3-56). This screen contains a status line for each completed Product Transfer and Resale Report that currently exists in a user file, or did exist in a user file and has since been removed from that file.

Outgoing Product Transfer and Resale Reports (PTR) will be created during Day-End Processing (MENU XAMAST) when the Order Entry Company Options (MENU XAFILE) are set to Y **Send Product Transfer and Resale Report**. Vendors will then be identified by selecting Y to **Send Product Transfer and Resale Report** and then establishing the **Send Frequency** and specific **Day of Week** (for weekly reporting) in Vendors Maintenance (MENU POFILE).

During Day-End Processing (MENU XAMAST), Distribution A+ creates a PTR document for a vendor at the appropriate interval of time based on their specific set up. Once extracted, the time interval ending date is updated to the A/P Vendor Company History File (APVCO) so each vendor's order information is only extracted once.

- **•** If the interval is monthly, the PTR will be created during the first day-end after the last day of the month.
- **•** If the interval is weekly, the PTR will be created during the first day-end on or after the day of the week selected within a from-to date range covering the seven (7) days prior to but not including the day selected.
- If the interval is daily, the PTR will be created each time day-end is run (maximum of once a day).

A status line displays for each pending Product Transfer and Resale (PTR) document waiting to be sent. For each PTR document, this screen displays the

**•** company for which the document was created

- **•** number of the vendor for which the document was created
- vendor name or trading partner ID based on the F6=TP ID / F6=NAME key
- **•** first date for which items were considered when the document was created
- to date on which this PTR document was created during Day-End Processing (MENU XAMAST).

#### **Example:**

Assume the last PTR document for vendor 100 was created on Monday, October 13 and the **Send Frequency** field is set to W for weekly and the **Enter Day of Week** field is set to 2 for Monday. The next extract date for vendor 100 will be Monday, October 20 and the extract will include the data for October 13 through October 19. There will never be more than 7 days of data in a weekly extraction.

- **•** document status. The document status can be:
	- PND: The PTR has been processed in Distribution  $A^+$ , but the data has not yet been loaded into user files.
	- HLD: The PTR has been put on hold. No processing can occur until it is removed from hold.
	- ACT: The PTR is currently being loaded into the user files. When completed, this document will be presented on the [Completed Outgoing Product Transfer & Resale Report Screen](#page-229-0) (p. 3-56) with a status of USR.
	- ERR: A trading partner ID was not identified for this document's vendor.

You can limit the documents in the list by company, vendor name or trading partner ID, and extract from date and to date. The word ACTIVE displays to the right of the *Limits* heading when criteria has been entered in any of the limits fields. The limits also apply when using toggle function keys.

Refer to the Cross Applications User Guide for an explanation of the rules for entering From/To Ranges.

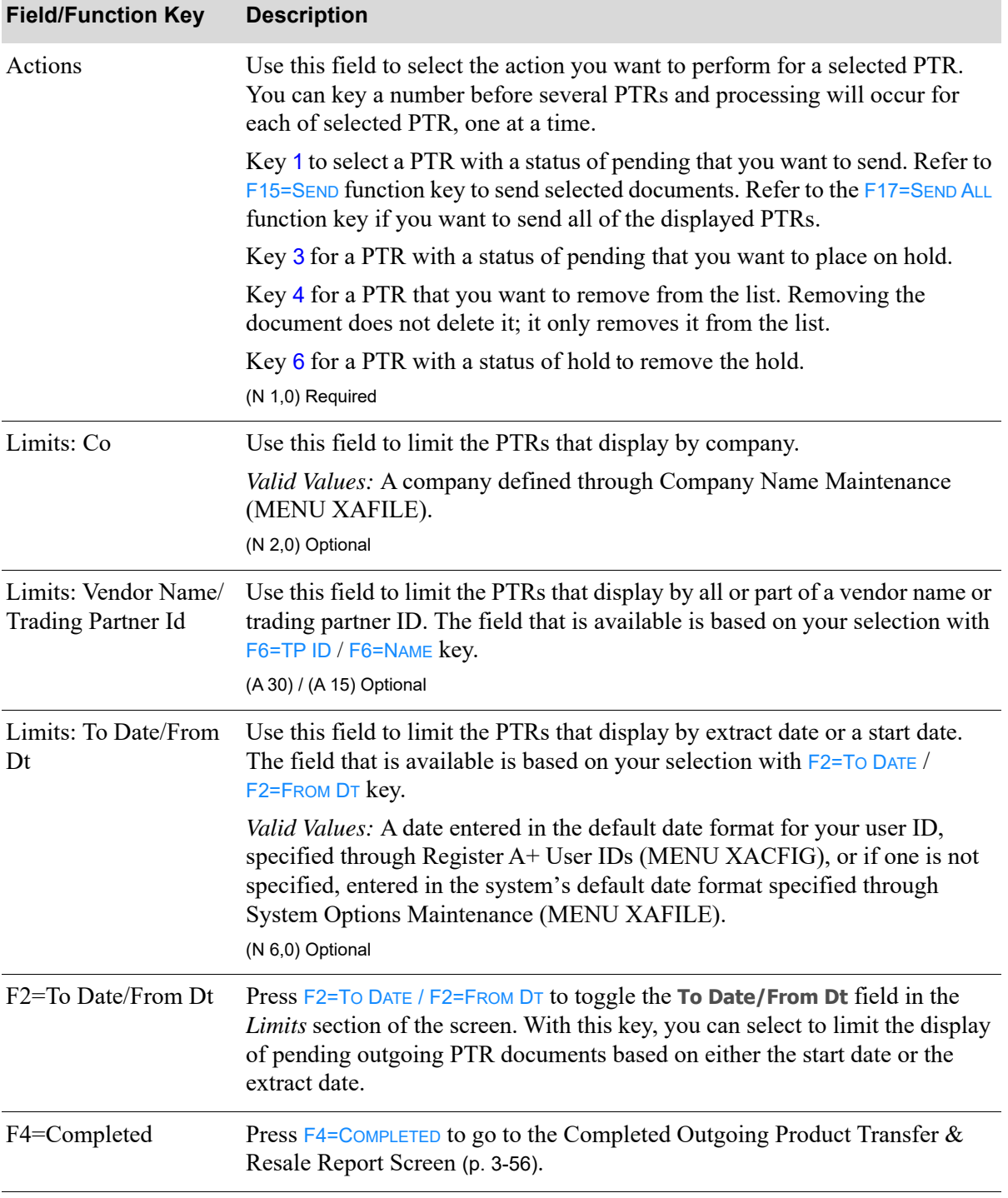

### **Pending Outgoing Product Transfer & Resale Screen Fields and Function Keys**

Г

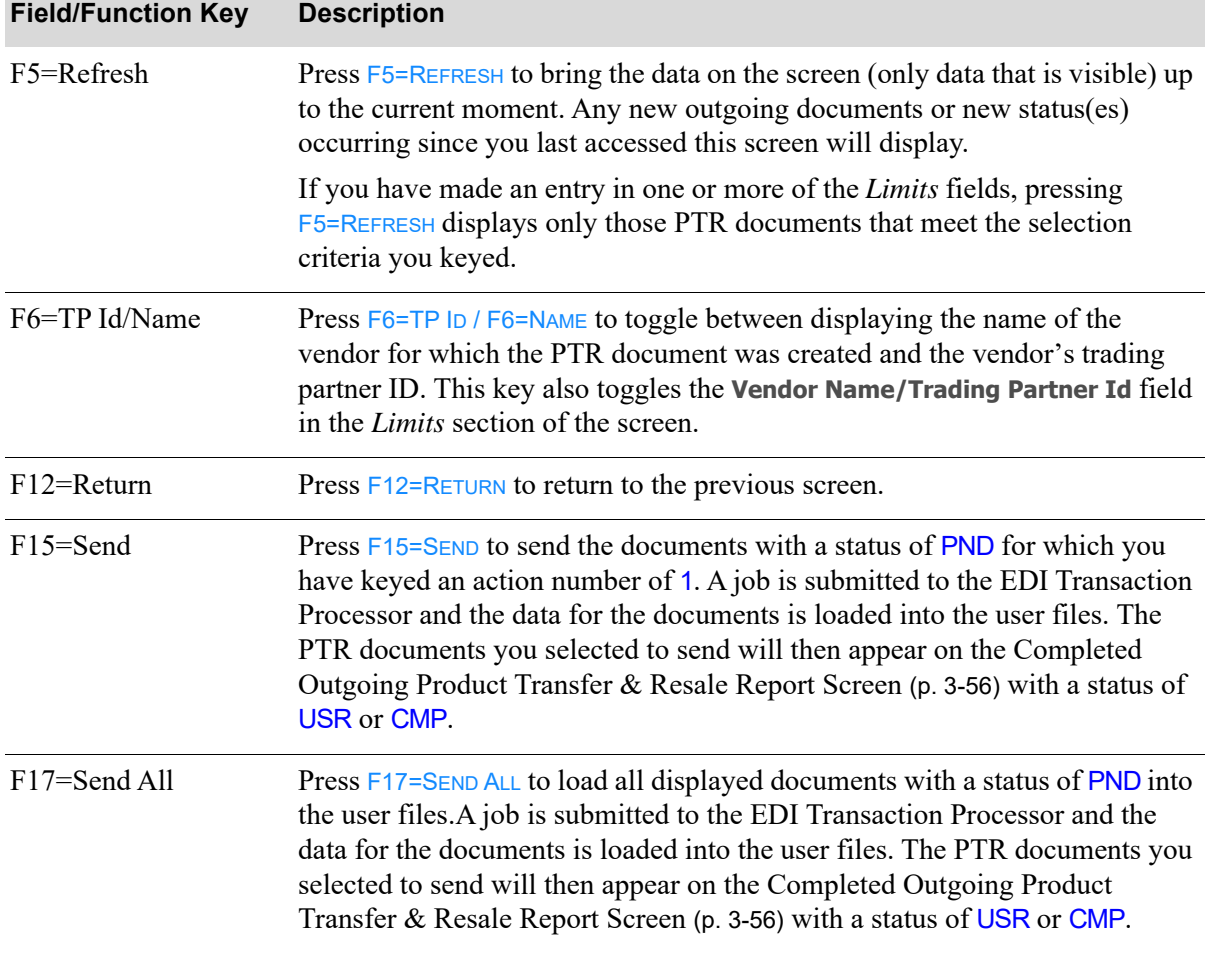

### **Pending Outgoing Product Transfer & Resale Screen Fields and Function Keys**

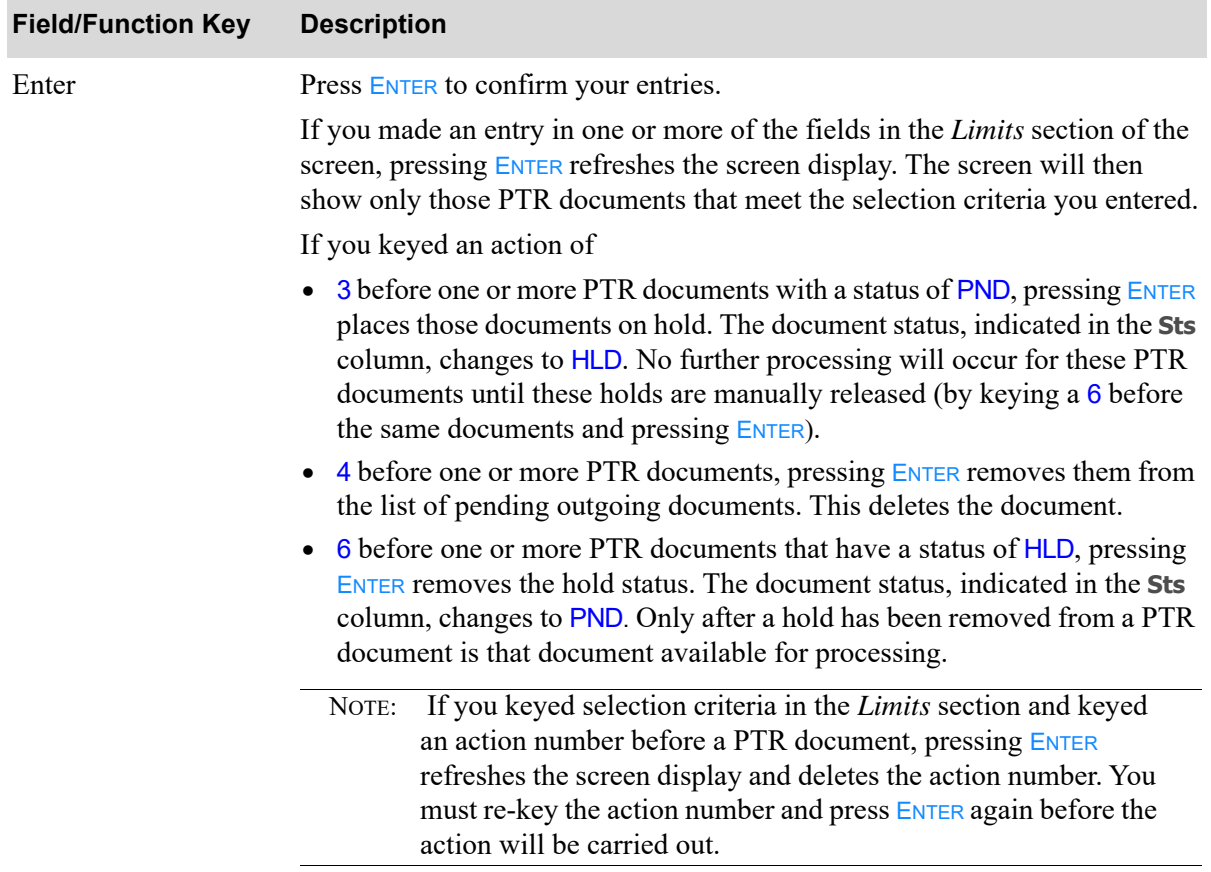

### **Pending Outgoing Product Transfer & Resale Screen Fields and Function Keys**

### <span id="page-227-0"></span>Outgoing Product Transfer & Resale Report New Request Screen

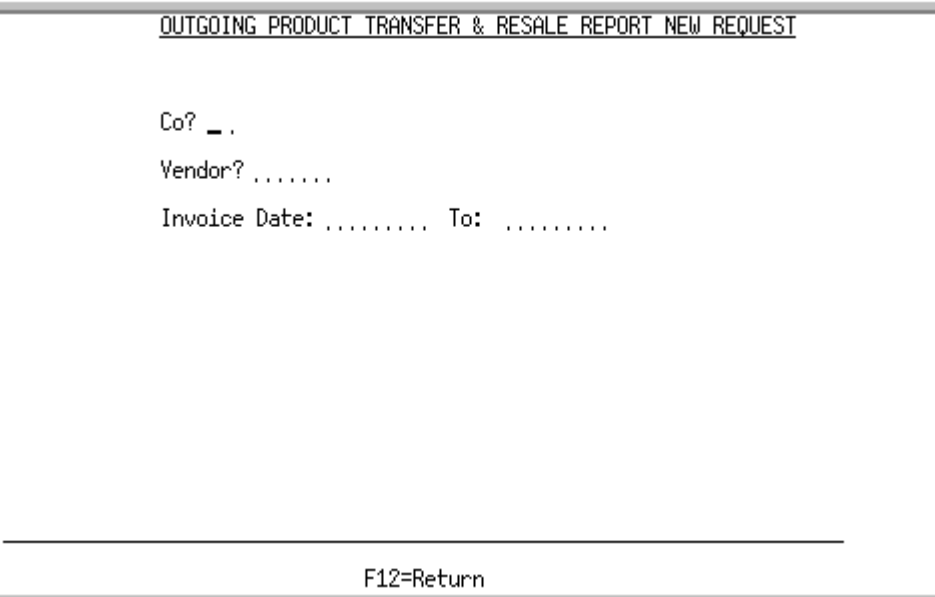

This screen appears after you press  $F9=CREATE$  NEW on the Pending Outgoing Product Transfer & [Resale Report Screen](#page-222-0) (p. 3-49).

Refer to the Cross Applications User Guide for an explanation of the rules for entering From/To Ranges.

NOTE: The **Last To Invoice Date** in the A/P Vendor Company History File (APVCO) will not be updated for this on-demand document so the normal transmission interval will not be interrupted.

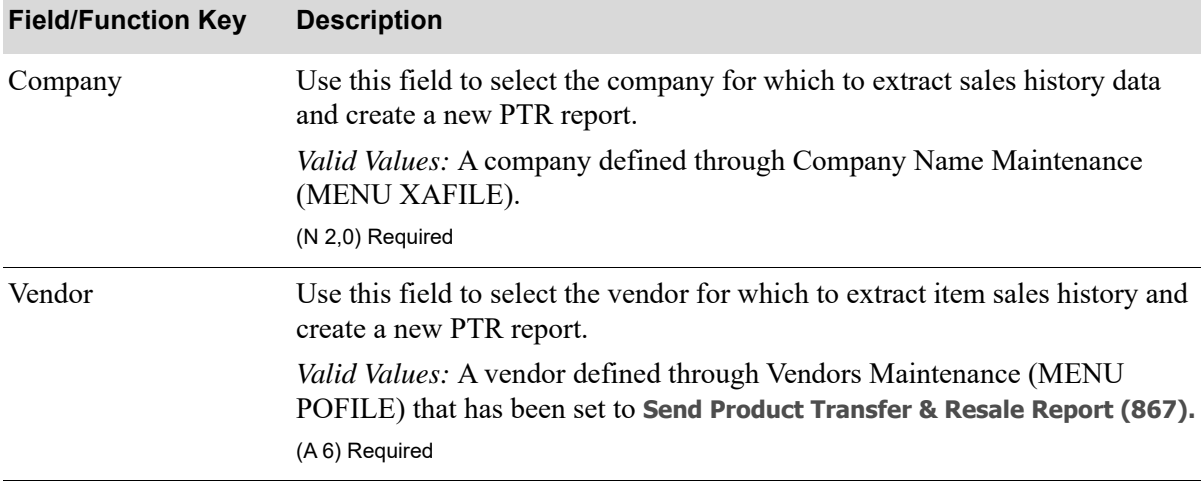

#### **Outgoing Product Transfer & Resale New Request Screen Fields & Function Keys**

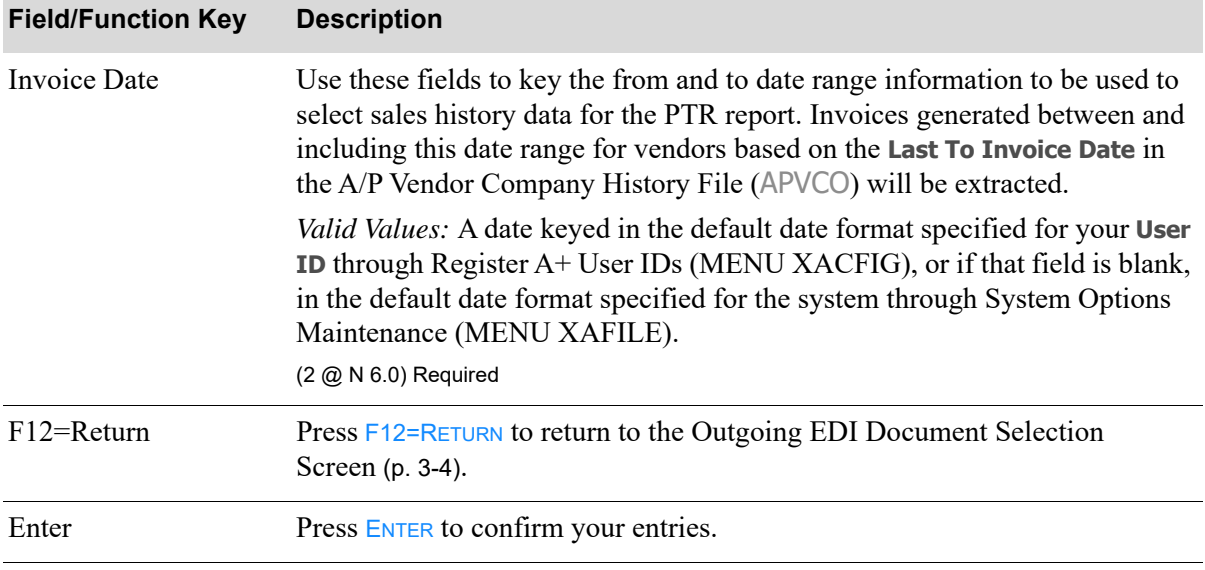

### **Outgoing Product Transfer & Resale New Request Screen Fields & Function Keys**

ī

### <span id="page-229-0"></span>Completed Outgoing Product Transfer & Resale Report Screen

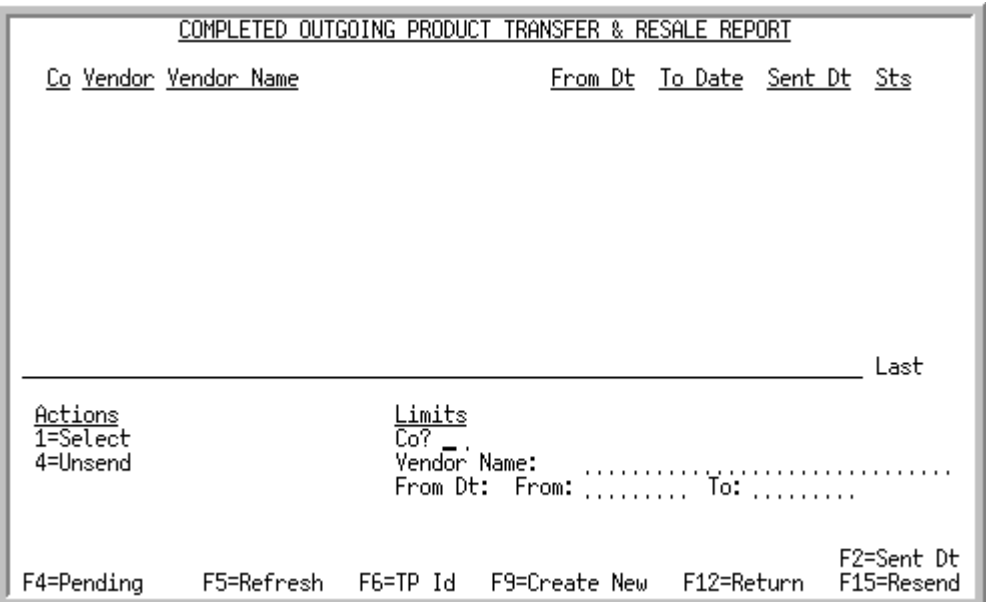

This screen appears after you press F4=COMPLETED on the Pending Outgoing Product Transfer & Resale [Report Screen](#page-222-0) (p. 3-49). This screen contains a status line for each completed PTR document that currently exists in a user file, or did exist in a user file and has since been removed from that file.

For each completed PTR document, this screen displays the

- **•** company for which the document was created
- **•** number of the vendor for which the document was created
- vendor name or trading partner ID based on the F6=TP ID / F6=NAME key
- **•** first date for which items were considered when the document was created
- **•** to date on which this PTR document was created during Day-End Processing (MENU XAMAST).
- **•** document status. The document status can be:
	- USR: The PTR has been printed and loaded into the user files.
	- CMP: The PTR has been loaded into the user files and then removes from those files.

You can limit the documents in the list by company, vendor name or trading partner ID, and extract date or start date. The word ACTIVE displays to the right of the *Limits* heading when criteria has been entered in any of the limits fields. The limits also apply when using toggle function keys.

Refer to the Cross Applications User Guide for an explanation of the rules for entering From/To Ranges.

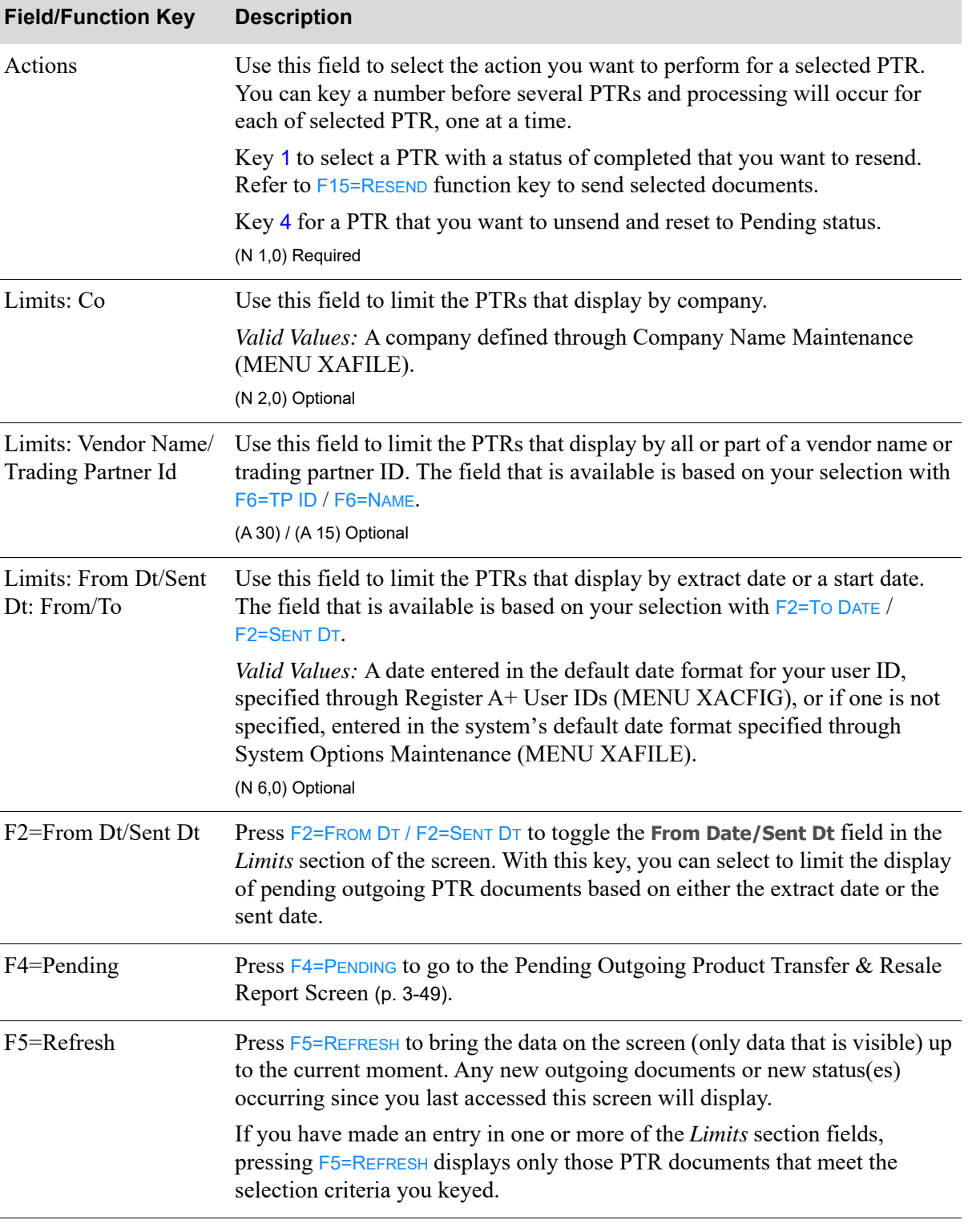

### **Completed Outgoing Product Transfer & Resale Screen Fields and Function Keys**

ī

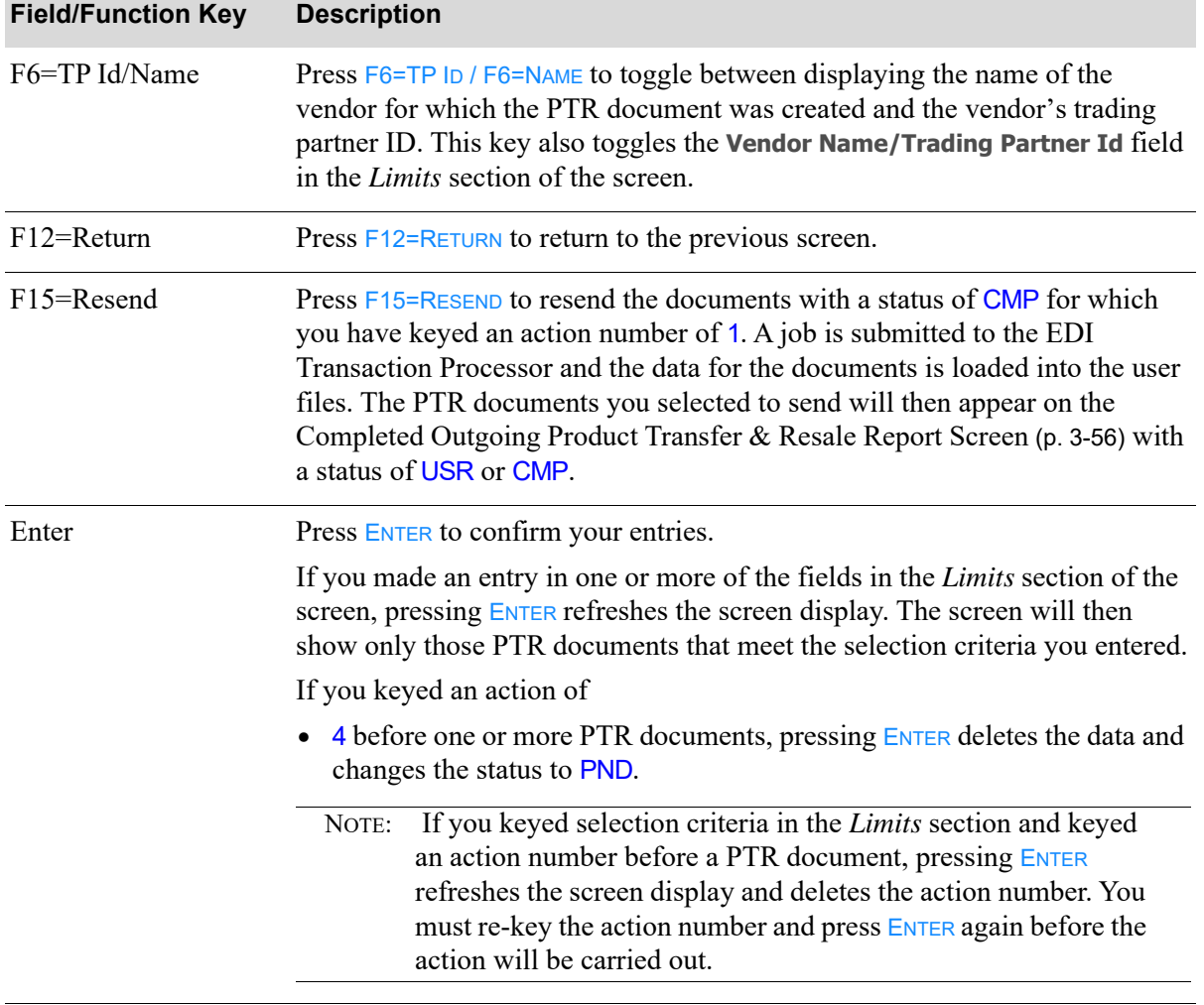

### **Completed Outgoing Product Transfer & Resale Screen Fields and Function Keys**

# **CHAPTER 4** Reviewing the Status of Documents 4

You can review a summary of the status of documents currently being processed through EDI using the EDI Status Display option of the Electronic Data Interchange Main Menu (MENU EIMAIN).The total number of pending, active, and completed documents are provided for both incoming and outgoing documents. The summary indicates the current status of both incoming (pending/active/completed) and outgoing (pending/active/user) documents. Additionally, the summary serves as a combined selection screen for both incoming and outgoing documents, allowing you access to pending document screens normally accessed through Incoming Documents (MENU EIMAIN) and Outgoing Documents (MENU EIMAIN). You can select to work with documents through this option as you would through Incoming Documents (MENU EIMAIN) or Outgoing Documents (MENU EIMAIN).

# EDI Status Display

The screens and/or reports in this option and a brief description of their purpose are listed in the following table. A complete description of each screen/report is provided in this section.

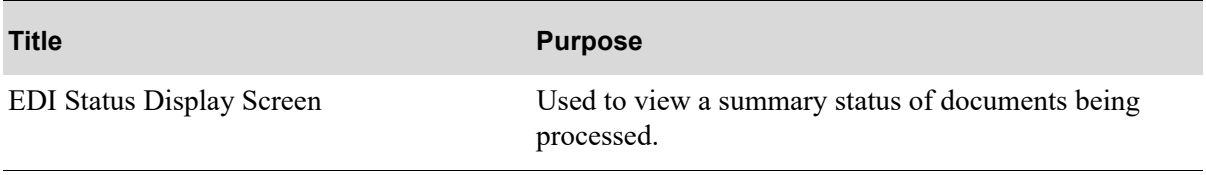

### <span id="page-233-0"></span>EDI Status Display Screen

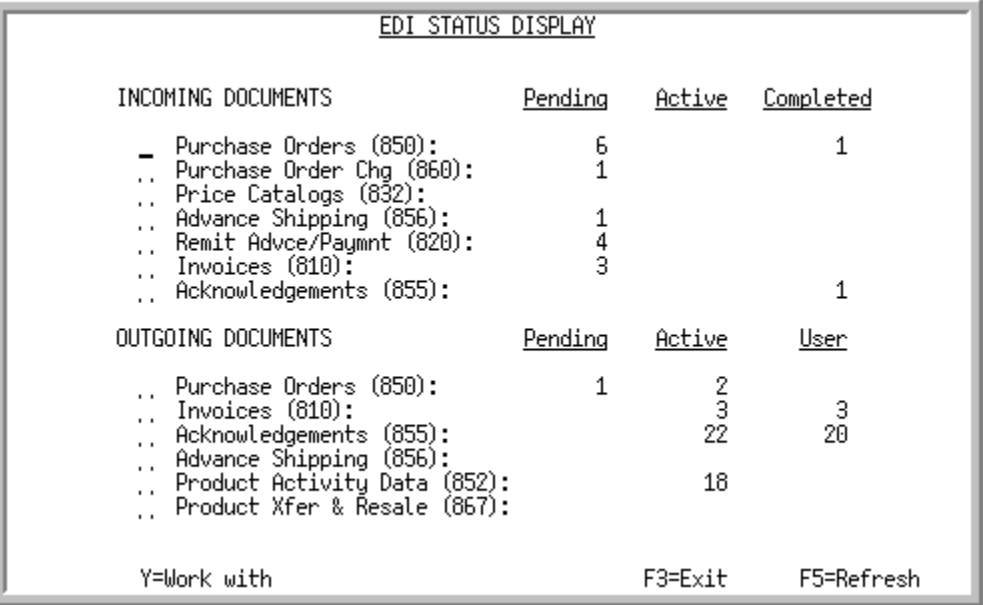

This screen after you select the EDI Status Display option from the Electronic Data Interchange Main Menu (MENU EIMAIN). This screen indicates the number of documents currently being processed through EDI by status. For a description of incoming documents statuses, refer to [CHAPTER 2:](#page-22-0) *Working [with Incoming Documents](#page-22-0)*. For a description of outgoing document statuses, refer to [CHAPTER 3:](#page-174-0) *[Working with Outgoing Documents](#page-174-0)*.From this screen, you can also select to work with both incoming and outgoing documents by type.

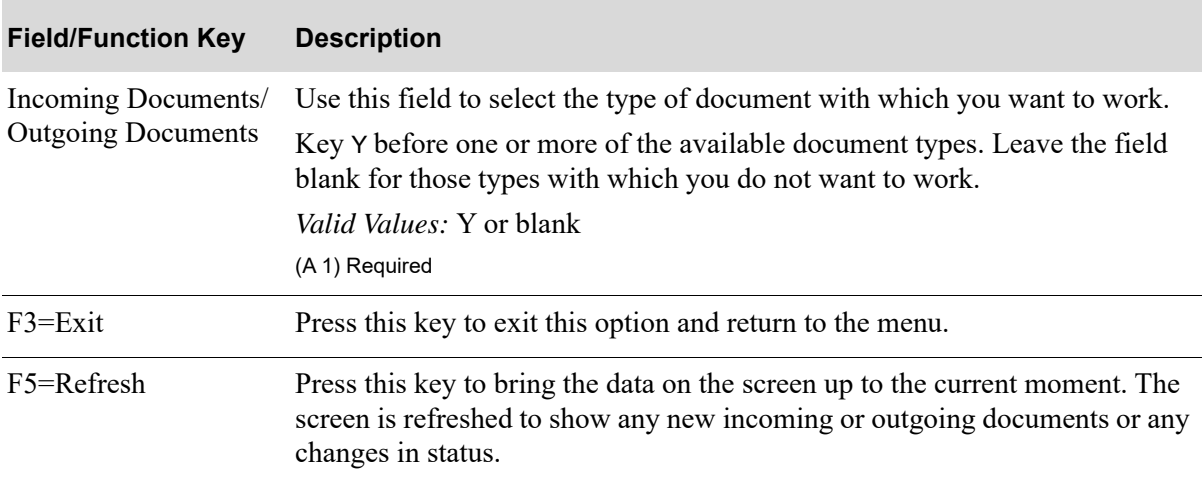

#### **EDI Status Display Screen Fields and Function Keys**

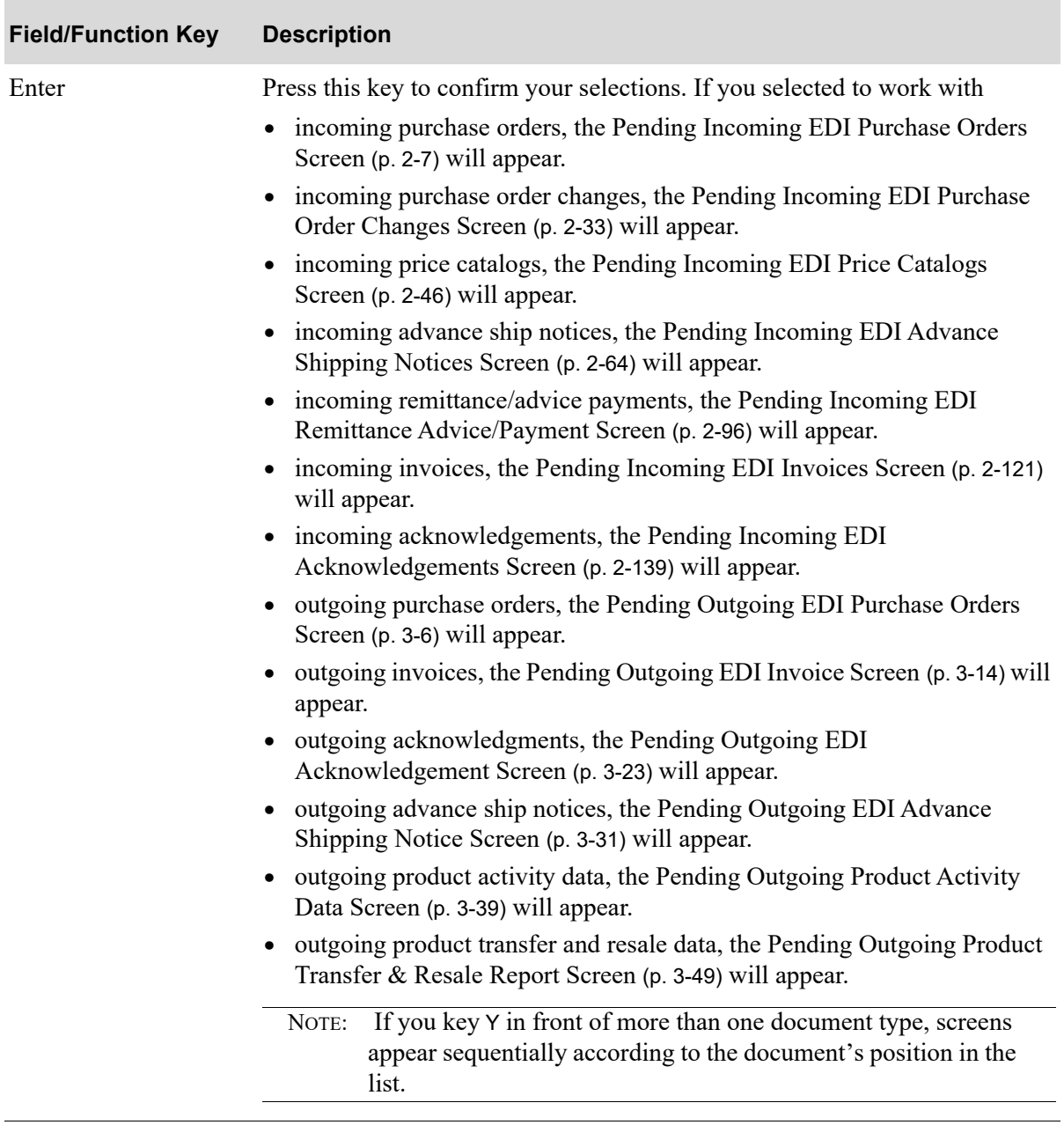

### **EDI Status Display Screen Fields and Function Keys**

# **CHAPTER 5** Inquiring into the EDI Transaction Processor

The EDI Transaction Processor is a System i subsystem that controls master file update functions to ensure that the system can be restarted. All input and output transactions into and out of the Distribution A+ user files are submitted to the EDI Transaction Processor.

You can inquire into all jobs, active or completed, that have been submitted to the EDI Transaction Processor using the EDI Processor Inquiry option on the Electronic Data Interchange Main Menu (MENU EIMAIN). You can display different environments, view pending or completed jobs, work with spooled files, and/or clear completed jobs.You can also use this option to restart the EDI Transaction Processor.

You can also access this inquiry by keying EDIJOBS on any command line in Distribution A+.

If you are using the auto release process for incoming EDI documents [the **Auto Release** field is set to Y for one or more document types through EDI Options (MENU EIMAIN)], the auto release process is stopped automatically whenever the EDI Transaction Processor is stopped. However, when you restart the Transaction Processor through this option, the auto release is not automatically restarted at the same time. You must restart the auto release separately through Start Auto Release Incoming EDI Jobs (MENU EIMAST).

NOTE: You can also display this inquiry by keying the command EDIJOBS on any command line within Distribution A+.

# <span id="page-236-0"></span>EDI Processor Inquiry

The screens and/or reports in this option and a brief description are listed in the following table. A complete description of each screen/report is contained in this section.

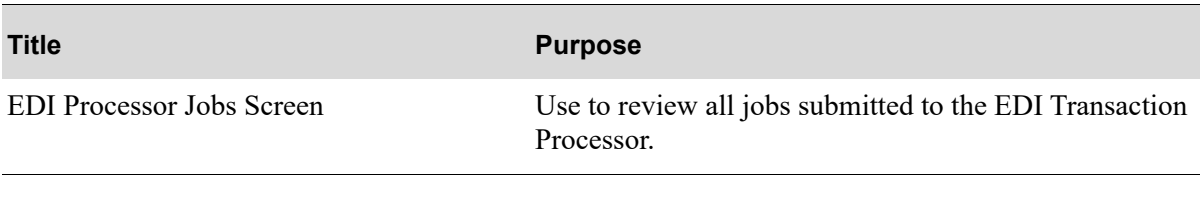

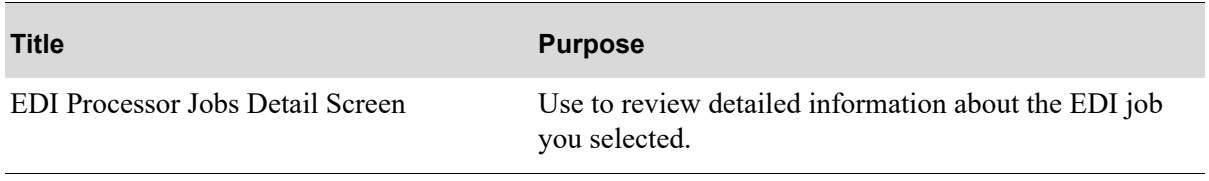

### <span id="page-238-0"></span>EDI Processor Jobs Screen

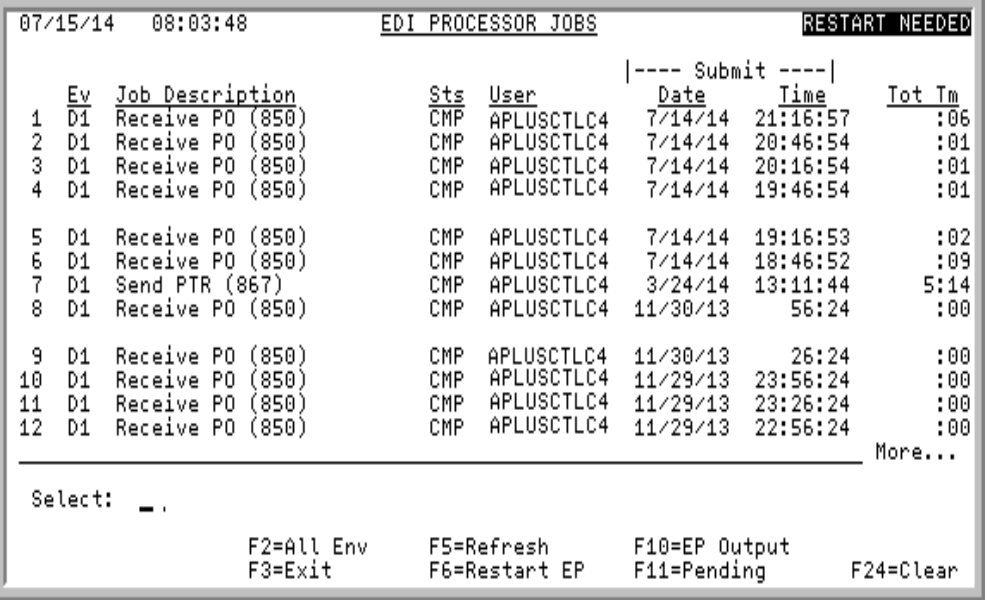

This screen appears after you select option 4 - [EDI Processor Inquiry](#page-236-0) from the EDI Main Menu (MENU EIMAIN). Use this screen to review all jobs submitted to the EDI Transaction Processor. The status of each job will be shown, as well as the user running the job.

You also may use the function keys on this screen to

- display different environments with F2=ALL ENV
- review updated information with **F5=REFRESH**
- work with EDI Transaction Processor jobs and restart the EDI Transaction Processor with F6=EP JOBS / F6=RESTART EP
- work with spooled files/printer output with F10=EP OUTPUT
- view pending or completed jobs with F11=COMPLETE / F11=PENDING
- stop the Transaction Processor with **F13=STOP TP**
- clear completed jobs with **F24=CLEAR**

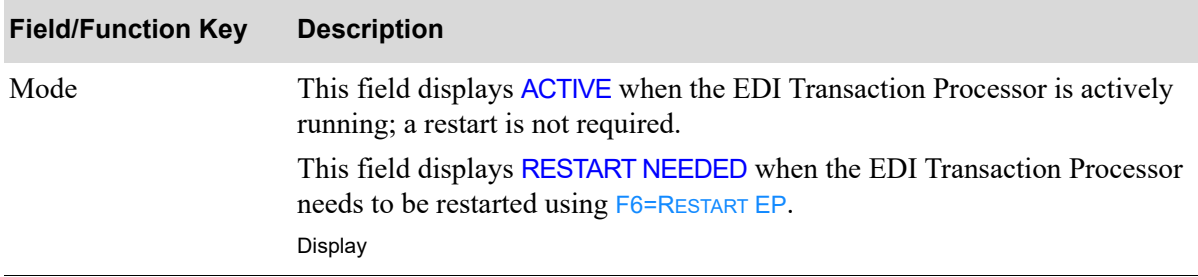

ī

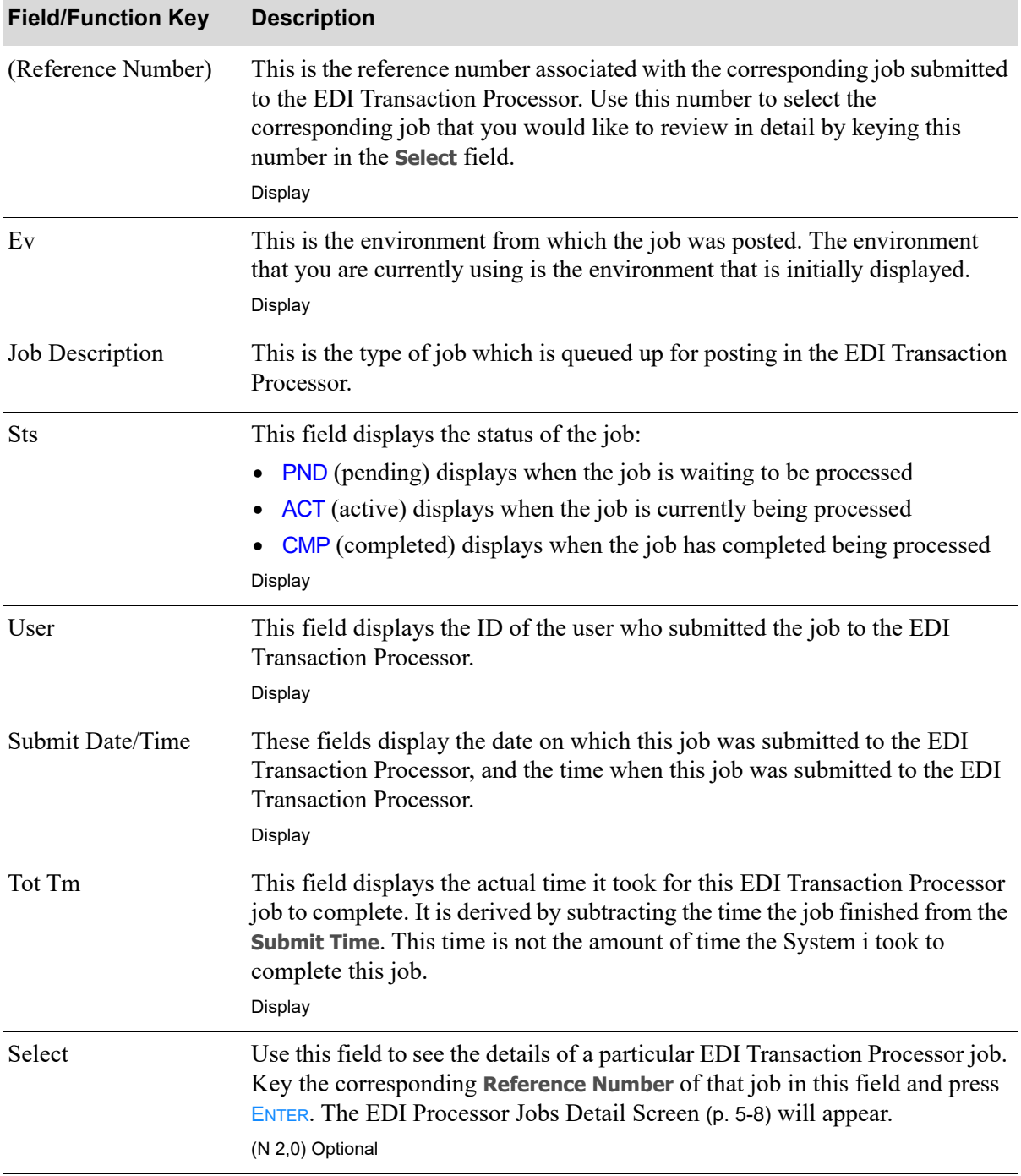

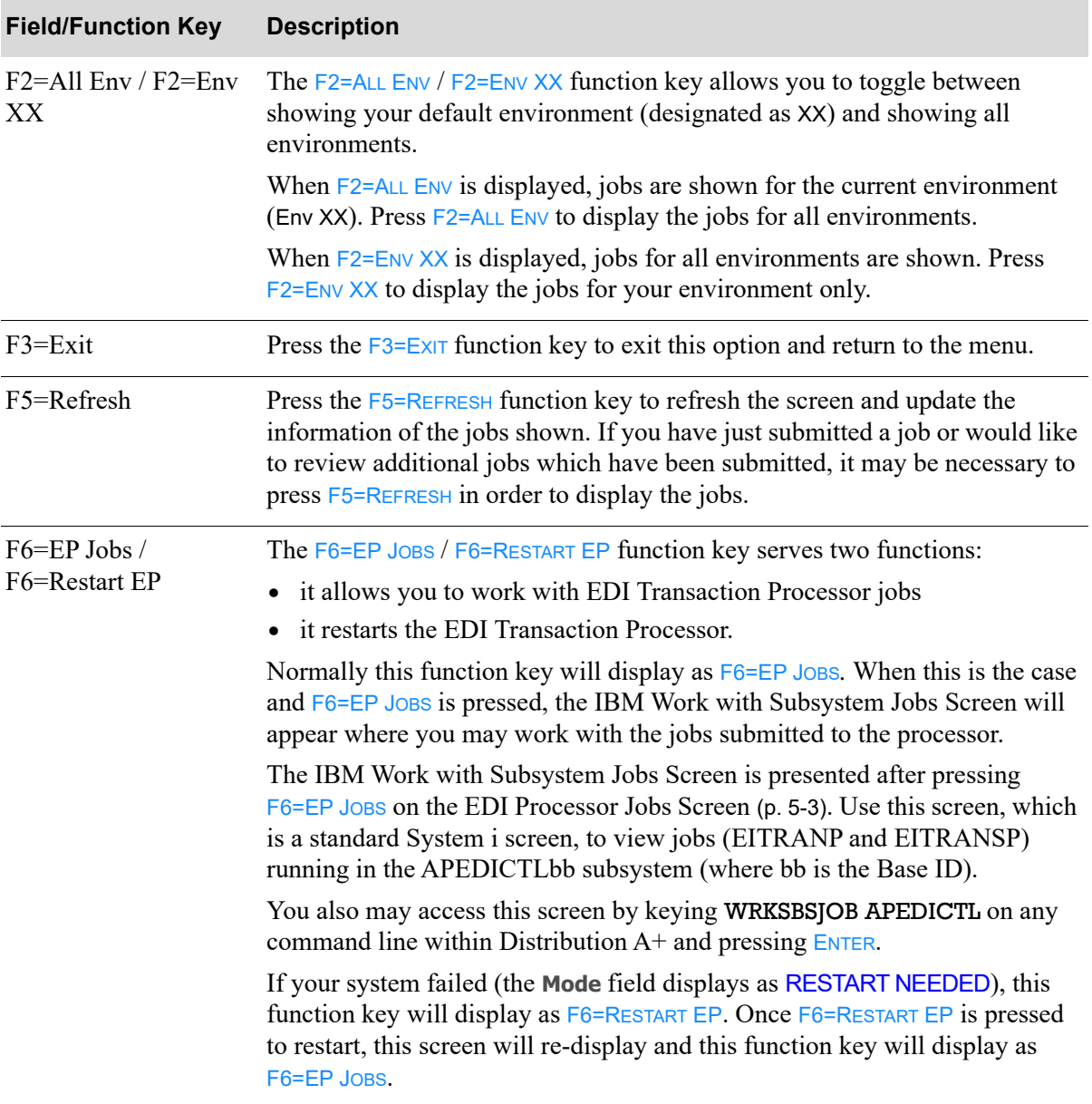

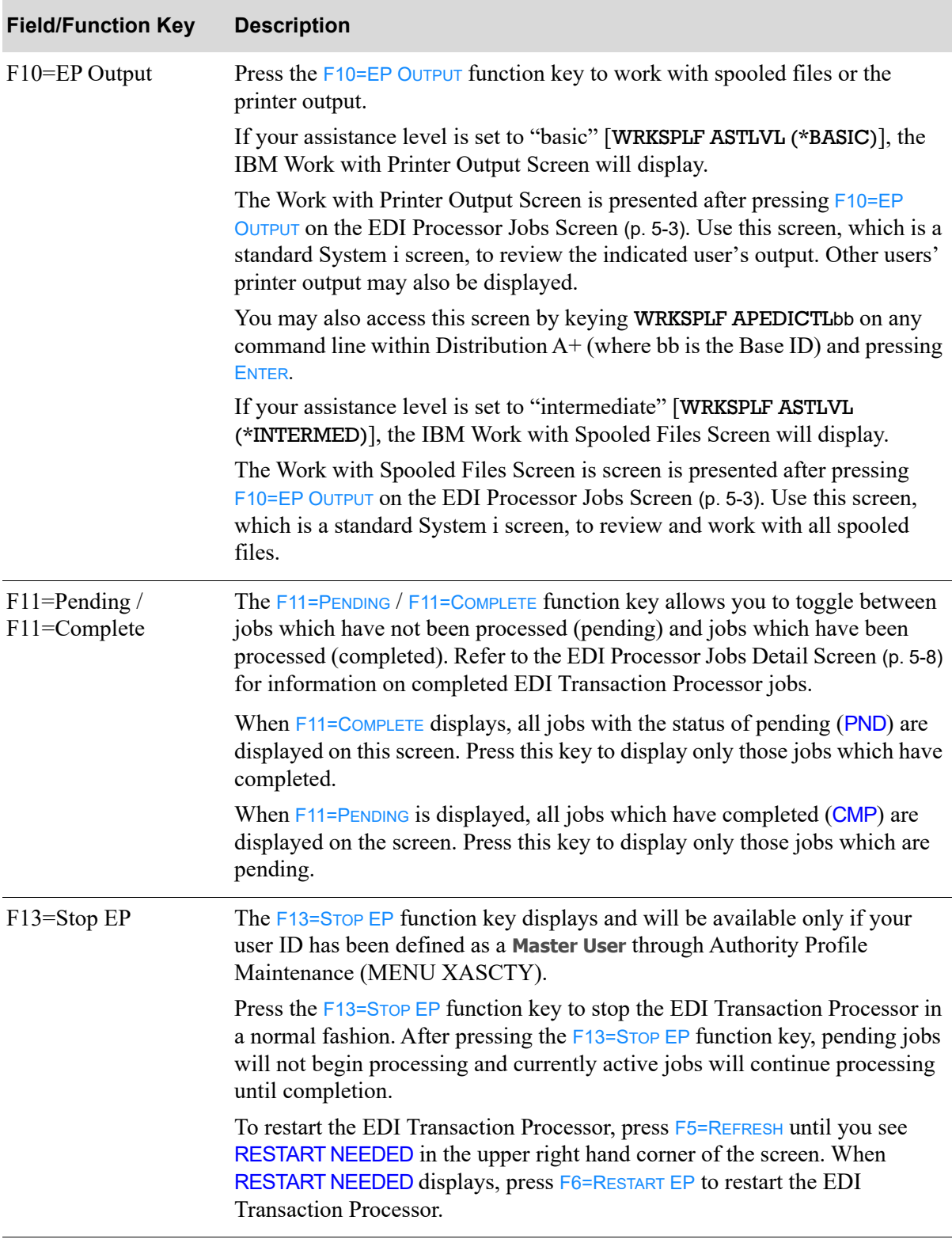

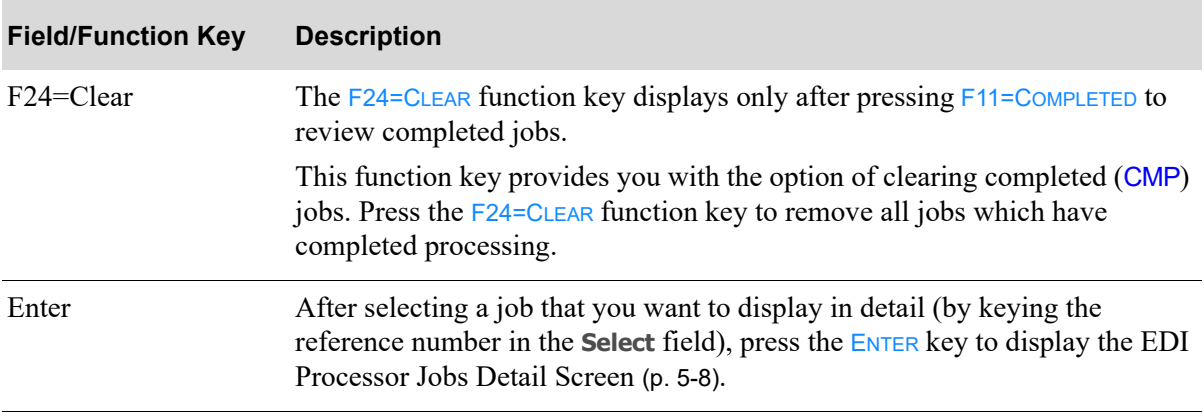

### <span id="page-243-0"></span>EDI Processor Jobs Detail Screen

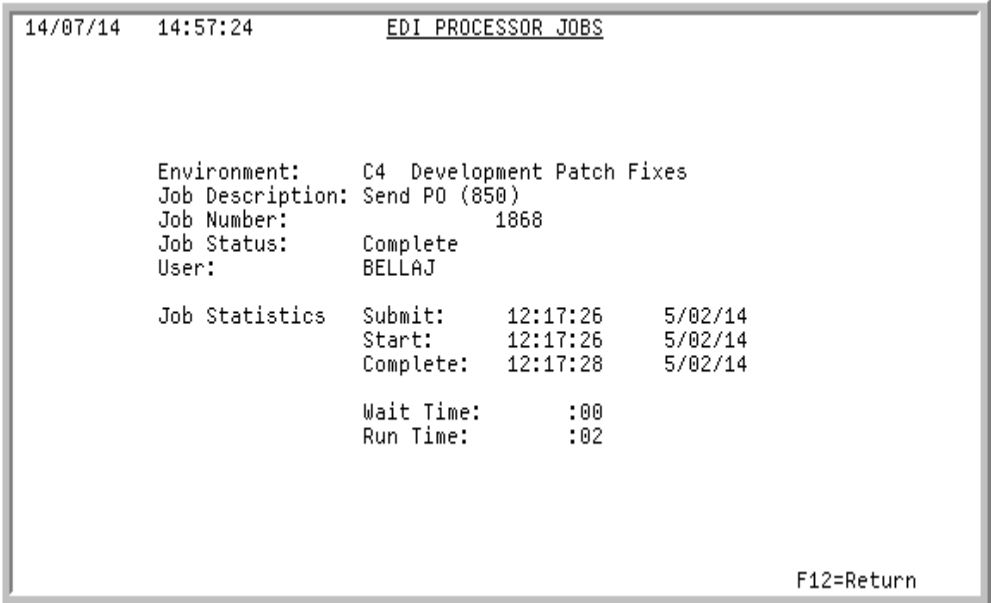

This screen appears after you select a job and press **ENTER** on the [EDI Processor Jobs Screen](#page-238-0) (p. 5-3). Use this screen to review detailed information about the job you selected. The jobs that need to complete processing, if any, before the job you selected will be submitted to the EDI Transaction Processor, are shown on the lower portion of this screen. If no other jobs are interfering with this job and the job has not yet begun to process, the lower portion of the screen will instead display the last six changes made to the priority assignments.

All fields on this screen are display only and cannot be changed.

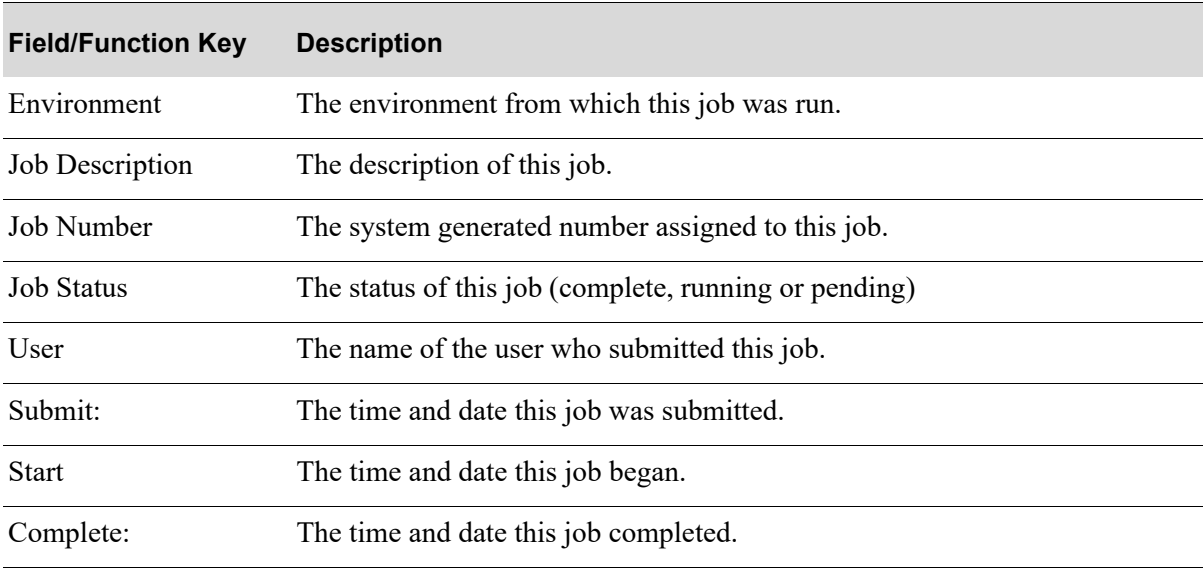

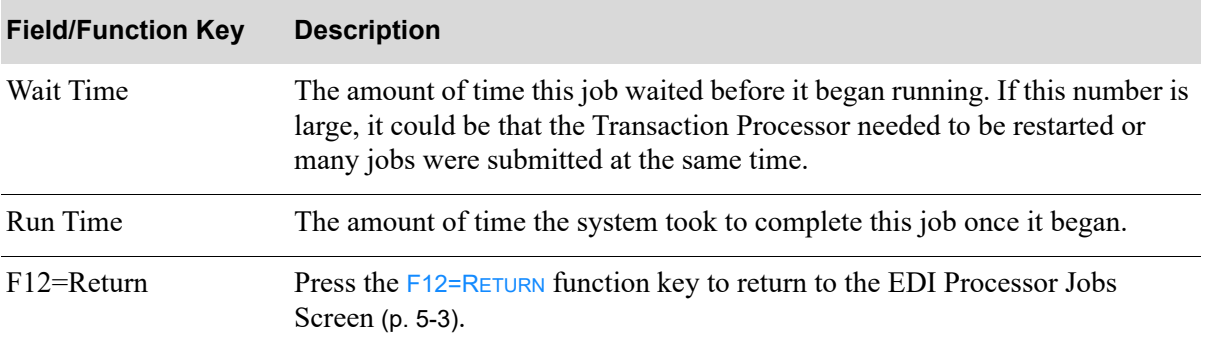

# **CHAPTER 6** Clearing the Outgoing User Files 6

If your are not using the unattended interface (available only with Invois), after the successful transmission of data, you will need to manually clear out the outgoing user files, for each document type. If you are using the Invois interface (known as the unattended interface), these files can be cleared for you, only if you select to do so through EDI Options (MENU EIMAIN). If you do not use the unattended interface for Inovis, you must then clear the user files manually.

You can manually clear your files using the Outgoing User Files option on the Electronic Data Interchange Main Menu (MENU EIMAIN). Be sure to first verify the transmissions were successful before you clear the user files. During transaction processing, data is translated from the user files into EDI standard documents and then sent to the third-party's mailbox. Since the data remains in the user files, so that the process can be repeated, if necessary. However, you must clear out your user files after documents successfully transfer to the third party package. Otherwise, duplication may occur for documents processed through EDI.

#### **Example:**

Assume on Day 1 that the system loads documents A, B, and C into user file 1 and transfers and transmits data in user file 1 to third party package. As a result document A, B and C are sent.

Assume on Day 2 that the system loads document D, E, and F into user file 1 and then transfers and transmits data in user file 1 to third party package. As a result, documents A, B, C, D, E, and F are sent.

Notice that because the user file was not cleared, documents A, B, and C are sent twice.

# Clear Outgoing User Files

The screens and/or reports in this option and a brief description of their purpose are listed in the following table. A complete description of each screen/report is provided in this section.

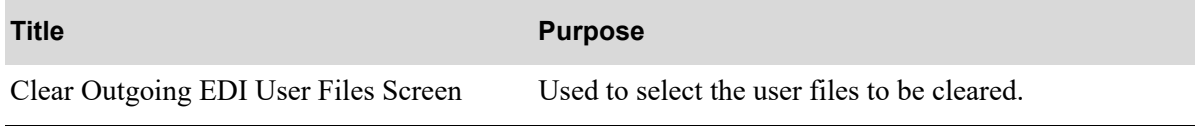

### <span id="page-248-0"></span>Clear Outgoing EDI User Files Screen

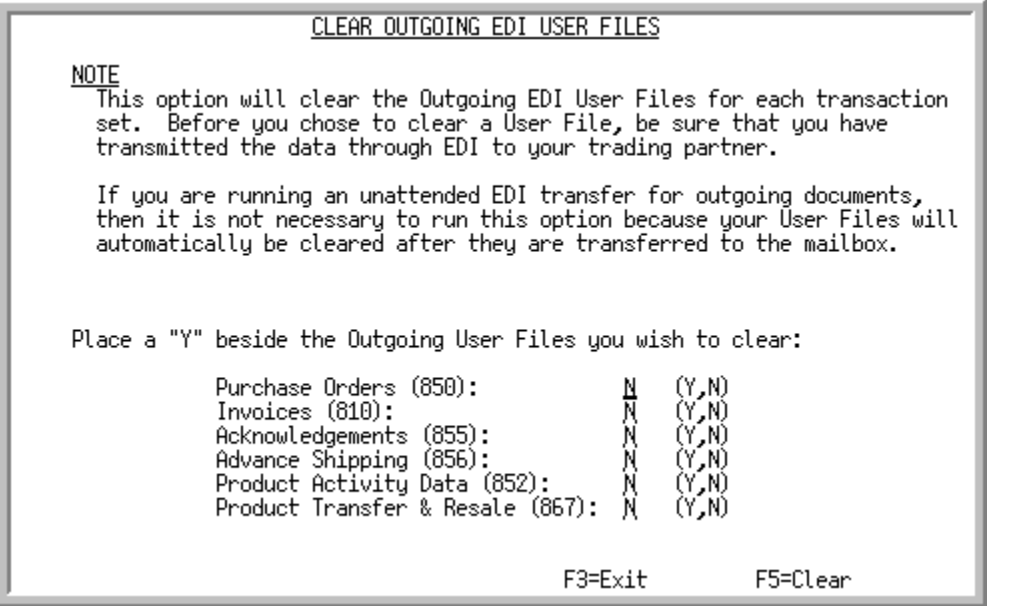

This screen you select the Outgoing User Files option from the Electronic Data Interchange Menu (MENU EIMAIN). Use this screen to select the user files to be cleared.

When documents are translated from user files into EDI standard documents and sent to the third party's mailbox, the data is not moved, it is copied. By copying the data to translate as opposed to moving the data, the process may be repeated (if necessary) since the data remains in the user files. Since the data is copied and not moved, you must clear out the user files after successful completion of a translation. Otherwise, the next time the third party reads those user files to perform a translation for new documents, the old document data would be included in that process, resulting in an unwanted resending of documents.

Automatic clearing of these files may occur upon Inovis's translation of data from the files to its mailbox, if the option to do so is selected through EDI Options (MENU EIMAIN). This automatic process, known as an unattended interface, was specifically developed to work with Inovis. This interface is not applicable if you use another third party package. You must clear the file through this option if you do not use the unattended interface for Inovis.

.

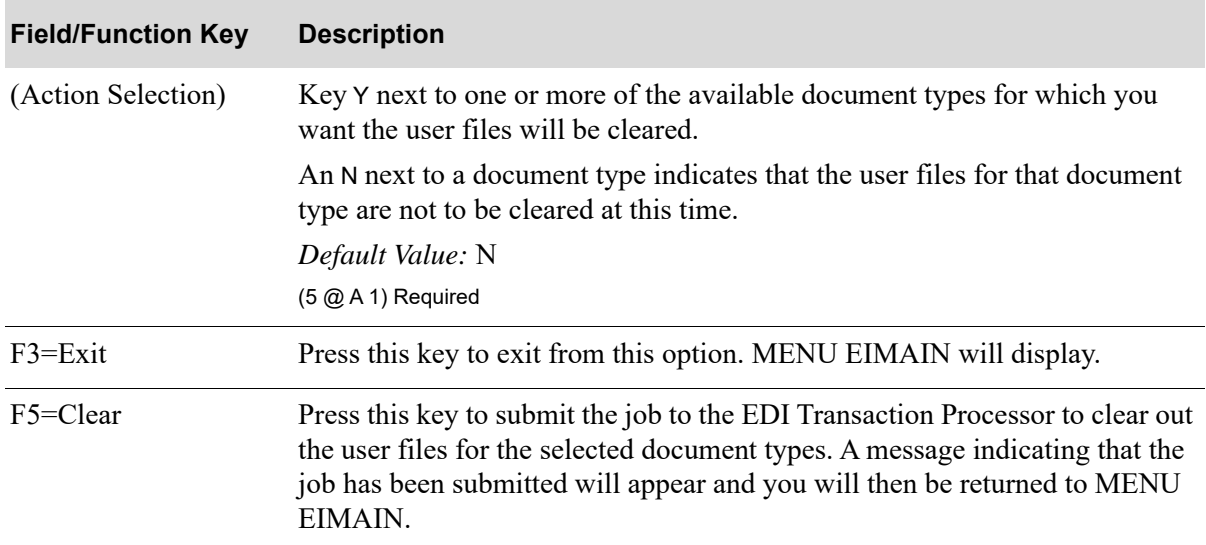

### **Clear Outgoing EDI User Files Screen Fields and Function Keys**

# **CHAPTER 7** Setting the EDI Options

EDI Options allows you to define the defaults that will be used to tailor how EDI will work. Once these defaults are defined, you can change them anytime. There are two types of EDI options for which defaults are defined:

- **•** system-wide options
- **•** company options

System-wide options pertain to all companies using EDI; company options define default values for an individual company.

You can set up the system and company options for EDI using the EDI Options Maintenance option on the Electronic Data Interchange Main Menu (MENU EIMAIN).

You can use EDI Options (MENU EIMAIN) to establish system and company level EDI processing options. System level options are used to specify global processing parameters, while company level options are used to tailor EDI for each company.

# EDI Options

The screens and/or reports in this option and a brief description of their purpose are listed in the following table. A complete description of each screen/report is provided in this section.

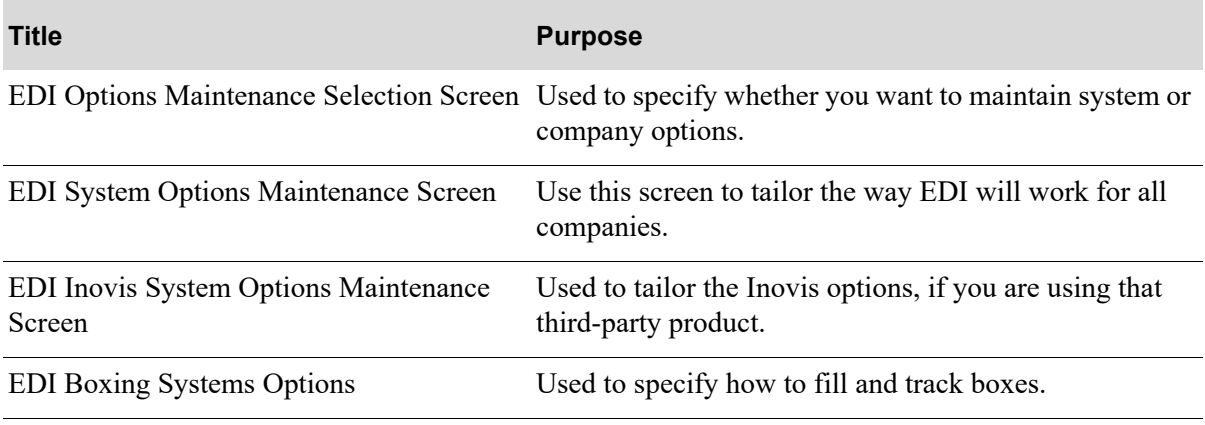

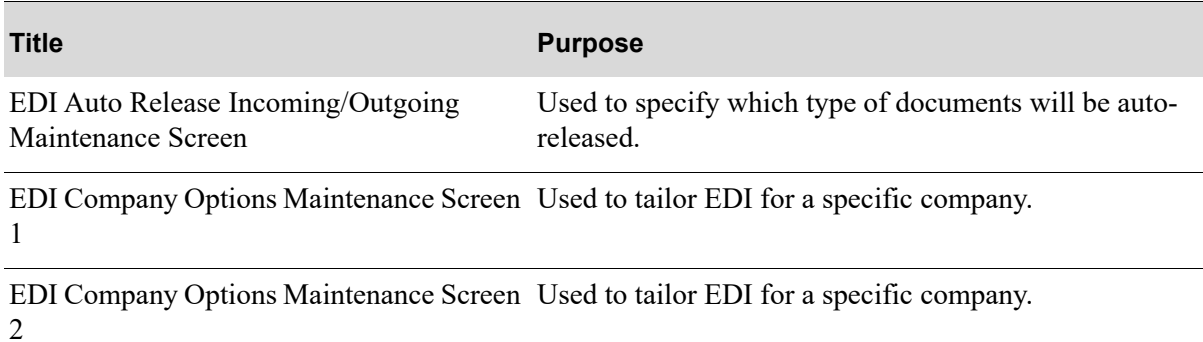

### Restarting this Option

Select the option from the menu and make your changes again. Changes will not be made to your options record unless you successfully complete the last screen in options maintenance.
## <span id="page-252-0"></span>EDI Options Maintenance Selection Screen

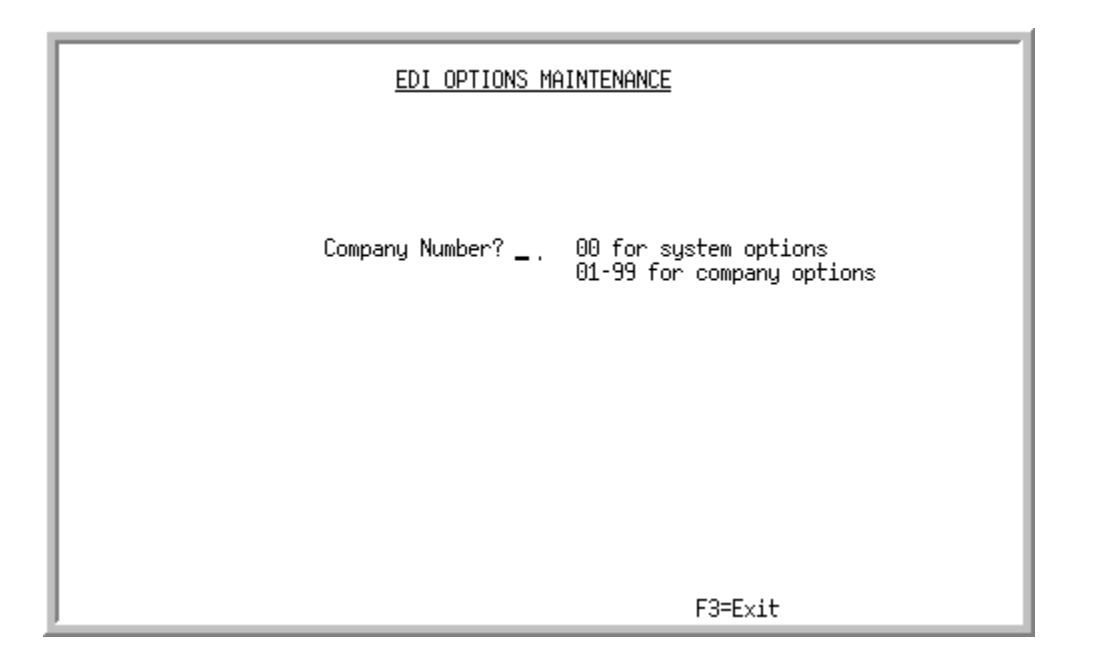

This screen appears after you select the EDI Options maintenance option from the specify whether you want to maintain system-wide options or company options.

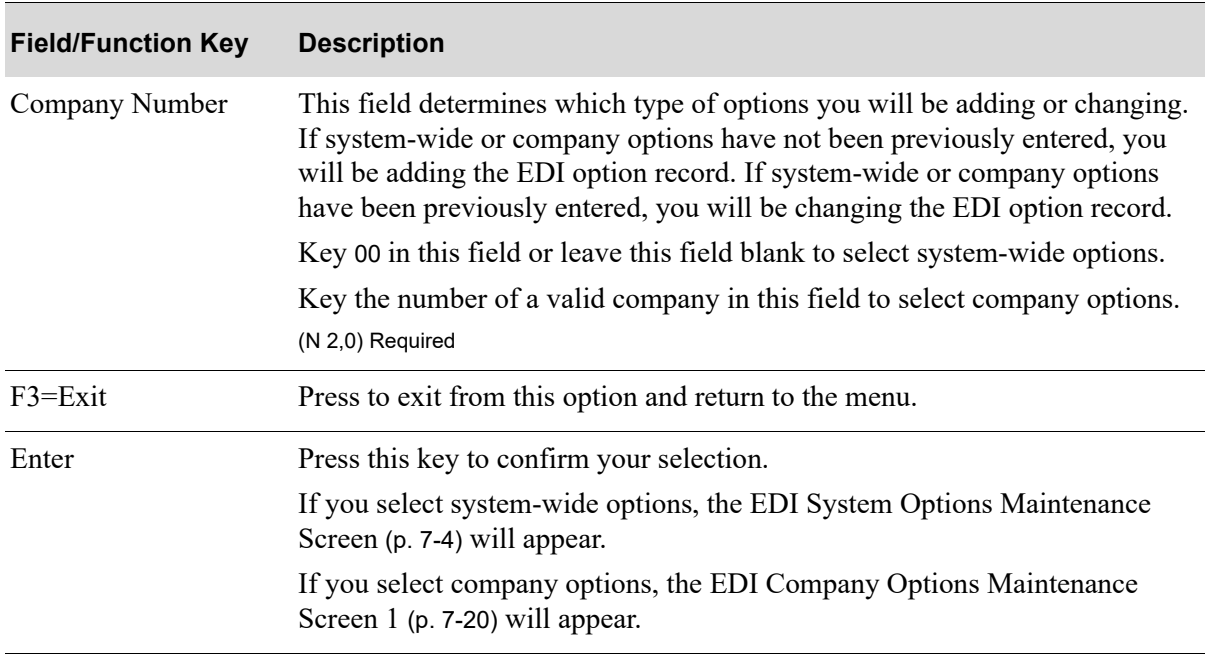

#### **EDI Options Maintenance Selection Screen Fields and Function Keys**

## <span id="page-253-0"></span>EDI System Options Maintenance Screen

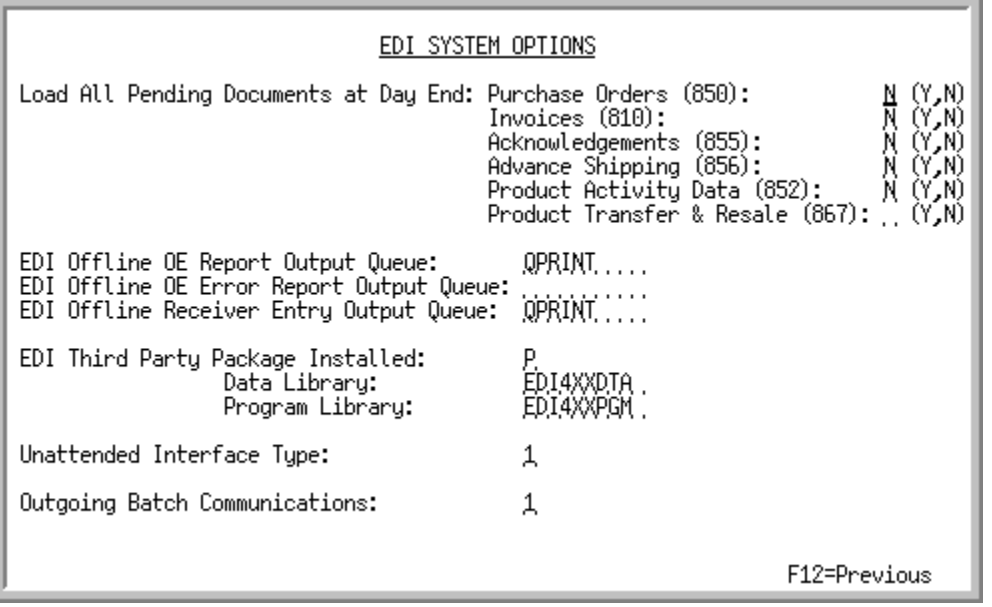

This screen appears after you press ENTER on the [EDI Options Maintenance Selection Screen](#page-252-0) (p. 7-3) if you selected to maintain system-wide options.

Use this screen to tailor the way EDI will work for all companies. The tailoring options you establish on this screen will be used throughout EDI.

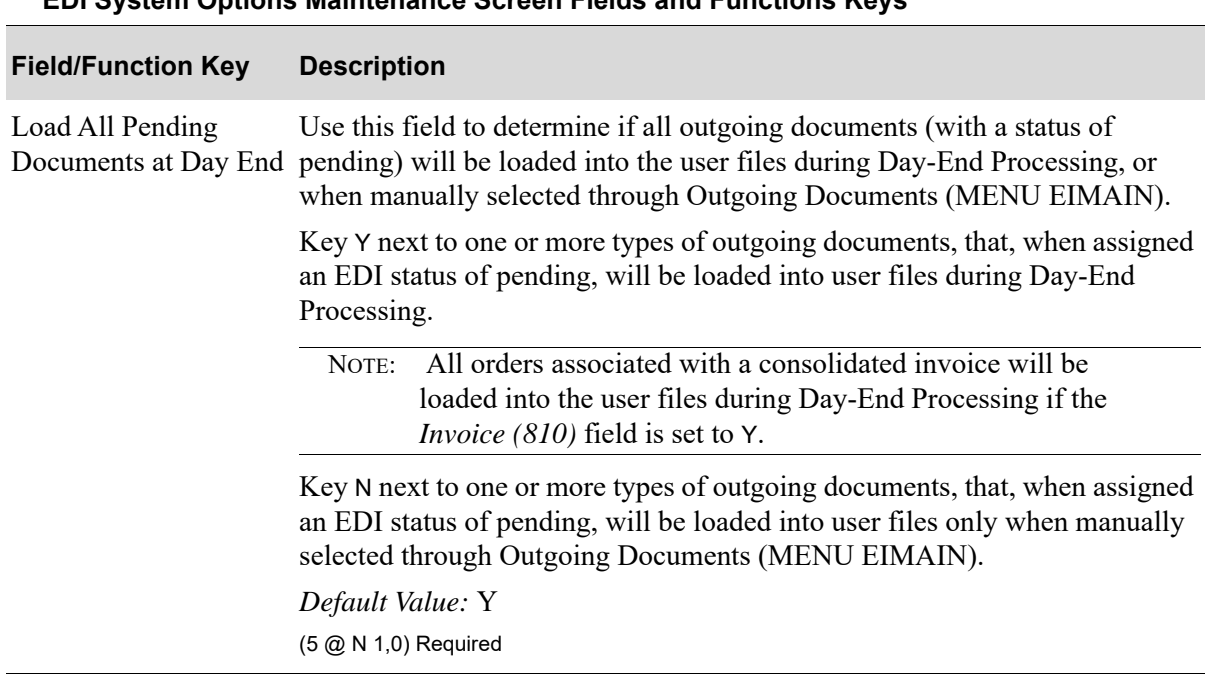

#### **EDI System Options Maintenance Screen Fields and Functions Keys**

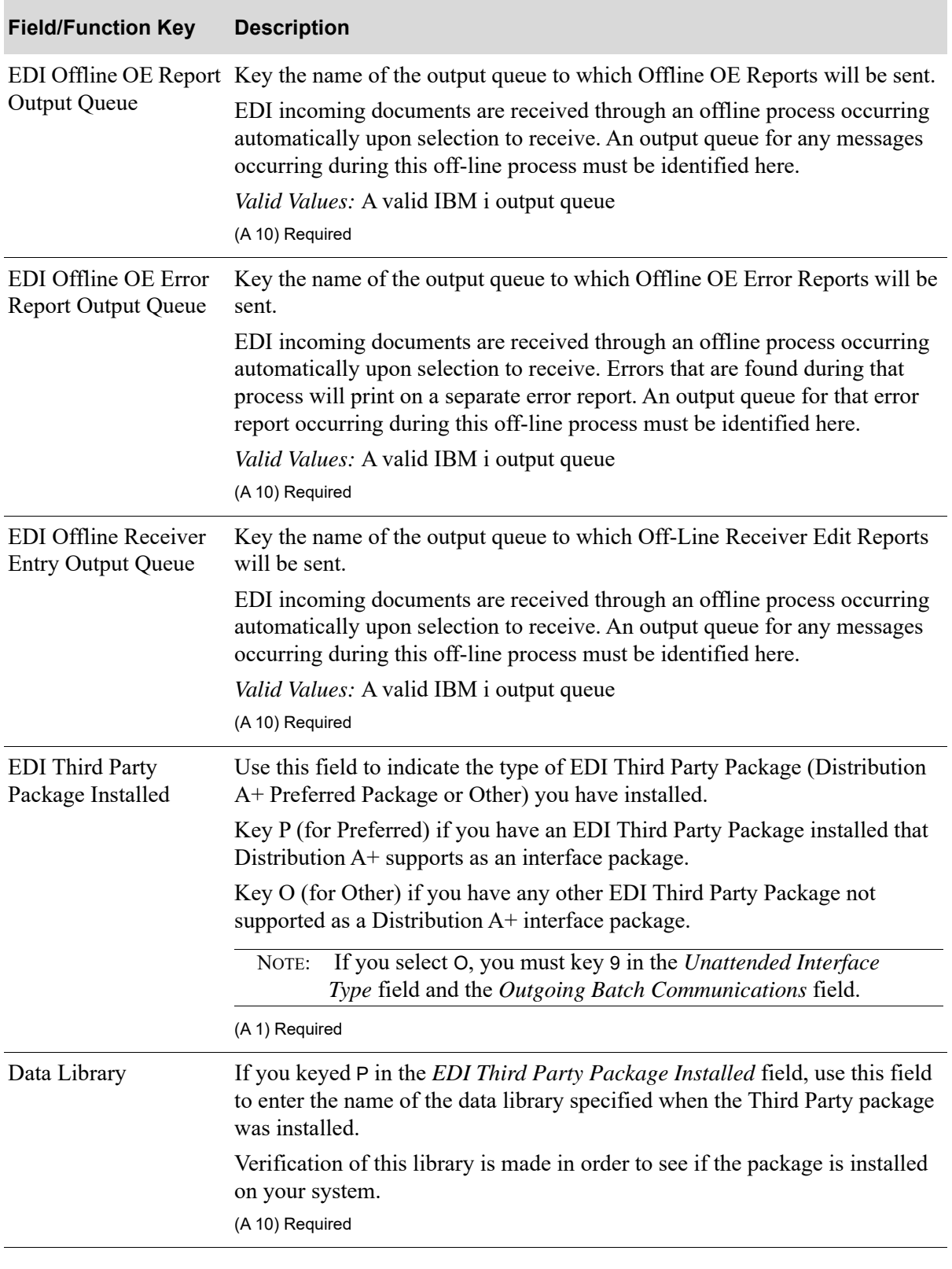

#### **EDI System Options Maintenance Screen Fields and Functions Keys**

Г

| <b>Field/Function Key</b>           | <b>Description</b>                                                                                                    |
|-------------------------------------|----------------------------------------------------------------------------------------------------|
| Program Library                     | If you keyed P in the EDI Third Party Package Installed field, use this field<br>to enter the name of the program library specified when the third party<br>package was installed.                                                                                                    |
|                                     | Verification of this library is made in order to see if the package is installed<br>on your system.<br>(A 10) Required                                                                                                    |
| <b>Unattended Interface</b><br>Type | Use this field to determine the type of interface to be used between<br>Distribution A+ and the third party package for processing EDI documents.<br>You can select to use an automatic or a manual interface. With the automatic<br>interface, when a pending outgoing document is "sent" to the user files, the<br>data will be automatically transferred to Inovis, and, upon successful<br>translation, the user files will be cleared out. This alleviates the need to<br>manually, through Inovis, transfer the data, and manually, through Outgoing<br>User Files (MENU EIMAIN), clear out the user files. You must be using<br>Inovis to use the automatic interface. With the manual interface, when a<br>pending outgoing document is "sent" to the user files, the data will not be<br>transferred to Inovis. You will instead have to manually, through your third<br>party package, transfer the data, and manually, through Outgoing User Files<br>(MENU EIMAIN), clear out the user files.<br>Key 1 in this field if you have Inovis and you want to automate the process of |
|                                     | transferring data from your outgoing user files to Inovis.<br>If you want to have an automatic outgoing batch<br>NOTE:                                                                                                    |
|                                     | communication initiated, you must be using the Inovis<br>unattended interface, indicated by keying 1 in this field. Refer<br>to the Outgoing Batch Communications field description.                                                                                                    |
|                                     | Key 9 in this field if you do not have Inovis or you do not want to automate<br>the process of transferring data from your outgoing user files to Inovis. You<br>must enter 9 if the EDI Third Party Package Installed field is set to O<br>(indicating that you are not using Inovis).                                                                                                    |
|                                     | (N 1,0) Required                                                                                                    |

**EDI System Options Maintenance Screen Fields and Functions Keys**

| <b>Field/Function Key</b>               | <b>Description</b>                                                                                                    |
|-----------------------------------------|----------------------------------------------------------------------------------------------------|
| <b>Outgoing Batch</b><br>Communications | Use this field to determine if outgoing communications to the EDI network<br>should be automated. Automated outgoing batch communications are<br>available only if using Inovis.                                     |
|                                         | Key 1 in this field to force Inovis to initiate a network communication each<br>time a "send" is processed through Outgoing Documents (MENU EIMAIN).                                                                 |
|                                         | Because a "send" will only transfer the data from your files to<br>NOTE:<br>Inovis if the unattended interface is on, you must key 1 in the<br>Unattended Interface Type field in order to key 1 in this field.      |
|                                         | Key 2 in this field to force Inovis to initiate a network communication only at<br>Day-End. Documents "sent" through Outgoing Documents (MENU<br>EIMAIN) since the last Day-End will be stored until Day-End is run. |
|                                         | Because a "send" will only transfer the data from your files to<br>NOTE:<br>Inovis if the unattended interface is on, you must key 1 in the<br>Unattended Interface Type field in order to key 2 in this field.      |
|                                         | Key 9 in this field if you are not using Inovis or the Inovis unattended<br>interface is set to 9 for manual. Network communication must be manually<br>initiated through the third party package.                   |
|                                         | This field must be 9 if the EDI Third Party Package Installed field is O,<br>indicating that you are not using Inovis.                                                                                               |
|                                         | (N 1) Required                                                                                                    |
| F12=Previous                            | Press this key to exit from this screen and return to the EDI Options<br>Maintenance Selection Screen (p. 7-3) without saving your changes.                                                                          |
| Enter                                   | Press this key to confirm your selections.                                                                                                    |
|                                         | The EDI Inovis System Options Maintenance Screen (p. 7-8) will appear,<br>$\bullet$<br>if Inovis is installed.                                                                                                    |
|                                         | The EDI Boxing Systems Options (p. 7-11) will appear, unless Warehouse<br>Management is installed.                                                                                                    |
|                                         | The EDI Auto Release Incoming/Outgoing Maintenance Screen (p. 7-13)<br>will appear, if Inovis is not installed and Warehouse Management is<br>installed.                                                             |

**EDI System Options Maintenance Screen Fields and Functions Keys**

## <span id="page-257-0"></span>EDI Inovis System Options Maintenance Screen

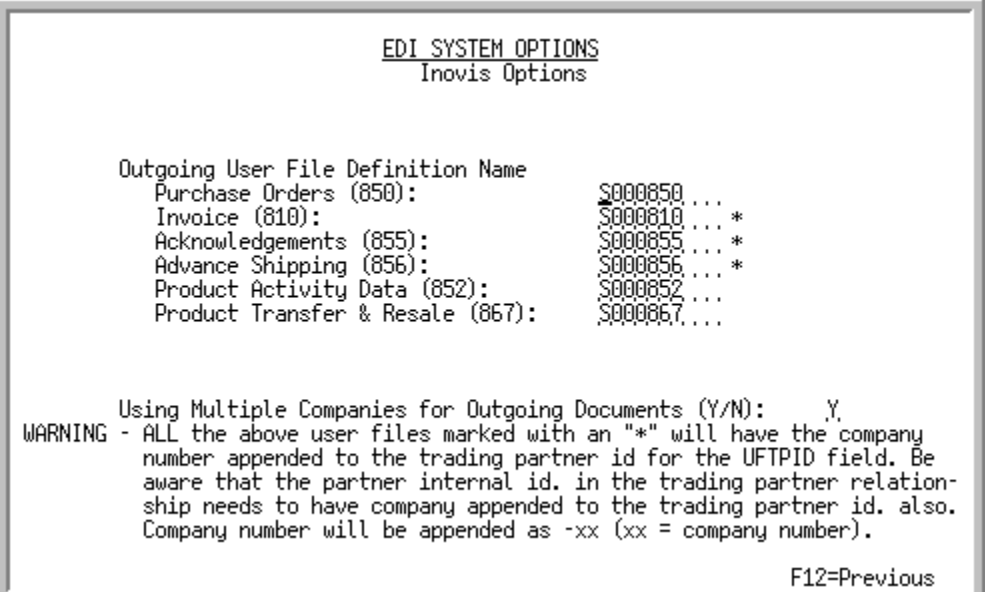

This screen appears after you press ENTER on the [EDI System Options Maintenance Screen](#page-253-0) (p. 7-4), if a P is keyed in the *EDI Third Party Package Installed* field on that screen. Use this screen to tailor Third Party options for Distribution A+ EDI. The tailoring options you establish on this screen are used throughout EDI.

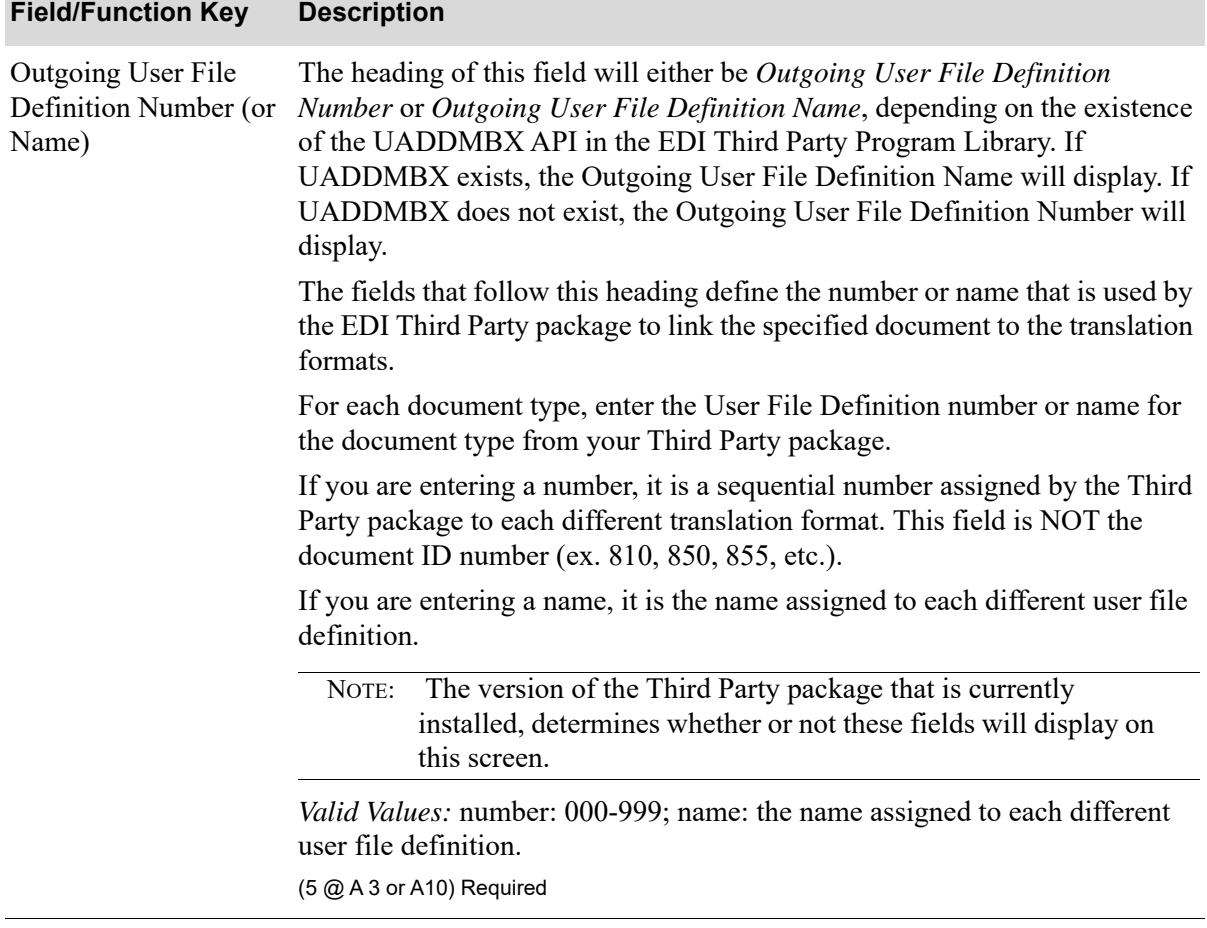

#### **EDI Inovis System Options Maintenance Screen Fields and Function Keys**

Г

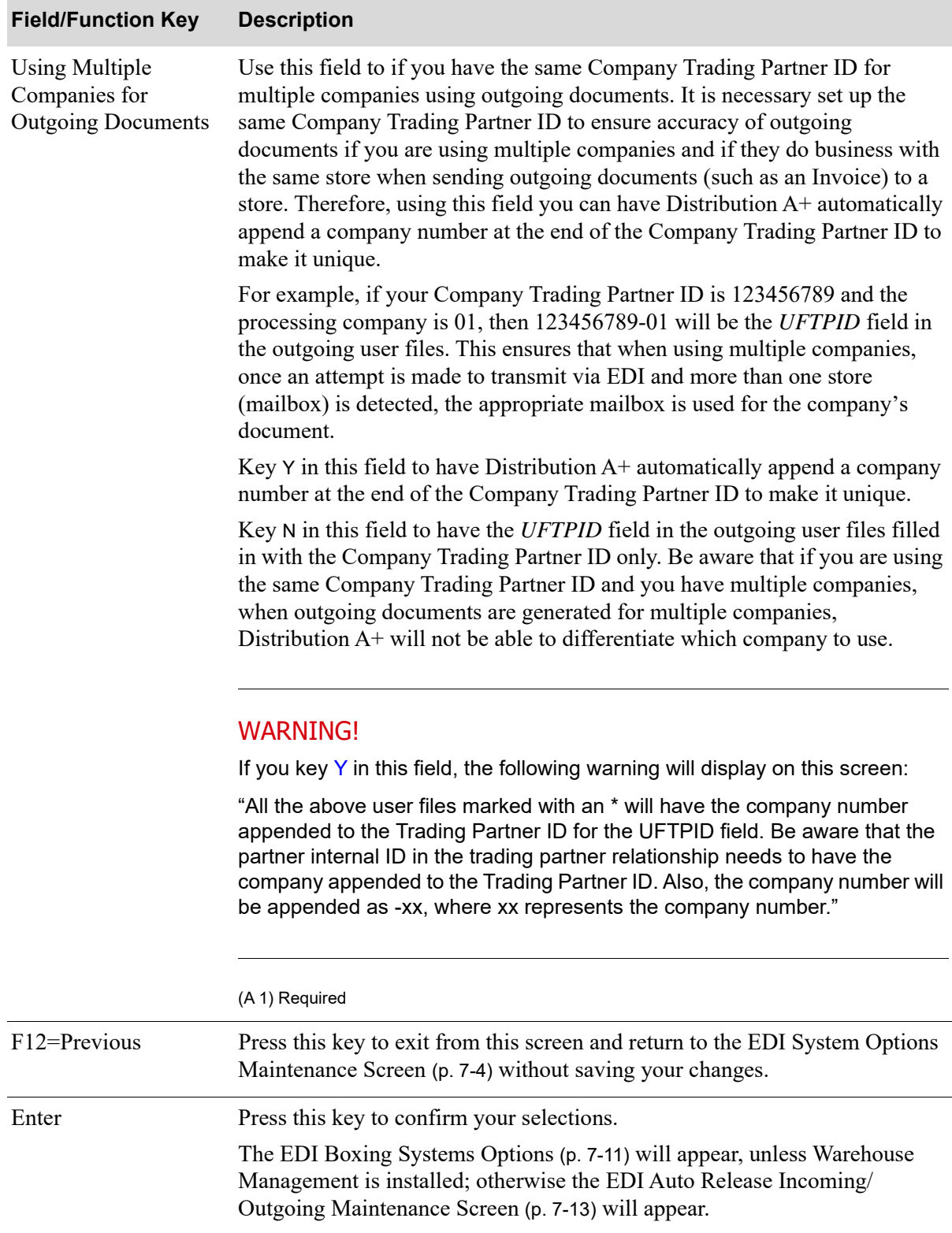

#### **EDI Inovis System Options Maintenance Screen Fields and Function Keys**

## <span id="page-260-0"></span>EDI Boxing Systems Options

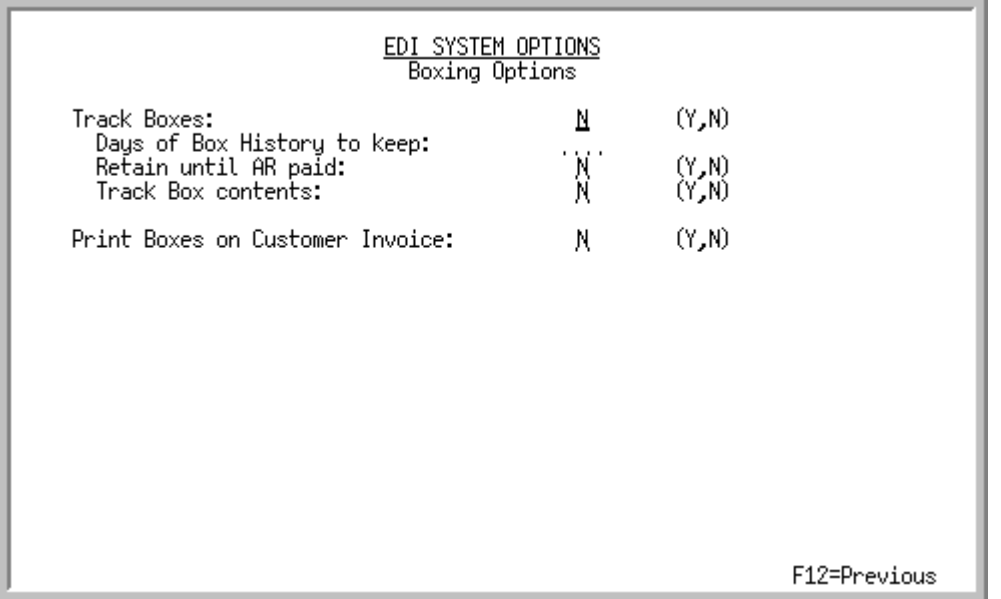

This screen appears only if Warehouse Management is not installed on your system.

This screen appears after you press ENTER on the [EDI System Options Maintenance Screen](#page-253-0) (p. 7-4), if Inovis is not installed, the E[EDI Inovis System Options Maintenance Screen](#page-257-0) (p. 7-8).

Use this screen to select options for filling and tracking boxes. When the Pick List for an order is printed, the boxes and items to put in the box are also printed. The boxes should be filled as indicated.

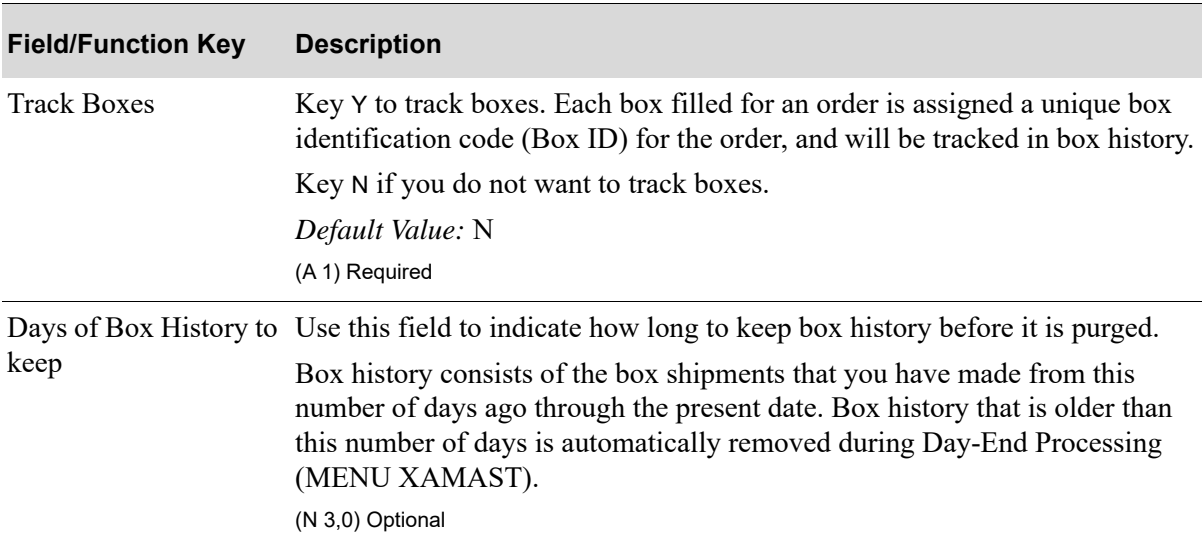

#### **EDI Boxing Systems Options Fields and Function Keys**

Г

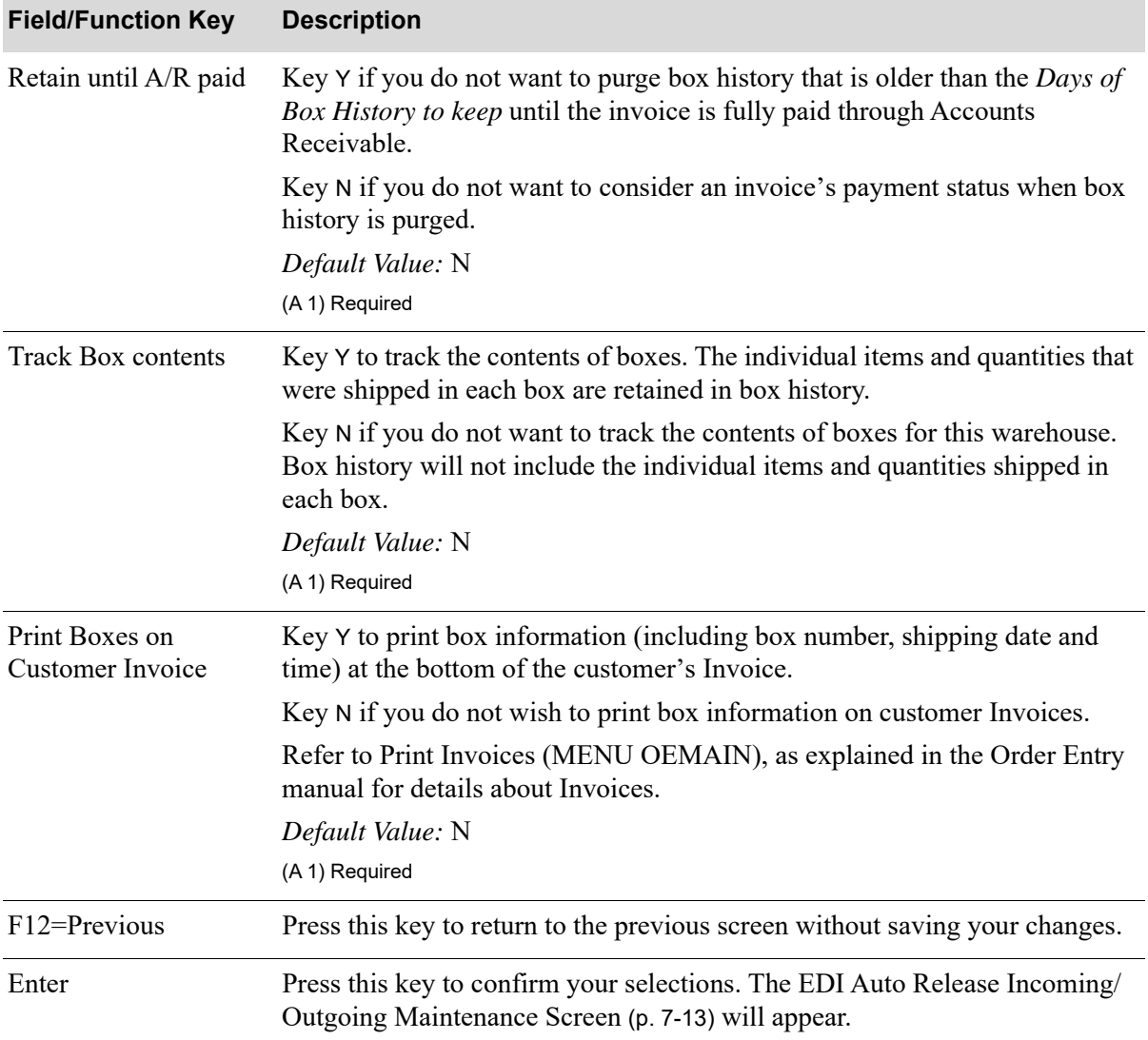

#### **EDI Boxing Systems Options Fields and Function Keys**

### <span id="page-262-0"></span>EDI Auto Release Incoming/Outgoing Maintenance Screen

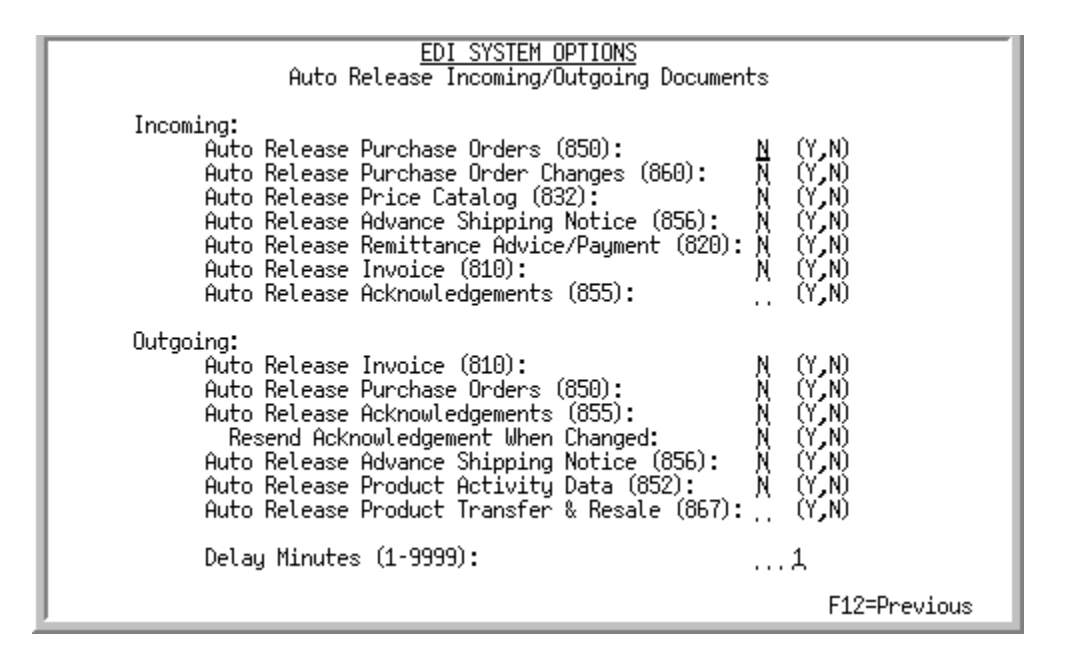

This screen appears after you press ENTER on the following screens:

- **•** [EDI System Options Maintenance Screen](#page-253-0) (p. 7-4) if Inovis is not installed, and Warehouse Management is installed on your system
- **•** [EDI Inovis System Options Maintenance Screen](#page-257-0) (p. 7-8), if Warehouse Management is installed
- **•** [EDI Boxing Systems Options](#page-260-0) (p. 7-11), if Warehouse Management is not installed

Use this screen to specify which types of incoming or outgoing documents you want to auto release. The auto release process automatically loads incoming documents from the user files to the Distribution  $A<sup>+</sup>$  database, or automatically loads outgoing documents from the Distribution  $A<sup>+</sup>$ database to the user files, at the time interval you specify in the *Delay Minutes* field. If you do not use auto release for one or more document types, you must then load incoming documents manually through Incoming Documents (MENU EIMAIN) or outgoing documents through Outgoing Documents (MENU EIMAIN).

Typing a Y in one or more of the *Auto Release* fields only indicates that this document type should be handled by the auto release process. Typing a Y in an *Auto Release* field does not:

- **•** Restart the EDI Transaction Processor. To restart the EDI Transaction Processor, use EDI Processor Inquiry (MENU EIMAIN).
- Start the auto release process. No documents will be automatically released until you start the auto release process through Start Auto Release Incoming/Outgoing EDI Jobs (MENU EIMAST).

Additionally, the auto release process is not restarted automatically when you restart the EDI Transaction Processor through EDI Processor Inquiry. For any documents to be auto released, you must start the auto release process through Start Auto Release Incoming/Outgoing EDI Jobs after you restart the Transaction Processor.

Depending on which screen in Incoming Documents you view, Distribution A+ indicates errors with an E in one of three columns: ERR, ER or E. EDI returns documents with errors to the user files and assigns them pending status, except for incoming remittance advice/payments with minor errors, to which EDI assigns completed status. For more information about remittance advice/payment errors, refer to the ["Incoming 820 Error Messages Screen" on page 2-112](#page-133-0).

Auto release loads all pending documents, except those with errors, into the Distribution A+ database. When pending documents have errors (except incoming remittance advice/payments with minor errors), you must receive them manually.

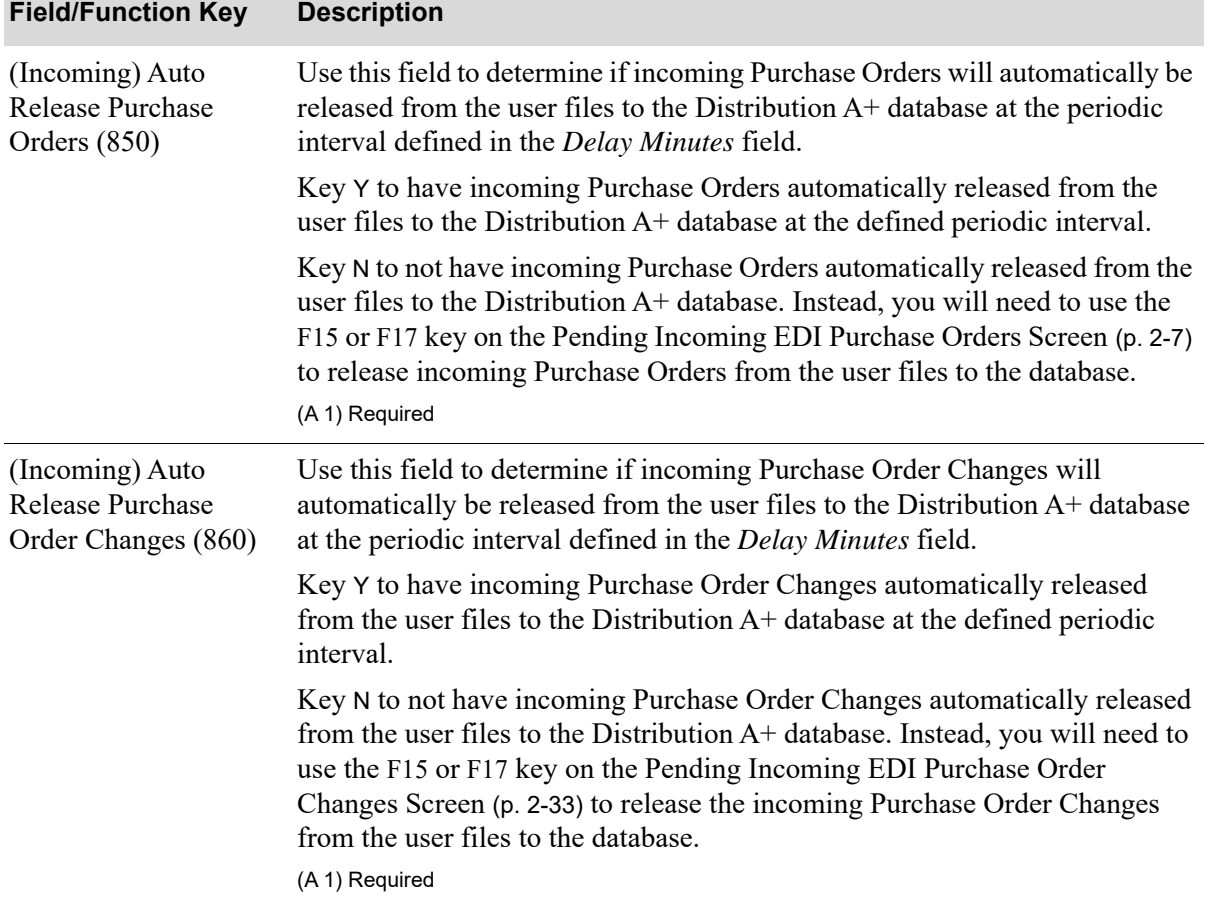

#### **EDI Auto Release Incoming/Outgoing Maintenance Screen Fields and Function Keys**

| <b>Field/Function Key</b>                                            | <b>Description</b>                                                                                                    |
|----------------------------------------------------------------------|----------------------------------------------------------------------------------------------------|
| (Incoming) Auto<br><b>Release Price Catalog</b><br>(832)             | Use this field to determine if incoming Price Catalogs will automatically be<br>released from the user files to the Distribution A+ database at the periodic<br>interval defined in the Delay Minutes field.                                                                                                    |
|                                                                      | Key Y to have incoming Price Catalogs automatically released from the user<br>files to the database at the defined periodic interval.                                                                                                    |
|                                                                      | Key N to not have incoming Price Catalogs automatically released from the<br>user files to the database. Instead, you will need to use the F15 or F17 key on<br>the Pending Incoming EDI Price Catalogs Screen (p. 2-46) to release<br>incoming Price Catalogs from the user files to the database.<br>(A 1) Required                                    |
| (Incoming) Auto<br>Release Advance<br>Shipping Notice (856)          | Use this field to determine if incoming Advance Shipping Notices (ASN)<br>will automatically be released from the user files and the offline receiver files<br>to a receiver at the periodic interval defined in the Delay Minutes field.                                                                                                    |
|                                                                      | Key Y to have incoming ASNs released from the user files and the offline<br>receiver files to the receiver at the defined periodic interval.                                                                                                    |
|                                                                      | Key N to not have incoming ASNs automatically released from the user files<br>and the offline receiver files to the receiver. Instead, you will need to use the<br>F15 or F17 key on the Pending Incoming EDI Advance Shipping Notices<br>Screen (p. 2-64) to release incoming ASNs from the user files and the offline<br>receiver files to a receiver. |
|                                                                      | (A 1) Required                                                                                                    |
| (Incoming) Auto<br><b>Release Remittance</b><br>Advice/Payment (820) | Use this field to determine if incoming remittance advice/payments (820)<br>will automatically be released from the user files to the Distribution A+<br>database at the periodic interval defined in the Delay Minutes field.                                                                                                    |
|                                                                      | Key Y to have incoming remittance advice/payments released from the user<br>files to the database at the defined periodic interval.                                                                                                    |
|                                                                      | Key N to prevent EDI from automatically releasing incoming remittance<br>advice/payments from the user files to the database. Instead, you must use<br>the F15 or F17 key on the Pending Incoming EDI Remittance Advice/<br>Payment Screen (p. 2-96) to release these documents.<br>(A 1) Required                                                       |
| (Incoming) Auto<br>Release Invoice (810)                             | Key Y to have incoming Invoices automatically released from the user files<br>to the Distribution $A$ + database at the periodic interval specified in the <i>Delay</i><br>Minutes field.                                                                                                    |
|                                                                      | Key N to prevent incoming Invoices from being automatically released from<br>the user files to the database. If you key N, you must use the F15 or F17 key<br>on the Pending Incoming EDI Invoices Screen (p. 2-121) to release incoming<br>Invoices to the database.                                                                                    |
|                                                                      | (A 1) Required                                                                                                    |

**EDI Auto Release Incoming/Outgoing Maintenance Screen Fields and Function Keys**

Γ

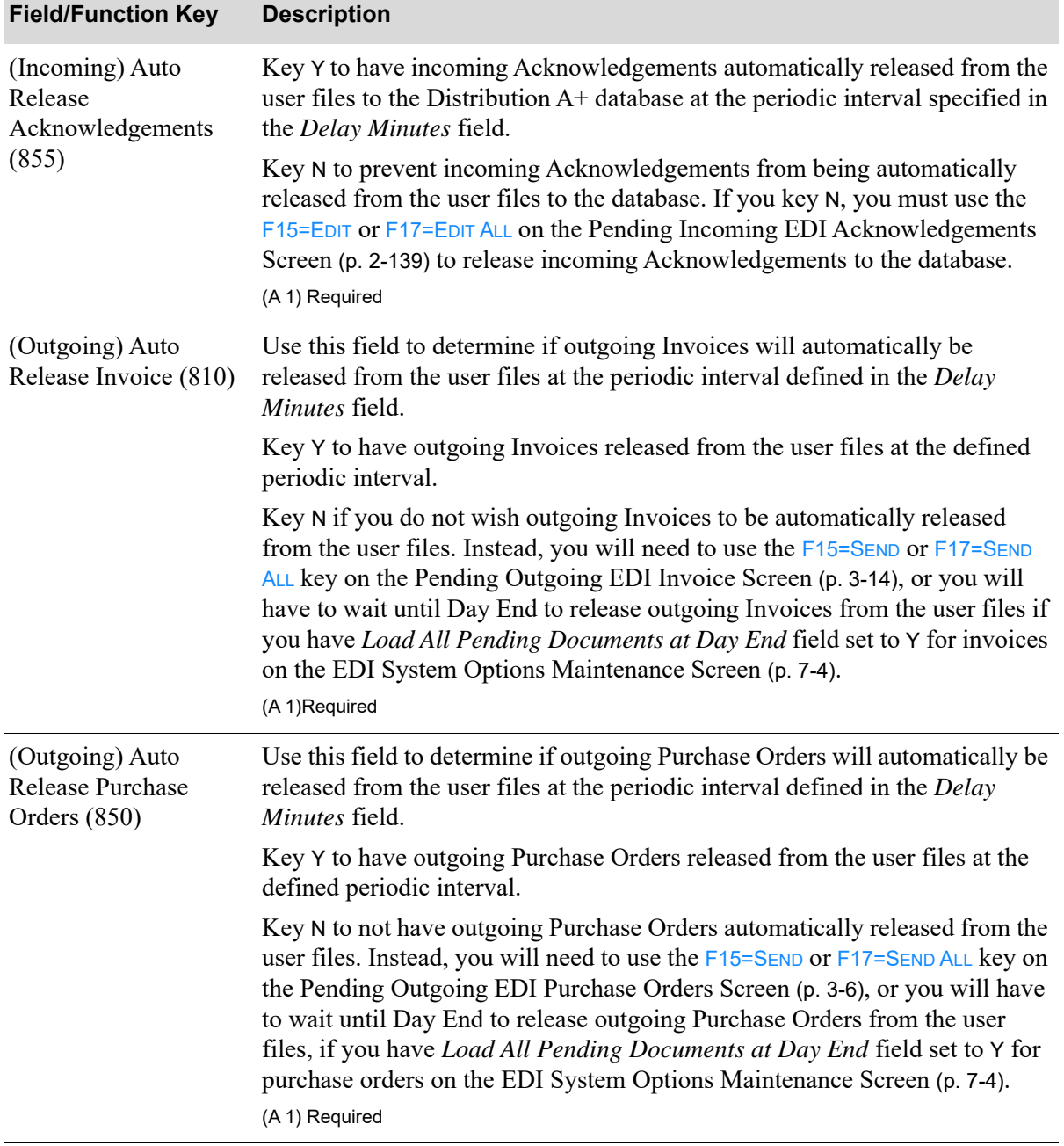

#### **EDI Auto Release Incoming/Outgoing Maintenance Screen Fields and Function Keys**

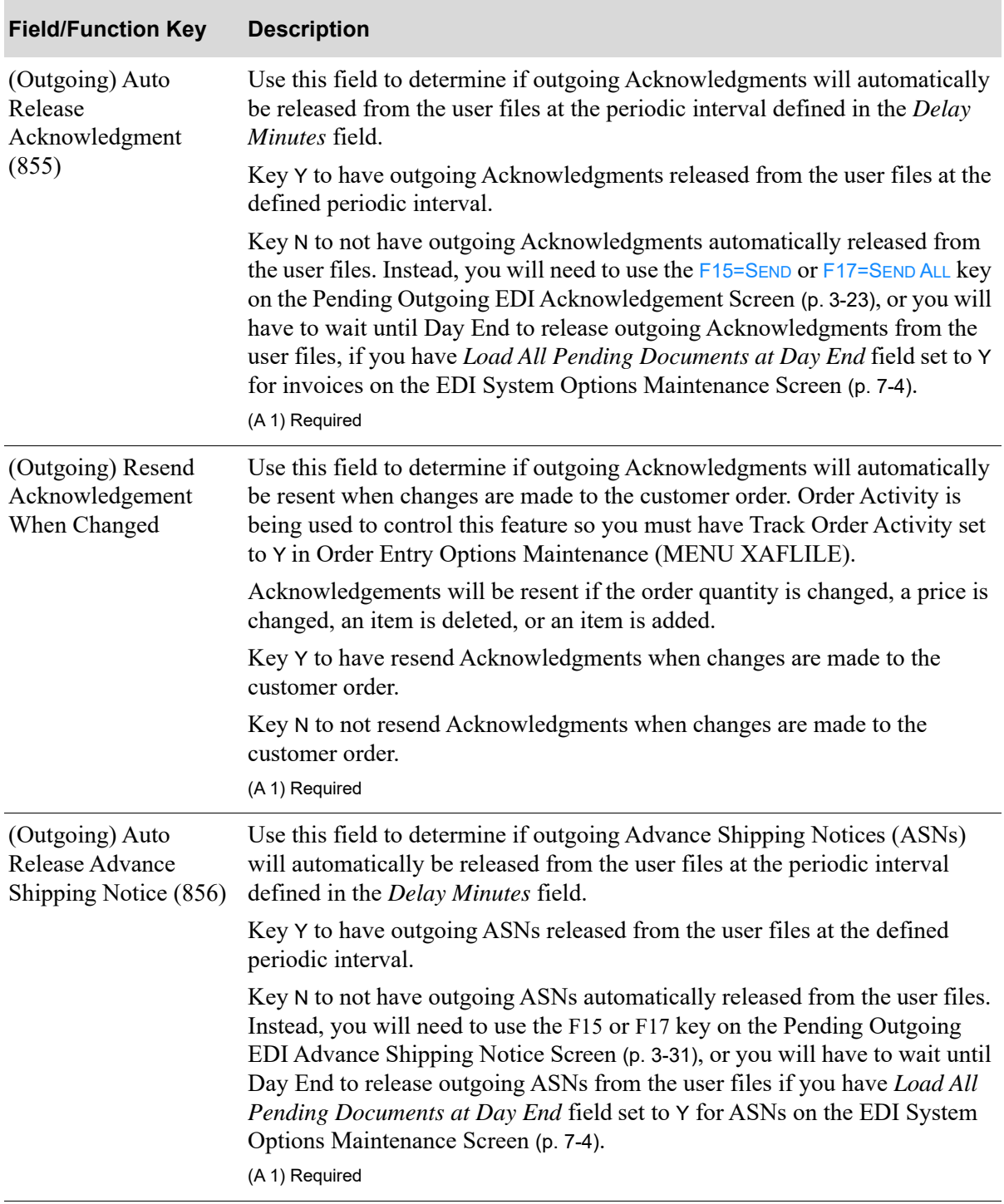

#### **EDI Auto Release Incoming/Outgoing Maintenance Screen Fields and Function Keys**

| <b>Field/Function Key</b>                                        | <b>Description</b>                                                                                                    |
|------------------------------------------------------------------|----------------------------------------------------------------------------------------------------|
| (Outgoing) Auto<br>Release Product<br>Activity Data (852)        | Use this field to determine if outgoing Product Activity Data (852) (PAD)<br>documents will automatically be released from the user files at the periodic<br>interval defined in the Delay Minutes field.                                                                                                    |
|                                                                  | Because PAD documents are only created once a day, during Day-End<br>Processing (MENU XAMAST), conditions for auto release are as follows:                                                                                                    |
|                                                                  | • If you key Y in this field and you have keyed Y in the <i>Load All Pending</i><br>Documents at Day End field on the EDI System Options Maintenance<br>Screen (p. 7-4), PAD documents will be released during Day-End<br>Processing.                                                                                                    |
|                                                                  | • If you key Y in this field and you have keyed N in the Load All Pending<br>Documents at Day End field on the EDI System Options Maintenance<br>Screen (p. 7-4), PAD documents will be released the first time the auto<br>release process runs after Day-End Processing is completed.                                                                                                    |
|                                                                  | • If you key a N in this field and you have keyed Y in the Load All Pending<br>Documents at Day End field on the EDI System Options Maintenance<br>Screen (p. 7-4), PAD documents will be released during Day-End<br>Processing.                                                                                                    |
|                                                                  | If you key N in this field and you have keyed N in the <i>Load All Pending</i><br>Documents at Day End field on the EDI System Options Maintenance<br>Screen (p. 7-4), PAD documents will not be automatically released from<br>the user files. You will have to manually release PAD documents through<br>Outgoing Documents (MENU EIMAIN).                                                                                                    |
|                                                                  | (A1) Required                                                                                                    |
| (Outgoing) Auto<br>Release Product<br>Transfer & Resale<br>(867) | Use this field to determine if outgoing Product Transfer & Resale Report<br>(867) will automatically be released from the user files at the periodic<br>interval defined in the Delay Minutes field.                                                                                                    |
|                                                                  | Key Y to have outgoing Product Transfer & Resale Report released from the<br>user files at the defined periodic interval.                                                                                                    |
|                                                                  | Key N to not have outgoing Product Transfer & Resale Report automatically<br>released from the user files. Instead, you will need to use the F15=SEND or<br>F17=SEND ALL on the Pending Outgoing Product Transfer & Resale Report<br>Screen (p. 3-49), or you will have to wait until Day End to release outgoing<br>Product Transfer & Resale Reports from the user files if you have Load All<br>Pending Documents at Day End field set to Y for Product Transfer & Resale<br>Reports on the EDI System Options Maintenance Screen (p. 7-4).<br>(A 1) Required |

**EDI Auto Release Incoming/Outgoing Maintenance Screen Fields and Function Keys**

| <b>Field/Function Key</b> | <b>Description</b>                                                                                                    |
|---------------------------|----------------------------------------------------------------------------------------------------|
| Delay Minutes             | Use this field to specify the interval at which the EDI Transaction Processor<br>will auto release documents. For incoming documents, they will be released<br>from the user files to the Distribution A+ database. For outgoing documents,<br>they will be released from the database to the user files. |
|                           | Your entry in this field is the number of minutes that should elapse between<br>the time the auto release process finishes loading documents to/from the<br>database and the time the process begins again.                                                                                               |
|                           | Enter the number of minutes that must elapse between the completion of one<br>cycle of the auto release process and the start of the next cycle.<br>(N 4,0) Required                                                                                                    |
| F12=Previous              | Press this key to exit this screen and return to the previous screen without<br>saving your changes.                                                                                                    |
| Enter                     | Press this key to confirm your selections.<br>The EDI System Options Maintenance Screen (p. 7-4) will appear.                                                                                                    |

**EDI Auto Release Incoming/Outgoing Maintenance Screen Fields and Function Keys**

## <span id="page-269-0"></span>EDI Company Options Maintenance Screen 1

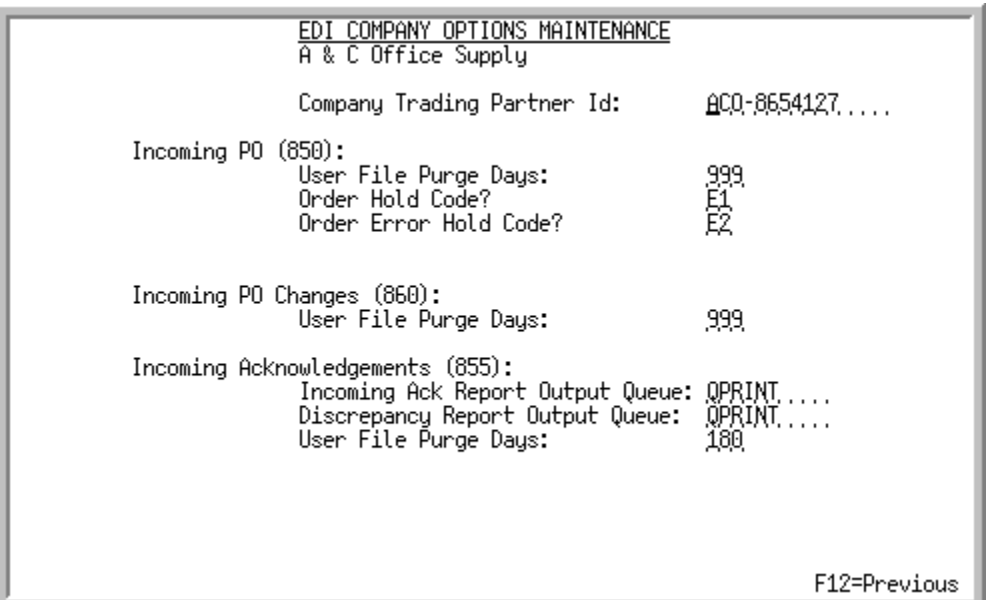

This screen appears after you press enter on the [EDI Options Maintenance Selection Screen](#page-252-0) (p. 7-3) if you selected to maintain options for a specific company. Use this screen to define the default values to be used for a specific company in EDI.

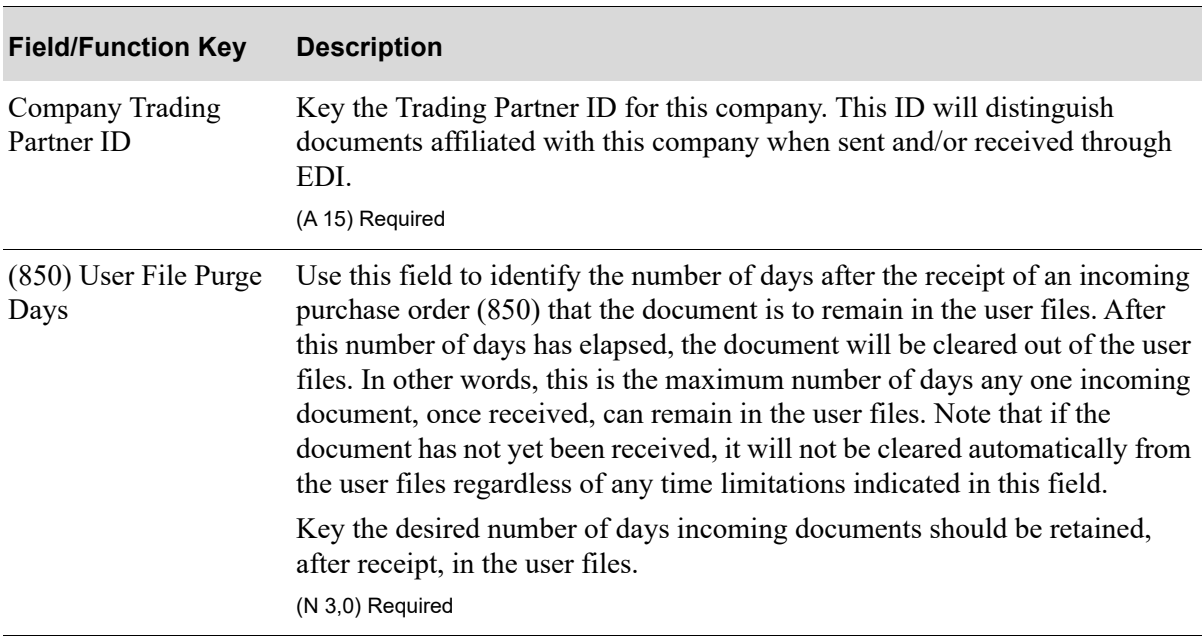

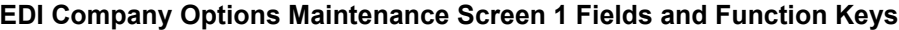

| <b>Field/Function Key</b>     | <b>Description</b>                                                                                                    |
|-------------------------------|----------------------------------------------------------------------------------------------------|
| Order Hold Code               | If you want an order (created by the EDI receipt of an incoming PO) to be<br>placed on hold, identify the hold code in this field. This hold code will be<br>assigned to newly created orders resulting from the EDI receipt of a<br>customer's PO.                                                                                                    |
|                               | Leave this field blank if orders created as a result of an EDI receipt of a<br>document are not to be placed on hold.                                                                                                    |
|                               | Valid Values: A valid order hold code created through Order Hold Codes<br>Maintenance (MENU OEFILE)<br>(A 2) Optional                                                                                                    |
|                               | Order Error Hold Code If you want an order (created by the EDI receipt of an incoming PO) to be<br>placed on hold if errors have occurred during the receipt, identify the error<br>hold code in this field. This hold code will be assigned to newly created<br>orders resulting from the EDI receipt of a customer's PO if those orders have<br>errors.                                                                                                    |
|                               | Key the error hold code to be assigned to newly created orders.                                                                                                    |
|                               | Leave this field blank if orders created with errors as a result of an EDI<br>receipt of a document are not to be placed on hold.                                                                                                    |
|                               | Valid Values: A valid order hold code created through Order Hold Codes<br>Maintenance (MENE OEFILE)<br>(A 2) Optional                                                                                                    |
| Order Source                  | This field appears only if the Order Source Codes field has been set to Y<br>through Order Entry Options Maintenance (MENU XAFILE).                                                                                                    |
|                               | Order source codes are used for posting accounts from Order Entry to<br>General Ledger, or for tracking information to order history. An order source<br>code is a two character code assigned to each order as it is created.                                                                                                    |
|                               | Key the order source code that will be assigned to each order created by the<br>EDI receipt of an incoming document.                                                                                                    |
|                               | Valid Values: A valid order source code created through Order Source Codes<br>Maintenance (MENU OEFILE)                                                                                                    |
|                               | (A 2) Optional                                                                                                    |
| (860) User File Purge<br>Days | Use this field to identify the number of days after the receipt of an incoming<br>purchase order change (860) that the document is to remain in the user files.<br>After this number of days has elapsed, the document will be cleared out of<br>the user files. In other words, this is the maximum number of days any one<br>incoming document, once received, can remain in the user files. Note that if<br>the document has not yet been received, it will not be cleared automatically<br>from the user files regardless of any time limitations indicated in this field. |
|                               | Key the desired number of days incoming documents should be retained,<br>after receipt, in the user files.                                                                                                    |
|                               | (N 3,0) Required                                                                                                    |

**EDI Company Options Maintenance Screen 1 Fields and Function Keys**

| <b>Field/Function Key</b>                        | <b>Description</b>                                                                                                    |
|--------------------------------------------------|----------------------------------------------------------------------------------------------------|
| (855) Incoming Ack<br><b>Report Output Queue</b> | Key the name of the output queue to which incoming Acknowledgement<br>Reports will be sent.                                                                                                    |
|                                                  | EDI incoming documents are received through an offline process occurring<br>automatically upon selection to receive. An output queue for reports<br>generated due to messages occurring during this offline process must be<br>identified here.                                                                                                    |
|                                                  | Valid Values: A valid IBM i output queue                                                                                                    |
|                                                  | (A 10) Required                                                                                                    |
| (855) Discrepancy<br><b>Report Output Queue</b>  | Key the name of the output queue to which Discrepancy Reports will be sent.<br>The Discrepancy Report will only be generated if errors are found.                                                                                                    |
|                                                  | EDI incoming documents are received through an offline process occurring<br>automatically upon selection to receive. An output queue for reports<br>generated due to messages occurring during this offline process must be<br>identified here.                                                                                                    |
|                                                  | Valid Values: A valid IBM i output queue                                                                                                    |
|                                                  | (A 10) Required                                                                                                    |
| (855) User File Purge<br>Days                    | Use this field to identify the number of days after the receipt of an incoming<br>acknowledgement (855) that the document is to remain in the user files.<br>After this number of days has elapsed, the document will be cleared out of<br>the user files. In other words, this is the maximum number of days any one<br>incoming document, once received, can remain in the user files. Note that if<br>the document has not yet been received, it will not be cleared automatically<br>from the user files regardless of any time limitations indicated in this field. |
|                                                  | Key the desired number of days incoming documents should be retained,<br>after receipt, in the user files.                                                                                                    |
|                                                  | (N 3,0) Required                                                                                                    |
| F12=Previous                                     | Press this key to return to the EDI Options Maintenance Selection Screen (p.<br>7-3) without saving your changes.                                                                                                    |
| Enter                                            | Press this key to confirm your entries. The EDI Company Options<br>Maintenance Screen 2 (p. 7-23) will appear.                                                                                                    |

**EDI Company Options Maintenance Screen 1 Fields and Function Keys**

## <span id="page-272-0"></span>EDI Company Options Maintenance Screen 2

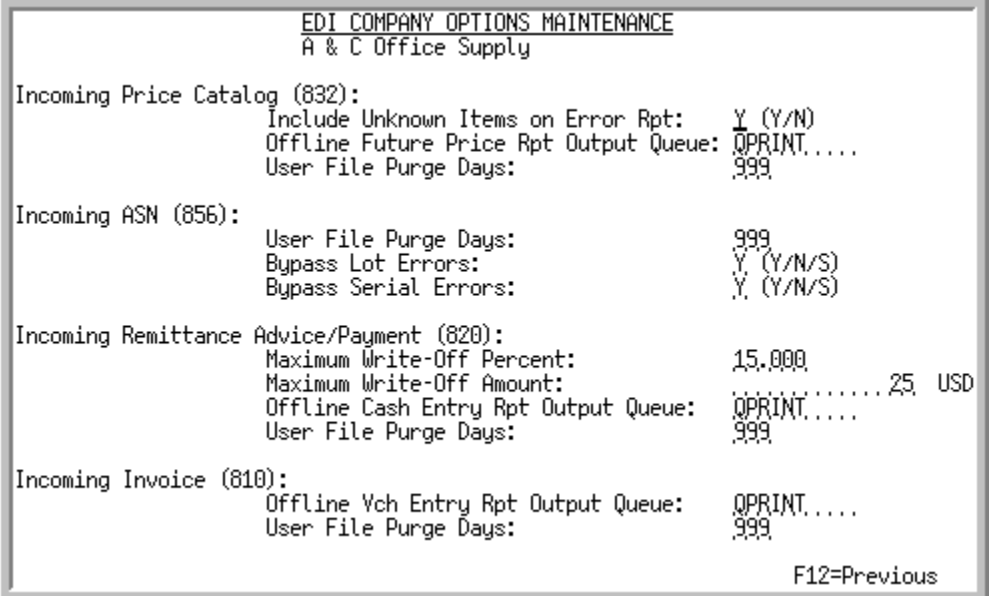

This screen after you press ENTER on the [EDI Company Options Maintenance Screen 1](#page-269-0) (p. 7-20).

Use this screen to continue to define additional default values to be used for a specific company in EDI.

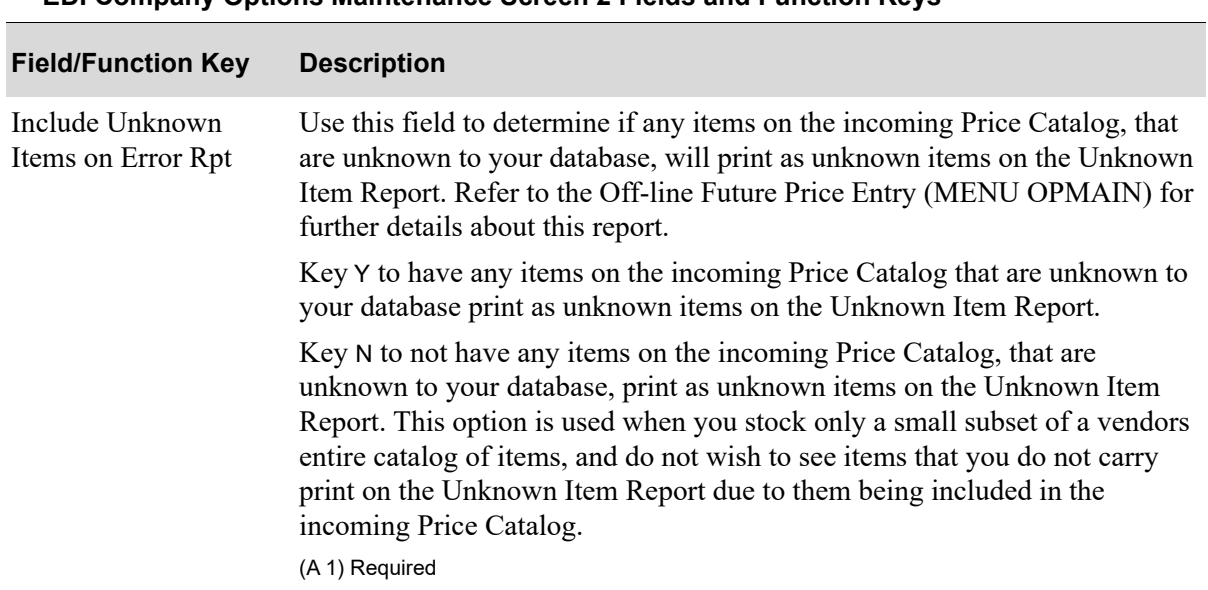

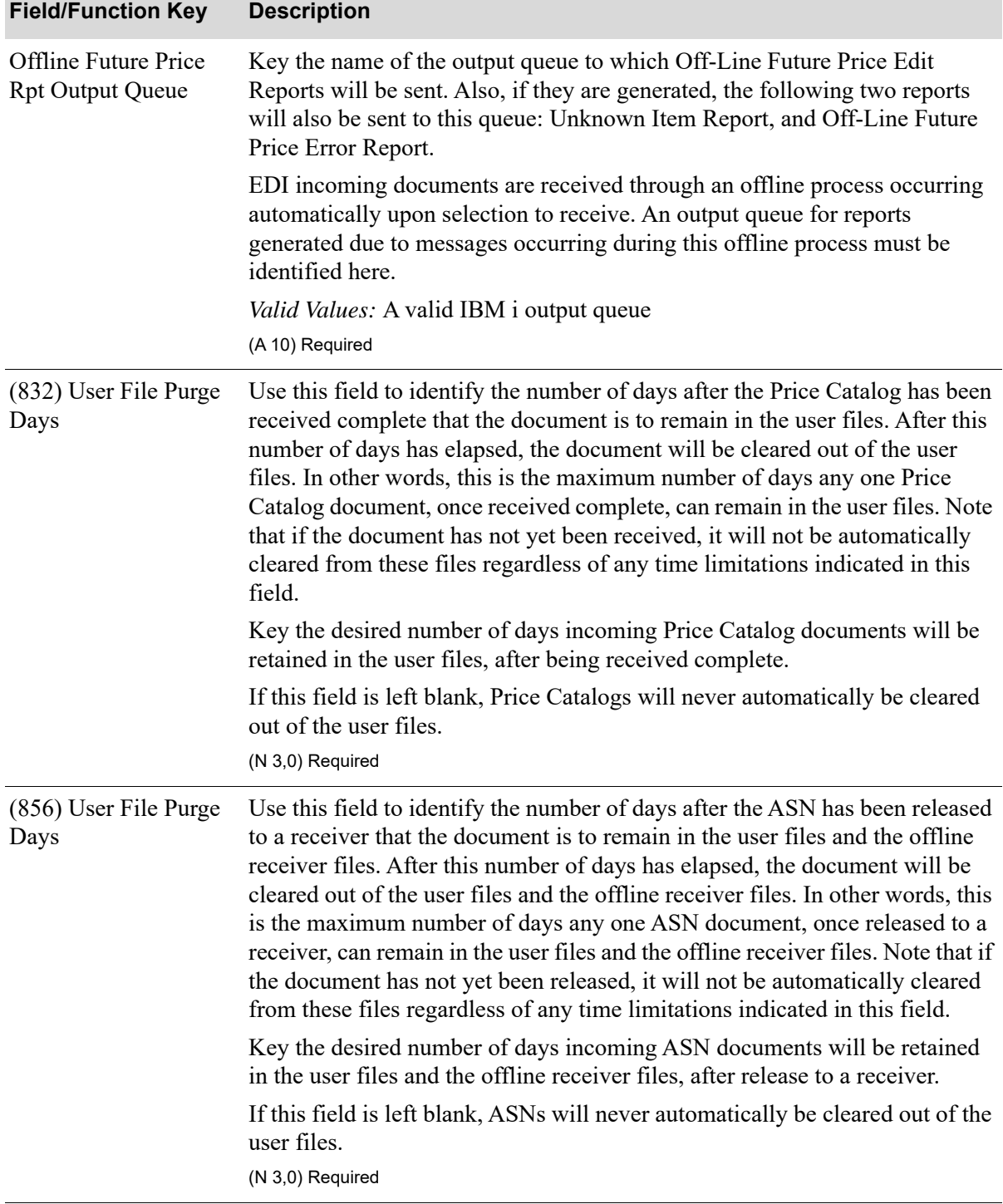

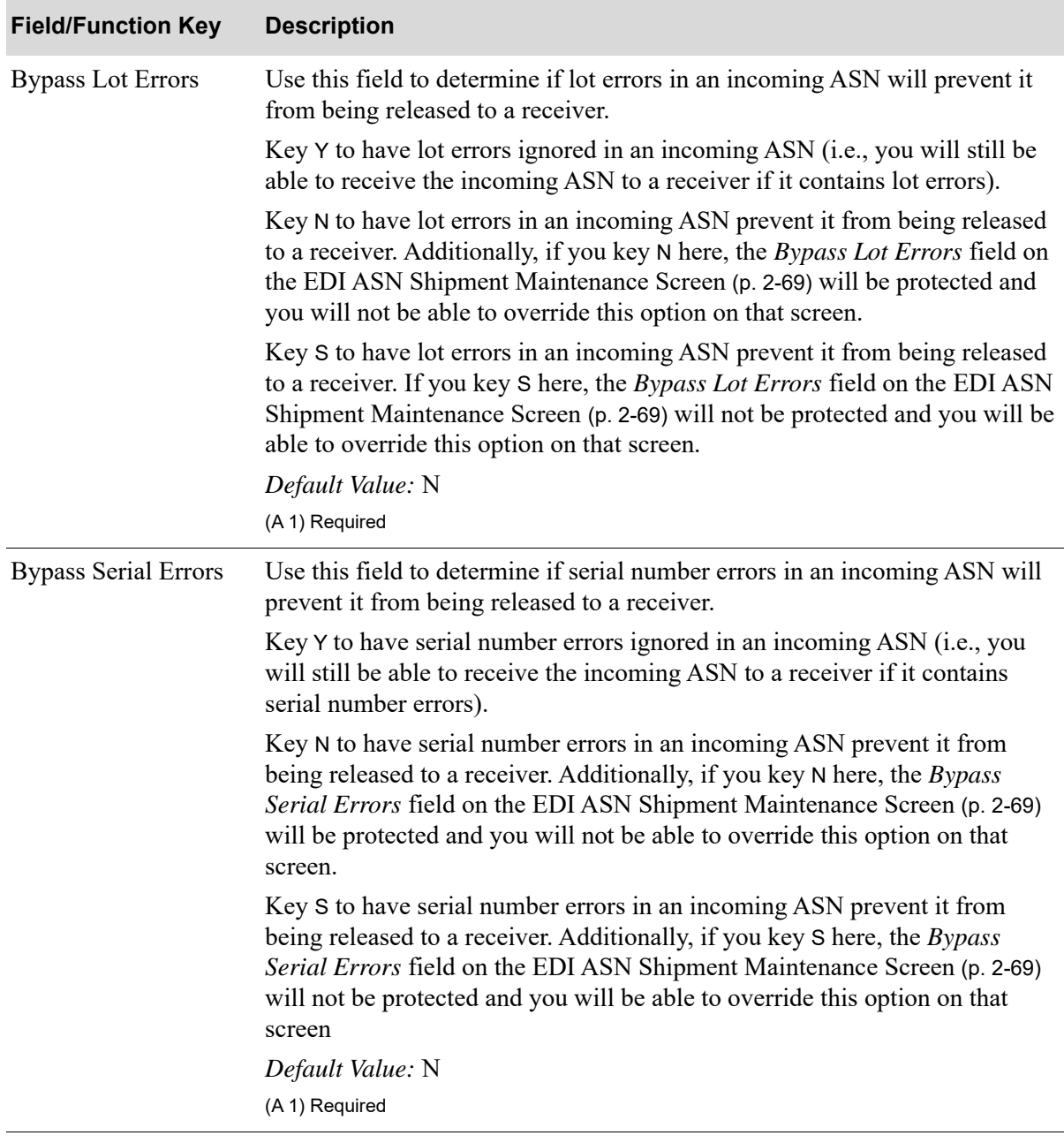

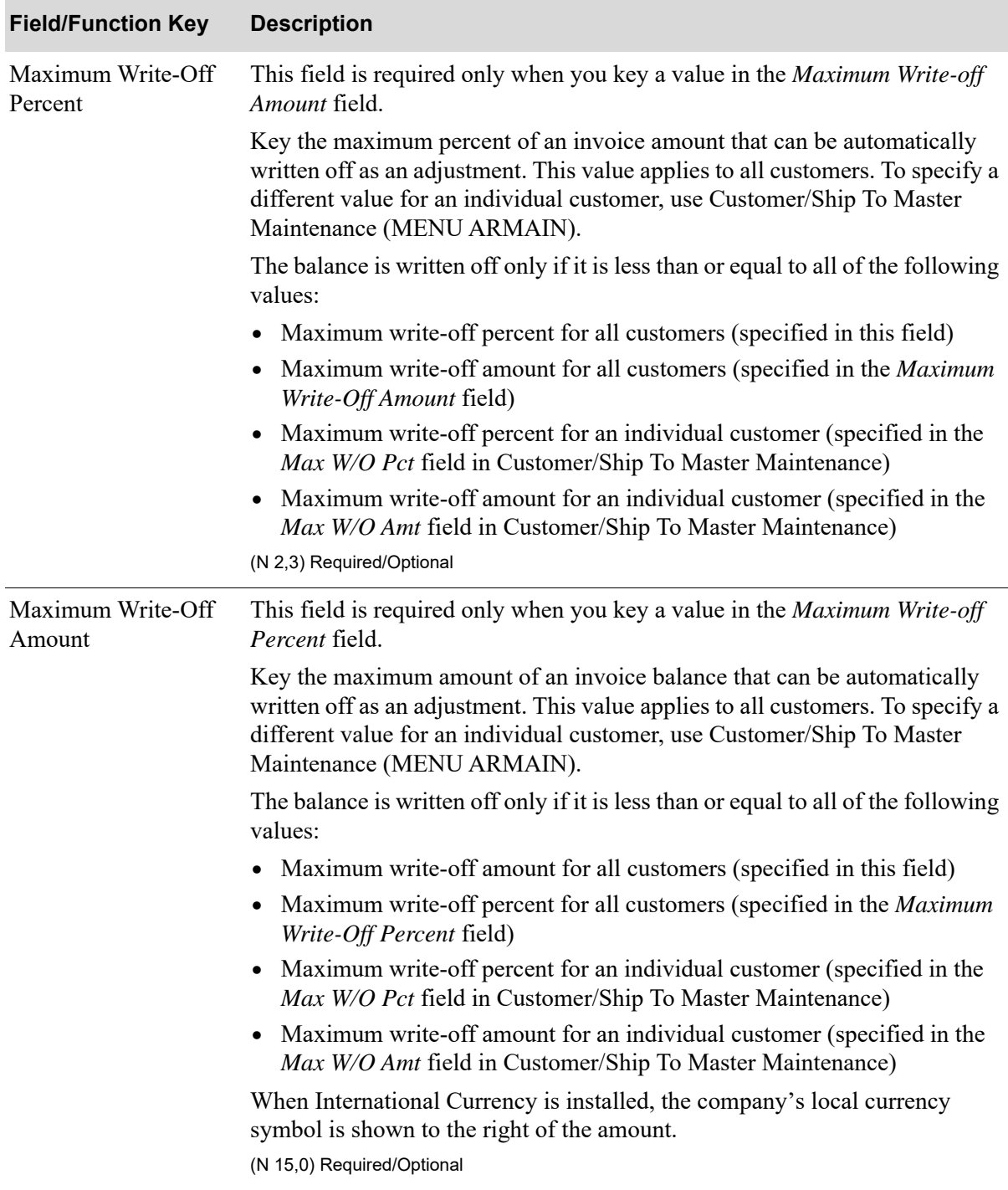

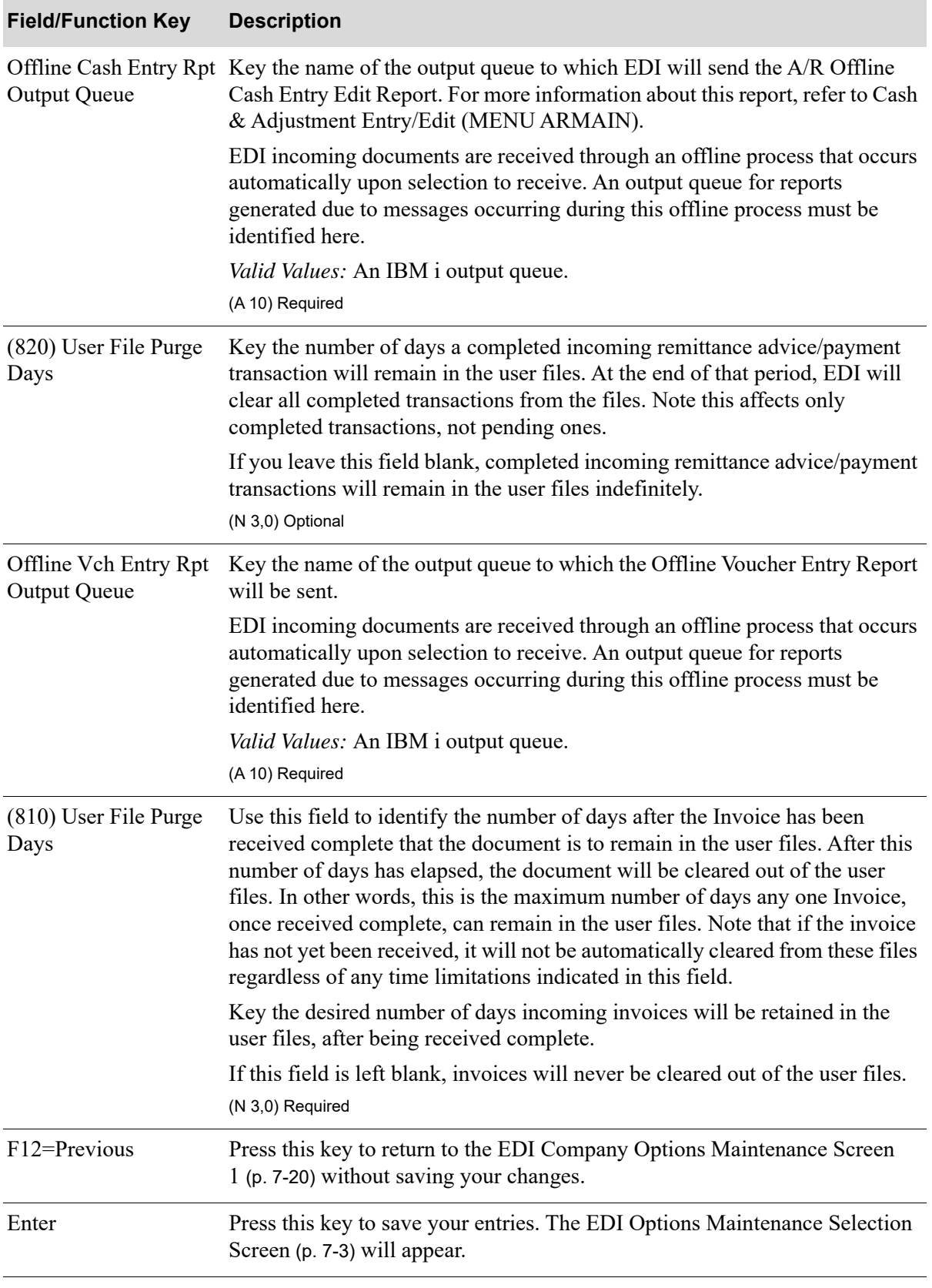

# CHAPTER 8 Maintaining EDI Unit of Measures

EDI reference units of measure are linked to Distribution A+ units of measure, so that EDI units of measure on incoming documents can automatically be translated into Distribution A+ units of measure, and Distribution A+ units of measure on outgoing documents can be converted to EDI reference units of measure.

You can maintain your EDI reference units of measure using the EDI Unit of Measures Maintenance option on the Electronic Data Interchange File Maintenance Menu (MENU EIFI1).

## <span id="page-278-0"></span>EDI Unit of Measures Maintenance

The screens and/or reports in this option and a brief description of their purpose are listed in the following table. A complete description of each screen/report is provided in this section.

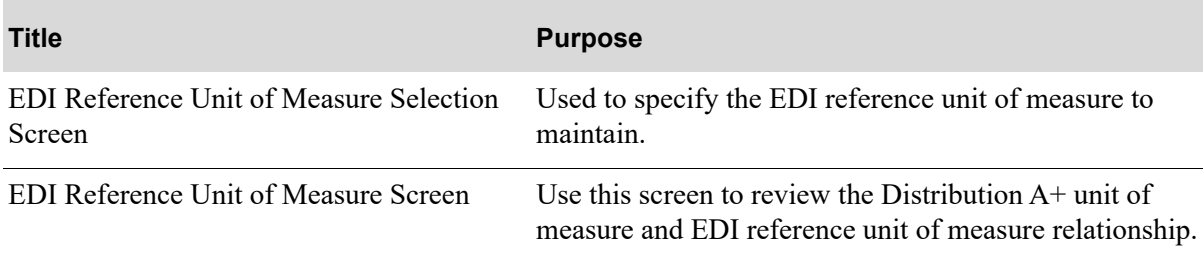

### <span id="page-279-0"></span>EDI Reference Unit of Measure Selection Screen

![](_page_279_Picture_89.jpeg)

This screen appears after you select the EDI Unit of Measures Maintenance option from the Electronic Data Interchange File Maintenance Menu (MENU EIFIL1). Use this screen to select an EDI reference unit of measure to add or delete.

![](_page_279_Picture_90.jpeg)

![](_page_279_Picture_91.jpeg)

![](_page_280_Picture_98.jpeg)

#### **EDI Reference Unit of Measure Selection Screen Fields and Function Keys**

## <span id="page-281-0"></span>EDI Reference Unit of Measure Screen

![](_page_281_Picture_95.jpeg)

This screen appears after you press **ENTER** on the [EDI Reference Unit of Measure Selection Screen](#page-279-0) (p. [8-2\)](#page-279-0). This screen displays information regarding the EDI reference unit of measure that you are adding or deleting.

If you selected to delete the reference unit of measure on the [EDI Reference Unit of Measure Selection](#page-279-0)  [Screen](#page-279-0) (p. 8-2), **DELETE** displays in the upper right corner of the screen.

![](_page_281_Picture_96.jpeg)

#### **EDI Reference Unit of Measure Screen Fields and Function Keys**

![](_page_282_Picture_118.jpeg)

#### **EDI Reference Unit of Measure Screen Fields and Function Keys**

## EDI Unit of Measures Listing

You can print a listing of your EDI reference unit of measure relationships using the EDI Unit of Measures Listing option on the Electronic Data Interchange File Maintenance Menu (MENU EIFIL1). This option does not have screens. When you select the option, the Report Options Screen will appear and then your listing will print. Refer to the Cross Applications User Guide for a description of the Report Options Screen.

## EDI Reference Unit of Measure Listing

![](_page_283_Picture_24.jpeg)

This listing contains your EDI reference unit of measure relationships. All of the information on this listing is maintained through EDI Unit of Measures Maintenance (MENU EIFIL1). Refer to ["EDI Unit](#page-278-0)  [of Measures Maintenance" on page 8-1f](#page-278-0)or details about the data on this listing.

## **CHAPTER 9** Maintaining EDI Adjustment **Numbers**

EDI adjustment numbers link to AR adjustment numbers, which are defined through Adjustment Numbers Maintenance (MENU ARFIL2). This linked relationship allows Cash & Adjustment Entry/ Edit (MENU ARMAIN) to automatically receive incoming adjustments via EDI. Adjustment numbers are used in Cash & Adjustment Entry/Edit (MENU ARMAIN) for frequently applied adjustments. They are associated with general ledger accounts where a General Ledger interface exists.

You can maintain your EDI adjustment numbers using the EDI Adjustment Numbers Maintenance option on the Electronic Data Interchange File Maintenance Menu (MENU EIFIL1).

## <span id="page-284-0"></span>EDI Adjustment Numbers Maintenance

The screens and/or reports in this option and a brief description of their purpose are listed in the following table. A complete description of each screen/report is provided in this section.

![](_page_284_Picture_68.jpeg)

![](_page_285_Picture_85.jpeg)

## <span id="page-285-0"></span>EDI Adjustment Number Maintenance Screen

This screen appears after you select the EDI Adjustment Numbers option from the Electronic Data Interchange File Maintenance Menu (MENU EIFIL1). Use this screen to add or delete an AR/EDI adjustment number relationship.

| <b>Field/Function Key</b> | <b>Description</b>                                                                                                    |
|---------------------------|----------------------------------------------------------------------------------------------------|
| <b>Function</b>           | Key A to add an AR/EDI adjustment number relationship.                                                                                                    |
|                           | Key D to delete an AR/EDI adjustment number relationship.<br>(A 1) Required                                                                                                    |
| Company                   | This field displays only if the <i>Multi Company</i> field is set to Y in System<br>Options Maintenance (MENU XAFILE).                                                                                                    |
|                           | Key the number of the company to which you want to add an AR/EDI<br>adjustment number relationship or from which you want to delete one.                                                                                             |
|                           | Default Value: The default company specified for the user through User<br>Security Maintenance (MENU XASCTY) if one has been defined;<br>otherwise, the default company defined through System Options<br>Maintenance (MENU XAFILE). |
|                           | Valid Values: A company number defined through Company Name<br>Maintenance (MENU XAFILE).                                                                                                    |
|                           | (N 2,0) Required                                                                                                    |

**EDI Adjustment Number Maintenance Screen Fields and Function Keys**

![](_page_286_Picture_58.jpeg)

![](_page_286_Picture_59.jpeg)

![](_page_287_Picture_80.jpeg)

## <span id="page-287-0"></span>EDI Adjustment Number Maintenance Confirmation Screen

This screen appears after you press ENTER on the [EDI Adjustment Number Maintenance Confirmation](#page-287-0)  [Screen](#page-287-0) (p. 9-4). Use this screen to confirm the information you entered on that screen.

![](_page_287_Picture_81.jpeg)

![](_page_287_Picture_82.jpeg)
## EDI Adjustment Numbers Listing

You can print a listing of the EDI adjustment number and its associated AR adjustment number using the EDI Adjustment Numbers Listing option on the Electronic Data Interchange File Maintenance Menu (MENU EIFIL1).

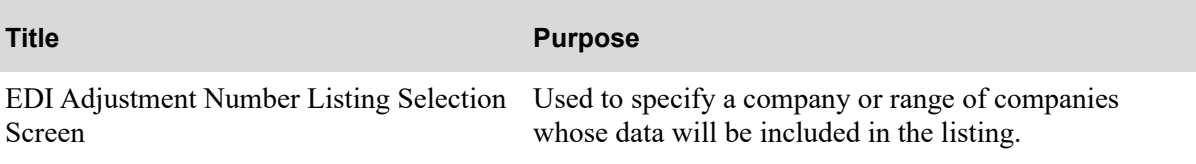

### <span id="page-289-0"></span>EDI Adjustment Number Listing Selection Screen

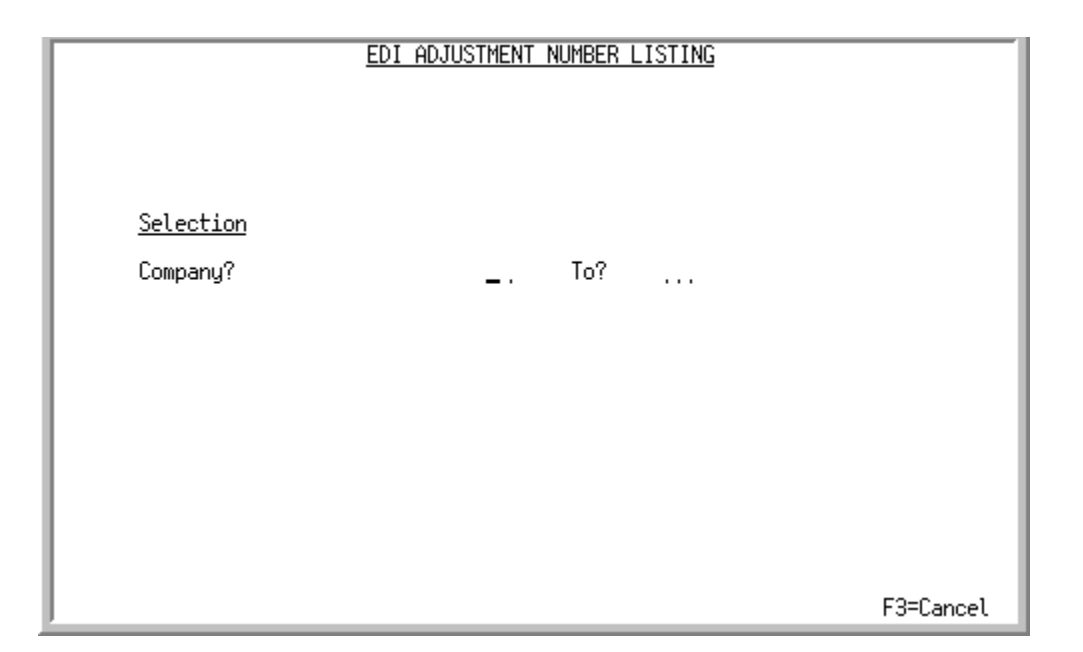

This screen appears only if the *Multi Company* field is set to Y through System Options Maintenance (MENU XAFILE).

This screen appears after you select the EDI Adjustment Numbers Listing option from the Electronic Data Interchange File Maintenance Menu (MENU EIFIL1). Use this screen to specify companies for which you want to print the [EDI Adjustment Numbers Listing](#page-290-0) (p. 9-7).

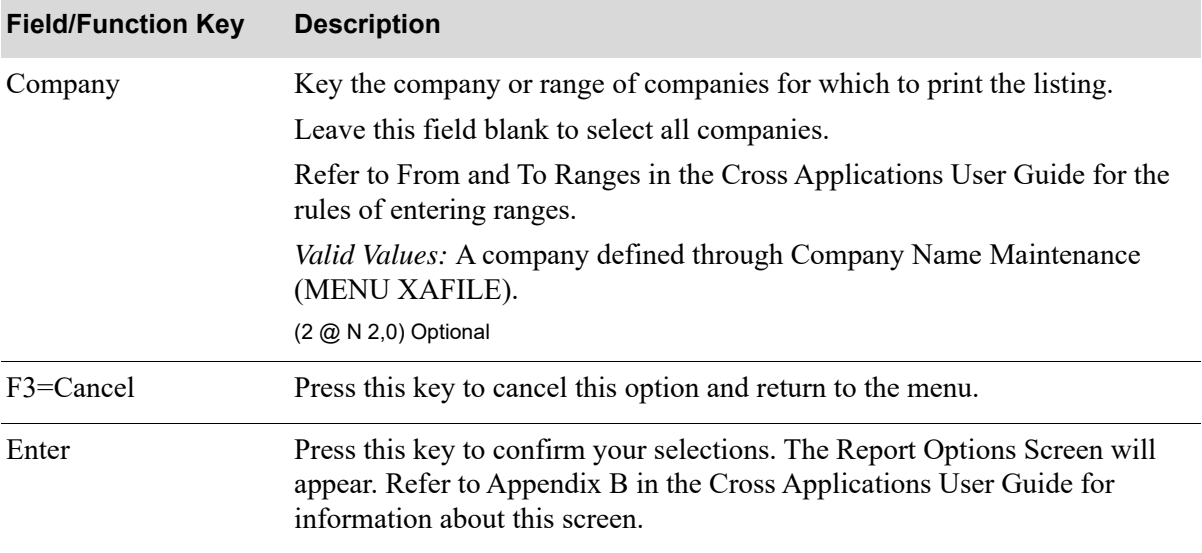

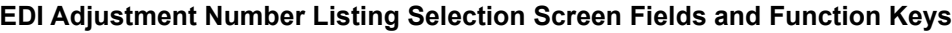

### <span id="page-290-0"></span>EDI Adjustment Numbers Listing

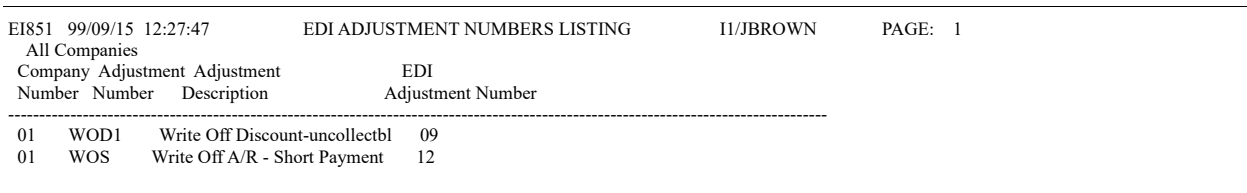

This listing prints the following information for each EDI adjustment number:

- **•** Company Number
- **•** Adjustment Number: The AR adjustment number linked to the EDI adjustment number.
- **•** Adjustment Description: The description assigned to the AR adjustment number through Adjustment Numbers Maintenance (MENU ARFIL2).

# CHAPTER 10 Maintaining EDI Currency Codes

EDI currency codes link an EDI code to a currency code defined through Currency/Exchange Codes Maintenance (MENU ICFILE). Refer to that option in the International Currency User Guide for additional information about currency codes.

You can maintain EDI currency codes for incoming documents using the EDI Currency Codes Maintenance option on the Electronic Data Interchange File Maintenance Menu (MENU EIFIL1).

## EDI Currency Codes Maintenance

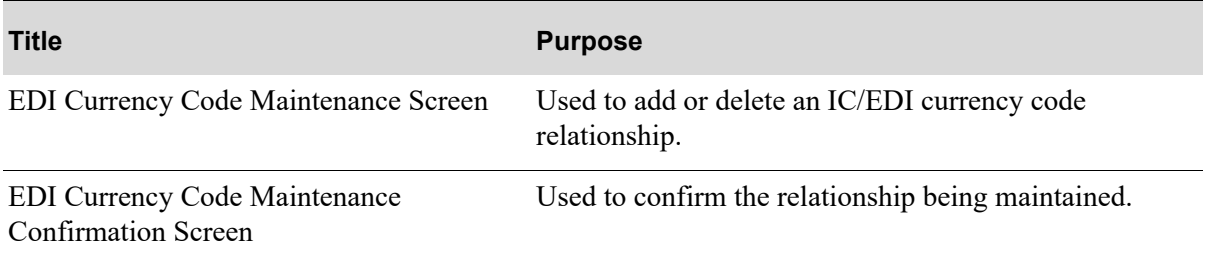

### <span id="page-293-0"></span>EDI Currency Code Maintenance Screen

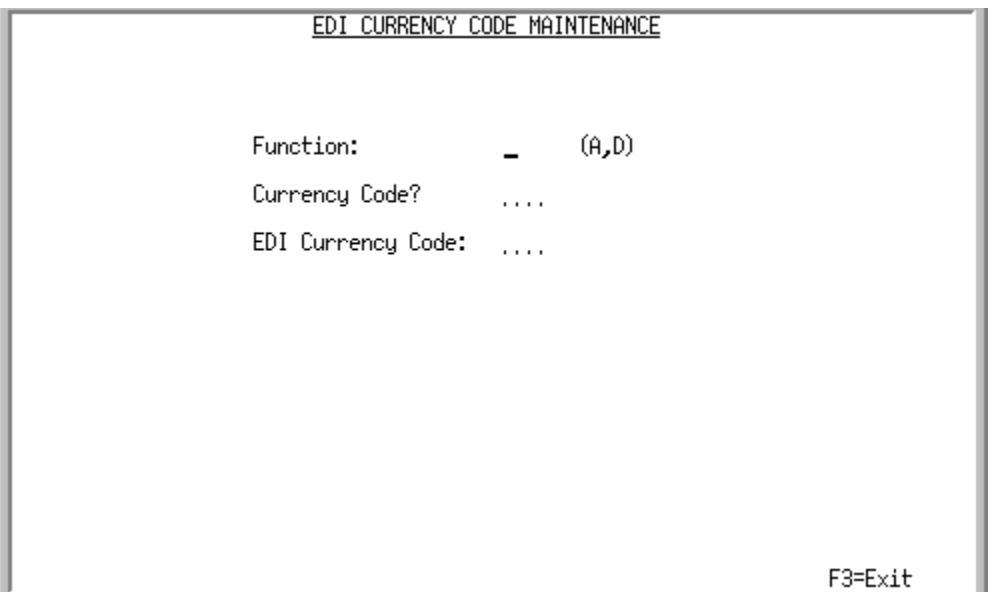

This screen appears after you select the EDI Currency Codes Maintenance option from the Electronic Data Interchange File Maintenance Menu (MENU EIFIL1). Use this screen to specify the currency code and the associated EDI currency code to add or delete.

| <b>Field/Function Key</b> | <b>Description</b>                                                                                                    |
|---------------------------|----------------------------------------------------------------------------------------------------|
| Function                  | Key A to add an EDI currency code.                                                                                      |
|                           | Key D to delete an EDI currency code.                                                                                   |
|                           | (A 1) Required                                                                                                    |
| Currency Code             | Key the currency code.                                                                                                  |
|                           | <i>Valid Values:</i> A currency code defined through Currency/Exchange Codes<br>Maintenance (MENU ICFILE).              |
|                           | (A 3) Required                                                                                                    |
| <b>EDI</b> Currency Code  | Key the EDI currency code to be associated with the currency code.<br>(A 3) Required                                    |
| $F3 = Exit$               | Press this key to return to the menu without adding or deleting an EDI<br>currency code.                                |
| Enter                     | Press this key to confirm your entries. The EDI Currency Code Maintenance<br>Confirmation Screen (p. 10-3) will appear. |

**EDI Currency Code Maintenance Screen Fields and Function Keys**

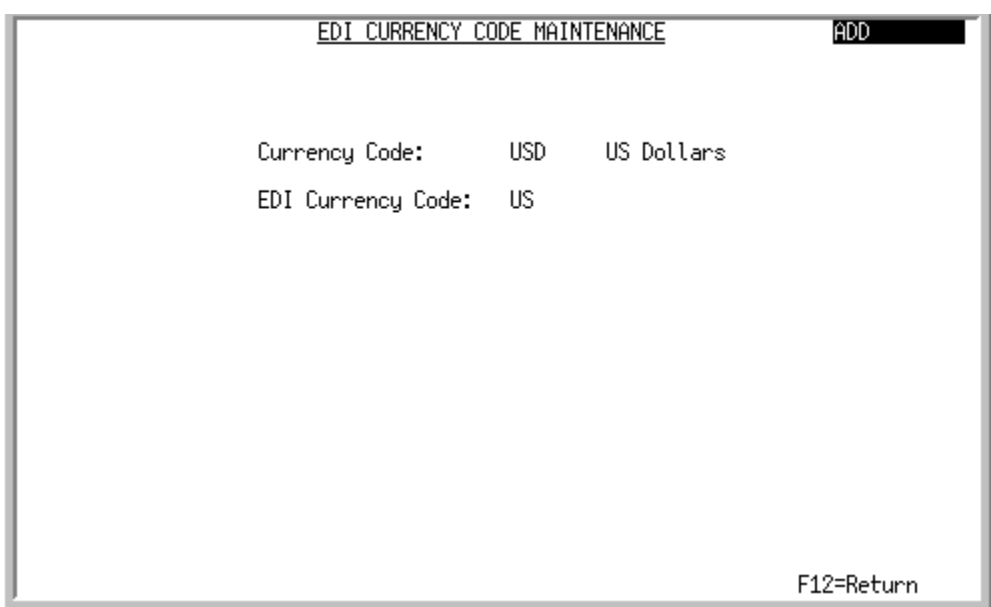

### <span id="page-294-0"></span>EDI Currency Code Maintenance Confirmation Screen

This screen appears after you press ENTER on the [EDI Currency Code Maintenance Screen](#page-293-0) (p. 10-2). Use this screen to confirm the information you keyed there.

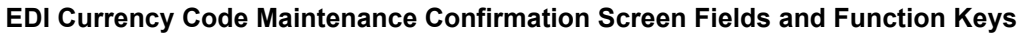

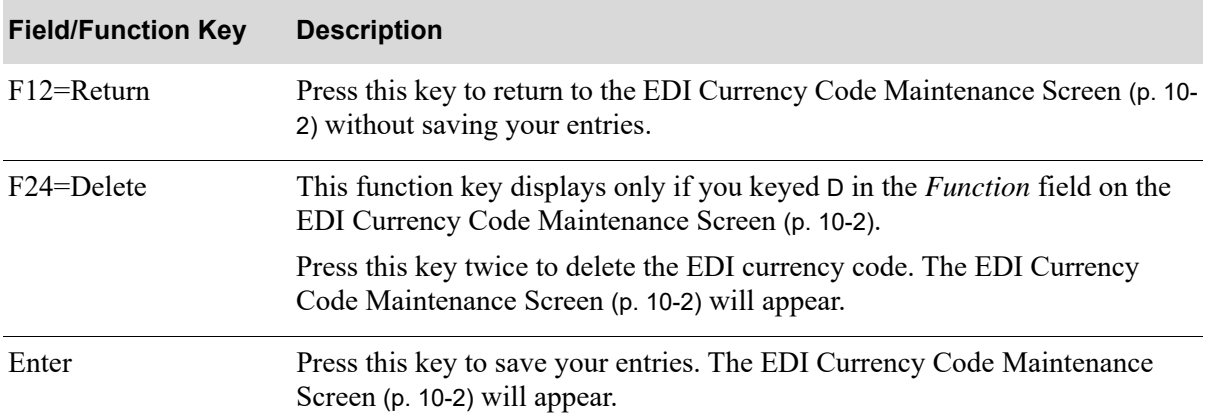

## EDI Currency Codes Listing

You can print a listing of the EDI currency codes and its associated IC currency code using the EDI Currency Codes Listing option on the Electronic Data Interchange File Maintenance Menu (MENU EIFIL1).

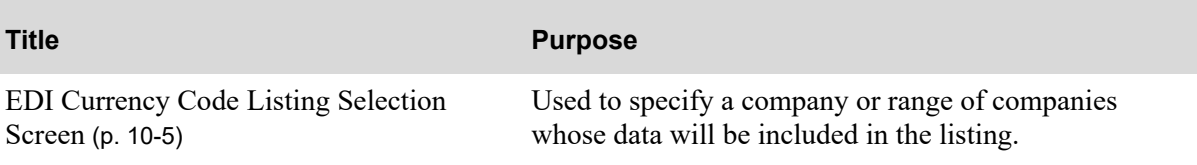

### <span id="page-296-0"></span>EDI Currency Code Listing Selection Screen

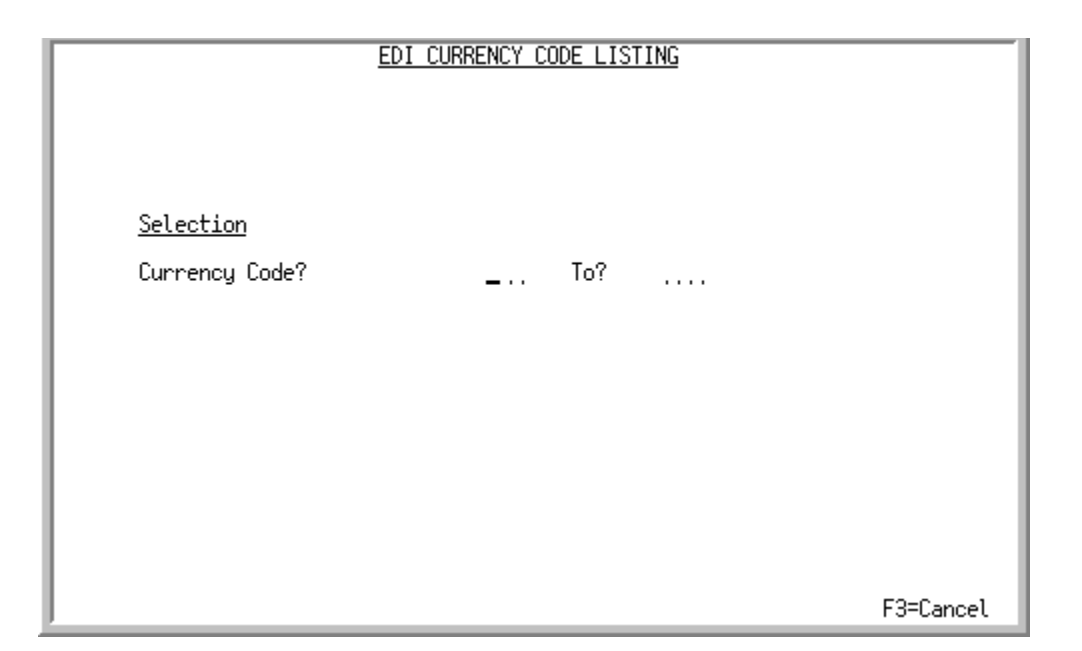

This screen appears after you select the EDI Currency Codes Listing option from the Electronic Data Interchange File Maintenance Menu (MENU EIFIL1). Use this screen to specify the EDI currency codes for which you want to print the [EDI Currency Code Listing](#page-297-0) (p. 10-6).

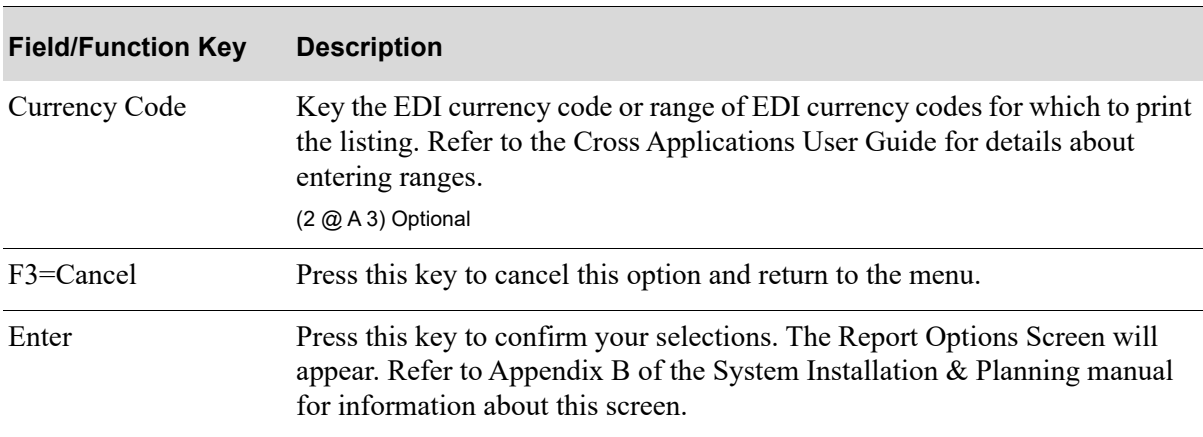

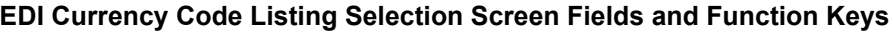

### <span id="page-297-0"></span>EDI Currency Code Listing

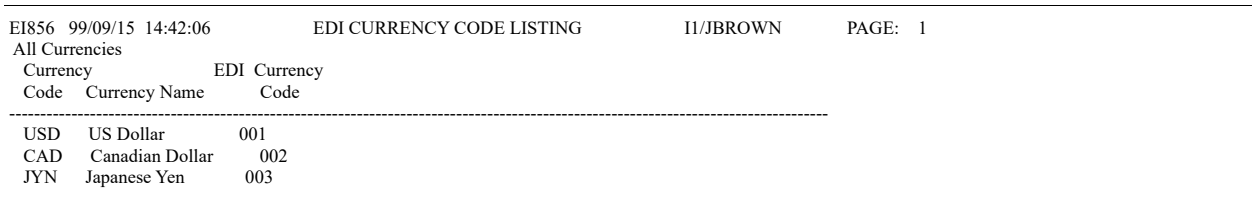

This listing prints the following information for each EDI currency code:

- **• Currency Code**: The associated currency code.
- **• Currency Name**: The currency name associated with an EDI currency code.

## CHAPTER 11 Maintaining EDI Allowance/Charge **Codes**

Special charges allow you to record non-product charges, such as, freight or handling, and may be order charges or line charges. Order charges are applied to an entire order and line charges are applied to an individual item on an order. Each type can have up to nine pre- defined descriptions. Refer to the Order Entry manual for additional information about special charge codes.

You can create the relationship between an EDI allowance/charge codes for outgoing invoices and an Order Entry special charge code defined through Special Charge Definitions (MENU OEFILE) using the EDI Allowance/Charge Codes Maintenance option on the Electronic Data Interchange File Maintenance (MENU EIFIL1).

## EDI Allowance/Charge Codes Maintenance

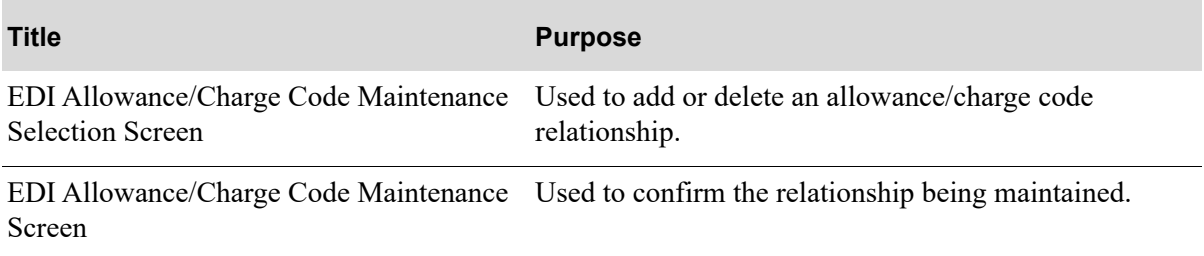

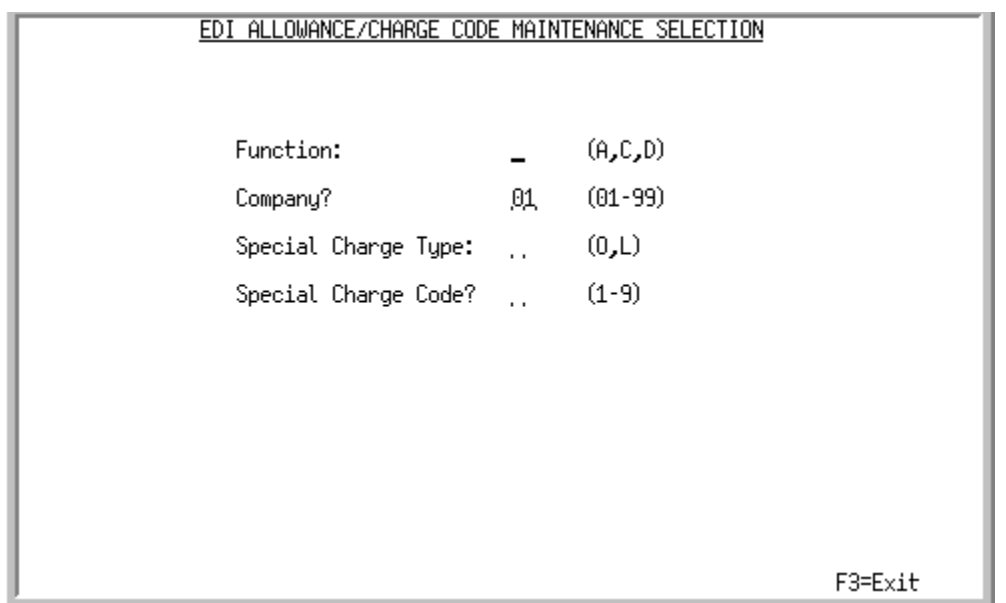

#### <span id="page-299-0"></span>EDI Allowance/Charge Code Maintenance Selection Screen

This screen appears after you select the EDI Allowance/Charge Code option from the Electronic Data Interchange File Maintenance Menu (MENU EIFIL1). Use this screen to specify the Order Entry special charge type and code for which you are maintaining an EDI allowance/charge code.

| <b>Field/Function Key</b> | <b>Description</b>                                                                                                    |
|---------------------------|----------------------------------------------------------------------------------------------------|
| <b>Function</b>           | Key A to add an EDI allowance/charge code.                                                                                                    |
|                           | Key D to delete an EDI allowance/charge code.                                                                                                    |
|                           | (A 1) Required                                                                                                    |
| Company                   | This field displays only if the <i>Multi Company</i> field is set to Y through System<br>Options Maintenance (MENU XAFILE).                                                                                                    |
|                           | Key the company number to which you want to add, change, or delete an<br>EDI allowance/charge code.                                                                                                    |
|                           | <i>Default Value:</i> The default company specified for the user through User<br>Security Maintenance (MENU XASCTY) if one has been defined;<br>otherwise, the default company defined through System Options<br>Maintenance (MENU XAFILE). |
|                           | Valid Values: Any company number defined through Company Name<br>Maintenance (MENU XAFILE).                                                                                                    |
|                           | (N 2,0) Required                                                                                                    |

**EDI Allowance/Charge Code Maintenance Selection Screen Fields and Function Keys**

| <b>Field/Function Key</b> | <b>Description</b>                                                                                                    |
|---------------------------|----------------------------------------------------------------------------------------------------|
| Special Charge Type       | Use this field to specify whether the special charge code you are linking to an<br>EDI allowance/charge code is an order level or line item level special charge<br>code.           |
|                           | Key O if the charge is to be applied to the entire order.                                                                                                    |
|                           | Key $\mathsf L$ if the charge is to be applied to an individual line item.<br>(A 1) Required                                                                                        |
| Special Charge Code       | Key the Order Entry special charge code to be associated with the EDI<br>allowance/charge code you are adding, changing, or deleting.                                               |
|                           | If you are not sure of the code, you can access a list of defined special charge<br>codes by keying a ? in this field. Defined codes will display based on the<br>following limits: |
|                           | • If the Special Charge Type field is set to O, only order level special charge<br>codes will display.                                                                              |
|                           | If the <i>Special Charge Type field</i> is set to $\mathsf{L}$ , only line item level special<br>$\bullet$<br>charge codes will display.                                            |
|                           | • If the <i>Special Charge Type</i> field is blank, an L is assumed and only line<br>item level special charge codes will display.                                                  |
|                           | Valid Values: A special charge code defined through Special Charge<br>Definitions Maintenance (MENU OEFILE).                                                                        |
|                           | (N 1,0) Required                                                                                                    |
| F3=Exit                   | Press this key to return to MENU EIFIL1 without adding, changing, or<br>deleting an EDI allowance/charge code.                                                                      |
| Enter                     | Press this key to confirm your selections. The EDI Allowance/Charge Code<br>Maintenance Screen (p. 11-4) will appear.                                                               |

**EDI Allowance/Charge Code Maintenance Selection Screen Fields and Function Keys**

Γ

### <span id="page-301-0"></span>EDI Allowance/Charge Code Maintenance Screen

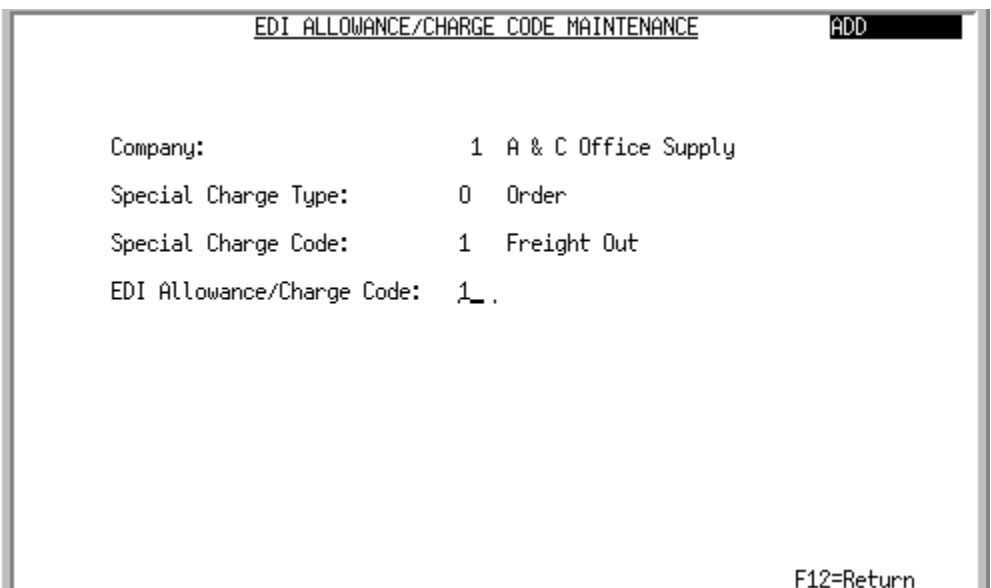

This screen appears after you press ENTER on the [EDI Allowance/Charge Code Maintenance Selection](#page-299-0)  [Screen](#page-299-0) (p. 11-2). Use this screen to specify the EDI allowance/charge code that corresponds to the Order Entry special charge code.

л

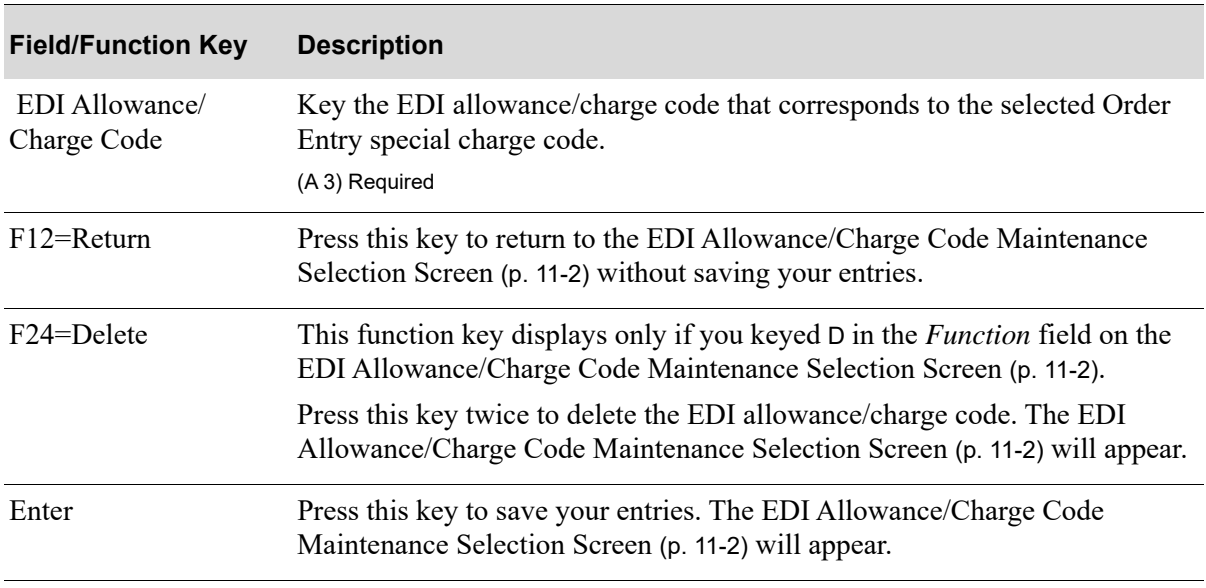

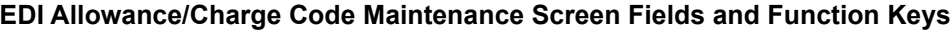

## EDI Allowance/Charge Codes Listing

You can print a listing of the EDI allowance/charge codes using the EDI Allowance/Charge Codes Listing option on the Electronic Data Interchange File Maintenance Menu (MENU EIFIL1).

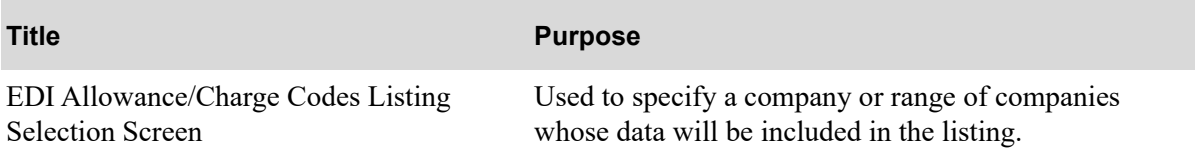

### <span id="page-303-0"></span>EDI Allowance/Charge Codes Listing Selection Screen

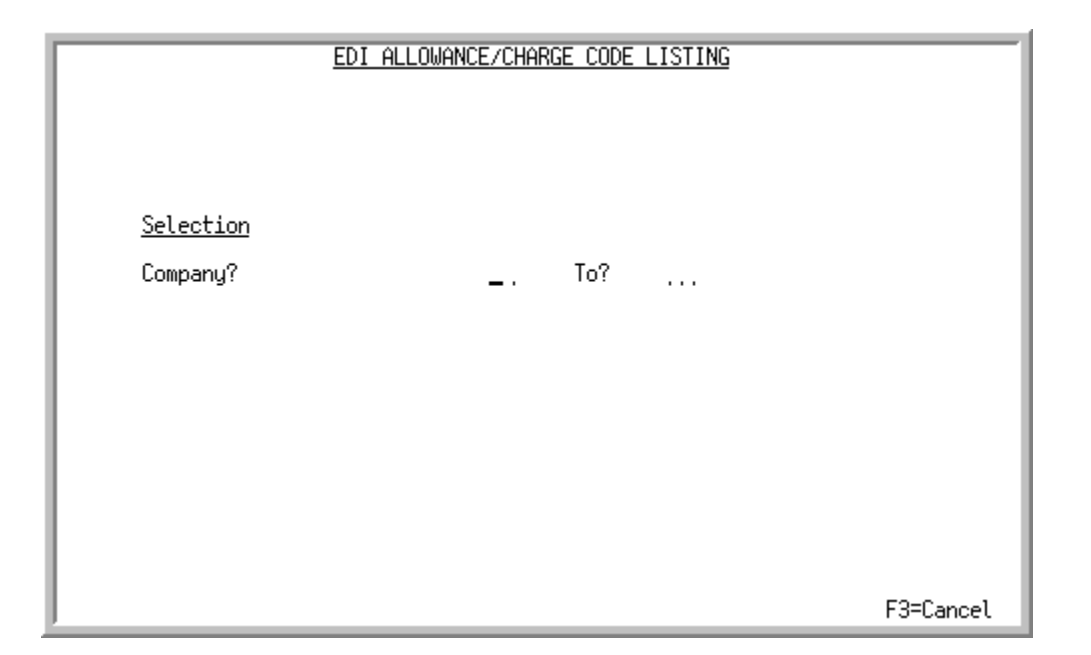

This screen appears only if the *Multi Company* field is set to Y through System Options Maintenance (MENU XAFILE).

This screen appears after you select the EDI Allowance/Charge Codes Listing option from (MENU EIFIL1). Use this screen to select the company or range of companies for which to print the [EDI](#page-304-0)  [Allowance/Charge Code Listing](#page-304-0) (p. 11-7).

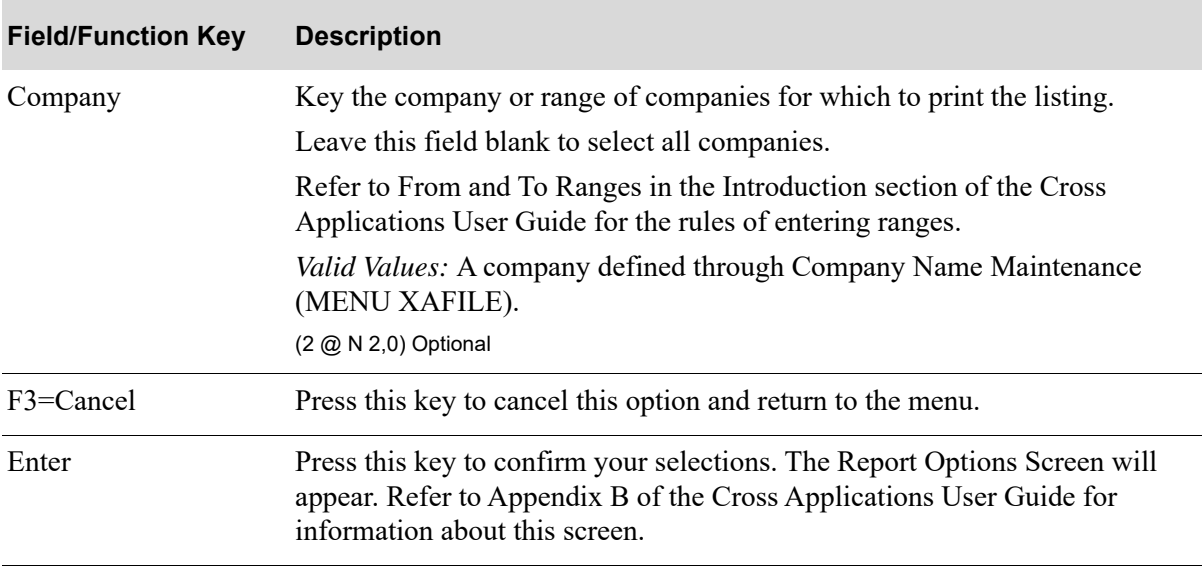

#### **EDI Allowance/Charge Codes Listing Selection Screen Fields and Function Keys**

#### <span id="page-304-0"></span>EDI Allowance/Charge Code Listing

```
EI861 00/00/00 15:24:36 EDI ALLOWANCE/CHARGE CODES LISTING I1/JBROWN PAGE: 1
  All Companies
 Company Special Special Special EDI Alw/
 Number Chg Type Chg Code Chg Description Chg Code
 ----------------------------------------------------------------------------------------------------
 01 Line 2 Restock Charge 013<br>01 Line 3 Oversize 014
 01 Line 3 Oversize 01<br>01 Line 4 Tariff 015
 01 Line 4 Tariff 015<br>01 Order 1 Freight Out 118
 01 Order 1 Freight Out 118<br>01 Order 2 Special Handling 119
01 Order 2 Special Handling<br>01 Order 3 Tariff 120
        Order
```
This listing prints the special charge type, special charge code, special charge description, and the associated EDI allowance/charge code for each company you selected.

## CHAPTER 12 Maintaining EDI Alw/Chg PO Landing Factors

Landing factors are used in the calculation of estimated landing costs at the item or group (PO, requisition, or receiver) level. A landing factor itself is made up of a landing code, a description to identify its purpose, and calculation formula.

You can add or delete EDI allowance/charge PO landing factor codes for incoming invoices using the EDI Alw/Chg PO Landing Factors Maintenance on the Electronic Data Interchange File Maintenance Menu (MENU EIFIL1). These codes link an EDI allowance/charge code to a landing factor defined for a warehouse through Warehouse Numbers Maintenance (MENU IAFILE).

This link is required for the A/P Receipt Validation process when using Incoming Invoice 810 documents; it translates the EDI Allowance Code on the incoming invoice to the Landing Factor Code Number assigned to the item or the group.

Once the EDI special allowance/charge codes determine which landing factor to use, the GL Transfer Options will pick the correct GL Accounts for the specific landed cost. If the Allowance/Charge code is invalid or not sent, the landing cost will not be validated and the G/L account used will be the vendor's default expense account.

## <span id="page-306-0"></span>EDI Alw/Chg PO Landing Factors

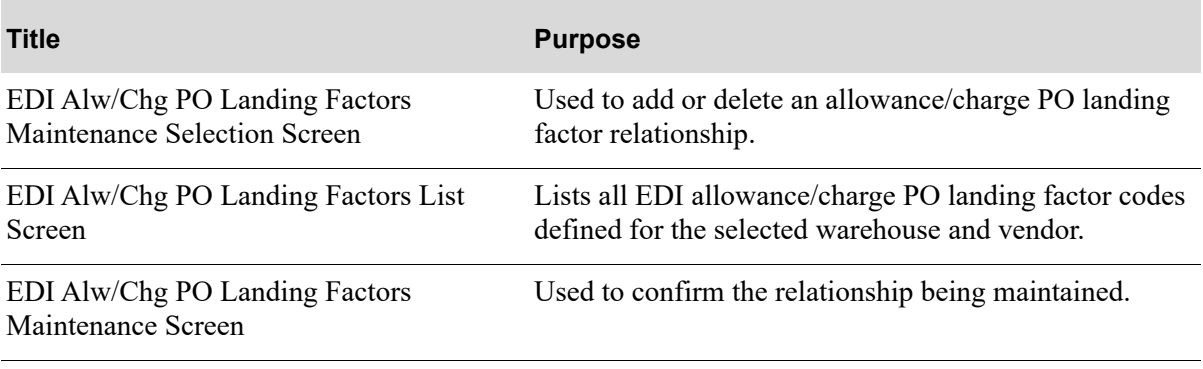

### <span id="page-307-0"></span>EDI Alw/Chg PO Landing Factors Maintenance Selection Screen

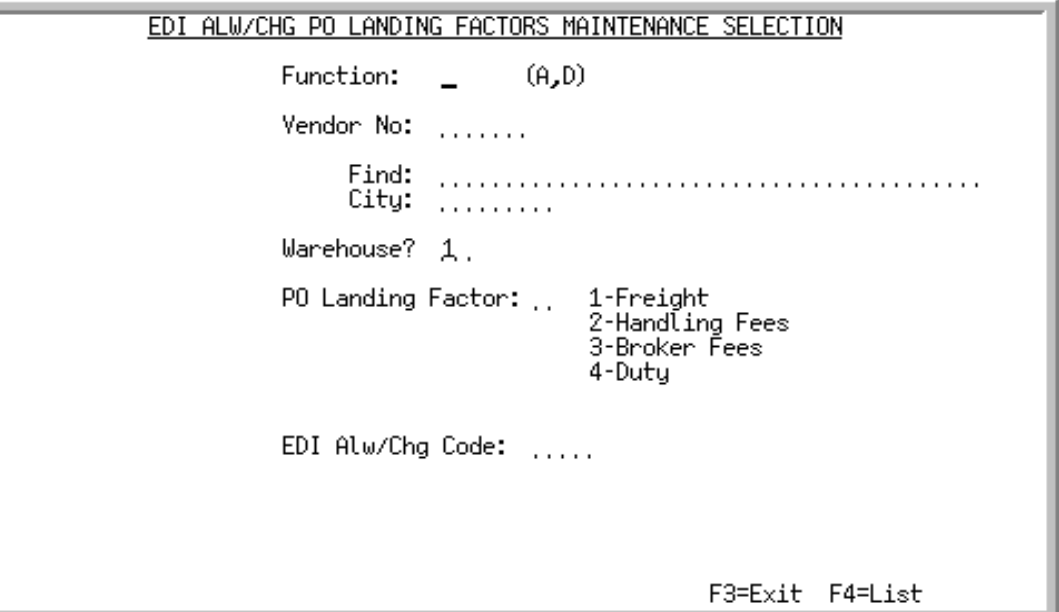

This screen appears after selecting option 5 - [EDI Alw/Chg PO Landing Factors](#page-306-0) option from the Electronic Data Interchange File Maintenance Menu (MENU EIFIL1). Use this screen to add or delete an EDI allowance/charge PO landing factor code.

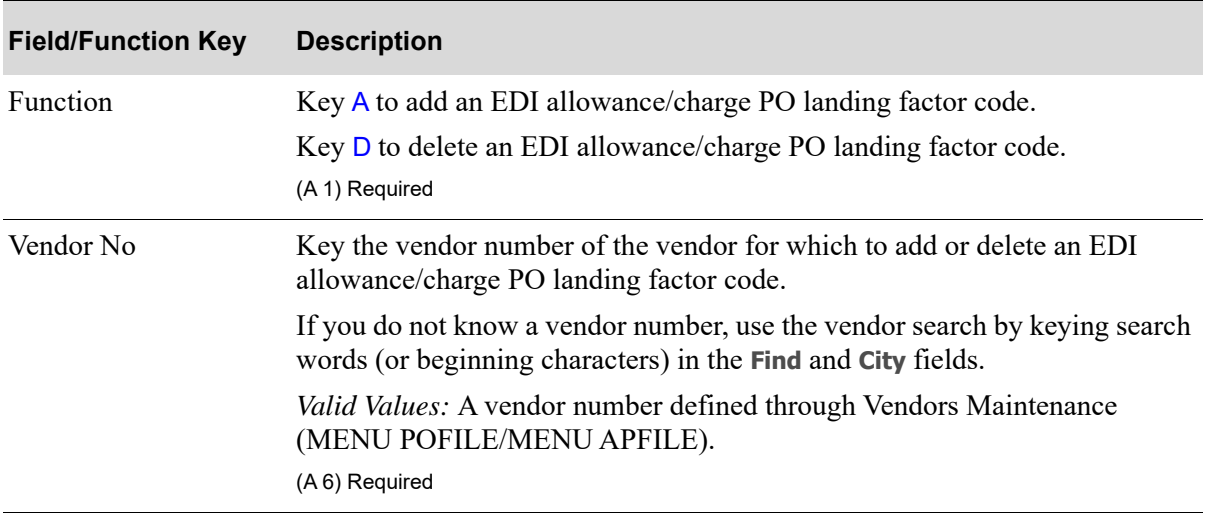

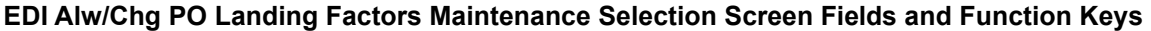

| Find<br>Use this field to activate the Vendor Search feature when you do not know<br>the vendor's number.<br>Key the vendor's name or up to 10 characters (the first 10) of one or more<br>words in the vendor's name and press ENTER to display the Vendor Search<br>Screen.<br>To limit the vendor search by city (i.e., search for the specified vendor name<br>within a particular city), key a city in the <b>City</b> field as well.<br>For more information on using searches and for a description of the search<br>screens, refer to the Cross Applications User Guide.<br>(A 40) Optional<br>City<br>particular city by keying a partial or complete city name in this field.<br>If you enter characters in this field, the Vendor Search Screen displays only<br>vendors that meet the criteria specified here and in the Find field.<br>For more information on using searches and for a description of the search<br>screens, refer to the Cross Applications User Guide.<br>(A8) Optional<br>Warehouse<br>Key the number of the warehouse for which you are adding or deleting an<br>EDI allowance/charge PO landing factor code.<br>Default Value: The default warehouse specified for the user through Register<br>A+ User IDs (MENU XACFIG).<br>Valid Values: A valid warehouse number defined through Warehouse<br>Numbers Maintenance (MENU IAFILE) which you are authorized to access<br>through Authority Profile Maintenance (MENU XASCTY) that has one or<br>more landing factors defined for it through the same option.<br>(A 2) Required<br>The landing factors defined for the selected warehouse through Warehouse<br>PO Landing Factor<br>Numbers Maintenance (MENU IAFILE) display to the right of this field. If<br>you change the value in the Warehouse field, a refreshed list of PO Landing<br>factors will display for the warehouse you keyed.<br>Key the reference number of the PO landing factor that you want to<br>correspond to the EDI allowance/charge PO landing factor code you are<br>adding or deleting.<br>(A 1) Required<br>EDI Alw/Chg Code<br>Key the EDI allowance/charge PO landing factor code that corresponds to<br>the PO landing factor in the PO Landing Factor field.<br>(A 4) Required<br>F3=Exit<br>Press the $F3=ExIT$ key to return to the menu. | <b>Field/Function Key</b> | <b>Description</b>                                                              |
|----------------------------------------------------------------------------------------------------|---------------------------|---------------------------------------------------------------------------------|
|                                                                                                    |                           |                                                                                 |
|                                                                                                    |                           |                                                                                 |
|                                                                                                    |                           |                                                                                 |
|                                                                                                    |                           |                                                                                 |
|                                                                                                    |                           | When using the Find field to search for a vendor, you can limit the search to a |
|                                                                                                    |                           |                                                                                 |
|                                                                                                    |                           |                                                                                 |
|                                                                                                    |                           |                                                                                 |
|                                                                                                    |                           |                                                                                 |
|                                                                                                    |                           |                                                                                 |
|                                                                                                    |                           |                                                                                 |
|                                                                                                    |                           |                                                                                 |
|                                                                                                    |                           |                                                                                 |
|                                                                                                    |                           |                                                                                 |
|                                                                                                    |                           |                                                                                 |
|                                                                                                    |                           |                                                                                 |
|                                                                                                    |                           |                                                                                 |

**EDI Alw/Chg PO Landing Factors Maintenance Selection Screen Fields and Function Keys**

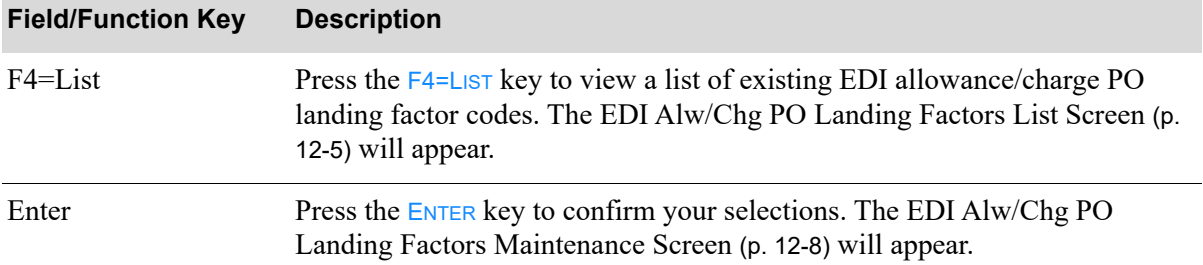

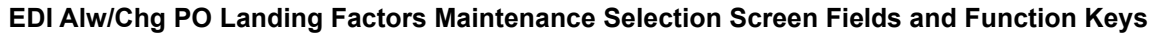

#### <span id="page-310-0"></span>EDI Alw/Chg PO Landing Factors List Screen

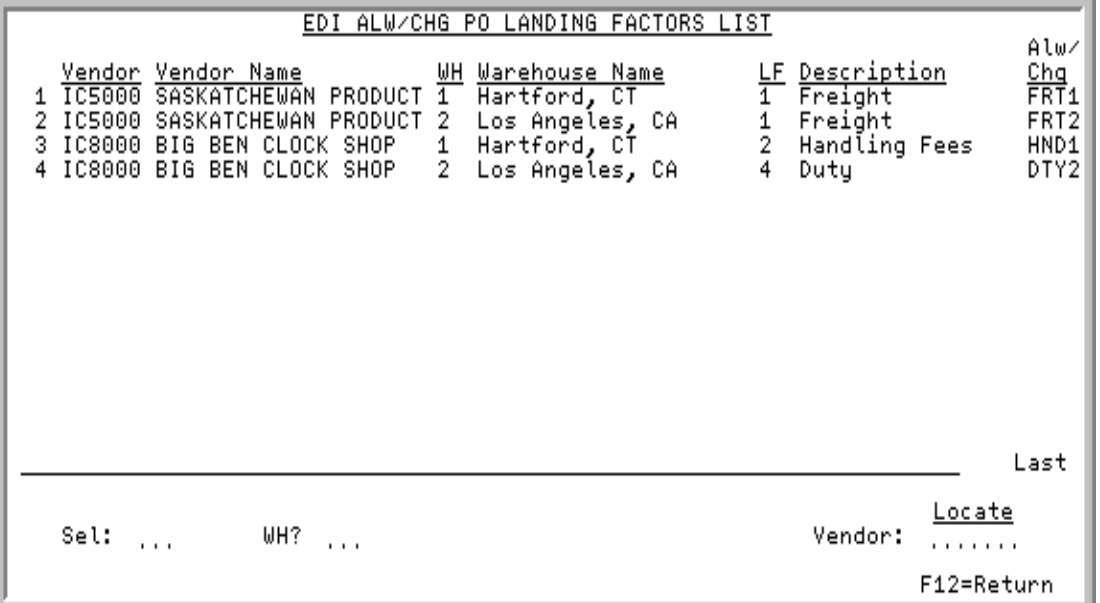

This screen appears after you press F4=LIST on the EDI Alw/Chg PO Landing Factors Maintenance [Selection Screen](#page-307-0) (p. 12-2) and displays a list of all EDI allowance/charge PO landing factor codes defined for the selected warehouse and vendor. Use this screen to select an EDI allowance/charge PO landing factor code to delete.

A value in the **WH** and/or **Vendor** field on the [EDI Alw/Chg PO Landing Factors Maintenance](#page-307-0)  [Selection Screen](#page-307-0) (p. 12-2) will limit the information that displays on this screen to a particular warehouse and/or vendor. You can override these values on this screen.

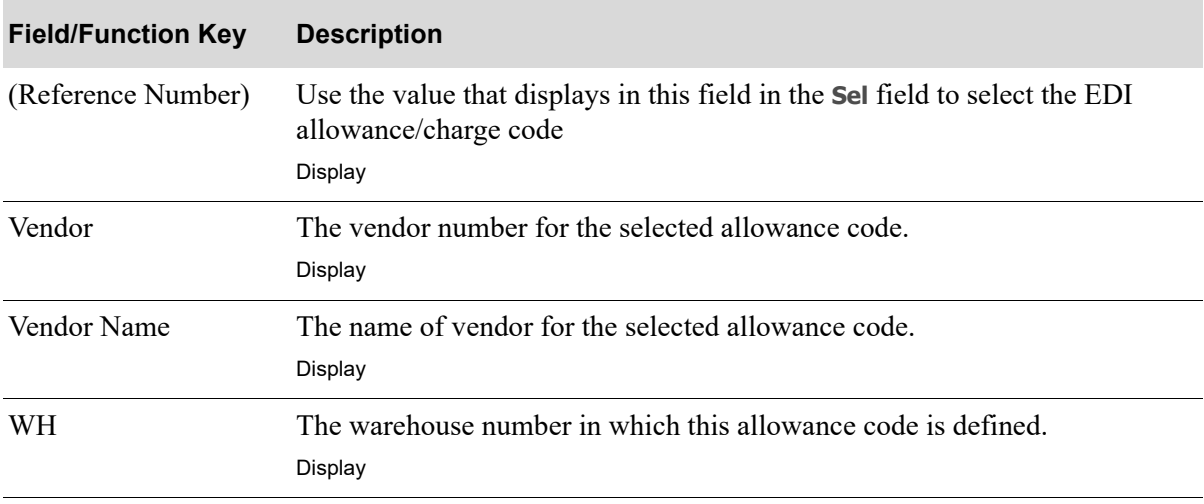

#### **EDI Alw/Chg PO Landing Factors List Screen Fields and Function Keys**

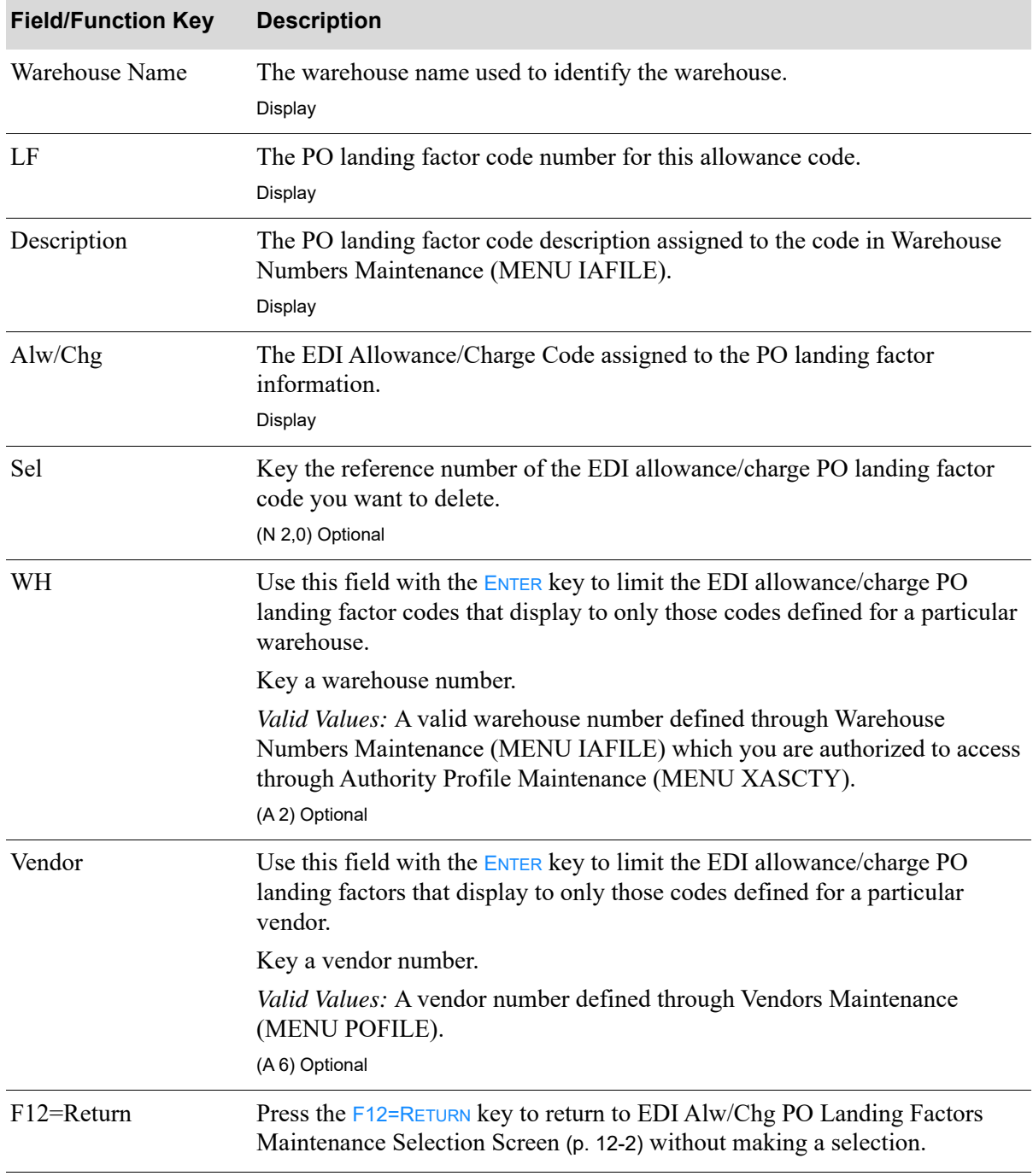

#### **EDI Alw/Chg PO Landing Factors List Screen Fields and Function Keys**

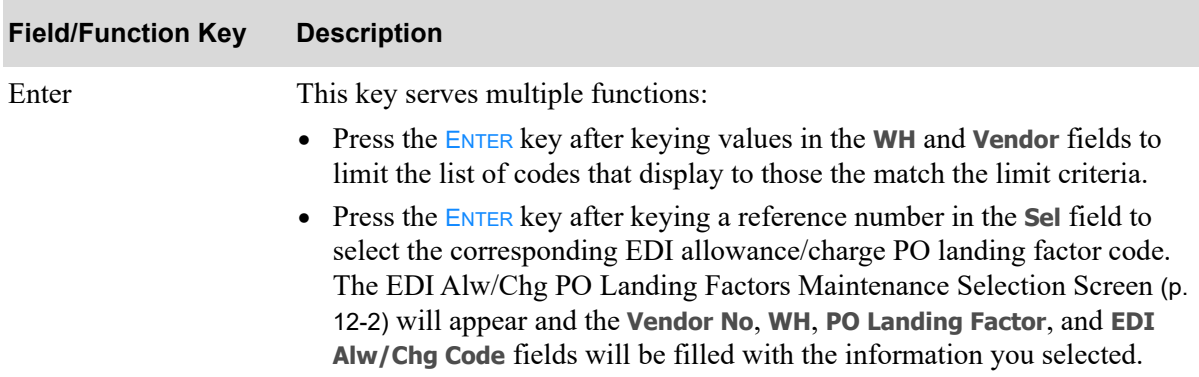

#### **EDI Alw/Chg PO Landing Factors List Screen Fields and Function Keys**

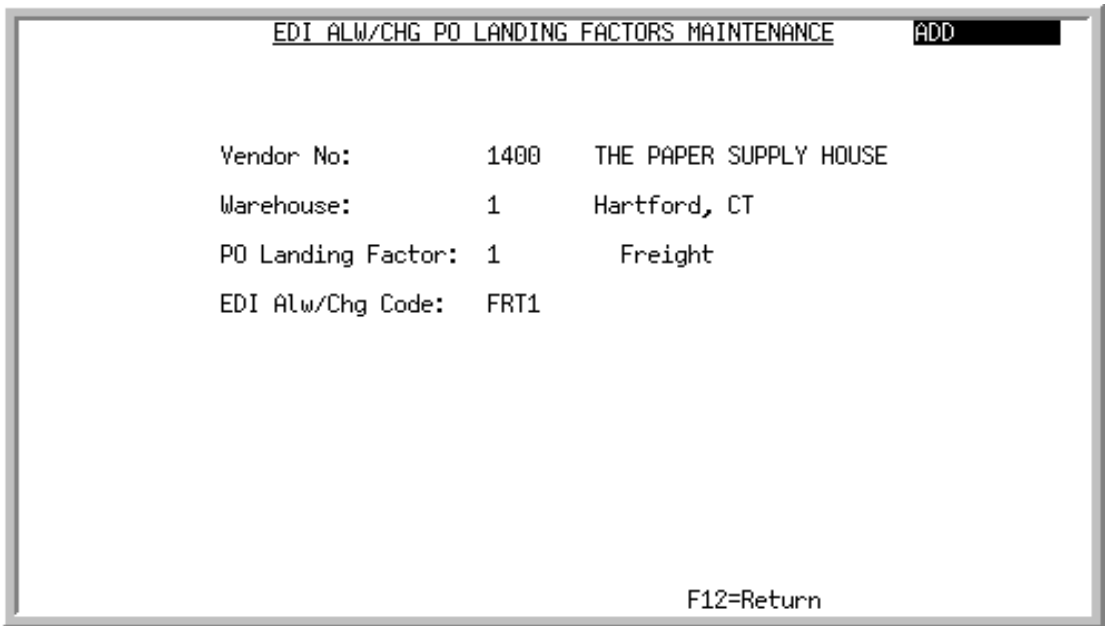

### <span id="page-313-0"></span>EDI Alw/Chg PO Landing Factors Maintenance Screen

This screen appears after you press ENTER on the EDI Alw/Chg PO Landing Factors Maintenance [Selection Screen](#page-307-0) (p. 12-2) or when selecting a reference number on the [EDI Alw/Chg PO Landing](#page-310-0)  [Factors List Screen](#page-310-0) (p. 12-5) and pressing ENTER. Use this screen to confirm the information you specified on that screen.

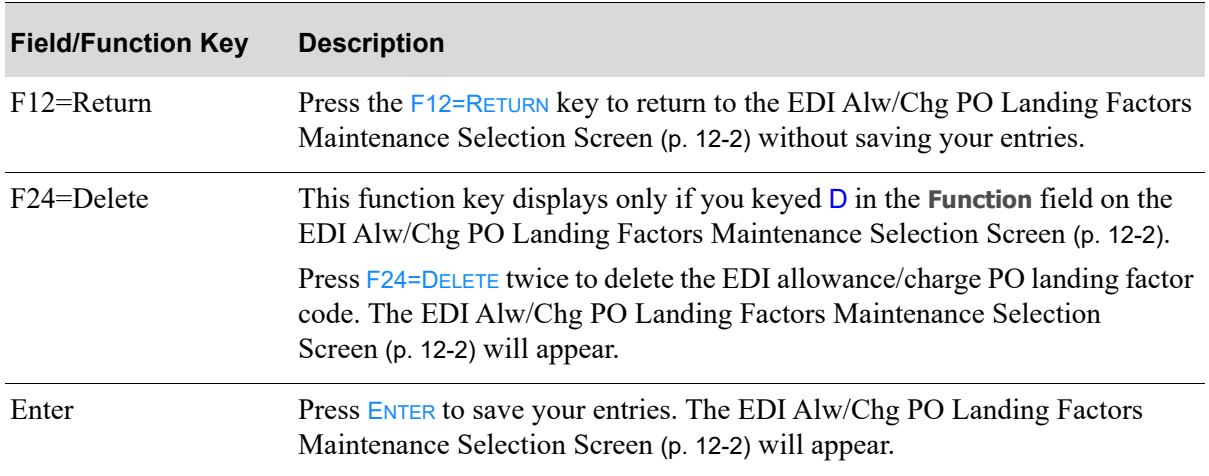

#### **EDI Alw/Chg PO Landing Factors Maintenance Screen Fields and Function Keys**

## <span id="page-314-0"></span>EDI Alw/Chg PO Landing Factors Listing

You can print a listing of the EDI allowance/charge PO landing factor codes using the EDI Alw/Chg PO Landing Factors Listing option on the Electronic Data Interchange File Maintenance Menu (MENU EIFIL1).

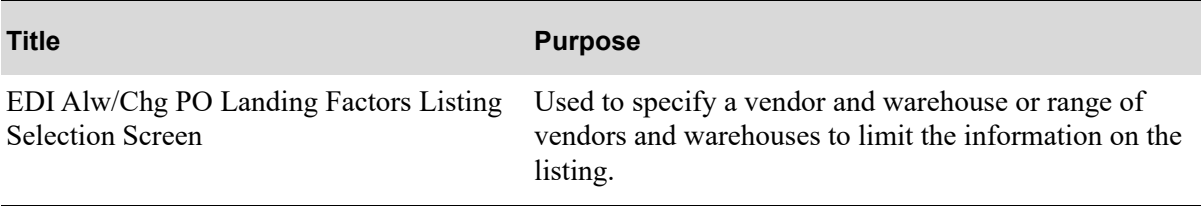

### <span id="page-315-0"></span>EDI Alw/Chg PO Landing Factors Listing Selection Screen

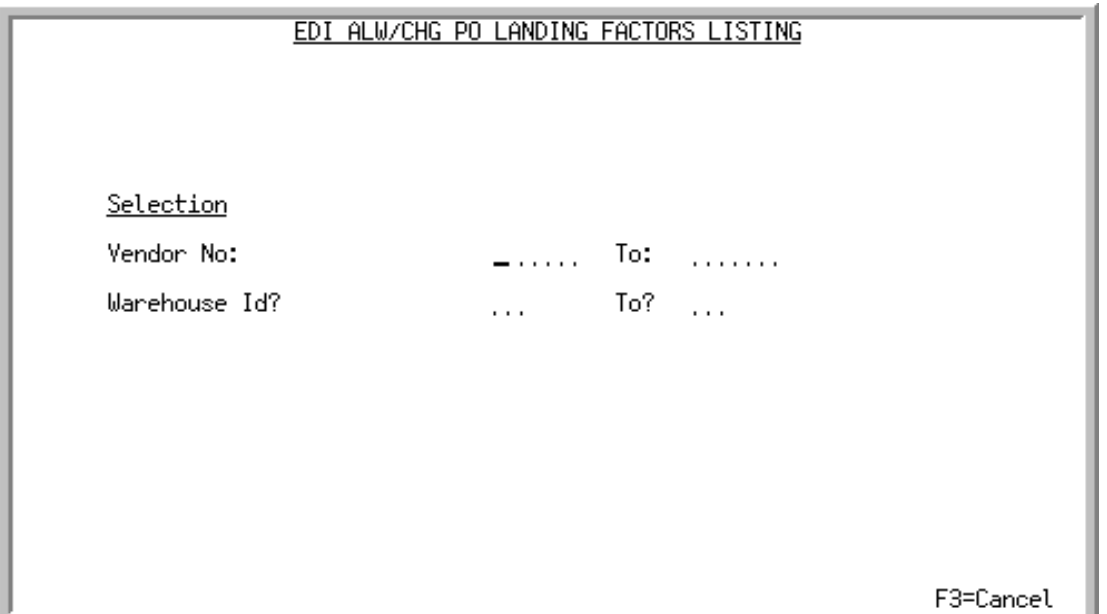

This screen appears after selecting option 15 - [EDI Alw/Chg PO Landing Factors Listing](#page-314-0) option from the Electronic Data Interchange File Maintenance Menu (MENU EIFIL1). Use this screen to select the vendors and warehouses for which to print the [EDI Alw/Chg PO Landing Factors Listing](#page-317-0) (p. 12-12).

Refer to the Cross Applications User Guide for an explanation of the rules for entering From/To Ranges.

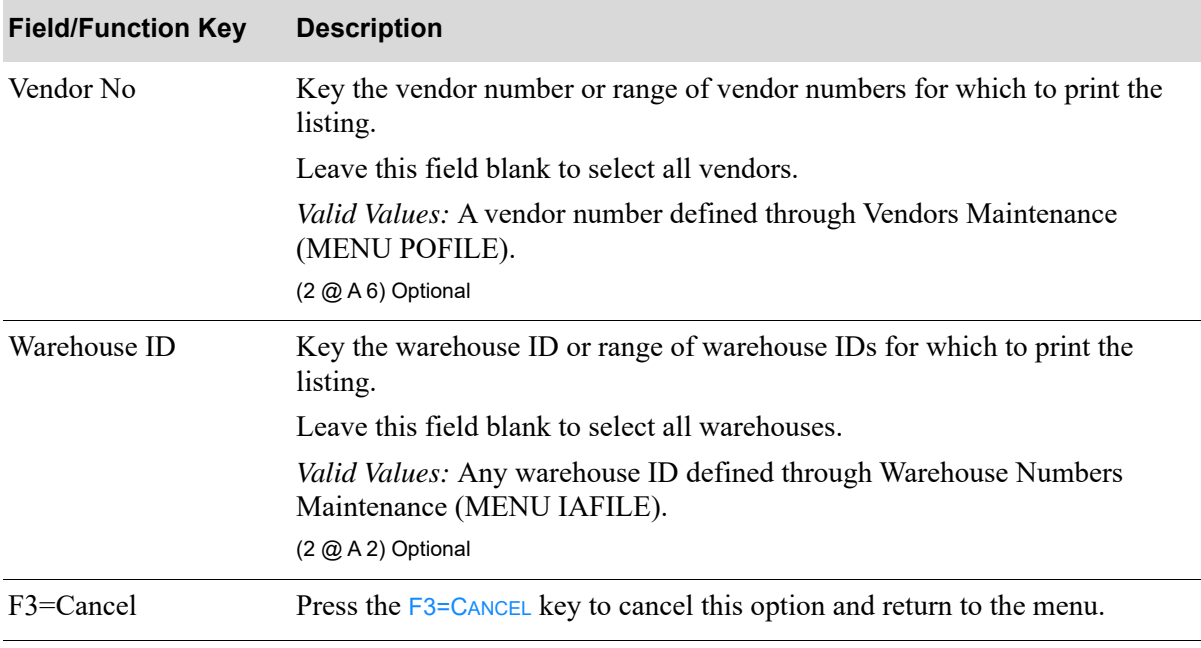

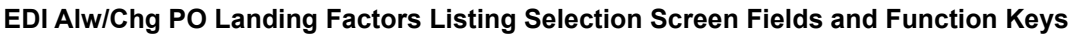

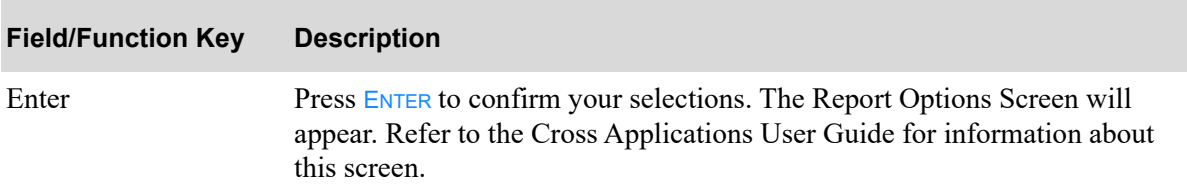

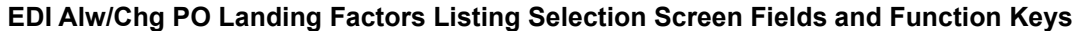

### <span id="page-317-0"></span>EDI Alw/Chg PO Landing Factors Listing

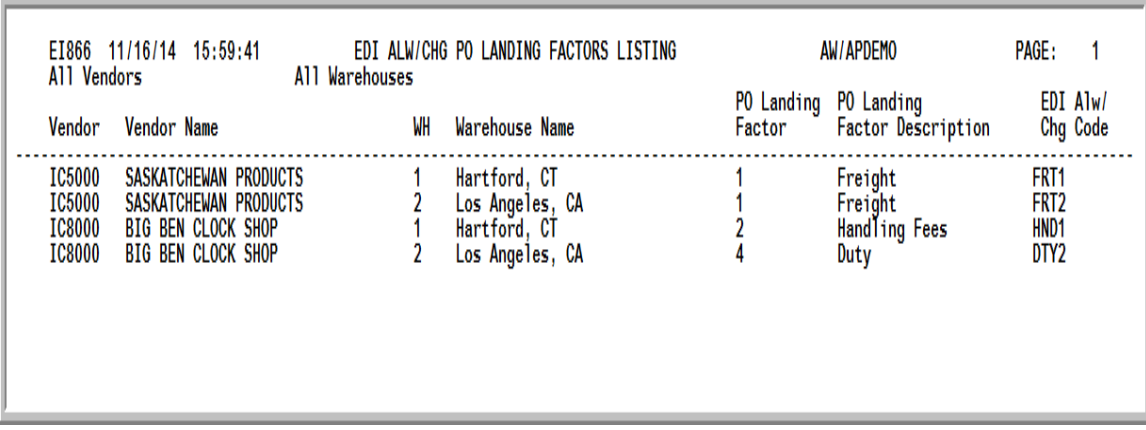

This listing prints the following information for each EDI allowance/charge PO landing factor code:

- **•** Vendor
- **•** Vendor Name
- **•** Warehouse
- **•** Warehouse Name
- **•** PO Landing Factor Code
- **•** PO Landing Factor Code Description
- **•** EDI Allowance/Charge Code

## CHAPTER 13 Maintaining EDI Trading Partner 13 **Configurations**

You can add, change, and delete your own EDI custom program names that are run when either sending or receiving specified EDI documents for certain trading partners using the EDI Trading Partner Configuration option on the Electronic Data Interchange File Maintenance Menu (MENU EIFIL<sub>1</sub>).

#### Important

To ensure that required entry parameters are passed to and from each of your EDI custom programs, it is highly recommended that you copy the existing EDI program to use as a basis, modify it to suit your needs, and save it under a different program name. Refer to the table for a list of existing procedure names as a guide.

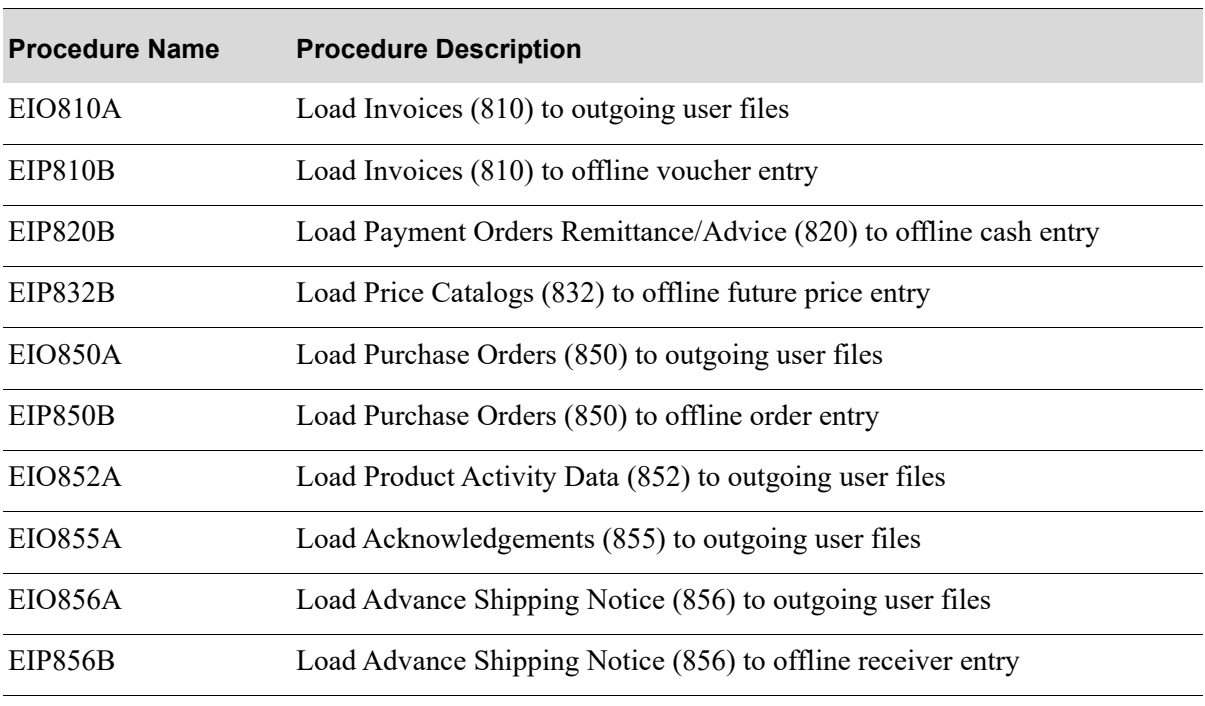

#### **Existing Procedure Names for EDI Document Programs**

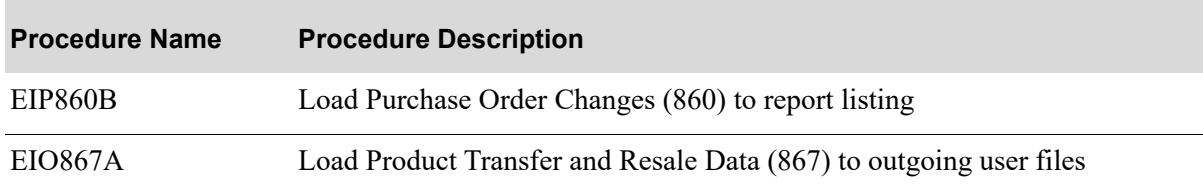

#### **Existing Procedure Names for EDI Document Programs**

## EDI Trading Partner Configuration Maintenance

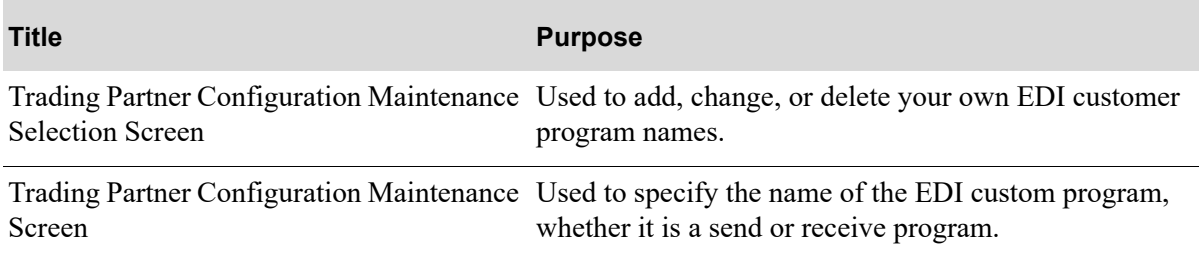

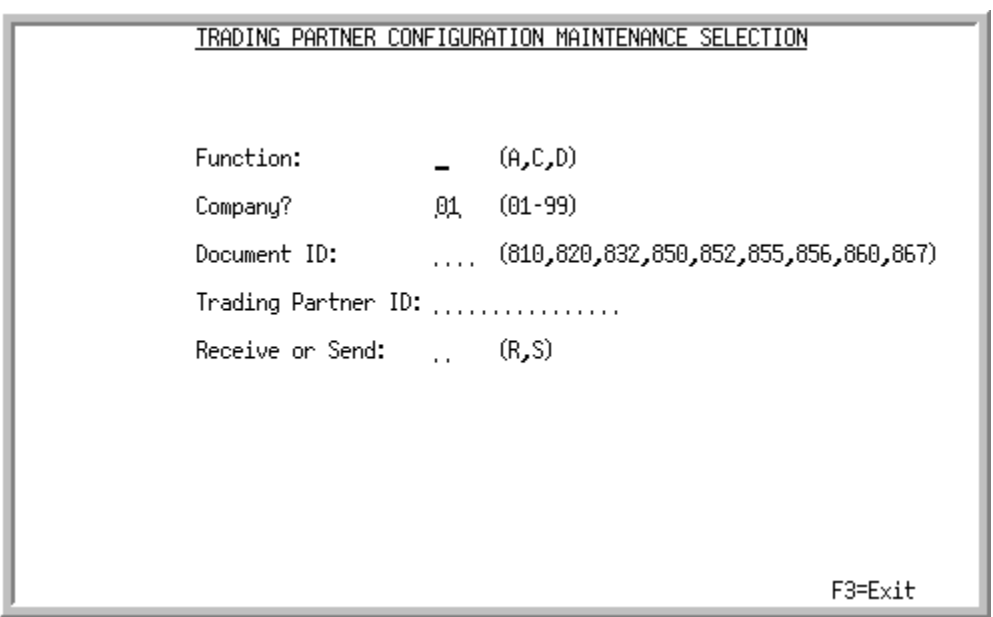

### <span id="page-320-0"></span>Trading Partner Configuration Maintenance Selection Screen

This screen appears after you select the EDI Trading Partner Configuration option from the Electronic Data Interchange File Maintenance Menu (MENU EIFIL1). Use this screen to add, change, or delete your own EDI custom program names. These programs are run when either sending or receiving specified documents for the indicated trading partner.

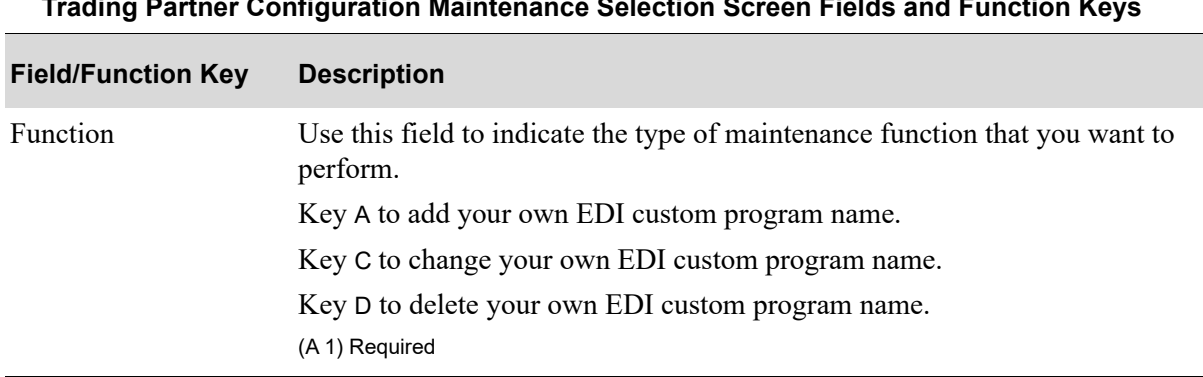

#### **Trading Partner Configuration Maintenance Selection Screen Fields and Function Keys**

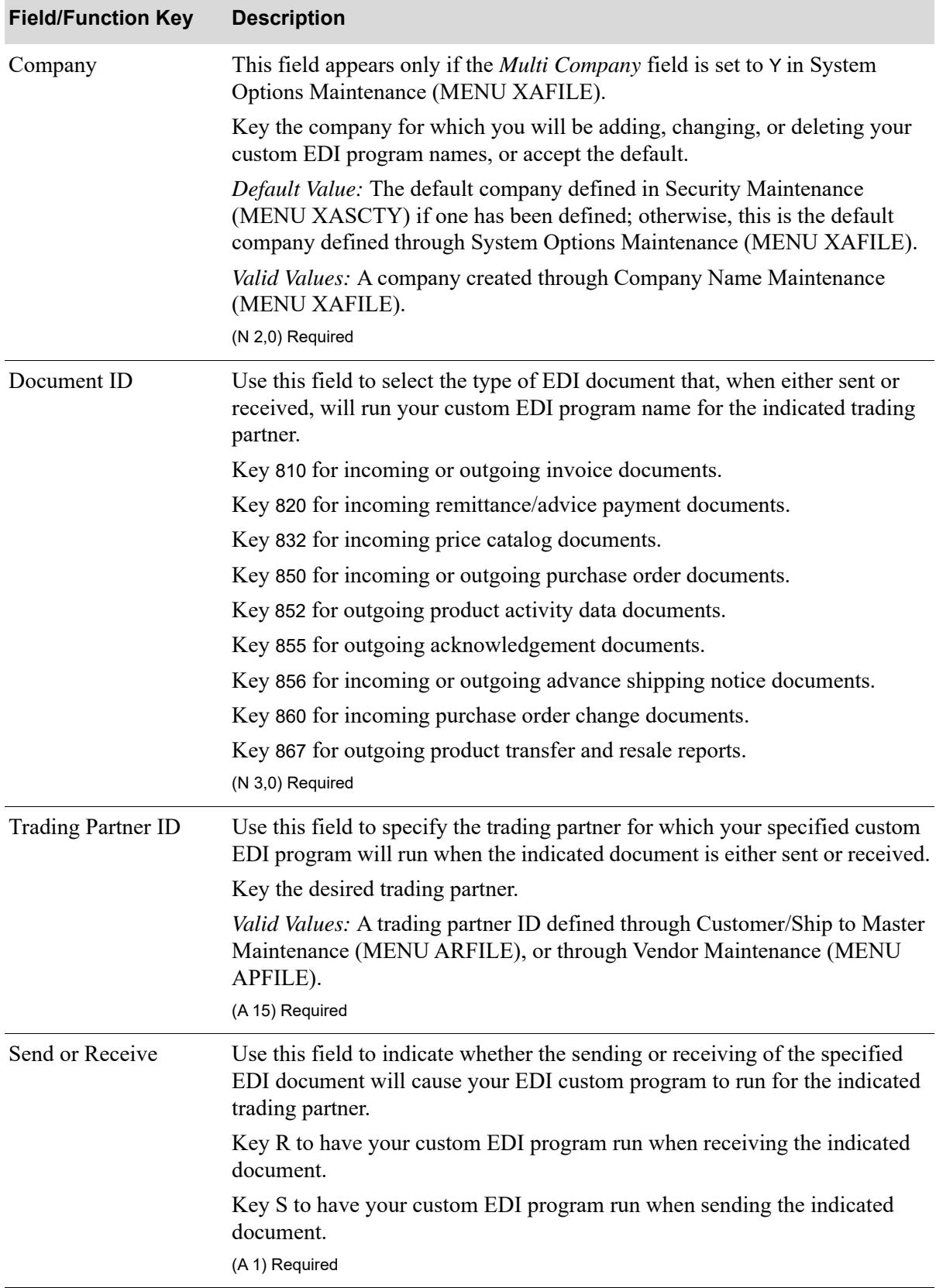

#### **Trading Partner Configuration Maintenance Selection Screen Fields and Function Keys**

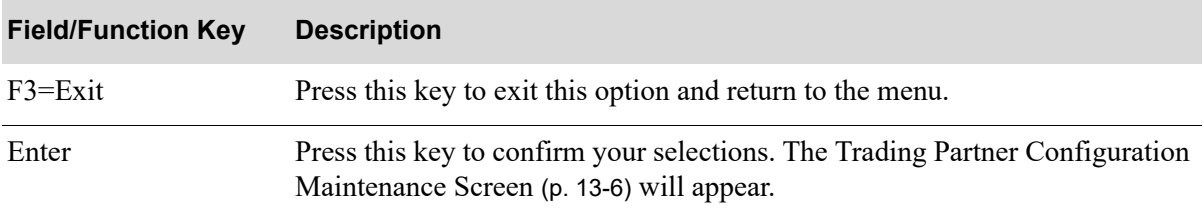

#### **Trading Partner Configuration Maintenance Selection Screen Fields and Function Keys**

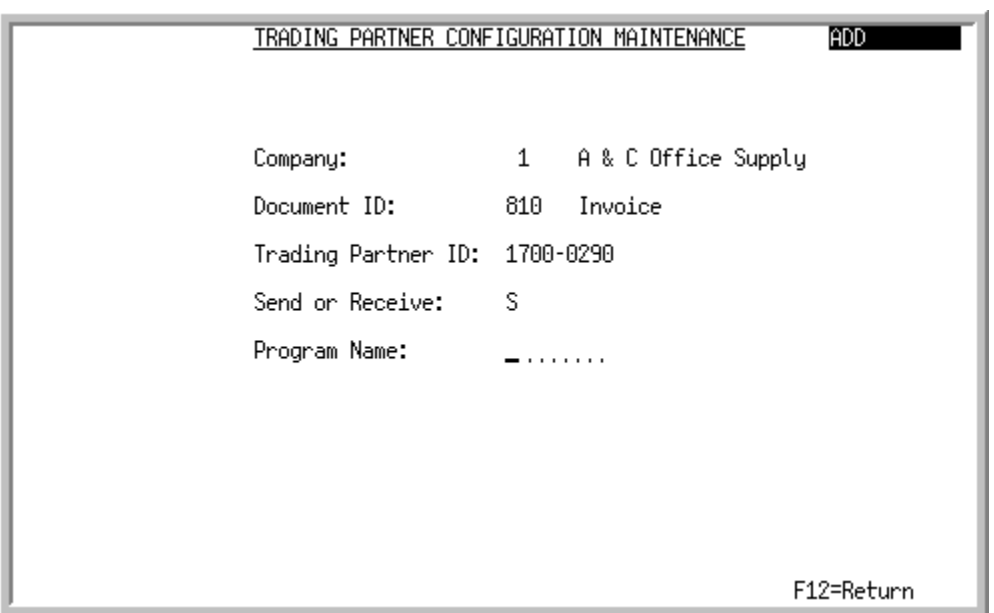

#### <span id="page-323-0"></span>Trading Partner Configuration Maintenance Screen

This screen appears after you press **ENTER** on the Trading Partner Configuration Maintenance Selection [Screen](#page-320-0) (p. 13-3). Use this screen to specify the name of your EDI custom program that will be run when the specified document is either sent or received for the specified trading partner.
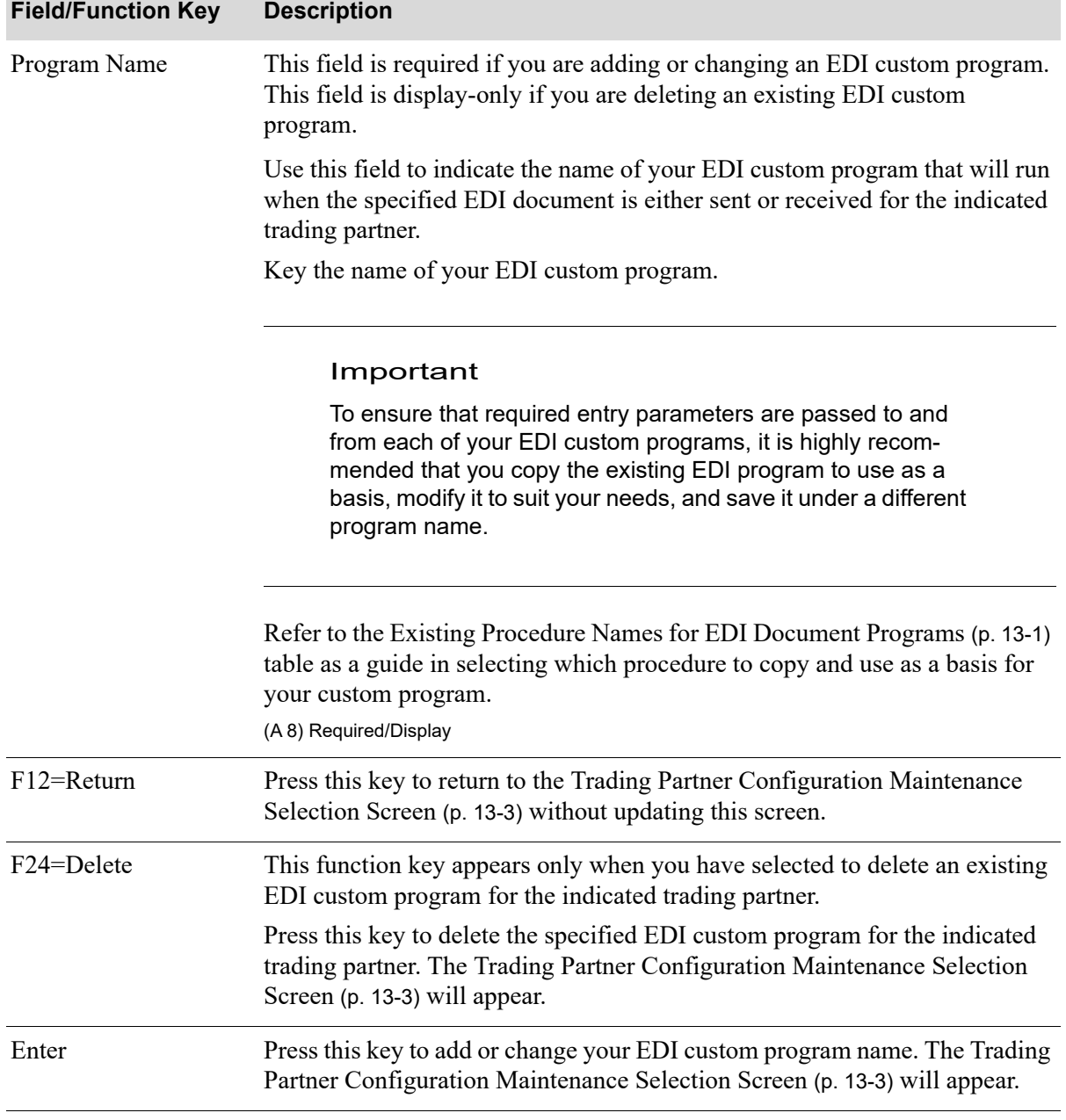

#### **Trading Partner Configuration Maintenance Screen Fields and Function Keys**

## <span id="page-324-0"></span>EDI Trading Partner Configuration Listing

You can print a listing of the EDI trading partner configuration using the EDI Trading Partner Configuration Listing option on the Electronic Data Interchange File Maintenance Menu (MENU EIFIL1).

The screens and/or reports in this option and a brief description of their purpose are listed in the following table. A complete description of each screen/report is provided in this section.

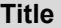

**Purpose** 

[Trading Partner Configuration Listing](#page-326-0)  [Selection Screen](#page-326-0) Used to specify limits for the information on the listing.

<span id="page-326-1"></span>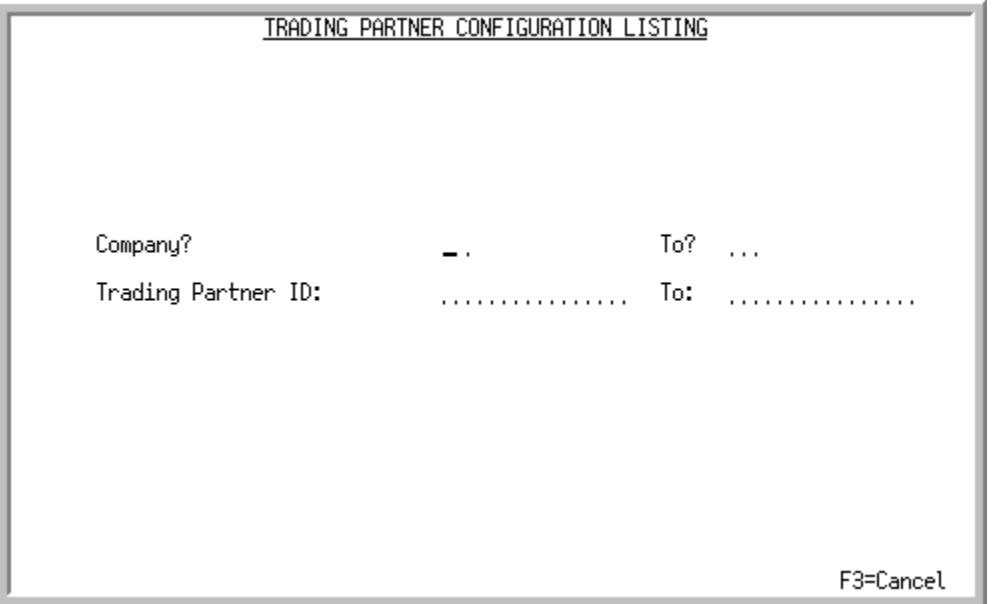

#### <span id="page-326-0"></span>Trading Partner Configuration Listing Selection Screen

This screen appear after you select the EDI Trading Partner Configuration option from the Electronic Data Interchange File Maintenance Menu (MENU EIFIL1). Use this screen to select the company and trading partner IDs to print on the [Trading Partners Configuration Listing](#page-328-0) (p. 13-11).

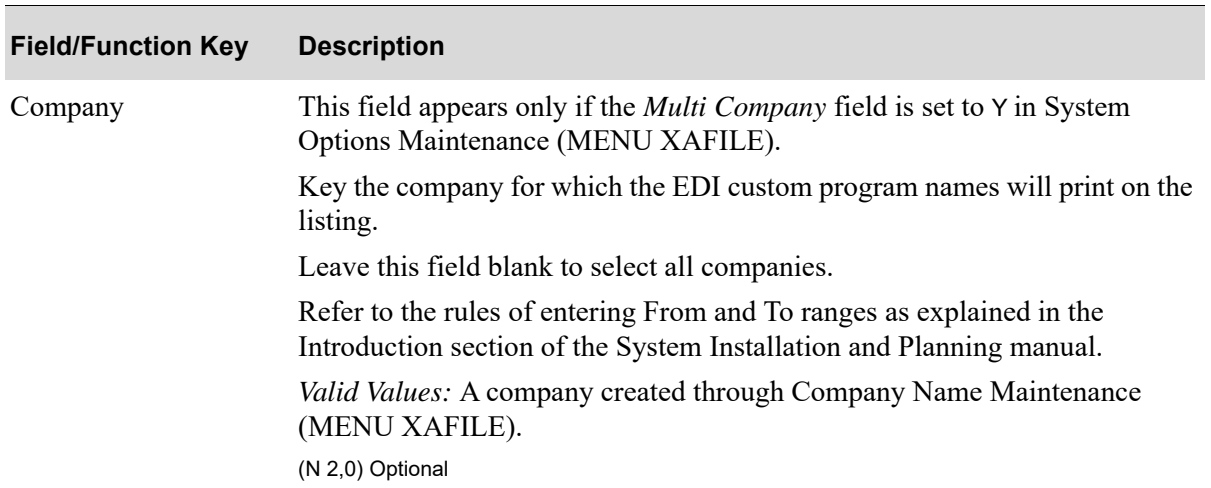

#### **Trading Partner Configuration Listing Selection Screen Fields and Function Keys**

Γ

| <b>Field/Function Key</b> | <b>Description</b>                                                                                                    |
|---------------------------|----------------------------------------------------------------------------------------------------|
| <b>Trading Partner ID</b> | Use this field to specify the trading partner for which EDI custom program<br>names will print on listing.                                                                      |
|                           | Leave this field blank to select all trading partner IDs.                                                                                                    |
|                           | Refer to the rules of entering From and To ranges as explained in the<br>Introduction section of the System Installation and Planning manual.                                   |
|                           | <i>Valid Values:</i> A trading partner ID defined through Customer/Ship to Master<br>Maintenance (MENU ARFILE), or through Vendor Maintenance (MENU<br>APFILE).                 |
|                           | (A 15) Optional                                                                                                    |
| F3=Cancel                 | Press this key to cancel this option and return to the menu.                                                                                                    |
| Enter                     | Press to confirm your selections. The Report Options Screen will display.<br>Refer to Appendix B of the System Installation & Planning manual for<br>details about this screen. |

**Trading Partner Configuration Listing Selection Screen Fields and Function Keys**

### <span id="page-328-1"></span><span id="page-328-0"></span>Trading Partners Configuration Listing

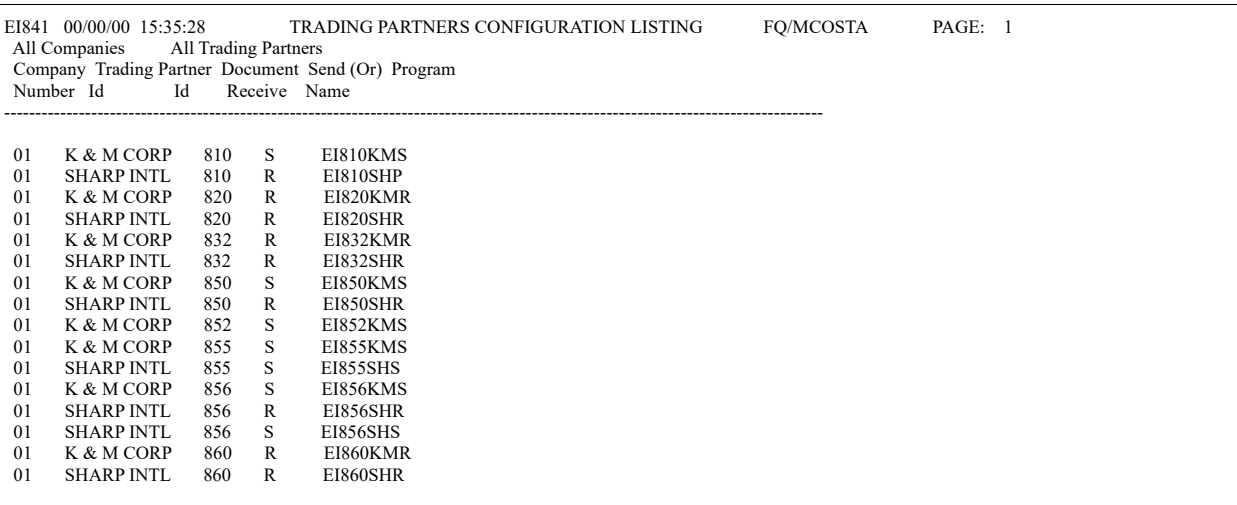

This listing prints the EDI custom program name that will be run for each document ID defined for the company and trading partner ID specified. Refer to [EDI Trading Partner Configuration](#page-319-0)  [Maintenance](#page-319-0) (p. 13-2) for information about the data on this listing.

## <span id="page-330-0"></span>CHAPTER 14 Starting the Auto Release Process 14 for Incoming and Outgoing EDI Jobs

<span id="page-330-2"></span>

<span id="page-330-1"></span>You can start the auto release process for incoming or outgoing EDI documents using the Start Auto Release Incoming/Outgoing EDI Jobs option on the Electronic Data Interchange Master Menu (MENU EIMAST). If the EDI Transaction Processor is stopped, this option restarts the Transaction Processor before starting the auto release process.

The auto release process is not restarted automatically when you restart the EDI Transaction Processor through EDI Processor Inquiry (MENU EIMAIN). After restarting the Transaction Processor, you must use this option to restart the auto release process. Changing the EDI system options to auto release one or more types of incoming or outgoing EDI documents does not start the auto release process. For any documents to be auto released, you must start the process with this option.

If the auto release process is stopped, none of the incoming or outgoing EDI documents will be released from the user files to the Distribution A+ database until you select this option. You can still release incoming documents manually through Incoming Documents (MENU EIMAIN). You can release outgoing documents manually through Outgoing Documents (MENU EIMAIN).

## Start Auto Release Incoming/Outgoing EDI Jobs

This option has no screens. After you select the Start Auto Release Incoming/Outgoing EDI Jobs option, Distribution A+ starts the auto release process in the EDI Transaction Processor. If the EDI Transaction Processor is stopped, Distribution A+ restarts the Transaction Processor, then starts the auto release process.

The Electronic Data Interchange Master Menu (MENU EIMAST) remains displayed while the auto release is started.

## CHAPTER 15 Stopping the Auto Release Process<sup>1</sup>5 for Incoming/Outgoing EDI Jobs

<span id="page-332-0"></span>You can stop the auto release process for incoming or outgoing EDI documents using the Stop Auto Release Incoming/Outgoing EDI Jobs option on the Electronic Data Interchange Master Menu (MENU EIMAST).

If the auto release process is stopped, none of the incoming or outgoing EDI documents will be released automatically from the user files to the Application database until you start the process again. Refer to CHAPTER 14: *[Starting the Auto Release Process for Incoming and Outgoing EDI Jobs](#page-330-0)* for more information. You can still release incoming documents manually through Incoming Documents (MENU EIMAIN). You can release outgoing documents through Outgoing Documents (MENU EIMAIN).

## <span id="page-332-1"></span>Stop Auto Release Incoming/Outgoing Jobs

This option has no screens. After you select the Stop Auto Release Incoming/Outgoing EDI Jobs option, Distribution A+ stops the auto release process in the EDI Transaction Processor.

The Electronic Data Interchange Master Menu (MENU EIMAST) remains displayed while the auto release is started.

## **APPENDIX A** Maintaining Box Information for A Advance Shipping Notices

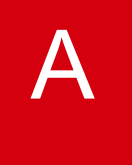

<span id="page-334-0"></span>The ability to maintain boxes when sending advance shipping notices (ASNs) is provided with EDI, even if you do not have the Warehouse Management module. Typically, the Warehouse Management module is required to maintain boxes. This appendix provides an overview of using box maintenance with EDI. Box Maintenance is a means for you to enter basic box information to send to the customer regarding the ASN document. This information might consist of how many boxes you are sending, the items being sent, the quantity of the items in each box, and so on. You can change the items that are setup to be shipped in a specific box, or after selecting the number of a shipping box, add items to the box, remove items from the box, and take items from one box and ship them in another.

## <span id="page-334-2"></span>Using Box Maintenance without Warehouse Management

This section describes the flow of screens that you will use when maintaining boxes. For a complete description of the screens that are used for box maintenance, you must refer to the Warehouse Management manual. Be aware, when referring to that manual, that if you are using box maintenance with EDI and without Warehouse Management, the default values that are set through Warehouse Management Options (MENU WMFILE) are instead set through your EDI Options (MENU EIMAIN).

<span id="page-334-1"></span>Box maintenance is initiated from Enter, Change & Ship Orders (MENU OEMAIN) by pressing F13 on the End Order Screen. Follow this outline to enter box information to send to the customer to whom you are sending an ASN via EDI:

- **1.** Press F13 on the End Order Screen in Enter, Change & Ship Orders (MENU OEMAIN). The Box List Inquiry Screen appears.
- **2.** On the Box List Inquiry Screen, press the F6=CREATE BOX function key. The Print/Reprint Labels Image Screen appears.
- **3.** On the Print/Reprint Labels Image Screen, press the F5=BOX MAINT function key. The Box Header Maintenance Screen appears.
- **4.** On the Box Header Maintenance Screen, press the F6=FILL function key to fill the box. The Fill Box Screen appears.
- **5.** On the Fill Box Screen, fill the box and then, press the F12=RETURN function key to return to the Box Header Maintenance Screen.
- **6.** On the Box Header Maintenance Screen, press ENTER. The Print/Reprint Labels Image Screen appears.
- **7.** On the Print/Reprint Labels Image Screen, press the F12=RETURN function key to return to the Box List Inquiry Screen.
- **8.** On the Box List Inquiry Screen, your box information is now presented on the top portion of the screen. Press the F12=RETURN function key to return to the End Order Screen. Box maintenance is complete.

## **Glossary**

# G

<span id="page-336-5"></span><span id="page-336-4"></span><span id="page-336-3"></span><span id="page-336-2"></span><span id="page-336-1"></span><span id="page-336-0"></span>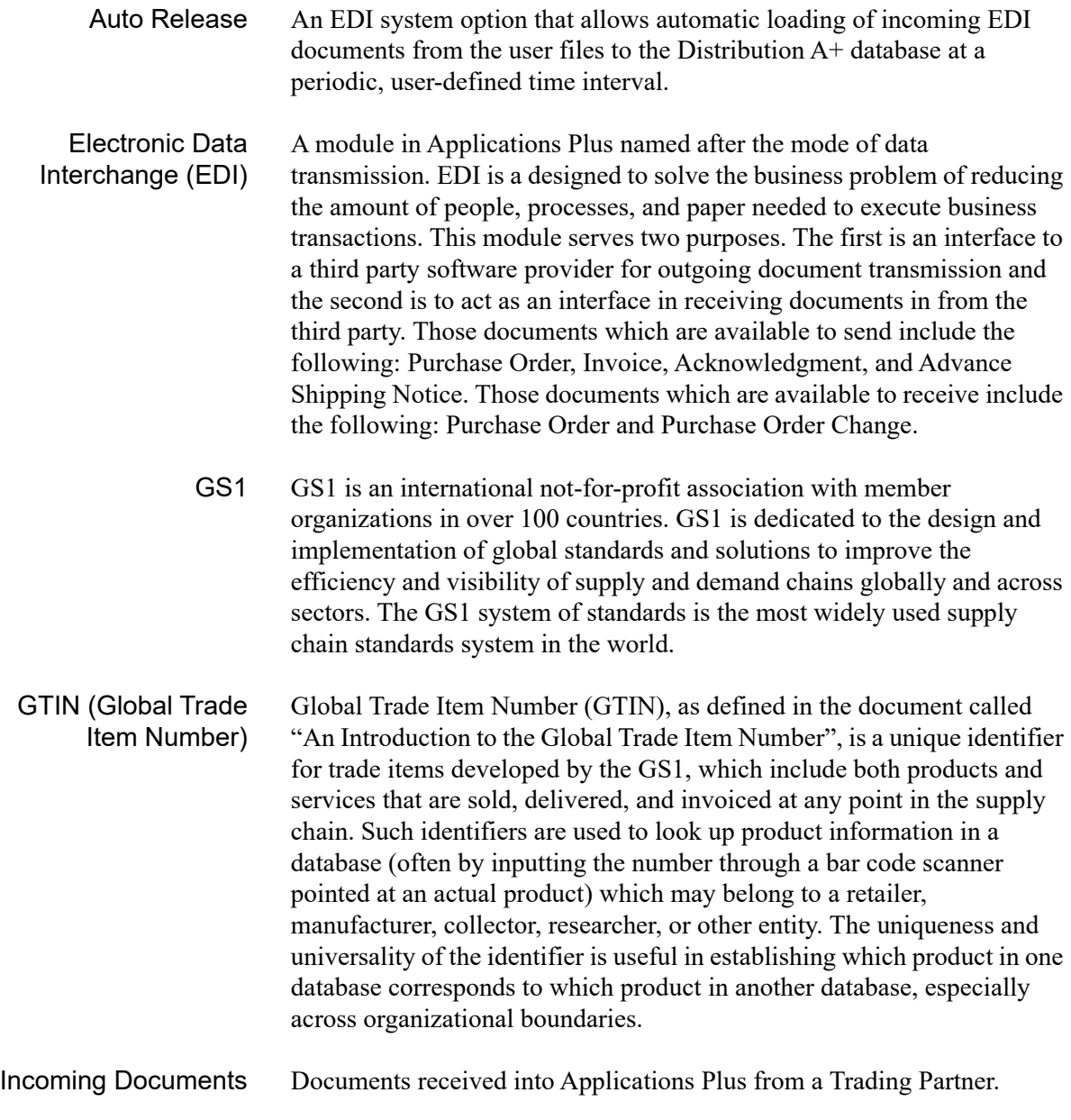

<span id="page-337-7"></span><span id="page-337-6"></span><span id="page-337-5"></span><span id="page-337-4"></span><span id="page-337-3"></span><span id="page-337-2"></span><span id="page-337-1"></span><span id="page-337-0"></span>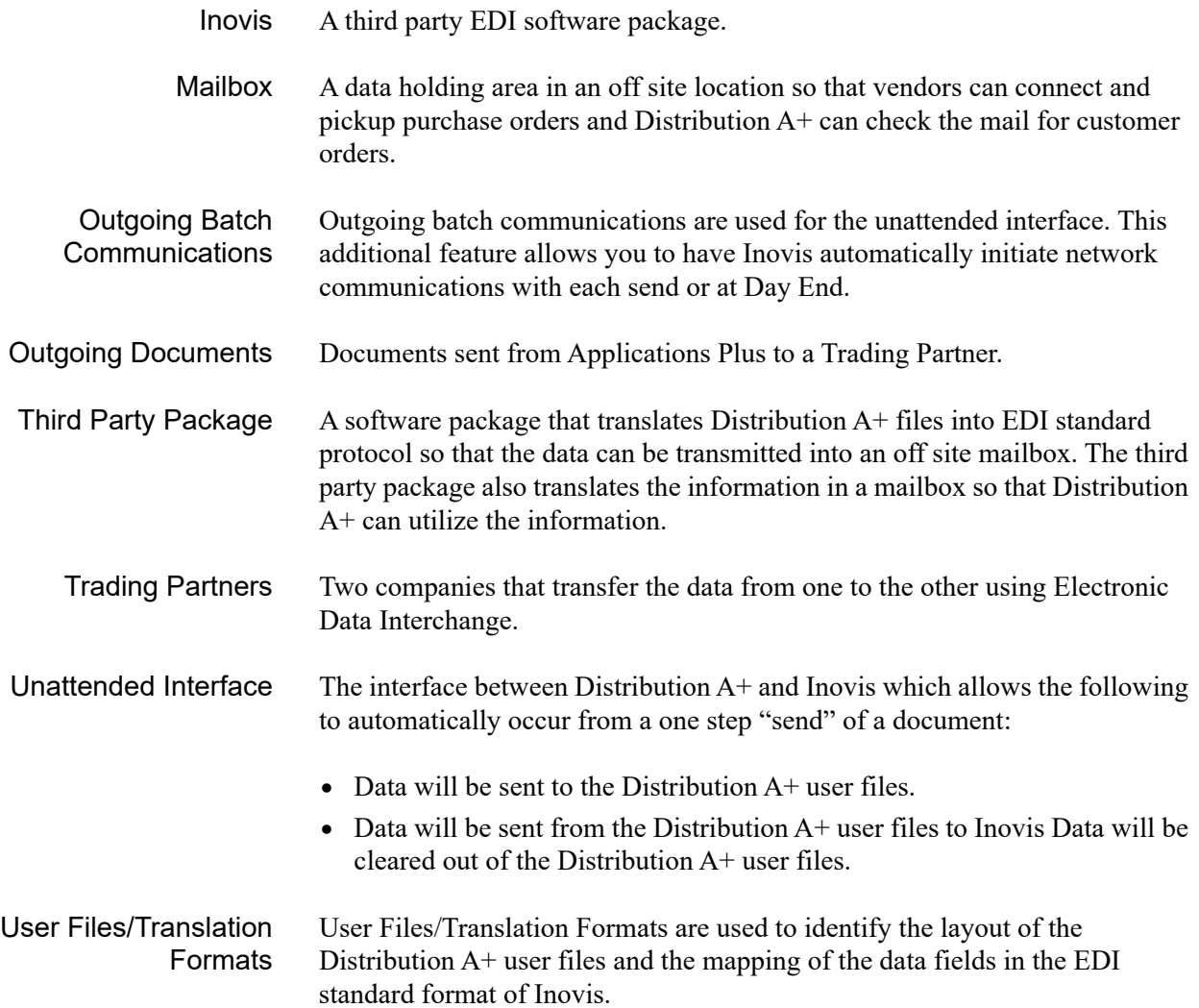

## Index

#### **Symbols**

[2-134](#page-155-0)

#### **A**

Acknowledgements Auto Releasing Incoming [7-16](#page-265-0) Clearing User Files of [7-22](#page-271-0) Completed Incoming Documents [2-146](#page-167-0) Delete Incoming [2-145](#page-166-0) Delete Incoming Screen [2-143](#page-164-0) Pending Incoming Documents Screen [2-139](#page-160-0) Working with Incoming [2-137](#page-158-0) Acknowledgments Auto Releasing Outgoing [7-17](#page-266-0) Completed Outgoing Screen [3-27](#page-200-0) Pending Outgoing Screen [3-23](#page-196-0) Working with Outgoing [3-21](#page-194-0) Active Status Defined [2-1](#page-22-0) Adjustment Numbers Defining [9-1](#page-284-0) Listing [9-5](#page-288-0)

Listing Selection Screen [9-6](#page-289-0) Maintenance [9-1](#page-284-1) Maintenance Confirmation Screen [9-4](#page-287-0) Maintenance Screen [9-2](#page-285-0)

Advance Shipping Notices Auto Releasing Incoming [7-15](#page-264-0) Auto Releasing Outgoing [7-17](#page-266-1)

Clearing User Files of [7-24](#page-273-0) Completed Outgoing Screen [3-35](#page-208-0) Deleting [2-84](#page-105-0) Error Messages [2-86](#page-107-0) Maintaining Box Information for [A-1](#page-334-0) Pending Outgoing Screen [3-31](#page-204-0) Receiving [2-67](#page-88-0) Unreceiving [2-90](#page-111-0) Work with Outgoing [3-30](#page-203-0) Advanced Shipping Notices Working with Incoming [2-62](#page-83-0) ADX Transactions [2-104](#page-125-0)

Allowance/Charge Codes Defining [11-1](#page-298-0) Listing [11-5](#page-302-0) Listing Selection Screen [11-6](#page-303-0) Maintenance [11-1](#page-298-1) Maintenance Screen [11-4](#page-301-0) Maintenance Selection Screen [11-2](#page-299-0)

ANSI X12 Standard Layouts [1-4](#page-11-0)

Auto Release Incoming/Outgoing Maintenance Screen [7-13](#page-262-0) Processing Interval [7-19](#page-268-0)

Auto Release Process Defined [1-i](#page-336-1) Starting [14-1](#page-330-1) Stopping [15-1](#page-332-0)

Auto Releasing Incoming Acknowledgements [7-16](#page-265-0) Incoming Advance Shipping Notices [7-15](#page-264-0) Incoming Invoices [7-15](#page-264-1) Incoming Price Catalogs [7-15](#page-264-2) Incoming Purchase Order Changes [7-14](#page-263-0) Incoming Purchase Orders [7-14](#page-263-1) Incoming Remittance Advice/Payments [7-15](#page-264-3) Outgoing Acknowledgments [7-17](#page-266-0) Outgoing Advance Shipping Notices [7-17](#page-266-1) Outgoing Invoices [7-16](#page-265-1) Outgoing Product Activity Data [7-18](#page-267-0) Outgoing Product Transfer & Resale [7-18](#page-267-1) Outgoing Purchase Orders [7-16](#page-265-2)

Automatically Writing-off Invoice Balances [7-26](#page-275-0)

Automating Outgoing Batch Communications [7-7](#page-256-0)

#### **B**

Bill/Ship Store Information Changing [2-13](#page-34-0)

Box History How Long to Retain [7-11](#page-260-0) Keeping until Invoice is Paid [7-12](#page-261-0)

Box Maintenance with EDI [A-1](#page-334-0)

Boxing System Options [7-11](#page-260-1)

Bypassing Lot Errors [7-25](#page-274-0) Serial Errors [7-25](#page-274-1)

#### **C**

Changing Bill/Ship Store Information [2-13](#page-34-0) Invoice Date on an Incoming Invoice [2-126](#page-147-0) Invoice Number on an Incoming Invoice [2-126](#page-147-1) Item Information on an Incoming Invoice [2-129](#page-150-0) Item Information on an Incoming Purchase Order [2-18](#page-39-0)

Item Lot/Serial Information [2-79](#page-100-0) PO Number on an Incoming Invoice [2-125](#page-146-0) PO Number on Incoming Purchase Order [2-11](#page-32-0) Remittance Advice/Payment Transactions [2-100](#page-121-0) RMR Transactions [2-106](#page-127-0) Shipment Information on an Incoming ASN [2-69](#page-90-0) Store Information for an Item [2-20](#page-41-0) Trading Partner ID on Incoming Purchase Order [2-11](#page-32-1) Changing Trading Partner ID on an Incoming Invoice [2-125](#page-146-1) Clear Outgoing User Files Option [6-1](#page-246-0) Screen [6-3](#page-248-0) Clearing the Outgoing User Files [6-1](#page-246-1) Clearing User Files of Purchase Orders [7-21](#page-270-0) Company Trading Partner ID [7-20](#page-269-0) Completed Incoming Documents Acknowledgements [2-146](#page-167-0) Defined [2-1](#page-22-0) Invoices [2-134](#page-155-0) Purchase Orders Screen [2-26](#page-47-0) Remittance Advice/Payments [2-115](#page-136-0) Completed Outgoing Documents Acknowledgment Screen [3-27](#page-200-0) Advanced Shipping Notice Screen [3-35](#page-208-0) Defined [3-1](#page-174-0) Invoice Screen [3-18](#page-191-0) Product Activity Data Screen [3-44](#page-217-0) Purchase Orders Screen [3-10](#page-183-0)

Completed Outgoing Product Transfer & Resale Report Screen [3-56](#page-229-0)

Components of Inovis [1-12](#page-19-0)

**Creating** Custom Programs [13-1](#page-318-1) Trading Partner Configurations [13-1](#page-318-1)

Currency Codes Defining [10-1](#page-292-0) Listing [10-4](#page-295-0) Listing Selection Screen [10-5](#page-296-0) Maintenance [10-1](#page-292-1) Maintenance Confirmation Screen [10-3](#page-294-0) Maintenance Screen [10-2](#page-293-0)

#### **D**

Data Library [7-5](#page-254-0)

Data Library Name [7-6](#page-255-0)

Define EDI Adjustment Numbers [1-6](#page-13-0)

Define EDI Allowance/Charge Codes [1-7](#page-14-0)

Define EDI Alw/Chg PO Landing Factors [1-7](#page-14-1)

Define EDI Currency Codes [1-7](#page-14-2)

Define EDI Reference Units of Measure [1-6](#page-13-1)

Define EDI trading partner configuration [1-7](#page-14-3)

#### Defining

Adjustment Numbers [9-1](#page-284-0) Allowance Charge Codes [11-1](#page-298-0) EDI Currency Codes [10-1](#page-292-0) EDI Options [7-1](#page-250-0) EDI Units of Measure [8-1](#page-278-0) PO Landing Factors [12-1](#page-306-0)

Definition Number for Outgoing User Files [7-9](#page-258-0)

Definition of Active Status [2-1](#page-22-0) Auto Release [1-i](#page-336-1) Completed Incoming Documents [2-1](#page-22-0) Completed Outgoing Documents [3-1](#page-174-0) EDI [1-i](#page-336-2) Incoming Documents [2-1](#page-22-1), [1-i](#page-336-3) Inovis [1-ii](#page-337-0) Mailbox [1-ii](#page-337-1) Outgoing Batch Communication [1-ii](#page-337-2) Outgoing Documents [1-ii](#page-337-3) Pending Incoming Documents [2-1](#page-22-0) Pending Outgoing Documents [3-1](#page-174-1) Third Party [1-ii](#page-337-4) Trading Partner [1-ii](#page-337-5) Translation Formats [1-ii](#page-337-6) Unattended Interface [1-ii](#page-337-7) User Files [1-ii](#page-337-6) User Status [3-1](#page-174-2)

Delete Incoming Documents Acknowledgements [2-145](#page-166-0) Acknowledgements Screen [2-143](#page-164-0)

#### **Deleting**

Incoming Advance Shipping Notices [2-84](#page-105-0) Incoming Price Catalogs [2-53](#page-74-0) Incoming Purchase Orders [2-22](#page-43-0) Invoices [2-131](#page-152-0) Remittance Advice/Payments [2-110](#page-131-0) RMR Transactions [2-106](#page-127-0)

Document Settings in Infor A+ [1-5](#page-12-0)

**Documents** List of available [1-1](#page-8-0) Overriding the Default Print Settings for [1-5](#page-12-1) Procedure Names for [13-1](#page-318-2) Summary Status of All [4-1](#page-232-0) Transfer Process Overview [1-2](#page-9-0)

#### **E**

EDI Defined [1-i](#page-336-2) EDI Adjustment Numbers [1-6](#page-13-2) EDI Allowance/Charge Codes [1-7](#page-14-4) EDI Alw/Chg PO Landing Factors [1-7](#page-14-5) EDI Currency Codes [1-7](#page-14-6) EDI Inovis System Options Maintenance Screen [7-8](#page-257-0) EDI Options Company Options Maintenance Screen 1 [7-20](#page-269-1) Company Options Maintenance Screen 2 [7-23](#page-272-0) Defining [7-1](#page-250-0) Maintenance Selection Screen [7-3](#page-252-0) Option Overview [7-1](#page-250-1) Restarting [7-2](#page-251-0) System Options Maintenance Screen [7-4](#page-253-0) EDI Processor Inquiry [5-1](#page-236-0) EDI Reference Units of Measure [1-6](#page-13-3) EDI Status Display Option [4-1](#page-232-1) Summary Screen [4-2](#page-233-0) EDI trading partner configuration [1-7](#page-14-7) EDI Transaction Processor Inquiry [5-1](#page-236-1) EDIFACT Standard Layouts [1-4](#page-11-1) Error Messages Incoming 855 [2-143](#page-164-1) Error Messages for Incoming Advance Shipping Notices [2-86](#page-107-0) Incoming Price Catalogs [2-55](#page-76-0) Incoming Purchase Orders [2-24](#page-45-0), [2-36](#page-57-0) Invoices [2-132](#page-153-0) Remittance Advice/Payments [2-112](#page-133-0)

#### **F**

Finding an Item on an Incoming Purchase Order [2-17](#page-38-0)

#### **G**

GS1 [1-i](#page-336-4)

GTIN (Global Trade Identification Number) [1-i](#page-336-5)

**I**

Including Unknown Items on Unknown Item Report [7-23](#page-272-1)

Incoming 855 Error Messages [2-143](#page-164-1)

Incoming Acknowledgements Report [2-149](#page-170-0)

Incoming Acknowledgements Discrepancy Report [2-151](#page-172-0), [2-152](#page-173-0)

Incoming Acknowledgements Discrepancy Report [2-151](#page-172-0), [2-152](#page-173-0)

Incoming Acknowledgements Report [2-149](#page-170-0)

Incoming Documents Defined [2-1](#page-22-1), [1-i](#page-336-3) Selecting Document Type [2-3](#page-24-0)

Inovis Components [1-12](#page-19-0) Defined [1-ii](#page-337-0) Interface [1-11](#page-18-0) Names of Installed Libraries [7-6](#page-255-0) Trading Partner Relationship [1-12](#page-19-1) Trading Partners [1-12](#page-19-2) Translation Formats [1-12](#page-19-3) User File Definitions [1-11](#page-18-1)

Inquiring about EDI Jobs [5-1](#page-236-1)

Interface with Inovis [1-11](#page-18-0)

**Invoices** 

Auto Releasing Incoming [7-15](#page-264-1) Auto Releasing Outgoing [7-16](#page-265-1) Clearing User Files of [7-27](#page-276-0) Completed Outgoing Screen [3-18](#page-191-0) Deleting [2-131](#page-152-0) Error Messages [2-132](#page-153-0) Pending Incoming Documents Screen [2-121](#page-142-0) Pending Outgoing Screen [3-14](#page-187-0) Printing Box Information on [7-12](#page-261-1) Receiving [2-124](#page-145-0) Working with Incoming [2-119](#page-140-0) Working with Outgoing [3-13](#page-186-0)

#### Items

Changing Lot/Serial Information [2-79](#page-100-0) on an Incoming Invoice [2-127](#page-148-0) on Incoming Advance Shipping Notice [2-73,](#page-94-0) [2-76](#page-97-0) on Incoming Purchase Order [2-16](#page-37-0)

#### **K**

Keeping Box History [7-11](#page-260-0)

#### **L**

Libraries Installed for Inovis [7-6](#page-255-0)

Limiting the Display of Advance Shipping Notices Error Messages [2-87](#page-108-0) Complete Outgoing Invoices [3-19–](#page-192-0)[3-20](#page-193-0) Complete Outgoing Purchase Orders [3-11–](#page-184-0) [3-12](#page-185-0) Completed Incoming Advance Shipping Notices [2-89](#page-110-0) Completed Incoming Invoices [2-135](#page-156-0)–[2-136](#page-157-0), [2-140–](#page-161-0)[2-141](#page-162-0) Completed Incoming Price Catalogs [2-58](#page-79-0) Completed Incoming Purchase Order Changes [2-39](#page-60-0) Completed Incoming Purchase Orders [2-27](#page-48-0), [2-147–](#page-168-0)?? Completed Incoming Remittance Advice/ Payments [2-117–](#page-138-0)[2-118](#page-139-0)

Completed Outgoing Acknowledgments [3-28](#page-201-0)[–3-29](#page-202-0) Completed Outgoing Advance Shipping Notices [3-36](#page-209-0)–[3-37](#page-210-0) Completed Outgoing Product Activity Data [3-46](#page-219-0) Incoming Advance Shipping Notices [2-65–](#page-86-0) [2-66](#page-87-0) Items on an Incoming Advance Shipping Notice [2-74](#page-95-0) Pending Incoming Invoices [2-123](#page-144-0) Pending Incoming Price Catalogs [2-47](#page-68-0)–[2-48](#page-69-0) Pending Incoming Purchase Orders [2-8](#page-29-0)–[2-9](#page-30-0) Pending Outgoing Acknowledgments [3-24](#page-197-0)– [3-25](#page-198-0) Pending Outgoing Advance Shipping Notices [3-32](#page-205-0)–[3-33](#page-206-0) Pending Outgoing Invoices [3-15](#page-188-0)[–3-16](#page-189-0) Pending Outgoing Product Activity Data [3-41,](#page-214-0) [3-51](#page-224-0), [3-57](#page-230-0) Pending Outgoing Purchase Orders [3-7](#page-180-0)–[3-8](#page-181-0) Remittance Advice/Payments [2-98](#page-119-0)

#### Listing

Allowance/Charge Codes [11-7](#page-304-0) Currency Codes [10-6](#page-297-0) EDI Adjustment Numbers [9-7](#page-290-0) PO Landing Factors [12-12](#page-317-0) Trading Partner Configurations [13-11](#page-328-1)

Loading Pending Outgoing Documents at Day-End [7-4](#page-253-1)

Lot Errors Bypassing [7-25](#page-274-0)

#### **M**

Mailbox Defined [1-ii](#page-337-1)

Maintaining Box Information for Advance Shipping Notices [A-1](#page-334-0) Item on an Incoming Advanced Shipping Notice [2-76](#page-97-0)

Manually Clearing the Outgoing User File [6-1](#page-246-1)

Maximum Write-Off Amount [7-26](#page-275-1) Percent [7-26](#page-275-0)

Multiple Companies for Outgoing Documents [7-10](#page-259-0)

#### **N**

Names of Inovis Libraries [7-6](#page-255-0)

#### **O**

Offline A/P Voucher Entry Report [2-137](#page-158-1)

Offline Cash Entry Report Output Queue [7-27](#page-276-1)

Off-line Future Price Error Report Unknown Item Report [2-62](#page-83-1)

Offline Future Price Report Output Queue [7-23,](#page-272-1) [7-24](#page-273-1)

Offline Order Entry Error Report Output Queue for [7-5](#page-254-1)

Offline Order Entry Report Output Queue for [7-5](#page-254-2)

Offline Receiver Entry Report Output Queue for [7-5](#page-254-3)

Offline Voucher Entry Report Output Queue [7-27](#page-276-2)

Order Error Hold Code for Incoming Purchase Orders [7-21](#page-270-1)

Order Hold Code for Incoming Purchase Orders [7-21](#page-270-2)

Order Source Code for Incoming Purchase Orders [7-21](#page-270-3)

Outgoing Batch Communication [1-13](#page-20-0) Defined [1-ii](#page-337-2)

Setting Up to be Automated [7-7](#page-256-0)

Outgoing Documents Defined [3-1](#page-174-3), [1-ii](#page-337-3) Loading during Day-End Processing [7-4](#page-253-1) Option [3-2](#page-175-0) Selecting Document Type [3-3](#page-176-0) Selection Screen [3-4](#page-177-0) Using Multiple Companies with [7-10](#page-259-0) Working with [3-1](#page-174-3)

Outgoing Product Transfer & Resale Report New Request Screen [3-54](#page-227-0)

Outgoing User File Definition Number [7-9](#page-258-0)

Output Queue for EDI Offline Order Entry Error Report [7-5](#page-254-1) EDI Offline Order Entry Report [7-5](#page-254-2) EDI Offline Receiver Entry Report [7-5](#page-254-3) Offline Cash Entry Report [7-27](#page-276-1) Offline Future Price Report [7-23](#page-272-1), [7-24](#page-273-1) Offline Voucher Entry Report [7-27](#page-276-2)

#### **P**

Pending Incoming Documents Acknowledgements [2-139](#page-160-0) Advance Shipping Notices [2-64](#page-85-0) Defined [2-1](#page-22-0) Invoices [2-121](#page-142-0)

Pending Outgoing Documents Acknowledgment Screen [3-23](#page-196-0) Advance Shipping Notices Screen [3-31](#page-204-0) Defined [3-1](#page-174-1) Invoice Screen [3-14](#page-187-0) Product Activity Data Screen [3-39](#page-212-0) Purchase Orders Screen [3-6](#page-179-0)

Pending Outgoing Product Transfer & Resale Report Screen [3-49](#page-222-0)

PO Landing Factors Defining [12-1](#page-306-0) Listing [12-9](#page-314-0)

Maintenance [12-1](#page-306-1)

Price Catalogs Auto Releasing Incoming [7-15](#page-264-2) Clearing User Files of [7-24](#page-273-2) Deleting [2-53](#page-74-0) Error Messages [2-55](#page-76-0) Receiving [2-49](#page-70-0) Reporting Unknown Items [7-23](#page-272-1) Unreceiving [2-59](#page-80-0) Working with Incoming [2-45](#page-66-0)

Printing Box Information on Invoices [7-12](#page-261-1)

Procedure Names for EDI Documents [13-1](#page-318-2)

Processing Interval for Auto Release [7-19](#page-268-0)

Product Activity Data Auto Releasing Outgoing [7-18](#page-267-0) Completed Outgoing Screen [3-44](#page-217-0) Pending Outgoing Screen [3-39](#page-212-0) Working with Outgoing [3-38](#page-211-0)

Product Transfer & Resale Auto Releasing Outgoing [7-18](#page-267-1)

Product Transfer & Resale Report Working with Outgoing [3-48](#page-221-0)

Program Library [7-6](#page-255-0)

Program Library Name [7-6](#page-255-0)

Providing Box Information for Advance Shipping Notices [A-1](#page-334-1)

Purchase Order Error Messages on Incoming [2-24](#page-45-0), [2-36](#page-57-0)

Purchase Order Changes Auto Releasing Incoming [7-14](#page-263-0) Receiving [2-34](#page-55-0) Unreceiving [2-40](#page-61-0) Working with Incoming [2-32](#page-53-0)

Purchase Orders Auto Releasing [7-14](#page-263-1) Auto Releasing Outgoing [7-16](#page-265-2) Clearing User Files of [7-20](#page-269-2) Completed Incoming Documents Screen [2-26](#page-47-0) Completed Outgoing Screen [3-10](#page-183-0) Deleting Incoming [2-22](#page-43-0) Hold Code for [7-21](#page-270-2) Order Error Hold Code for [7-21](#page-270-1) Order Source Code for Orders [7-21](#page-270-3) Pending Outgoing Screen [3-6](#page-179-0) Receiving [2-10](#page-31-0) Reviewing Items on [2-16](#page-37-0) Unreceiving [2-29](#page-50-0) Working with Incoming [2-5](#page-26-0) Working with Outgoing [3-5](#page-178-0)

- Purging Acknowledgements from the User Files [7-22](#page-271-0)
- Purging Advance Shipping Notices from the User Files [7-24](#page-273-0)
- Purging Invoices from the User Files [7-27](#page-276-0)

Purging Price Catalogs from the User Files [7-24](#page-273-2)

Purging Purchase Order Changes from the User Files [7-21](#page-270-0)

Purging Remittance Advice/Payments from the User Files [7-27](#page-276-3)

#### **R**

Receiving Incoming Advance Shipping Notices [2-67](#page-88-0) Incoming Price Catalogs [2-49](#page-70-0) Invoices [2-124](#page-145-0) Pending Incoming Purchase Order Changes [2-34](#page-55-0) Pending Incoming Purchase Orders [2-10](#page-31-0) Remittance Advice/Payments [2-99](#page-120-0)

Purging Purchase Orders from the User Files [7-20](#page-269-2)

Reference Unit of Measure Overview [8-1](#page-278-0)

Remittance Advice/Payments [2-119](#page-140-1) Auto Releasing Incoming [7-15](#page-264-3) Clearing User Files of [7-27](#page-276-3) Completed Incoming Documents [2-115](#page-136-0) Deleting [2-110](#page-131-0) Error Messages [2-112](#page-133-0) Receiving [2-99](#page-120-0) Working with Incoming [2-94](#page-115-0)

Remittance Transactions [2-104](#page-125-0)

Reporting Unknown Items [7-23](#page-272-1)

#### **Reports**

Incoming Acknowledgements [2-149](#page-170-0) Incoming Acknowledgements Discrepancy [2-151,](#page-172-0) [2-152](#page-173-0) Incoming Purchase Order Changes [2-42](#page-63-0) Offline A/P Voucher Entry [2-137](#page-158-1) Off-line Future Price Edit [2-60](#page-81-0) Off-line Future Price Error Report [2-61](#page-82-0) Off-line Future Price Error Report Unknown Item Report [2-62](#page-83-1)

Restarting EDI Options [7-2](#page-251-0)

Reviewing Document Status [4-1](#page-232-0)

RMR Transactions [2-104](#page-125-0)

#### **S**

Selecting Incoming Document Type for Review [2-3](#page-24-0) Outgoing Document Type for Review [3-3](#page-176-0)

Serial Errors Bypassing [7-25](#page-274-1) Set up company specific EDI options [1-6](#page-13-4) Set up system-wide EDI options [1-6](#page-13-5) Set up/update the Transaction Processor definition [1-6](#page-13-6) Setting Boxing Options for EDI [7-11](#page-260-1) Shipment Information Changing [2-69](#page-90-0) Special Charge Codes How used with EDI [11-1](#page-298-2) Specifying Company Trading Partner ID [7-20](#page-269-0) Days to Keep Box History [7-11](#page-260-0) Outgoing User File Definition Number [7-9](#page-258-0) Output Queue for Offline Order Entry Error Report [7-5](#page-254-1) Output Queue for Offline Order Entry Report [7-5](#page-254-2) Output Queue for Offline Receiver Entry Report [7-5](#page-254-3) the Third Party Package [7-5](#page-254-4) Start Auto Release Incoming/Outgoing EDI Jobs Option [14-1](#page-330-2) **Starting** Auto Release Process [14-1](#page-330-1) Stop Auto Release Incoming/Outgoing Jobs Option [15-1](#page-332-1) Stopping Auto Release Process [15-1](#page-332-0) Store List by Trading Partner ID Screen [2-15](#page-36-0) **Stores** 

Maintenance for Purchase Orders [2-20](#page-41-0)

#### **T**

Third Party Defined [1-ii](#page-337-4)

Interface [1-1,](#page-8-1) [1-11](#page-18-0) Specify Package Being Used [7-5](#page-254-4) Trace Number [2-110](#page-131-1) Tracking Box Contents [7-12](#page-261-2) Boxes [7-11](#page-260-2) Trading Partner Configurations Creating [13-1](#page-318-1) Listing [13-7](#page-324-0) Listing Selection Screen [13-9](#page-326-1) Maintenance [13-2](#page-319-1) Maintenance Screen [13-6](#page-323-0) Maintenance Selection Screen [13-3](#page-320-1)

Trading Partner ID Changing on Incoming Purchase Order [2-11](#page-32-1) Specifying for a Company [7-20](#page-269-0) Store List [2-15](#page-36-0)

Trading Partners [1-4](#page-11-2) Creating Custom Programs for [13-1](#page-318-1) Defined [1-ii](#page-337-5)

Transaction ID [2-110](#page-131-2)

Translation Formats Defined [1-ii](#page-337-6)

#### **U**

UFTIPD Field [7-10](#page-259-0)

Unattended Interface [1-13](#page-20-1) Defined [1-ii](#page-337-7) Specifying Type Being Used [7-6](#page-255-1)

Unit of Measures Listing [8-5](#page-282-0) Maintenance [8-1](#page-278-1)

Unknown Items Reporting [7-23](#page-272-1)

Unreceiving Advanced Shipping Notices [2-90](#page-111-0)

Completed Incoming Purchase Orders [2-29](#page-50-0) Incoming Purchase Order Changes [2-40](#page-61-0) Price Catalogs [2-59](#page-80-0) Remittance Advice/Payments [2-119](#page-140-1) Update Customer/Ship To Master File [1-7](#page-14-8) Update User Security [1-8](#page-15-0) Update Vendor Master File [1-8](#page-15-1) Update warehouse information [1-8](#page-15-2) Updating Warehouse Prices [2-52](#page-73-0) User Files [1-4](#page-11-3) Clearing [6-1](#page-246-1) Clearing Incoming Acknowledgements From [7-22](#page-271-0) Clearing Incoming Advance Shipping Notices From [7-24](#page-273-0) Clearing Incoming Invoices From [7-27](#page-276-0) Clearing Incoming Price Catalogs From [7-24](#page-273-2) Clearing Incoming Purchase Order Changes From [7-21](#page-270-0) Clearing Incoming Purchase Orders From [7-20](#page-269-2) Clearing Incoming Remittance Advice/ Payments From [7-27](#page-276-3) Defined [1-ii](#page-337-6) User Status Defined [3-1](#page-174-2)

Using Multiple Companies with Outgoing Documents [7-10](#page-259-0)

#### **W**

**Warehouse** Selecting for Pricing Update [2-51](#page-72-0) Updating with Price Catalog prices [2-52](#page-73-0) Warehouse for Price Catalog Updates [2-51](#page-72-0) Warehouse Management Using Box Maintenance without [A-1](#page-334-2)

Working with Incoming Acknowledgements [2-137](#page-158-0) Incoming Advanced Shipping Notices [2-62](#page-83-0) Incoming Invoices [2-119](#page-140-0) Incoming Price Catalogs [2-45](#page-66-0) Incoming Purchase Order Changes [2-32](#page-53-0) Incoming Purchase Orders [2-5](#page-26-0) Incoming Remittance Advice/Payments [2-94](#page-115-0) Outgoing Acknowledgments [3-21](#page-194-0) Outgoing Advance Shipping Notices [3-30](#page-203-0) Outgoing Documents [3-1](#page-174-3) Outgoing Invoices [3-13](#page-186-0) Outgoing Product Activity Data [3-38](#page-211-0) Outgoing Product Transfer & Resale Report [3-48](#page-221-0) Outgoing Purchase Orders [3-5](#page-178-0) Write-offs Maximum Amount [7-26](#page-275-1)

Maximum Percent [7-26](#page-275-0)